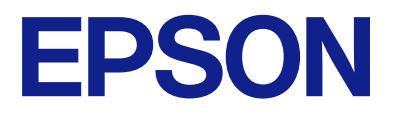

# **WF-3820 Series 進階使用說明**

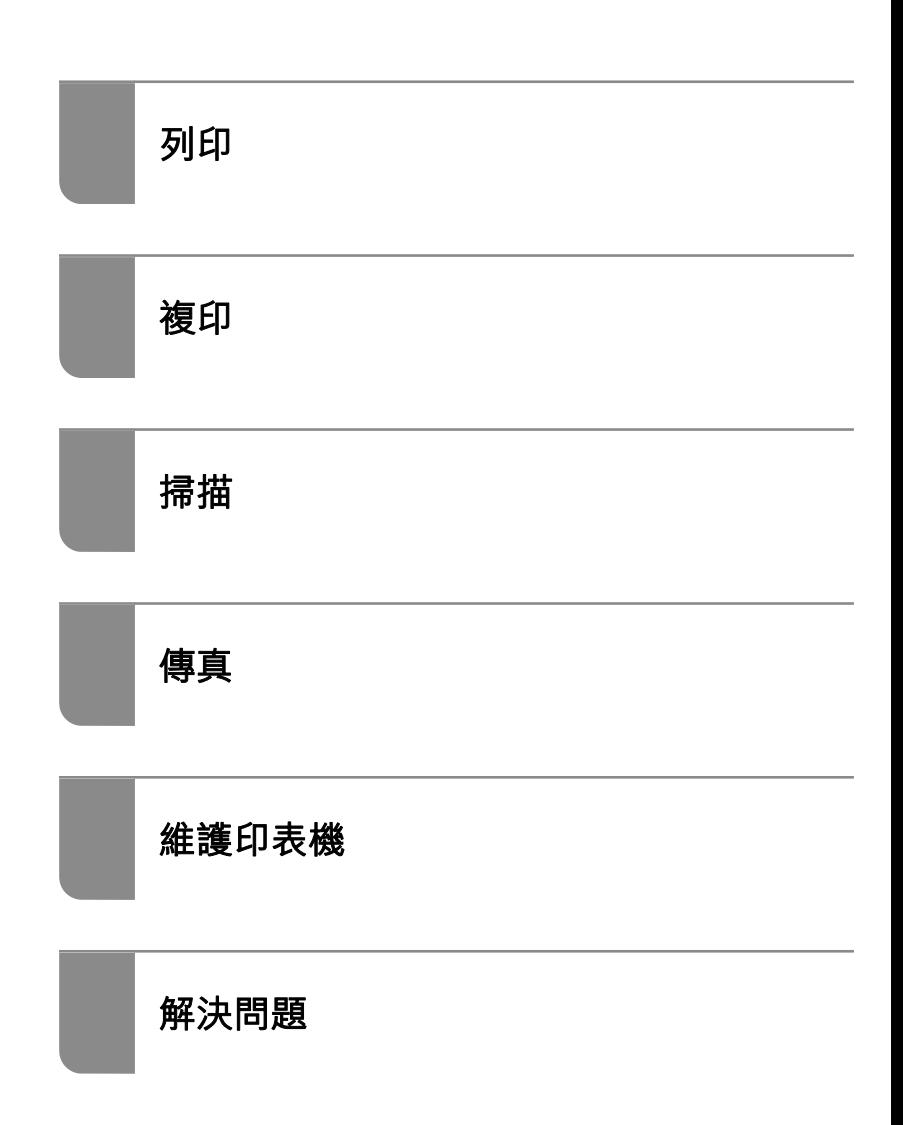

# 目錄

### **[本手冊使用說明](#page-5-0)**

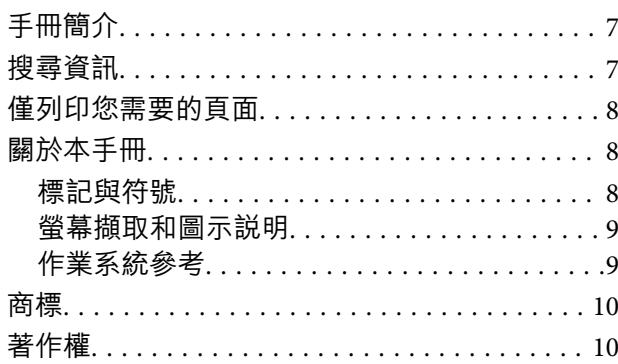

## **[重要說明](#page-11-0)**

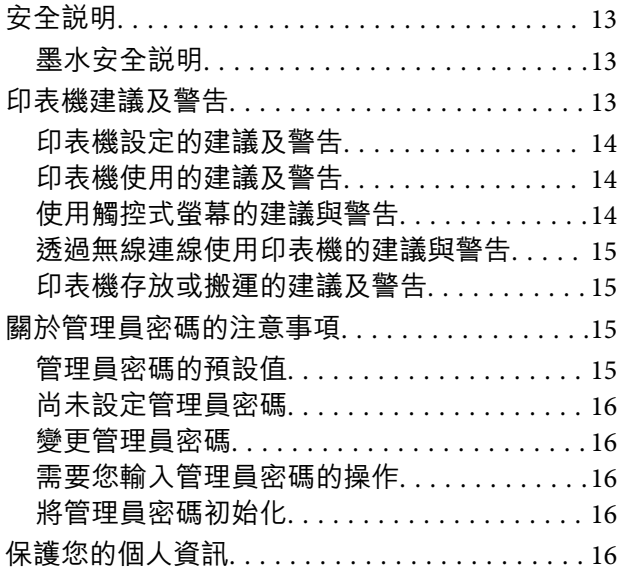

## **[零件名稱和功能](#page-16-0)**

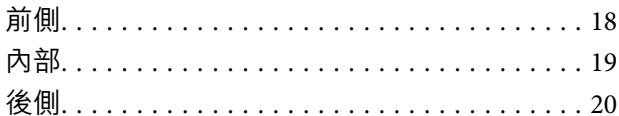

## **[控制面板使用說明](#page-20-0)**

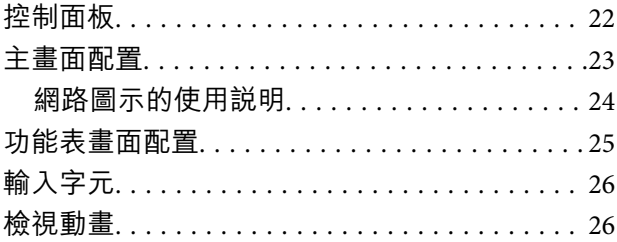

## **[裝入紙張](#page-27-0)**

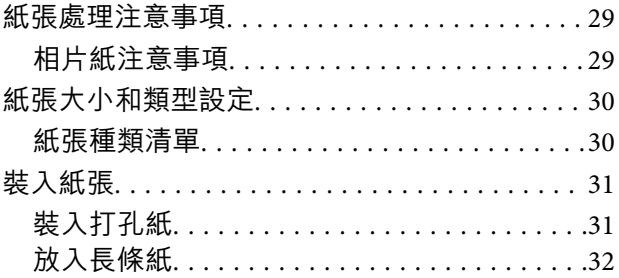

## **[放置原稿](#page-32-0)**

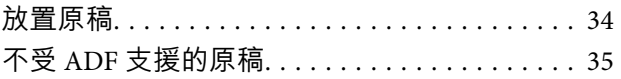

# **[記憶體裝置的插拔](#page-35-0)**

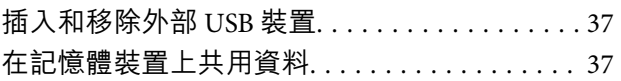

# **[列印](#page-38-0)**

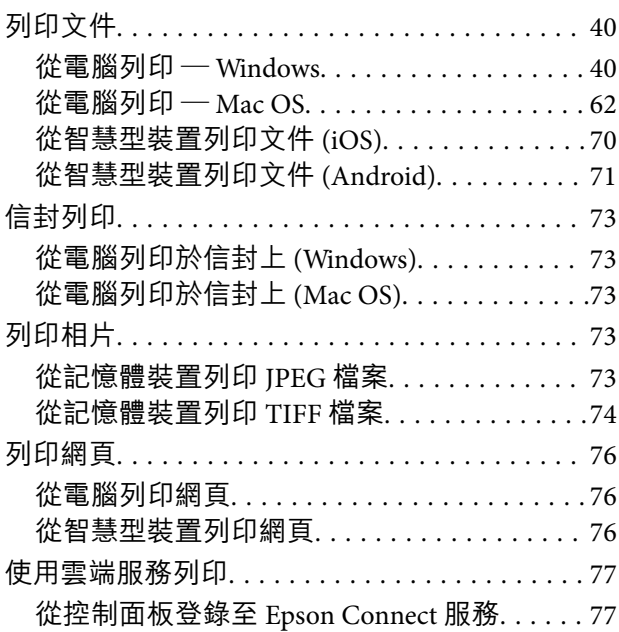

## **[複印](#page-78-0)**

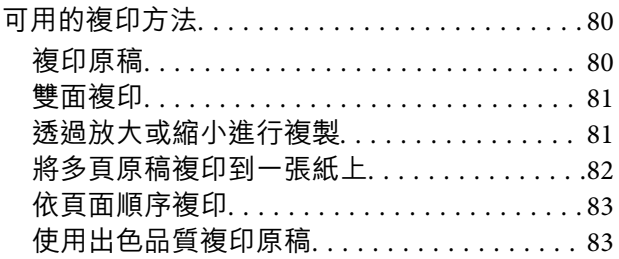

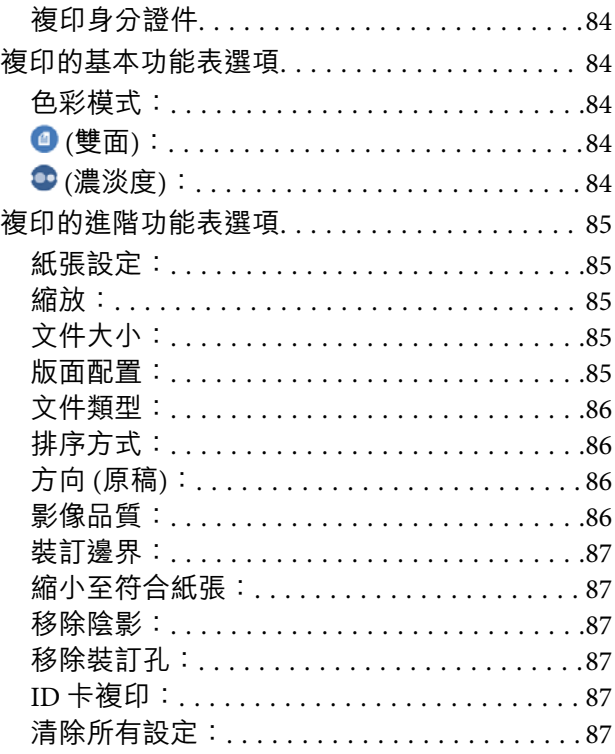

# **[掃描](#page-87-0)**

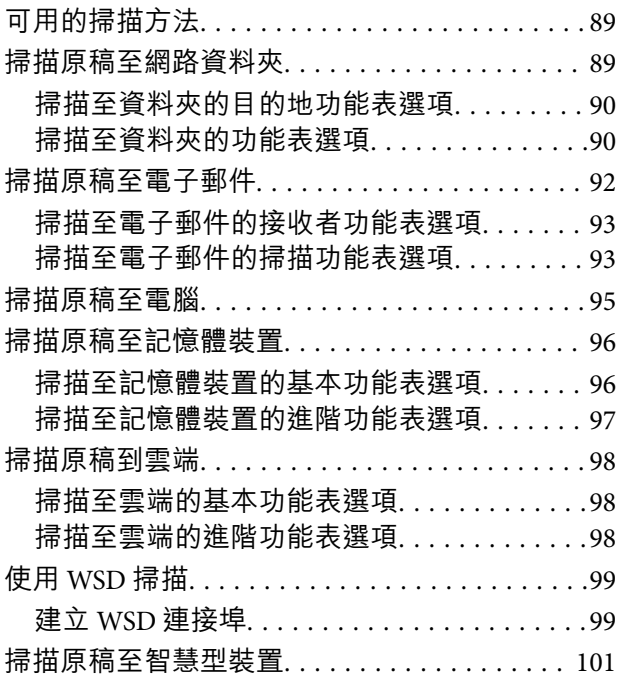

# **[傳真](#page-101-0)**

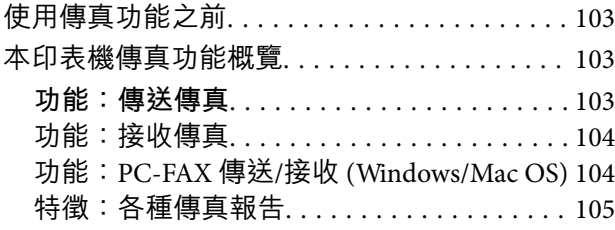

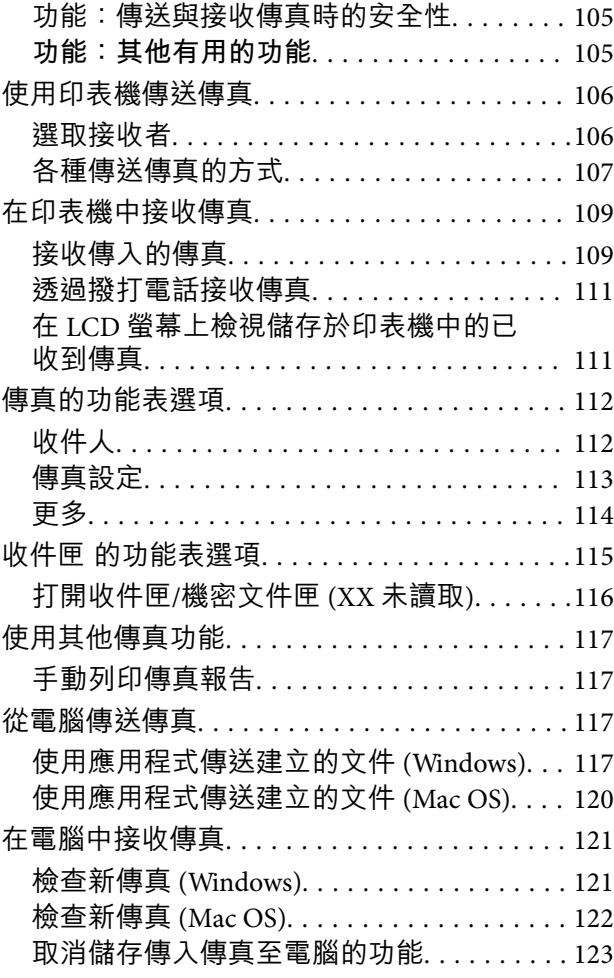

# **[維護印表機](#page-123-0)**

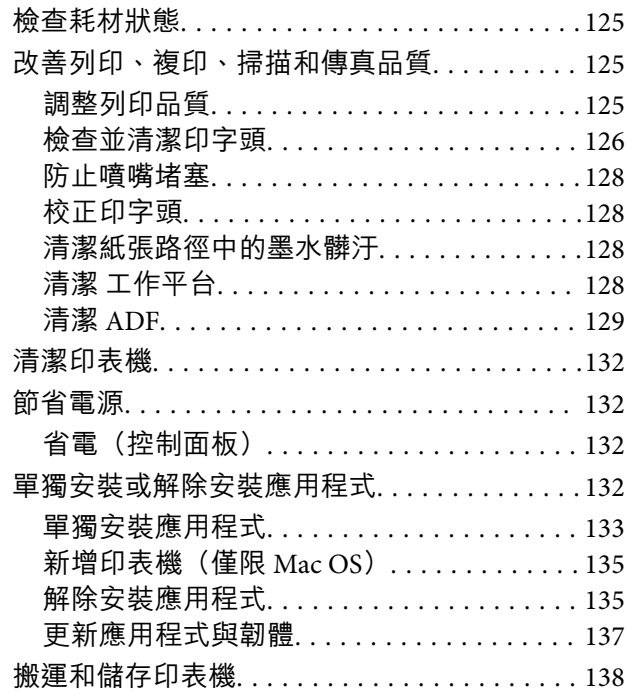

## **[解決問題](#page-139-0)**

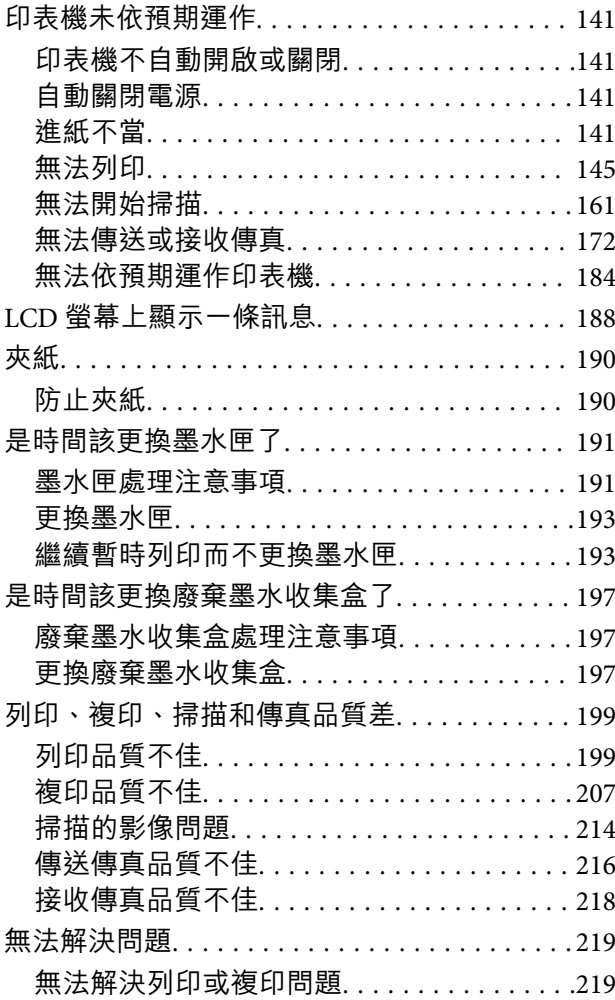

# **[新增或更換電腦或裝置](#page-220-0)**

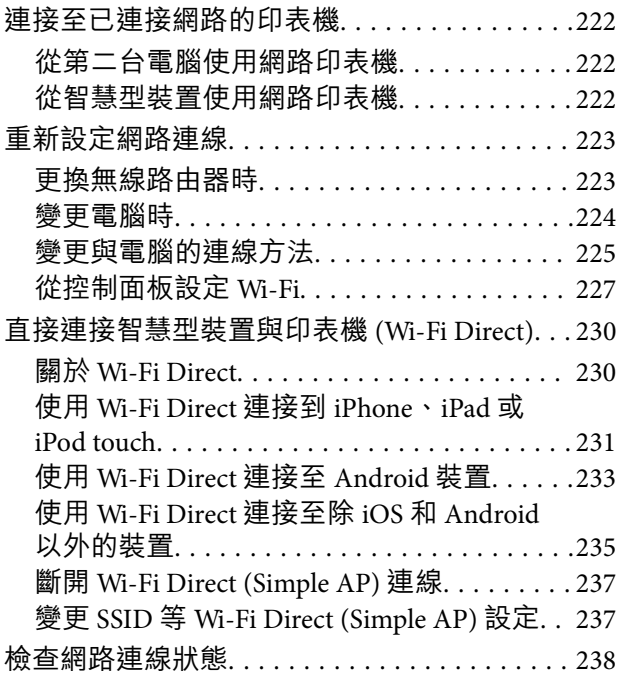

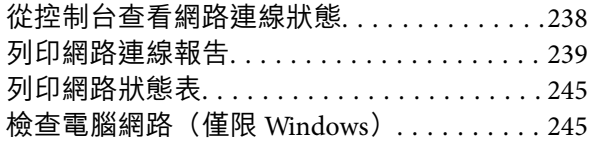

# **[產品資訊](#page-246-0)**

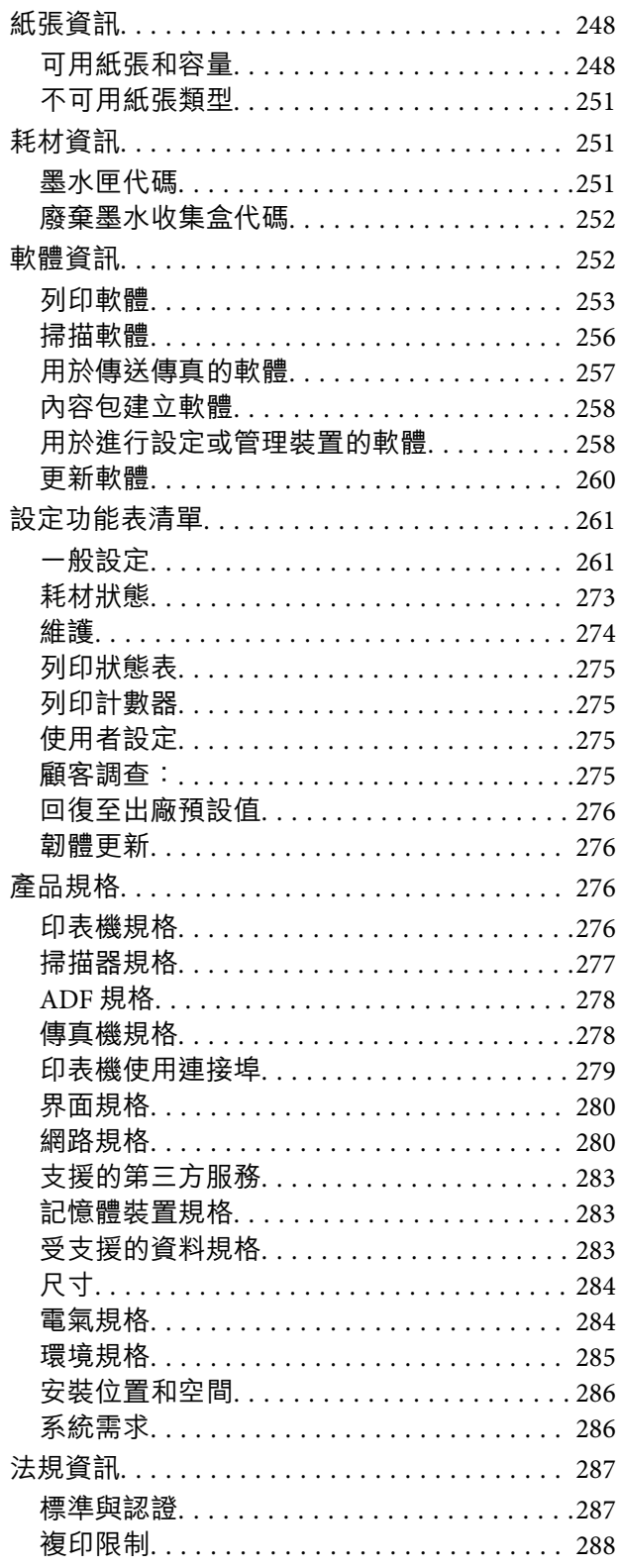

## **[管理員資訊](#page-289-0)**

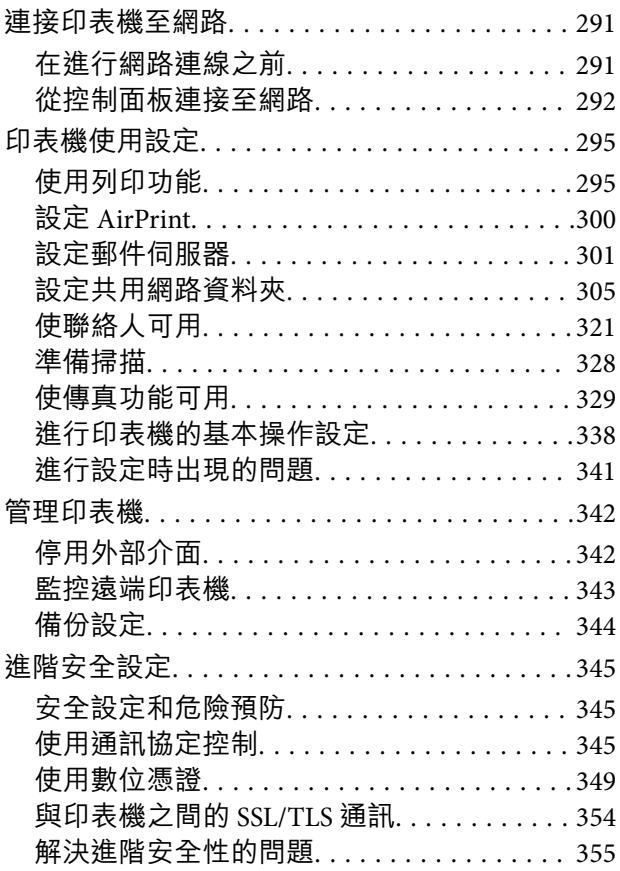

## **[何處取得協助](#page-359-0)**

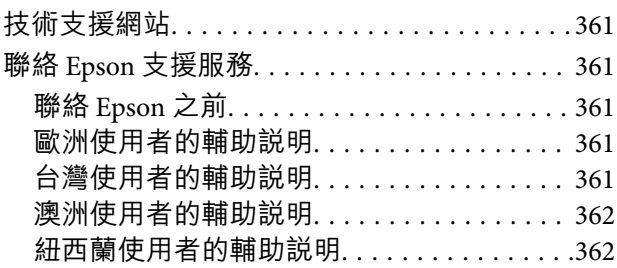

# <span id="page-5-0"></span>本手冊使用説明

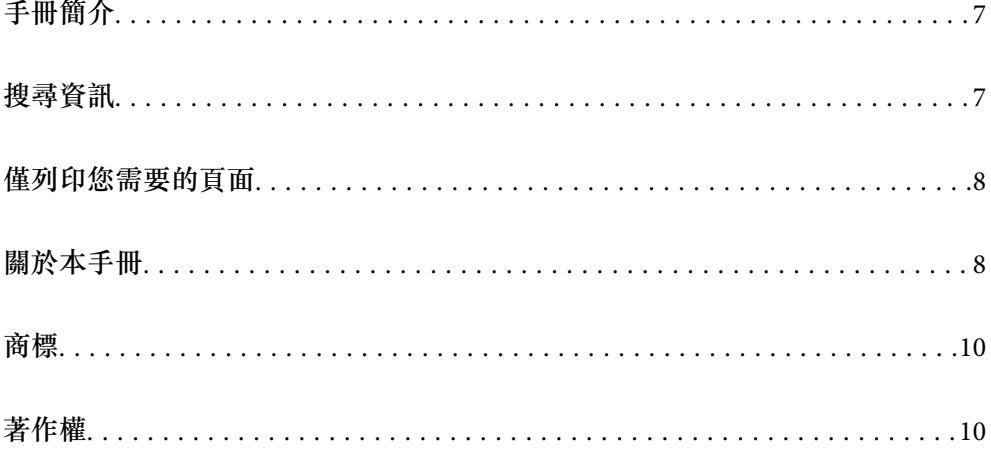

# <span id="page-6-0"></span>**手冊簡介**

以下為 Epson 印表機隨附的手冊。除手冊外,您也可從印表機或 Epson 軟體應用程式查看各種説明資 訊。

- O 重要安全說明(紙本手冊) 用於提供安全使用本印表機的說明。
- O 安裝說明(紙本手冊) 提供設定印表機及安裝軟體的資訊。
- O 進階使用說明(電子手冊)

本手冊。本手冊提供 PDF 和網路手冊版本。提供與印表機的使用、在網路上使用印表機時的網路設 定,以及問題解決相關的總體資訊和說明。

您可透過下列方式取得上述手冊的最新版本。

O 紙本手冊

請前往 Epson 歐洲支援網站 [\(http://www.epson.eu/support\)](http://www.epson.eu/support) 或 Epson 全球支援網站 (<http://support.epson.net/>)。

O 電子手冊 若要檢視網路手冊,請瀏覽以下網站、輸入產品名稱,然後前往 [支援]。 <http://epson.sn>

# **搜尋資訊**

PDF 手冊可讓您依照關鍵字搜尋要尋找的資訊,或使用書籤直接跳至特定章節。本節說明如何使用已在 電腦上以 Adobe Acrobat Reader DC 開啟的 PDF 手冊。

#### **依照關鍵字搜尋**

按下[編輯] > [進階搜尋]。在搜尋視窗中輸入您要尋找的資訊關鍵字 (文字),然後按下[搜尋]。提示會以清 軍方式顯示。按下其中一個顯示的提示,跳至該頁面。

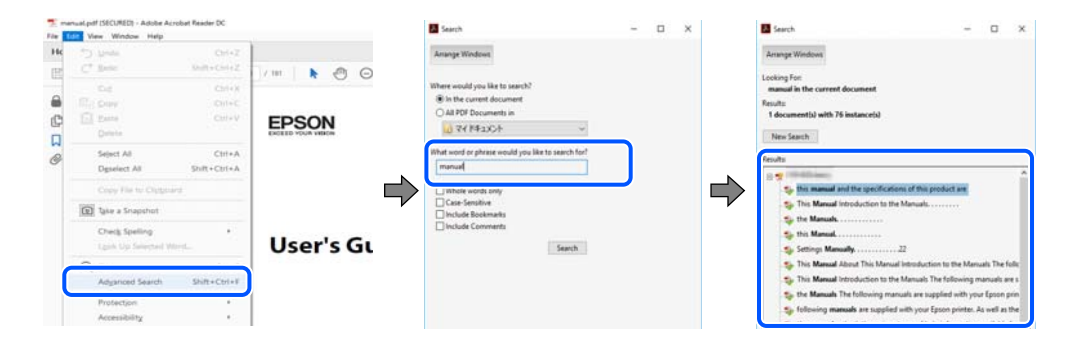

#### **直接從書籤跳至頁面**

按下標題可跳至該頁面。按下 + 或 > 可檢視該章節中的較低層級標題。若要返回上一頁,請使用鍵盤執 行下列操作。

O Windows:按住 [Alt],然後按下 ←。

<span id="page-7-0"></span>O Mac OS:按住 command 鍵,然後按下 ←。

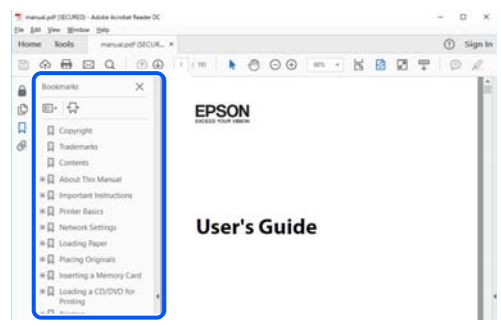

# **僅列印您需要的頁面**

您可以解壓縮並僅列印需要的頁面。在[檔案]功能表中按下[列印],然後在[列印的頁面]的[頁面]中指定您 要列印的頁面。

□ 若要指定連續頁面,請輸入開始頁碼與結束頁碼,並在中間加上連字號<mark>。</mark>

範例:20-25

□ 若要指定非連續頁面,請用逗號分隔頁碼<mark>。</mark>

範例:5、10、15

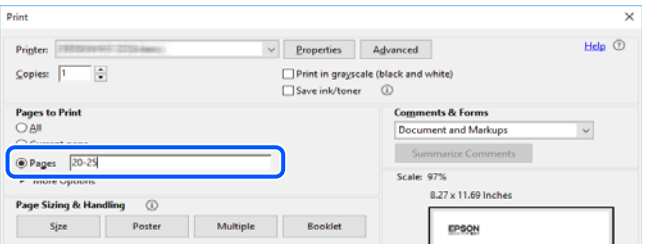

# **關於本手冊**

本節說明本手冊內所用標記和符號的含義、描述備註及作業系統參考資訊。

## **標記與符號**

!**注意:** 必須謹慎遵循的說明,以避免身體受傷。

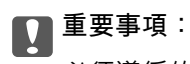

必須遵循的說明,以避免設備損壞。

**附註:** 提供補充和參考資訊。 <span id="page-8-0"></span>**相關資訊**

& 相關章節連結。

## **螢幕擷取和圖示說明**

□ 印表機驅動程式的螢幕擷取係從 Windows 10 或 macOS High Sierra 取得。畫面上顯示的內容會隨著型號 與情況而改變。

- O 本手冊使用的圖示僅為範例。儘管各型號可能會有些微差異,操作方法均同。
- □ LCD 螢幕上的某些功能表項目會隨著型號與設定而改變。

O 可使用專用應用程式讀取 QR 圖碼。

### **作業系統參考**

Windows

本手冊中的,「Windows 10」、「Windows 8.1」、「Windows 8」、「Windows 7」、「Windows Vista」、「Windows XP」、Windows Server 2019、「Windows Server 2016」、「Windows Server 2012 R2」、「Windows Server 2012」、「Windows Server 2008 R2」、「Windows Server 2008」、「Windows Server 2003 R2」及「Windows Server 2003」等詞語係指下列作業系統。此外,「Windows」用來泛指所 有版本。

- O Microsoft® Windows® 10 作業系統
- O Microsoft® Windows® 8.1 作業系統
- O Microsoft® Windows® 8 作業系統
- O Microsoft® Windows® 7 作業系統
- O Microsoft® Windows Vista® 作業系統
- O Microsoft® Windows® XP 作業系統
- O Microsoft® Windows® XP Professional x64 Edition 作業系統
- O Microsoft® Windows Server® 2019 作業系統
- O Microsoft® Windows Server® 2016 作業系統
- O Microsoft® Windows Server® 2012 R2 作業系統
- O Microsoft® Windows Server® 2012 作業系統
- O Microsoft® Windows Server® 2008 R2 作業系統
- O Microsoft® Windows Server® 2008 作業系統
- O Microsoft® Windows Server® 2003 R2 作業系統
- O Microsoft® Windows Server® 2003 作業系統

Mac OS

本手冊中,「Mac OS」用於指 Mac OS X v10.6.8 或更新版本。

# <span id="page-9-0"></span>**商標**

□ Epson Scan 2 software is based in part on the work of the Independent JPEG Group.

O libtiff

Copyright © 1988-1997 Sam Leffler

Copyright © 1991-1997 Silicon Graphics, Inc.

Permission to use, copy, modify, distribute, and sell this software and its documentation for any purpose is hereby granted without fee, provided that (i) the above copyright notices and this permission notice appear in all copies of the software and related documentation, and (ii) the names of Sam Leffler and Silicon Graphics may not be used in any advertising or publicity relating to the software without the specific, prior written permission of Sam Leffler and Silicon Graphics.

THE SOFTWARE IS PROVIDED "AS-IS" AND WITHOUT WARRANTY OF ANY KIND, EXPRESS, IMPLIED OR OTHERWISE, INCLUDING WITHOUT LIMITATION, ANY WARRANTY OF MERCHANTABILITY OR FITNESS FOR A PARTICULAR PURPOSE.

IN NO EVENT SHALL SAM LEFFLER OR SILICON GRAPHICS BE LIABLE FOR ANY SPECIAL, INCIDENTAL, INDIRECT OR CONSEQUENTIAL DAMAGES OF ANY KIND, OR ANY DAMAGES WHATSOEVER RESULTING FROM LOSS OF USE, DATA OR PROFITS, WHETHER OR NOT ADVISED OF THE POSSIBILITY OF DAMAGE, AND ON ANY THEORY OF LIABILITY, ARISING OUT OF OR IN CONNECTION WITH THE USE OR PERFORMANCE OF THIS SOFTWARE.

- □ QR Code is a registered trademark of DENSO WAVE INCORPORATED in Japan and other countries.
- $\Box$  Microsoft®, Windows®, Windows Server®, and Windows Vista® are registered trademarks of Microsoft Corporation.
- □ Apple, Mac, macOS, OS X, Bonjour, ColorSync, Safari, AirPrint, iPad, iPhone, iPod touch, and iTunes are trademarks of Apple Inc., registered in the U.S. and other countries.
- □ Use of the Works with Apple badge means that an accessory has been designed to work specifically with the technology identified in the badge and has been certified by the developer to meet Apple performance standards.
- O Chrome, Google Play, and Android are trademarks of Google LLC.
- O Adobe and Reader are either registered trademarks or trademarks of Adobe in the United States and/or other countries.
- $\Box$  Firefox is a trademark of the Mozilla Foundation in the U.S. and other countries.
- □ Mopria® and the Mopria® Logo are registered and/or unregistered trademarks and service marks of Mopria Alliance, Inc. in the United States and other countries. Unauthorized use is strictly prohibited.
- □ 一般注意事項:本手冊內的其他產品名稱僅供識別之用,且可能為其各自擁有者的商標<mark>。Epson</mark> 放棄 這些商標的任何與全部權利。

# **著作權**

未經 Seiko Epson Corporation 事先書面許可,禁止將本出版物的任何部分重製、儲存於檢索系統或以任何 形式或方法傳送,不論係以電子、機械、複印、錄製或其他方式。使用本手冊所含之資訊無需擔負相關 專利責任。亦無需擔負因使用本手冊資訊而導致之損害責任。本手冊內含的資訊僅設計供 Epson 產品之 用。Epson 對於任何將此資訊應用於其他產品的作法概不負責。

若本產品購買人或第三方因意外使用、誤用或濫用本產品、未經授權而改裝、修理或變更本產品、或 (美 國除外) 未嚴格遵守 Seiko Epson Corporation 操作與維護説明而發生損壞、損失或費用,則 Seiko Epson Corporation 與關係企業均不予負責。

### [本手冊使用說明](#page-5-0) > [著作權](#page-9-0)

如因使用非 Seiko Epson Corporation 指定之原廠產品或 Epson 認可之任何選購品或耗材而發生任何損壞或 問題,Seiko Epson Corporation 與關係企業不予負責。

若因使用非 Seiko Epson Corporation 認可之任何界面連接線,致發生電子干擾而造成任何損壞, Seiko Epson Corporation 概不負責。

© 2023 Seiko Epson Corporation

本手冊的內容與本產品的規格若有變更,恕不另行通知。

<span id="page-11-0"></span>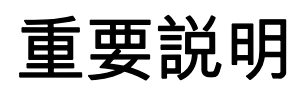

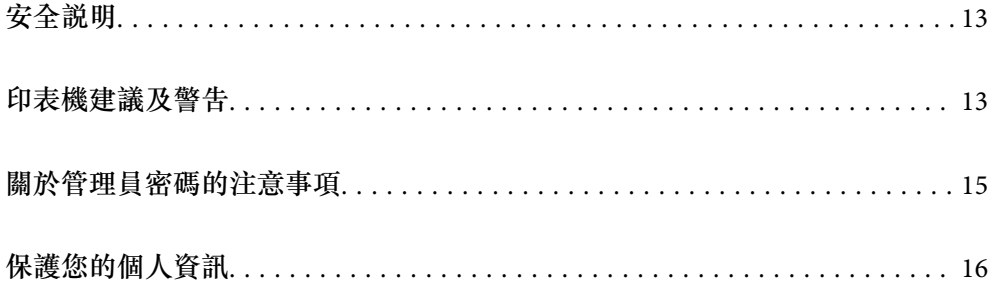

# <span id="page-12-0"></span>**安全說明**

請閱讀並遵循下述説明,以確保安全使用本印表機。請務必保留本手冊,以供未來參考之用。此外,請 務必遵循印表機上標示的所有警告與說明。

- O 您印表機上的某些符號用於確保安全並正確使用印表機。請瀏覽下列網站瞭解符號的意義。 <http://support.epson.net/symbols>
- <mark>❑ 僅可使用印表機隨附的電源連接線,請勿使用任何其他設備的連接線。以其他電源連接線使用本印表</mark> 機,或將隨附的電源連接線用於其他設備時,將可能會導致火災或觸電。
- O 請確定 AC 電源連接線符合當地相關的安全標準。
- <mark>❑ 除非印表機的手冊內載有明確解説,否則切勿自行拆解、修改或嘗試維修電源連接線、插頭、印表機</mark> 單元、掃描器單元或選購品。
- O 請在發生以下狀況時拔下印表機的插頭,然後交由合格的維修人員維修: 富源連接線或插頭損壞;液體滲入印表機;印表機摔落或外殼受損;印表機未正常運作,或效能出現 明顯改變。請勿調整操作說明中未涵蓋的控制項目。
- O 請將印表機放置在便於拔插插頭的牆上電源插座附近。
- □ 請勿將印表機放置或貯存在室外、靠近過多髒汙或灰塵、水、熱源之處,或是會受到衝擊、震動、<mark>高</mark> 溫或潮濕的位置。
- □ 請小心不要將液體濺到印表機上,或是在雙手濕漉時處理印表機。
- O 印表機應與心律調節器至少保持 22 公分以上的距離。本印表機的無線電波可能會對心律調節器產生不 良的影響。
- □ 若 LCD 螢幕損壞,請洽詢您的經銷商。若雙手沾到液晶溶液,請使用肥皂水將雙手徹底洗淨。若眼睛 沾到液晶溶液,請立即用水沖洗眼睛。若在徹底沖洗後仍感不適或出現視力問題,請立即就醫。
- O 請避免在雷暴時使用電話。以免因閃電而遭電擊。
- O 請勿在氣體洩漏處附近使用電話通報漏氣情況。

## **墨水安全說明**

- □ 處理用過的墨水匣時請小心,可能有些墨水殘留在墨水孔周圍<mark>。</mark>
	- □ 若墨水沾到皮膚,請以肥皂及清水徹底洗淨<mark>。</mark>
	- <mark>❑ 若墨水不慎濺入眼睛,請立即用水沖洗眼睛。若在徹底沖洗後仍感不適或出現視力問題,請立即</mark>就 醫。
	- □ 若誤飲墨水,請立即就醫。
- O 請勿拆解墨水匣及廢棄墨水收集盒,否則墨水可能接觸眼睛或皮膚。
- <mark>❑ 請勿劇烈搖動墨水匣,或使墨水匣掉落。此外,請小心切勿擠壓墨水匣或撕下標籤。以免造成墨水外</mark> 漏。
- O 請將墨水匣及廢棄墨水收集盒放在孩童無法取得之處。

# **印表機建議及警告**

請閱讀並遵循下述說明,以避免印表機或您的財產損壞。請務必保留本手冊,以供未來參考之用。

#### <span id="page-13-0"></span>**印表機設定的建議及警告**

- O 請勿堵住或蓋住印表機內的通風孔與開口。
- O 僅可使用印表機的標籤上標示的電源類型。
- O 避免與定期開關的影印機或空調系統共用同一電路上的插座。
- O 避免以牆壁開關或自動定時器控制電源插座。
- □ 請讓整套電腦系統遠離潛在的電磁干擾來源,如揚聲器或無線電話的底座。
- <mark>❑ 電源線佈線時,應避免磨損、切割、擦傷、捲曲及扭結。請勿將物體壓在電源線上,亦不可踐踏或輾</mark> 過電源線。尤應注意讓電源線筆直進出變壓器端點。
- <mark>❑ 若搭配延長線使用印表機,請確定插入延長線之裝置的總安培額定值未超過電源線的安培額定值。此</mark> 外,請確定插入牆壁電源插座之所有裝置的總安培額定值未超過牆壁電源插座的安培額定值。
- <mark>❑ 若計劃在德國使用此印表機,大樓設備需以 10 或 16 安培斷路器保護,以便為印表機提供合適的短路</mark> 保護與過電流保護。
- <mark>❑ 使用連接線將印表機接至電腦或其他裝置時,請確定接頭的方向正確。每個接頭只有一個正確的方</mark> 向。插錯方向可能會損壞使用連接線連接的該兩部裝置。
- □ 請將印表機放置在平坦、穩固且大於印表機底座的表面。若印表機傾斜,將不會正常運作。
- □ 請預留印表機上方的空間,以便完全豎起文件護蓋。
- □ 請在印表機前方預留足夠的空間,以便完全退紙<mark>。</mark>
- O 請避開溫濕度變化快速的地點。此外,請讓印表機遠離陽光直射、強光或熱源。

#### **印表機使用的建議及警告**

- O 請勿將物體插進印表機內的插槽。
- O 請勿在列印時將手放在印表機內。
- O 請勿觸碰印表機內的白色排線。
- O 請勿在印表機內或周圍使用含有可燃氣體的噴霧劑產品。以免引起火災。
- □ 請勿用手移動印字頭,否則會使印表機損壞<mark>。</mark>
- $\Box$  關閉掃描器單元時,請注意不要夾到手指<mark>。</mark>
- □ 放置原稿時,請勿重壓 工作平台。
- $\Box$  一律使用 $\operatorname{\bullet\! U}$  鍵關閉印表機。在 $\operatorname{\bullet\! U}$  指示燈停止閃爍之前,請勿拔下印表機的插頭,或關閉插座處的電 源。
- □ 若長時間不使用印表機,請務必從電源插座拔下電源連接線<mark>。</mark>

#### **使用觸控式螢幕的建議與警告**

- <mark>□ LCD 螢幕可能會含有一些小亮點或暗點,因其特性之故,亮度有可能不平均。這些是正常現象,並非</mark> 表示損壞。
- O 僅可使用柔軟的乾布清潔。請勿使用液體或化學清潔劑。
- □ 若觸控式螢幕的外蓋受到重擊,可能會斷裂。若面板表面碎裂或破裂,請與經銷商聯絡,請勿碰觸或 嘗試清除碎片。
- O 請用手指輕按觸控式螢幕。請勿用力壓下或使用指甲操作。

<span id="page-14-0"></span>O 請勿使用尖銳物品 (如原子筆、銳利的鉛筆等) 進行操作。

□ 觸控式螢幕內部因溫度或濕度劇變而有冷凝現象時,可能會使效能變差<mark>。</mark>

#### **透過無線連線使用印表機的建議與警告**

- □ 本印表機的無線電波可能會對電子醫療設備產生不良的影響,進而導致故障。在醫療院所中或靠近醫 療設備使用印表機時,請依照醫療院所的授權人員指示,並遵循醫療設備上所張貼的警告與指示。
- 口 此印表機的無線電波會對自動門或火災警報器等自動控制裝置的操作造成不良影響,並可能導致故障 而引發意外。在自動控制裝置附近使用印表機時,請遵循裝置上所張貼的所有警告和説明。

#### **印表機存放或搬運的建議及警告**

□ 存放或搬運印表機時,請避免傾斜、直放或上下倒放印表機;否則墨水可能會外漏。

□ 搬運印表機之前,請確定印字頭位於初始 (最右方) 位置。

# **關於管理員密碼的注意事項**

此印表機可讓您設定管理員密碼,在連線至網路時防止未經授權存取或變更儲存在產品中的裝置設定和 網路設定。

### **管理員密碼的預設值**

管理員密碼的預設值印在產品本身的標籤上,如下所示。標籤的黏貼位置視產品而定,例如護蓋開啟 側、背面或底部。

下圖是印表機護蓋開啟側的標籤黏貼位置範例。

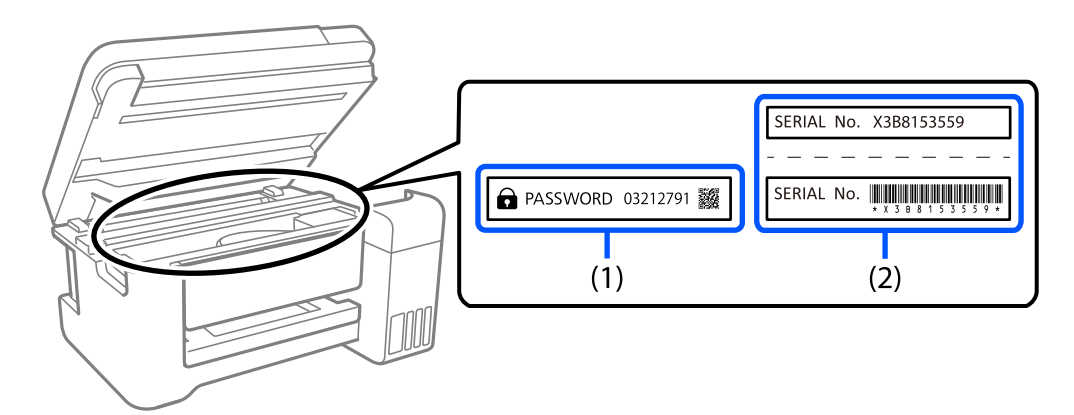

如果貼有標籤 (1) 和 (2),則 (1) 中印在標籤上的 PASSWORD 旁的值為預設值。在此例中,預設值為 03212791。

如果只貼標籤  $(2)$ ,則  $(2)$  中印在標籤上的序號為預設值。在此例中,預設值為 X3B8153559。

### <span id="page-15-0"></span>**尚未設定管理員密碼**

在存取 Web Config 時顯示的密碼輸入畫面上設定密碼。

#### **相關資訊**

◆ 第258[頁"在網頁瀏覽器上執行](#page-257-0) Web Config"

#### **變更管理員密碼**

基於安全考量,建議您變更初始密碼。

可從印表機控制面板、Web Config 及 Epson Device Admin 進行變更。變更密碼時,使用至少 8 個半形英 數字元及符號進行設定。

#### **相關資訊**

◆ 第258[頁"在網頁瀏覽器上執行](#page-257-0) Web Config"

## **需要您輸入管理員密碼的操作**

如果您在執行下列操作時被提示輸入管理員密碼,請輸入在印表機上設定的管理員密碼。

- □ 從電腦或智慧型裝置更新印表機韌體時
- □ 當登入 Web Config 的進階設定時
- □ 當使用 Fax Utility 等會變更印表機設定的應用程式進行設定時

## **將管理員密碼初始化**

您可以將網路設定初始化以將管理員密碼還原為預設設定。

#### **相關資訊**

◆ 第276[頁"回復至出廠預設值"](#page-275-0)

# **保護您的個人資訊**

若您要將印表機交給別人或棄置印表機,請選取控制面板上的 [設定] > [回復至出廠預設值] > [清除所有資 料與設定],清除印表機記憶體內儲存的所有個人資訊。

# <span id="page-16-0"></span>零件名稱和功能

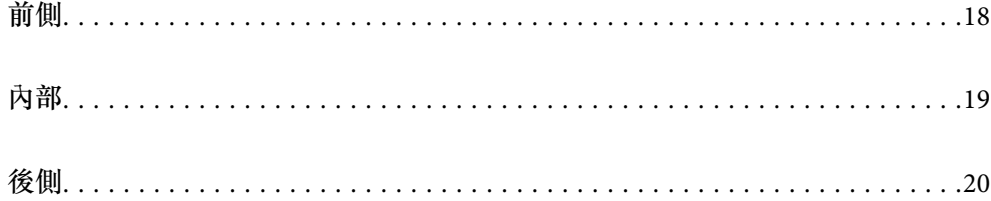

<span id="page-17-0"></span>**前側**

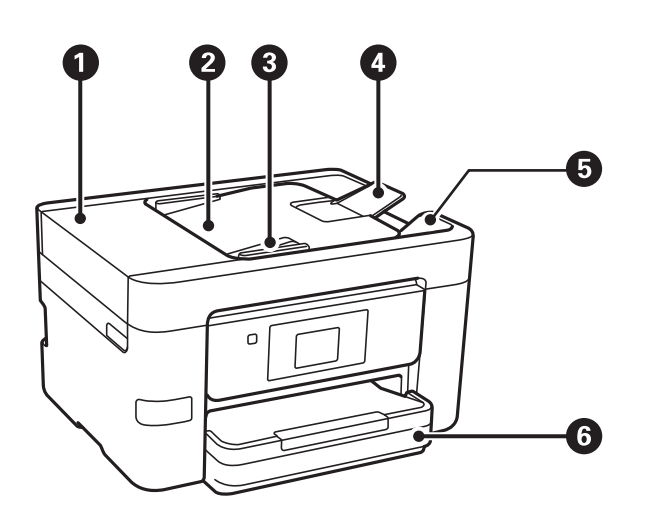

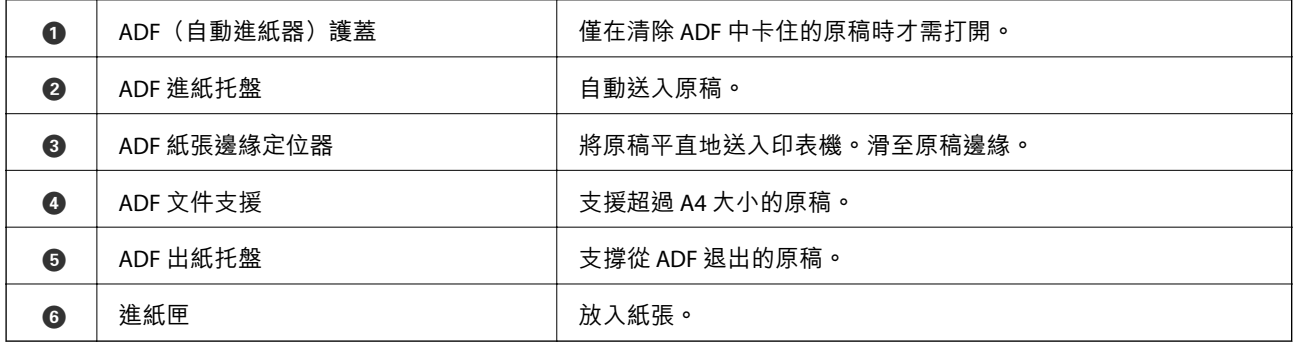

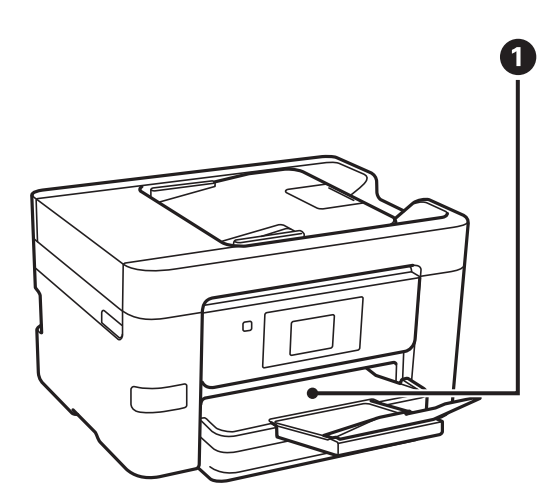

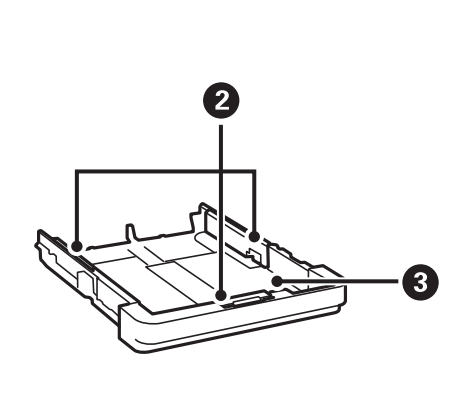

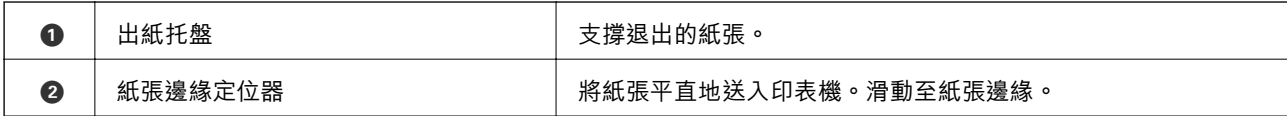

<span id="page-18-0"></span>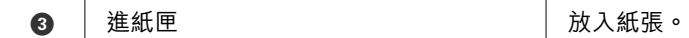

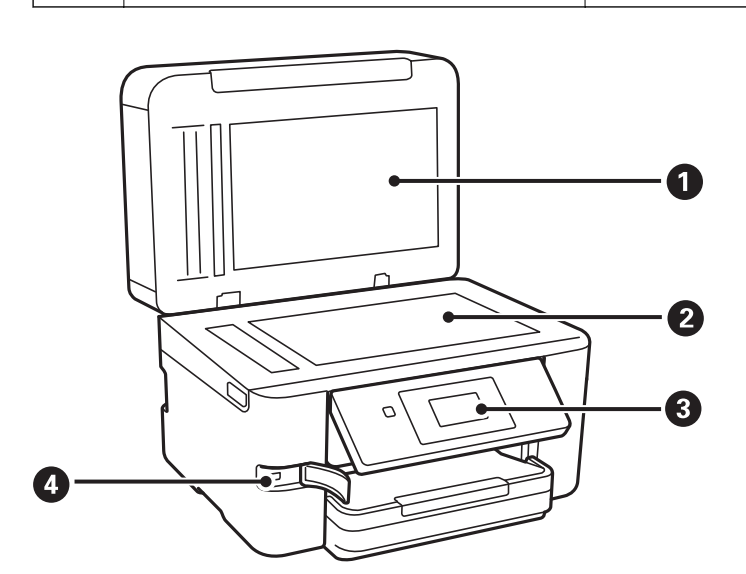

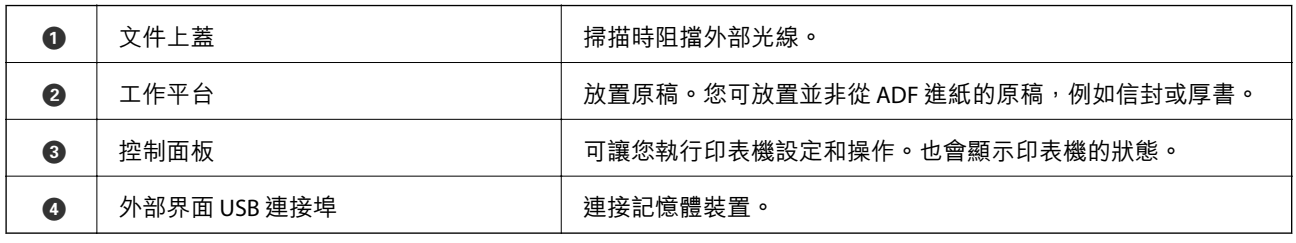

**內部**

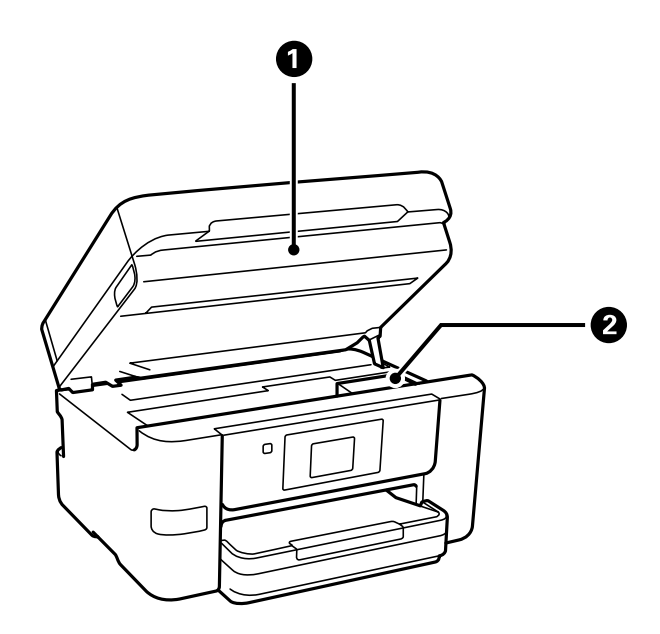

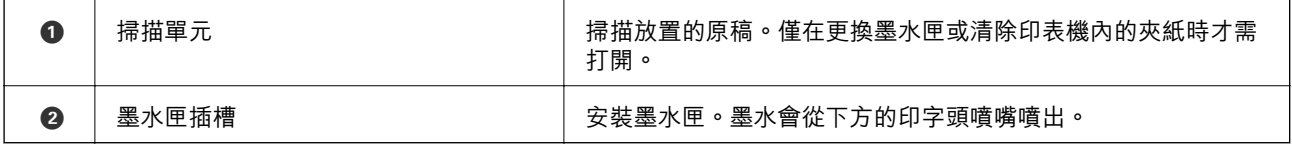

<span id="page-19-0"></span>**後側**

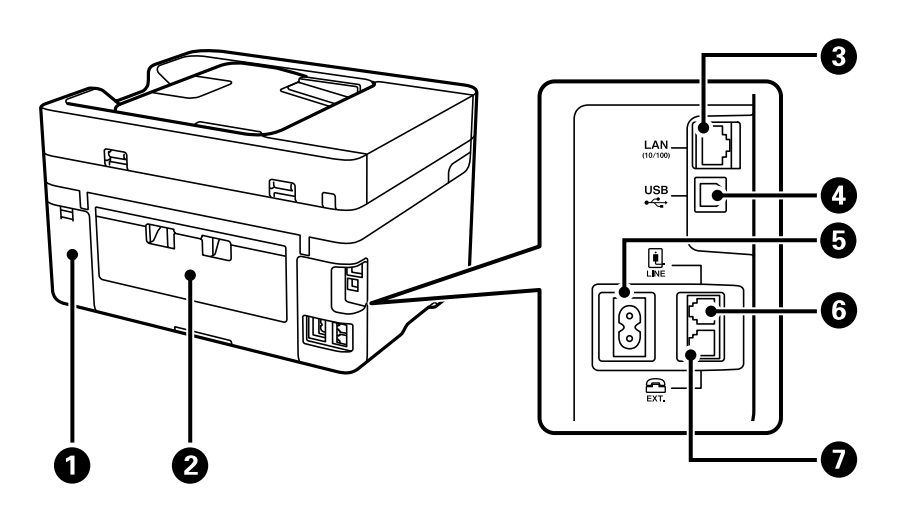

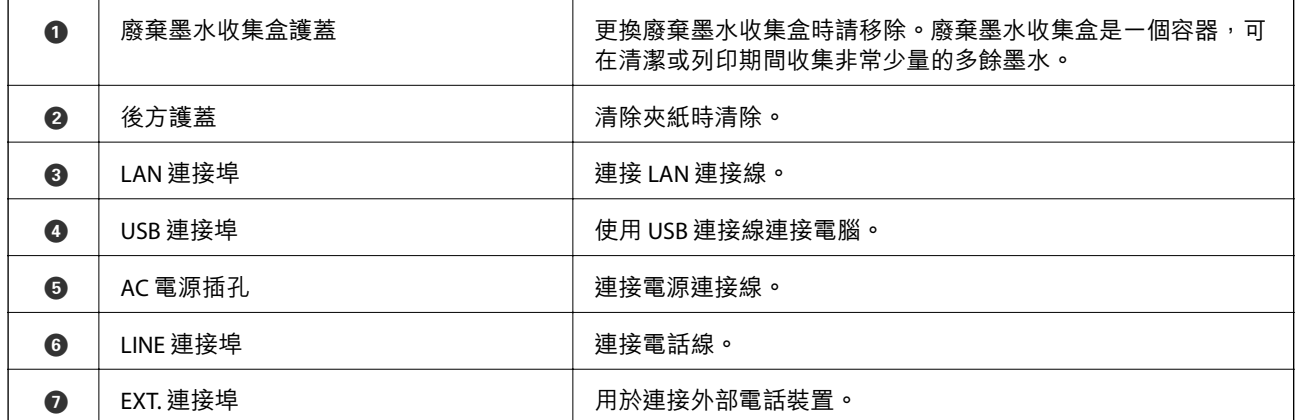

# <span id="page-20-0"></span>控制面板使用説明

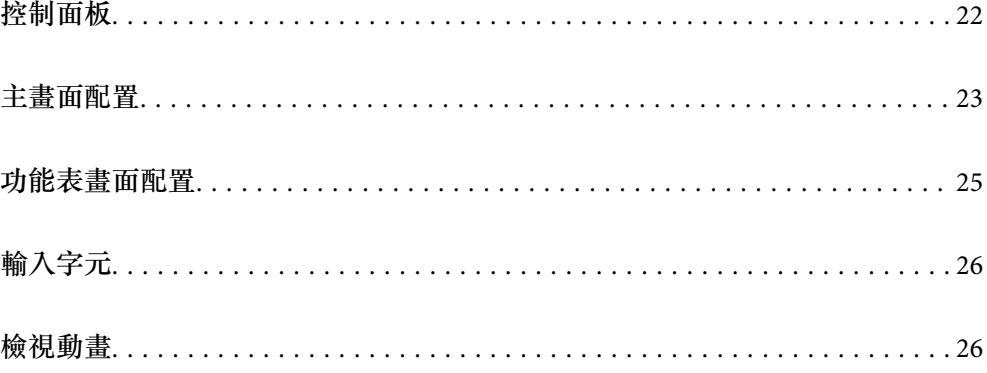

<span id="page-21-0"></span>**控制面板**

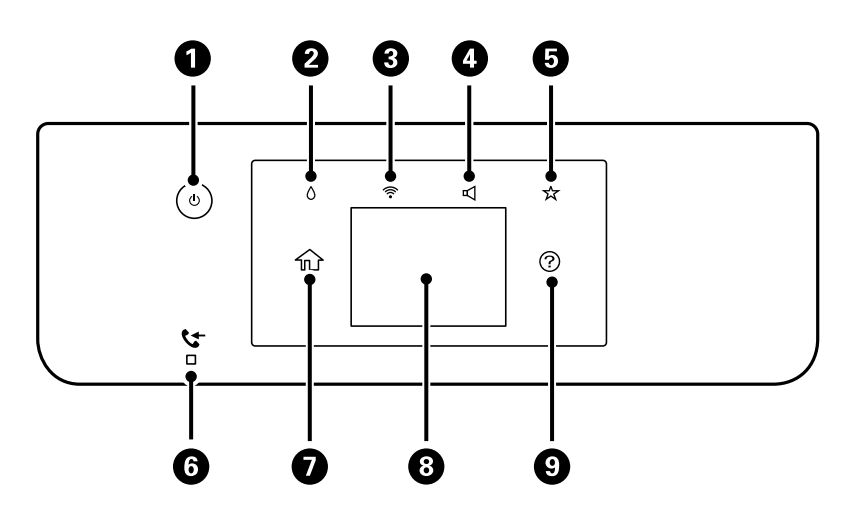

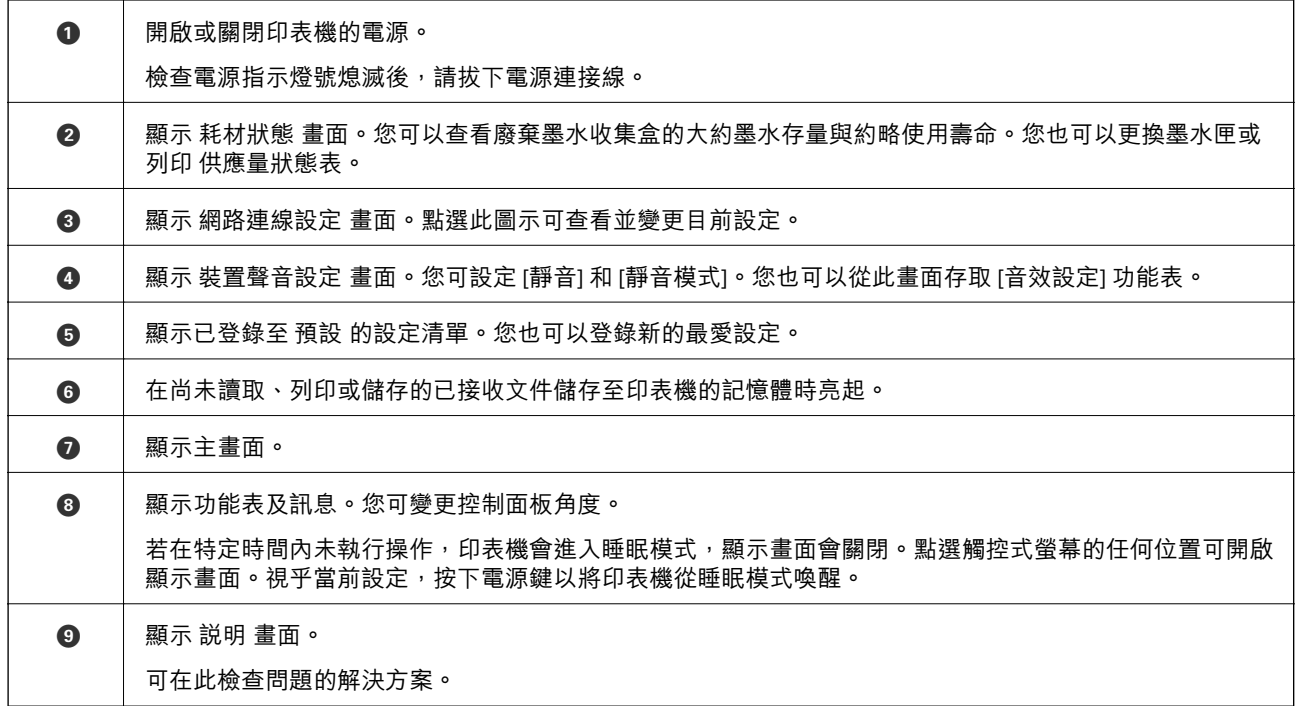

# <span id="page-22-0"></span>**主畫面配置**

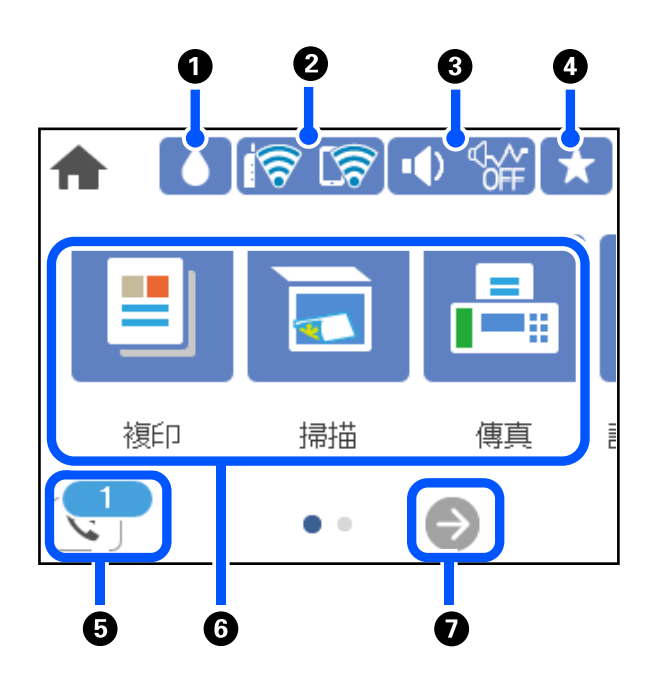

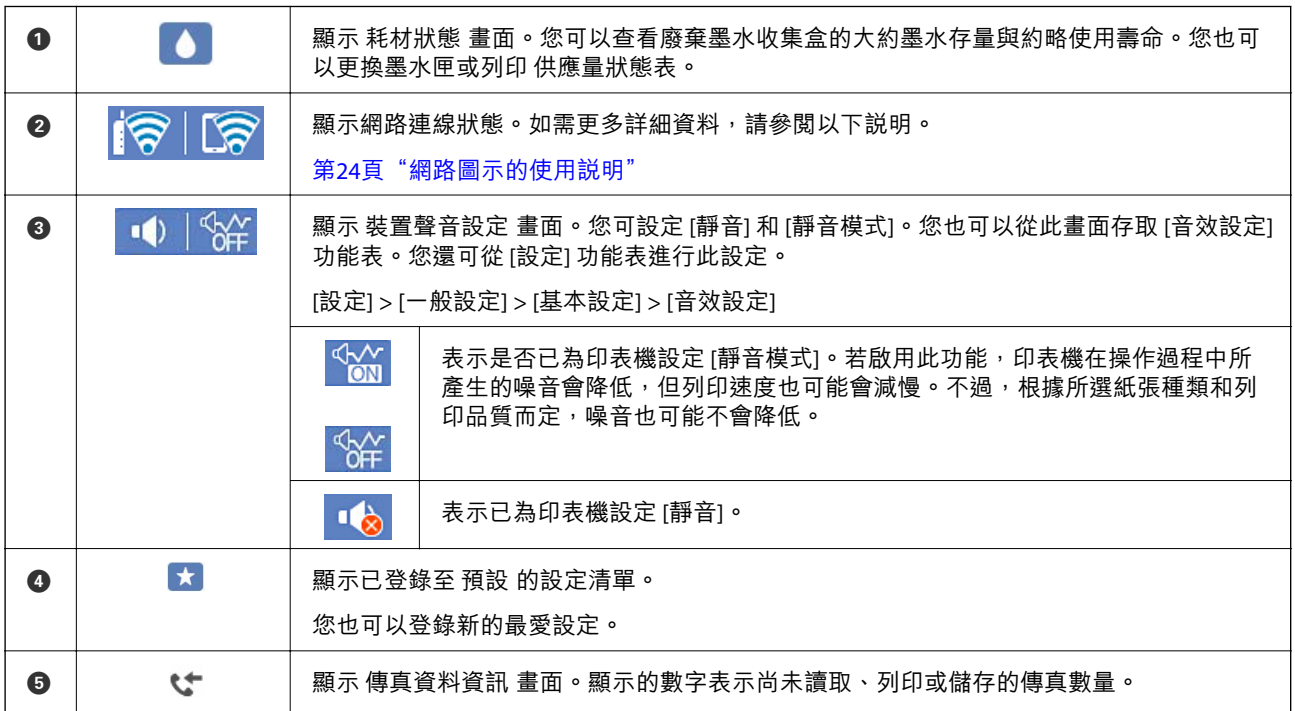

<span id="page-23-0"></span>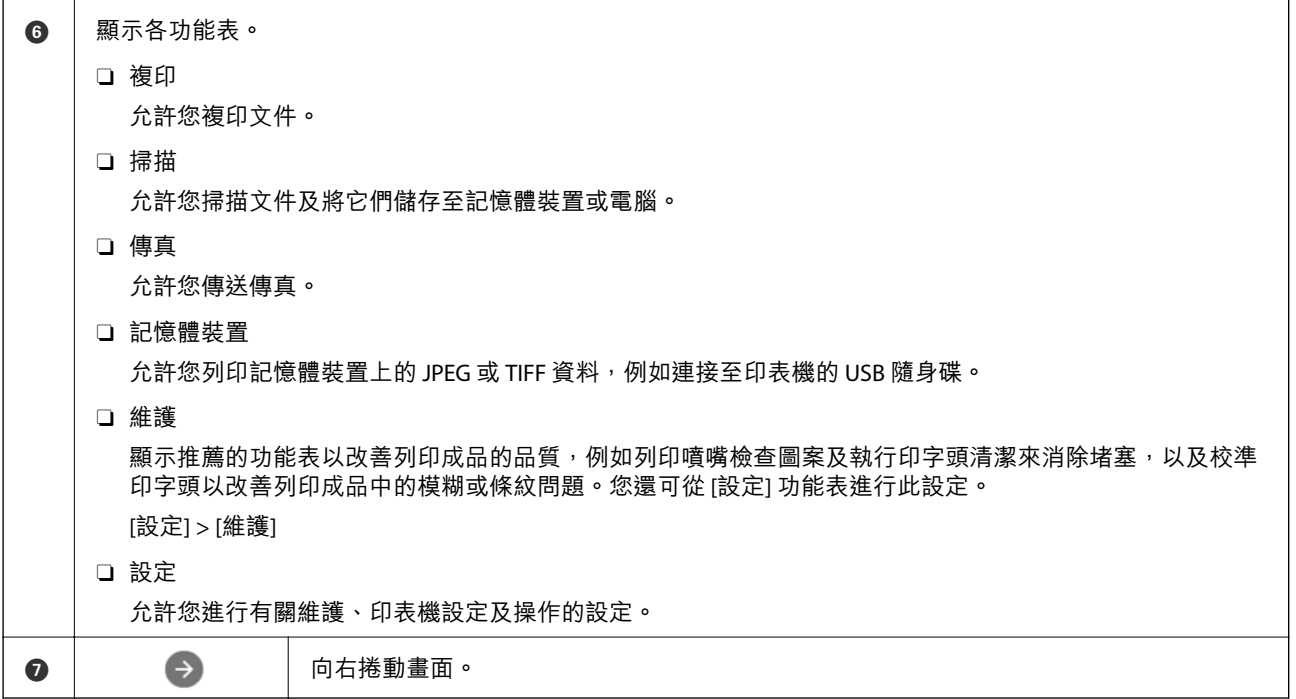

# **網路圖示的使用說明**

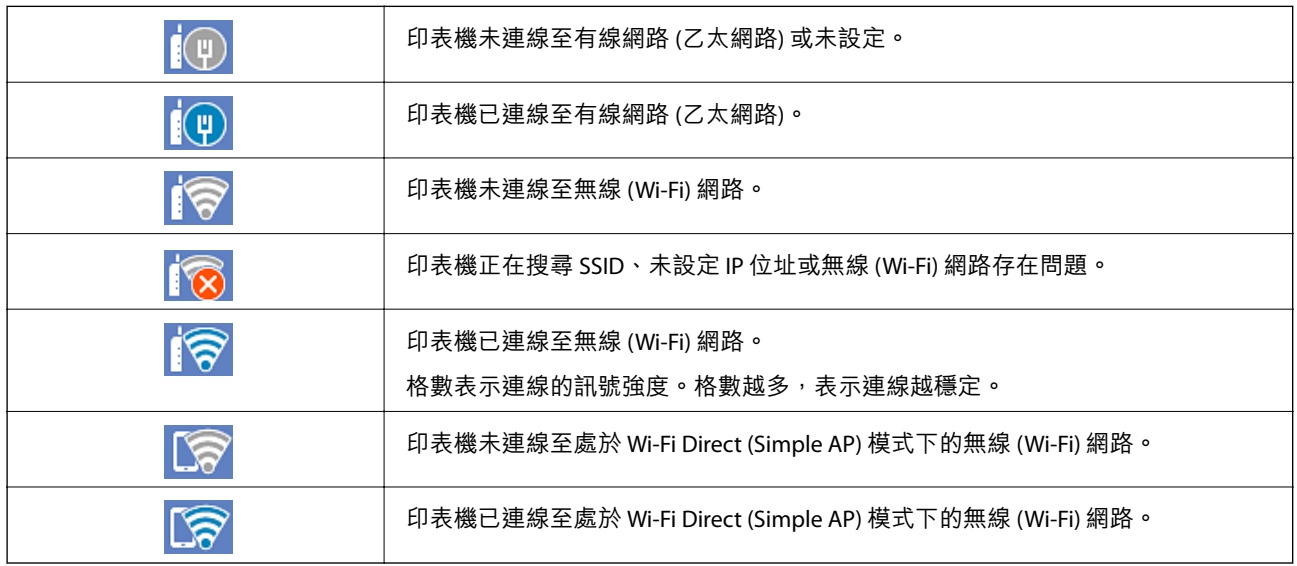

<span id="page-24-0"></span>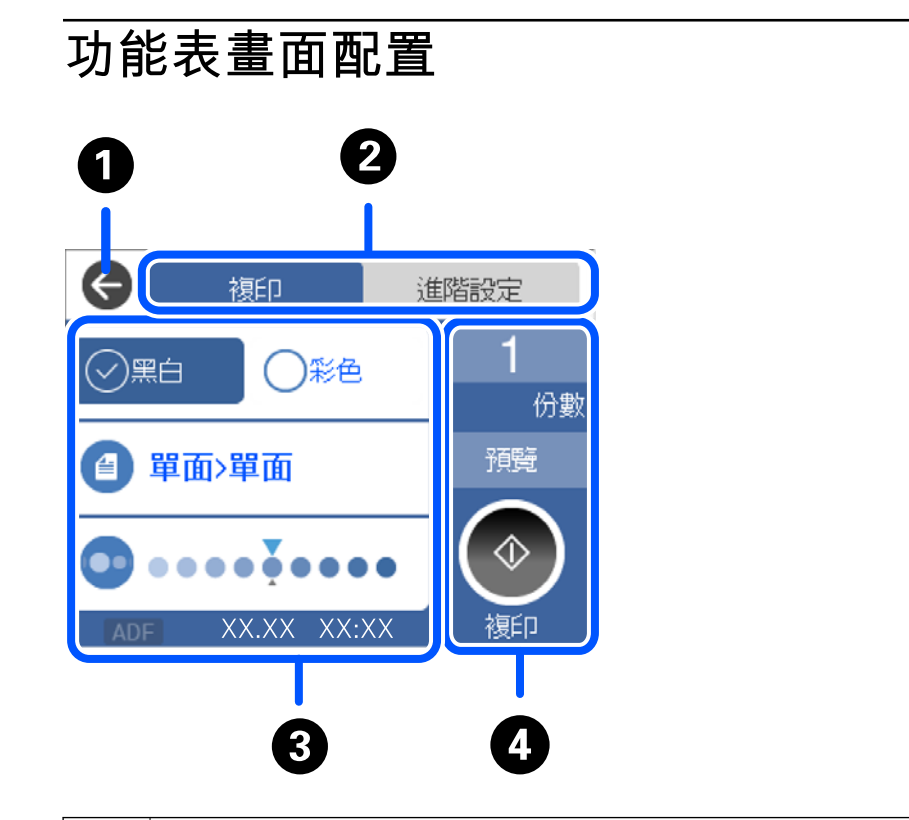

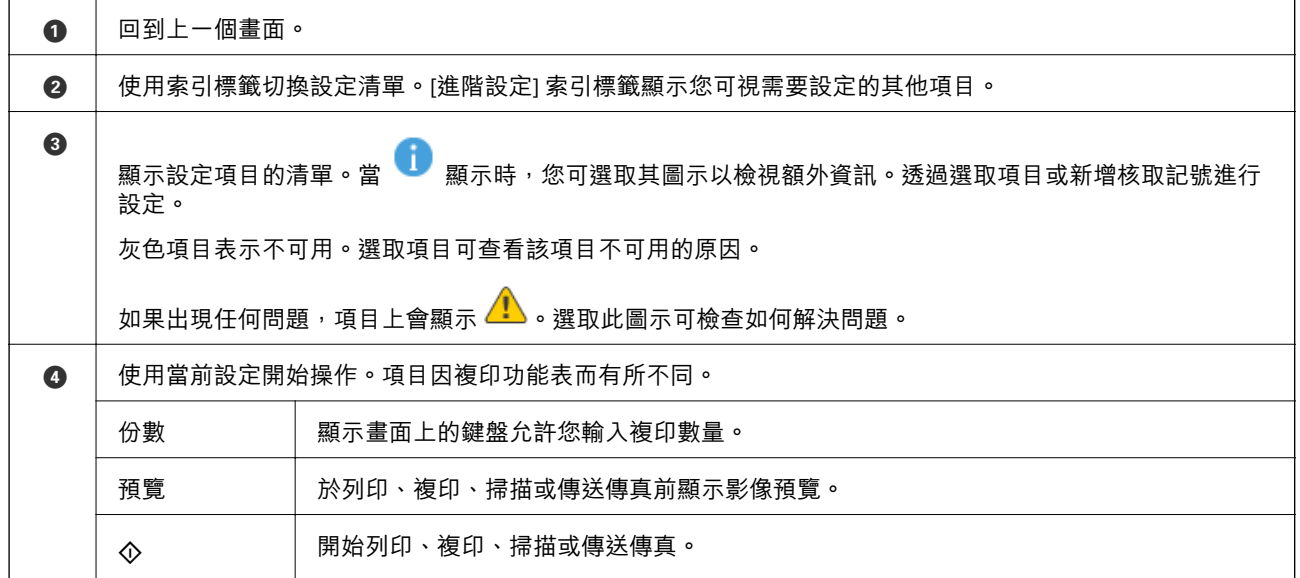

# <span id="page-25-0"></span>**輸入字元**

當您在進行網路設定等操作時,您可使用螢幕小鍵盤輸入字元與符號。

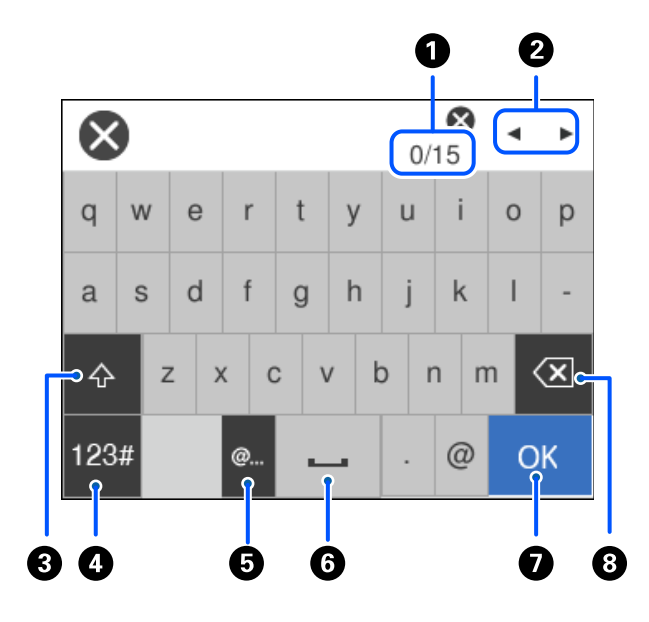

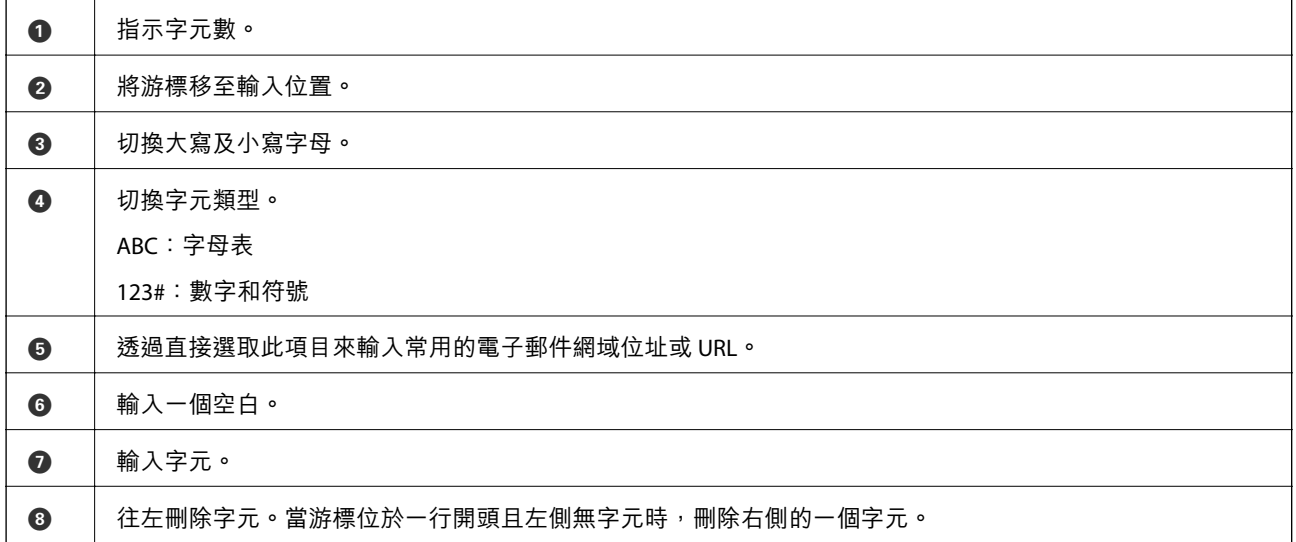

# **檢視動畫**

您可在 LCD 螢幕上檢視操作説明的動畫,如放入紙張或清除夾紙。 ❏ 選取 ⑦:顯示説明畫面。選取 [怎麼辦],再選取您要檢視的項目。 O 選取操作畫面底部的 [怎麼辦]:顯示內容相關性動畫。

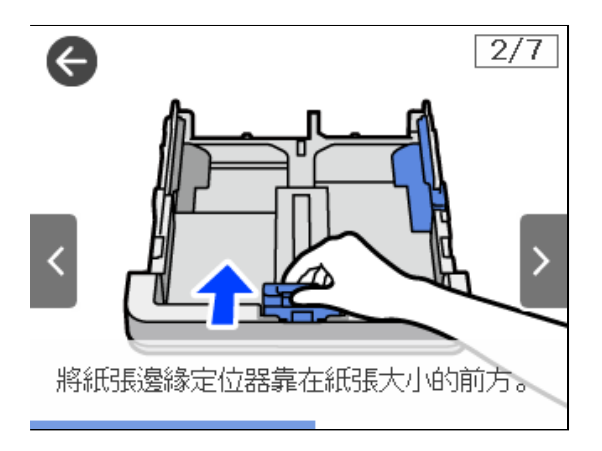

<span id="page-27-0"></span>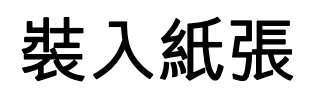

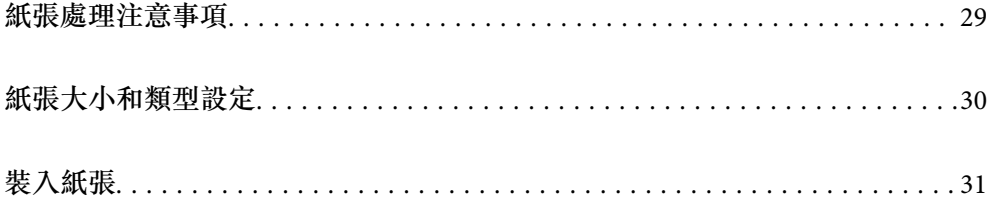

# <span id="page-28-0"></span>**紙張處理注意事項**

- O 請閱讀紙張隨附的說明文件。
- <mark>❑ 若要在使用原廠 Epson 紙張時取得高品質的列印成品,請在紙張隨附説明頁所指定的環境中使用紙</mark> 張。
- □ 請在放入前攤鬆紙張,然後將邊緣對齊。請勿攤鬆或捲曲相片紙。以免損傷可列印的那面<mark>。</mark>

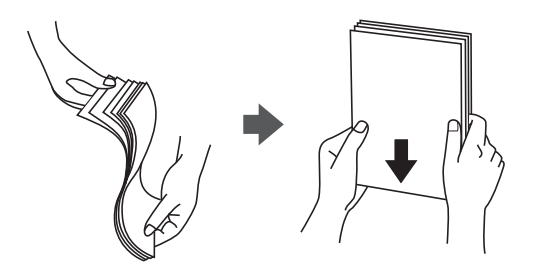

<mark>❑ 若紙張捲曲,請在放入前將紙張壓平或往反方向稍微捲曲。用捲曲的紙張列印可能會造成夾紙,並在</mark> 輸出成品上出現髒汙。

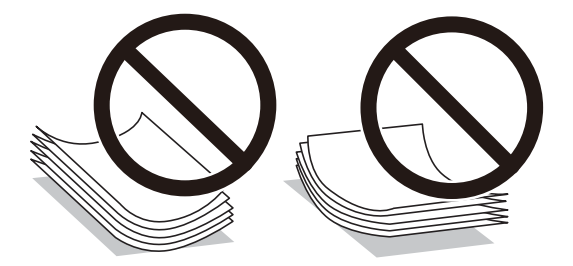

- <mark>❑ 當列印於預印刷紙張的一面時,手動雙面列印可能頻繁出現進紙問題。將紙張數量減至一半或更少</mark>, 或在繼續發生夾紙問題時裝入一頁紙張。
- <mark>□ 請確定使用長紋紙。若您不確定使用的是哪一種紙張,請查看紙張包裝或聯絡製造商,以確認紙張規</mark> 格。
- □ 請在放入前攤鬆信封,然後將邊緣對齊。堆疊的信封因空氣而膨脹時,請在放入前將信封壓平<mark>。</mark>

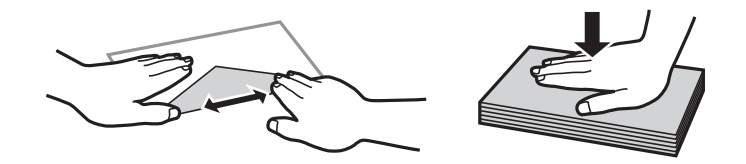

**相關資訊** ◆ 第251[頁"不可用紙張類型"](#page-250-0)

## **相片紙注意事項**

在光面相片紙上列印時,油墨乾燥時間會顯著延長。乾燥時間取決於濕度、溫度及其他條件。在油墨完 全乾燥前,請勿觸碰列印面。皮膚上的濕氣與油脂還會影響列印品質。即使在乾燥後,也應避免摩擦或 刮擦列印紙張表面。

# <span id="page-29-0"></span>**紙張大小和類型設定**

如果您在插入進紙匣時顯示的畫面上登錄紙張大小,印表機會在登錄的資訊與列印設定不同時告知您。 這可確保您不會由於使用不符合紙張類型的設定列印於錯誤紙張大小上或列印錯誤色彩,從而防止紙張 和墨水浪費。

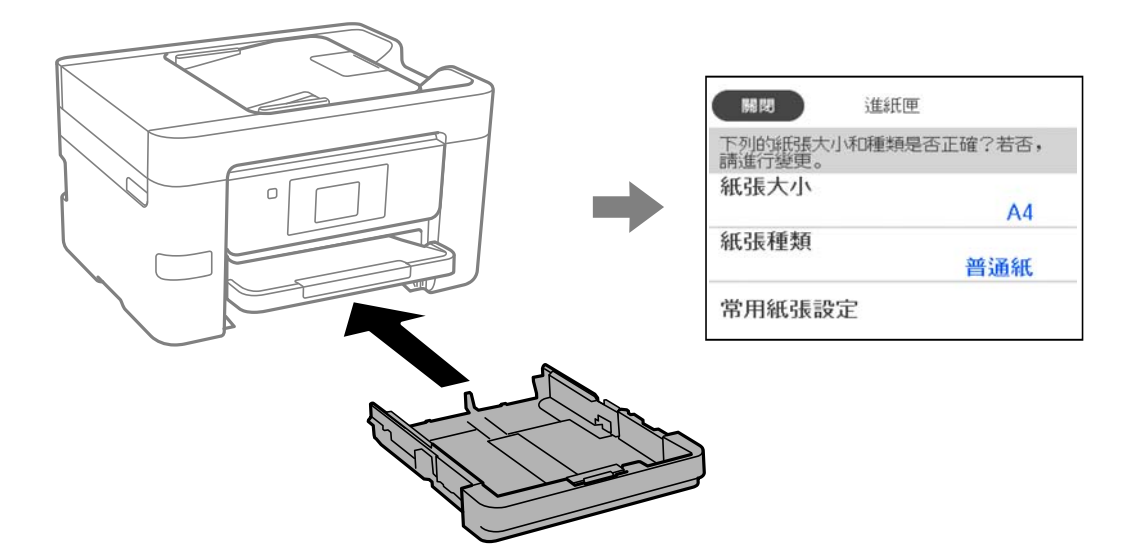

如果顯示的紙張大小和類型與裝入紙張的不同,請選取要變更的項目。如果設定與裝入的紙張相符,則 關閉畫面。

**附註:**

您也可以選取 [設定] > [一般設定] > [印表機設定] > [紙張來源設定] > [紙張設定],以顯示紙張大小及紙張種類設 定畫面。

## **紙張種類清單**

為獲得最佳列印結果,請選取適合紙張的紙張種類。

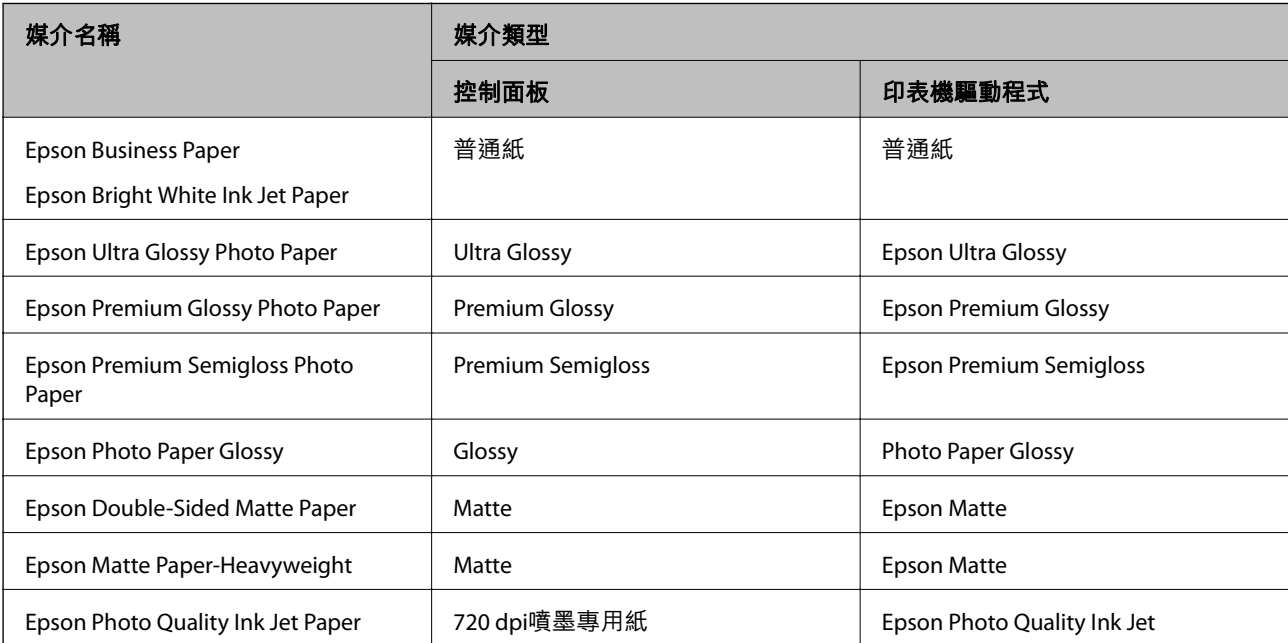

# <span id="page-30-0"></span>**裝入紙張**

您可參考印表機 LCD 畫面上顯示的動畫裝入紙張或信封。

選取 ②, 然後選取 [怎麼辦] > [放入紙張]。選取您想要用於顯示動畫的紙張種類和紙張來源。選取 [完成] 以關閉動畫畫面。

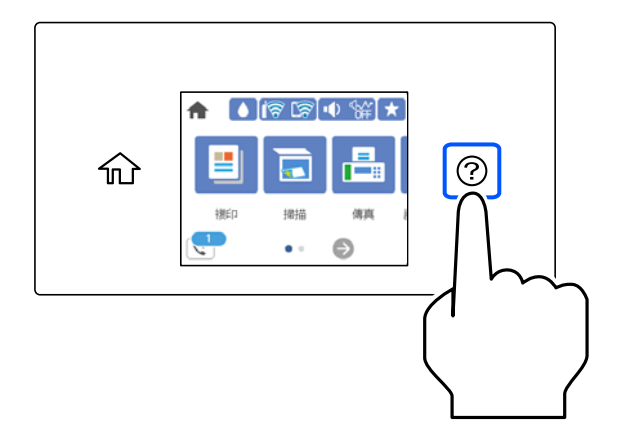

# **裝入打孔紙**

在進紙匣裝入單張預打孔紙。

紙張大小:A4、B5、A5、A6、Letter、Legal

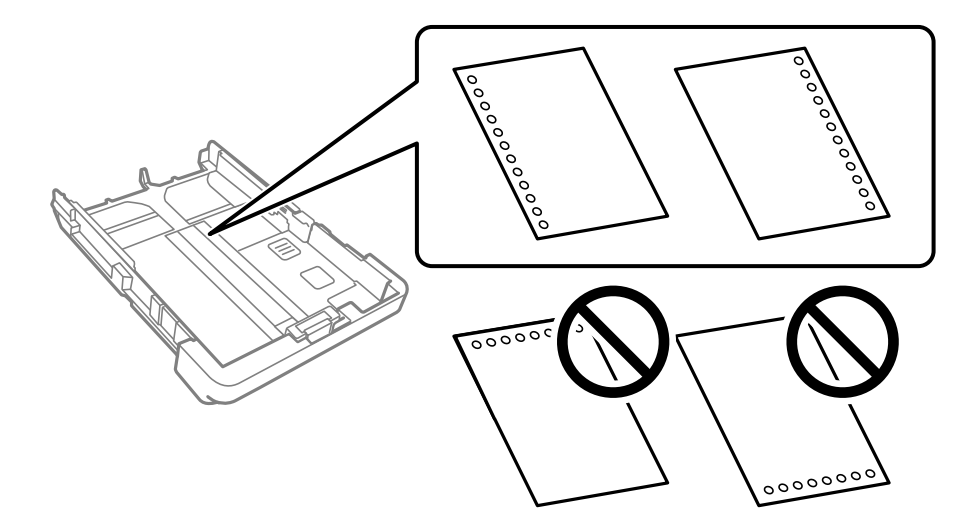

□ 調整檔案的列印位置,避免列印內容超出裝訂孔<mark>。</mark>

O 自動雙面列印不適用於打孔紙。

O 在紙張種類設定中選取 [信頭紙] 或 [回收紙]。

# <span id="page-31-0"></span>**放入長條紙**

將 [自訂] 選取為紙張大小設定。

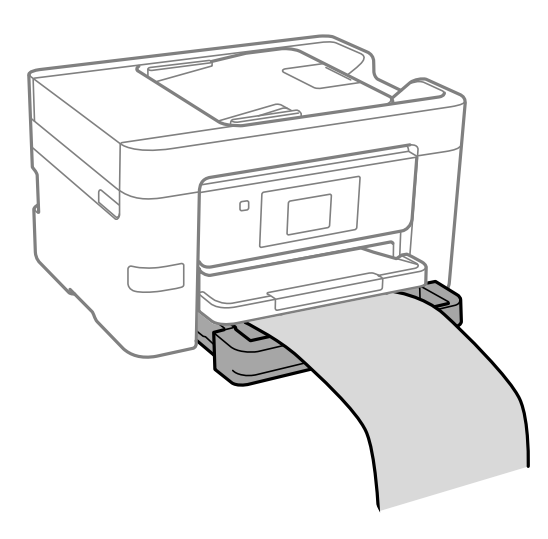

O 確定紙張末端已垂直裁剪。對角剪裁可能導致進紙問題。

O 請勿觸摸正在送入或退出的紙張。這可能導致您手部受傷或列印品質降低。

<span id="page-32-0"></span>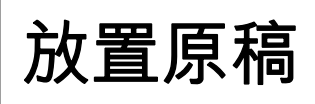

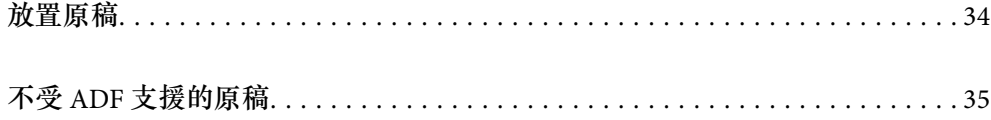

# <span id="page-33-0"></span>**放置原稿**

放置原稿於工作平台或 ADF 上。

您可在 ADF 中放置多份原稿。如果自動雙面掃描可用,您可同時掃描原稿的兩面。請參考下面的連結以 了解 ADF 的規格。

第278頁"ADF [規格"](#page-277-0)

遵循下面的步驟以檢視關於放置原稿的影片。

選取 ②,然後選取 [怎麼辦] > [放入原稿]。選取您想要檢視的放置原稿的方法。選取 [完成] 以關閉動畫畫 面。

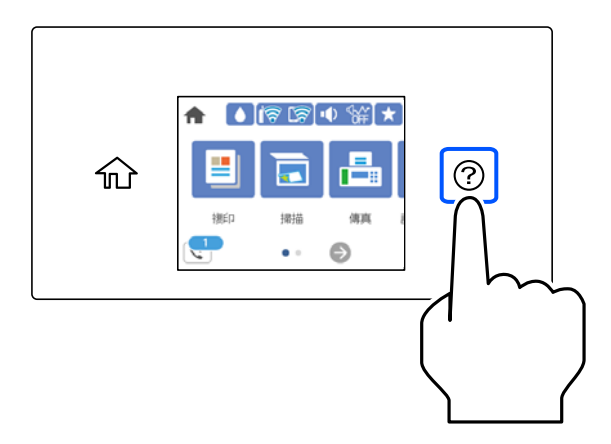

#### **當使用工作平台時**

!**注意:** 闔上文件上蓋時,請注意不要夾到手指。否則可能會導致受傷。

c **重要事項:**

□ 放置如書籍等大型原稿時,請避免外部光線直接照射到工作平台上。

O 請勿大力按壓工作平台或文件上蓋。否則,可能會造成損壞。

**附註:**

<mark>❑ 如果工作平台上有任何垃圾或污物,掃描範圍可能會擴展至包含它們,導致原稿影像可能位置不正或被減</mark> 小。掃描前清除工作平台上的任何垃圾和污漬。

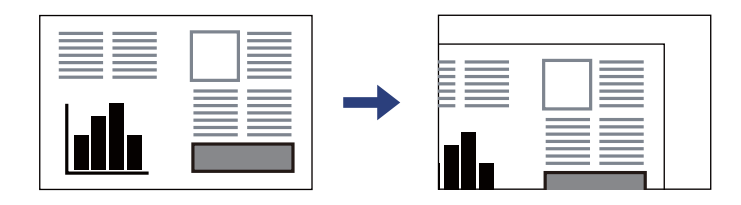

O 與工作平台拐角距離 1.5 mm 範圍內的內容不會被掃描進去。

□ 有原稿放置在 ADF 內與工作平台上時,會優先處理自動進紙器的原稿。

□ 若將原稿長時間留置在工作平台上,原稿可能黏在玻璃表面上。

#### <span id="page-34-0"></span>**當使用** ADF **時**

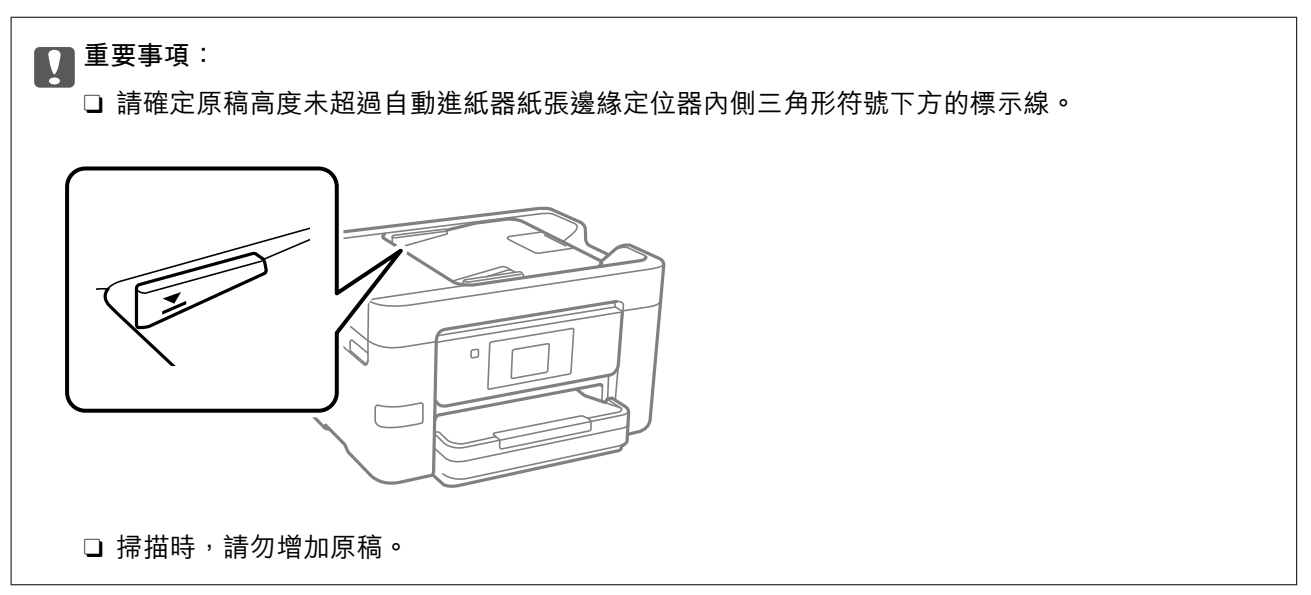

**相關資訊**

- $\rightarrow$  第35頁 "不受 ADF 支援的原稿"
- **◆ 第277[頁"掃描器規格"](#page-276-0)**

# **不受** ADF **支援的原稿**

c **重要事項:**

請勿將相片或珍貴的藝術品原稿饋入 ADF。錯誤進紙可能導致原稿產生皺摺或受損。請在工作平台上 掃描這些文件。

為預防夾紙,請避免將下列原稿放置在 ADF 內。對於這些類型,請使用工作平台。

- O 破損、摺疊、皺摺、品質降低或捲曲的原稿
- O 有裝訂孔的原稿
- O 以膠帶、訂書針、迴紋針等方式固定的原稿
- O 貼上貼紙或標籤的原稿
- O 形狀不規則或非方形的原稿
- O 已裝訂的原稿
- □ OHP、熱轉印紙或複寫紙背面

# <span id="page-35-0"></span>記憶體裝置的插拔

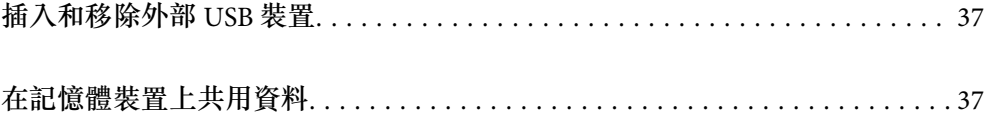
# <span id="page-36-0"></span>**插入和移除外部** USB **裝置**

您可參考印表機 LCD 書面上顯示的動畫,將外部 USB 裝置插入外部界面 USB 連接埠。 選取  $\textcircled{?}$ , 然後選取 [怎麼辦] > [USB 記憶體連線]。

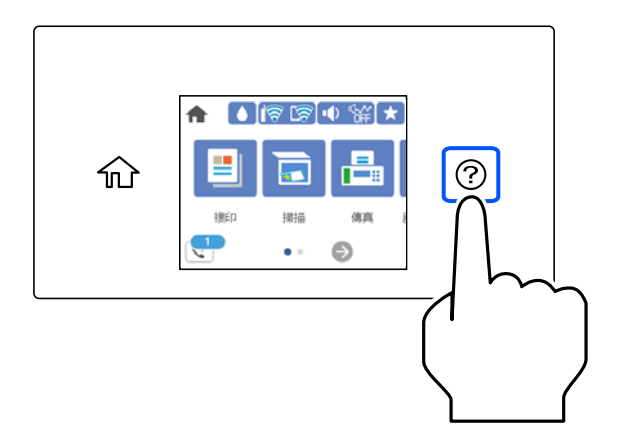

以反向順序執行這些步驟可拆除外部 USB 裝置。

# c **重要事項:**

如果您在操作印表機時拔出外接 USB 裝置,此外接 USB 裝置上的資料可能丟失。

# **相關資訊**

◆ 第283[頁"記憶體裝置規格"](#page-282-0)

# **在記憶體裝置上共用資料**

您可從電腦向外接儲存裝置寫入或讀取資料,例如已插入印表機的 USB 隨身碟。

# c **重要事項:**

在透過 USB 或網路連線的電腦之間共用插入印表機的記憶體裝置時,僅允許寫入存取以您在印表機上 所選取方法連接的電腦。若要寫入記憶體裝置,請進入控制面板上的 [設定] > [一般設定] > [印表機設 定] > [記憶體裝置界面] > [檔案共享],然後選取一種連線方式。

#### **附註:**

若要連接大容量記憶體裝置 (如 2 TB 硬碟), 透過電腦辨識資料需要一定時間。

#### **Windows**

在[電腦]或[我的電腦]中選取記憶體裝置。隨即顯示記憶體裝置上的資料。

**附註:**

若未使用軟體光碟片或 Web Installer 將印表機連線到網路,請將外部界面 USB 連接埠連接到網路磁碟機。開啟 [執行]並輸入印表機名稱 \\XXXXX 或印表機的 IP 位址 \\XXX.XXX.XXX.XXX 以[開啟:]。在顯示的裝置圖示上按下 滑鼠右鍵,指派網路。網路磁碟機就在[電腦]或[我的電腦]上顯示。

Mac OS

選取對應的裝置圖示。隨即顯示外接儲存裝置上的資料。

**附註:**

- □ 若要移除記憶體裝置,請將裝置圖示拖曳至垃圾筒圖示並投入。否則,插入其他記憶體裝置時,可能<mark>無法</mark> 正確顯示共用磁碟機中的資料。
- □ 若要透過網路存取記憶體裝置,請從桌面上的功能表中選取[前往] > [連接至伺服器]。將印表機名稱 cifs:// XXXXX 或 smb://XXXXX(其中「XXXXX」為印表機名稱)輸入至[伺服器位址],然後按下[連線]。

# **相關資訊**

◆ 第283[頁"記憶體裝置規格"](#page-282-0)

# <span id="page-38-0"></span>列印

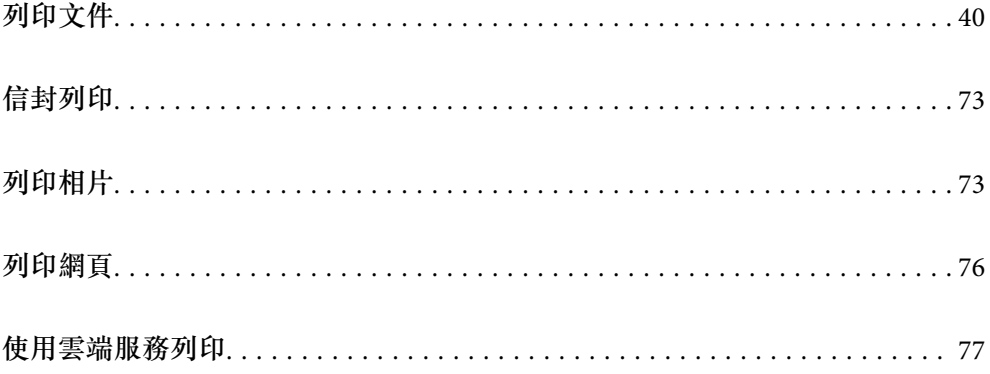

# <span id="page-39-0"></span>**列印文件**

**從電腦列印 —** Windows

**使用輕鬆設定進行列印**

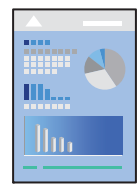

**附註:**

操作可能會隨應用程式而有不同。請參考應用程式的說明以瞭解詳細資訊。

- 1. 將紙張放入印表機。 第31[頁"裝入紙張"](#page-30-0)
- 2. 開啟要列印的檔案。
- 3. 從[檔案]功能表選取[列印]或[列印設定]。
- 4. 選取印表機。
- 5. 選取[喜好設定]或[內容]存取印表機驅動程式視窗。

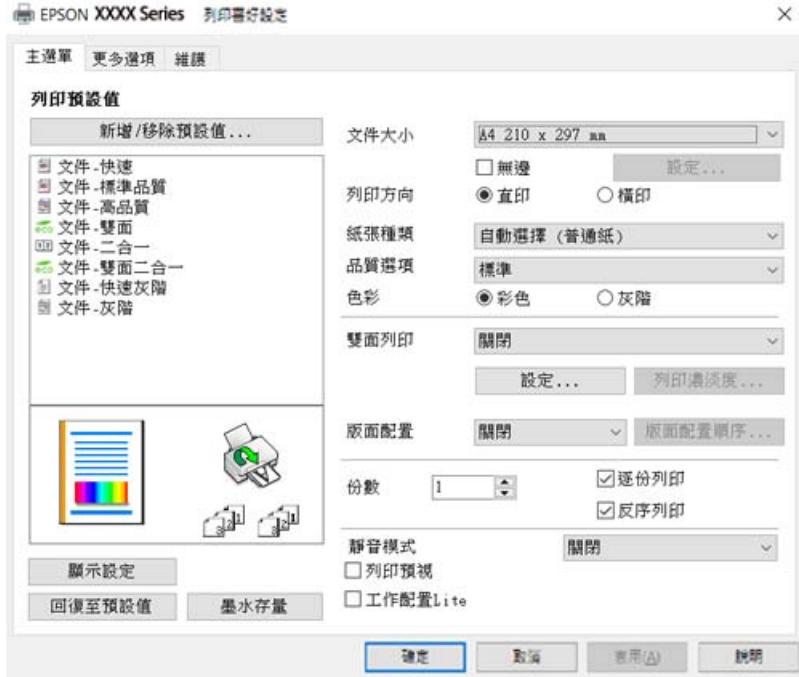

6. 視需要變更設定。

有關印表機驅動程式的詳細資訊,請參閱功能表選項。

<span id="page-40-0"></span>**附註:**

□ 您還可參閲線上説明,以瞭解設定項目的説明。用滑鼠右鍵點選項目會顯示 [説明]。

□ 選取 [列印預視] 時,您可在列印前查看文件預覽<mark>。</mark>

- 7. 點選 [OK] 關閉印表機驅動程式視窗。
- 8. 按下[列印]。

**附註:**

□ 選取 [列印預視] 時,預覽視窗會顯示。若要變更設定,請點選 [取消],然後從步驟 2 起重複操作。

□ 如果您要取消列印,在您電腦的[裝置和印表機]、[印表機]或[印表機和傳真]中的印表機上按一下滑鼠右 鍵。按下[查看列印工作],以滑鼠右鍵按一下要取消的工作,然後選取[取消]。然而,列印工作一旦完全 傳送至印表機後,即無法從電腦取消列印工作。此時請使用印表機的控制面板取消列印工作。

**相關資訊**

- ◆ 第248[頁"可用紙張和容量"](#page-247-0)
- ◆ 第30[頁"紙張種類清單"](#page-29-0)
- ◆ 第41頁"印表機驅動程式的功能表選項"

# **印表機驅動程式的功能表選項**

在應用程式中開啟列印視窗,選取印表機,然後存取印表機驅動程式視窗。

**附註:**

功能表視選取的選項而定。

#### **主選單 索引標籤**

列印預設值:

新增/移除預設值:

您可新增或移除您對經常使用的列印設定進行的預設。從清單中選取要使用的預設。

文件大小:

指定您要列印的紙張大小。如果您選取 [自訂],輸入紙張寬度和長度,然後登錄大小。

無邊:

將列印資料稍微放大至超過紙張大小,這樣紙張邊緣不會留下邊界。按一下 [設定] 選取放大 數值。

列印方向:

選取要用於列印的方向。

紙張種類:

選取列印的紙張種類。

品質選項:

選取要用於列印的列印品質。可用設定取決於您選取的紙張種類。選取 [高] 提供更高的列印 品質,但列印速度可能較慢。

色彩:

選取是否以彩色或單色列印。

雙面列印:

可讓您執行雙面列印。

設定:

您可以指定裝訂邊緣。列印多頁文件時,您可以選取從頁面的正面或背面開始列印。

列印濃淡度:

選取文件類型以調整列印濃淡度。如果選取適當的列印濃淡度,您就可以避免影像透 到背面。選取 [自訂] 可手動調整列印濃淡度。

版面配置:

可讓您將多頁列印在一張紙上或執行海報列印。按下 [版面配置順序] 可指定列印頁面的順 序。

# 份數:

設定要列印的份數。

逐份列印:

列印多頁文件並依序自動分頁,然後排序成數份。

反序列印:

可讓您從最後一頁列印,讓頁面可在列印後以正確的順序堆疊。

#### 靜音模式:

降低印表機產生的噪音。但是,如果啟用此設定,則可能減緩列印速度。

#### 列印預視:

列印之前顯示文件的預覽。

工作配置Lite:

Job Arranger Lite 可讓您合併不同應用程式建立的數個檔案,並當作是單一列印工作來列印這 些檔案。

顯示設定/隱藏設定:

會顯示目前 [主選單] 和 [更多選項] 索引標籤所設定項目的清單。您可顯示或隱藏當前設定清 單畫面。

回復至預設值:

將所有設定恢復為出廠預設值。[更多選項] 索引標籤上的設定也將被衝設為預設值。

墨水存量:

顯示大約墨水存量。

#### <span id="page-42-0"></span>**更多選項 索引標籤**

列印預設值:

新增/移除預設值:

您可新增或移除您對經常使用的列印設定進行的預設。從清單中選取要使用的預設。

文件大小:

指定您要列印的紙張大小。

實際列印的紙張:

指定您要列印的紙張大小。如果 [文件大小] 與 [實際列印的紙張] 不同,會自動選取 [縮放選 項]。在沒有縮小或放大文件大小的情況下列印時,您不需要選取該項目。

縮放選項:

讓您可縮小或放大文件大小。

印至一頁:

自動縮小或放大文件,以適合在 [實際列印的紙張] 中選取的紙張大小。

縮放至:

以特定百分比列印。

居中:

在紙張中央列印影像。

色彩校正:

自動:

自動調節影像色調。

自訂:

讓您能手動矯正色彩。按下 [進階] 以開啟 色彩校正 畫面,您可在其中選擇詳細的色彩 校正方法。可讓您設定 色彩通用列印 的方式,並在您按下 [影像選項] 時強調文字和細 線。您也可啟用 邊緣平滑化、消除紅眼,以及邊緣模糊程度更低的列印設定。

浮水印功能:

讓您可進行防拷貝圖案、浮水印或頁首和頁尾設定。

新增/刪除:

允許您新增或清除您要使用的任何防拷貝圖案或浮水印。

設定:

讓您設定防拷貝圖案或浮水印的列印方法。

頁首/頁尾:

您可以列印頁首或頁尾中的資訊,如使用者名稱與列印日期。您然後可設定顏色、字 體、尺寸或樣式。

附加設定:

旋轉180度:

在列印前旋轉頁面 180 度。當您使用印表機列印以固定方向放入的紙張 (例如信封) 時,請選取這個項目。

雙向列印:

印字頭雙向來回移動時列印。列印速度較快,但品質可能下降。

水平反轉:

上下顛倒影像,如同顯示於鏡子中般進行列印。

顯示設定/隱藏設定:

會顯示目前 [主選單] 和 [更多選項] 索引標籤所設定項目的清單。您可顯示或隱藏當前設定清 單畫面。

回復至預設值:

將所有設定恢復為出廠預設值。[主選單] 索引標籤上的設定也將被衝設為預設值。

#### **維護 索引標籤**

印字頭噴嘴檢查:

列印噴嘴檢查圖案,看看印字頭噴嘴是否堵塞。

印字頭清潔:

清潔印字頭中的堵塞噴嘴。此功能須使用一點兒墨水,請僅在噴嘴阳塞時才清潔印字頭。列 印印字頭檢查圖案,然後選取 [清潔]。

工作配置Lite:

開啟 工作配置Lite 視窗。您可以在此開啟及編輯先前儲存的資料。

EPSON印表機監控程式3:

開啟 EPSON印表機監控程式3 視窗。您可在此檢查印表機或耗材的狀態。

監控設定:

讓您可對 EPSON印表機監控程式3 視窗內的項目進行設定。

進階設定:

讓您可進行多種設定。用滑鼠右鍵點選各項目可檢視 説明,以查看更多詳細資料。

列印佇列:

顯示待列印工作。您可檢查、暫停或恢復列印工作。

語言/Language:

變更要在印表機驅動程式視窗使用的語言。若要套用設定,請關閉印表機驅動程式,然後再 次將它開啟。

軟體更新:

啟動 EPSON Software Updater 以在網際網路上檢查應用程式的最新版本。

線上訂購:

讓您可存取您能在其中購買 Epson 墨水匣的站點。

e-支援:

如果手冊已安裝在您的電腦上,則手冊會顯示。如果未安裝,您可連接至 Epson 網站以查看 此手冊及可用的技術支援。

# **為輕鬆列印新增列印預設值**

若您在印表機驅動程式中建立常用列印設定的預設值,您可輕鬆地從清單中選取預設值進行列印。

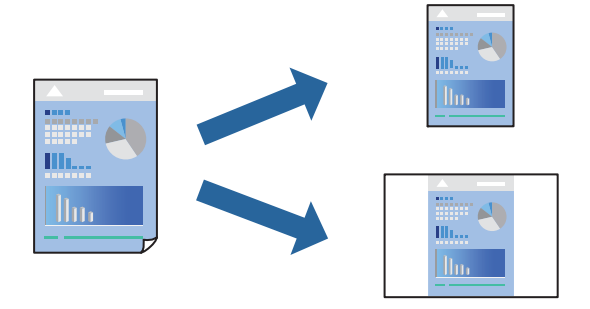

- 1. 在印表機驅動程式的 [主選單] 或 [更多選項] 索引標籤上,設定每個項目(例如 [文件大小] 和 [紙張種 類])。
- 2. 點按 [列印預設值] 中的 [新增/移除預設值]。
- 3. 輸入 [名稱],若有必要,輸入一條評論。
- 4. 按下 [儲存]。

**附註:** 若要刪除已新增的預設值,按下 [新增/移除預設值],從清單中選取欲刪除的預設名稱,然後刪除。

第41[頁"主選單 索引標籤"](#page-40-0) 第43[頁"更多選項 索引標籤"](#page-42-0)

5. 按下[列印]。

下次您想使用相同的設定進行列印時,從 [列印預設值] 選取登錄的預設值名稱,並點按 [OK]。

## **相關資訊**

- **◆ 第31[頁"裝入紙張"](#page-30-0)**
- ◆ 第62[頁"使用輕鬆設定進行列印"](#page-61-0)

# **雙面列印**

您可使用以下任一種方法,進行雙面列印。

- O 自動雙面列印
- O 手動雙面列印

印表機列印完第一面時,請將紙張翻面,在另一面上列印。

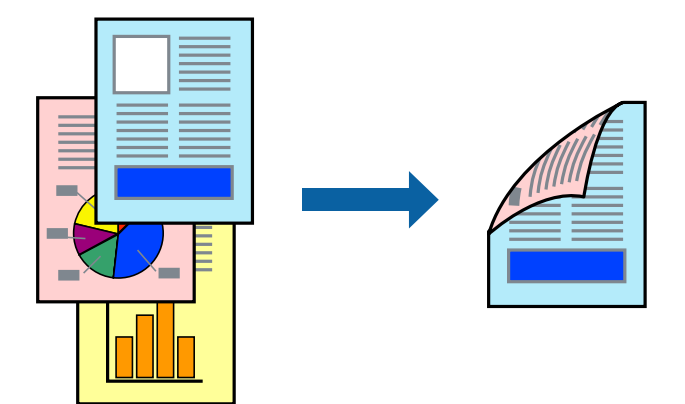

**附註:**

O 此功能無法用於無邊列印。

- □ 若未使用適合雙面列印的紙張,列印品質可能會下降,並發生夾紙。 第250[頁"雙面列印紙張"](#page-249-0)
- □ 視紙張與資料而定,墨水可能會滲到紙張的另一面<mark>。</mark>
- □ 除非已啟用 [EPSON印表機監控程式3],否則您無法執行手冊雙面列印。若已停用 [EPSON印表機監控程式 3], 請存取印表機驅動程式視窗、按下 [維護] 索引標籤上的 [進階設定], 然後選取 [開啟EPSON印表機監控程 式3]。
- □ 不過,透過網路存取印表機或印表機作為共用印表機使用時,可能無法使用此功能<mark>。</mark>
- 1. 在印表機驅動程式的 [主選單] 索引標籤中,選取 [雙面列印] 方式。
- 2. 按下[設定],進行相應的設定,然後按下 [確定]。
- 3. 按下 [列印濃淡度],進行相應的設定,然後按下 [確定]。 設定 [列印濃淡度] 時,您可以依據文件類型調整列印濃淡度。 **附註:**
	- □ 您選取雙面列印時,此設定不可用<mark>。</mark>
	- <mark>□ 根據</mark> [選擇文件類型] 視窗中的 [列印濃淡度] 與 [主選單] 索引標籤上的 [品質選項] 選項而定,列印速度有 可能變慢。
- 4. 視需要設定 [主選單] 與 [更多選項] 索引標籤上的其他項目,然後按下 [確定]。

第41[頁"主選單 索引標籤"](#page-40-0) 第43[頁"更多選項 索引標籤"](#page-42-0)

5. 按下[列印]。

若要進行手動雙面列印,在印完第一面時,快顯視窗會在電腦上顯示。依照畫面上的指示操作。

- ◆ 第248[頁"可用紙張和容量"](#page-247-0)
- ◆ 第31[頁"裝入紙張"](#page-30-0)

#### ◆ 第62[頁"使用輕鬆設定進行列印"](#page-61-0)

# **列印小冊子**

您也可以重新排序頁面並摺疊列印成品,以列印製作的小冊子。

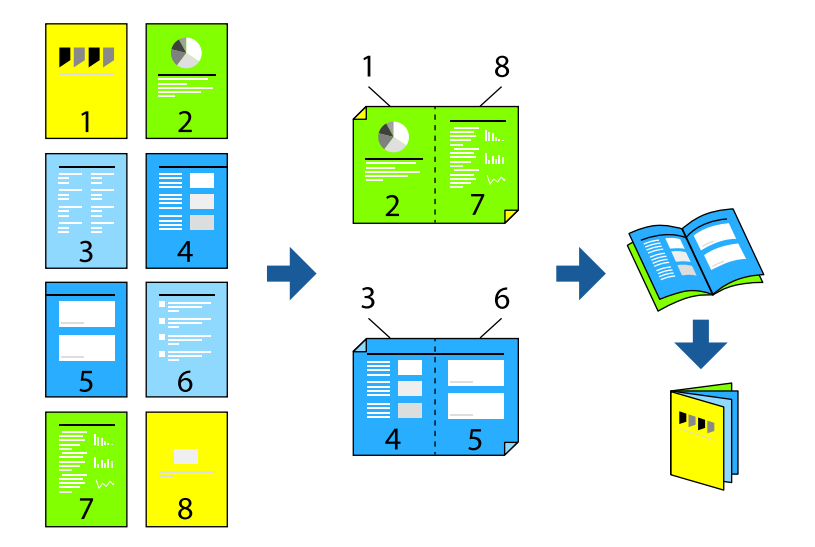

#### **附註:**

- O 此功能無法搭配無邊列印使用。
- □ 若未使用適合雙面列印的紙張,列印品質可能會下降,並發生夾紙<mark>。</mark>

#### 第250[頁"雙面列印紙張"](#page-249-0)

- □ 視紙張與資料而定,墨水可能會滲到紙張的另一面<mark>。</mark>
- □ 除非已啟用 [EPSON印表機監控程式3],否則您無法執行手冊雙面列印。若已停用 [EPSON印表機監控程式 3], 請存取印表機驅動程式視窗、按下 [維護] 索引標籤上的 [進階設定], 然後選取 [開啟EPSON印表機監控程 式3]。
- □ 不過,透過網路存取印表機或印表機作為共用印表機使用時,可能無法使用此功能<mark>。</mark>
- 1. 在印表機驅動程式的 [主選單] 索引標籤上,從 [雙面列印] 選取您要使用的長邊緣裝訂類型。
- 2. 按下[設定],選取 [小冊子],然後選取 [騎馬釘] 或 [膠裝]。

O 騎馬釘:列印少量可堆疊及輕鬆對折的頁面時使用此方法。

□ 膠裝。每次列印一張(四頁)、每張對折,然後將它們裝訂成冊時使用此方法。

- 3. 按下 [OK]。
- 4. 列印包含大量相片和影像的資料時,按下 [列印濃淡度],然後進行相應的設定,在按下 [確定]。 設定 [列印濃淡度] 時,您可以依據文件類型調整列印濃淡度。

**附註:**

根據 調整列印濃淡度 視窗中的 [選擇文件類型] 與 [主選單] 索引標籤上的 [品質選項] 選項而定,列印速度 有可能變慢。

5. 視需要設定 [主選單] 與 [更多選項] 索引標籤上的其他項目,然後按下 [確定]。

第41[頁"主選單 索引標籤"](#page-40-0) 第43[頁"更多選項 索引標籤"](#page-42-0) 6. 按下[列印]。

#### **相關資訊**

- ◆ 第248[頁"可用紙張和容量"](#page-247-0)
- ◆ 第31[頁"裝入紙張"](#page-30-0)
- ◆ 第62[頁"使用輕鬆設定進行列印"](#page-61-0)

# **在單張紙上列印數頁**

您可在單張紙上列印幾頁的資料。

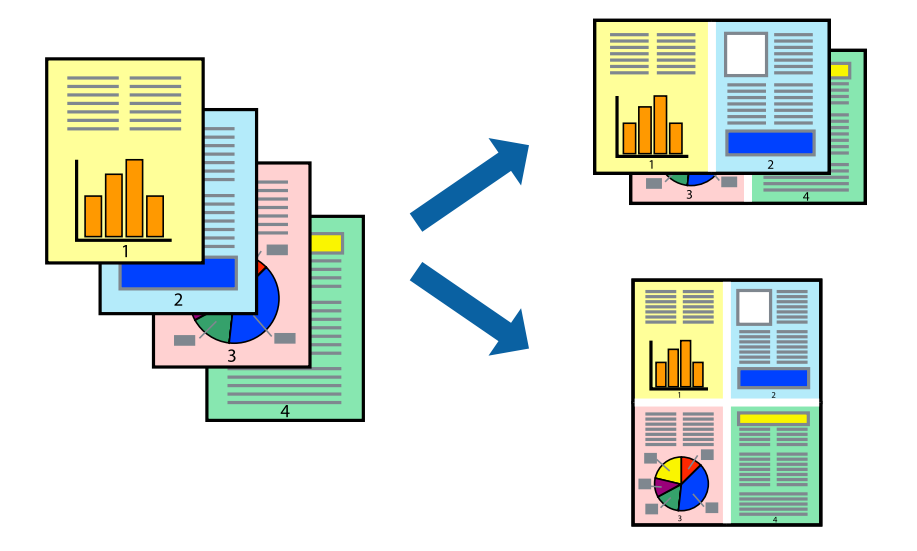

**附註:**

此功能無法搭配無邊列印使用。

- 1. 在印表機驅動程式的 [主選單] 索引標籤中,選取 [二合一]、[四合一]、[六合一]、[八合一]、[九合一] 或 [十六合一] 作為 [版面配置] 的設定。
- 2. 按下 [版面配置順序], 進行相應的設定, 然後按下 [確定]。
- 3. 視需要設定 [主選單] 與 [更多選項] 索引標籤上的其他項目,然後按下 [確定]。 第41[頁"主選單 索引標籤"](#page-40-0) 第43[頁"更多選項 索引標籤"](#page-42-0)
- 4. 按下[列印]。

- ◆ 第31[頁"裝入紙張"](#page-30-0)
- ◆ 第62[頁"使用輕鬆設定進行列印"](#page-61-0)

# **調整成紙張大小列印**

在目的地紙張大小設定中選取裝入印表機的紙張大小。

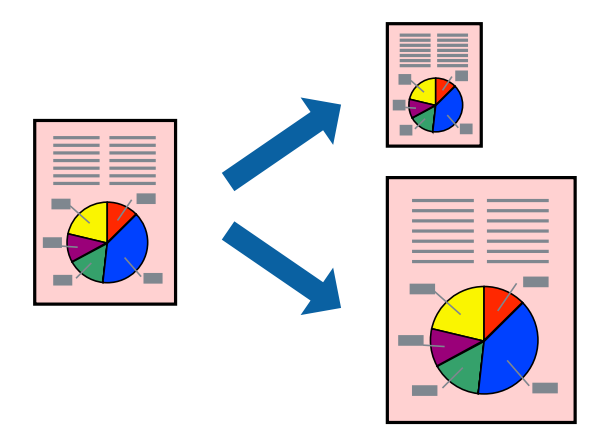

**附註:**

此功能無法搭配無邊列印使用。

- 1. 在印表機驅動程式的 [更多選項] 索引標籤上, 進行下列設定。
	- O 文件大小:選取您在應用程式設定中設定的紙張大小。
	- □ 實際列印的紙張:選取放入印表機內的紙張大小。 [印至一頁] 自動選取。

**附註:** 點按 [居中] 以將縮小的影像列印在紙張中央。

- 2. 視需要設定 [主選單] 與 [更多選項] 索引標籤上的其他項目,然後按下 [確定]。 第41[頁"主選單 索引標籤"](#page-40-0) 第43[頁"更多選項 索引標籤"](#page-42-0)
- 3. 按下[列印]。

- ◆ 第31[頁"裝入紙張"](#page-30-0)
- ◆ 第62[頁"使用輕鬆設定進行列印"](#page-61-0)

# **以任一放大倍數列印縮小或放大的文件**

您可將文件縮小或放大至特定的百分比。

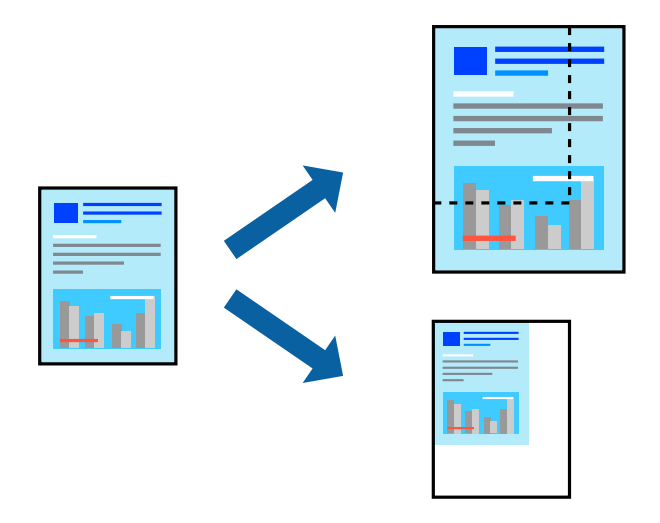

**附註:**

此功能無法搭配無邊列印使用。

- 1. 在印表機驅動程式的 [更多選項] 索引標籤中,從 [文件大小] 設定選取文件大小。
- 2. 從 [實際列印的紙張] 設定中選取您要列印的紙張大小。
- 3. 選取 [縮放選項]、[縮放至],然後輸入百分比。 選取 [居中] 可將影像列印在頁面中央。
- 4. 視需要設定 [主選單] 與 [更多選項] 索引標籤上的其他項目,然後按下 [確定]。 第41[頁"主選單 索引標籤"](#page-40-0) 第43[頁"更多選項 索引標籤"](#page-42-0)
- 5. 按下[列印]。

- ◆ 第31[頁"裝入紙張"](#page-30-0)
- ◆ 第62[頁"使用輕鬆設定進行列印"](#page-61-0)

# **在多張紙上列印單一影像以產生放大效果** (**製作海報**)

此功能可在多張紙上列印單一影像。將紙張黏在一起可製作更大張的海報。

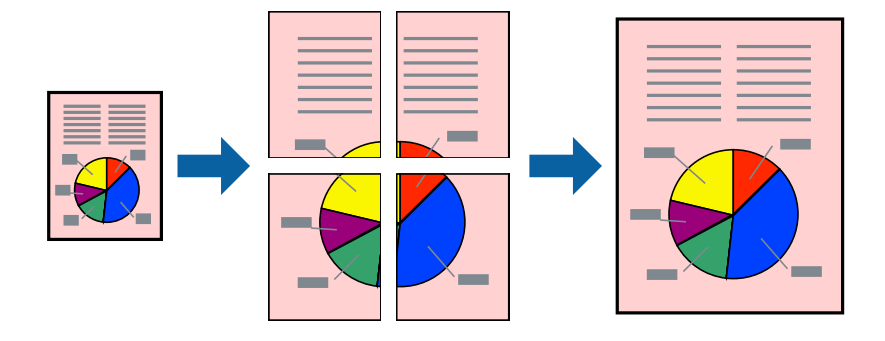

**附註:**

此功能無法搭配無邊列印使用。

- 1. 在印表機驅動程式的 [主選單] 索引標籤中,選取 [2x1 Poster]、[2x2 Poster]、[3x3分割列印] 或 [4x4分 割列印] 作為 [版面配置] 設定。
- 2. 按下 [設定],進行相應的設定,然後按下 [確定]。

**附註:** [列印裁切線] 可讓您列印切割定位器。

- 3. 視需要設定 [主選單] 與 [更多選項] 索引標籤上的其他項目,然後按下 [確定]。 第41[頁"主選單 索引標籤"](#page-40-0) 第43[頁"更多選項 索引標籤"](#page-42-0)
- 4. 按下[列印]。

- ◆ 第31[頁"裝入紙張"](#page-30-0)
- ◆ 第62[頁"使用輕鬆設定進行列印"](#page-61-0)

# **使用重疊對齊標線製作海報**

以下為選取 [2x2分割列印], 以及在 [列印裁切線] 中選取 [拼貼校正輔助線] 時的海報製作範例。

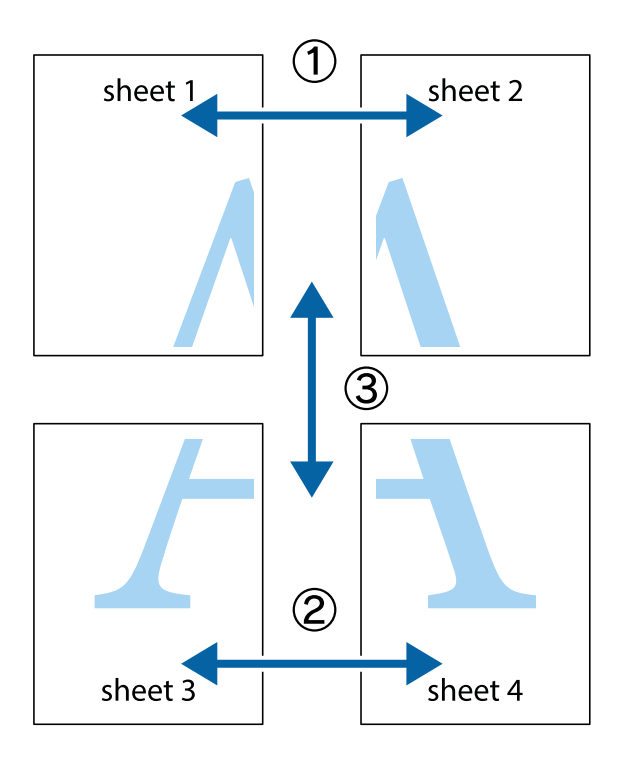

1. 準備 Sheet 1 和 Sheet 2。沿著貫穿上下十字記號中心的垂直藍線,剪去 Sheet 1 的邊界。

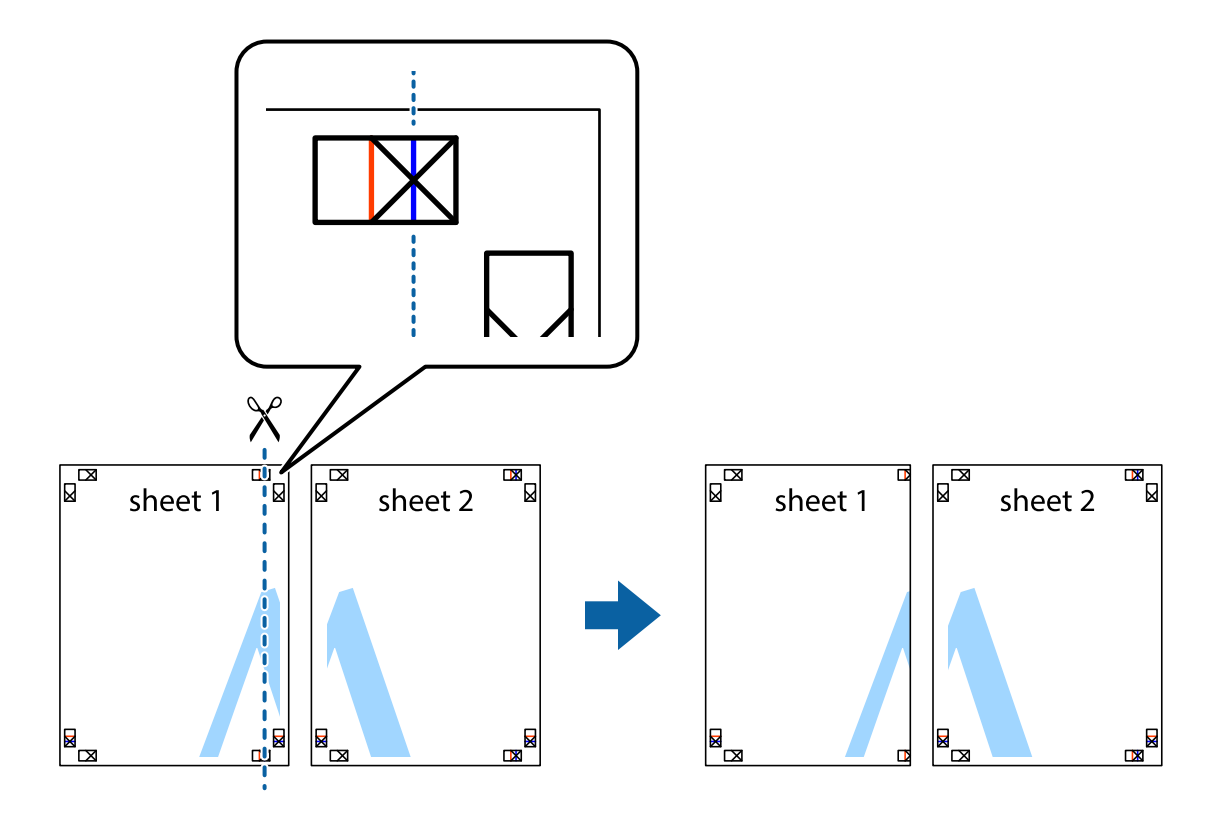

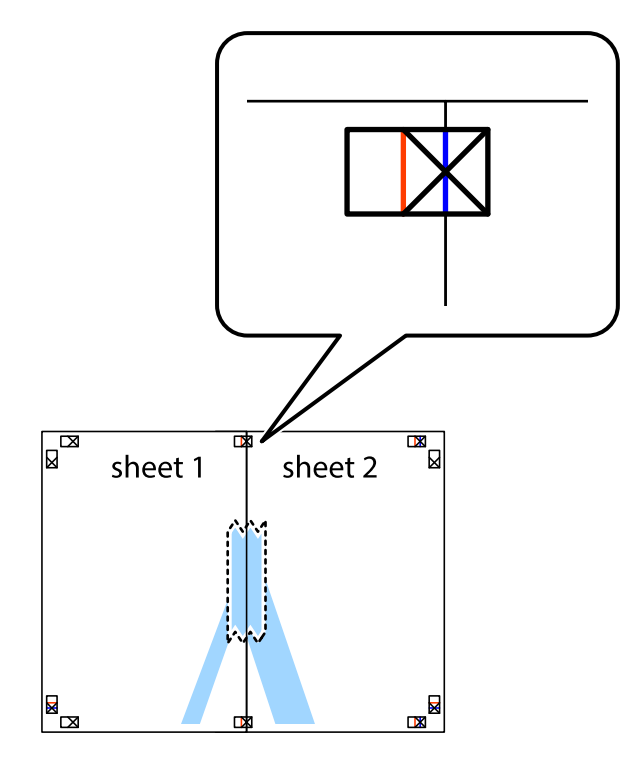

2. 將 Sheet 1 的邊緣疊在 Sheet 2 上,並對齊十字記號,然後從背面暫時用膠帶將兩張紙黏在一起。

3. 沿著貫穿對齊記號的垂直紅線(此時是十字記號左方的紅線),剪下兩邊貼膠帶的紙。

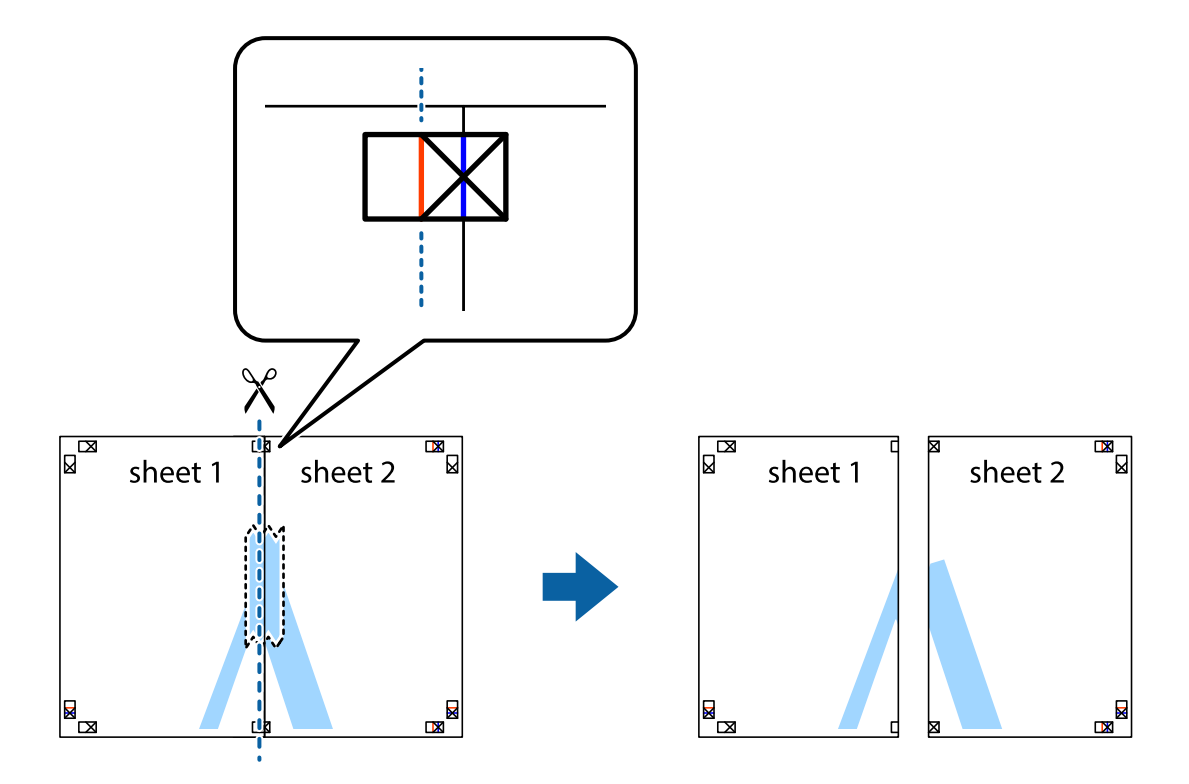

4. 從背面使用膠帶將紙張黏在一起。

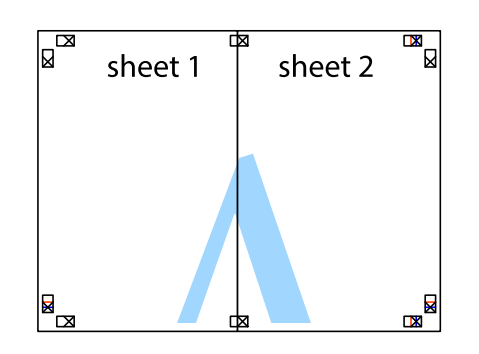

- 5. 重複步驟 1 至 4,用膠帶將Sheet 3 與 Sheet 4 黏在一起。
- 6. 沿著貫穿左右側十字記號中心的水平藍線,剪下 Sheet 1 與 Sheet 2 的邊界。

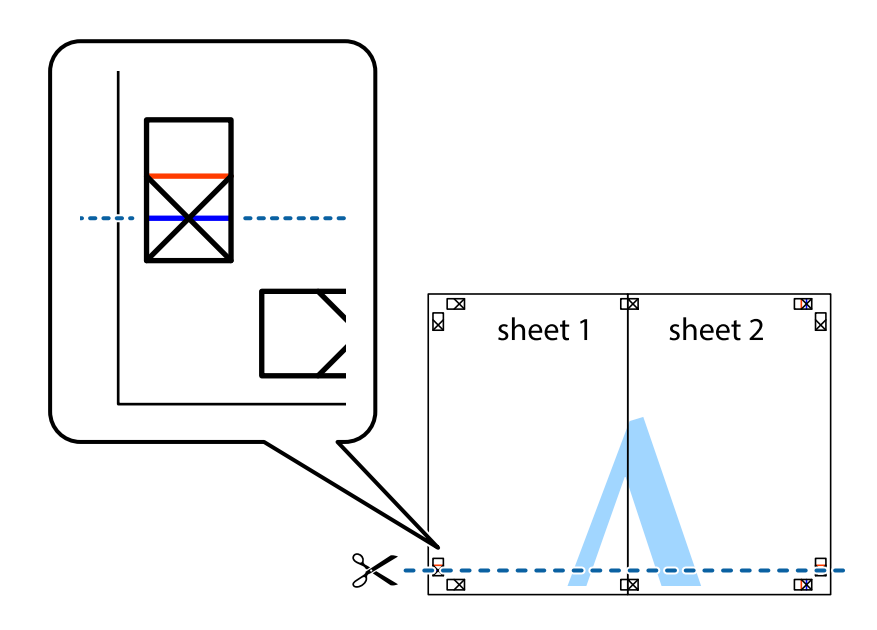

7. 將 Sheet 1 與 Sheet 2 的邊緣疊在 Sheet 3 與 Sheet 4 上,並對齊十字記號,然後從背面暫時用膠帶將四 張紙黏在一起。

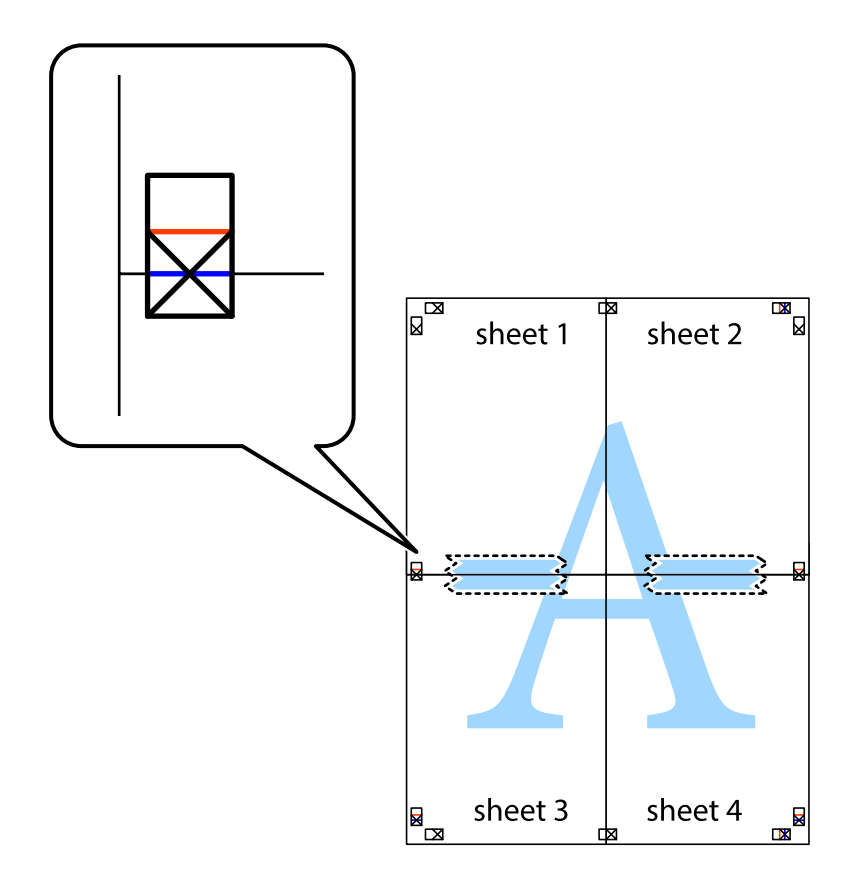

8. 沿著貫穿對齊記號的水平紅線(此時是十字記號上方的紅線),剪下兩邊貼膠帶的紙。

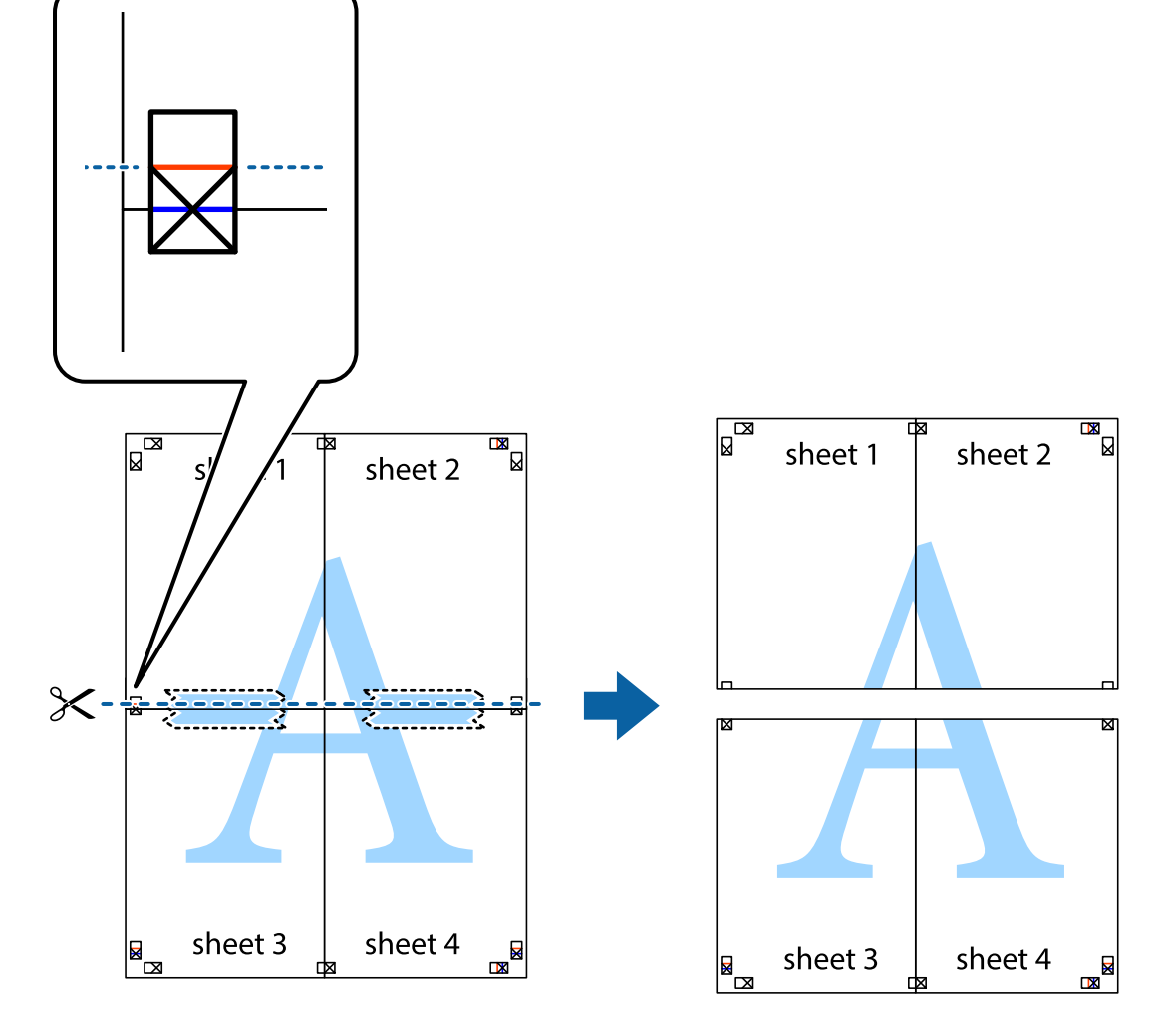

9. 從背面使用膠帶將紙張黏在一起。

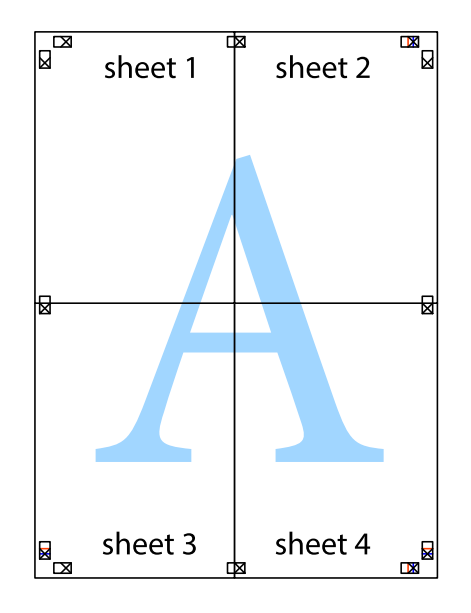

10. 沿著外導線剪下其餘的邊界。

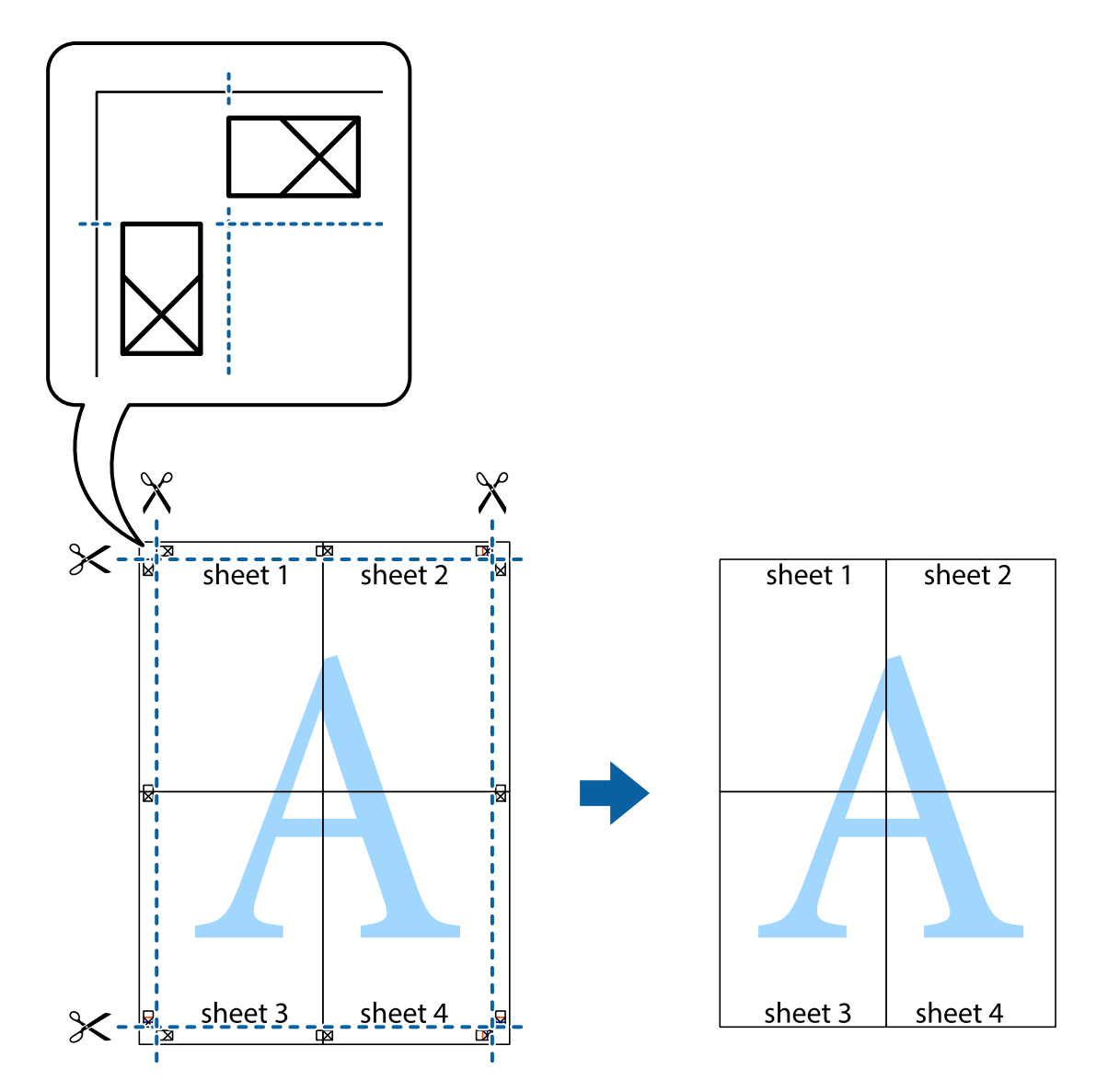

# **列印頁首與頁尾**

您可以列印頁首或頁尾中的資訊,如使用者名稱與列印日期。

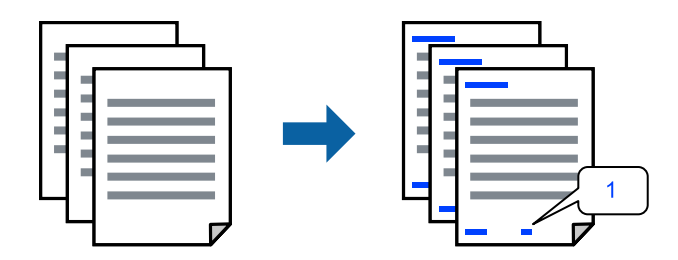

1. 在印表機驅動程式 [更多選項] 索引標籤中,按下 [浮水印功能],然後選取 [頁首/頁尾]。

2. [設定],然後選取您要列印的項目。

**附註:**

- □ 若要指定首頁編號,請從您想要列印的頁眉或頁腳位置選取 [頁數],然後在 [起始號碼] 中選取編號。
- □ 如果您想要在頁眉或頁腳內列印文字,請選取您想要列印的位置,然後選取 [內容]。在文字輸入欄內輸 入您想要列印的文字。
- 3. 視需要設定 [主選單] 與 [更多選項] 索引標籤上的其他項目,然後按下 [確定]。

第41[頁"主選單 索引標籤"](#page-40-0) 第43[頁"更多選項 索引標籤"](#page-42-0)

4. 按下[列印]。

**相關資訊**

- ◆ 第31[頁"裝入紙張"](#page-30-0)
- ◆ 第62[頁"使用輕鬆設定進行列印"](#page-61-0)

# **列印浮水印**

您可在列印成品上列印浮水印,例如「機密」或防拷貝圖案。如果您使用防拷貝圖案列印,隱藏的文字 會在影印時顯示,以便區別副本與原稿。

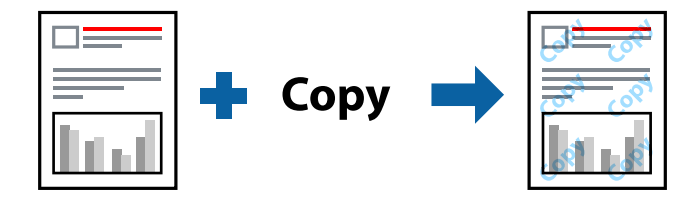

防拷貝圖案 在以下條件下可用:

- O 紙張種類:普通紙、影印紙、信頭紙、回收紙、彩色紙、預列印、高品質普通紙或厚紙
- O 無邊:未選取
- O 品質選項:標準
- O 雙面列印:關閉、手動 (長邊裝訂) 或 手動 (短邊裝訂)
- O 色彩校正:自動

**附註:**

您也可新增自己的浮水印或防拷貝圖案。

- 1. 在印表機驅動程式 [更多選項] 索引標籤中,按下 [浮水印功能],然後選取 防拷貝圖案 或 浮水印。
- 2. 按下 [設定] 變更詳細資料,例如大小、濃淡度、圖案的位置或標記。
- 3. 視需要設定 [主選單] 與 [更多選項] 索引標籤上的其他項目,然後按下 [確定]。 第41[頁"主選單 索引標籤"](#page-40-0) 第43[頁"更多選項 索引標籤"](#page-42-0)
- 4. 按下[列印]。

**相關資訊**

- ◆ 第31[頁"裝入紙張"](#page-30-0)
- ◆ 第62[頁"使用輕鬆設定進行列印"](#page-61-0)

# **共同列印多個檔案**

工作配置Lite 可讓您合併不同應用程式建立的數個檔案,並當作是單一列印工作來列印這些檔案。您可以 為合併的檔案指定列印設定,如多頁版面配置與雙面列印。

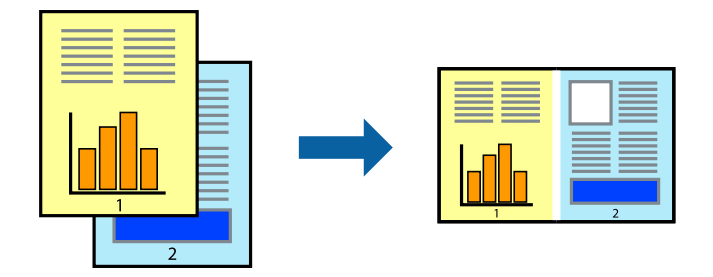

- 1. 在印表機驅動程式的 [主選單] 索引標籤中,選取 [工作配置Lite]。 第41[頁"主選單 索引標籤"](#page-40-0)
- 2. 按下[列印]。 開始列印時,會顯示 工作配置Lite 視窗。
- 3. 在工作配置Lite 視窗開啟後,開啟您要與目前檔案合併的檔案,然後重複以上步驟。
- 4. 在 工作配置Lite 視窗中選取新增至 列印專案 Lite 的列印工作時, 您可以編輯版面配置。
- 5. 從 [檔案] 功能表中按下 [列印] 開始列印。

#### **附註:**

如果您在將所有列印資料新增至 列印專案 之前關閉 工作配置Lite 視窗,目前正在處理的列印工作會取 消。從 [檔案] 功能表中按下 [儲存] 儲存目前工作。已存檔案的副檔名為「ecl」。

若要開啟 Print Project,請按下印表機驅動程式 [維護] 索引標籤中的 [工作配置Lite], 開啟 Job Arranger Lite 視窗。接著從 [開啟] 功能表選取 [檔案], 以選取檔案。

#### **相關資訊**

- ◆ 第31[頁"裝入紙張"](#page-30-0)
- ◆ 第62[頁"使用輕鬆設定進行列印"](#page-61-0)

# **使用彩色通用列印功能列印**

可增強列印成品內文字和圖片的清晰度。

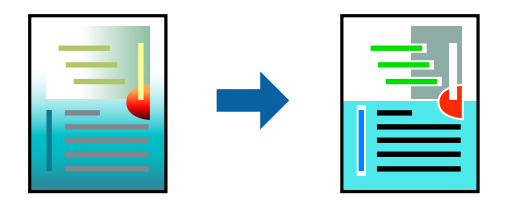

只有選擇下列設定時,才能使用 色彩通用列印。

- O 紙張種類:普通紙、影印紙、信頭紙、再生紙、色紙、回收紙、高品質普通紙
- O 品質選項:[標準] 或更高品質
- O 列印色彩:[色彩]
- O 應用程式:Microsoft® Office 2007 或更高版本
- O 文字大小:96 pts 或更小
- 1. 在印表機驅動程式的 [更多選項] 索引標籤中,按下 [色彩校正] 設定中的 [影像選項]。
- 2. 從 [色彩通用列印] 設定選取選項。
- 3. [增強選項] 進行進一步設定。
- 4. 視需要設定 [主選單] 與 [更多選項] 索引標籤上的其他項目,然後按下 [確定]。 第41[頁"主選單 索引標籤"](#page-40-0) 第43[頁"更多選項 索引標籤"](#page-42-0)
- 5. 按下[列印]。
	- **附註:**
	- O 某些字元的顯示樣式可能會有變化,如「+」會顯示為「±」。
	- O 應用程式特定樣式與底線可能會改變使用這些設定列印的內容。
	- $\Box$  使用 色彩通用列印 設定時,相片與其他影像的列印品質可能會降低。
	- □ 使用 色彩通用列印 設定時,列印速度會比較慢<mark>。</mark>

**相關資訊**

- ◆ 第31[頁"裝入紙張"](#page-30-0)
- ◆ 第62[頁"使用輕鬆設定進行列印"](#page-61-0)

# **調整列印色彩**

您可調整列印工作中使用的色彩。這些調整數值不會套用到原始資料。

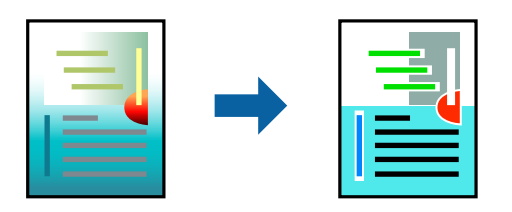

[影像加強] 功能可自動調整原始影像資料的對比、飽和度及亮度,產生更清晰的影像與更生動的色彩。 **附註:**

[影像加強] 功能可藉由分析主題位置來調整色彩。因此,若透過縮小、放大、裁切或旋轉影像來變更主題的位 置,色彩便有可能產生非預期的變化。選取無邊設定時,也會變更主題位置,而造成色彩的改變。若影像失 焦,色調可能不自然。若色彩改變或變得不自然,請使用 [影像加強] 以外的模式列印。

1. 在印表機驅動程式的 [更多選項] 索引標籤上,從 [色彩校正] 設定中選取色彩矯正的方法。

□ 自動:此設定會自動調整色調,以符合紙張種類與列印品質設定<mark>。</mark>

 $\square$  自訂:按下 [進階],您可建立專屬設定。

- 2. 視需要設定 [主選單] 與 [更多選項] 索引標籤上的其他項目,然後按下 [確定]。 第41[頁"主選單 索引標籤"](#page-40-0) 第43[頁"更多選項 索引標籤"](#page-42-0)
- 3. 按下[列印]。

#### **相關資訊**

- ◆ 第31[頁"裝入紙張"](#page-30-0)
- ◆ 第62[頁"使用輕鬆設定進行列印"](#page-61-0)

# **列印時加粗細線**

您可以在列印時加粗過細的細線。

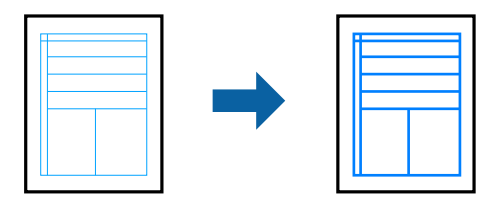

- 1. 在印表機驅動程式的 [更多選項] 索引標籤中,按下 [色彩校正] 設定中的 [影像選項]。
- 2. 選取 [加粗細線]。
- 3. 視需要設定 [主選單] 與 [更多選項] 索引標籤上的其他項目,然後按下 [確定]。
	- 第41[頁"主選單 索引標籤"](#page-40-0) 第43[頁"更多選項 索引標籤"](#page-42-0)
- 4. 按下[列印]。

#### **相關資訊**

- ◆ 第31[頁"裝入紙張"](#page-30-0)
- ◆ 第62[頁"使用輕鬆設定進行列印"](#page-61-0)

# **列印清晰的條碼**

您可以清晰列印條碼並使其易於掃描。請僅在您列印的條碼無法掃描時才啟用此功能。

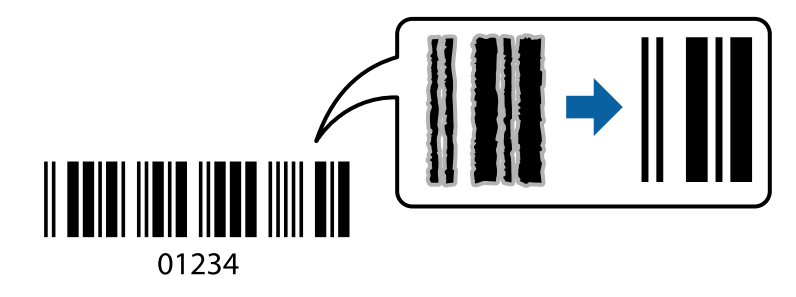

<span id="page-61-0"></span>您可在下列情況下使用此功能。

- O 紙張種類:普通紙、信頭紙、回收紙、彩色紙、預列印紙、高品質普通紙、厚紙、Epson 照片優質噴 墨紙、Epson 啞光紙或信封
- O 品質選項:[標準]
- 1. 在印表機驅動程式 [維護] 索引標籤中, 按下 [進階設定], 然後選取 [Barcode模式]。
- 2. 視需要設定 [主選單] 與 [更多選項] 索引標籤上的其他項目,然後按下 [確定]。 第41[頁"主選單 索引標籤"](#page-40-0) 第43[頁"更多選項 索引標籤"](#page-42-0)
- 3. 按下[列印]。 **附註:** 根據不同情況而定,有時可能無法消除模糊狀況。

**相關資訊**

- ◆ 第31[頁"裝入紙張"](#page-30-0)
- ◆ 第62頁"使用輕鬆設定進行列印"

**從電腦列印 —** Mac OS

# **使用輕鬆設定進行列印**

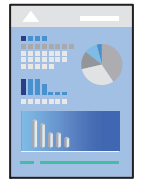

**附註:**

操作和畫面可能會隨應用程式而有所不同。請參考應用程式的說明以瞭解詳細資訊。

- 1. 將紙張放入印表機。 第31[頁"裝入紙張"](#page-30-0)
- 2. 開啟要列印的檔案。
- 3. 從[檔案]功能表選取[列印]或其他指令,存取列印對話方塊。 必要時,按下[顯示詳細資料]或▼展開列印視窗。
- 4. 選取印表機。

5. 從快顯功能表選取 [列印設定]。

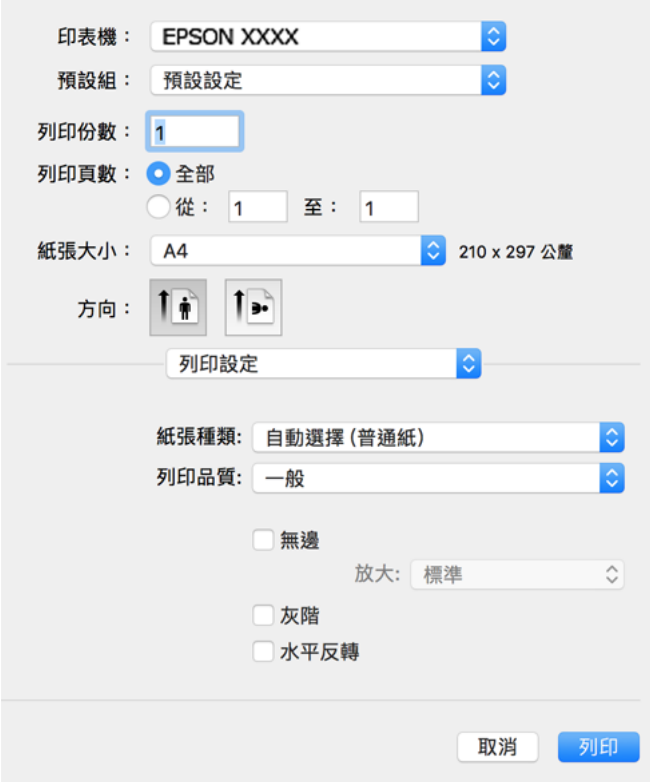

**附註:**

若在 macOS Catalina (10.15) 或更新版本、macOS High Sierra (10.13)、macOS Sierra (10.12)、OS X El Capitan (10.11)、OS X Yosemite (10.10)、OS X Mavericks (10.9)、OS X Mountain Lion (10.8) 中沒有顯示 [列印設定] 功 能表,則表示 Epson 印表機驅動程式沒有正確安裝。從下列功能表中啟用它。

Apple 從功能表 > [印表機和掃描器] (或[列印和掃描]、[列印與傳真]) 中選取[系統偏好設定], 移除印表機, 然後重新新增印表機。請參考以下說明新增印表機。

## 第135[頁"新增印表機\(僅限](#page-134-0) Mac OS)"

macOS Mojave (10.14) 無法存取 TextEdit 等 Apple 應用程式中的 [列印設定]。

6. 視需要變更設定。

有關印表機驅動程式的詳細資訊,請參閱功能表選項。

7. 按下[列印]。

**附註:**

如果您想取消列印,在您的電腦上點按[泊接]中的印表機圖示。選取要取消的工作,然後執行下列其中一 項操作。然而,列印工作一旦完全傳送至印表機後,即無法從電腦取消列印工作。此時請使用印表機的控 制面板取消列印工作。

□ OS X Mountain Lion (10.8) 或更新版本

按下列印谁度表旁的 $(X)$ 。

O Mac OS X v10.6.8 到 v10.7.x

按下[刪除]。

<span id="page-63-0"></span>**相關資訊**

- ◆ 第248[頁"可用紙張和容量"](#page-247-0)
- ◆ 第30[頁"紙張種類清單"](#page-29-0)
- & 第65[頁"列印設定 的功能表選項"](#page-64-0)

#### **印表機驅動程式的功能表選項**

在應用程式中開啟列印視窗,選取印表機,然後存取印表機驅動程式視窗。 **附註:** 功能表視選取的選項而定。

## **版面配置的功能表選項**

每張頁數:

選取要在一張紙上列印的頁數。

#### 版面配置方向:

指定將列印頁面的順序。

#### 邊界:

在頁面四周列印邊界。

#### 反轉頁面方向:

在列印前旋轉頁面 180 度。當您使用印表機列印以固定方向放入的紙張 (例如信封) 時,請選取 這個項目。

# 水平翻面:

將影像上下顛倒,像顯示在鏡子中一樣列印。

#### **色彩比對的功能表選項**

ColorSync/EPSON色彩校正:

選取色彩調整的方法。這些選項可調整印表機與電腦顯示器之間的色彩,以將色彩差異減到最 小。

## **紙張處理的功能表選項**

自動分頁:

列印多頁文件並依序自動分頁,然後排序成數份。

要列印的頁面:

選取要僅列印奇數頁還是偶數頁。

# 頁面順序:

選取要從最上面一頁還是最後一頁列印。

<span id="page-64-0"></span>縮放成紙張大小:

調整成已放入紙張的大小來列印。

□ 目的地紙張大小:

選取要列印的紙張大小。

O 僅縮小:

在您因列印資料太大而不適合裝入印表機的紙張尺寸,從而要縮小尺寸時,選擇此項。

**封面的功能表選項**

列印封面:

選取是否列印封面。若要新增封底,請選取[在文件後]。

封面類型:

選取封面的內容。

# **列印設定 的功能表選項**

紙張種類:

選取列印的紙張種類。

列印品質:

選取要用於列印的列印品質。選項會因紙張種類而異。

#### 無邊:

您選取無邊紙張大小時,選取此核取方塊。

無邊列印時,列印資料會稍微放大至超過紙張大小,因此紙張邊緣不會留下邊界。 放大:選取放大數值。

# 灰階:

想要以黑白或灰階列印時選取。

## 水平反轉:

上下顛倒影像,如同顯示於鏡子中般進行列印。

**色彩選項 的功能表選項**

手動設定:

手動調整色彩。在 [進階設定] 中,您可以選取詳細設定。

影像加強:

自動調整原始影像資料的對比、飽和度及亮度,產生更清晰的影像與更生動的色彩。

關閉(不做色彩校正):

在不以任何方式增強或調整色彩的情況下列印。

**雙面列印設定 的功能表選項**

雙面列印:

列印在紙張的兩面。

# **為輕鬆列印新增列印預設值**

若您在印表機驅動程式中建立常用列印設定的預設值,您可輕鬆地從清單中選取預設值進行列印。

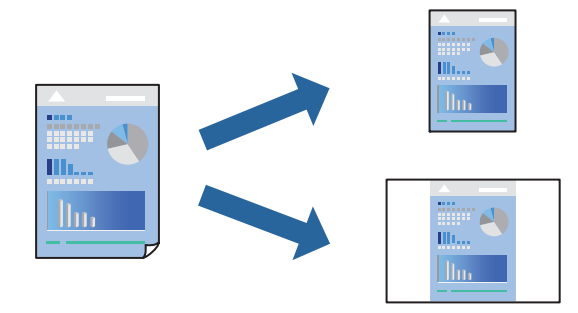

- 1. 設定每個項目,例如 [列印設定] 和[版面] ([紙張大小]、[紙張種類] 等等)。
- 2. 選取[預設],或將目前設定儲存為預設值。
- 3. 按下 [OK]。

**附註:** 若要刪除已新增的預設值,按下[預設] > [顯示預設], 從清單中選取欲刪除的預設名稱,然後刪除。

4. 按下[列印]。

下次您想使用相同的設定進行列印時,從[預設]選取登錄的預設值名稱。

# **相關資訊**

- ◆ 第31[頁"裝入紙張"](#page-30-0)
- ◆ 第62[頁"使用輕鬆設定進行列印"](#page-61-0)

# **雙面列印**

您可以列印在紙張的兩面。

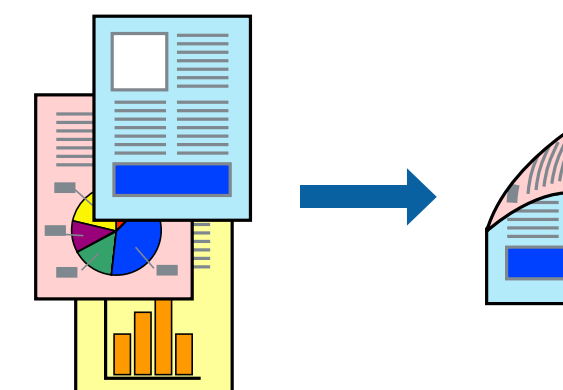

**附註:**

- O 此功能無法搭配無邊列印使用。
- □ 若未使用適合雙面列印的紙張,列印品質可能會下降,並發生夾紙<mark>。</mark> 第250[頁"雙面列印紙張"](#page-249-0)
- □ 視紙張與資料而定,墨水可能會滲到紙張的另一面<mark>。</mark>
- 1. 從快顯功能表選取 [雙面列印設定]。
- 2. 在 [雙面列印] 中選取裝訂。
- 3. 在 [文件類型] 中選取原稿的類型。

**附註:**

□ 根據 [文件類型] 設定而定,列印速度可能會變慢<mark>。</mark>

- □ 若正在列印高濃淡度資料,例如相片或圖表,則 [文字和相片] 設定請選取 [文字和圖表] 或 [文件類型]。 若發生磨損,或影像透到背面,請按下 [調整] 旁的箭頭標記,調整列印濃淡度與墨水乾燥時間。
- 4. 視需要設定其他項目。
- 5. 按下[列印]。

## **相關資訊**

- ◆ 第248[頁"可用紙張和容量"](#page-247-0)
- ◆ 第31[頁"裝入紙張"](#page-30-0)
- ◆ 第62[頁"使用輕鬆設定進行列印"](#page-61-0)

# **在單張紙上列印數頁**

您可在單張紙上列印幾頁的資料。

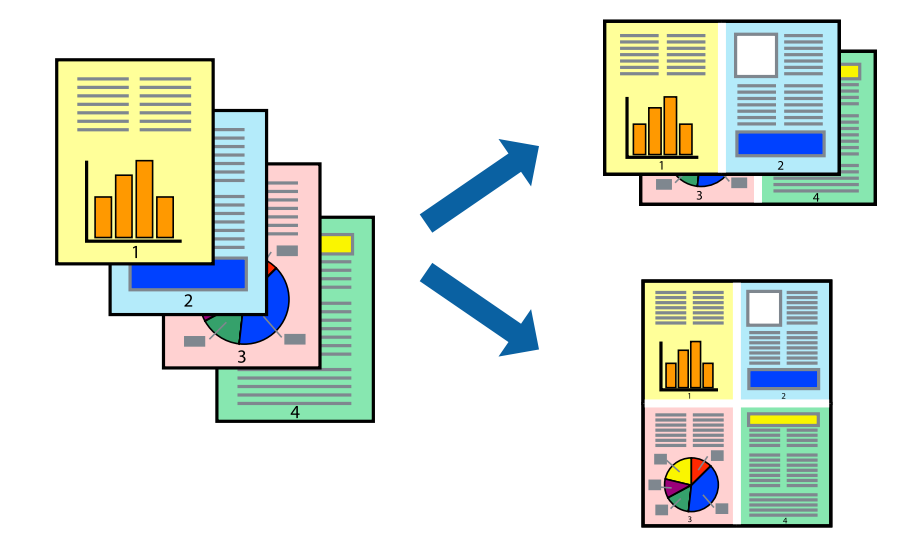

- 1. 從快顯功能表選取[版面配置]。
- 2. 在[每張頁數]中設定頁數、[版面配置方向] (頁面順序),以及[邊界]。 第64[頁"版面配置的功能表選項"](#page-63-0)
- 3. 視需要設定其他項目。
- 4. 按下[列印]。

# **相關資訊**

- ◆ 第31[頁"裝入紙張"](#page-30-0)
- ◆ 第62[頁"使用輕鬆設定進行列印"](#page-61-0)

# **調整成紙張大小列印**

在目的地紙張大小設定中選取裝入印表機的紙張大小。

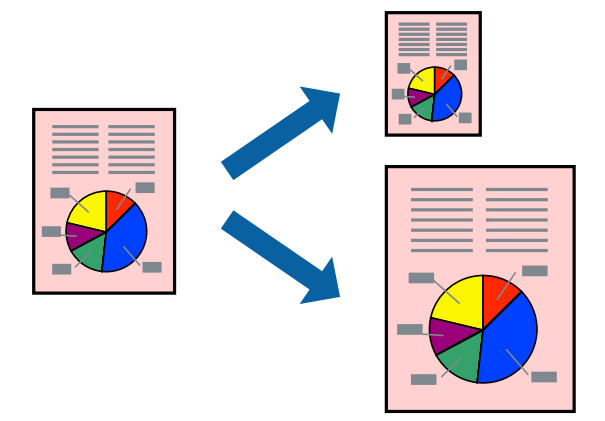

- 1. 在 [紙張大小] 設定中選取您在應用程式中設定的紙張大小。
- 2. 從快顯功能表選取[紙張處理]。
- 3. 選取[縮放成紙張大小]。
- 4. 在[目的地紙張大小]設定中選取裝入印表機的紙張大小。
- 5. 視需要設定其他項目。
- 6. 按下[列印]。

- ◆ 第31[頁"裝入紙張"](#page-30-0)
- ◆ 第62[頁"使用輕鬆設定進行列印"](#page-61-0)

# **以任一放大倍數列印縮小或放大的文件**

您可將文件縮小或放大至特定的百分比。

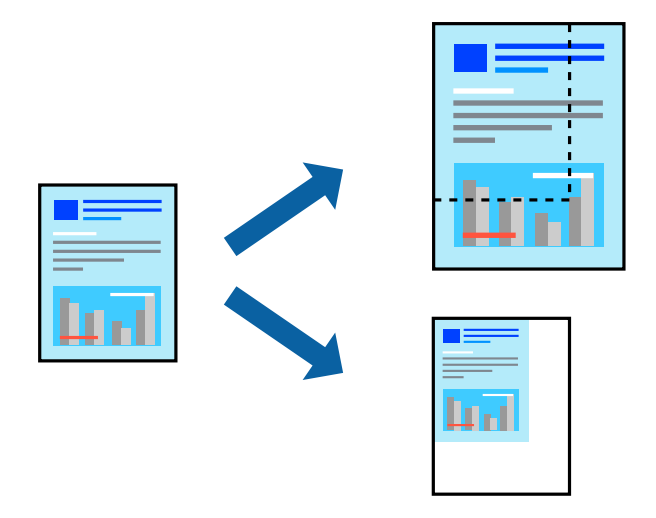

**附註:**

操作會隨應用程式而有不同。請參考應用程式的說明以瞭解詳細資訊。

- 1. 請執行下列任一動作。
	- <mark>□ 從此應用程式的[檔案]功能表選取[列印]。按下[紙張設定],然後在[格式化對象]內選取您的印表</mark> 機。從[紙張尺寸]選取要列印的資料尺寸,在[比例]內輸入百分比,然後按下[確定]。
	- O 從此應用程式的[檔案]功能表選取[頁面設定]。在[格式化對象]內選取您的印表機。從[紙張尺寸]選 取要列印的資料尺寸,在[比例]內輸入百分比,然後按下[確定]。從[檔案]功能表選取 [列印]。
- 2. 在[印表機]內選取您的印表機。
- 3. 視需要設定其他項目。
- 4. 按下[列印]。

#### **相關資訊**

- ◆ 第31[頁"裝入紙張"](#page-30-0)
- ◆ 第62[頁"使用輕鬆設定進行列印"](#page-61-0)

# **調整列印色彩**

您可調整列印工作中使用的色彩。這些調整數值不會套用到原始資料。

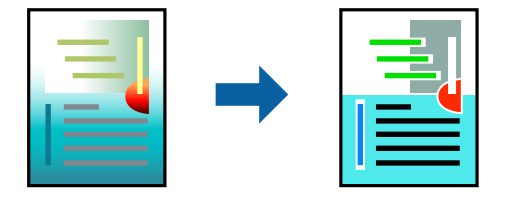

[影像加強] 功能可自動調整原始影像資料的對比、飽和度及亮度,產生更清晰的影像與更生動的色彩。

**附註:**

[影像加強] 功能可藉由分析主題位置來調整色彩。因此,若透過縮小、放大、裁切或旋轉影像來變更主題的位 置,色彩便有可能產生非預期的變化。選取無邊設定時,也會變更主題位置,而造成色彩的改變。若影像失 焦,色調可能不自然。若色彩改變或變得不自然,請使用 [影像加強] 以外的模式列印。

- 1. 從快顯功能表選取[色彩比對],然後選取 [EPSON色彩校正]。
- 2. 從快顯功能表選取 [色彩選項],然後選取其中一個可用選項。
- 3. 按下 [進階設定] 旁的箭頭,並進行合適的設定。
- 4. 視需要設定其他項目。
- 5. 按下[列印]。

## **相關資訊**

- ◆ 第31[頁"裝入紙張"](#page-30-0)
- ◆ 第62[頁"使用輕鬆設定進行列印"](#page-61-0)

# **從智慧型裝置列印文件** (iOS)

您可從智慧型手機或平板電腦等智慧型裝置列印文件。

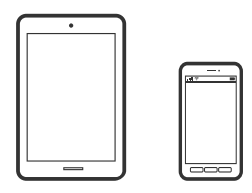

**使用** Epson Smart Panel **列印文件**

**附註:**

操作可能會隨裝置而有不同。

- 1. 將您的印表機設定為無線列印。
- 2. 如果未安裝 Epson Smart Panel,則將其安裝。 第255[頁"從智慧型裝置輕鬆操作印表機的應用程式](#page-254-0) (Epson Smart Panel)"
- 3. 連接您的智慧型裝置至無線路由器。
- 4. 啟動 Epson Smart Panel。
- 5. 從主畫面選取列印文件功能表。
- 6. 選取要列印的文件。
- 7. 開始列印。

# <span id="page-70-0"></span>**使用** AirPrint **列印文件**

AirPrint 啟用從 iPhone、iPad、iPod 觸控和 Mac 的即刻無線列印,無需安裝驅動程式或下載軟體。

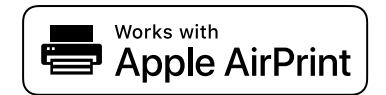

**附註:**

如果在您的印表機控制面板上已禁用了紙張配置訊息, AirPrint 功能將無法使用。如要啟用訊息, 必要時可參 考以下連結。

1. 將您的印表機設定為無線列印。見以下連結。

[http://epson.sn](http://epson.sn/?q=2)

- 2. 將您的 Apple 裝置連接至印表機所使用的相同無線網路。
- 3. 從裝置列印至您的印表機。

**附註:** 詳情見 Apple 網站上的 AirPrint 頁面。

# **相關資訊**

◆ 第159[頁"建立連線後仍無法列印](#page-158-0) (iOS)"

# **從智慧型裝置列印文件** (Android)

您可從智慧型手機或平板電腦等智慧型裝置列印文件。

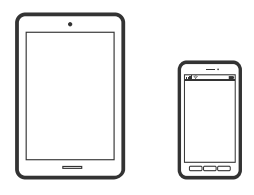

# **使用** Epson Smart Panel **列印文件**

**附註:** 操作可能會隨裝置而有不同。

- 1. 將您的印表機設定為無線列印。
- 2. 如果未安裝 Epson Smart Panel,則將其安裝。 第255[頁"從智慧型裝置輕鬆操作印表機的應用程式](#page-254-0) (Epson Smart Panel)"
- 3. 連接您的智慧型裝置至無線路由器。
- 4. 啟動 Epson Smart Panel。
- 5. 從主畫面選取列印文件功能表。
- 6. 選取要列印的文件。
- 7. 開始列印。

# **使用** Epson Print Enabler **列印文件**

您可直接從 Android 手機或平板電腦 (Android v4.4 或更新版本), 以無線方式列印文件、電子郵件、相片 與網頁。只需點選幾下,您的 Android 裝置便可發現連線至相同無線網路的 Epson 印表機。 **附註:**

操作可能會隨裝置而有不同。

- 1. 將您的印表機設定為無線列印。
- 2. 在 Android 裝置中, 從 Google Play 安裝 Epson Print Enabler 外掛程式。
- 3. 將 Android 裝置連接至印表機所使用的相同無線網路。
- 4. 前往 Android 裝置中的[設定],選取[列印],然後啟用 Epson Print Enabler。

5. 從 Android 應用程式 (如 Chrome), 點選功能表圖示, 然後列印畫面中的項目。 **附註:** 如果您看不到印表機,請點選[所有印表機],然後選取印表機。

# **使用** Mopria Print Service **列印**

Mopria Print Service 可實現從 Android 智慧型手機或平板電腦進行及時無線列印。

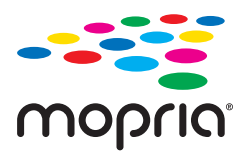

- 1. 從 Google Play 安裝 Mopria Print Service。
- 2. 將紙張放入印表機。
- 3. 將您的印表機設定為無線列印。見以下連結。 [http://epson.sn](http://epson.sn/?q=2)
- 4. 將您的 Android 裝置連接至印表機所使用的相同無線網路。
- 5. 從裝置列印至您的印表機。

**附註:** 若需更多詳細資訊,請存取 Mopria 網站: <https://mopria.org>。

#### **相關資訊**

◆ 第31[頁"裝入紙張"](#page-30-0)
## <span id="page-72-0"></span>**信封列印**

## **從電腦列印於信封上** (Windows)

- 1. 將信封裝入印表機。 第31[頁"裝入紙張"](#page-30-0)
- 2. 開啟要列印的檔案。
- 3. 存取印表機驅動程式視窗。
- 4. 從 [主選單] 索引標籤上選取 [文件大小],然後從 [紙張種類] 選取 [信封]。
- 5. 視需要設定 [主選單] 與 [更多選項] 索引標籤上的其他項目,然後按下 [確定]。
- 6. 按下[列印]。

## **從電腦列印於信封上** (Mac OS)

- 1. 將信封裝入印表機。 第31[頁"裝入紙張"](#page-30-0)
- 2. 開啟要列印的檔案。
- 3. 從[檔案]功能表選取[列印]或其他指令,存取列印對話方塊。
- 4. 在 [紙張大小] 設定中選取大小。
- 5. 從快顯功能表選取 [列印設定]。
- 6. 在 [紙張種類] 設定中選取[信封]。
- 7. 視需要設定其他項目。
- 8. 按下[列印]。

## **列印相片**

## **從記憶體裝置列印** JPEG **檔案**

您可以從連接至印表機的記憶體裝置列印 JPEG 檔案。

- 1. 將記憶體裝置連接至印表機的外部界面 USB 連接埠。 第37[頁"插入和移除外部](#page-36-0) USB 裝置"
- 2. 從主畫面選取 [記憶體裝置]。
- <span id="page-73-0"></span>3. 選取 [JPEG]。
- 4. 選取檔案,然後進入下一畫面。
- 5. 點選 ◇。

### JPEG **設定**

[三] (選擇相片選單):

進行排序、選取及取消選取影像資料的設定。

紙張設定:

指定您要列印的紙張來源設定。

色彩模式:

選取您通常以 [黑白] 或 [彩色] 列印時的色彩設定。

#### 版面配置:

選取如何進行 JPEG 檔案的版面配置。[無邊] 可每頁列印一個檔案,且不留下邊界。影像會稍微 放大,以消除紙張邊緣的邊界。[留邊] 可每頁列印一個檔案,且留下邊界。[二十合一] 可每頁 列印 20 個檔案。[索引] 可根據資訊進行索引列印。

#### 符合圖框:

選取 [開啟] 可自動裁切影像, 以符合所選列印版面配置。如果影像資料的長寬比與紙張大小不 相同,影像會自動放大或縮小,使短邊符合紙張的短邊。如果影像超過紙張的長邊,則影像的 長邊會被裁切。此功能可能不適用於全景相片。

### 品質:

選取 [高] 可提供更高的列印品質, 但列印速度可能較慢。

日期:

選取相片拍攝或儲存日期的格式。某些版面配置不會列印日期。

自動影像加強:

選取此模式可自動改善相片的亮度、對比度及飽和度。若要關閉自動改善,請選取 [關閉]。

消除紅眼:

選取 [開啟] 可自動修正相片中的紅眼現象。修正結果不會套用至原始檔案,僅會套用至列印成 品。視相片類型而定,可能會修正眼睛以外的影像部分。

清除所有設定:

將所有設定重設為預設設定。

### **從記憶體裝置列印** TIFF **檔案**

您可以從連接至印表機的記憶體裝置列印 TIFF 檔案。

- 1. 將記憶體裝置連接至印表機的外部界面 USB 連接埠。 第37[頁"插入和移除外部](#page-36-0) USB 裝置"
- 2. 從主畫面選取 [記憶體裝置]。
- 3. 選取 [TIFF]。
- 4. 選取檔案,然後進入下一畫面。
- 5. 點選 ◇。

### TIFF **設定**

您可以對您記憶體裝置中的 TIFF 格式檔案進行列印設定。

### $\sqrt{11}$ :

變更檔案順序。

### 紙張設定:

指定您要列印的紙張來源設定。

版面配置:

選取如何進行 Multi-TIFF 檔案的版面配置。[無邊] 可每頁列印一頁紙張,且不留下邊界。影像 會稍微放大,以消除紙張邊緣的邊框。[留邊] 可每頁列印一頁紙張,且留下邊界。[二十合一] 可每頁列印 20 頁紙張。[索引] 可根據資訊進行索引列印。

符合圖框:

選取 [開啟] 可自動裁切相片,以符合所選相片版面配置。如果影像資料的長寬比與紙張大小不 相同,影像會自動放大或縮小,使短邊符合紙張的短邊。如果影像超過紙張的長邊,則影像的 長邊會被裁切。此功能可能不適用於全景相片。

品質:

選取 [高] 可提供更高的列印品質, 但列印速度可能較慢。

#### 日期:

選取相片拍攝或儲存日期的格式。某些版面配置不會列印日期。

### 清除所有設定:

將所有設定重設為預設設定。

(列印順序):

選取列印多頁 TIFF 檔案的順序。

色彩模式:

選取您通常以 [黑白] 或 [彩色] 列印時的色彩設定。

## **列印網頁**

## **從電腦列印網頁**

Epson Photo+ 允許您顯示網頁、剪切指定區域,然後編輯和列印它們。請參考應用程式的説明以瞭解詳 細資訊。

## **從智慧型裝置列印網頁**

### **附註:**

操作可能會隨裝置而有不同。

- 1. 將您的印表機設定為無線列印。
- 2. 如果未安裝 Epson iPrint,則將其安裝。 第256頁"安裝 [Epson iPrint](#page-255-0)"
- 3. 連接您的智慧型裝置至無線路由器。
- 4. 在網路瀏覽器應用中開啟要列印的網頁。
- 5. 從網路瀏覽器應用的功能表中點選[共用]。
- 6. 選取 [iPrint]。
- 7. 點選[列印]。

## <span id="page-76-0"></span>**使用雲端服務列印**

您可在網際網路上使用 Epson Connect 服務,隨時從智慧型手機、平板電腦或筆記型電腦進行列印,享受 無地域限制的方便性。要使用此服務,須在 Epson Connect 中登錄使用者和印表機。

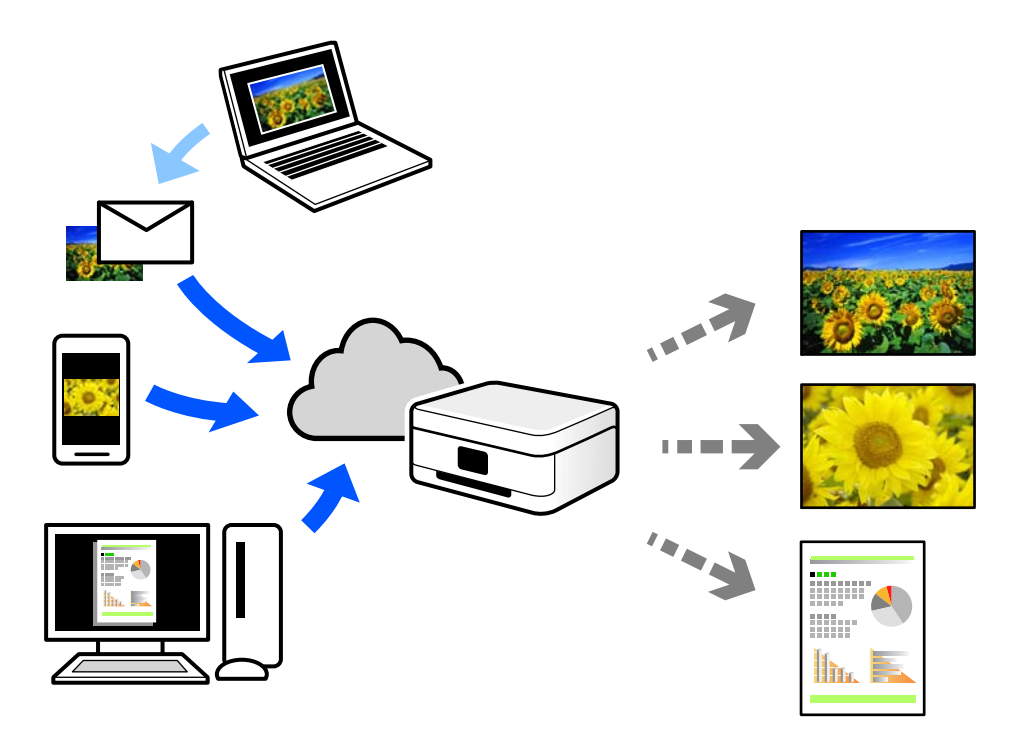

網際網路上可用的功能如下。

O Email Print

傳送包含附件(例如文件或影像)的電子郵件到指派給印表機的電子郵件地址時,可從遠端位置(例 如您家中或辦公室的印表機)列印此電子郵件和附件。

**D** Epson iPrint

此應用程式具有 iOS 和 Android 版本,讓您可從智慧型手機或筆記型電腦進行列印或掃描。您可將文 件、影像和網站直接傳送至同一無線 LAN 上的印表機進行列印。

Remote Print Driver

這是一種由遠端列印驅動程式。使用遠端位置的印表機進行列印時,只須在普通 應用程式視窗內變更印表機便可進行列印。

請參考 Epson Connect 入口網站以瞭解有關設定或列印的詳細資訊。

<https://www.epsonconnect.com/>

[http://www.epsonconnect.eu](http://www.epsonconnect.eu/) (僅適用於歐洲)

## **從控制面板登錄至** Epson Connect **服務**

請依照下列步驟登錄印表機。

- 1. 在控制面板上選取 [設定]。
- 2. 選取 [一般設定] > [網路服務設定] > [Epson Connect 服務] > [取消登錄] 以列印登錄頁。

3. 依照登錄表上的指示,登錄印表機。

# <span id="page-78-0"></span>複印

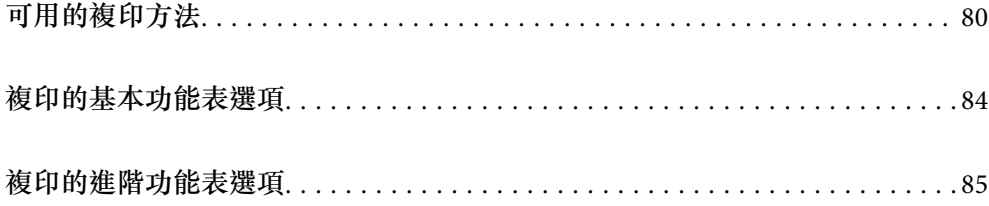

## <span id="page-79-0"></span>**可用的複印方法**

將原稿放置在工作平台或 ADF 上,然後在主畫面上選取 [複印] 功能表。

## **複印原稿**

您可按照彩色或單色複印固定大小或訂製大小的原稿。

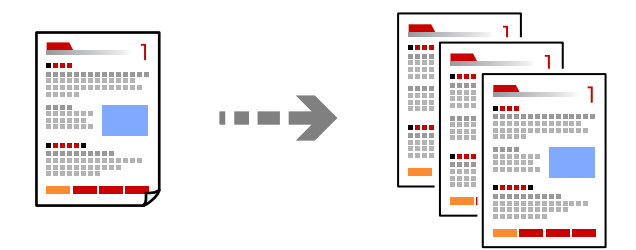

- 1. 將紙張放入印表機。 第31[頁"裝入紙張"](#page-30-0)
- 2. 放置原稿。 第34[頁"放置原稿"](#page-33-0)
- 3. 從主畫面選取 [複印]。
- 4. 選取 [複印] 索引標籤,然後選取 [黑白] 或 [彩色]。

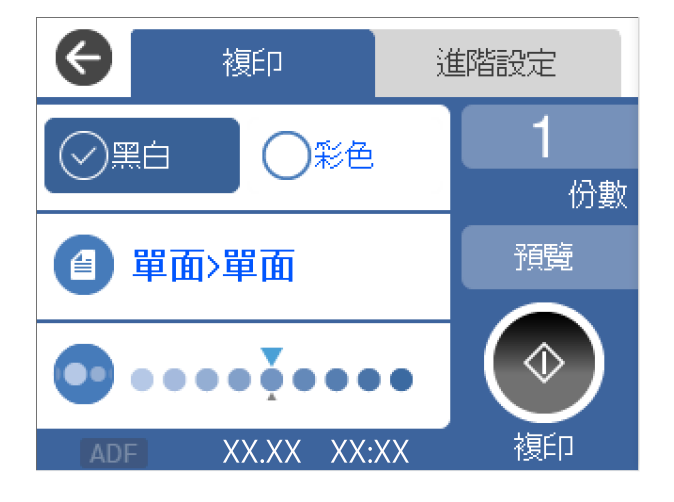

5. 點選 ◇。

### **雙面複印**

將多份原稿複印在紙張的兩面。

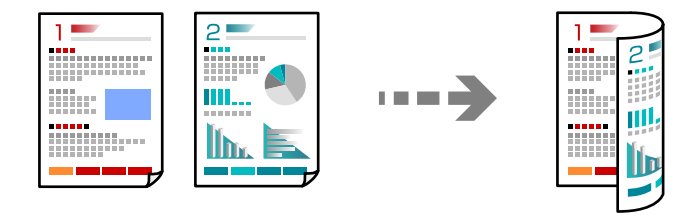

1. 將所有原稿正面朝上放入 ADF。

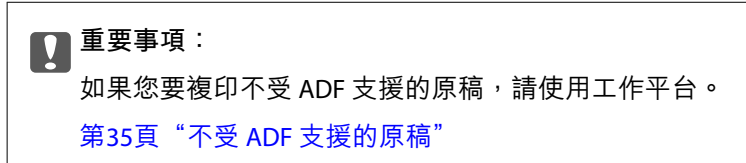

**附註:** 您還可將原稿放置在工作平台上。 第34[頁"放置原稿"](#page-33-0)

- 2. 從主畫面選取 [複印]。
- 3. 選取 [複印] 索引標籤,然後選取 <sup>(2)</sup> ([雙面]),再選取您要執行的雙面功能表選項。
- 4. 指定原稿方向和裝訂位置,然後選取 [確定]。
- 5. 點選 ◇。

### **透過放大或縮小進行複製**

您可依照指定放大倍數進行複制。

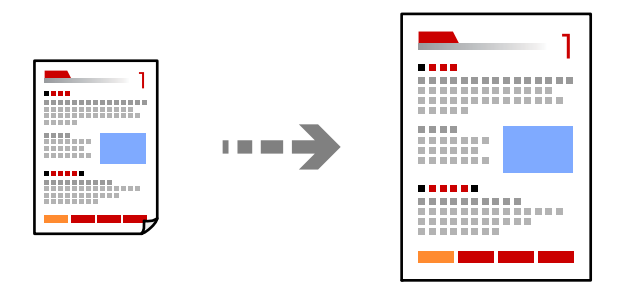

- 1. 放置原稿。 第34[頁"放置原稿"](#page-33-0)
- 2. 從主畫面選取 [複印]。
- 3. 選取 [進階設定] 索引標籤,再選取 [縮放]。

4. 指定放大或縮小的數量,然後選取 [確定]。

5. 在 [複印] 索引標籤上點選  $\lozenge$ 。

## **將多頁原稿複印到一張紙上**

您可在單張紙上複印多頁原稿。

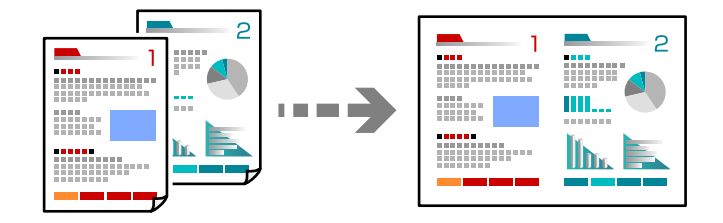

1. 將所有原稿正面朝上放入 ADF。 將它們按照插圖所示方向放置。 O 可讀取方向

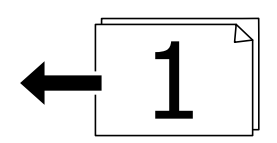

O 左側方向

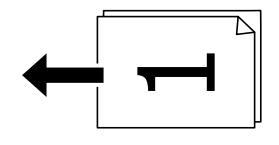

c **重要事項:** 如果您要複印不受 ADF 支援的原稿,請使用工作平台。 第35頁"不受 ADF [支援的原稿"](#page-34-0)

**附註:** 您還可將原稿放置在工作平台上。 第34[頁"放置原稿"](#page-33-0)

- 2. 從主畫面選取 [複印]。
- 3. 選取 [進階設定] 索引標籤、選取 [版面配置],然後選取 [二合一] 或 [四合一]。
- 4. 指定佈局順序和原稿方向,然後選取 [確定]。
- 5. 在 [複印] 索引標籤上點選  $\hat{\mathbb{Q}}$ 。

### **依頁面順序複印**

製作多頁文件的多份副本時,您可以按照頁面順序一次輸出一份副本。

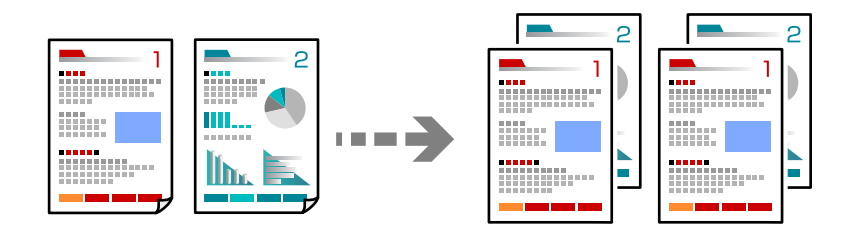

- 1. 放置原稿。 第34[頁"放置原稿"](#page-33-0)
- 2. 從主畫面選取 [複印]。
- 3. 選取 [進階設定] 索引標籤,然後選取 [排序方式] > [逐份列印 (頁面順序)]。
- 4. 在 [複印] 索引標籤上點選 ◇。

## **使用出色品質複印原稿**

您可複印沒有陰影和裝訂孔的原稿。

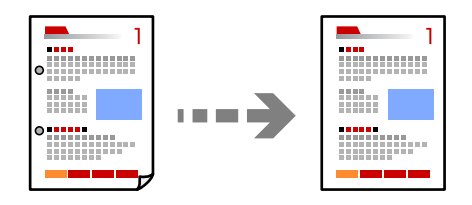

- 1. 放置原稿。 第34[頁"放置原稿"](#page-33-0)
- 2. 從主畫面選取 [複印]。
- 3. 選取 [進階設定] 索引標籤,然後啟用 [移除陰影] 或 [移除裝訂孔] 或在 [影像品質] 中調節影像品質。
- 4. 視需要指定設定,然後選取 [確定]。
- 5. 在 [複印] 索引標籤上點選 ◇。

### <span id="page-83-0"></span>**複印身分證件**

掃描身分證件的兩面,並複印在紙張的單面。

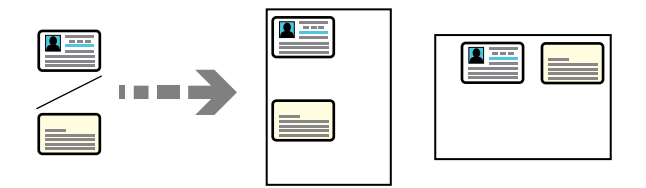

- 1. 放置原稿於工作平台上。 第34[頁"放置原稿"](#page-33-0)
- 2. 從主畫面選取 [複印]。
- 3. 選取 [進階設定] 索引標籤,然後啟用 [ID 卡複印]。
- 4. 指定方向(原稿),然後選取 [確定]。
- 5. 在 [複印] 索引標籤上點選 ◇。

## **複印的基本功能表選項**

**附註:**

根據您所做的其他設定,這些項目可能不可用。

#### 色彩模式:

選取是以彩色還是單色複印。

O 黑白

對原稿進行黑白 (單色) 複印。

O 彩色 對原稿進行彩色複印。

(雙面):

選取雙面版面配置。

O 單面>單面

將原稿的一面複印至紙張的單面。

O 單面文件>雙面

將兩份單面原稿複印至一張紙的兩面。選取原稿方向以及紙張的裝訂位置。

**<sup>1</sup>**(濃淡度):

複印成品模糊時,請提高濃淡度。出現墨水髒汙時,請降低濃淡度。

## <span id="page-84-0"></span>**複印的進階功能表選項**

**附註:**

根據您所做的其他設定,這些項目可能不可用。

紙張設定:

選取您裝入的紙張大小與紙張種類。

縮放:

設定放大或縮小的縮放比例。點選值並在 25 到 400% 的範圍內指定原稿的縮放比例。

O 自動

自動將原稿尺寸放大或縮小至紙張尺寸的縮放比例。例如,如果將原稿尺寸設為 A6 並將 紙張尺寸設為 A4,則縮放比例會自動調整至 200%。

如果原稿周圍有白邊,從工作平台的角落 ( ) 標記開始的白邊會被值測為掃描區域, 但 對側的白邊可能會遭到裁切。

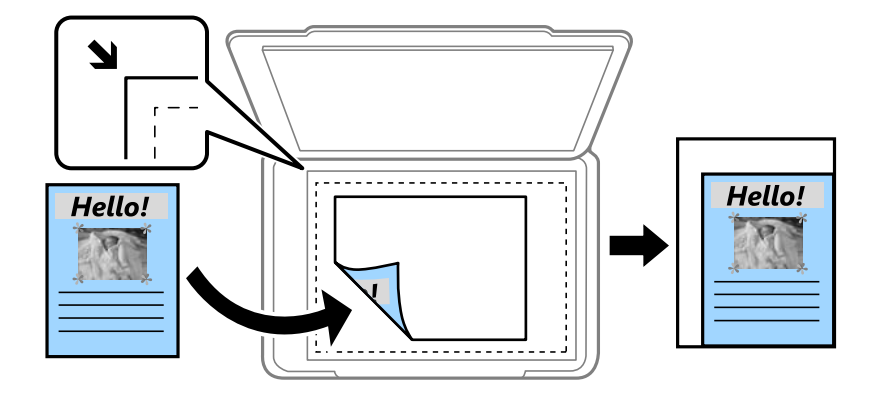

O 縮小至符合紙張

以小於 縮放 值的大小複印掃描影像,以符合紙張大小。如果 縮放 值大於紙張大小,列印 的資料可能超出紙張邊緣。

O 實際大小

以 100% 的比例複印。

O A4->A5 及其他

根據特定的紙張大小自動放大或縮小原稿。

文件大小:

選取原稿的大小。複印非標準大小原稿時,請選取最接近您原稿的大小。

版面配置:

選取複印版面配置。

O 單頁

將單面原稿複印到一張紙上。

 $\square$  二合一

以二合一版面配置將兩份單面原稿複印到一張紙上。選取原稿的版面配置順序與方向。

O 四合一

以四合一版面配置將四份單面原稿複印到一張紙上。選取原稿的版面配置順序與方向。

文件類型:

選取原稿的類型。以最佳品質複印,以符合原稿類型。

排序方式:

選取如何針對多份原稿退紙。

O 群組 (同一個頁面)

依群組分頁複印原稿。

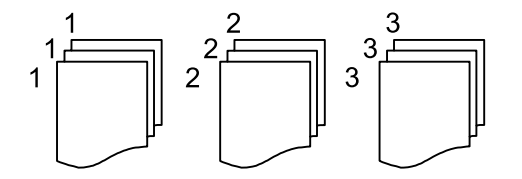

O 逐份列印 (頁面順序)

複印原稿並依序自動分頁,然後排序成數份。

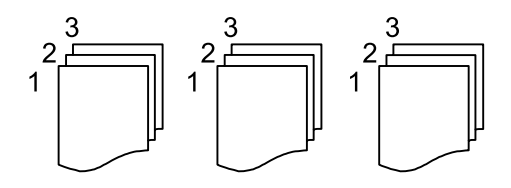

方向 (原稿):

選取原稿的方向。

影像品質:

調整影像設定。

O 對比

調整明暗部份的差異。

O 飽和度

調整色彩鮮豔度。

**□ 紅色平衡,緑色平衡、藍色平衡** 

調整每種色彩的濃度。

O 銳利度

調整影像輪廓。

O 色調調整

調整皮膚色調。點選 + 可將皮膚設定為冷色調 (增加綠色), 點選 - 可將皮膚設定為暖色調 (增加紅色)。

O 移除背景 調整背景色彩的濃度。點選 + 可使色彩更亮 (白), 點選 - 可使色彩更暗 (黑)。 裝訂邊界:

為您的原稿選取裝訂位置、邊距和方向等。

縮小至符合紙張:

以小於 縮放 值的大小複印掃描影像,以符合紙張大小。如果 縮放 值大於紙張大小,列印的 資料可能超出紙張邊緣。

移除陰影:

消除複印較厚紙張時顯示在複印件周圍或複印小冊子時顯示在複印件中心的陰影。

移除裝訂孔:

消除複印時的裝訂孔。

ID 卡複印:

掃描身分證件的兩面,並複印在紙張的單面。

清除所有設定:

將複印設定重設為預設值。

# <span id="page-87-0"></span>掃描

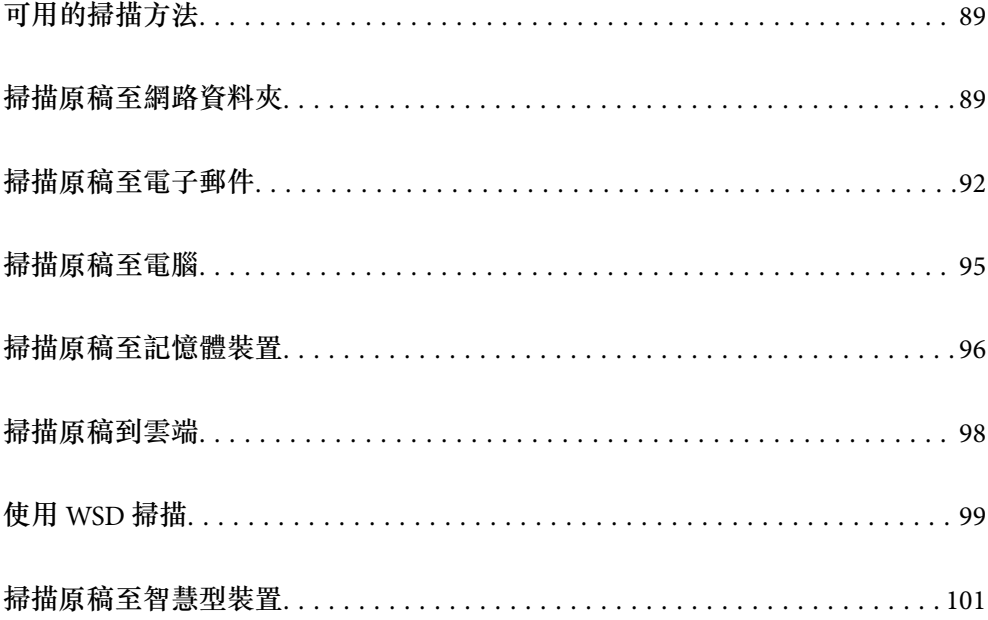

## <span id="page-88-0"></span>——<br>可用的掃描方法

您可使用下列任一方法用此印表機進行掃描。

掃描至網路資料夾

您可將掃描的影像儲存至網路上預先設定的資料夾。

第89頁"掃描原稿至網路資料夾"

掃描至電子郵件

您可透過預先配置的電子郵件伺服器,直接從印表機以電子郵件傳送掃描的影像檔案。 第92[頁"掃描原稿至電子郵件"](#page-91-0)

#### 掃描至電腦

您可將掃描的影像儲存到連接至印表機的電腦上。

第95[頁"掃描原稿至電腦"](#page-94-0)

#### 掃描至記憶體裝置

您可將掃描影像直接儲存至插入印表機的記憶體裝置。

第96[頁"掃描原稿至記憶體裝置"](#page-95-0)

#### 傳送至雲端服務

您可將掃描影像從印表機的控制面板,傳送至已提前登錄的雲端服務。

第98[頁"掃描原稿到雲端"](#page-97-0)

#### 使用 WSD 掃描

您可使用 WSD 功能,將掃描的影像儲存到連接至印表機的電腦上。

第99[頁"使用](#page-98-0) WSD 掃描"

### 從智慧型裝置直接進行掃描

您可使用智慧型裝置上的 Epson Smart Panel 應用程式, 將掃描影像直接儲存至智慧型裝置, 例 如智慧型電話或平板電腦。

第101[頁"掃描原稿至智慧型裝置"](#page-100-0)

## **掃描原稿至網路資料夾**

掃描前檢查下列內容。

- □ 確保網路資料夾已準備就緒。在網路上建立共用資料夾時,請參閲下列內容。 第305頁"建立共用資料來"
- □ 提前在您的聯絡人中登錄網路資料夾路徑,以輕鬆指定資料夾。 第321[頁"使聯絡人可用"](#page-320-0)

**附註:**

確保印表機的 [日期/時間] 和 [時差] 設定準確。從 [設定] > [一般設定] > [基本設定] > [日期/時間設定] 存取功能 表。

- <span id="page-89-0"></span>1. 放置原稿。 第34[頁"放置原稿"](#page-33-0)
- 2. 在控制面板上選取 [掃描] > [網路資料夾/FTP]。
- 3. 指定目的地。

第90頁"掃描至資料夾的目的地功能表選項" **附註:** 您可選取 ,來列印儲存文件之資料夾的歷史紀錄。

- 4. 選取 [掃描設定] 索引標籤,然後檢查設定(如儲存格式),並在必要時進行變更。 第90頁"掃描至資料夾的功能表選項"
- 5. 再次選取 [目的地] 索引標籤, 然後點選 <>。

### **掃描至資料夾的目的地功能表選項**

鍵盤:

開啟 [編輯位置] 畫面。在畫面上輸入資料夾路徑,並設定各項目。

編輯位置:

在畫面上輸入資料夾路徑,並設定各項目。

- O 通訊模式: 選取資料夾的通訊模式。
- O 位置 (必填):
	- 輸入要儲存掃描影像的資料夾路徑。
- O 使用者名稱: 輸入用於登入指定資料夾的使用者名稱。
- O 密碼: 輸入使用者名稱對應的密碼。
- O 連線模式: 選取資料夾的連線模式。
- O 連接埠號碼: 輸入資料夾的連接埠編號。

聯絡人:

從聯絡人清單選取目的地。

您可以從聯絡人清單中搜尋聯絡人。在畫面最上方的方塊中輸入搜尋關鍵字。

### **掃描至資料夾的功能表選項**

**附註:**

根據您所做的其他設定,這些項目可能不可用。

色彩模式:

選取是以彩色還是單色掃描。

檔案格式:

選取掃描影像的儲存格式。

當您選取 PDF、PDF/A 或 TIFF 作為檔案格式時,選取是否將所有原稿儲存為一份檔案(多 頁)或單獨儲存每份原稿(單頁)。

O 壓縮率:

選取掃描影像的壓縮比例。

O PDF 設定:

選取 PDF 作為儲存格式設定時,請使用這些設定以保護 PDF 檔案。

若要建立在開啟時需要輸入密碼的 PDF 檔案,請設定 文件開啟密碼。若要建立在列印或編 輯時需要輸入密碼的 PDF 檔案,請設定 權限密碼。

品質

O 解析度:

選取掃描解析度。

O 文件類型:

選取原稿的類型。

掃描區域:

選取掃描範圍。若要在掃描時裁切文字或影像周圍的空白區域,選取 [自動裁切]。若要掃描 工作平台的最大面積,選取 [最大區域]。

O 方向 (原稿):

選取原稿方向。

方向 (原稿):

選取原稿方向。

濃淡度:

選取掃描影像的對比。

移除陰影:

消除顯示在掃描影像中的原稿陰影。

O 周圍:

消除原稿邊緣的陰影。

O 中央:

消除小冊子裝訂邊緣的陰影。

移除裝訂孔:

消除顯示在掃描影像中的打孔。您可在右側的方塊中輸入值,來指定要消除打孔的區域。

O 清除位置:

選取消除打孔的位置。

<span id="page-91-0"></span>O 方向 (原稿): 選取原稿方向。

檔案名稱:

O 檔案名稱首碼:

以英數字元及符號輸入影像名稱的前置詞。

O 新增日期:

在檔案名稱中加入日期。

O 新增時間。: 在檔案名稱中加入時間。

清除所有設定

將掃描設定重設為預設值。

## **掃描原稿至電子郵件**

掃描前您需要進行下列設定。

- O 設定電子郵件伺服器。 第301[頁"設定郵件伺服器"](#page-300-0)
- □ 提前在您的聯絡人內登錄電子郵件地址,從而可透過從您的聯絡人中選取一個地址來輕鬆指定它。
- O 確保印表機的 [日期/時間] 和 [時差] 設定準確。從 [設定] > [一般設定] > [基本設定] > [日期/時間設定] 存 取功能表。
- 1. 放置原稿。

第34[頁"放置原稿"](#page-33-0)

- 2. 在控制面板上選取 [掃描] > [電子郵件]。
- 3. 指定接收者。

第93[頁"掃描至電子郵件的接收者功能表選項"](#page-92-0)

**附註:**

- O 您選取的收件人數會顯示在畫面右側。您最多可將電子郵件傳送至 10 個位址及群組。 如果群組包含在接收者中,將群組中的位址納入考量,您總共可以選取最多 108 個個別位址。
- □ 選取畫面最上方的位址方塊,可顯示所選位址清單。
- □ 選取 <mark>臝</mark> 可顯示或列印傳送歷史記錄,或變更電子郵件伺服器設定<mark>。</mark>
- 4. 選取 [掃描設定] 索引標籤,然後檢查設定(如儲存格式),並在必要時進行變更。 第93[頁"掃描至電子郵件的掃描功能表選項"](#page-92-0)
- 5. 再次選取 [收件人] 索引標籤,然後點選 ◇。

### <span id="page-92-0"></span>**掃描至電子郵件的接收者功能表選項**

鍵盤:

手動輸入電子郵件地址。

聯絡人:

從聯絡人清單選取目的地。

您可以從聯絡人清單中搜尋聯絡人。在畫面最上方的方塊中輸入搜尋關鍵字。

歷史紀錄:

從紀錄清單選取位址。

### **掃描至電子郵件的掃描功能表選項**

**附註:**

根據您所做的其他設定,這些項目可能不可用。

色彩模式:

選取是以彩色還是單色掃描。

檔案格式:

選取掃描影像的儲存格式。

當您選取 PDF、PDF/A 或 TIFF 作為檔案格式時,選取是否將所有原稿儲存為一份檔案(多 頁)或單獨儲存每份原稿(單頁)。

O 壓縮率:

選取掃描影像的壓縮比例。

**□ PDF 設定:** 

選取 PDF 作為儲存格式設定時,請使用這些設定以保護 PDF 檔案。

若要建立在開啟時需要輸入密碼的 PDF 檔案,請設定 文件開啟密碼。若要建立在列印或編 輯時需要輸入密碼的 PDF 檔案,請設定 權限密碼。

品質

O 解析度:

選取掃描解析度。

O 文件類型:

選取原稿的類型。

掃描區域:

選取掃描範圍。若要在掃描時裁切文字或影像周圍的空白區域,選取 [自動裁切]。若要掃描 工作平台的最大面積,選取 [最大區域]。

O 方向 (原稿):

選取原稿方向。

#### 方向 (原稿):

選取原稿方向。

濃淡度:

選取掃描影像的對比。

移除陰影:

消除顯示在掃描影像中的原稿陰影。

O 周圍:

消除原稿邊緣的陰影。

O 中央:

消除小冊子裝訂邊緣的陰影。

移除裝訂孔:

消除顯示在掃描影像中的打孔。您可在右側的方塊中輸入值,來指定要消除打孔的區域。

O 清除位置:

選取消除打孔的位置。

O 方向 (原稿):

選取原稿方向。

主旨:

以英數字元及符號輸入電子郵件的主旨。

附加檔案大小上限:

選取電子郵件可附加的最大檔案大小。

檔案名稱:

O 檔案名稱首碼:

以英數字元及符號輸入影像名稱的前置詞。

O 新增日期:

在檔案名稱中加入日期。

O 新增時間。:

在檔案名稱中加入時間。

清除所有設定

將掃描設定重設為預設值。

## <span id="page-94-0"></span>**掃描原稿至電腦**

**附註:**

若要使用此功能,確定您的電腦上已安裝下列應用程式。

- □ Epson ScanSmart(Windows 7 或更新版本,或 OS X El Capitan 或更新版本)
- □ Epson Event Manager(Windows Vista/Windows XP 或 OS X Yosemite/OS X Mavericks/OS X Mountain Lion/Mac OS X v10.7.x/Mac OS X v10.6.8)
- □ Epson Scan 2(使用掃描器功能所需的應用程式)

請查看下列內容以核對安裝的應用程式。

Windows 10: 按下開始鍵, 然後查看 [Epson Software] 資料夾 > [Epson ScanSmart], 以及 [EPSON] 資料夾 > [Epson Scan 2]。

Windows 8.1/Windows 8:在搜尋表中輸入應用程式名稱,然後檢查顯示的圖示。

Windows 7:按下開始鍵,然後選取[所有程式]。然後,檢查 [Epson Software] 資料夾 > [Epson ScanSmart],以 及 [EPSON] 資料夾 > [Epson Scan 2]。

Windows Vista/Windows XP:按下開始鍵,然後選取[所有程式]或[程式集]。然後,檢查 [Epson Software] 資料夾 > [Epson Event Manager], 以及 [EPSON] 資料夾 > [Epson Scan 2]。

Mac OS:選取[前往] > [應用程式] > [Epson Software]。

1. 放置原稿。

第34[頁"放置原稿"](#page-33-0)

- 2. 在控制面板上選取 [掃描] > [電腦]。
- 3. 選取用於儲存掃描影像的電腦。
	- $\square$  若顯示 [選擇電腦] 畫面,請從畫面中選取電腦。
	- <mark>❑</mark> 若顯示 [掃描至電腦] 畫面且已選取電腦,請確保選取的電腦正確無誤。如果您想變更電腦,選取 ●,然後選取另一電腦。
- 4 選取 可選取如何將掃描影像儲存至電腦。
	- <mark>❑ 在電腦上預覽(Windows 7 或更新版本<sup>,</sup>或 OS X El Capitan 或更新版本):儲存影像前在電腦上預</mark> 覽掃描影像。
	- O 儲存為 JPEG:以 JPEG 格式儲存掃描影像。

O 另存為 PDF:以 PDF 格式儲存掃描影像。

5. 點選 ◇。

當使用 Windows 7 或更新版本、或 OS X El Capitan 或更新版本時: Epson ScanSmart 自動在您的電腦 上啟動,並開始掃描。

**附註:**

- O 如需軟體的詳細操作資訊,請參閱 Epson ScanSmart 說明。按下 Epson ScanSmart 畫面上的 [說明] 以開 啟說明。
- □ 您不僅可從印表機、還可使用 Epson ScanSmart 從您的電腦開始掃描。

## <span id="page-95-0"></span>**掃描原稿至記憶體裝置**

1. 放置原稿。 第34[頁"放置原稿"](#page-33-0)

- 2. 將記憶裝置插入印表機。 第37[頁"插入和移除外部](#page-36-0) USB 裝置"
- 3. 在控制面板上選取 [掃描] > [記憶體裝置]。
- 4. 設定 [掃描] 索引標籤中的項目,如儲存格式。 第96頁"掃描至記憶體裝置的基本功能表選項"
- 5. 選取 [進階設定] 索引標籤,然後檢查設定,並在必要時進行變更。 第97[頁"掃描至記憶體裝置的進階功能表選項"](#page-96-0)
- 6. 再次選取 [掃描] 索引標籤,然後點選  $\hat{\Phi}$ 。

### **掃描至記憶體裝置的基本功能表選項**

**附註:**

根據您所做的其他設定,這些項目可能不可用。

黑白/彩色

選取是以單色還是彩色。

檔案格式:

選取掃描影像的儲存格式。

當您選取 PDF、PDF/A 或 TIFF 作為檔案格式時,選取是否將所有原稿儲存為一份檔案(多 頁)或單獨儲存每份原稿(單頁)。

O 壓縮率:

選取掃描影像的壓縮比例。

O PDF 設定:

選取 PDF 作為儲存格式設定時,請使用這些設定以保護 PDF 檔案。

若要建立在開啟時需要輸入密碼的 PDF 檔案,請設定 文件開啟密碼。若要建立在列印或編 輯時需要輸入密碼的 PDF 檔案,請設定 權限密碼。

### 品質

O 解析度:

選取掃描解析度。

O 文件類型:

選取原稿的類型。

### <span id="page-96-0"></span>**掃描至記憶體裝置的進階功能表選項**

**附註:**

根據您所做的其他設定,這些項目可能不可用。

掃描區域:

選取掃描範圍。若要在掃描時裁切文字或影像周圍的空白區域,選取 [自動裁切]。若要掃描 工作平台的最大面積,選取 [最大區域]。

O 方向 (原稿):

選取原稿方向。

方向 (原稿):

選取原稿方向。

濃淡度:

選取掃描影像的對比。

移除陰影:

消除顯示在掃描影像中的原稿陰影。

O 周圍:

消除原稿邊緣的陰影。

O 中央:

消除小冊子裝訂邊緣的陰影。

移除裝訂孔:

消除顯示在掃描影像中的打孔。您可在右側的方塊中輸入值,來指定要消除打孔的區域。

O 清除位置:

選取消除打孔的位置。

O 方向 (原稿):

選取原稿方向。

檔案名稱:

O 檔案名稱首碼:

以英數字元及符號輸入影像名稱的前置詞。

O 新增日期:

在檔案名稱中加入日期。

O 新增時間。:

在檔案名稱中加入時間。

清除所有設定

將掃描設定重設為預設值。

## <span id="page-97-0"></span>**掃描原稿到雲端**

使用此功能之前,用 Epson Connect 進行設定。如需詳細資料,請參閱下列 Epson Connect 入口網站。 <https://www.epsonconnect.com/>

[http://www.epsonconnect.eu](http://www.epsonconnect.eu/)(僅適用於歐洲)

1. 放置原稿。

第34[頁"放置原稿"](#page-33-0)

- 2. 在控制面板上選取 [掃描] > [雲端]。
- 3. 選取畫面最上方的 → 然後選取目的地。
- 4. 進行掃描設定。 第98頁"掃描至雲端的基本功能表選項" 第98頁"掃描至雲端的進階功能表選項"
- 5. 點選 ◇。

### **掃描至雲端的基本功能表選項**

**附註:**

根據您所做的其他設定,這些項目可能不可用。

黑白/彩色

選取是以單色還是彩色。

檔案格式:

選取掃描影像的儲存格式。

當您選取 PDF 作為檔案格式時,選取是否將所有原稿儲存為一份檔案(多頁)或單獨儲存每 份原稿(單頁)。

### **掃描至雲端的進階功能表選項**

**附註:**

根據您所做的其他設定,這些項目可能不可用。

掃描區域:

選取掃描範圍。若要在掃描時裁切文字或影像周圍的空白區域,選取 [自動裁切]。若要掃描 工作平台的最大面積,選取 [最大區域]。

O 方向 (原稿):

選取原稿方向。

文件類型:

選取原稿的類型。

<span id="page-98-0"></span>方向 (原稿):

選取原稿方向。

濃淡度:

選取掃描影像的對比。

移除陰影:

消除顯示在掃描影像中的原稿陰影。

O 周圍:

消除原稿邊緣的陰影。

O 中央:

消除小冊子裝訂邊緣的陰影。

移除裝訂孔:

消除顯示在掃描影像中的打孔。您可在右側的方塊中輸入值,來指定要消除打孔的區域。

O 清除位置:

選取消除打孔的位置。

- O 方向 (原稿): 選取原稿方向。
- 清除所有設定

將掃描設定重設為預設值。

## **使用** WSD **掃描**

**附註:**

- O 此功能僅限定於 Windows 10/Windows 8.1/Windows 8/Windows 7/Windows Vista。
- □ 若您使用 Windows 7/Windows Vista,則需要在使用此功能前設定電腦。 第99頁"建立 WSD 連接埠"
- 1. 放置原稿。

第34[頁"放置原稿"](#page-33-0)

- 2. 在控制面板上選取 [掃描] > [WSD]。
- 3. 選取電腦。
- 4. 點選 ◇。

## **建立** WSD **連接埠**

本節將介紹如何為 Windows 7/Windows Vista 設定 WSD 連接埠。

**附註:**

關於 Windows 10/Windows 8.1/Windows 8, WSD 連接埠是自動設定的。

下列設定 WSD 連接埠的必要動作。

- □ 印表機與電腦已連接到網路。
- O 印表機驅動程式已安裝在電腦上。
- 1. 打開印表機電源。
- 2. 按一下開始,然後按一下電腦上的[網路]。
- 3. 使用滑鼠右鍵點選印表機,然後點選[安裝]。 當顯示[使用者帳戶控制]畫面時,按一下[繼續]。 如果顯示[解除安裝]畫面,按一下[解除安裝]後再啟動一次。

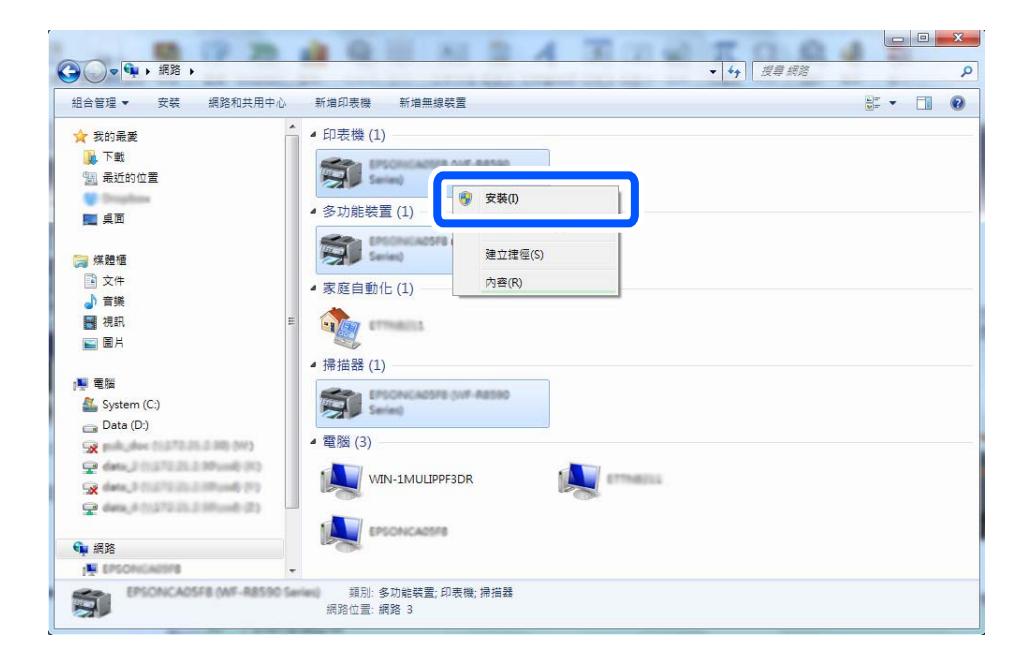

#### **附註:**

您在網路上設定的印表機和型號名稱 (EPSON XXXXXX (XX-XXXX)) 會顯示在網路畫面上。您可以從印表機的 控制面板或藉由列印網路狀態表檢查設定在網路上的印表機名稱。

4. 按一下[您的裝置已可使用]。

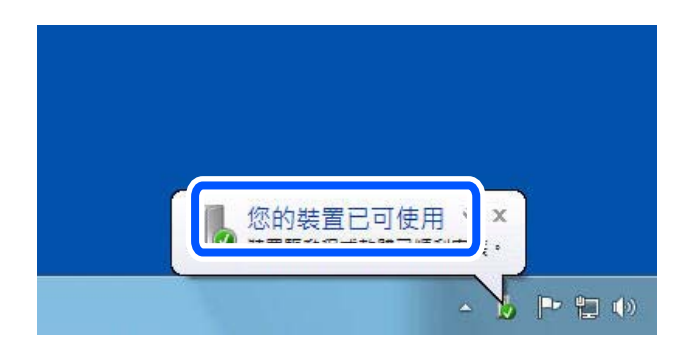

<span id="page-100-0"></span>5. 檢查訊息,然後按下[關閉]。

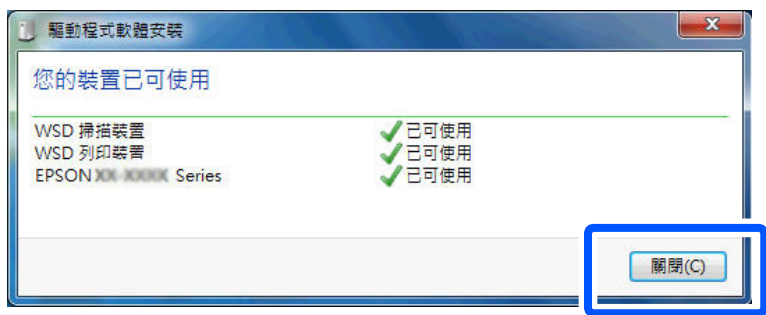

- 6. 打開[裝置和印表機]畫面。
	- O Windows 7

按一下開始 > [控制台] > [硬體和音效] (或[硬體]) > [裝置和印表機]。

- O Windows Vista 按一下開始 > [控制台] > [硬體和音效] > [印表機]。
- 7. 檢查是否在網路上顯示印表機名稱的圖標。 當使用 WSD 時,選取印表機名稱。

## **掃描原稿至智慧型裝置**

**附註:**

- □ 掃描前,在您的智慧型裝置上安裝 Epson Smart Panel。
- □ Epson Smart Panel 畫面如有變更,恕不另行通知。
- O Epson Smart Panel 內容可能視產品而有所不同。
- 1. 放置原稿。 第34[頁"放置原稿"](#page-33-0)
- 2. 在您的智慧型裝置上啟動 Epson Smart Panel。
- 3. 從主畫面選取掃描功能表。
- 4. 遵循畫面上的操作說明掃描和儲存影像。

<span id="page-101-0"></span>傳真

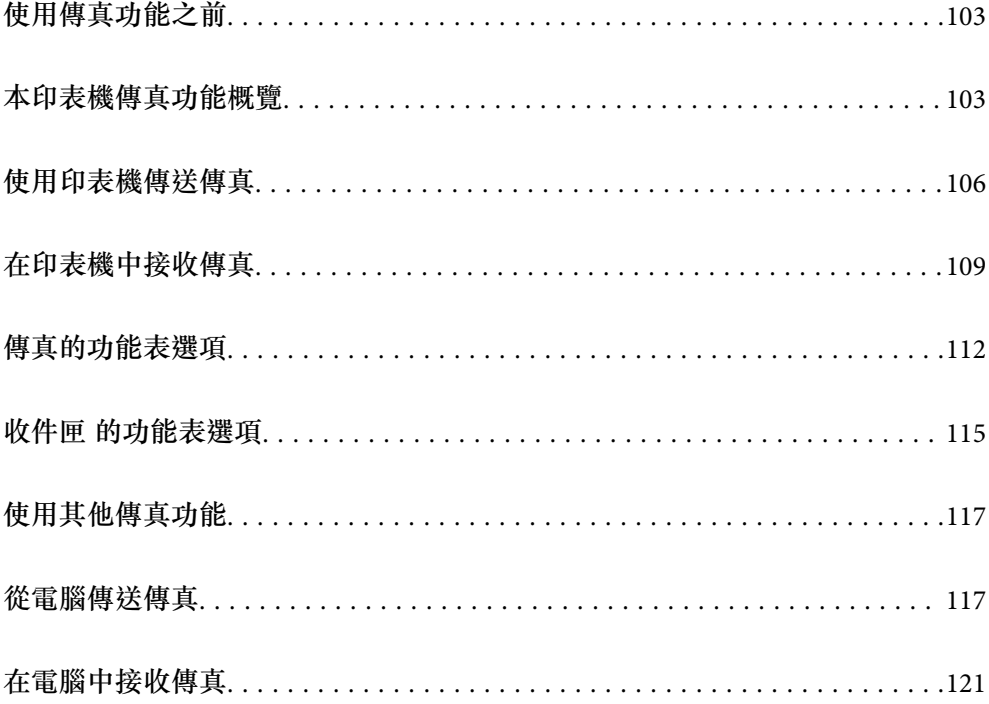

## <span id="page-102-0"></span>**使用傳真功能之前**

開始用傳真功能前檢查下列內容。

O 印表機與電話線路及 (若在使用) 電話機連接是否準確

O 傳真基本設定 (傳真設定精靈) 已完成

O 其他必要 傳真設定 已完成

請參考下面的「相關資訊」以進行設定。

### **相關資訊**

- ◆ 第329[頁"將印表機連接至電話線"](#page-328-0)
- ◆ 第332[頁"使印表機準備好傳送與接收傳真"](#page-331-0)
- ◆ 第334[頁"依據使用情況進行印表機的傳真功能設定"](#page-333-0)
- **◆ 第267[頁"基本設定"](#page-266-0)**
- ◆ 第269[頁"傳送設定"](#page-268-0)
- ◆ 第321[頁"使聯絡人可用"](#page-320-0)
- **◆ 第275[頁"使用者設定"](#page-274-0)**

## **本印表機傳真功能概覽**

### **功能:傳送傳真**

**傳送方法**

O 自動傳送

當您點按 ◇ ([傳送]) 以掃描原稿時,印表機會撥出接收者的號碼並傳送傳真。

第106[頁"使用印表機傳送傳真"](#page-105-0)

O 手動傳送

當您撥出接收者的號碼以對線路連線執行手動檢查時,點按 ◇ ([傳送]) 以開始直接傳送傳真。 第107[頁"從外部電話裝置撥號以傳送傳真"](#page-106-0)

### **傳送傳真時的接收者指派**

您可使用 [鍵盤]、[聯絡人] 和 [最近收件者] 輸入接收者。 第112[頁"收件人"](#page-111-0) 第321[頁"使聯絡人可用"](#page-320-0)

### **傳送傳真時 掃描設定**

您可在傳送傳真時選取 [解析度] 或 [原稿大小 (工作平台)] 等項目。 第113[頁"掃描設定:"](#page-112-0)

### **傳送傳真時使用 傳真傳送設定**

您可使用 [傳真傳送設定], 例如 [直接傳送] (穩定傳送大文件) 或 [預約傳送] (在您指定的時間傳送傳 真)。

第114[頁"傳真傳送設定:"](#page-113-0)

### **功能:接收傳真**

#### **接收模式**

[接收模式] 有兩個選項用於接收傳真。

O 手動 主要用於通話,但也用於收發傳真 第110頁"使用 [手動 模式"](#page-109-0)

- O 自動
	- 僅用於收發傳真(無需外部電話裝置)
	- 主要用於收發傳真,有時用於通話
	- 第110頁"使用自動模式"

### **僅操作已連接的電話接收傳真**

您可操作外部電話裝置來接收傳真。

第267[頁"基本設定"](#page-266-0)

第335[頁"連接至電話裝置時進行設定"](#page-334-0)

**接收傳真的目的地**

□ 接收傳真預設進行列印。您可以進行設定,以將接收傳真儲存至收件匣及/或外部記憶體裝置。如果您 儲存在收件匣內,您可在畫面上檢查其內容。

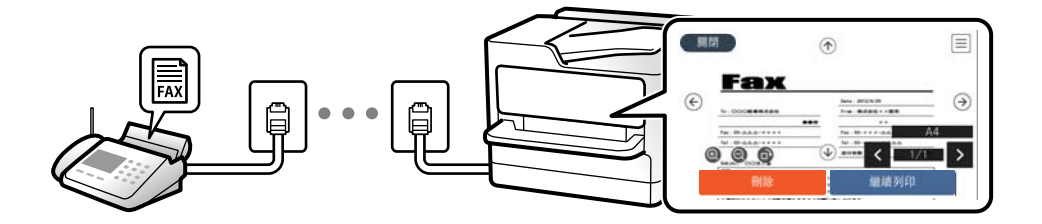

第270[頁"傳真輸出"](#page-269-0)

- 第115[頁"收件匣 的功能表選項"](#page-114-0)
- 第111頁"在 LCD [螢幕上檢視儲存於印表機中的已收到傳真"](#page-110-0)
- **功能:**PC-FAX **傳送**/**接收** (Windows/Mac OS)

PC-FAX **傳送** 您可從電腦傳送傳真。 第270頁"PC 至 [傳真功能:"](#page-269-0) 第257[頁"用於傳送傳真的軟體"](#page-256-0) 第117[頁"從電腦傳送傳真"](#page-116-0)

PC-FAX **接收**

您可從電腦接收傳真。

第337[頁"進行設定以在電腦上傳送和接收傳真"](#page-336-0)

第257[頁"用於傳送傳真的軟體"](#page-256-0)

第121[頁"在電腦中接收傳真"](#page-120-0)

## **特徵:各種傳真報告**

你可在報告中檢查傳送和接收傳真的狀態。

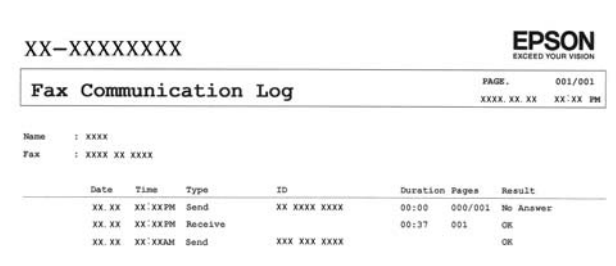

第272[頁"報告設定"](#page-271-0) 第114[頁"傳真傳送設定:"](#page-113-0) 第115[頁"傳送紀錄:"](#page-114-0) 第115[頁"傳真報告:"](#page-114-0)

### **功能:傳送與接收傳真時的安全性**

您可使用許多安全功能,例如 [直接撥號限制], 來防止傳送至錯誤的目的地,或使用 [備份資料自動清除] 防止資訊洩漏。您可為印表機中的收件匣設定密碼。

第272[頁"安全性設定"](#page-271-0) 第270[頁"儲存至收件匣:"](#page-269-0)

## **功能:其他有用的功能**

**阻止垃圾傳真**

您可以拒收垃圾傳真。

第269[頁"拒絕傳真:"](#page-268-0)

### **撥號後接收傳真**

撥打另一台傳真機的號碼後,您可以接收來自此傳真機的文件。

第111[頁"透過撥打電話接收傳真"](#page-110-0)

#### <span id="page-105-0"></span>第115[頁"輪詢接收:"](#page-114-0)

## **使用印表機傳送傳真**

您可在印表機控制面板上輸入接收者的傳真號碼來傳送傳真。

**附註:**

傳送單色傳真時,您可在傳送前在 LCD 螢幕上預覽掃描影像。

1. 放置原稿。

您單次傳送最多可傳送 100 頁;不過根據記憶體的剩餘空間,有時即使傳真少於 100 頁,仍可能無法 傳送。

第34[頁"放置原稿"](#page-33-0)

- 2. 選取印表機控制面板上的 [傳真]。
- 3. 指定接收者。 第106頁"選取接收者"
- 4. 選取 [傳真設定] 索引標籤,然後進行必要的設定。 第113[頁"傳真設定"](#page-112-0)
- 5. 點選 ◇ 以傳送傳真。
	- **附註:**

□ 若傳真號碼忙線或發生問題,本印表機會於一分鐘後自動重撥。

- $\Box$  若要取消傳送,請點選  $\bigcirc$ 。
- □ 傳送彩色傳真可能需要較長的時間,因為印表機會同時執行掃描及傳送操作。當印表機正在傳送彩色傳 真時,您無法使用其他功能。

### **選取接收者**

您可在 [收件人] 索引標籤上指定接收者,以使用下列方法傳送傳真。

#### **手動輸入傳真號碼**

選取 [鍵盤], 在顯示的畫面中輸入傳真號碼, 然後選取 [確定]。

- 若要在撥號時暫停(暫停三秒),請輸入連字號 (-)。

- 若已在 [線路類型] 中設定外線存取碼,請在傳真號碼的開頭輸入 # (井字號) 以取代實際外線存取碼。 **附註:**

如果您無法手動輸入傳真號碼,請將 [安全性設定] 中的 [直接撥號限制] 設定為 [開啟]。從聯絡人清單或已傳送 傳真記錄中選取傳真接收者。

#### **從聯絡人清單選取接收者**

選取 [聯絡人] 並選取您要傳送的接收者。如果您要傳送的目標接收者尚未在 [聯絡人] 中登錄, 請選取 [新 增項目] 並將其登錄。

#### <span id="page-106-0"></span>**從已傳送傳真歷史紀錄中選取接收者**

選取 [最近收件者],然後選取接收者。

**附註:**

若要刪除輸入的接收者,請點選 LCD 螢幕上的傳真號碼欄位或接收者數量欄位來顯示接收者清單,從清單中選 取接收者,然後選取 [移除]。

#### **相關資訊**

 $\rightarrow$  第321[頁"使聯絡人可用"](#page-320-0)

### **各種傳送傳真的方式**

### **檢查掃描影像後傳送傳真**

您可在傳送傳真前在 LCD 螢幕上預覽掃描影像。(僅限單色傳真)

- 1. 放置原稿。 第34[頁"放置原稿"](#page-33-0)
- 2. 從主畫面選取 [傳真]。
- 
- 3. 指定接收者。 第106[頁"選取接收者"](#page-105-0)
- 4. 選取 [傳真設定] 索引標籤,然後進行必要的設定。 第113[頁"傳真設定"](#page-112-0)
- 5. 從要掃描的傳真頂部畫面選取 [預覽],檢查掃描文件影像。

- く | > | ヘ | ∨ : 依照箭頭方向移動書面。

- $\bullet$   $\bullet$  : 縮小或放大。
- $\overline{S}$   $\overline{S}$  : 移至上一頁或下一頁。

**附註:**

□ 當啟用 [直接傳送] 時,您無法預覽。

- O 當沒有在 [設定] > [一般設定] > [傳真設定] > [傳送設定] > [傳真預覽顯示時間] 設定的時間內碰觸預覽畫 面時,傳真會自動傳送。
- □ 根據接收者機器的功能而定,已傳送傳真的影像品質可能與您預覽的畫面不同。
- 6. 選取 [開始傳送]。否則,選取 [取消]

```
附註:
```
根據接收者機器的功能而定,已傳送傳真的影像品質可能與您預覽的畫面不同。

### **從外部電話裝置撥號以傳送傳真**

當您想在傳送傳真之前在電話中交談,或接收者的傳真機沒有自動切換至傳真時,您可使用已連接的電 話撥號,即可傳送傳真。

- 1. 拿起已連接電話的聽筒,然後使用電話撥打接收者的傳真號碼。 **附註:** 當接收者接聽電話時,您可以與接收者通話。
	-
- 2. 從主畫面選取 [傳真]。
- 3. 在 [傳真設定] 上進行必要的設定。 第113[頁"傳真設定"](#page-112-0)
- 4. 聽見傳真音頻時,點選 ◇並掛斷電話。

**附註:**

使用已連接的電話撥打號碼時,傳送傳真需要較長的時間,因為印表機會同時執行掃描及傳送作業。正在 傳送傳真時,您無法使用其他功能。

### **傳送多頁單色文件** (**直接傳送**)

傳送單色傳真時,掃描文件會暫時儲存在印表機的記憶體中。因此,傳送多頁文件可能導致印表機的記 憶體不足,而停止傳送傳真。您可使用 [直接傳送] 功能避免發生此問題,不過可能需要較長的時間傳送 傳真,因為印表機會同時執行掃描及傳送作業。當只有一個接收者時,您可使用此功能。

#### **存取功能表**

您可在下面的印表機控制面板上找到該功能表。 [傳真] > [傳真設定] [直接傳送]。

### **在一天中的指定時間以黑白色傳送傳真** (**預約傳送**)

您可設為在指定的時間傳送傳真。只有單色傳真可以在指定的時間傳送。

- 1. 從主畫面選取 [傳真]。
- 2. 指定接收者。

第106[頁"選取接收者"](#page-105-0)

- 3. 選取 [傳真設定] 索引標籤,然後選取 [預約傳送]。
- 4. 點選 [預約傳送] 欄位,以將此功能設定為 [開啟]。
- 5. 選取 [時間] 欄位,輸入您要傳送傳真的時間,然後按下 [確定]。
- 6. 選取 [確定] 以套用設定。

您也可視需要進行解析度與傳真方法等設定。

7. 傳送傳真。

**附註:**

在指定時間送出傳真之前,您無法傳送其他傳真。如果您要傳送其他傳真,需要在主畫面中選取 [傳真], 然後刪除該傳真,來取消排程的傳真。
## <span id="page-108-0"></span>**使用** ADF (**連續掃描** (ADF)) **傳送不同大小的文件**

逐一放置原稿,或依大小放置原稿來傳送傳真,您可以將原稿以其原始大小作為一份文件傳送。

若將不同大小的原稿放入 ADF,所有原稿皆會以其中最大的大小傳送。若要以原始大小傳送原稿,請勿 放置混合大小的原稿。

- 1. 放置相同大小的第一批原稿。
- 2. 從主畫面選取 [傳真]。
- 3. 指定接收者。 第106[頁"選取接收者"](#page-105-0)
- 4. 選取 [傳真設定] 索引標籤,然後點選 [連續掃描 (ADF)], 將此項設定為 [開啟]。 您也可視需要進行解析度與傳真方法等設定。
- 5. 在 [收件人] 索引標籤上點選 ◇ ([傳送])。
- 6. 掃描第一批原稿完成,且控制面板上顯示要求您掃描下一批原稿的訊息時,請選取 [是],說定下一批 原稿,然後選取 [開始掃描]。

**附註:**

設定下一份原稿的提示出現後,若經過 [設定] > [一般設定] > [傳真設定] > [傳送設定] > [下一份原稿的等候 時間] 內設定的時間後未碰觸印表機,印表機就會停止儲存並開始傳送文件。

# **在印表機中接收傳真**

如果印表機已連接至電話線,且已使用 傳真設定精靈 完成基本設定,您便可接收傳真。 您可以儲存接收的傳真,在印表機畫面上檢查,然後視需要列印它們。 接收的傳真會在印表機的初始設定中列印。

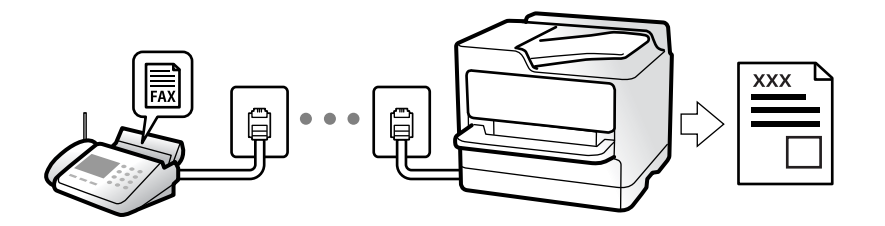

當您要檢查傳真設定狀態時,請選取 [傳真] > [矗 (更多) > [傳真報告] > [傳真設定清單] 以列印 [傳真設定清 單]。

# **接收傳入的傳真**

[接收模式] 中有兩個選項。

### **相關資訊**

◆ 第110頁"使用 [手動 模式"](#page-109-0)

#### <span id="page-109-0"></span>◆ 第110頁"使用 自動 模式"

## **使用 手動 模式**

此模式主要適用於撥打電話,但也適用於傳真。

**接收傳真**

當電話鈴響時,您可拿起聽筒手動接聽電話。

□ 當聽到傳真訊號(波特)時:

選取印表機主畫面上的 [傳真],選取 [傳送/接收] > [接收],然後點選  $\Diamond$ 。一旦印表機開始接收傳真,您 可掛上電話聽筒。

O 如果響鈴是語音電話: 您可正常接聽電話。

#### **僅使用已連接的電話接收傳真**

當設定 [遠端接收] 時,您可以直接輸入 [開始代碼] 來接收傳真。

電話鈴響時,拿起電話聽筒。聽見傳真音頻(鮑頻)時,按下兩位數 [開始代碼] 鍵並掛斷電話。如果不 知道啟動碼,請向系統管理員詢問。

#### **相關資訊**

**◆ 第269[頁"遠端接收:"](#page-268-0)** 

### **使用 自動 模式**

此模式可讓您將線路用於下列使用情況。

O 將線路僅用於傳真(無需外部電話)

 $\Box$  將線路主要用於傳真,有時用於電話

#### **無需外部電話裝置接收傳真**

在您於 [應答鈴聲] 內設定的響鈴次數完成後,印表機自動切換至接收傳真。

#### **使用外部電話裝置接收傳真**

具有外部電話裝置的印表機工作方式如下。

O 當答錄機於 [應答鈴聲] 中設定的響鈴次數之內接聽時:

- 如果來電是傳真:印表機會自動切換為接收傳真。
- 如果來電是語音通話:答錄機可以接聽語音通話並錄製語音訊息。

□ 當您於 [應答鈴聲] 中設定的響鈴次數之內拿起聽筒時:

- 如果來電是傳真:不掛斷電話,直到印表機透過在印表機控制面板上顯示 [連線中] 以自動開始接收傳 真。一旦印表機開始接收傳真,您可掛上電話聽筒。若要立即開始接收傳真,請使用與 [手動] 相同的 步驟。在印表機控制面板上選取 [傳真],然後選取 [傳送/接收] > [接收]。接下來點選  $\Diamond$ ,然後掛斷電 話。

- 如果來電是語音通話:您可以正常接聽電話。

- <span id="page-110-0"></span>O 當響鈴停止且印表機自動切換為接收傳真時:
	- 如果來電是傳真:印表機開始接收傳真。
	- 如果來電是語音通話:您無法接聽電話。要求對方回電。

**附註:**

將答錄機的接聽響鈴次數設定為少於 [應答鈴聲] 中設定的次數。否則答錄機會無法接聽語音電話,而無法錄製 語音訊息。如需有關設定答錄機的詳細資訊,請參閱答錄機隨附的手冊。

# **透過撥打電話接收傳真**

您可撥打傳真號碼,接收儲存在其他傳真機中的傳真。

## **透過輪詢方式接收傳真** (**輪詢接收**)

您可撥打傳真號碼,接收儲存在其他傳真機中的傳真。使用此功能可從傳真資訊服務接收文件。但若傳 真資訊服務具有語音指引功能,而您又必須依照此功能的指示接收文件,您無法使用此功能。

**附註:**

若要從使用語音導引的傳真資訊服務接收文件,只要使用已連接的電話撥打傳真號碼,並依照語音導引操作電 話和印表機。

- 1. 從主畫面選取 [傳真]。
- 2 點選 二(更多)。
- 3. 點選 [輪詢接收],將此項設定為 [開啟],然後點選 [關閉]。
- 4. 輸入傳真號碼。

**附註:**

[安全性設定] > [直接撥號限制] 設定為 [開啟] 時,您僅可從聯絡人清單或已傳送傳真記錄選取傳真接收者。 您無法手動輸入傳真號碼。

5 點選<br >

# **在** LCD **螢幕上檢視儲存於印表機中的已收到傳真**

如果您在印表機中設定為儲存接收傳真,您可檢視其內容並在必要時進行列印。

第336[頁"進行儲存接收傳真至收件匣的設定"](#page-335-0)

<span id="page-111-0"></span>1. 在主畫面點選 (\*)。

## **附註:**

存在未閣讀的已收到傳真時,主書面的 ↓ 上將顯示未閣讀文件的數量。

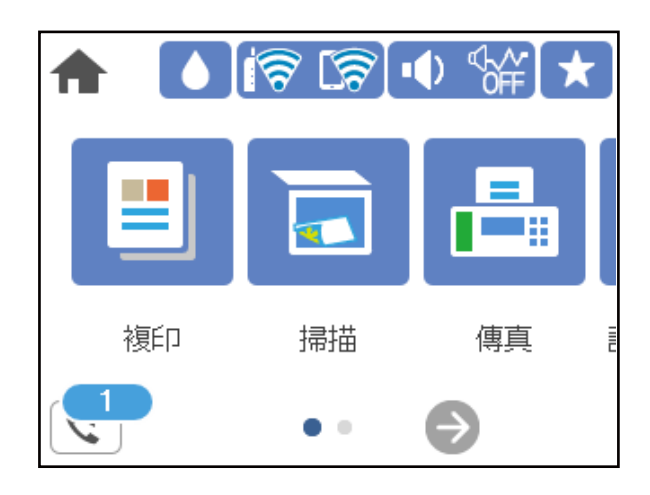

- 2. 點選 [打開收件匣/機密文件匣 (XX 未讀取)]。
- 3. 若收件匣具有密碼保護,請輸入收件匣密碼。
- 4. 從清單中選取要檢視的傳真。 傳真的內容會隨即顯示。
	- □ │ ≤ │ > │ ^ │ ⊻│: 依照箭頭方向移動畫面。
	- □ © → :縮小或放大。
	- $\Box$   $\blacksquare$ :將影像向右旋轉 90 度。
	- ❏ ≤ 2 : 移至上一頁或下一頁。
	- □ 若要隱藏操作圖示<sup>,</sup>請在預覽畫面上點選除圖示外的任何位置。再次點選可顯示圖示<mark>。</mark>
- 5. 選取列印還是刪除已檢視的文件,然後依照畫面上的指示操作。

# c **重要事項:**

若印表機已用盡記憶體,將停用接收及傳送傳真。請刪除已閱讀或列印的文件。

# **傳真的功能表選項**

# **收件人**

如下所述選取控制面板上的功能表。 [傳真] > [收件人]

鍵盤:

手動輸入傳真號碼。

聯絡人:

從聯絡人清單選取接收者。您也可以新增或編輯聯絡人。

最近收件者:

從已傳送的傳真歷史紀錄中選取接收者。您也可以將接收者新增至聯絡人清單。

#### **相關資訊**

◆ 第106[頁"選取接收者"](#page-105-0)

# **傳真設定**

如下所述選取控制面板上的功能表。 [傳真] > [傳真設定]

掃描設定:

解析度:

選取傳送傳真的解析度。如果您選取更高的解析度,資料尺寸會變大,傳送傳真需要 一些時間。

濃淡度:

設定傳送傳真的濃淡度。+ 使密度更濃, - 使密度更淡。

移除背景:

偵測原稿文件的紙張色彩 (背景色彩),並消除或淡化色彩。根據色彩的暗度與鮮豔度而 定,可能無法消除或淡化色彩

銳利度:

增強影像輪廓,或使其失焦。+ 增強銳度,- 使銳度失焦。

連續掃描 (ADF):

逐一放置原稿,或依大小放置原稿來傳送傳真,您可以將原稿以其原始大小作為一份 文件傳送。請參閱本主題的以下相關資訊。

原稿大小 (工作平台):

選取放入 工作平台 之原稿的大小與方向。

色彩模式:

選取是以彩色還是單色掃描。

傳真傳送設定:

直接傳送:

掃描原稿時傳送單色傳真。即使在傳送大量頁數時也不會將掃描原稿暫時儲存在印表 機記憶體中,您可以避免印表機因記憶體不足而發生錯誤。請注意,使用此功能傳送 所花費的時間較不使用此功能更長。請參閱本主題的以下相關資訊。

當將傳真傳送至多個接收者時,您無法使用此功能。

預約傳送:

在您指定的時間傳送傳真。使用此選項時,僅可使用單色傳真。請參閱本主題的以下 相關資訊。

新增寄件者資訊:

O 新增寄件者資訊

選取您要在傳出傳真中包含標題資訊 (傳送者名稱和傳真號碼) 的位置,或選取不包 含標題資訊。

- [關閉]:在傳送傳真時不會包含標題資訊。

- [影像外部]:在傳送傳真時,會在傳真最上方的白邊中包含標題資訊。這樣標題不 會與掃描的影像重疊,但接收者收到的傳真可能會跨兩頁列印,具體要視原稿大小 而定。

- [影像內部]:在傳送傳真時,會在掃描影像最上方之下約 7 mm 的位置包含標題資 訊。這樣標題可能會與影像重疊,但接收者收到的傳真不會分成兩份文件。

O 傳真標題

選取接收者的標題。若要使用此功能,您應事先登錄多個標題。

O 額外資訊

選取您想要新增的資訊。您可從 [您的電話號碼] 和 [目的地清單] 中選取一個。

#### 傳送報告:

傳送傳真後,會列印傳輸報告。

[列印錯誤] :只會在發生錯誤時列印報告。

當已在 [設定] > [一般設定] > [傳真設定] > [報告設定] 中設定 [將影像附加至報告] 時,包 含錯誤的傳真也會與此報告一併列印。

## 清除所有設定:

將 [掃描設定] 和 [傳真傳送設定] 內的所有設定復原為其預設值。

#### **相關資訊**

- ◆ 第109頁"使用 ADF (連續掃描 (ADF)) [傳送不同大小的文件"](#page-108-0)
- ◆ 第108[頁"傳送多頁單色文件](#page-107-0) (直接傳送)"
- ◆ 第108[頁"在一天中的指定時間以黑白色傳送傳真](#page-107-0) (預約傳送)"

# **更多**

在主畫面的 [傳真] 選取 二 會顯示 [更多] 功能表。

<span id="page-114-0"></span>傳送紀錄:

您可檢查已傳送或已接收傳真工作的紀錄。

傳真報告:

最後傳送:

列印透過輪詢傳送或接收的上一個傳真的報告。

傳真紀錄:

列印傳輸報告。您可使用下列功能表設為自動列印此報告。

[設定] > [一般設定] > [傳真設定] > [報告設定] > [傳真紀錄自動列印]

傳真設定清單:

列印目前傳真設定。

通訊協定紀錄:

列印所傳送或接收的上一個傳真的詳細報告。

輪詢接收:

當此選項設定為 [開啟] 且您撥打傳送者的傳真號碼時, 您可以從傳送者的傳真機接收文件。 如需有關如何使用 [輪詢接收] 接收傳真的詳細資訊,請參閱以下相關資訊。

當您離開 傳真 功能表時,設定會恢復為 [關閉] (預設)。

收件匣:

從主畫面存取 (5) (收件匣)。

重新列印接收的傳真:

在印表機中重印接收傳真。

傳真設定:

存取 [設定] > [一般設定] > [傳真設定]。以管理員身份存取設定功能表。

**相關資訊**

◆ 第111[頁"透過輪詢方式接收傳真](#page-110-0) (輪詢接收)"

# **收件匣 的功能表選項**

 $\mathcal{C}$ 

您可點選此圖示以存取儲存接收傳真的收件匣。存在未閲讀的已收到傳真時,<sup>{</sup>↓ 上將顯示未閲讀 文件的數量。

打開收件匣/機密文件匣 (XX 未讀取)

[二] (收件匣選單)

設定

儲存至收件匣:

將已接收傳真儲存至印表機的 收件匣。最多可儲存 100 份文件。注意, 儲 存 100 份文件的能力因使用狀況而異, 如儲存文件的檔案大小, 以及同時 使用多個傳真儲存功能。

儘管接收的傳真不會自動列印,您可在印表機畫面上檢視它們,並僅列印 需要的傳真。

當記憶體滿了時的選項:

可選取在 收件匣 記憶體已滿時列印接收的傳真或拒絕接收傳真的操作。

收件匣密碼設定:

使用密碼保護 收件匣,限制使用者檢視已接收的傳真。選取 [變更] 可變更 密碼,選取 [重設] 可取消密碼保護。變更或重設密碼時,您必須輸入目前 密碼。 在 [當記憶體滿了時的選項] 已被設定為 [接收並列印傳真] 時, 您無法設定 密碼。

全部列印:

選擇它可列印收件匣內的所有接收傳真。

全部刪除:

選擇它可刪除收件匣內的所有接收傳真。

收件匣(清單)

您總共可在收件匣中儲存最多 100 份文件。

預覽畫面

- □ © → :縮小或放大。
- $\Box$   $\blacksquare$ :將影像向右旋轉 90 度。
- □ ≤ | > | ^ | ⊻ :依照箭頭方向移動畫面。
- □ ≤ ≥ : 移至上一頁或下一頁。

若要隱藏操作圖示,請在預覽畫面上點選除圖示外的任何位置。再次點選可顯示 圖示。

刪除:

刪除您正在預覽的文件。

繼續列印:

列印您正在預覽的文件。您可在開始列印前進行設定,例如 [雙面]。

<span id="page-116-0"></span>[二] (撰單)

詳細資料:

顯示所選文件的資訊,例如儲存日期和時間,及總頁數。

**相關資訊**

◆ 第336[頁"進行儲存接收傳真至收件匣的設定"](#page-335-0)

# **使用其他傳真功能**

# **手動列印傳真報告**

- 1. 從主畫面選取 [傳真]。
- 2. 點選 (更多)。
- 3. 選取 [傳真報告]。
- 4. 選取您要列印的報告,然後依照畫面上的指示操作。

**附註:**

您可變更報告格式。從主畫面中選取 [設定] > [一般設定] > [傳真設定] > [報告設定],然後變更 [將影像附加 至報告] 或 [報告格式] 設定。

# **從電腦傳送傳真**

您可以使用 FAX Utility 及 PC-FAX 驅動程式, 從電腦傳送傳真。

**附註:**

□ 使用此功能前,檢查是否已安裝 FAX Utility 和印表機的 PC-FAX 驅動程式。 第257[頁"用於配置傳真操作及傳送傳真的應用程式](#page-256-0) (FAX Utility)" 第257頁"用於傳送傳真的應用程式 (PC-FAX 驅動程式)"

□ 如果尚未安裝 FAX Utility,則使用 EPSON Software Updater(軟體更新應用程式)安裝 FAX Utility。

#### **相關資訊**

◆ 第337[頁"啟用從電腦傳送傳真"](#page-336-0)

# **使用應用程式傳送建立的文件** (Windows)

透過從應用程式(如 Microsoft Word 或 Excel)的[列印]功能表選取印表機傳真,您可以直接傳送如文件、 繪圖及表格等您建立的資料,封面也包括在內。

**附註:**

下列步驟以 Microsoft Word 為例進行説明。實際操作方式可能會因您使用的應用程式而有所不同。詳細説明, 請參考應用程式的說明。

- 1. 使用應用程式建立要透過傳真傳送的文件。
- 2. 從[檔案]功能表按下[列印]。 應用程式的[列印]視窗會出現。
- 3. 在[印表機]中選取 [XXXXX (FAX)](其中 XXXXX 是您的印表機名稱),然後檢查傳真傳送設定。 O 在[份數]中指定 [1]。如果您指定 [2] 或更多份,可能無法正確傳送傳真。 O 您單次傳輸傳真最多可傳送 100 頁。
- 4. 如果要指定 [紙張大小]、[列印方向]、[彩色]、[影像品質] 或 [字元濃淡度],請按下[印表機內容]或[內 容]。 詳細說明,請參考 PC-FAX 驅動程式說明。
- 5. 按下[列印]。
	- **附註:**

第一次使用 FAX Utility 時,會顯示一個視窗供您登錄資訊。輸入必需的資訊,然後按下 [確定]。

FAX Utility 的 [收件人設定] 畫面會隨即顯示。

- 6. 當您想在同一傳真傳送中傳送其他文件時,選取 [新增要傳送的文件] 核取方塊。 當您在步驟 9 中按下[下一步]時,隨即顯示用於新增文件的畫面。
- 7. 需要時選取 [附加封面頁] 核取方塊。
- 8. 指定接收者。
	- □ 從 [電腦傳真電話簿] 選取接收者(名稱、傳真號碼等): 如果接收者已儲存在電話簿中,請執行下列步驟。 A 按下 [電腦傳真電話簿] 索引標籤。
		- 2 從清單中選取接收者,然後按下 [新增]。
	- □ 從印表機的聯絡人中選取接收者(名稱、傳真號碼等): 如果接收者已儲存在印表機的聯絡人中,請執行下列步驟。
		- **4 按下 [印表機上的聯絡人] 索引標籤。**
		- 2 從清單中選取聯絡人,並按下 [新增] 以繼續 [新增至收件人] 視窗。
		- 6 從顯示的清單中選取聯絡人,然後按下「編輯」。
		- 根據需要加入如 [公司/團體] 和 [稱謂] 等個人資料,然後按下 [確定] 以回到 [新增至收件人] 視 窗。
		- 根據需要,選取 [登錄於電腦傳真電話簿] 的核取方塊,將聯絡人儲存至 [電腦傳真電話簿]。
		- $\bigcirc$ 按下 [確定]。

□ 請直接指定接收者(名稱、傳真號碼等):

請執行下列步驟。

- A 按下 [手動撥號] 索引標籤。
- 2 輸入必需的資訊。
- $\bigcirc$  按下 [新增]。

此外,您可透過按下「登錄至電話簿」,將接收者儲存於 [電腦傳真電話簿] 索引標籤下方清單中。

**附註:**

- <mark>❑ 如果印表機的 線路類型 設定為 [PBX] 且存取碼已設定為使用 #(井字號)而非輸入精確的前置碼,請輸</mark> 入#(井字號)。詳細説明,請參考以下相關資訊 基本設定 中的 線路類型。
- O 如果已在 FAX Utility 主畫面的 [選用設定] 中選取 [輸入兩次傳真號碼],那麼當您按下 [新增] 或[下一步] 時,需要再次輸入相同的號碼。

接收者即會新增至顯示在視窗上方的 [收件人清單] 中。

- 9. 按下[下一步]。
	- □ 當您選取 [新增要傳送的文件] 核取方塊後,遵循下列步驟以在 [文件合併] 視窗中新增文件<mark>。</mark>

1 開啟您想要新增的文件,然後在[列印]視窗內選取同一個印表機(傳真機名稱)。文件被新增至 [待合併文件清單] 清單。

2 按下[預覽] 以檢查合併的文件。

C 按下[下一步]。

**附註:**

您已為首份文件選取的 [影像品質] 和 [彩色] 設定被套用於其他文件。

□ 當您選取 [附加封面頁] 核取方塊後,在 [封面頁設定] 視窗內指定封面內容<mark>。</mark>

A 從 [封面頁] 清單內的範本中選取封面。請注意,沒有功能可用來建立原稿封面或將原稿封面新 增至清單。

 $\bigcirc$  輸入 [主旨] 和 [訊息]。

C 按下[下一步]。

**附註:**

- 在 [封面頁設定] 中根據需要進行下列設定。
- O 如果要變更封面上項目的順序,請按下 [封面頁格式化]。您可以在 [紙張大小] 中選取封面大小。您也可 以選取與所傳送文件大小不同的封面。
- □ 如果要變更封面上文字使用的字型,請按下 [字型]。
- □ 如果要變更傳送者資訊,請按下 [寄件人設定]。
- □ 如果要查看包含您已輸入之主旨和訊息的封面,請按下 [詳細預覽]。
- 10. 檢查傳輸內容並按下 [傳送]。

傳送前,請確定接收者的名稱和傳真號碼正確無誤。按下 [預覽] 可預覽要傳送的封面及文件。 傳送開始後,會出現顯示傳送狀態的視窗。

**附註:**

- □ 若要停止傳送,請選取資料,然後按下[取消] ▲ 。您也可以使用印表機的控制面板取消。
- □ 如果在傳輸過程中發生錯誤,會出現 [連線錯誤] 視窗。請查看錯誤資訊並重新傳送。
- □ 如果在 FAX Utility 主畫面的 [選用設定] 畫面中未選取 傳送時顯示傳真狀態監控,則 傳真狀態監控 畫面 (上文所述的您可以用來查看傳送狀態的畫面)不會顯示。

**相關資訊**

**◆ 第267[頁"基本設定"](#page-266-0)** 

# **使用應用程式傳送建立的文件** (Mac OS)

透過從市售應用程式的[列印]功能表中選取具有傳真功能的印表機,您可以傳送如文件、繪圖及表格等您 建立的資料。

**附註:**

下列步驟以標準 Mac OS 應用程式 Text Edit 為例進行說明。

- 1. 使用應用程式建立要透過傳真傳送的文件。
- 2. 從[檔案]功能表按下[列印]。 應用程式的[列印]視窗會顯示。
- 3. 在[名稱]中選取您的印表機 (傳真名稱),按下 ▼ 以顯示詳細設定、檢查列印設定,然後按下[確定]。
- 4. 針對每個項目進行設定。
	- □ 在[份數]中指定 [1]。即使您指定 [2] 或更多份,也會只傳送 1 份。

O 您單次傳輸傳真最多可傳送 100 頁。

**附註:**

您可以傳送之文件的紙張大小與可以從印表機傳送之傳真的紙張大小相同。

5. 從快顯功能表選取傳真設定,然後針對每個項目進行設定。 如需每個設定項目的說明,請參考 PC-FAX 驅動程式的說明。

按下視窗左下方的 可開啟 PC-FAX 驅動程式的說明。

- 6. 選取 收件人設定 功能表,然後指定接收者。
	- O 請直接指定接收者 (名稱、傳真號碼等):

按下 [新增] 項目,輸入必要的資訊,然後按下 ♥ 。接收者即會新增至顯示在視窗上方的 收件人 清單 中。

如果已在 PC-FAX 驅動程式設定中選取「輸入兩次傳真號碼」,那麼當您按下 ■ 時, 需要再次輸 入相同的號碼。

如果您的傳真連線需要前置碼,請輸入 外接存取首碼。

**附註:**

如果印表機的 線路類型 設定為 [PBX] 且存取碼已設定為使用 # (井字號) 而非輸入精確的前置碼, 請輸入 # (井字號)。詳細說明,請參考以下相關資訊 基本設定 中的 線路類型。

O 從電話簿選取接收者 (名稱、傳真號碼等):

如果接收者已儲存在電話簿中,請按下 ■ 。從清單中選取接收者,然後按下 [新增] > [好]。 如果您的傳真連線需要前置碼,請輸入 外接存取首碼。

**附註:**

如果印表機的 線路類型 設定為 [PBX] 且存取碼已設定為使用 # (井字號) 而非輸入精確的前置碼, 請輸入 # (井字號)。詳細說明,請參考以下相關資訊 基本設定 中的 線路類型。

<span id="page-120-0"></span>7. 檢查接收者設定,然後按下 [傳真]。

傳送即會開始。

傳送前,請確定接收者的名稱和傳真號碼正確無誤。

**附註:**

- <mark>❑ 如果您在 Dock 中按下印表機圖示,會顯示傳送狀態檢查畫面。若要停止傳送,請按下資料,然後按下</mark> [刪除]。
- □ 如果在傳送過程中發生錯誤,會顯示 [傳送失敗] 訊息。請在 [傳真傳送記錄] 畫面查看傳送記錄。
- O 無法正確傳送混合紙張大小的文件。

# **在電腦中接收傳真**

傳真可用印表機接收並以 PDF 格式儲存在連接至印表機的電腦上。使用 FAX Utility(應用程式)進行設 定。

若需如何操作 FAX Utility 的詳細內容,請參考 FAX Utility 說明內的 基本操作(顯示在主視窗內)。如果進 行設定時,電腦螢幕上顯示了密碼輸入畫面,請輸入密碼。如果不知道密碼,請聯絡您的管理員。

**附註:**

- □ 使用此功能前,檢查是否已安裝 FAX Utility 和印表機的 PC-FAX 驅動程式,以及是否已進行 FAX Utility 設定。 第257[頁"用於配置傳真操作及傳送傳真的應用程式](#page-256-0) (FAX Utility)" 第257頁"用於傳送傳真的應用程式 (PC-FAX 驅動程式)"
- □ 如果尚未安裝 FAX Utility,則使用 EPSON Software Updater(軟體更新應用程式)安裝 FAX Utility。

# **Ω** 重要事項:

- □ 若要在電腦上接收傳真,必須將印表機控制面板上的 [接收模式] 設定為 [自動]。請聯絡您的管理員 瞭解印表機設定狀態的資訊。若要在印表機控制面板上進行設定,請選取 [設定] > [一般設定] > [傳 真設定] > [基本設定] > [接收模式]。
- □ 設定來接收傳真的電腦應一直保持開啟。已接收文件會暫時儲存在印表機的記憶體,接著文件會儲 存電腦上。如果您關閉電腦,印表機的記憶體可能會因無法將文件傳送至電腦而變滿。
- O 暫存至印表機記憶體內的文件數量會顯示在印表機控制面板的 上。
- □ 若要讀取已接收的傳真,您需要在電腦中安裝 PDF 檢視器,如 Adobe Reader。

**相關資訊**

◆ 第109[頁"接收傳入的傳真"](#page-108-0)

# **檢查新傳真** (Windows)

您可以將電腦設定為儲存印表機收到的傳真,來查看已接收傳真的處理狀態,並使用 Windows 工作列上 的傳真圖示判斷是否有任何新傳真。若將電腦設定為收到新傳真時顯示通知,通知畫面會顯示在 Windows 系統匣附折, 您可以藉此來杳看新傳真。

**附註:**

O 儲存至電腦的已接收傳真資料會從印表機記憶體中移除。

□ 您需要使用 Adobe Reader 才能檢視另存為 PDF 檔案的接收傳真。

## **使用工作列上的傳真圖示** (Windows)

您可以使用顯示在 Windows 工作列上的傳真圖示,查看新傳真與操作狀態。

- 1. 查看圖示。
	- ❏ "■ : 待命中。
	- □ "■:查看新傳真。
	- □ "■:匯入新傳真已完成。
- 2. 在圖示上按下滑鼠右鍵,然後按下 [檢視接收傳真記錄]。 [接收傳真記錄] 畫面會隨即顯示。
- 3. 查看清單中的日期與傳送者,然後以 PDF 格式開啟接收的檔案。
	- **附註:**
	- O 已接收的傳真會使用下列命名格式自動重新命名。 YYYYMMDDHHMMSS\_xxxxxxxxxx nnnnn (年/月份/日期/小時/分/秒\_傳送者的號碼)
	- <mark>❑ 您還可以用滑鼠右鍵按下圖示以開啟接收傳真資料夾。詳細説明,請參考 FAX Utility 及其説明中的 [選</mark> 用設定] (顯示在主視窗中)。

當傳真圖示指示待命中時,您可以選取 [立即檢查新傳真] 來立即查看新傳真。

# **使用通知視窗** (Windows)

若設定為有新傳真時通知您,每次有傳真時,通知視窗會顯示在工作列附近。

- 1. 查看顯示在電腦螢幕上的通知畫面。 **附註:** 若指定時間內未執行操作,通知畫面會消失。您可以變更通知設定,如顯示時間。
- 2. 按下通知畫面的任意位置 (X 鍵除外)。 [接收傳真記錄] 畫面會隨即顯示。
- 3. 查看清單中的日期與傳送者,然後以 PDF 格式開啟接收的檔案。

**附註:**

O 已接收的傳真會使用下列命名格式自動重新命名。

YYYYMMDDHHMMSS\_xxxxxxxxxx\_nnnnn (年/月份/日期/小時/分/秒\_傳送者的號碼)

<mark>❑ 您還可以用滑鼠右鍵按下圖示以開啟接收傳真資料夾。詳細説明,請參考 FAX Utility 及其説明中的 [選</mark> 用設定] (顯示在主視窗中)。

# **檢查新傳真** (Mac OS)

您可以透過下列方法之一,檢查新傳真。僅在電腦上設定為 ["儲存" (在此電腦上儲存傳真)] 時即可使用。

- O 開啟已接收傳真資料夾 (在 [接收的傳真輸出設定] 中指定)。
- O 開啟 傳真接收監控 並按下 [立即檢查新傳真]。

O 已接收新傳真的通知

在 FAX Utility 的 [傳真接收監控] > [偏好設定] 中選取 [透過常駐圖示通知我有新傳真],平台上的傳真接 收監控圖示會跳出來通知您已收到新傳真。

## **利用已接收傳真監控開啟已接收傳真資料夾** (Mac OS)

若選取 ["儲存" (在此電腦上儲存傳真)],您可以從電腦中開啟指定來接收傳真的儲存資料夾。

- 1. 按下 Dock 中的已接收傳真監控圖示來開啟 [傳真接收監控]。
- 2. 選取印表機並按下 [開啟資料夾],或按兩下印表機名稱。
- 3. 查看檔案名稱中的日期與傳送者,然後開啟 PDF 檔案。

**附註:** 已接收的傳真會使用下列命名格式自動重新命名。 YYYYMMDDHHMMSS\_xxxxxxxxxx\_nnnnn (年/月份/日期/小時/分/秒\_傳送者的號碼) 傳送者所傳送的資訊會顯示為傳送者的號碼。根據傳送者而定,可能不會顯示此號碼。

# **取消儲存傳入傳真至電腦的功能**

您可以使用 FAX Utility 來取消儲存傳真至電腦。

詳細說明,請參考 FAX Utility 說明中的 基本操作 (顯示在主視窗中)。

**附註:**

□ 如有任何傳真尚未儲存至電腦,您無法取消儲存傳真至電腦的功能<mark>。</mark>

□ 您也可變更印表機中的設定。如需有關取消儲存收到傳真至電腦的設定資訊,請聯絡您的管理員。

**相關資訊**

◆ 第338頁"進行 [儲存至電腦 設定不接收傳真"](#page-337-0)

<span id="page-123-0"></span>維護印表機

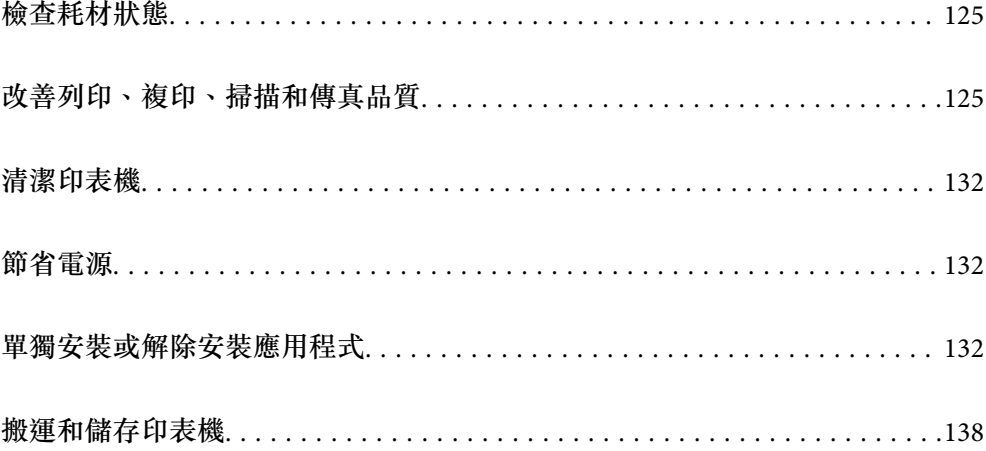

# <span id="page-124-0"></span>**檢查耗材狀態**

您可從印表機的控制面板查看大約墨水存量,以及廢棄墨水收集盒的約略使用壽命。從主畫面選取  $\bullet$ .

**附註:**

□ 您還可從印表機驅動程式的狀態監視器上查看大約墨水存量,以及廢棄墨水收集盒的約略使用壽命<mark>。</mark>詳細 說明,請參考以下相關資訊連結。

□ 顯示墨水量低的訊息時,您可繼續列印。視需要更換墨水匣<mark>。</mark>

#### **相關資訊**

- ◆ 第44[頁"維護 索引標籤"](#page-43-0)
- ◆ 第254頁 "Mac OS 印表機驅動程式的使用説明"
- ◆ 第191[頁"是時間該更換墨水匣了"](#page-190-0)
- ◆ 第197[頁"是時間該更換廢棄墨水收集盒了"](#page-196-0)

# **改善列印、複印、掃描和傳真品質**

# **調整列印品質**

如果您發現垂直線不直、影像模糊或出現水平條紋,請調整列印品質。

- 1. 選取印表機控制面板上的 [維護]。
- 2. 選取 [列印品質調整]。
- 3. 依照畫面上的指示裝入紙張並列印噴嘴檢查圖案。
- 4. 檢查列印圖案。
	- <mark>❑ 如果出現如「NG」圖案中所示的線條中斷或線段遺失情況,則表示印字頭噴嘴可能阻塞。選取</mark> X 淮行列印設定。
	- <mark>❑ 如果如以下「OK」圖案所示您看不到任何線條中斷或線段遺失情況,則表示噴嘴未阻塞。選取</mark> 以繼續進行下一調整。

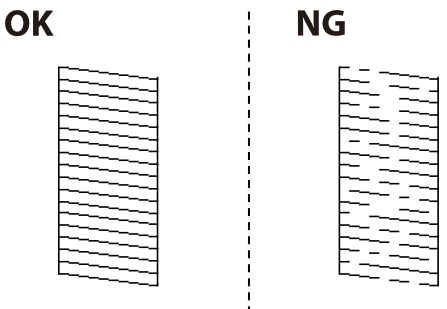

- <span id="page-125-0"></span>5. 依照畫面上的指示列印用於印字頭校正的圖案,然後校正印字頭。
	- □ 如果列印成品模糊不清,可使用此圖案進行校正<mark>。</mark> 尋找並選取最完整的圖案編號。

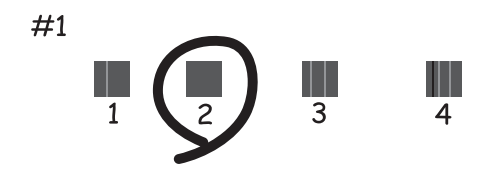

□ 如果直線不直,可使用此圖案進行校正<mark>。</mark> 尋找並選取不直垂直線最少的圖案編號。

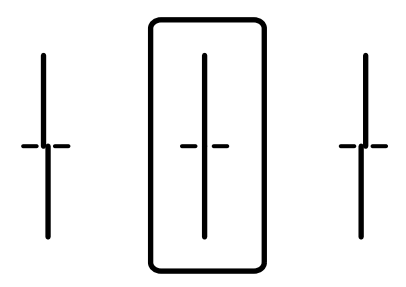

□ 如果出現固定間隔的水平條紋,可使用此圖案進行校正<mark>。</mark> 尋找並選取最少分離及重疊的圖案編號。

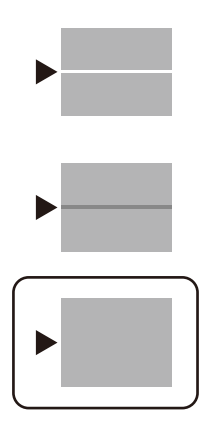

# **檢查並清潔印字頭**

若噴嘴堵塞,輸出成品會變得模糊、出現可見的條紋,或發生未預期的色彩。如果噴嘴嚴重堵塞,將需 要列印一頁空白紙。列印品質下降時,請使用噴嘴檢查功能以檢查噴嘴是否阻塞。若噴嘴堵塞,請清潔 印字頭。

c **重要事項:**

- □ 請勿在清潔印字頭時打開掃描器單元或關閉印表機。若未完成印字頭清潔工作,有可能無法列印。 □ 由於清潔印字頭時會消耗部分墨水,因此請僅於列印品質降低時才清潔印字頭<mark>。</mark>
- □ 當墨水存量低時,您可能無法清潔印字頭<mark>。</mark>
- <mark>❑ 若重複執行噴嘴檢查及印字頭清潔 3 次後,列印品質仍然未改善,請先停止列印至少 12 個小時,然</mark> 後再執行噴嘴檢查,並視需要重複印字頭清潔的動作。我們建議使用 Ü 鍵關閉印表機。若仍無法改 善列印品質,請洽詢 Epson 支援服務。
- 口 為避免印字頭變乾,請勿在電源開啟時拔下印表機的插頭<mark>。</mark>
- 1. 選取印表機控制面板上的 [維護]。
- 2. 選取 [印字頭噴嘴檢查]。
- 3. 依照畫面上的指示裝入紙張並列印噴嘴檢查圖案。
- 4. 檢查列印圖案。
	- <mark>❑ 如果出現如「NG」圖案中所示的線條中斷或線段遺失情況,則表示印字頭噴嘴可能阻塞。前往</mark>下 一個步驟。
	- <mark>❑ 如果如以下「OK」圖案所示您看不到任何線條中斷或線段遺失情況,則表示噴嘴未阻塞。此時不</mark> 需要清潔印字頭。選取  $\bigcirc$  以結束。

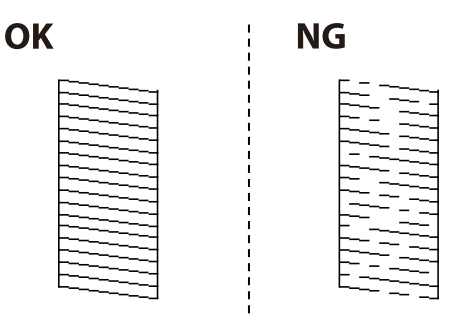

- 5. 選取 X。
- 6. 依照螢幕上的指示清潔印字頭。
- 7. 清潔結束時,遵循螢幕上的操作説明重新列印噴嘴檢查圖案。重複清潔並列印圖案,直到完全列印所 有線條。

**附註:**

您還可從印表機驅動程式檢查和清潔印字頭。詳細說明,請參考以下相關資訊連結。

#### **相關資訊**

- ◆ 第44[頁"維護 索引標籤"](#page-43-0)
- ◆ 第254頁 "Mac OS 印表機驅動程式的使用説明"

# <span id="page-127-0"></span>**防止噴嘴堵塞**

始終使用電源鍵開啟和關閉印表機。

斷開電源連接線之前,檢查電源指示燈是否已熄滅。

墨水槽如果未蓋上護蓋會變乾。如同為墨水筆或油筆蓋上筆帽以防止其變乾一樣,確保印字頭恰當蓋上 護蓋以防止墨水乾燥。

拔下電源連接線或在印表機運作過程中停電時,印字頭可能不會恰當蓋上護蓋。印字頭不蓋上護蓋會變 乾燥,從而導致噴嘴(墨水出口)阻塞。

此時,應盡快開再次開啟和關閉印表機以為印字頭蓋上護蓋。

# **校正印字頭**

若您注意到直線偏斜或影像模糊,請校正印字頭。

- 1. 選取印表機控制面板上的 [維護]。
- 2. 選取 [印字頭直線性校正]。
- 3. 選取其中一個校正功能表。

□ 格線直線性校正:如果列印成品模糊不清或發現直線不直,請選擇此選項<mark>。</mark>

□ 水平直線性校正:如果列印成品以固定間隔出現水平條紋,請選取此選項<mark>。</mark>

4. 依照畫面上的指示裝入紙張並列印校正圖案。

# **清潔紙張路徑中的墨水髒汙**

列印成品出現髒汙或磨損時,請清潔內部輥。

# c **重要事項:**

請勿用面紙清潔印表機內部。印字頭噴嘴可能會因棉絮而堵塞。

- 1. 選取印表機控制面板上的 [維護]。
- 2. 選取 [紙張導引器清潔]。
- 3. 選取紙張來源、在您選取的紙張來源中裝入普通紙,然後依照螢幕上的指示清潔紙張路徑。

### 第31[頁"裝入紙張"](#page-30-0)

**附註:**

請重複此程式,直至紙張不會被墨水弄髒為止。若列印成品出現髒汙或磨損,請清潔其他紙張來源。

# **清潔 工作平台**

複印或掃描的影像髒汙時,請清潔 工作平台。

<span id="page-128-0"></span>!**注意:**

打開或闔上文件上蓋時,請注意不要夾到您的手或手指。否則可能會導致受傷。

# c **重要事項:**

切勿使用酒精或稀釋劑清潔印表機。上述化學物質會造成印表機損壞。

1. 打開文件上蓋。

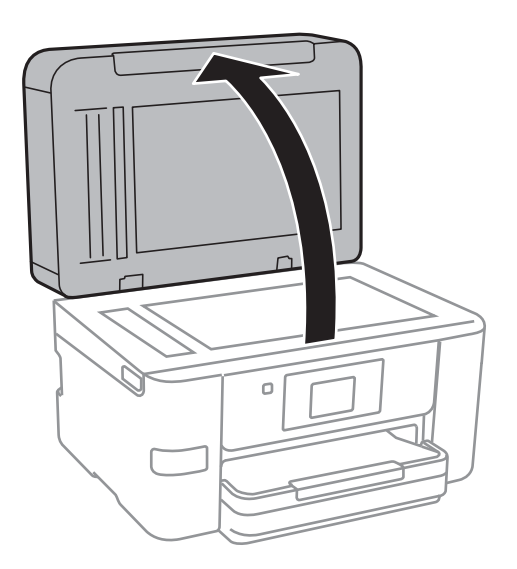

2. 使用柔軟、乾淨的乾布清潔 工作平台 的表面。

### c **重要事項:**

- $\Box$  若玻璃表面沾染油脂或某些難以清除的材質,請使用少量的玻璃清潔劑與軟布清除。擦除所有 殘餘的液體。
- O 請勿重壓玻璃表面。
- O 請小心不要刮傷或損傷玻璃的表面。損傷的玻璃表面會使掃描品質降低。

# **清潔** ADF

ADF 的複印或掃描影像出現髒汙,或原稿未正確在ADF 中進紙時,請清潔 ADF。

# c **重要事項:** 切勿使用酒精或稀釋劑清潔印表機。上述化學物質會造成印表機損壞。

1. 打開 ADF 護蓋。

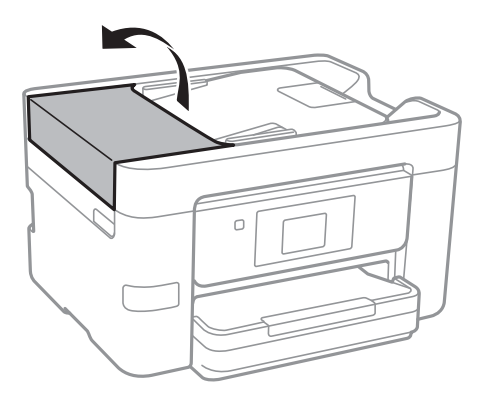

2. 使用微濕的軟布清潔滾輪與 ADF 內部。

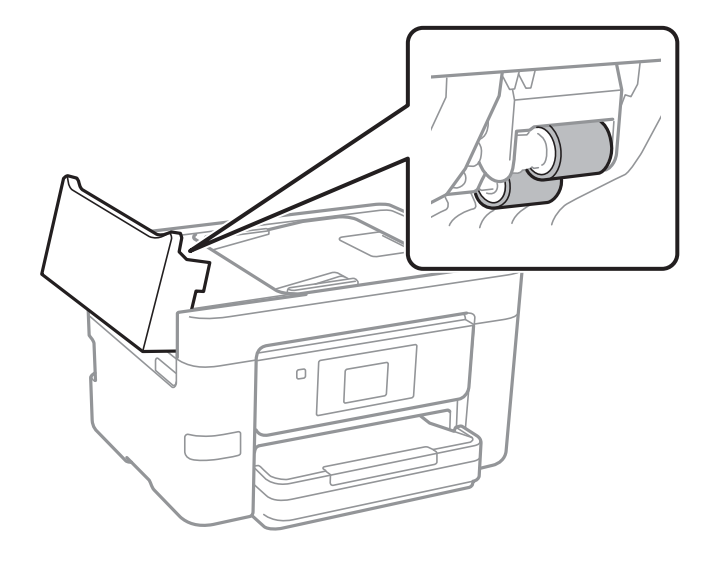

# c **重要事項:**

- O 使用乾軟布可能會導致滾輪表面損壞。
- O 請在滾輪晾乾後再使用 ADF。

3. 關上 ADF 護蓋,然後關上文件上蓋。

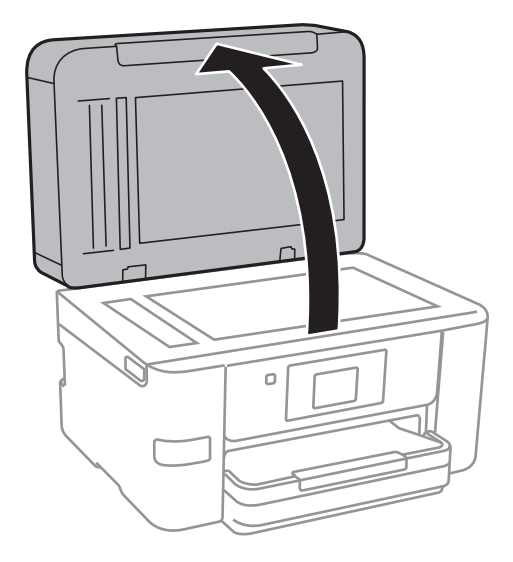

4. 清潔圖中所示的部分。

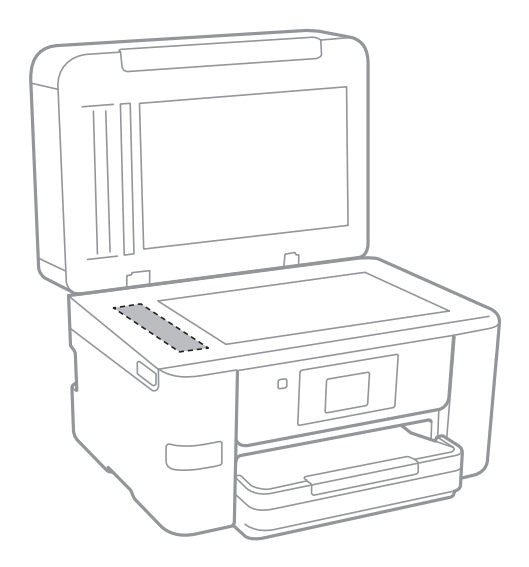

# c **重要事項:**

- □ 若玻璃表面沾染油脂或某些難以清除的材質,請使用少量的玻璃清潔劑與軟布清除<mark>。</mark>擦除所有 殘餘的液體。
- O 請勿重壓玻璃表面。
- O 請小心不要刮傷或損傷玻璃的表面。損傷的玻璃表面會使掃描品質降低。

# <span id="page-131-0"></span>**清潔印表機**

如果印表機外殼髒污或有灰塵,關閉印表機,用柔軟、乾淨的濕布清潔。如果無法清除髒污,嘗試用柔 軟、乾淨的濕布蘸取溫和清潔劑進行清潔。

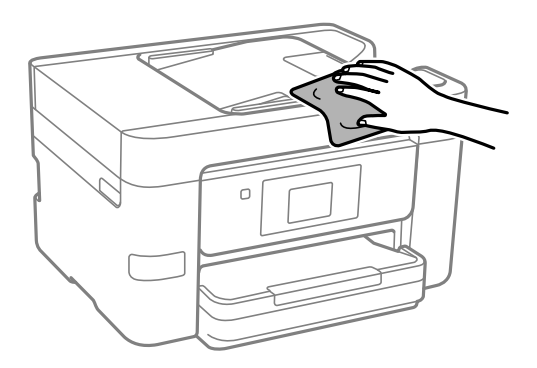

# c **重要事項:**

□ 小心勿使水進入印表機機制或任何電氣組件。否則,印表機可能受損。

O 切勿使用酒精或油漆稀釋劑清潔組件和護蓋。這些化學品會損壞它們。

# **節省電源**

若在指定時間內無任何操作,印表機會進入睡眠模式或自動關機。您可以在套用電源管理功能前,先調 整時間。提高任何數值都會影響印表機的能源效率。進行任何變更前,請先考慮環境問題。

# **省電(控制面板)**

- 1. 從主畫面選取 [設定]。
- 2. 選取 [一般設定] > [基本設定]。
- 3. 請執行下列任一動作。

**附註:**

根據購買地點,您的產品可能具有 [電源關閉設定] 或 [電源關閉計時器] 功能。

- <mark>❑ 選取 [睡眠模式定時器] 或 [電源關閉設定] > [閒置時關閉電源] 或 [中斷連線時關閉電源]</mark>,然後進行 設定。
- O 選取 [睡眠模式定時器] 或 [電源關閉計時器],然後設定。

# **單獨安裝或解除安裝應用程式**

將您的電腦連上網路,並從網站安裝最新版的應用程式。以系統管理員身分登入電腦。若電腦提示您輸 入管理員密碼,請輸入密碼。

# <span id="page-132-0"></span>**單獨安裝應用程式**

**附註:**

重新安裝應用程式時,您必須先解除安裝此應用程式。

- 1. 確定印表機與電腦適用於通訊,且印表機已連線至網際網路。
- 2. 啟動 EPSON Software Updater。

螢幕截圖是 Windows 系統上的一個範例。

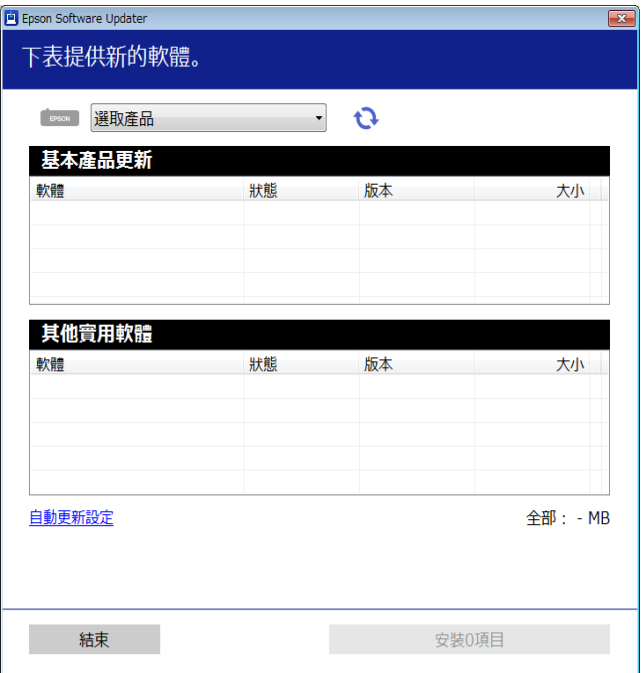

- 3. 針對 Windows,選取印表機,然後按下 檢查最新可用應用程式。
- 4. 選取您要安裝或更新的項目,然後按下安裝鍵。

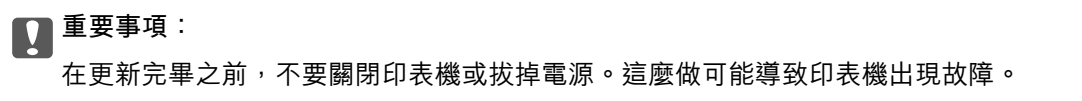

**附註:**

□ 您可以從 Epson 網站下載最新應用程式。

[http://www.epson.com](http://www.epson.com/)

□ 如果您使用 Windows Server 作業系統,則無法使用 Epson Software Updater。從 Epson 網站下載最新應 用程式。

#### **相關資訊**

- ◆ 第260[頁"用於更新軟體和韌體的應用程式](#page-259-0) (Epson Software Updater)"
- ◆ 第135[頁"解除安裝應用程式"](#page-134-0)

## **檢查是否已安裝原廠** Epson **印表機驅動程式 —** Windows

您可使用下述方法之一,檢查您電腦上是否安裝了原廠 Epson 印表機驅動程式。

選取[控制面板] > [檢視裝置和印表機] ([印表機]、[印表機和傳真]) ,然後依下述操作打開列印伺服器內 容視窗。

- O Windows Windows 10/Windows 8.1/Windows 8/Windows 7/Windows Server 2019/Windows Server 2016/ Windows Server 2012 R2/Windows Server 2012/Windows Server 2008 R2 按下印表機圖示,然後在視窗頂部按下[列印伺服器內容]。
- O Windows Vista/Windows Server 2008 使用滑鼠右鍵點選[印表機]資料夾,然後點選[以系統管理員身分執行] > [伺服器內容]。
- O Windows XP/Windows Server 2003 R2/Windows Server 2003 從[檔案]功能表中,選取[伺服器內容]。

點選[驅動程式]索引標籤。如果清單中顯示了您的印表機名稱,表明您的電腦已安裝原廠 Epson 印表機驅 動程式。

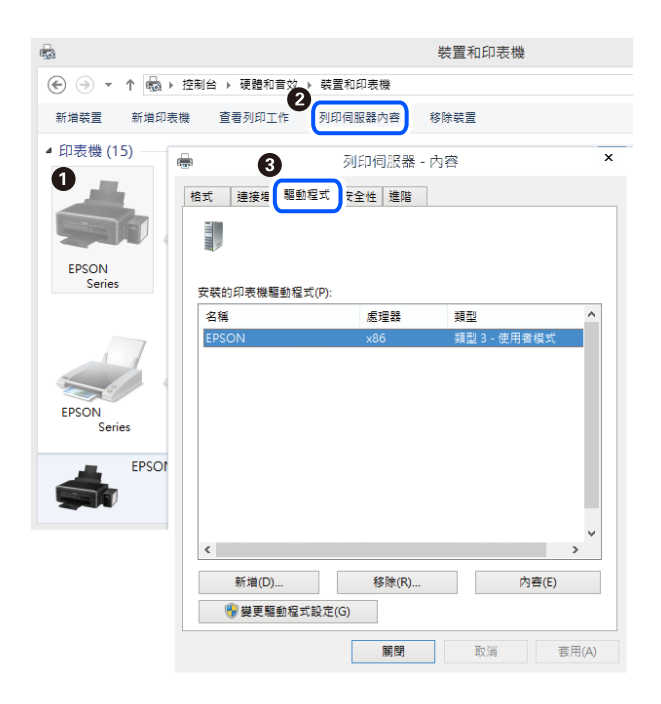

**相關資訊**

◆ 第133[頁"單獨安裝應用程式"](#page-132-0)

# **檢查是否已安裝原廠** Epson **印表機驅動程式 —** Mac OS

您可使用下述方法之一,檢查您電腦上是否安裝了原廠 Epson 印表機驅動程式。

<span id="page-134-0"></span>從 Apple 功能表選取[系統偏好設定] > [印表機和掃描器] (或[列印和掃描]、[列印與傳真]), 然後選取印表 機。點選[選購品和耗材],如果視窗內顯示[選購品]索引標籤和[公用程式]索引標籤,表明您的電腦已安裝 原廠 Epson 印表機驅動程式。

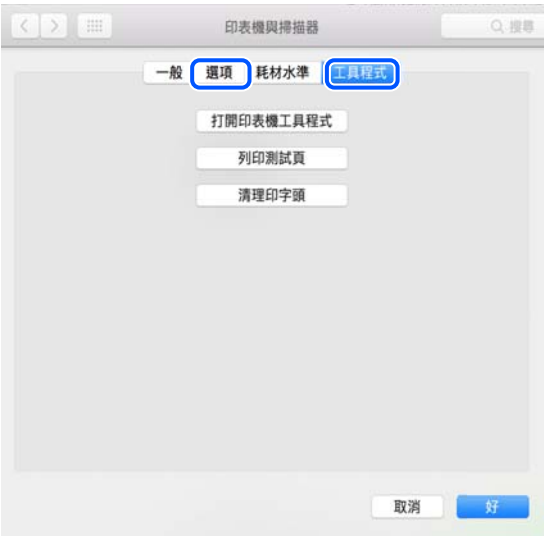

**相關資訊**

◆ 第133[頁"單獨安裝應用程式"](#page-132-0)

# **新增印表機(僅限** Mac OS**)**

- 1. 從 Apple 功能表 > [印表機和掃描器](或[列印和掃描]、[列印與傳真])選取[系統偏好設定]。
- 2. 按下[+],然後選擇[新增其他印表機或掃描器]。
- 3. 選取您的印表機,然後從[使用]中選取您的印表機。
- 4. 按一下[新增]。 **附註:**

若未列出您的印表機,請檢查印表機是否正確連接至電腦,且印表機開啟。

# **解除安裝應用程式**

以系統管理員身分登入電腦。若電腦提示您輸入管理員密碼,請輸入密碼。

## **解除安裝應用程式 —** Windows

- $1.$  按下 $\bigcup$  鍵關閉印表機電源。
- 2. 結束所有執行的應用程式。
- 3. 開啟[控制台]:
	- O Windows 10/Windows Server 2019/Windows Server 2016 點選開始按鍵,然後選取 [Windows 系統] > [控制台]。
	- O Windows 8.1/Windows 8/Windows Server 2012 R2/Windows Server 2012 選取[桌面] > [設定] > [控制台]。
	- O Windows 7/Windows Vista/Windows XP/Windows Server 2008 R2/Windows Server 2008/Windows Server 2003 R2/Windows Server 2003 按下開始按鍵,選取[控制台]。
- 4. 開啟[解除安裝程式](或[新增或移除程式]):
	- O Windows 10/Windows 8.1/Windows 8/Windows 7/Windows Vista/Windows Server 2019/Windows Server 2016/Windows Server 2012 R2/Windows Server 2012/Windows Server 2008 R2/Windows Server 2008

選取[程式集]中的[解除安裝程式]。

- O Windows XP/Windows Server 2003 R2/Windows Server 2003 按下[新增或移除程式]。
- 5. 選取要解除安裝的應用程式。

如果存在任何列印工作,您無法解除安裝印表機驅動程式。解除安裝前,請先刪除列印工作或等待列 印工作完成。

- 6. 解除安裝應用程式:
	- O Windows 10/Windows 8.1/Windows 8/Windows 7/Windows Vista/Windows Server 2019/Windows Server 2016/Windows Server 2012 R2/Windows Server 2012/Windows Server 2008 R2/Windows Server 2008

按下[解除安裝/變更]或[解除安裝]。

O Windows XP/Windows Server 2003 R2/Windows Server 2003 按下[變更/移除]或[移除]。

**附註:**

若顯示 [使用者帳戶控制]視窗,請按下[繼續]。

7. 依照畫面上的指示操作。

# **解除安裝應用程式 —** Mac OS

- 1. 使用 Uninstaller 下載 EPSON Software Updater。 下載 Uninstaller 後,每次解除安裝應用程式時,皆無須重新下載。
- 2. 按下 少 鍵關閉印表機電源。
- 3. 若要解除安裝印表機驅動程式或 PC-FAX 驅動程式,請從 Apple 功能表選取[系統偏好設定] > [印表機 和掃描器] (或[列印和掃描]、[列印與傳真]),然後從已啟用印表機清單移除印表機。
- 4. 結束所有執行的應用程式。
- 5. 選取[前往] > [應用程式] > [Epson Software] > [Uninstaller]。

6. 選取您要解除安裝的應用程式,然後按下 [移除]。

### c **重要事項:**

Uninstaller 即會移除電腦上所有的 Epson 噴墨印表機驅動程式。若您使用多部 Epson 噴墨印表機, 且只想刪除部分驅動程式,請先刪除所有驅動程式,然後重新安裝所需的印表機驅動程式。

**附註:**

若在應用程式清單中找不到要解除安裝的應用程式,則無法使用 Uninstaller 解除安裝。此時,請選取[前 往] > [應用程式] > [Epson Software],然後選取您要解除安裝的應用程式,將其拖曳至垃圾筒圖示。

**相關資訊**

◆ 第260[頁"用於更新軟體和韌體的應用程式](#page-259-0) (Epson Software Updater)"

# **更新應用程式與韌體**

您可以透過更新應用程式和韌體,解決部分問題和改進或添加某些功能。請確定使用最新版本的應用程 式與韌體。

- 1. 請確定印表機已與電腦連接,且電腦已連接到網路。
- 2. 啟動 EPSON Software Updater,並更新應用程式或韌體。

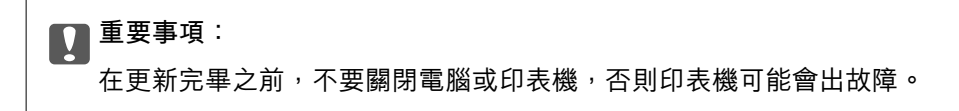

**附註:**

若在清單中找不到要更新的應用程式,則無法使用 EPSON Software Updater 進行更新。請至當地的 Epson 網站檢查最新版本的應用程式。

[http://www.epson.com](http://www.epson.com/)

#### **相關資訊**

◆ 第260[頁"用於更新軟體和韌體的應用程式](#page-259-0) (Epson Software Updater)"

### **使用控制面板來更新印表機韌體**

如果印表機已經連入網際網路,可以使用控制面板來更新印表機韌體。您也可以將印表機設定為定期檢 查韌體更新,並在有更新時通知您。

- 1. 從主畫面選取 [設定]。
- 2. 選取 [韌體更新] > [更新]。

**附註:** 選取 [通知] > [開啟], 將印表機設定為定期檢查是否有韌體更新。

3. 查看畫面上顯示的訊息並點選 [開始檢查] 以開始搜尋可用的更新。

<span id="page-137-0"></span>4. 如果 LCD 螢幕上顯示的訊息通知您有可用的更新,按照螢幕上的指示開始更新。

# c **重要事項:**

- □ 在更新完畢之前,不要關閉印表機或拔掉電源,否則印表機可能會出故障。
	- □ 如果韌體更新沒有完成或不成功,印表機將無法正常啟動,並且在下次打開印表機時,LCD 螢 幕上會顯示「Recovery Mode」。在這種情況下,必須用電腦進行再次更新。使用 USB 纜線連接 印表機至電腦。如果印表機上顯示「Recovery Mode」,將無法透過網路連線更新韌體。從電腦 上存取您本地的 Epson 網站,然後下載最新的印表機韌體。後面的步驟見網站上的説明。

# **搬運和儲存印表機**

當您需要儲存或搬動或因送修而搬運印表機時,請依照下列步驟包裝印表機。

- 1 按下(1) 鍵關閉印表機電源。
- 2. 確定電源指示燈號熄滅,然後拔下電源連接線。

## c **重要事項:**

電源指示燈號熄滅時,請拔下電源連接線。否則,印字頭會因無法回到起始位置而導致墨水乾掉, 並可能無法進行列印。

- 3. 確定未連接外部 USB 裝置。
- 4. 拔下所有連接線,如電源連接線及 USB 連接線。
- 5. 從印表機取出所有紙張。
- 6. 請確定原稿未留置於印表機內。
- 7. 在文件上蓋闔上的情況下打開掃描單元。以膠帶固定住墨水匣槽。

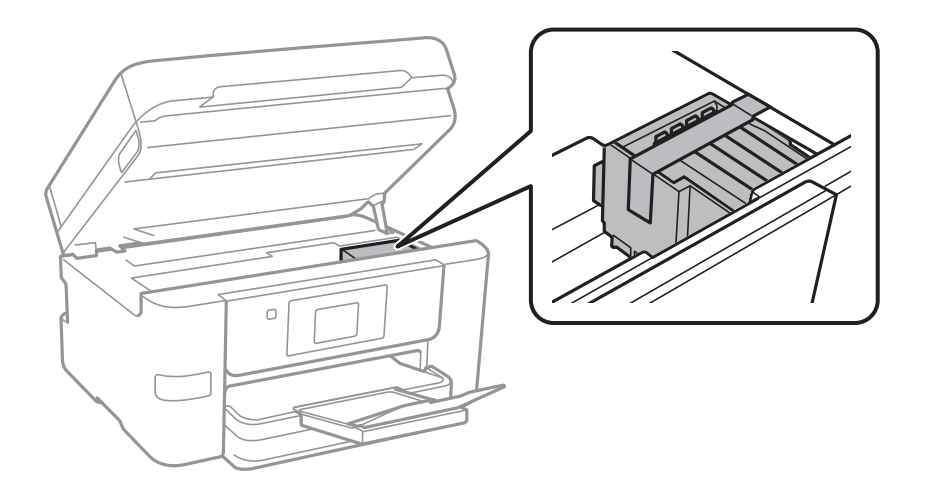

!**注意:** 打開或闔上掃描單元時,請小心不要夾到手或手指。否則可能會導致受傷。 8. 闔上掃描單元。

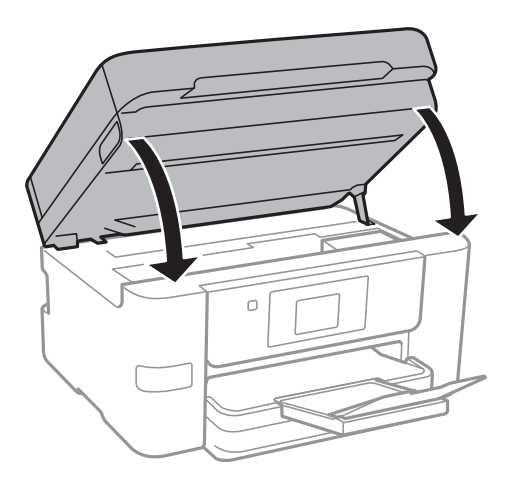

9. 依下圖所示準備包裝印表機。

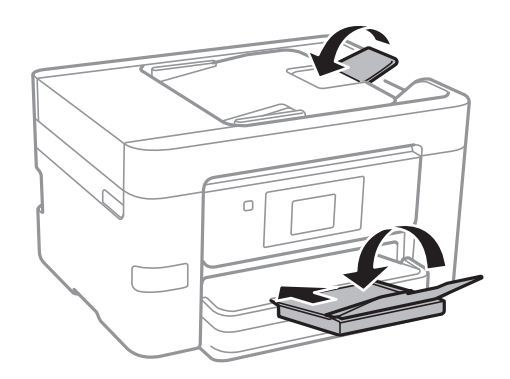

10. 使用保護材料,將印表機裝入包裝箱。

# c **重要事項:**

- □ 存放或搬運印表機時,請避免傾斜、直放或上下倒放印表機;否則墨水可能會外漏。
- □ 請將墨水匣保持安裝在印表機內。移除墨水匣會使印字頭變乾,並可能導致印表機無法列印。

再次使用印表機時,請確定有撕下墨水匣插槽的固定膠帶。下次列印時若列印品質下降,請清潔並校正 印字頭。

### **相關資訊**

- ◆ 第126[頁"檢查並清潔印字頭"](#page-125-0)
- ◆ 第128[頁"校正印字頭"](#page-127-0)

# <span id="page-139-0"></span>解決問題

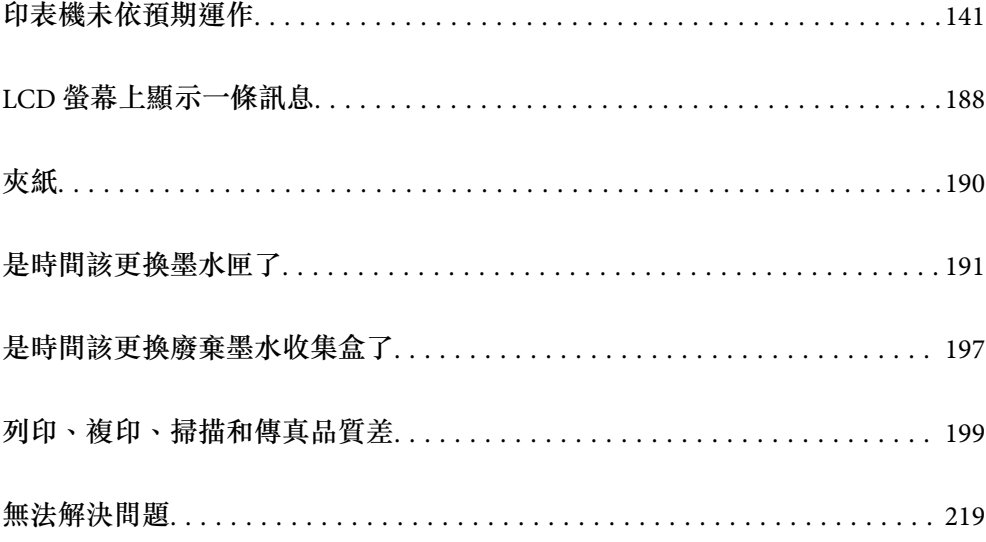

# <span id="page-140-0"></span>**印表機未依預期運作**

# **印表機不自動開啟或關閉**

## **電源未開啟**

可考慮下列原因。

## **電源線未恰當插入電源插座。**

**解決方法**

請確定電源線確實插入。

# **■ 按住① 鍵的時間不夠長。**

## **解決方法**

按住 ① 按鍵稍久一些。

## **電源未關閉**

# ■ 按住<sup>(1</sup>) 鍵的時間不夠長。

### **解決方法**

按住 $\bigcirc$  按鍵稍久一些。若仍無法關閉印表機的電源,請拔下電源線。為了防止印字頭變乾,請 按下 $\bigcirc$  按鍵開啟印表機的電源,然後再按該按鍵關閉電源。

## **自動關閉電源**

### **電源關閉設定 或 電源關閉計時器 功能已啟用。**

**解決方法**

□ 選取 [設定] > [一般設定] > [基本設定] > [電源關閉設定],然後停用 [閒置時關閉電源] 和 [中斷 連線時關閉電源] 設定。

□ 選取 [設定] > [一般設定] > [基本設定],然後停用 [電源關閉計時器] 設定。

**附註:**

根據購買地點,您的產品可能具有 [電源關閉設定] 或 [電源關閉計時器] 功能。

# **進紙不當**

## **沒有進紙**

可考慮下列原因。

### **放置位置不恰當。**

## **解決方法**

請將印表機放置在平整桌面上,並在建議的環境條件下運作。

◆ 第285[頁"環境規格"](#page-284-0)

### **使用了不受支援的紙張。**

## **解決方法**

使用本印表機支援的紙張。

- ◆ 第248[頁"可用紙張和容量"](#page-247-0)
- ◆ 第251[頁"不可用紙張類型"](#page-250-0)

### **紙張處理不當。**

## **解決方法**

遵循紙張處理注意事項。

◆ 第29[頁"紙張處理注意事項"](#page-28-0)

#### **■ 裝入印表機的紙張數量太多。**

## **解決方法**

放入的紙張數量不要超過規定的最大紙張數。

◆ 第248[頁"可用紙張和容量"](#page-247-0)

### **印表機上的紙張設定不正確。**

**解決方法**

確定紙張大小和紙張種類設定符合放入印表機的實際紙張大小和紙張種類。

◆ 第30[頁"紙張大小和類型設定"](#page-29-0)

### **進紙偏斜**

可考慮下列原因。

### **放置位置不恰當。**

### **解決方法**

請將印表機放置在平整桌面上,並在建議的環境條件下運作。

**→ 第285[頁"環境規格"](#page-284-0)** 

### **使用了不受支援的紙張。**

## **解決方法**

使用本印表機支援的紙張。

- ◆ 第248[頁"可用紙張和容量"](#page-247-0)
- $\Rightarrow$  第251頁 "不可用紙張類型"

### **紙張處理不當。**

### **解決方法**

遵循紙張處理注意事項。

◆ 第29[頁"紙張處理注意事項"](#page-28-0)

#### **紙張裝入不正確。**

### **解決方法**

依正確方向裝入紙張,然後使紙張邊緣定位器靠著紙緣。

 $\rightarrow$  第31[頁"裝入紙張"](#page-30-0)

## ■ 裝入印表機的紙張數量太多。

### **解決方法**

放入的紙張數量不要超過規定的最大紙張數。

◆ 第248[頁"可用紙張和容量"](#page-247-0)

## **印表機上的紙張設定不正確。**

## **解決方法**

確定紙張大小和紙張種類設定符合放入印表機的實際紙張大小和紙張種類。

◆ 第30[頁"紙張大小和類型設定"](#page-29-0)

## **一次送入多張紙**

可考慮下列原因。

#### **放置位置不恰當。**

### **解決方法**

請將印表機放置在平整桌面上,並在建議的環境條件下運作。

◆ 第285[頁"環境規格"](#page-284-0)

### **使用了不受支援的紙張。**

### **解決方法**

使用本印表機支援的紙張。

- ◆ 第248[頁"可用紙張和容量"](#page-247-0)
- ◆ 第251[頁"不可用紙張類型"](#page-250-0)

### **紙張處理不當。**

## **解決方法**

遵循紙張處理注意事項。

● 第29[頁"紙張處理注意事項"](#page-28-0)

#### **紙張微潮或潮濕。**

### **解決方法**

裝入新紙。

### **靜電導致紙頁彼此粘在一起。**

### **解決方法**

装入前吹開紙張。如果紙張仍無法裝入,則每次裝入一頁紙。

### ■ 裝入印表機的紙張數量太多。

### **解決方法**

放入的紙張數量不要超過規定的最大紙張數。

◆ 第248[頁"可用紙張和容量"](#page-247-0)

## **印表機上的紙張設定不正確。**

### **解決方法**

確定紙張大小和紙張種類設定符合放入印表機的實際紙張大小和紙張種類。

◆ 第30[頁"紙張大小和類型設定"](#page-29-0)

## **在手動雙面列印時同時裝入多頁紙張。**

## **解決方法**

重新裝入紙張前,取出裝入紙張來源的任何紙張。

## **未饋入 ADF 的原稿**

可考慮下列原因。

### **使用了不受 ADF 支援的原稿。**

### **解決方法**

使用 ADF 支援的原稿。

**◆ 第278頁 "ADF [規格"](#page-277-0)** 

### **原稿裝入有無。**

### **解決方法**

依正確方向裝入原稿,然後將 ADF 紙張邊緣定位器靠著原稿邊緣。
# <span id="page-144-0"></span>**裝入 ADF 的紙張數量太多。**

# **解決方法**

放入原稿時,請勿使裝載量超過 ADF 上三角形符號所示的標線。

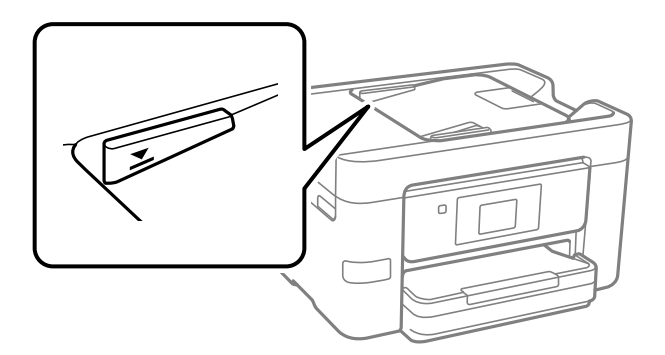

# **■當紙張灰塵附著於輥上時原稿滑落。**

# **解決方法**

清潔 ADF 內部。

**◆ 第129頁 "清潔 ADF"** 

# **未偵測到原稿。**

# **解決方法**

在複印或掃描、或傳真畫面上,檢查 ADF 圖示是否開啟。若關閉,請重新放置原稿。

# **無法列印**

**無法從** Windows **列印**

確定電腦和印表機已正確連接。

問題的原因和解決方案隨它們是否已連接而不同。

# **檢查連線狀態**

使用 Epson Printer Connection Checker 檢查電腦與印表機連線狀態。視乎檢查結果,您也許能解決問題。

1. 連按兩下桌面上的 [Epson Printer Connection Checker] 圖示。

Epson Printer Connection Checker 會隨即啟動。

如果桌面上無圖示,請遵循下列方法啟動 Epson Printer Connection Checker。

- O Windows 10 按下開始鍵,然後選取 [Epson Software] > [Epson Printer Connection Checker]。
- O Windows 8.1/Windows 8 請在搜尋快速鍵中輸入應用程式名稱,然後選取顯示的圖示。

<span id="page-145-0"></span>O Windows 7

按下開始鍵,然後選取[所有程式] > [Epson Software] > [Epson Printer Connection Checker]。

2. 請依照螢幕上的指示進行檢查。

**附註:** 如果未顯示印表機的名稱,請安裝原廠 Epson 印表機驅動程式。 第134[頁"檢查是否已安裝原廠](#page-133-0) Epson 印表機驅動程式 — Windows"

當您確認問題後,遵循畫面上顯示的解決方案進行操作。

如果您無法解決問題,請依據您的情況檢查下列內容。

- O 印表機在網路連線上未被識別
	- 第146頁"無法連接至網路"
- □ 印表機使用 USB 連線未被識別 第148[頁"印表機無法透過](#page-147-0) USB 連接 (Windows)"
- **□** 印表機已被識別,但列印無法執行<mark>。</mark> 第149頁 "建立連線後仍無法列印 (Windows)"

# **無法連接至網路**

原因可能是下列問題之一。

### ■ 網路裝置的 Wi-Fi 連線存在錯誤。

**解決方法**

關閉您要連線到網路的裝置。等待 10 秒鐘左右,然後按照以下次序打開裝置: 無線路由器、電 腦或智慧型裝置,然後是印表機。將印表機和電腦或智慧型裝置移近無線路由器,以改善無線電 通信,然後再次嘗試進行網路設定。

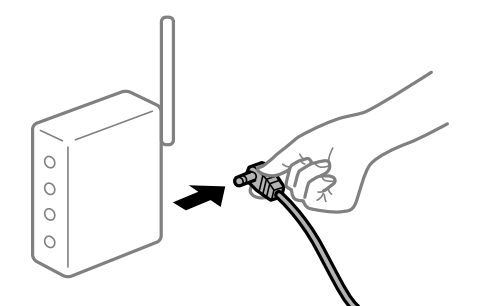

**裝置由於距離太遠而無法收到無線路由器的訊號。**

# **解決方法**

將電腦或智慧型裝置和印表機更靠近無線路由器後,關閉無線路由器,然後再次將其開啟。

#### **變更無線路由器時,設置與新路由器不匹配。**

# **解決方法**

再次進行連線設定,使其與新無線路由器匹配。

◆ 第223[頁"更換無線路由器時"](#page-222-0)

### **從電腦或智慧型裝置與電腦連接的 SSID 不相同。**

#### **解決方法**

當您同時使用多個無線路由器或無線路由器擁有多個 SSID,並且裝置連接至不同 SSID 時,您無 法連接至無線路由器。

將電腦或智慧型裝置連線至與印表機相同的 SSID。

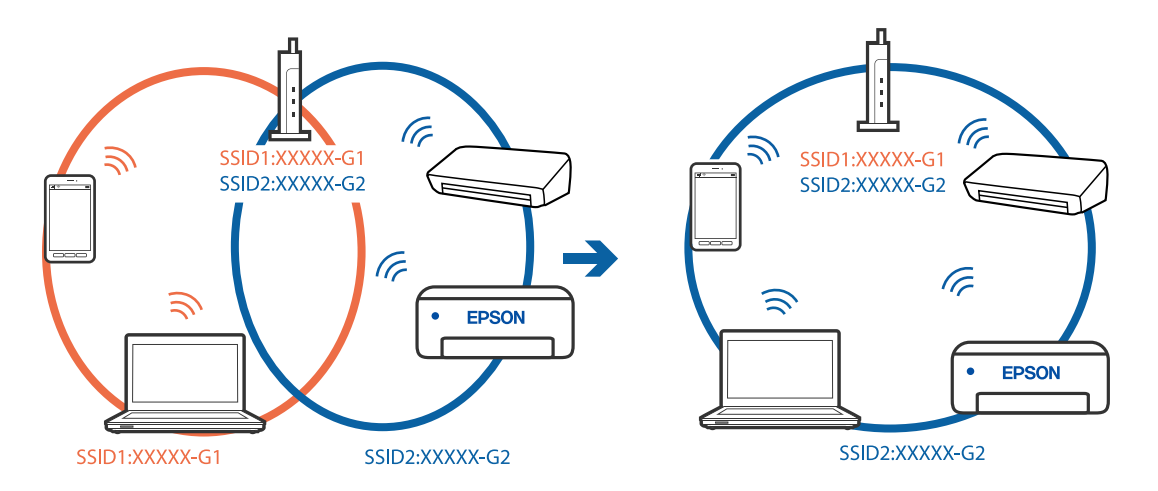

**無線路由器提供 Privacy Separator (隱私區分)可用。**

### **解決方法**

大部分無線路由器具有 Privacy Separator (隱私區分) 功能, 可阻止所連接裝置間的通訊。如果在 印表機和電腦或智慧型裝置連線至相同網路後仍無法通訊,請停用無線路由器上的 Privacy Separator (隱私區分)。詳細資訊,請參考無線路由器隨附的手冊。

## **IP 位址指派有誤。**

# **解決方法**

如果指派給印表機的 IP 位址是 169.254.XXX.XXX,且子網路遮罩為 255.255.0.0,表示可能未正確 指派 IP 位址。

在印表機控制面板上選取 [設定] > [一般設定] > [網路設定] > [進階],然後檢查 IP 位址及指派給印 表機的子網路遮罩。

請重新啟動無線路由器或重設印表機的網路設定。

● 第223[頁"重新設定網路連線"](#page-222-0)

# **電腦上的網路設定存在問題。**

## **解決方法**

試著在您的電腦上存取任意網站,檢查您的電腦的網路設定是否正確。如果無法存取任何網站, 則電腦出了問題。

檢查電腦的網路連線。詳情請參見電腦提供的文件。

#### **印表機使用支援 IEEE 802.3az(高能效乙太網)的裝置透過乙太網進行連接。**

### **解決方法**

使用支援 IEEE 802.3az(節能高效乙太網路)的裝置透過乙太網路連接印表機時, 依據您使用的 集線器或路由器,可能出現下列問題。

□ 連線變得不穩定,印表機反复連接和斷開連接<mark>。</mark>

<span id="page-147-0"></span>O 無法連接至印表機。

O 通訊速度變慢。

依照下面的步驟為印表機停用 IEEE 802.3az,然後進行連接。

- 1. 取下連接到電腦和印表機的乙太網路線纜。
- 2. 如果已為電腦啟用 IEEE 802.3az,則將其停用。 詳情請參見電腦提供的文件。
- 3. 使用乙太網路線纜直接連接電腦和印表機。
- 4. 在印表機上,列印網路狀態報告。 第239[頁"列印網路連線報告"](#page-238-0)
- 5. 在網路連線報告上檢查印表機的 IP 位址。
- 6. 在電腦上,存取 Web Config。 啟動網頁瀏覽器,然後輸入印表機的 IP 位址。 第258[頁"在網頁瀏覽器上執行](#page-257-0) Web Config"
- 7. 選取 [網路設定] 索引標籤 > [有線區域網路]。
- 8. 選取 [關閉] 以 [IEEE 802.3az]。
- 9. 按下 [下一步]。
- 10. 按下 [確定]。
- 11. 取下連接到電腦和印表機的乙太網路線纜。
- 12. 如果已在步驟 2 中為電腦停用 IEEE 802.3az,則將其啟用。

13. 將您在步驟 1 中取下的乙太網路線纜連接到電腦和印表機。 如果問題依然發生,則可能是印表機以外的其他裝置導致了此問題。

# **印表機無法透過 USB 連接 (Windows)**

可考慮下列原因。

# **USB 線纜未正確插入電源插座。**

# **解決方法**

請將 USB 連接線牢牢地連接至印表機與電腦。

# **USB 集線器存在問題。**

# **解決方法**

若正在使用 USB 集線器,請將印表機直接連接至電腦。

# <span id="page-148-0"></span>**USB 線纜或 USB 插座存在問題。**

# **解決方法**

如果無法識別 USB 連接線, 請變更連接埠, 或更換 USB 連接線。

# **建立連線後仍無法列印 (Windows)**

可考慮下列原因。

# **軟體或資料存在問題。**

# **解決方法**

- O 確定已安裝原廠 Epson 印表機驅動程式 (EPSON XXXXX)。若未安裝原廠 Epson 印表機驅動程 式,可用功能將會受限。我們建議使用原廠 Epson 印表機驅動程式。
- <mark>❑ 若列印大型影像,電腦可能發生記憶體不足問題。請以較低的解析度或較小的檔案大小列印影</mark> 像。
- □ 若試過所有解決方法後仍未解決問題,請嘗試解除安裝印表機驅動程式,然後重新安裝<mark>。</mark>
- □ 您可藉由將軟體更新為最新版本來解決問題。若要檢查軟體狀態,請使用軟體更新工具。
- ◆ 第134頁 "檢查是否已安裝原廠 Epson 印表機驅動程式 Windows"
- $\Rightarrow$  第134頁 "檢查是否已安裝原廠 Epson 印表機驅動程式 Mac OS"
- ◆ 第132[頁"單獨安裝或解除安裝應用程式"](#page-131-0)
- ◆ 第137[頁"更新應用程式與韌體"](#page-136-0)

# **印表機狀態存在問題。**

### **解決方法**

按下印表機驅動程式 [維護] 索引標籤上的 [EPSON印表機監控程式3],然後檢查印表機狀態。若停 用 [EPSON印表機監控程式3], 請按下 [維護] 索引標籤上的 [進階設定], 然後選取 [開啟EPSON印 表機監控程式3]。

# **■ 仍有等待列印的工作。**

# **解決方法**

在印表機驅動程式的 [維護] 索引標籤上按下 [列印佇列]。如果保留了不需要的資料, 請從[印表 機]功能表選取[取消所有文件]。

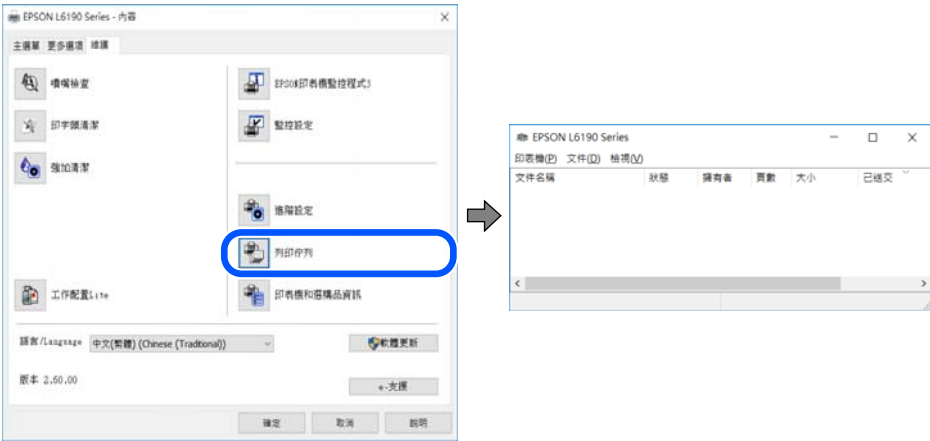

### **印表機擱置或離線。**

### **解決方法**

在印表機驅動程式的 [維護] 索引標籤上按下 [列印佇列]。 若印表機未離線或擱置中,請從[印表機]功能表清除離線或擱置中設定。

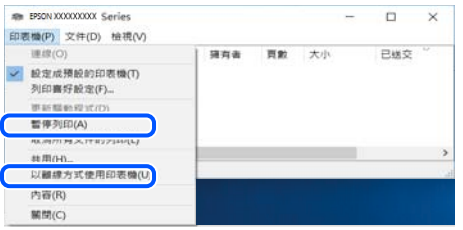

#### **■ 印表機未被選取為預設印表機。**

# **解決方法**

右鍵按一下 [控制台] > [檢視裝置與印表機] (或 [印表機]、[印表機與傳真]) 中的印表機圖示,在 按下 [設定為預設印表機]。

**附註:**

如果存在多個印表機圖示,請查看下列內容以選取正確的印表機。

範例)

USB 連線:EPSON XXXX 系列

網路連線:EPSON XXXX 系列 (網路)

如果您多次安裝印表機驅動程式,可能會產生多個印表機驅動程式複本。如果產生像是「EPSON XXXX 系列 (複本 1) | 這樣的複本, 請以滑鼠右鍵按下驅動程式複本的圖示, 然後按下[移除裝 置]。

### **印表機連接埠設定不正確。**

### **解決方法**

在印表機驅動程式的 [維護] 索引標籤上按下 [列印佇列]。

確定印表機連接埠按照如下 [印表機] 功能表中 [屬性] > [連接埠] 內所述進行正確設定。

USB 連線:[USBXXX],網路連線:[EpsonNet Print Port]

# 在使用網路連線時,印表機突然無法**列印**

原因可能是下列問題之一。

#### **網路環境已經改變。**

#### **解決方法**

如果已改變網路環境,例如無線路由器或服務提供者,應試著再次進行印表機的網路設定。 將電腦或智慧型裝置連線至與印表機相同的 SSID。

◆ 第223[頁"重新設定網路連線"](#page-222-0)

# ■ 網路裝置的 Wi-Fi 連線存在錯誤。

# **解決方法**

關閉您要連線到網路的裝置。等待 10 秒鐘左右,然後按照以下次序打開裝置: 無線路由器、電 腦或智慧型裝置,然後是印表機。將印表機和電腦或智慧型裝置移近無線路由器,以改善無線電 通信,然後再次嘗試進行網路設定。

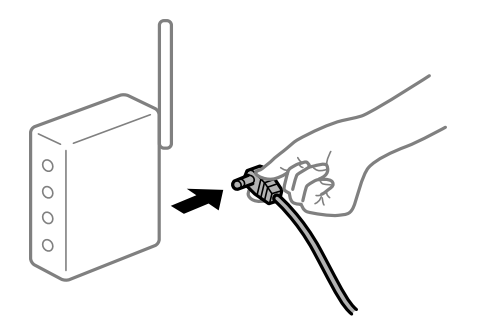

### **印表機未連接網路。**

### **解決方法**

選取 [設定] > [一般設定] > [網路設定] > [網路連線檢查],然後列印網路連接報告。如果報告顯示 網路連線失敗,檢查網路連線報告,然後按照列印出的解決方案操作。

◆ 第239[頁"列印網路連線報告"](#page-238-0)

# **電腦上的網路設定存在問題。**

#### **解決方法**

試著在您的電腦上存取任意網站,檢查您的電腦的網路設定是否正確。如果無法存取任何網站, 則電腦出了問題。

檢查電腦的網路連線。詳情請參見電腦提供的文件。

# **■仍有等待列印的工作。**

### **解決方法**

在印表機驅動程式的 [維護] 索引標籤上按下 [列印佇列]。如果保留了不需要的資料,請從[印表 機]功能表選取[取消所有文件]。

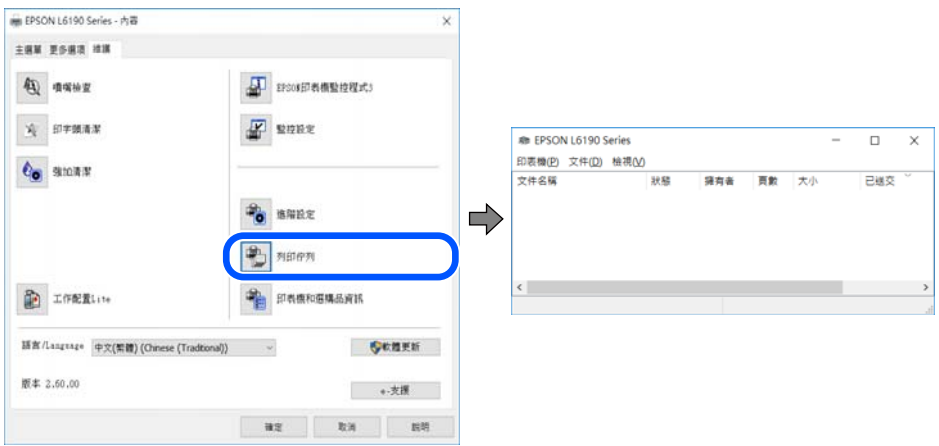

### **印表機擱置或離線。**

### **解決方法**

在印表機驅動程式的 [維護] 索引標籤上按下 [列印佇列]。 若印表機未離線或擱置中,請從[印表機]功能表清除離線或擱置中設定。

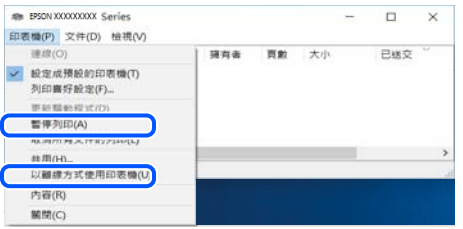

#### **印表機未被選取為預設印表機。**

# **解決方法**

右鍵按一下 [控制台] > [檢視裝置與印表機] (或 [印表機]、[印表機與傳真]) 中的印表機圖示,在 按下 [設定為預設印表機]。

**附註:**

如果存在多個印表機圖示,請查看下列內容以選取正確的印表機。

範例)

USB 連線:EPSON XXXX 系列

網路連線:EPSON XXXX 系列 (網路)

如果您多次安裝印表機驅動程式,可能會產生多個印表機驅動程式複本。如果產生像是「EPSON XXXX 系列 (複本 1) | 這樣的複本, 請以滑鼠右鍵按下驅動程式複本的圖示, 然後按下[移除裝 置]。

### **印表機連接埠設定不正確。**

### **解決方法**

在印表機驅動程式的 [維護] 索引標籤上按下 [列印佇列]。

確定印表機連接埠按照如下 [印表機] 功能表中 [屬性] > [連接埠] 內所述進行正確設定。

USB 連線: [USBXXX], 網路連線: [EpsonNet Print Port]

# **無法從** Mac OS **列印**

確定電腦和印表機已正確連接。

問題的原因和解決方案隨它們是否已連接而不同。

#### **檢查連線狀態**

使用 EPSON印表機監控程式 檢查電腦與印表機連線狀態。

- 1. 從 Apple 功能表選取[系統偏好設定] > [印表機和掃描器] (或[列印和掃描]、[列印與傳真]),然後選取 印表機。
- 2. 按下[選項與耗材] > [公用程式] > [開啟印表機公用程式]。

3. 按下 [EPSON印表機監控程式]。

當顯示剩餘墨水量時,電腦與印表機之間的連線已成功建立。 如果連線未建立,請檢查下列內容。

- O 印表機在網路連線上未被識別 第153頁"無法連接至網路"
- □ 印表機使用 USB 連線未被識別 第155頁 "印表機無法透過 USB 連接 (Mac OS)"

如果連線已建立,請檢查下列內容。

**□** 印表機已被識別,但列印無法執行<mark>。</mark> 第156頁 "建立連線後仍無法列印 (Mac OS)"

# **無法連接至網路**

原因可能是下列問題之一。

# ■ 網路裝置的 Wi-Fi 連線存在錯誤。

# **解決方法**

關閉您要連線到網路的裝置。等待 10 秒鐘左右,然後按照以下次序打開裝置: 無線路由器、電 腦或智慧型裝置,然後是印表機。將印表機和電腦或智慧型裝置移近無線路由器,以改善無線電 通信,然後再次嘗試進行網路設定。

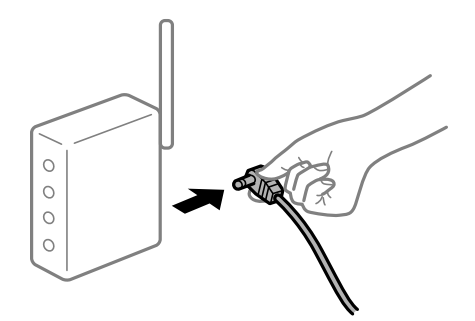

**裝置由於距離太遠而無法收到無線路由器的訊號。**

# **解決方法**

將電腦或智慧型裝置和印表機更靠近無線路由器後,關閉無線路由器,然後再次將其開啟。

### **■ 變更無線路由器時,設置與新路由器不匹配。**

#### **解決方法**

再次進行連線設定,使其與新無線路由器匹配。

◆ 第223[頁"更換無線路由器時"](#page-222-0)

#### **從電腦或智慧型裝置與電腦連接的 SSID 不相同。**

# **解決方法**

當您同時使用多個無線路由器或無線路由器擁有多個 SSID,並且裝置連接至不同 SSID 時,您無 法連接至無線路由器。

### 將電腦或智慧型裝置連線至與印表機相同的 SSID。

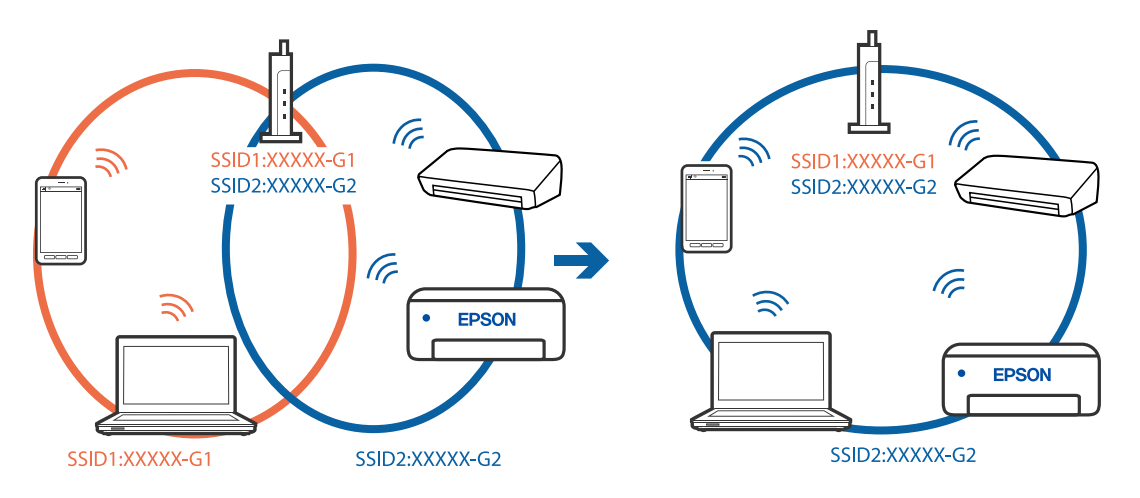

### **無線路由器提供 Privacy Separator (隱私區分)可用。**

# **解決方法**

大部分無線路由器具有 Privacy Separator (隱私區分) 功能, 可阻止所連接裝置間的通訊。如果在 印表機和電腦或智慧型裝置連線至相同網路後仍無法通訊,請停用無線路由器上的 Privacy Separator (隱私區分)。詳細資訊,請參考無線路由器隨附的手冊。

# **IP 位址指派有誤。**

# **解決方法**

如果指派給印表機的 IP 位址是 169.254.XXX.XXX,且子網路遮罩為 255.255.0.0,表示可能未正確 指派 IP 位址。

在印表機控制面板上選取 [設定] > [一般設定] > [網路設定] > [進階],然後檢查 IP 位址及指派給印 表機的子網路遮罩。

請重新啟動無線路由器或重設印表機的網路設定。

◆ 第223[頁"重新設定網路連線"](#page-222-0)

# **電腦上的網路設定存在問題。**

### **解決方法**

試著在您的電腦上存取任意網站,檢查您的電腦的網路設定是否正確。如果無法存取任何網站, 則電腦出了問題。

檢查電腦的網路連線。詳情請參見電腦提供的文件。

#### **連接至 USB 3.0 連接埠的裝置導致無線電頻率干擾。**

#### **解決方法**

當您連接裝置到 Mac 上的 USB 3.0 連接埠時,可能發生無線電頻率干擾。如果您無法連接至無線 LAN (Wi-Fi) 或如果運作變得不穩定,請嘗試以下操作。

O 將連接至 USB 3.0 連接埠的裝置進一步遠離電腦放置。

O 按照 5 GHz 的範圍連接至 SSID。

### $\Rightarrow$  第227頁 "透過輸入 SSID 和密碼進行 Wi-Fi 設定"

<span id="page-154-0"></span>■ 印表機使用支援 IEEE 802.3az(高能效乙太網)的裝置透過乙太網進行連接。 **解決方法**

使用支援 IEEE 802.3az(節能高效乙太網路)的裝置透過乙太網路連接印表機時, 依據您使用的 集線器或路由器,可能出現下列問題。

□ 連線變得不穩定,印表機反复連接和斷開連接<mark>。</mark>

O 無法連接至印表機。

O 通訊速度變慢。

依照下面的步驟為印表機停用 IEEE 802.3az, 然後進行連接。

- 1. 取下連接到電腦和印表機的乙太網路線纜。
- 2. 如果已為電腦啟用 IEEE 802.3az,則將其停用。 詳情請參見電腦提供的文件。
- 3. 使用乙太網路線纜直接連接電腦和印表機。
- 4. 在印表機上,列印網路狀態報告。 第239[頁"列印網路連線報告"](#page-238-0)
- 5. 在網路連線報告上檢查印表機的 IP 位址。
- 6. 在電腦上,存取 Web Config。 啟動網頁瀏覽器,然後輸入印表機的 IP 位址。 第258[頁"在網頁瀏覽器上執行](#page-257-0) Web Config"
- 7. 選取 [網路設定] 索引標籤 > [有線區域網路]。
- 8. 選取 [關閉] 以 [IEEE 802.3az]。
- 9. 按下 [下一步]。
- 10. 按下 [確定]。
- 11. 取下連接到電腦和印表機的乙太網路線纜。
- 12. 如果已在步驟 2 中為電腦停用 IEEE 802.3az,則將其啟用。
- 13. 將您在步驟 1 中取下的乙太網路線纜連接到電腦和印表機。 如果問題依然發生,則可能是印表機以外的其他裝置導致了此問題。

# **印表機無法透過 USB 連接 (Mac OS)**

可考慮下列原因。

# **USB 線纜未正確插入電源插座。**

# **解決方法**

請將 USB 連接線牢牢地連接至印表機與電腦。

# <span id="page-155-0"></span>**USB 集線器存在問題。**

# **解決方法**

若正在使用 USB 集線器,請將印表機直接連接至電腦。

#### **USB 線纜或 USB 插座存在問題。**

#### **解決方法**

如果無法識別 USB 連接線,請變更連接埠,或更換 USB 連接線。

# **建立連線後仍無法列印 (Mac OS)**

可考慮下列原因。

# **軟體或資料存在問題。**

# **解決方法**

- O 確定已安裝原廠 Epson 印表機驅動程式 (EPSON XXXXX)。若未安裝原廠 Epson 印表機驅動程 式,可用功能將會受限。我們建議使用原廠 Epson 印表機驅動程式。
- <mark>❑ 若列印大型影像,電腦可能發生記憶體不足問題。請以較低的解析度或較小的檔案大小列印影</mark> 像。
- □ 若試過所有解決方法後仍未解決問題,請嘗試解除安裝印表機驅動程式,然後重新安裝<mark>。</mark>
- □ 您可藉由將軟體更新為最新版本來解決問題。若要檢查軟體狀態,請使用軟體更新工具。
- ◆ 第134頁 "檢查是否已安裝原廠 Epson 印表機驅動程式 Windows"
- $\Rightarrow$  第134頁 "檢查是否已安裝原廠 Epson 印表機驅動程式 Mac OS"
- ◆ 第132[頁"單獨安裝或解除安裝應用程式"](#page-131-0)
- ◆ 第137[頁"更新應用程式與韌體"](#page-136-0)

#### **印表機狀態存在問題。**

### **解決方法**

請確定印表機狀態不是[暫停]。

請從 [Apple] 功能表選取[系統偏好設定] > [印表機和掃描器] (或[列印和掃描]、[列印與傳真]),然 後按兩下印表機。若印表機處於暫停狀態,請按下[繼續執行]。

# **在使用網路連線時,印表機突然無法列印**

原因可能是下列問題之一。

### **網路環境已經改變。**

### **解決方法**

如果已改變網路環境,例如無線路由器或服務提供者,應試著再次進行印表機的網路設定。 將電腦或智慧型裝置連線至與印表機相同的 SSID。

◆ 第223[頁"重新設定網路連線"](#page-222-0)

# ■ 網路裝置的 Wi-Fi 連線存在錯誤。

# **解決方法**

關閉您要連線到網路的裝置。等待 10 秒鐘左右,然後按照以下次序打開裝置: 無線路由器、電 腦或智慧型裝置,然後是印表機。將印表機和電腦或智慧型裝置移近無線路由器,以改善無線電 通信,然後再次嘗試進行網路設定。

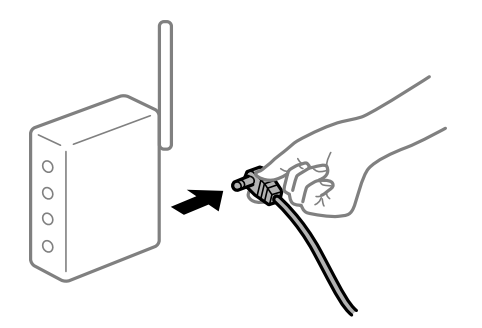

### **印表機未連接網路。**

# **解決方法**

選取 [設定] > [一般設定] > [網路設定] > [網路連線檢查],然後列印網路連接報告。如果報告顯示 網路連線失敗,檢查網路連線報告,然後按照列印出的解決方案操作。

◆ 第239[頁"列印網路連線報告"](#page-238-0)

# **電腦上的網路設定存在問題。**

### **解決方法**

試著在您的電腦上存取任意網站,檢查您的電腦的網路設定是否正確。如果無法存取任何網站, 則電腦出了問題。

檢查電腦的網路連線。詳情請參見電腦提供的文件。

# **無法從智慧型裝置列印**

確定智慧型裝置和印表機已正確連接。

問題的原因和解決方案隨它們是否已連接而不同。

# **檢查連線狀態**

使用 Epson 列印應用程式檢查智慧型裝置與印表機連線狀態。 Epson 列印應用程式範例

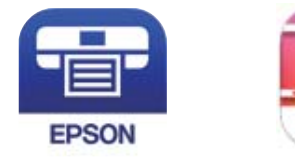

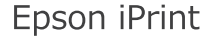

**Epson Smart** Panel

**EPSON** 

若未安裝,請從 App Store 或 Google Play 搜尋並安裝 Epson 列印應用程式。

- 1. 在智慧型裝置上,啟動 Epson 列印應用程式。
- 2. 檢查印表機名稱是否顯示在應用程式內。 當顯示印表機名稱時,智慧型裝置與印表機之間的連線已成功建立。 如果顯示下列內容,智慧型裝置與印表機之間的連線未成功建立。 O 未選擇印表機。
	- O 連線錯誤。

如果連線未建立,請檢查下列內容。

O 印表機在網路連線上未被識別

#### 第158頁"無法連接至網路"

如果連線已建立,請檢查下列內容。

**□** 印表機已被識別,但列印無法執行<mark>。</mark> 第159[頁"建立連線後仍無法列印](#page-158-0) (iOS)"

# **無法連接至網路**

原因可能是下列問題之一。

### ■ 網路裝置的 Wi-Fi 連線存在錯誤。

**解決方法**

關閉您要連線到網路的裝置。等待 10 秒鐘左右,然後按照以下次序打開裝置:無線路由器、電 腦或智慧型裝置,然後是印表機。將印表機和電腦或智慧型裝置移近無線路由器,以改善無線電 通信,然後再次嘗試進行網路設定。

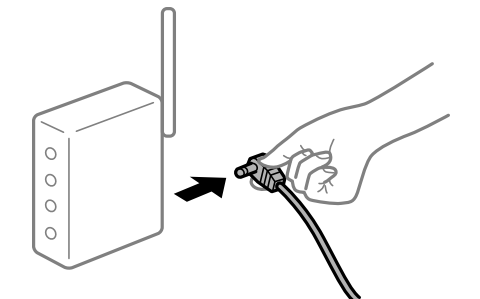

**裝置由於距離太遠而無法收到無線路由器的訊號。**

#### **解決方法**

將電腦或智慧型裝置和印表機更靠近無線路由器後,關閉無線路由器,然後再次將其開啟。

# **■ 變更無線路由器時,設置與新路由器不匹配。**

## **解決方法**

再次進行連線設定,使其與新無線路由器匹配。

◆ 第223[頁"更換無線路由器時"](#page-222-0)

### <span id="page-158-0"></span>**從電腦或智慧型裝置與電腦連接的 SSID 不相同。**

### **解決方法**

當您同時使用多個無線路由器或無線路由器擁有多個 SSID,並且裝置連接至不同 SSID 時,您無 法連接至無線路由器。

將電腦或智慧型裝置連線至與印表機相同的 SSID。

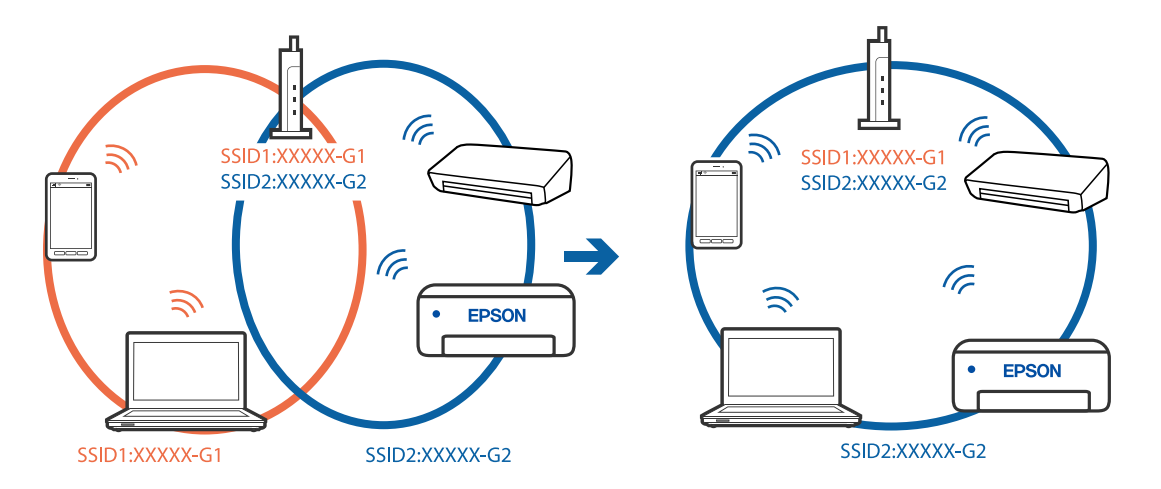

**無線路由器提供 Privacy Separator (隱私區分)可用。**

### **解決方法**

大部分無線路由器具有 Privacy Separator (隱私區分) 功能, 可阻止所連接裝置間的通訊。如果在 印表機和電腦或智慧型裝置連線至相同網路後仍無法通訊,請停用無線路由器上的 Privacy Separator (隱私區分)。詳細資訊,請參考無線路由器隨附的手冊。

# **IP 位址指派有誤。**

# **解決方法**

如果指派給印表機的 IP 位址是 169.254.XXX.XXX,且子網路遮罩為 255.255.0.0,表示可能未正確 指派 IP 位址。

在印表機控制面板上選取 [設定] > [一般設定] > [網路設定] > [進階],然後檢查 IP 位址及指派給印 表機的子網路遮罩。

請重新啟動無線路由器或重設印表機的網路設定。

● 第223[頁"重新設定網路連線"](#page-222-0)

### **智慧型裝置上的網路設定存在問題。**

# **解決方法**

試著在您的智慧型裝置上存取任意網站,檢查您的智慧型裝置的網路設定是否正確。如果無法存 取任何網站,則智慧型裝置出了問題。

檢查電腦的網路連線。如需詳細資訊,請參見智慧型裝置隨附的説明文件。

# **建立連線後仍無法列印 (iOS)**

可考慮下列原因。

# **紙張設定自動顯示 被停用。**

# **解決方法**

在下列功能表中啟用 [紙張設定自動顯示]。

[設定] > [一般設定] > [印表機設定] > [紙張來源設定] > [紙張設定自動顯示]

### **AirPrint 會停用。**

# **解決方法**

在 AirPrint.中啟用 Web Config 設定。

◆ 第258頁"印表機渾作配置應用程式 (Web Config)"

# 在使用網路連線時,印表機突然無法**列印**

原因可能是下列問題之一。

#### **網路環境已經改變。**

# **解決方法**

如果已改變網路環境,例如無線路由器或服務提供者,應試著再次進行印表機的網路設定。 將電腦或智慧型裝置連線至與印表機相同的 SSID。

● 第223[頁"重新設定網路連線"](#page-222-0)

#### ■ 網路裝置的 Wi-Fi 連線存在錯誤。

#### **解決方法**

關閉您要連線到網路的裝置。等待 10 秒鐘左右,然後按照以下次序打開裝置:無線路由器、電 腦或智慧型裝置,然後是印表機。將印表機和電腦或智慧型裝置移近無線路由器,以改善無線電 通信,然後再次嘗試進行網路設定。

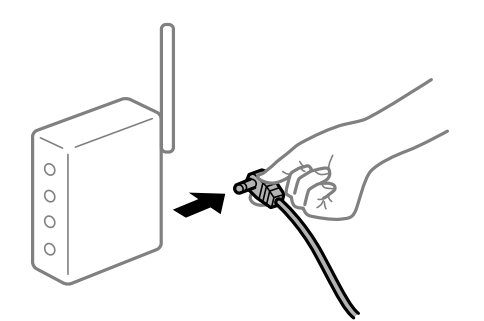

#### **印表機未連接網路。**

### **解決方法**

選取 [設定] > [一般設定] > [網路設定] > [網路連線檢查],然後列印網路連接報告。如果報告顯示 網路連線失敗,檢查網路連線報告,然後按照列印出的解決方案操作。

◆ 第239[頁"列印網路連線報告"](#page-238-0)

### <span id="page-160-0"></span>**智慧型裝置上的網路設定存在問題。**

#### **解決方法**

試著在您的智慧型裝置上存取任意網站,檢查您的智慧型裝置的網路設定是否正確。如果無法存 取任何網站,則智慧型裝置出了問題。

檢查電腦的網路連線。如需詳細資訊,請參見智慧型裝置隨附的說明文件。

# **無法開始掃描**

# **無法從** Windows **掃描**

確定電腦和印表機已正確連接。

問題的原因和解決方案隨它們是否已連接而不同。

### **檢查連線狀態**

使用 Epson Printer Connection Checker 檢查電腦與印表機連線狀態。視乎檢查結果,您也許能解決問題。

1. 連按兩下桌面上的 [Epson Printer Connection Checker] 圖示。

Epson Printer Connection Checker 會隨即啟動。

如果桌面上無圖示,請遵循下列方法啟動 Epson Printer Connection Checker。

- O Windows 10 按下開始鍵,然後選取 [Epson Software] > [Epson Printer Connection Checker]。
- O Windows 8.1/Windows 8 請在搜尋快速鍵中輸入應用程式名稱,然後選取顯示的圖示。
- O Windows 7 按下開始鍵,然後選取[所有程式] > [Epson Software] > [Epson Printer Connection Checker]。
- 2. 請依照螢幕上的指示進行檢查。
	- **附註:** 如果未顯示印表機的名稱,請安裝原廠 Epson 印表機驅動程式。 第134[頁"檢查是否已安裝原廠](#page-133-0) Epson 印表機驅動程式 — Windows"

當您確認問題後,遵循畫面上顯示的解決方案進行操作。

如果您無法解決問題,請依據您的情況檢查下列內容。

- O 印表機在網路連線上未被識別
	- 第162[頁"無法連接至網路"](#page-161-0)
- □ 印表機使用 USB 連線未被識別 第148[頁"印表機無法透過](#page-147-0) USB 連接 (Windows)"
- **□ 印表機已被識別,但掃描無法執行。** 第164[頁"正確建立連線後仍無法掃描](#page-163-0) (Windows)"

# <span id="page-161-0"></span>**無法連接至網路**

原因可能是下列問題之一。

# ■ 網路裝置的 Wi-Fi 連線存在錯誤。

#### **解決方法**

關閉您要連線到網路的裝置。等待 10 秒鐘左右,然後按照以下次序打開裝置:無線路由器、電 腦或智慧型裝置,然後是印表機。將印表機和電腦或智慧型裝置移近無線路由器,以改善無線電 通信,然後再次嘗試進行網路設定。

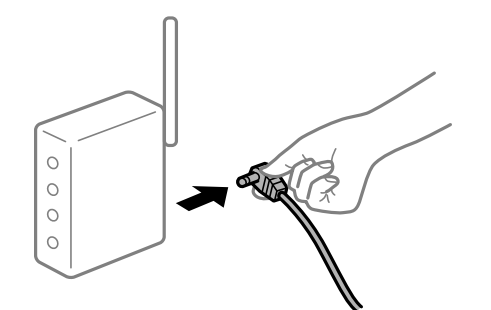

**裝置由於距離太遠而無法收到無線路由器的訊號。**

### **解決方法**

將電腦或智慧型裝置和印表機更靠近無線路由器後,關閉無線路由器,然後再次將其開啟。

### **■ 變更無線路由器時,設置與新路由器不匹配。**

# **解決方法**

再次進行連線設定,使其與新無線路由器匹配。

◆ 第223[頁"更換無線路由器時"](#page-222-0)

# **從電腦或智慧型裝置與電腦連接的 SSID 不相同。**

# **解決方法**

當您同時使用多個無線路由器或無線路由器擁有多個 SSID,並且裝置連接至不同 SSID 時,您無 法連接至無線路由器。

將電腦或智慧型裝置連線至與印表機相同的 SSID。

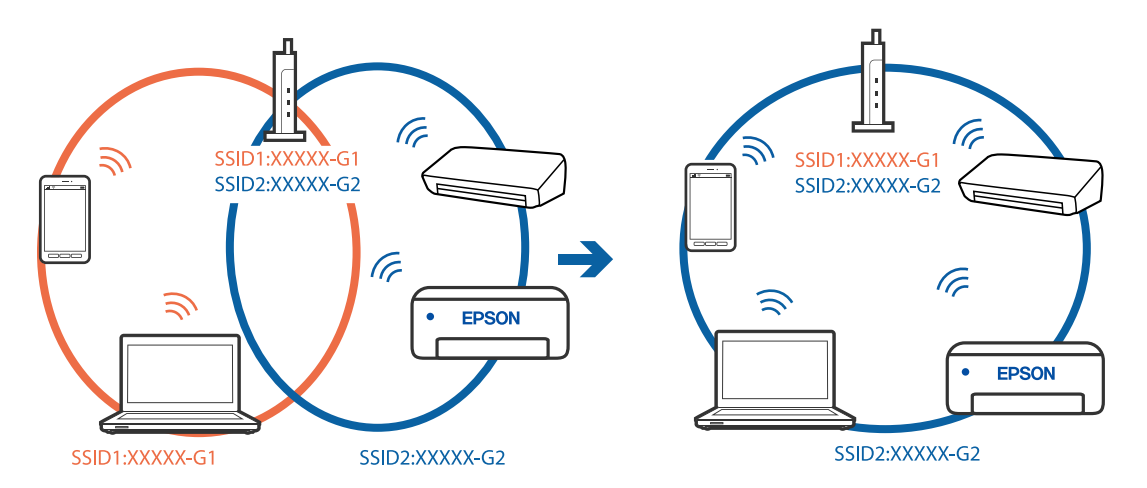

#### **無線路由器提供 Privacy Separator (隱私區分)可用。**

#### **解決方法**

大部分無線路由器具有 Privacy Separator (隱私區分) 功能,可阻止所連接裝置間的通訊。如果在 印表機和電腦或智慧型裝置連線至相同網路後仍無法通訊,請停用無線路由器上的 Privacy Separator (隱私區分)。詳細資訊,請參考無線路由器隨附的手冊。

# **IP 位址指派有誤。**

### **解決方法**

如果指派給印表機的 IP 位址是 169.254.XXX.XXX,且子網路遮罩為 255.255.0.0,表示可能未正確 指派 IP 位址。

在印表機控制面板上選取 [設定] > [一般設定] > [網路設定] > [進階], 然後檢查 IP 位址及指派給印 表機的子網路遮罩。

請重新啟動無線路由器或重設印表機的網路設定。

 $\rightarrow$  第223[頁"重新設定網路連線"](#page-222-0)

### **電腦上的網路設定存在問題。**

### **解決方法**

試著在您的電腦上存取任意網站,檢查您的電腦的網路設定是否正確。如果無法存取任何網站, 則電腦出了問題。

檢查電腦的網路連線。詳情請參見電腦提供的文件。

# **印表機使用支援 IEEE 802.3az(高能效乙太網)的裝置透過乙太網進行連接。**

### **解決方法**

使用支援 IEEE 802.3az (節能高效乙太網路) 的裝置透過乙太網路連接印表機時, 依據您使用的 集線器或路由器,可能出現下列問題。

- □ 連線變得不穩定,印表機反复連接和斷開連接<mark>。</mark>
- O 無法連接至印表機。
- O 通訊速度變慢。

依照下面的步驟為印表機停用 IEEE 802.3az,然後進行連接。

- 1. 取下連接到電腦和印表機的乙太網路線纜。
- 2. 如果已為電腦啟用 IEEE 802.3az, 則將其停用。 詳情請參見電腦提供的文件。
- 3. 使用乙太網路線纜直接連接電腦和印表機。
- 4. 在印表機上,列印網路狀態報告。 第239[頁"列印網路連線報告"](#page-238-0)
- 5. 在網路連線報告上檢查印表機的 IP 位址。
- 6. 在電腦上,存取 Web Config。 啟動網頁瀏覽器,然後輸入印表機的 IP 位址。

<span id="page-163-0"></span>第258[頁"在網頁瀏覽器上執行](#page-257-0) Web Config"

- 7. 選取 [網路設定] 索引標籤 > [有線區域網路]。
- 8. 選取 [關閉] 以 [IEEE 802.3az]。
- 9. 按下 [下一步]。
- 10. 按下 [確定]。
- 11. 取下連接到電腦和印表機的乙太網路線纜。
- 12. 如果已在步驟 2 中為電腦停用 IEEE 802.3az,則將其啟用。
- 13. 將您在步驟 1 中取下的乙太網路線纜連接到電腦和印表機。 如果問題依然發生,則可能是印表機以外的其他裝置導致了此問題。

# **印表機無法透過 USB 連接 (Windows)**

可考慮下列原因。

# **USB 線纜未正確插入電源插座。**

# **解決方法**

請將 USB 連接線牢牢地連接至印表機與電腦。

# **USB 集線器存在問題。**

# **解決方法**

若正在使用 USB 集線器,請將印表機直接連接至電腦。

# **USB 線纜或 USB 插座存在問題。**

# **解決方法**

如果無法識別 USB 連接線,請變更連接埠,或更換 USB 連接線。

# **正確建立連線後仍無法掃描 (Windows)**

# **透過網路以高解析度掃描。**

# **解決方法**

請嘗試以較低解析度掃描。

# **無法從** Mac OS **掃描**

確定電腦和印表機已正確連接。

問題的原因和解決方案隨它們是否已連接而不同。

#### **檢查連線狀態**

使用 EPSON印表機監控程式 檢查電腦與印表機連線狀態。

- 1. 從 Apple 功能表選取[系統偏好設定] > [印表機和掃描器] (或[列印和掃描]、[列印與傳真]),然後選取 印表機。
- 2. 按下[選項與耗材] > [公用程式] > [開啟印表機公用程式]。
- 3. 按下 [EPSON印表機監控程式]。

當顯示剩餘墨水量時,電腦與印表機之間的連線已成功建立。 如果連線未建立,請檢查下列內容。

- O 印表機在網路連線上未被識別 第165頁"無法連接至網路"
- □ 印表機使用 USB 連線未被識別 第155頁 "印表機無法透過 USB 連接 (Mac OS)"

如果連線已建立,請檢查下列內容。

**□ 印表機已被識別,但掃描無法執行。** 第168頁 "正確建立連線後仍無法掃描 (Mac OS)"

# **無法連接至網路**

原因可能是下列問題之一。

# ■ 網路裝置的 Wi-Fi 連線存在錯誤。

#### **解決方法**

關閉您要連線到網路的裝置。等待 10 秒鐘左右,然後按照以下次序打開裝置: 無線路由器、電 腦或智慧型裝置,然後是印表機。將印表機和電腦或智慧型裝置移近無線路由器,以改善無線電 通信,然後再次嘗試進行網路設定。

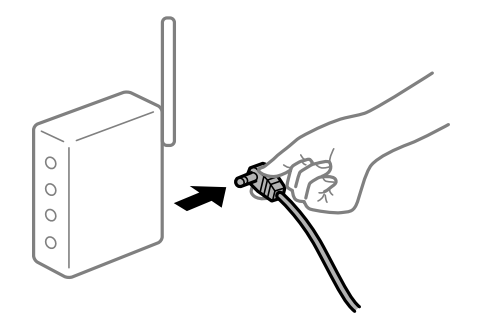

**裝置由於距離太遠而無法收到無線路由器的訊號。**

### **解決方法**

將電腦或智慧型裝置和印表機更靠近無線路由器後,關閉無線路由器,然後再次將其開啟。

**■ 變更無線路由器時,設置與新路由器不匹配。** 

#### **解決方法**

再次進行連線設定,使其與新無線路由器匹配。

◆ 第223[頁"更換無線路由器時"](#page-222-0)

**從電腦或智慧型裝置與電腦連接的 SSID 不相同。**

### **解決方法**

當您同時使用多個無線路由器或無線路由器擁有多個 SSID,並且裝置連接至不同 SSID 時,您無 法連接至無線路由器。

將電腦或智慧型裝置連線至與印表機相同的 SSID。

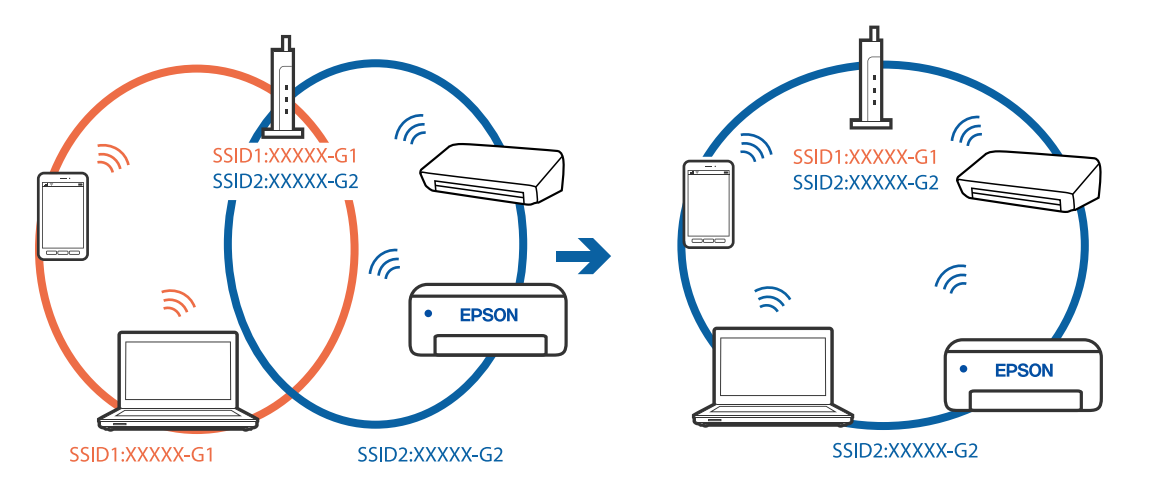

**無線路由器提供 Privacy Separator (隱私區分)可用。**

# **解決方法**

大部分無線路由器具有 Privacy Separator (隱私區分) 功能,可阻止所連接裝置間的通訊。如果在 印表機和電腦或智慧型裝置連線至相同網路後仍無法通訊,請停用無線路由器上的 Privacy Separator (隱私區分)。詳細資訊,請參考無線路由器隨附的手冊。

# **IP 位址指派有誤。**

### **解決方法**

如果指派給印表機的 IP 位址是 169.254.XXX.XXX,且子網路遮罩為 255.255.0.0,表示可能未正確 指派 IP 位址。

在印表機控制面板上選取 [設定] > [一般設定] > [網路設定] > [進階], 然後檢查 IP 位址及指派給印 表機的子網路遮罩。

請重新啟動無線路由器或重設印表機的網路設定。

 $\rightarrow$  第223[頁"重新設定網路連線"](#page-222-0)

# **電腦上的網路設定存在問題。**

# **解決方法**

試著在您的電腦上存取任意網站,檢查您的電腦的網路設定是否正確。如果無法存取任何網站, 則電腦出了問題。

檢查電腦的網路連線。詳情請參見電腦提供的文件。

#### **連接至 USB 3.0 連接埠的裝置導致無線電頻率干擾。**

#### **解決方法**

當您連接裝置到 Mac 上的 USB 3.0 連接埠時,可能發生無線電頻率干擾。如果您無法連接至無線 LAN (Wi-Fi) 或如果運作變得不穩定,請嘗試以下操作。

O 將連接至 USB 3.0 連接埠的裝置進一步遠離電腦放置。

O 按照 5 GHz 的範圍連接至 SSID。

◆ 第227[頁"透過輸入](#page-226-0) SSID 和密碼進行 Wi-Fi 設定"

**印表機使用支援 IEEE 802.3az(高能效乙太網)的裝置透過乙太網進行連接。**

#### **解決方法**

使用支援 IEEE 802.3az(節能高效乙太網路)的裝置透過乙太網路連接印表機時, 依據您使用的 集線器或路由器,可能出現下列問題。

□ 連線變得不穩定,印表機反复連接和斷開連接<mark>。</mark>

- O 無法連接至印表機。
- O 通訊速度變慢。

依照下面的步驟為印表機停用 IFFF 802.3az, 然後進行連接。

- 1. 取下連接到電腦和印表機的乙太網路線纜。
- 2. 如果已為電腦啟用 IEEE 802.3az, 則將其停用。 詳情請參見電腦提供的文件。
- 3. 使用乙太網路線纜直接連接電腦和印表機。
- 4. 在印表機上,列印網路狀態報告。 第239[頁"列印網路連線報告"](#page-238-0)
- 5. 在網路連線報告上檢查印表機的 IP 位址。
- 6. 在電腦上,存取 Web Config。 啟動網頁瀏覽器,然後輸入印表機的 IP 位址。 第258[頁"在網頁瀏覽器上執行](#page-257-0) Web Config"
- 7. 選取 [網路設定] 索引標籤 > [有線區域網路]。
- 8. 選取 [關閉] 以 [IEEE 802.3az]。
- 9. 按下 [下一步]。
- 10. 按下 [確定]。
- 11. 取下連接到電腦和印表機的乙太網路線纜。
- 12. 如果已在步驟 2 中為電腦停用 IEEE 802.3az,則將其啟用。
- 13. 將您在步驟 1 中取下的乙太網路線纜連接到電腦和印表機。 如果問題依然發生,則可能是印表機以外的其他裝置導致了此問題。

# <span id="page-167-0"></span>**印表機無法透過 USB 連接 (Mac OS)**

可考慮下列原因。

# **USB 線纜未正確插入電源插座。**

# **解決方法**

請將 USB 連接線牢牢地連接至印表機與電腦。

### **USB 集線器存在問題。**

### **解決方法**

若正在使用 USB 集線器,請將印表機直接連接至電腦。

# **USB 線纜或 USB 插座存在問題。**

# **解決方法**

如果無法識別 USB 連接線,請變更連接埠,或更換 USB 連接線。

# **正確建立連線後仍無法掃描 (Mac OS)**

# **透過網路以高解析度掃描。**

# **解決方法**

請嘗試以較低解析度掃描。

# **無法從智慧型裝置掃描**

確定智慧型裝置和印表機已正確連接。 問題的原因和解決方案隨它們是否已連接而不同。

#### **檢查連線狀態**

使用 Epson 列印應用程式檢查智慧型裝置與印表機連線狀態。 Epson 列印應用程式範例

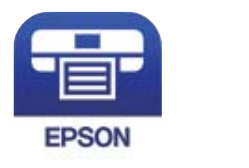

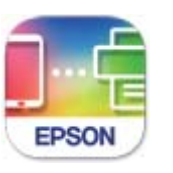

**Epson Smart** Epson iPrint Panel

若未安裝,請從 App Store 或 Google Play 搜尋並安裝 Epson 列印應用程式。

1. 在智慧型裝置上,啟動 Epson 列印應用程式。

2. 檢查印表機名稱是否顯示在應用程式內。

當顯示印表機名稱時,智慧型裝置與印表機之間的連線已成功建立。 如果顯示下列內容,智慧型裝置與印表機之間的連線未成功建立。

- O 未選擇印表機。
- O 連線錯誤。

如果連線未建立,請檢查下列內容。

O 印表機在網路連線上未被識別 第169頁"無法連接至網路"

如果連線已建立,請檢查下列內容。

**□ 印表機已被識別,但掃描無法執行。** 第159[頁"建立連線後仍無法列印](#page-158-0) (iOS)"

# **無法連接至網路**

原因可能是下列問題之一。

# ■ 網路裝置的 Wi-Fi 連線存在錯誤。

**解決方法**

關閉您要連線到網路的裝置。等待 10 秒鐘左右,然後按照以下次序打開裝置:無線路由器、電 腦或智慧型裝置,然後是印表機。將印表機和電腦或智慧型裝置移近無線路由器,以改善無線電 通信,然後再次嘗試進行網路設定。

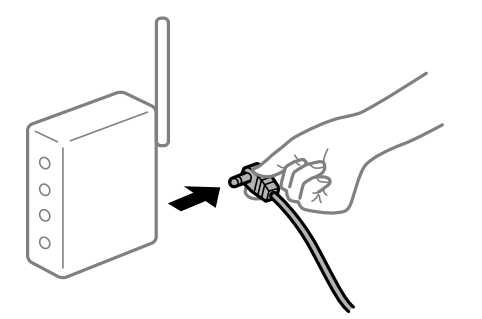

**■ 裝置由於距離太遠而無法收到無線路由器的訊號。** 

**解決方法**

將電腦或智慧型裝置和印表機更靠近無線路由器後,關閉無線路由器,然後再次將其開啟。

# **■ 變更無線路由器時,設置與新路由器不匹配。**

# **解決方法**

再次進行連線設定,使其與新無線路由器匹配。

◆ 第223[頁"更換無線路由器時"](#page-222-0)

### **從電腦或智慧型裝置與電腦連接的 SSID 不相同。**

### **解決方法**

當您同時使用多個無線路由器或無線路由器擁有多個 SSID,並且裝置連接至不同 SSID 時,您無 法連接至無線路由器。

將電腦或智慧型裝置連線至與印表機相同的 SSID。

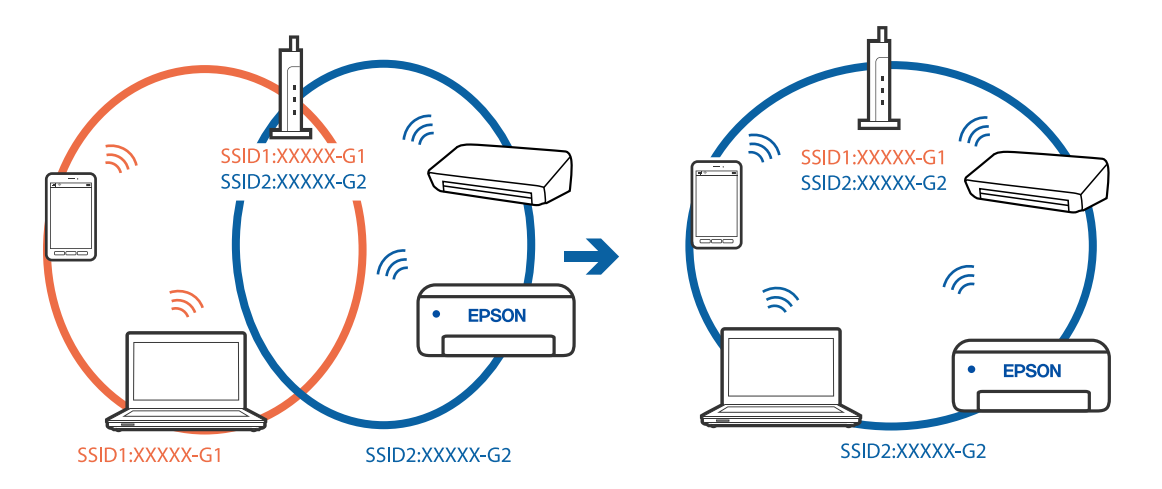

**無線路由器提供 Privacy Separator (隱私區分)可用。**

# **解決方法**

大部分無線路由器具有 Privacy Separator (隱私區分) 功能, 可阻止所連接裝置間的通訊。如果在 印表機和電腦或智慧型裝置連線至相同網路後仍無法通訊,請停用無線路由器上的 Privacy Separator (隱私區分)。詳細資訊,請參考無線路由器隨附的手冊。

# **IP 位址指派有誤。**

# **解決方法**

如果指派給印表機的 IP 位址是 169.254.XXX.XXX,且子網路遮罩為 255.255.0.0,表示可能未正確 指派 IP 位址。

在印表機控制面板上選取 [設定] > [一般設定] > [網路設定] > [進階],然後檢查 IP 位址及指派給印 表機的子網路遮罩。

請重新啟動無線路由器或重設印表機的網路設定。

● 第223[頁"重新設定網路連線"](#page-222-0)

### **智慧型裝置上的網路設定存在問題。**

# **解決方法**

試著在您的智慧型裝置上存取任意網站,檢查您的智慧型裝置的網路設定是否正確。如果無法存 取任何網站,則智慧型裝置出了問題。

檢查電腦的網路連線。如需詳細資訊,請參見智慧型裝置隨附的説明文件。

# **無法儲存已掃描影像至共用資料夾**

# **控制面板上顯示訊息**

當控制面板上顯示錯誤訊息時,檢查該訊息或以下清單以解決問題。

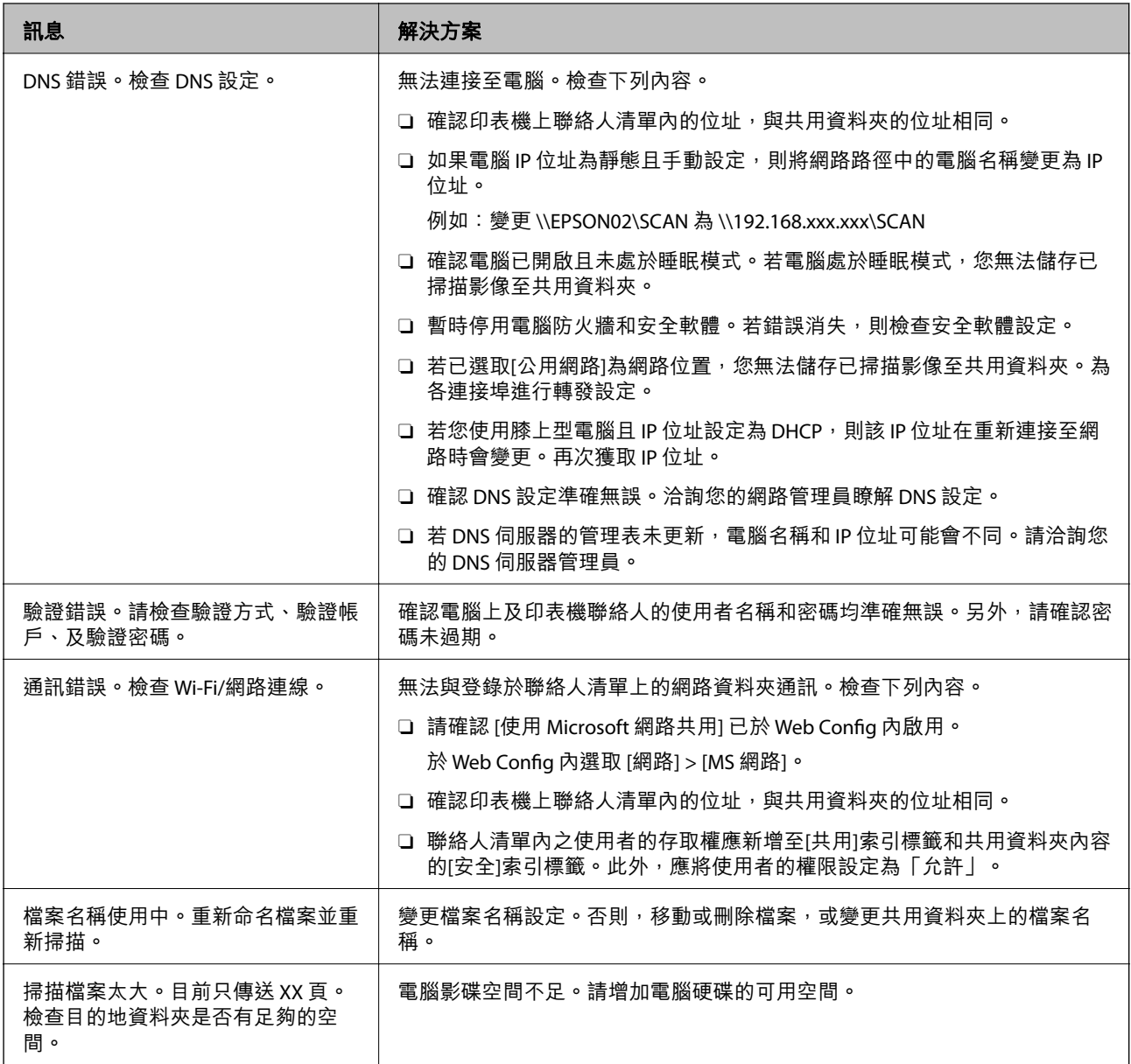

# **檢查發生錯誤的位置**

# **解決方法**

儲存已掃描影像至共用資料夾時,儲存操作步驟如下。您可據此查看發生錯誤的位置。

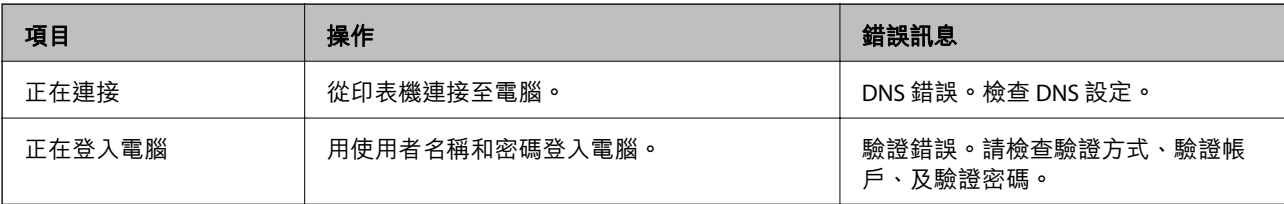

<span id="page-171-0"></span>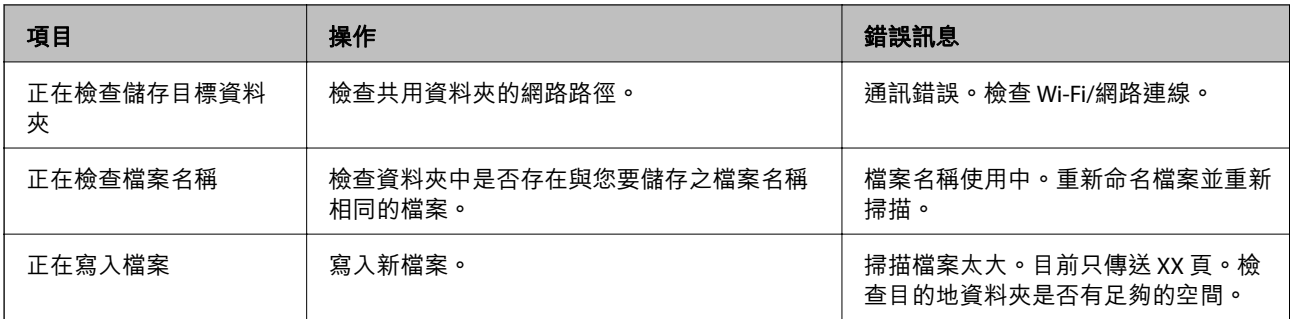

# **儲存已掃描影像耗時太長**

### **名稱解析回應「域名」和「IP 位址」所需的時間太長。**

# **解決方法**

檢查下列要點。

- O 確認 DNS 設定準確無誤。
- □ 檢查 Web Config 時,確認各 DNS 設定均準確無誤。
- O 確認 DNS 域名準確無誤。

# **無法傳送或接收傳真**

# **無法傳送或接收傳真**

可考慮下列原因。

# ■ 電話壁式插孔存在一些問題。

# **解決方法**

將電話連接至電話壁式插孔並加以測試,確定電話插孔可以正常使用。若無法撥打或接到電話, 請聯絡電信公司。

# **連接至電話線存在一些問題。**

# **解決方法**

在控制面板上選取 [設定] > [一般設定] > [傳真設定] > [檢查傳真連線] 以執行自動傳真連線檢查。 嘗試報告上列印的解決方法。

# **發生通訊錯誤。**

# **解決方法**

在控制面板上的 [設定] > [一般設定] > [傳真設定] > [基本設定] > [傳真速度] 內選擇 [慢 (9,600bps)]。

### **無需 DSL 濾波器而連接至 DSL 電話線。**

#### **解決方法**

若要連接至 DSL 電話線,您必須使用配備內建 DSL 濾波器的 DSL 數據機,或將獨立的 DSL 濾波 器安裝至線路。請與 DSL 供應商聯絡。

第330[頁"連接至](#page-329-0) DSL 或 ISDN"

#### **當您連接至 DSL 電話線路時,DSL 濾波器存在一些問題。**

#### **解決方法**

如果您無法傳送或接收傳真,請將印表機直接連接至電話壁式插孔,以查看印表機是否可以傳送 傳真。如果可以,問題可能出自 DSL 濾波器。請與 DSL 供應商聯絡。

# **無法傳送傳真**

可考慮下列原因。

#### **連線線路在使用專有分組交換機 (PBX) 的設施內被設定為 PSTN。**

#### **解決方法**

在控制面板上的 [設定] > [一般設定] > [傳真設定] > [基本設定] > [線路類型] 內選擇 [PBX]。

### **在已安裝 PBX 且不用輸入存取碼的環境下傳送傳真。**

### **解決方法**

若電話系統需要外線存取碼才能撥打外線,請將存取碼登錄至印表機,然後於傳送時在傳真號碼 的開頭輸入 # (井字號)。

### **外發傳真的標題資訊未登錄。**

### **解決方法**

選取 [設定] > [一般設定] > [傳真設定] > [基本設定] > [標題] 並設定標題資訊。某些傳真機會自動 拒絕沒有標題資訊的傳入傳真。

# ■ 您的呼叫者 ID 已被阻止。

### **解決方法**

聯絡您的電訊公司以解除阻止您的呼叫者 ID。某些電話或傳真機會自動拒絕匿名來電。

### **接收者的傳真號碼錯誤。**

### **解決方法**

檢查登錄於您的聯絡人清單內或您使用小鍵盤直接輸入的接收者號碼是否正確。或者,與接收者 核對其傳真號碼是否正確。

#### **▌接收者的傳真機還不可以開始接收傳真。**

# **解決方法**

詢問接收者其傳真機是否可以開始接收傳真。

# **正在傳送的資料太大。**

### **解決方法**

您可使用下列中的一種方法以更小的資料大小傳送傳真。

- □ 當您傳送單色傳真時,啟用 [傳真] > [傳真設定] > [傳真傳送設定] 中的 [直接傳送]。 第108[頁"傳送多頁單色文件](#page-107-0) (直接傳送)"
- O 使用連接的電話 第107[頁"從外部電話裝置撥號以傳送傳真"](#page-106-0)
- O 分隔原稿

# **無法接收傳真**

可考慮下列原因。

#### **訂閱來電轉接服務。**

### **解決方法**

若已訂閱來電轉接服務,印表機可能無法接收傳真。請聯絡服務供應商。

#### **接收模式 被設定為 手動,而外部電話裝置連接至印表機。**

### **解決方法**

如果外部電話裝置已連接至印表機並與印表機共用電話線路,請選取 [設定] >[一般設定] > [傳真 設定] > [基本設定],然後設定 [接收模式] 為 [自動]。

#### **收件匣的可用記憶體空間不足。**

### **解決方法**

收到的 100 份文件已全部存入收件匣。刪除不必要的文件。

#### **將儲存接收傳真的電腦未開啟。**

#### **解決方法**

當您已進行設定以儲存接收傳真至電腦後,開啟電腦。一旦儲存至電腦,接收傳真將被刪除。

### **檢查傳送者的傳真號碼尚未登錄至 拒絕號碼清單。**

#### **解決方法**

將其刪除前,確定傳送者的號碼可從 [拒絕號碼清單] 刪除。從 [設定] > [一般設定] > [傳真設定] > [基本設定] > [拒絕傳真] > [編輯拒絕號碼清單] 將其刪除。或在 [設定] > [一般設定] > [傳真設定] > [基本設定] > [拒絕傳真] > [拒絕傳真] 中停用 [拒絕號碼清單]。當此設定啟用後,從未登錄至此清 單的號碼傳送來的傳真會被阻止。

#### **■傳送者的傳真號碼尚未登錄至聯絡人清單。**

# **解決方法**

登錄傳送者的傳真號碼至聯絡人清單。或停用 [設定] > [一般設定] > [傳真設定] > [基本設定] > [拒 絕傳真] > [拒絕傳真] 中的 [未登錄聯絡人]。從未登錄至此清單的號碼傳送來的傳真會被阻止。

# **傳送者已傳送沒有標題資訊的傳真。**

#### **解決方法**

請聯絡傳送者,確認其傳真機是否已設定標題資訊。或停用 [設定] > [一般設定] > [傳真設定] > [基本設定] > [拒絕傳真] > [拒絕傳真] 中的 [傳真標題空白已封鎖]。此設定啟用後,不包含標題資 訊的傳真會被阻止。

# **無法將傳真傳送至指定的接收者**

#### **登錄於聯絡人清單的 傳真速度 設定有誤。**

### **解決方法**

從聯絡人清單中選取接收者,然後選取 [編輯] > [傳真速度] > [慢 (9,600bps)]。

# **無法於指定的時間傳送傳真**

# **印表機日期和時間錯誤。**

**解決方法**

選取 [設定] > [一般設定] > [基本設定] > [日期/時間設定],然後設定正確的日期和時間。

# **傳真以錯誤大小傳送**

可考慮下列原因。

#### **原稿未正確放置。**

# **解決方法**

O 確定原稿正確緊靠對齊記號。

□ 若掃描影像的邊緣消失,請從工作平台的邊角稍微移開原稿。您無法掃描距離工作平台邊緣內 側約 1.5 mm (0.06 英吋) 的區域。

◆ 第34[頁"放置原稿"](#page-33-0)

#### **原稿或工作平台上有灰塵或污物。**

### **解決方法**

清除任何附著於原稿上的灰塵或污物,並清潔工作平台。

◆ 第128頁"清潔 [工作平台"](#page-127-0)

# **無法將已接收傳真儲存至記憶體裝置**

可考慮下列原因。

# **■ 儲存接收傳真至外部記憶體的設定已停用。**

**解決方法**

選取 [設定] > [一般設定] > [傳真設定] > [接收設定],然後在每個功能表中啟用 [儲存至記憶裝 置]。

# **■記憶體裝置未連接至印表機。**

#### **解決方法**

連接您已在其中建立儲存傳真之資料夾的記憶體裝置至印表機。當傳真儲存至裝置後,就會從印 表機的記憶體中刪除。

# **■ 裝置的可用空間不足。**

### **解決方法**

刪除裝置上不必要的資料以增加可用空間數量。或者,連接擁有足夠可用空間的另一裝置。

#### **■記憶體裝置有防寫保護。**

### **解決方法**

停用記憶體裝置的防寫保護。

# **已接收的傳真沒有列印**

可考慮下列原因。

#### **■ 印表機上發生錯誤,例如卡紙。**

### **解決方法**

清除印表機錯誤,然後讓傳送者重新傳送傳真。

### **列印接收傳真已在當前設定下被停用。**

## **解決方法**

如果 [儲存至電腦] 被設定為 [是],則變更此設定為 [是並列印]。或者,停用 [儲存至收件匣] 和 [儲 存至電腦] 以允許要執行的列印。

您可在 [設定] > [一般設定] > [傳真設定] > [接收設定] > [傳真輸出] 中找到 [儲存至收件匣] 和 [儲存 至電腦]。

# **無法傳送和接收傳真** (Windows)

確定電腦和印表機已正確連接。問題的原因和解決方案隨它們是否已連接而不同。

#### **檢查連線狀態**

使用 Epson Printer Connection Checker 檢查電腦與印表機連線狀態。視乎檢查結果,您也許能解決問題。

1. 連按兩下桌面上的 [Epson Printer Connection Checker] 圖示。

Epson Printer Connection Checker 會隨即啟動。

如果桌面上無圖示,請遵循下列方法啟動 Epson Printer Connection Checker。

- O Windows 10 按下開始鍵,然後選取 [Epson Software] > [Epson Printer Connection Checker]。
- O Windows 8.1/Windows 8 請在搜尋快速鍵中輸入應用程式名稱,然後選取顯示的圖示。

O Windows 7

按下開始鍵,然後選取[所有程式] > [Epson Software] > [Epson Printer Connection Checker]。

2. 請依照螢幕上的指示進行檢查。

**附註:** 如果未顯示印表機的名稱,請安裝原廠 Epson 印表機驅動程式。 第134[頁"檢查是否已安裝原廠](#page-133-0) Epson 印表機驅動程式 — Windows"

當您確認問題後,遵循畫面上顯示的解決方案進行操作。

如果您無法解決問題,請依據您的情況檢查下列內容。

- O 印表機在網路連線上未被識別
	- 第146[頁"無法連接至網路"](#page-145-0)
- □ 印表機使用 USB 連線未被識別 第148[頁"印表機無法透過](#page-147-0) USB 連接 (Windows)"
- **□** 印表機已被識別,但列印無法執行<mark>。</mark> 第149頁 "建立連線後仍無法列印 (Windows)"

# **無法連接至網路**

原因可能是下列問題之一。

### ■ 網路裝置的 Wi-Fi 連線存在錯誤。

**解決方法**

關閉您要連線到網路的裝置。等待 10 秒鐘左右,然後按照以下次序打開裝置: 無線路由器、電 腦或智慧型裝置,然後是印表機。將印表機和電腦或智慧型裝置移近無線路由器,以改善無線電 通信,然後再次嘗試進行網路設定。

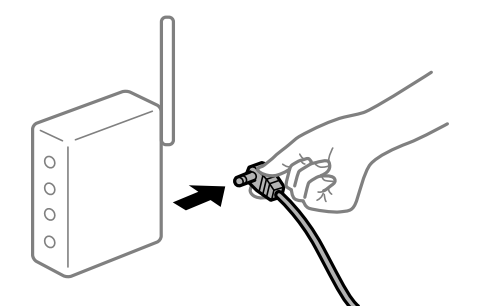

**裝置由於距離太遠而無法收到無線路由器的訊號。**

# **解決方法**

將電腦或智慧型裝置和印表機更靠近無線路由器後,關閉無線路由器,然後再次將其開啟。

#### **變更無線路由器時,設置與新路由器不匹配。**

# **解決方法**

再次進行連線設定,使其與新無線路由器匹配。

◆ 第223[頁"更換無線路由器時"](#page-222-0)

### **從電腦或智慧型裝置與電腦連接的 SSID 不相同。**

#### **解決方法**

當您同時使用多個無線路由器或無線路由器擁有多個 SSID,並且裝置連接至不同 SSID 時,您無 法連接至無線路由器。

將電腦或智慧型裝置連線至與印表機相同的 SSID。

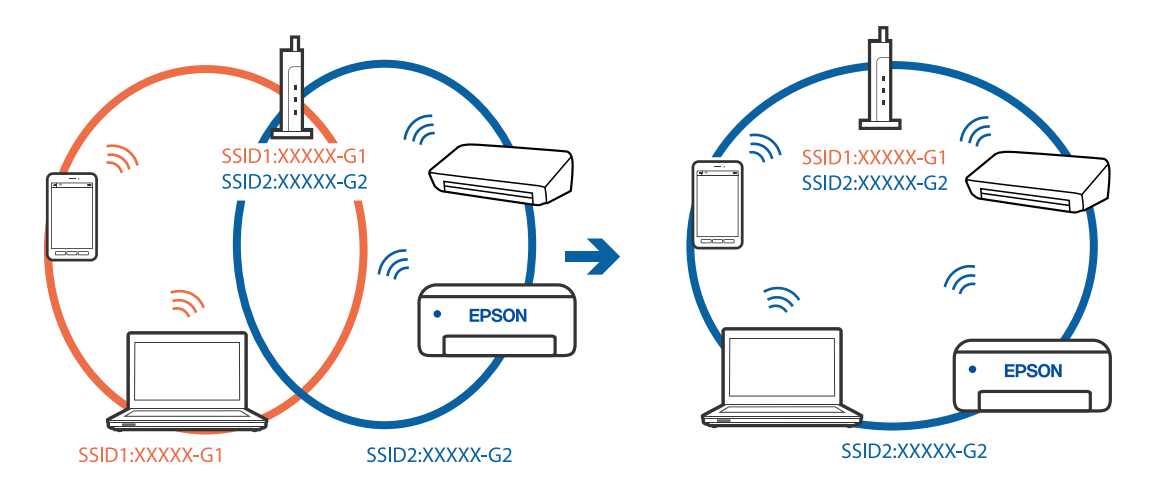

**無線路由器提供 Privacy Separator (隱私區分)可用。**

### **解決方法**

大部分無線路由器具有 Privacy Separator (隱私區分) 功能,可阻止所連接裝置間的通訊。如果在 印表機和電腦或智慧型裝置連線至相同網路後仍無法通訊,請停用無線路由器上的 Privacy Separator (隱私區分)。詳細資訊,請參考無線路由器隨附的手冊。

## **IP 位址指派有誤。**

# **解決方法**

如果指派給印表機的 IP 位址是 169.254.XXX.XXX,且子網路遮罩為 255.255.0.0,表示可能未正確 指派 IP 位址。

在印表機控制面板上選取 [設定] > [一般設定] > [網路設定] > [進階],然後檢查 IP 位址及指派給印 表機的子網路遮罩。

請重新啟動無線路由器或重設印表機的網路設定。

● 第223[頁"重新設定網路連線"](#page-222-0)

# **電腦上的網路設定存在問題。**

### **解決方法**

試著在您的電腦上存取任意網站,檢查您的電腦的網路設定是否正確。如果無法存取任何網站, 則電腦出了問題。

檢查電腦的網路連線。詳情請參見電腦提供的文件。

### **印表機使用支援 IEEE 802.3az(高能效乙太網)的裝置透過乙太網進行連接。**

#### **解決方法**

使用支援 IEEE 802.3az(節能高效乙太網路)的裝置透過乙太網路連接印表機時, 依據您使用的 集線器或路由器,可能出現下列問題。

□ 連線變得不穩定,印表機反复連接和斷開連接<mark>。</mark>

O 無法連接至印表機。

O 通訊速度變慢。

依照下面的步驟為印表機停用 IEEE 802.3az,然後進行連接。

- 1. 取下連接到電腦和印表機的乙太網路線纜。
- 2. 如果已為電腦啟用 IEEE 802.3az,則將其停用。 詳情請參見電腦提供的文件。
- 3. 使用乙太網路線纜直接連接電腦和印表機。
- 4. 在印表機上,列印網路狀態報告。 第239[頁"列印網路連線報告"](#page-238-0)
- 5. 在網路連線報告上檢查印表機的 IP 位址。
- 6. 在電腦上,存取 Web Config。 啟動網頁瀏覽器,然後輸入印表機的 IP 位址。 第258[頁"在網頁瀏覽器上執行](#page-257-0) Web Config"
- 7. 選取 [網路設定] 索引標籤 > [有線區域網路]。
- 8. 選取 [關閉] 以 [IEEE 802.3az]。
- 9. 按下 [下一步]。
- 10. 按下 [確定]。
- 11. 取下連接到電腦和印表機的乙太網路線纜。
- 12. 如果已在步驟 2 中為電腦停用 IEEE 802.3az,則將其啟用。

13. 將您在步驟 1 中取下的乙太網路線纜連接到電腦和印表機。 如果問題依然發生,則可能是印表機以外的其他裝置導致了此問題。

# **印表機無法透過 USB 連接 (Windows)**

可考慮下列原因。

# **USB 線纜未正確插入電源插座。**

# **解決方法**

請將 USB 連接線牢牢地連接至印表機與電腦。

### **USB 集線器存在問題。**

# **解決方法**

若正在使用 USB 集線器,請將印表機直接連接至電腦。

# **USB 線纜或 USB 插座存在問題。**

### **解決方法**

如果無法識別 USB 連接線, 請變更連接埠, 或更換 USB 連接線。

# **正確建立連線後仍無法傳送或接收傳真 (Windows)**

可考慮下列原因。

### **軟體未安裝。**

# **解決方法**

確保 PC-FAX 驅動程式已安裝在電腦上。PC-FAX 驅動程式與 FAX Utility 一併安裝。依照下述步驟 檢查其是否已安裝。

確定印表機 (傳真機) 顯示在[裝置和印表機]、[印表機]或[印表機和其他硬體]中。印表機 (傳真機) 會顯示為「EPSON XXXXX (FAX)」。若未顯示印表機 (傳真機),請解除安裝 FAX Utility,然後重新 安裝。請參考下列説明,存取[裝置和印表機]、[印表機]或[印表機和其他硬體]。

# O Windows 10

按下開始鍵,然後選取 [Windows 系統] > [控制台] > [硬體和音效]中的[檢視裝置和印表機]。

O Windows 8.1/Windows 8

選取[桌面] > [設定] > [控制台] > [硬體和音效]或[硬體]中的[檢視裝置和印表機]。

O Windows 7

按下開始鍵,選取[控制台] > [硬體和音效]或[硬體]中的[檢視裝置和印表機]。

O Windows Vista

按下開始鍵,選取[控制台] > [硬體和音效]中的[印表機]。

O Windows XP

按下開始鍵,選取[設定] > [控制台] > [印表機和其他硬體] > [印表機和傳真]。

#### **傳真連線和傳真設定存在一些問題。**

# **解決方法**

嘗試使用針對傳真連線和傳真設定的解決方案。

# **無法傳送和接收傳真** (Mac OS)

確定電腦和印表機已正確連接。問題的原因和解決方案隨它們是否已連接而不同。

#### **檢查連線狀態**

使用 EPSON印表機監控程式 檢查電腦與印表機連線狀態。

- 1. 從 Apple 功能表選取[系統偏好設定] > [印表機和掃描器] (或[列印和掃描]、[列印與傳真]),然後選取 印表機。
- 2. 按下[選項與耗材] > [公用程式] > [開啟印表機公用程式]。
- 3. 按下 [EPSON印表機監控程式]。
當顯示剩餘墨水量時,電腦與印表機之間的連線已成功建立。

如果連線未建立,請檢查下列內容。

- O 印表機在網路連線上未被識別 第153[頁"無法連接至網路"](#page-152-0)
- □ 印表機使用 USB 連線未被識別 第155頁 "印表機無法透過 USB 連接 (Mac OS)"

如果連線已建立,請檢查下列內容。

<mark>□ 印表機已被識別,但列印無法執行。</mark> 第156頁 "建立連線後仍無法列印 (Mac OS)"

## **無法連接至網路**

原因可能是下列問題之一。

#### ■ 網路裝置的 Wi-Fi 連線存在錯誤。

#### **解決方法**

關閉您要連線到網路的裝置。等待 10 秒鐘左右,然後按照以下次序打開裝置:無線路由器、電 腦或智慧型裝置,然後是印表機。將印表機和電腦或智慧型裝置移近無線路由器,以改善無線電 通信,然後再次嘗試進行網路設定。

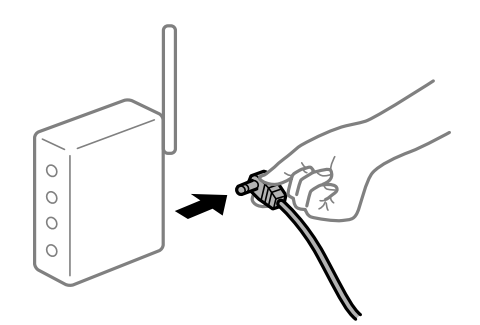

#### **■ 裝置由於距離太遠而無法收到無線路由器的訊號。**

#### **解決方法**

將電腦或智慧型裝置和印表機更靠近無線路由器後,關閉無線路由器,然後再次將其開啟。

#### **變更無線路由器時,設置與新路由器不匹配。**

#### **解決方法**

再次進行連線設定,使其與新無線路由器匹配。

◆ 第223[頁"更換無線路由器時"](#page-222-0)

#### **從電腦或智慧型裝置與電腦連接的 SSID 不相同。**

#### **解決方法**

當您同時使用多個無線路由器或無線路由器擁有多個 SSID,並且裝置連接至不同 SSID 時,您無 法連接至無線路由器。

#### 將電腦或智慧型裝置連線至與印表機相同的 SSID。

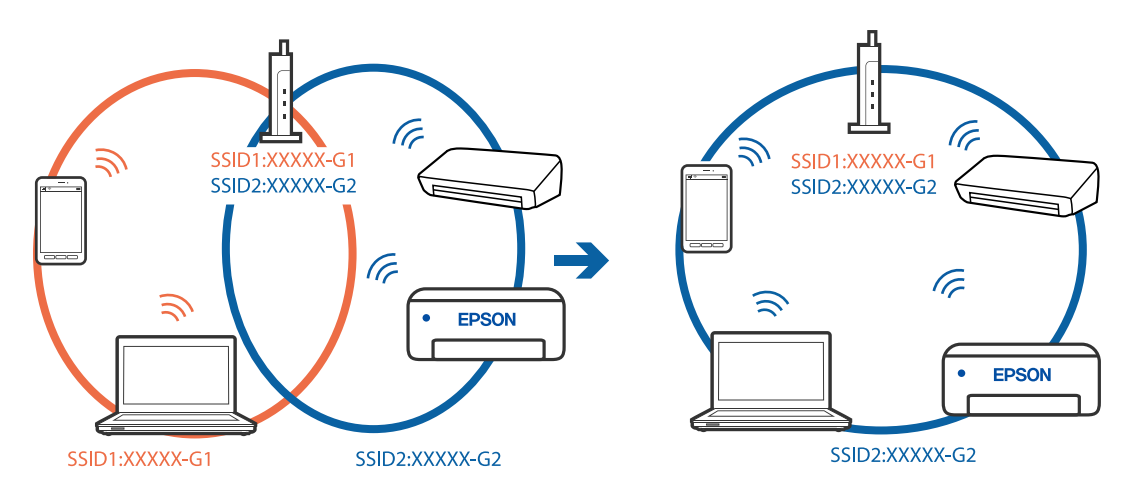

#### **無線路由器提供 Privacy Separator (隱私區分)可用。**

#### **解決方法**

大部分無線路由器具有 Privacy Separator (隱私區分) 功能,可阻止所連接裝置間的通訊。如果在 印表機和電腦或智慧型裝置連線至相同網路後仍無法通訊,請停用無線路由器上的 Privacy Separator (隱私區分)。詳細資訊,請參考無線路由器隨附的手冊。

#### **IP 位址指派有誤。**

#### **解決方法**

如果指派給印表機的 IP 位址是 169.254.XXX.XXX,且子網路遮罩為 255.255.0.0,表示可能未正確 指派 IP 位址。

在印表機控制面板上選取 [設定] > [一般設定] > [網路設定] > [進階],然後檢查 IP 位址及指派給印 表機的子網路遮罩。

請重新啟動無線路由器或重設印表機的網路設定。

● 第223[頁"重新設定網路連線"](#page-222-0)

#### **電腦上的網路設定存在問題。**

#### **解決方法**

試著在您的電腦上存取任意網站,檢查您的電腦的網路設定是否正確。如果無法存取任何網站, 則電腦出了問題。

檢查電腦的網路連線。詳情請參見電腦提供的文件。

#### **印表機使用支援 IEEE 802.3az(高能效乙太網)的裝置透過乙太網進行連接。**

#### **解決方法**

使用支援 IEEE 802.3az (高能效乙太網路) 的裝置透過乙太網路連接印表機時,依據您使用的集 線器或路由器,可能出現下列問題。

□ 連線變得不穩定,印表機反复連接和斷開連接<mark>。</mark>

- O 無法連接至印表機。
- O 通訊速度變慢。

依照下面的步驟為印表機停用 IEEE 802.3az, 然後進行連接。

- 1. 取下連接到電腦和印表機的乙太網路線纜。
- 2. 如果已為電腦啟用 IEEE 802.3az,則將其停用。 詳情請參見電腦提供的文件。
- 3. 使用乙太網路線纜直接連接電腦和印表機。
- 4. 在印表機上,列印網路狀態報告。
- 5. 在網路連線報告上檢查印表機的 IP 位址。
- 6. 在電腦上,存取 Web Config。 啟動網頁瀏覽器,然後輸入印表機的 IP 位址。
- 7. 在此視窗右上角清單中選取 [進階設定]。
- 8. 選取 [網路設定] > [有線區域網路]。
- 9. 選取 [關閉] 以 [IEEE 802.3az]。
- 10. 按下 [下一步]。
- 11. 按下 [確定]。
- 12. 取下連接到電腦和印表機的乙太網路線纜。
- 13. 如果已在步驟 2 中為電腦停用 IEEE 802.3az,則將其啟用。
- 14. 將您在步驟 1 中取下的乙太網路線纜連接到電腦和印表機。 如果問題依然發生,則可能是印表機以外的其他裝置導致了此問題。

# **印表機無法透過 USB 連接 (Mac OS)**

可考慮下列原因。

#### **USB 線纜未正確插入電源插座。**

#### **解決方法**

請將 USB 連接線牢牢地連接至印表機與電腦。

#### **USB 集線器存在問題。**

#### **解決方法**

若正在使用 USB 集線器,請將印表機直接連接至電腦。

#### **USB 線纜或 USB 插座存在問題。**

#### **解決方法**

如果無法識別 USB 連接線,請變更連接埠,或更換 USB 連接線。

# <span id="page-183-0"></span>**正確建立連線後仍無法傳送或接收 (Mac OS)**

可考慮下列原因。

#### **軟體未安裝。**

#### **解決方法**

確保 PC-FAX 驅動程式已安裝在電腦上。PC-FAX 驅動程式與 FAX Utility 一併安裝。依照下述步驟 檢查其是否已安裝。

從 Apple 功能表選取[系統偏好設定] > [印表機和掃描器] (或[列印和掃描]、[列印與傳真]),然後確 定顯示印表機 (傳真機)。印表機 (傳真機) 會顯示為「FAX XXXX (USB)」或「FAX XXXX (IP)」。若未 顯示印表機 (傳真機),請按下 [[+]],然後登錄印表機 (傳真機)。

#### **PC-FAX 驅動程式被暫停。**

#### **解決方法**

從 Apple 功能表選取[系統偏好設定] > [印表機和掃描器] (或[列印和掃描]、[列印與傳真]),然後按 兩下印表機 (傳真機)。若印表機處於暫停狀態,請按下[繼續執行] (或[繼續執行印表機])。

#### **傳真連線和傳真設定存在一些問題。**

#### **解決方法**

嘗試使用針對傳真連線和傳真設定的解決方案。

# **無法依預期運作印表機**

**運作緩慢**

#### **列印速度過慢**

可考慮下列原因。

#### **正在執行不必要的應用程式。**

#### **解決方法**

關閉電腦或智慧型裝置上的任何不必要的應用程式。

# **列印品質設定為高。**

#### **解決方法**

降低品質設定。

#### **雙向列印已停用。**

#### **解決方法**

啟用雙向 (或高速) 設定。啟用此設定時,印字頭會往兩邊移動,同時進行列印,且列印速度會提 高。

O Windows

在印表機驅動程式的 [更多選項] 索引標籤上選取 [雙向列印]。

O Mac OS

從 Apple 功能表選取[系統偏好設定] > [印表機和掃描器] (或[列印和掃描]、[列印與傳真]),然後 選取印表機。按下[選購品和耗材] > [選項] (或[驅動程式])。在 [雙向列印] 設定中選取 開啟。

# **靜音模式 已啟用。**

#### **解決方法**

關閉 [靜音模式]。印表機以 [靜音模式] 運作時,列印速度會減緩。

O 控制面板

在主畫面選取  $\begin{bmatrix} 0 & \sqrt{x} \\ 0 & \sqrt{x} \\ 0 & \sqrt{x} \end{bmatrix}$  , 然後選取 [關閉] 。

O Windows

在印表機驅動程式 [主選單] 索引標籤上的 [靜音模式] 設定中, 選取 [關閉]。

O Mac OS

從 Apple 功能表選取[系統偏好設定] > [印表機和掃描器] (或[列印和掃描]、[列印與傳真]),然後 選取印表機。按下[選購品和耗材] > [選項] (或[驅動程式])。在 [靜音模式] 設定中選取 關閉。

# **持續列印時列印速度明顯減慢**

#### **■防止印表機機制過熱及受損的功能正在運作。**

#### **解決方法**

您仍可繼續列印。若要回到正常的列印速度,請讓印表機閒置至少 30 分鐘。如將電源關閉,列 印速度會無法恢復正常。

# **掃描速度緩慢**

#### **掃描解析度高。**

#### **解決方法**

請嘗試以較低解析度掃描。

# **LCD 螢幕變黑**

#### **印表機處於睡眠模式。**

**解決方法**

點選 LCD 螢幕的任何位置可恢復為先前狀態。

#### **觸控式螢幕不回應**

可考慮下列原因。

#### **■ 觸控式螢幕上已貼上保護板。**

#### **解決方法**

如果您在觸控式螢幕上貼上保護板,則光學觸控式螢幕可能不會回應。取下此板。

**畫面有油污。**

#### **解決方法**

關閉印表機,然後使用柔軟的乾布擦拭螢幕。如果螢幕出現髒汗,可能不會回應。

# **畫面上顯示「x」且您無法選取照片**

#### **影像檔案不受支援。**

# **解決方法**

當影像檔案不受產品支援時,LCD 螢幕會顯示「×」。使用產品支援的原稿。

● 第283[頁"受支援的資料規格"](#page-282-0)

## **未辨識記憶體裝置**

#### ■記憶體裝置設定為停用。

#### **解決方法**

在控制面板上,選取 [設定] > [一般設定] > [印表機設定] > [記憶體裝置界面],然後啟用記憶體裝 置。

# **無法儲存資料至記憶體裝置**

可考慮下列原因。

#### **■記憶體裝置有防寫保護。**

#### **解決方法**

停用記憶體裝置的防寫保護。

#### **記憶體裝置硬碟空間不足。**

#### **解決方法**

刪除多餘資料或插入另一個記憶體裝置。

# **運作聲音吵雜**

#### **靜音模式 被停用。**

#### **解決方法**

若操作聲音過大,請啟用 [靜音模式]。啟用該功能可能會減緩列印速度。

O 控制面板

在主畫面選取 ,然後啟用 [靜音模式]。

O Windows 印表機驅動程式

在 [主選單] 索引標籤上啟用 [靜音模式]。

O Mac OS 印表機驅動程式

從 Apple 功能表選取[系統偏好設定] > [印表機和掃描器] (或[列印和掃描]、[列印與傳真]),然後 選取印表機。按下[選購品和耗材] > [選項] (或[驅動程式])。在 [靜音模式] 設定中選取 [開啟]。

# **日期與時間錯誤**

#### **電源發生錯誤。**

#### **解決方法**

因閃電而導致電力故障或電源長時間關閉後,時鐘可能會顯示錯誤的時間。在控制面板上的 [設 定] > [一般設定] > [基本設定] > [日期/時間設定] 內正確設定日期與時間。

#### **根證書需要更新**

#### **根證書已過期。**

#### **解決方法**

運行 Web Config,然後更新根證書。

## **無法從執行 Mac OS X v10.6.8 的電腦取消列印**

#### **您的 AirPrint 設定存在問題。**

#### **解決方法**

執行 Web Config,然後在 [AirPrint 設定]的[最高優先順序通訊協定]設定中選取 [Port9100]。Apple 從功能表 > [印表機和掃描器] (或[列印和掃描]、[列印與傳真]) 中選取[系統偏好設定],移除印表 機,然後重新新增印表機。

◆ 第258[頁"印表機運作配置應用程式](#page-257-0) (Web Config)"

# **忘記您的密碼**

#### **■ 您需要客服人員的協助。**

# **解決方法**

若忘記管理員密碼,請洽詢 Epson 支援。

#### **意外複印或發送傳真**

#### **異物觸碰到光學觸控板。**

#### **解決方法**

選取 [設定] > [一般設定] > [基本設定] > [從睡眠狀態喚醒],然後關閉 [使用 LCD 螢幕觸控功能喚 醒1。在您按下 ∪ 鍵之前,印表機不會從睡眠模式(省電)恢復。

# <span id="page-187-0"></span>**未顯示傳送者的傳真號碼**

# **傳送者的傳真號碼未設定至傳送者的機器。**

# **解決方法**

傳送者可能未設定傳真號碼。請聯絡傳送者。

# **接收傳真上顯示的傳送者傳真號碼有誤**

#### **設定至傳送者機器的傳送者傳真號碼有誤。**

#### **解決方法**

傳送者已錯誤設定傳真號碼。請聯絡傳送者。

# **無法使用連接的電話撥號**

# **電話線纜連接不正確。**

**解決方法**

將電話連接至印表機的 EXT. 連接埠,然後拿起聽筒。若無法從聽筒聽見撥號音,請正確連接電話 線。

# **答錄機無法接聽語音通話**

#### **印表機的 應答鈴聲 設定已被設定為低於您的答錄機的響鈴次數。**

**解決方法**

選取 [設定] > [一般設定] > [傳真設定] > [基本設定] > [應答鈴聲],然後設定為高於您的答錄機響鈴 次數的數字。

# **已收到大量垃圾傳真**

#### **尚未設定印表機阻止垃圾傳真的功能。**

**解決方法**

在 [設定] > [一般設定] > [傳真設定] > [基本設定] 中進行 [拒絕傳真] 設定。

第337[頁"設定以封鎖垃圾傳真"](#page-336-0)

# LCD **螢幕上顯示一條訊息**

若 LCD 螢幕上顯示錯誤訊息,請依照螢幕上的指示或下列解決方法來解決問題。

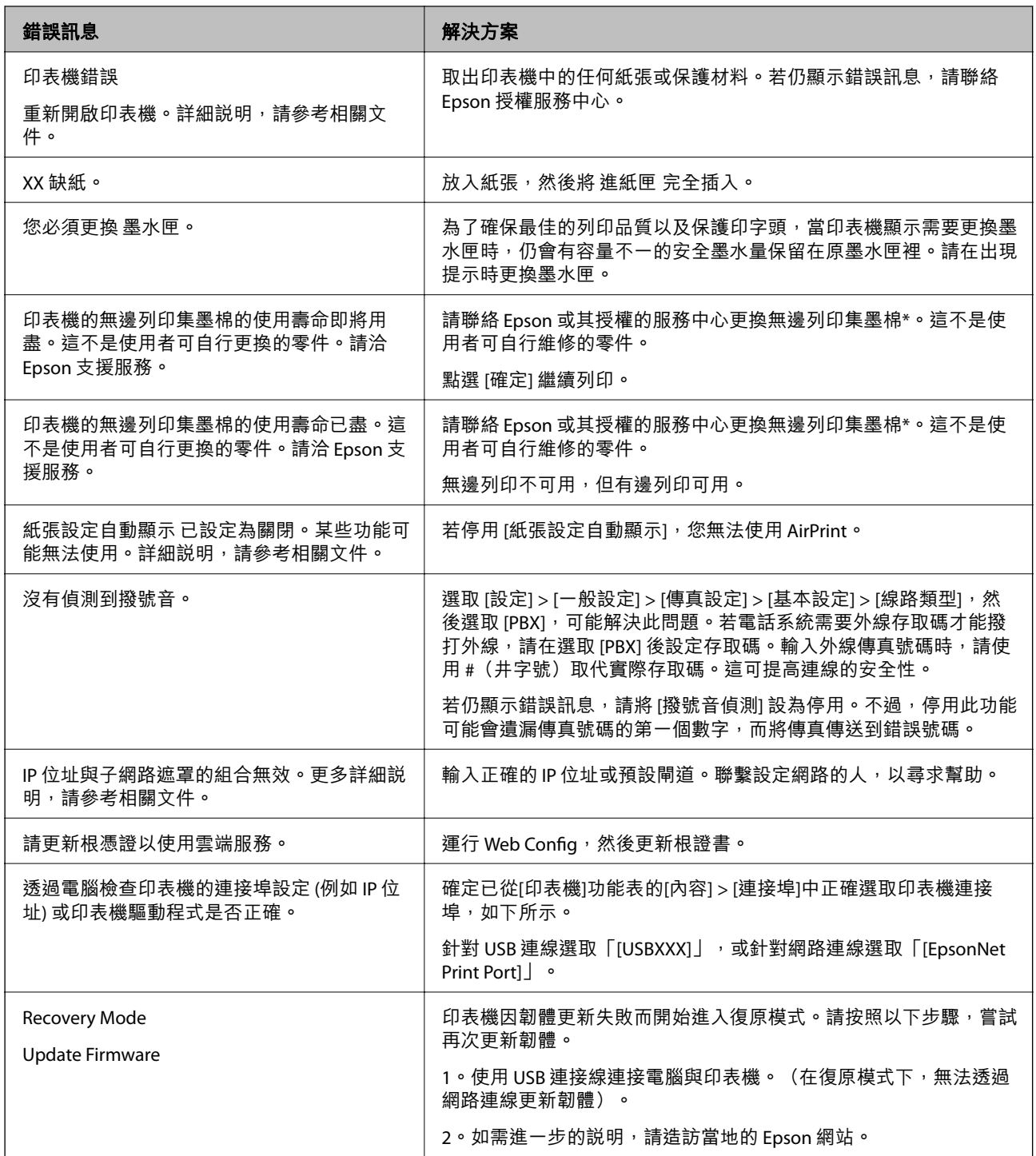

\* 在某些列印循環中, 無邊界列印集墨棉可能會吸收非常少量的多餘墨水。為避免墨水從集墨棉漏出, 印 表機採用集墨棉到達其使用壽命限制即停止無邊界列印的設計。需要更換與否及更換的頻率,取決於您 使用無邊列印選項的列印頁數。根據印表機的規格,集墨棉的更換需要不代表您的印表機無法繼續使 用。印表機將會告知您需要更換集墨棉的時間,此操作僅能由 Epson 授權服務中心執行。Epson 保固未涵 蓋此項更換的成本。

# **夾紙**

檢查控制面板上顯示的錯誤,並依照指示清除夾紙,包括任何撕裂的碎紙。LCD 螢幕會顯示動畫,示範如 何清除夾紙。接下來,選取 [確定] 以清除錯誤。

!**注意:**

手還在印表機內時,切勿觸碰控制面板上的按鍵。若印表機開始運作,將會使人受傷。請小心不要觸 碰突出的零件,以免受傷。

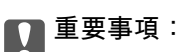

小心清除夾紙。若猛烈拉出紙張,可能會使印表機損壞。

# **防止夾紙**

如果頻繁發生夾紙,請檢查下列內容。

- O 請將印表機放置在平整桌面上,並在建議的環境條件下運作。 第285[頁"環境規格"](#page-284-0)
- O 使用本印表機支援的紙張。 第248[頁"可用紙張和容量"](#page-247-0)
- O 遵循紙張處理注意事項。 第29[頁"紙張處理注意事項"](#page-28-0)
- □ 依正確方向裝入紙張,然後使紙張邊緣定位器靠著紙緣<mark>。</mark> 第31[頁"裝入紙張"](#page-30-0)
- O 升高 ADF 文件支撐板。

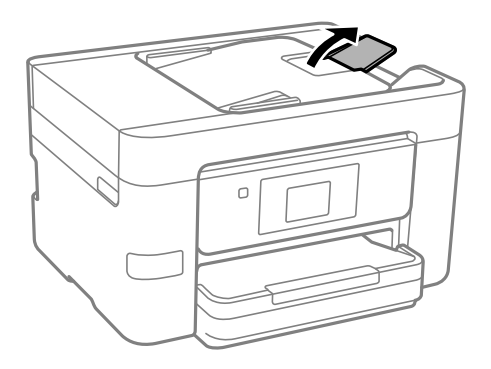

- O 放入的紙張數量不要超過規定的最大紙張數。
- □ 裝入多張紙時,請一次裝入一張紙。
- O 確定紙張大小和紙張種類設定符合放入印表機的實際紙張大小和紙張種類。 第30[頁"紙張種類清單"](#page-29-0)

# <span id="page-190-0"></span>**是時間該更換墨水匣了**

# **墨水匣處理注意事項**

請在更換墨水匣之前閱讀以下說明。

#### **墨水存放注意事項**

- O 請將墨水匣放在遠離陽光直射處。
- O 請勿將墨水匣存放在高溫或有凍結可能的溫度下。
- <mark>❑ 為取得最佳結果,Epson 建議在包裝上印刷的保質日期之前或在打開包裝後六個月內用盡墨水匣,以</mark> 先到日期為準。
- □ 為達最佳效果,存放時請將墨水匣包裝底部朝下<mark>。</mark>
- □ 將墨水匣從低溫存放處取出後,請在使用之前,先將其在室溫下放置至少三個小時<mark>。</mark>
- □ 準備安裝於印表機前,請勿打開墨水匣包裝。墨水匣為真空包裝以保持可靠度。若在打開墨水匣包裝 後長期未使用,可能無法正常列印。

#### **更換墨水匣操作注意事項**

- O 從包裝中拿出時請注意不要損壞墨水匣旁的卡榫。
- □ 請勿在打開包裝後搖動墨水匣,以免墨水漏出<mark>。</mark>
- □ 安裝前請撕除墨水匣上的黃色膠帶,否則列印品質將會降低或是無法列印。請勿撕除墨水匣上的標 籤,可能會造成墨水漏出。

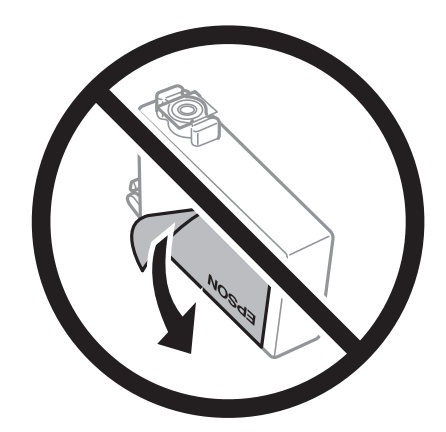

□ 請勿移除墨水匣底部的透明封條,否則墨水匣將無法使用<mark>。</mark>

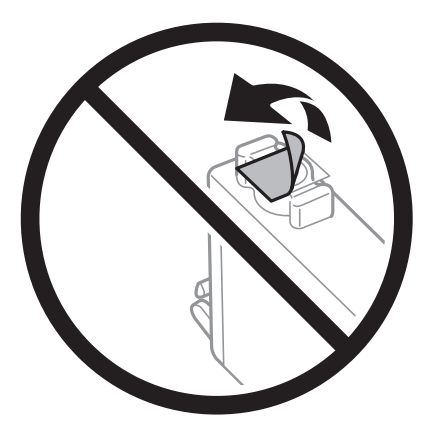

O 請勿觸碰下圖所示的部分。以免影響印表機的正常操作及列印。

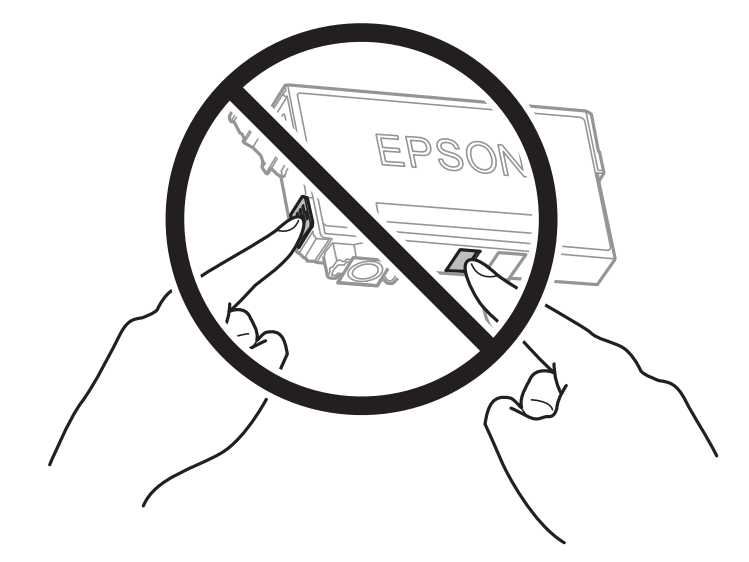

- $\Box$  請安裝所有墨水匣,否則將無法進行列印<mark>。</mark>
- □ 請勿在關機狀態更換墨水匣。請勿用手移動印字頭,否則會使印表機損壞。
- □ 請勿在進行墨水設定時,關閉印表機。若未完成墨水設定工作,有可能無法列印<mark>。</mark>
- <mark>❑ 請勿在墨水匣移除的狀況下閒置印表機,或是避免在更換墨水匣時關閉印表機。否則殘留在印字頭噴</mark> 嘴上的墨水可能會乾掉,而造成無法列印。
- <mark>❑ 若您需要暫時取出墨水匣,請小心切勿讓灰塵、異物進入墨水孔。請將墨水匣放在與印表機相同的環</mark> 境中,並保持墨水孔朝上存放墨水孔朝上存放墨水匣。墨水孔中的活門設計是用以容納釋 出的多餘墨水,因此您無需特別覆蓋或堵住墨水孔。
- <mark>❑ 取出的墨水匣於墨水孔附近可能有殘留的墨水,取出墨水匣時,請小心不要讓周圍其他區域沾到墨</mark> 水。
- □ 此印表機所使用的墨水匣附有綠色晶片,可監控每個墨水匣存量等的資訊。這表示即使印表機的<mark>墨水</mark> 匣在用盡前先取出,於下次將此墨水匣重新裝入印表機時,仍可繼續使用。當再插入墨水匣時,會消 耗一些墨水以確保印表機的效能。
- □ 為使墨水使用達到最大效益,請僅在更換時取出墨水匣。再插入墨水存量低的墨水匣可能無法使用<mark>。</mark>
- <mark>❑ 為了確保最佳的列印品質以及保護印字頭,當印表機顯示需要更換墨水匣時,仍會有容量不一的安全</mark> 墨水量保留在原墨水匣裡。提供的墨水匣列印量之張數,並不包含這些安全墨水量。

<span id="page-192-0"></span>□ 請勿拆解或改造墨水匣,否則可能無法正常列印<mark>。</mark>

O 您無法使用印表機內附的墨水匣進行更換。

#### **墨水消耗量**

- <mark>❑ 為維持印字頭的最佳效能,印表機進行維護操作時會從所有墨水匣消耗一些墨水。當您更換墨水匣或</mark> 開啟印表機電源時,可能也會消耗墨水。
- <mark>□ 根據紙張種類及列印品質設定值,當使用單色或灰階列印時,可能也會用到彩色墨水,而非黑色墨</mark> 水。這是因為印表機會混合彩色墨水,以合成黑色。
- <mark>❑ 第一次進行墨水設定時,會使用印表機隨附的墨水匣的部分墨水。為達到高品質的列印效果,印表機</mark> 中的印字頭將會充分地填滿墨水。此程序僅發生於第一次設定時,因此這些墨水匣可列印的張數,會 較後續所更換的墨水匣少一些。
- □ 所述的列印張數會根據列印的影像、使用的紙張種類、列印頻率,以及溫度等環境條件而有所差異。

# **更換墨水匣**

當顯示提示您更換墨水匣的訊息時,選取 [怎麼辦],然後檢視控制面板顯示的動畫,瞭解如何更換墨水 匣。

如果您需要在墨水匣用盡前進行更換,請在主畫面中選取 [維護] > [墨水匣更換],然後依照畫面上的指示 進行操作。如需詳細資料,請選取 [怎麼辦]。

# !**注意:**

打開或闔上掃描單元時,請小心不要夾到手或手指。否則可能會導致受傷。

**相關資訊**

- ◆ 第251[頁"墨水匣代碼"](#page-250-0)
- ◆ 第191[頁"墨水匣處理注意事項"](#page-190-0)

# **繼續暫時列印而不更換墨水匣**

#### **暫時使用黑色墨水列印**

彩色墨水耗盡但仍有黑色墨水時,可使用以下設定,繼續暫時使用僅存的黑色墨水列印。

O 紙張種類:普通紙、回收紙、信頭紙、彩色、再生紙、高品質普通紙、厚紙、信封

- O 色彩:黑白或 灰階
- O 無邊:未選取

□ EPSON印表機監控程式3:已啟用(在 Windows 上從印表機驅動程式列印時。)

由於此功能僅可使用約 5 天,因此請儘快更換耗盡的墨水匣。

**附註:**

- □ 若已停用 [EPSON印表機監控程式3],請存取印表機驅動程式、按下 [進階設定] 索引標籤上的 [維護],然後選 取 [開啟EPSON印表機監控程式3]。
- O 可用的時間視使用情況而定。

**繼續僅使用黑色墨水進行暫時列印(控制面板)**

- 1. 顯示訊息提醒更換墨水匣時,選取 [繼續] 鍵。 會顯示一則訊息,告訴您可暫時使用黑色墨水列印。
- 2. 檢查訊息,然後選取 [繼續]。
- 3. 如果您想用單色顏色列印,請選取 [否,稍後提醒我]。 正在進行的工作將被取消。
- 4. 現在您可以單色顏色複製原稿或列印已接收傳真於普通紙張上。從主畫面選取您要使用的功能。 **附註:** 不提供無邊界複製。

**相關資訊**

◆ 第193[頁"暫時使用黑色墨水列印"](#page-192-0)

#### **繼續僅使用黑色墨水進行暫時列印** (Windows)

請執行下列任一動作。

□ 顯示下列視窗時,選取 [黑色列印]。

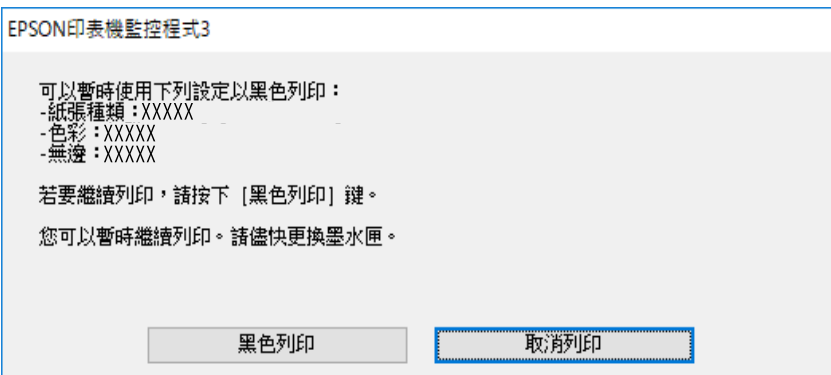

□ 顯示下列視窗時,請取消列印。然後,再次列印<mark>。</mark>

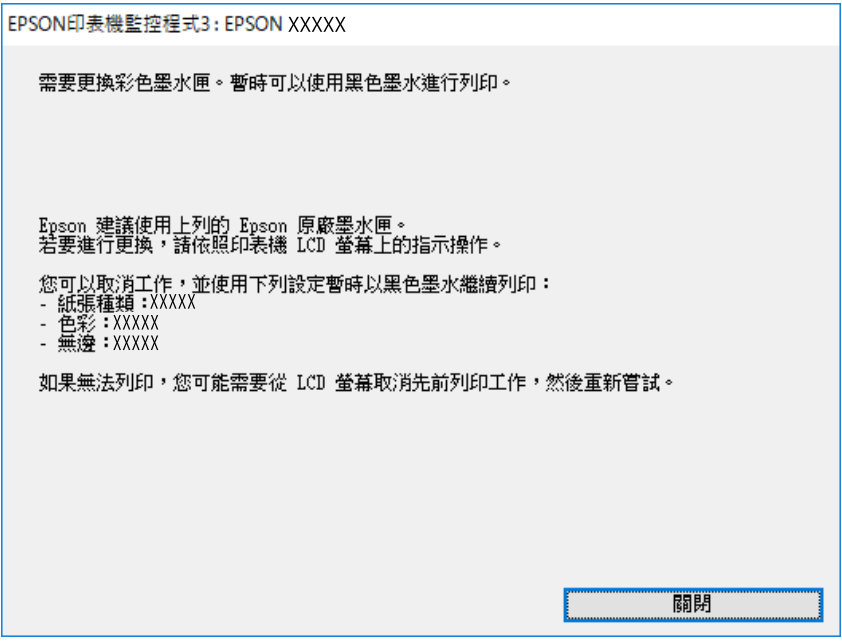

#### **附註:**

若無法從電腦取消列印,請使用印表機的控制面板取消。

再次列印時遵循下面的步驟。

- 1. 存取印表機驅動程式視窗。
- 2. 清除 [無邊] 索引標籤上的 [主選單]。
- 3. 選取支援 黑色列印 的 [紙張種類]。
- 4. 選取 [灰階]。
- 5. 視需要設定 [主選單] 與 [更多選項] 索引標籤上的其他項目,然後按下 [確定]。
- 6. 按下[列印]。
- 7. 按下顯示視窗內的 [黑色列印]。

#### **相關資訊**

◆ 第193[頁"暫時使用黑色墨水列印"](#page-192-0)

# **繼續僅使用黑色墨水進行暫時列印** (Mac OS)

#### **附註:**

若要透過網路使用此功能,請使用 [Bonjour] 連線。

1. 按下[固定]內的印表機圖示。

2. 取消工作。

**附註:** 若無法從電腦取消列印,請使用印表機的控制面板取消。

- 3. 從 Apple 功能表選取[系統偏好設定] > [印表機和掃描器] (或[列印和掃描]、[列印與傳真]), 然後選 取印表機。按下[選購品和耗材] > [選項](或[驅動程式])。
- 4. 在 [暫時允許黑色列印] 設定中選取 [開啟]。
- 5. 存取列印對話方塊。
- 6. 從快顯功能表選取 [列印設定]。
- 7. 在 [紙張大小] 設定裡選取任一紙張大小,但無邊大小除外。
- 8. 選取支援 [暫時允許黑色列印] 的紙張類型作為 [紙張種類] 設定。
- 9. 選取 [灰階]。
- 10. 視需要設定其他項目。
- 11. 按下[列印]。

#### **相關資訊**

◆ 第193[頁"暫時使用黑色墨水列印"](#page-192-0)

## **繼續列印以節省黑色墨水(僅限** Windows**)**

黑色墨水不足、但彩色墨水仍充足時,您可混合彩色墨水,將其合成黑色。您可在準備黑色墨水匣的同 時,繼續列印。

此功能僅可在選取印表機驅動程式中的下列設定時才可使用。

- O 紙張種類:普通紙、回收紙、信頭紙、彩色、再生紙、高品質普通紙、厚紙
- O 品質選項:標準
- □ EPSON印表機監控程式3:啟用

<span id="page-196-0"></span>**附註:**

- □ 若已停用 [EPSON印表機監控程式3],請存取印表機驅動程式、按下 [進階設定] 索引標籤上的 [維護],然後選 取 [開啟EPSON印表機監控程式3]。
- □ 合成的黑色稍微看起來與純黑色不同。此外,列印速度也會減慢。
- □ 為了維持印字頭的品質,也會消耗黑色墨水<mark>。</mark>

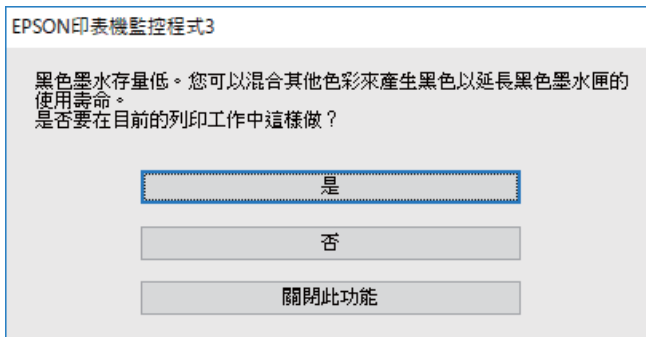

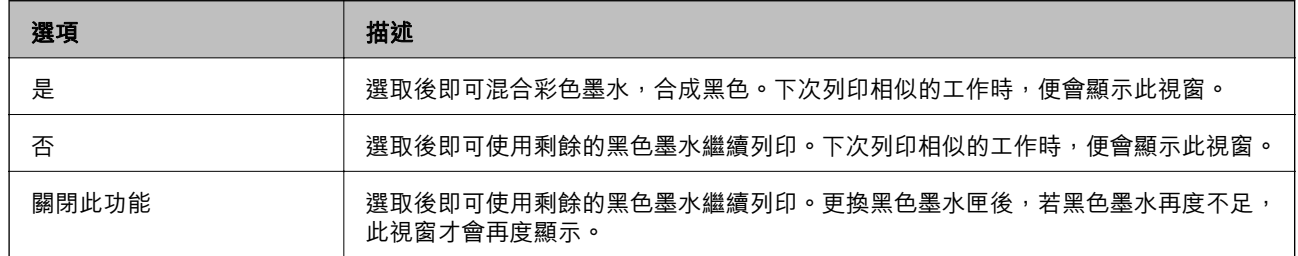

# **是時間該更換廢棄墨水收集盒了**

# **廢棄墨水收集盒處理注意事項**

請在更換廢棄墨水收集盒之前閱讀以下說明。

- O 請勿觸碰廢棄墨水收集盒旁的綠色晶片。以免影響印表機的正常操作及列印。
- □ 將舊廢棄墨水收集盒放入塑膠袋密封前,請勿傾斜廢棄墨水收集盒,否則墨水可能漏出<mark>。</mark>
- O 請將廢棄墨水收集盒放在遠離陽光直射處。
- O 請勿將廢棄墨水收集盒存放在高溫或有凍結可能的溫度下。
- □ 請勿在列印時更換廢棄墨水收集盒,否則墨水可能漏出<mark>。</mark>
- <mark>❑ 請勿重複使用已經取出並長期置放的廢棄墨水收集盒。廢棄墨水收集盒內部的墨水會</mark>變乾變硬,而無 法吸取更多的墨水。
- □ 除非要更換廢棄墨水收集盒,否則請勿將其取出,因為墨水可能會漏出<mark>。</mark>

# **更換廢棄墨水收集盒**

在某些列印循環中,可能會有非常少量的多餘墨水聚集在廢棄墨水收集盒內。為避免從廢棄墨水收集盒 漏出墨水,印表機具有可在吸收容量達到廢棄墨水收集盒限制時停止列印的設計。是否需要更換及更換 的頻率將會因您的列印頁數、列印的素材類型以及印表機所進行的清潔循環次數而有不同。

當顯示提示您更換廢棄墨水收集盒的訊息時,請參閲控制面板上顯示的動畫。根據印表機的規格,需要 更換廢棄墨水收集盒不代表印表機停止運作。Epson 保固未涵蓋此項更換的成本。此為使用者可自行維修 的零件。

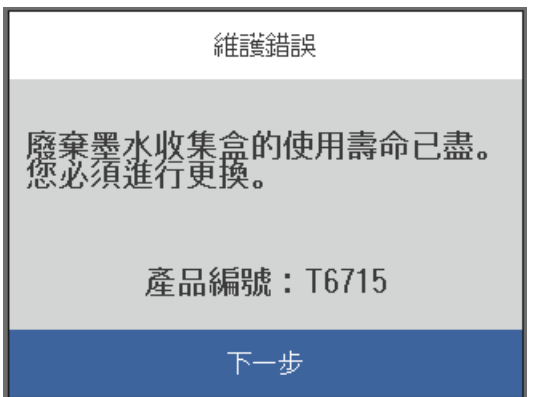

**附註:**

- <mark>□ 當廢棄墨水收集盒已滿時,您直到將其更換才能進行列印和清潔印字頭,以避免墨水滲漏。不過,您可執</mark> 行不用使用墨水的操作,例如掃描。
- □ 顯示下列畫面時,使用者不可更換該部分。請聯絡 Epson 支援服務。

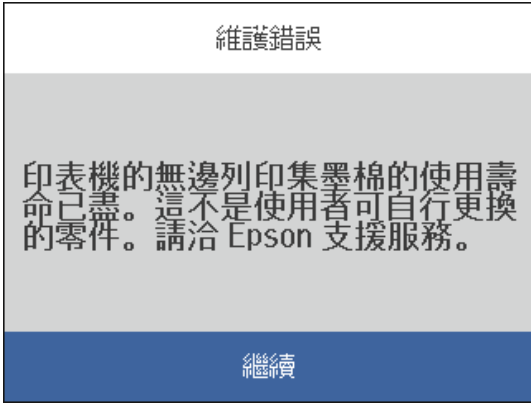

**相關資訊**

- ◆ 第252[頁"廢棄墨水收集盒代碼"](#page-251-0)
- ◆ 第197[頁"廢棄墨水收集盒處理注意事項"](#page-196-0)

# <span id="page-198-0"></span>**列印、複印、掃描和傳真品質差**

# **列印品質不佳**

# **列印成品出現色彩缺失、條紋或意外色彩**

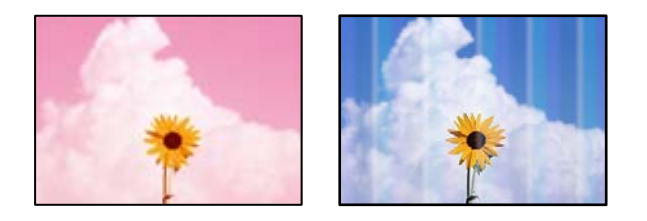

#### **■ 印字頭噴嘴可能已經堵塞。**

# **解決方法**

請使用 [列印品質調整] 功能。如果長時間沒有使用印表機, 印字頭噴嘴可能阻塞, 而導致墨滴無 法排出。

◆ 第125[頁"調整列印品質"](#page-124-0)

# **出現約 1.1 cm 或 3.3 cm 間隔的彩色條紋**

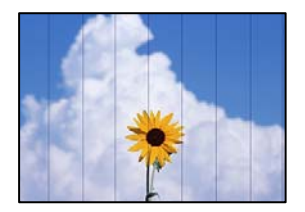

可考慮下列原因。

#### **紙張類型設定與裝入的紙張不相符。**

#### **解決方法**

針對印表機中放入的紙張種類,選取適合的紙張種類設定。

◆ 第30[頁"紙張種類清單"](#page-29-0)

#### **列印品質設定為低。**

#### **解決方法**

用普通紙列印時,應當使用較高品質設定進行列印。

O 控制面板

在列印設定中,如果存在 [進階設定] 索引標籤,則選取 [進階設定] 索引標籤,然後為 [品質] 選 取 [高]。

# O Windows

在印表機驅動程式的 [主選單] 索引標籤上的 [品質選項] 選取 [高]。

O Mac OS

為列印對話方塊 [列印設定] 功能表上的 [列印品質] 選取 [佳]。

#### **印字頭位置未對齊。**

#### **解決方法**

使用 [列印品質調整] 功能校正印字頭。

◆ 第125[頁"調整列印品質"](#page-124-0)

# **列印模糊、垂直條紋或偏斜**

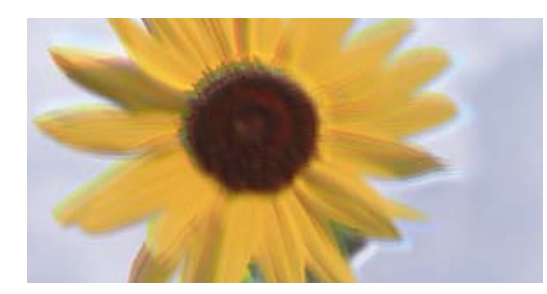

# entnanen ane ı Aufdruck. W ↓5008 "Regel

可考慮下列原因。

#### **印字頭位置未對齊。**

#### **解決方法**

使用 [列印品質調整] 功能校正印字頭。

#### **雙向列印設定已啟用。**

#### **解決方法**

如果列印品質在對齊印字頭後仍未改善,則停用雙向設定。

在雙向 (或高速) 列印期間,印字頭雙向來回移動時列印,因此垂直線可能會偏斜。停用此設定可 能減慢列印速度,但可改善列印品質。

O Windows

清除印表機驅動程式 [更多選項] 索引標籤上的 [雙向列印]。

O Mac OS

從 Apple 功能表選取[系統偏好設定] > [印表機和掃描器] (或[列印和掃描]、[列印與傳真]),然後 選取印表機。按下[選購品和耗材] > [選項] (或[驅動程式])。在 [雙向列印] 設定中選取 [關閉]。

# **出現條紋圖案**

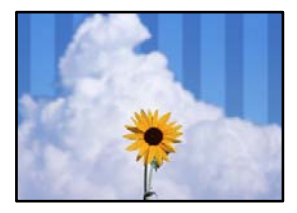

#### **■ 雙向列印設定已啟用。**

#### **解決方法**

在普通紙上列印時,停用雙向設定。

在雙向(或高速)列印期間,印字頭雙向來回移動時列印,因此垂直線可能會偏斜。停用此設定 可能減慢列印速度,但可改善列印品質。

O Windows

清除印表機驅動程式 [更多選項] 索引標籤上的 [雙向列印]。

O Mac OS

從 Apple 功能表選取[系統偏好設定] > [印表機和掃描器] (或[列印和掃描]、[列印與傳真]),, 然後選取印表機。按下[選購品和耗材] > [選項](或[驅動程式])。在 [高速列印] 設定中選取 [關閉]。

#### **列印品質設定為低。**

#### **解決方法**

用相片紙列印時,應當使用較高品質設定進行列印。

O 控制面板

在列印設定中,如果存在 [進階設定] 索引標籤,則選取 [進階設定] 索引標籤,然後為 [品質] 選 取 [高]。

O Windows

在印表機驅動程式的 [主選單] 索引標籤上的 [品質選項] 選取 [高]。

O Mac OS

為列印對話方塊 [列印設定] 功能表上的 [列印品質] 選取 [佳]。

#### **■ 印字頭噴嘴可能已經堵塞。**

#### **解決方法**

請使用 [列印品質調整] 功能。如果長時間沒有使用印表機,印字頭噴嘴可能阻塞,而導致墨滴無 法排出。

 $\rightarrow$  第125[頁"調整列印品質"](#page-124-0)

# **列印成品輸出為空白頁**

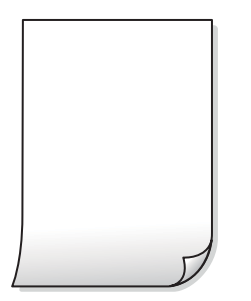

#### **印字頭噴嘴可能已經堵塞。**

#### **解決方法**

請使用 [列印品質調整] 功能。如果長時間沒有使用印表機,印字頭噴嘴可能阻塞,而導致墨滴無 法排出。

◆ 第125[頁"調整列印品質"](#page-124-0)

#### **列印設定與裝入印表機的紙張大小不同。**

#### **解決方法**

依據裝入進紙匣的紙張大小變更列印設定。將紙張裝入與列印設定匹配的進紙匣。

#### ■ 多張紙同時裝入印表機。

#### **解決方法**

查看下列內容以防止多張紙同時裝入印表機。

◆ 第143[頁"一次送入多張紙"](#page-142-0)

# **紙張髒汙或磨損**

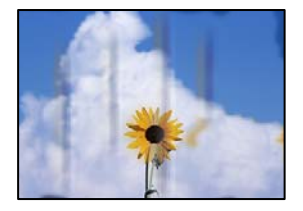

可考慮下列原因。

#### **紙張裝入不當。**

#### **解決方法**

當出現水平條紋(與列印方向垂直)或紙張頂部或底部出現髒汗時,請以正確方向裝紙,並將紙 張邊緣定位器滑到紙張的邊緣。

 $\rightarrow$  第31[頁"裝入紙張"](#page-30-0)

#### **進紙路徑有髒汙。**

#### **解決方法**

當出現垂直條紋(與列印方向平行)或紙張出現髒汗時,請清潔送紙路徑。

◆ 第128頁"清潔紙張路徑中的墨水髒汗"

#### **紙張捲曲。**

#### **解決方法**

將紙張放置在平整桌面上,檢查是否捲曲。如果捲曲,請壓平。

#### **印字頭摩擦紙張表面。**

#### **解決方法**

當在厚紙上列印時,所以字頭會接近列印表面,紙張可能會磨損。在此情況下,請啟用減緩磨損設 定。若啟用此設定,列印品質可能會下降或列印速度有可能減慢。

O 控制面板

選取 [設定] > [一般設定] > [印表機設定],然後啟用 [厚紙]。

O Windows

按下印表機驅動程式 [進階設定] 索引標籤上的 [維護], 然後選取 [厚紙和信封]。

O Mac OS

從 Apple 功能表選取[系統偏好設定] > [印表機和掃描器] (或[列印和掃描]、[列印與傳真]),然後 選取印表機。按下[選購品和耗材] > [選項] (或[驅動程式])。在 [厚紙和信封] 設定中選取 [開 啟]。

#### **■ 紙張背面在已列印面乾燥前列印。**

#### **解決方法**

進行手動雙面列印時,請確定墨水已在重新放入紙張時完全變乾。

#### **■使用自動雙面列印進行列印時,列印密度太高且乾燥時間太短。**

#### **解決方法**

使用自動雙面列印功能,以及列印影像、圖表等高濃淡度資料時,請降低列印濃淡度並增加乾燥 時間。

- ◆ 第45[頁"雙面列印"](#page-44-0)
- ◆ 第66[頁"雙面列印"](#page-65-0)

# **列印的相片有黏性**

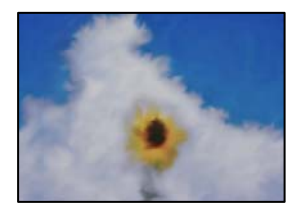

#### **■ 在相片紙的錯誤一面列印。**

**解決方法**

請確定您在可列印面列印。如果列印在相紙的錯誤一面,必須清潔送紙路徑。

◆ 第128頁"清潔紙張路徑中的墨水髒汗"

# **影像或相片以非預期的色彩列印出**

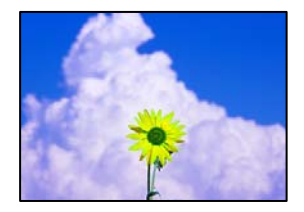

可考慮下列原因。

#### **印字頭噴嘴可能已經堵塞。**

#### **解決方法**

請使用 [列印品質調整] 功能。如果長時間沒有使用印表機, 印字頭噴嘴可能阻塞, 而導致墨滴無 法排出。

◆ 第125[頁"調整列印品質"](#page-124-0)

#### **色彩校正已套用。**

#### **解決方法**

從控制面板或 Windows 印表機驅動程式進行列印時,依預設會根據紙張種類套用 Epson 自動相 片調整設定。試著改變這些設定。

O 控制面板

將 [自動影像加強] 設定從 [自動] 變更為任何其他選項。如果變更設定沒有作用,請選取 [關閉] 作為 [自動影像加強] 設定。

O Windows 印表機驅動程式

在 [更多選項] 索引標籤上,於 [色彩校正] 中選取 [自訂],然後按下 [進階]。將 [場景校正] 設定 從 [自動] 變更為任何其他選項。如果變更設定不起作用,在 [色彩管理] 中使用 [影像加強] 以外 的任何其他色彩校正方法。

- **→ 第74頁 "JPEG [設定"](#page-73-0)**
- ◆ 第60[頁"調整列印色彩"](#page-59-0)

#### **沒有邊界無法列印**

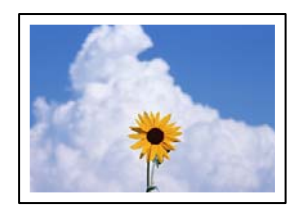

#### **印表機設定中未設定無邊界。**

#### **解決方法**

在印表機設定中進行無邊界設定。如果您所選取的紙張類型不支援無邊界列印,則無法選取 [無 邊]。請選取支援無邊界列印的紙張類型。

O 控制面板

在 [無邊] 中選擇 [版面配置]。

O Windows

在印表機驅動程式的 [主選單] 索引標籤上選取 [無邊]。

- O Mac OS 從 [紙張大小] 中選取無邊界紙張大小。
- **→ 第74頁 "JPEG [設定"](#page-73-0)**
- **◆ 第75頁 "TIFF [設定"](#page-74-0)**
- ◆ 第250[頁"無邊列印紙張"](#page-249-0)

# **在無邊界列印期間,影像邊緣被裁切**

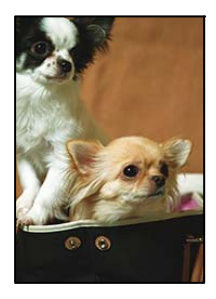

■ 因為影像略微放大,突出的區域被剪切。

#### **解決方法**

選擇更小的放大設定。

O Windows

按一下印表機驅動程式 [設定] 索引標籤上 [無邊] 旁的 [主選單] 核取方塊,然後變更設定。

O Mac OS

從列印對話方塊的 [放大] 功能表變更 [列印設定] 設定。

# **列印成品的位置、大小或邊界不正確**

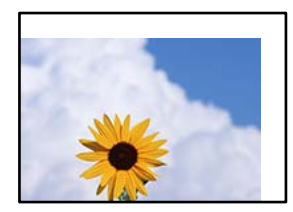

可考慮下列原因。

# **紙張裝入不正確。**

#### **解決方法**

依正確方向裝入紙張,然後使紙張邊緣定位器靠著紙緣。

◆ 第31[頁"裝入紙張"](#page-30-0)

#### ■ 紙張大小設定不正確。

#### **解決方法**

選擇適當的紙張大小設定。

#### **應用程式中的邊界設定未處於列印區域內。**

#### **解決方法**

在應用程式中調整邊界設定,使邊界落於可列印的區域。

 $\Rightarrow$  第276[頁"可列印區域"](#page-275-0)

# **列印的字元不正確或出現亂碼**

<B図2] L冈·図斥彗二 ZAオ鋕・コ i2 薀・」・サー8Q図/ア図r 図b8 図:\$ NB図X図· B7kBcT,図· B · メ; JEE図Pク风図 | 2; · 図1ツ M<sub>Nu</sub>

#### N ?NN ?▲N ?NNNNNNNNNNNNNNNNNNNNN

¤6æÀ'HciG-T¤È¤`o¤;Çð¼!"A;逤`r¤ οδελ HCk3— ded od,Q6x: A,eed Fu<br>δδιcr^μaLo÷‰+u)"\*mà•Ñ-hfûhãšÄα‰woæd<br>rýoÿoŽ∥,Ü®Ïo—ÇËås—Æûo£œwûZxıÈ}Û'®—Ç<br>oÑÂe™Ñ=oPÉ"!?α}C"æuž¿žáa»'(ÜÊ—oò£ő

可考慮下列原因。

#### **USB 線纜連接不正確。**

#### **解決方法**

請將 USB 連接線牢牢地連接至印表機與電腦。

#### **■ 有等待列印的工作。**

#### **解決方法**

取消任何暫停的列印工作。

#### **列印時,電腦已手動進入[休眠]模式或[睡眠]模式。**

#### **解決方法**

列印時,請勿手動使電腦進入[休眠]模式或[睡眠]模式。否則,在您下次啟動電腦時,可能會列印 出包含亂碼文字的頁面。

#### **您使用的是其他印表機的印表機驅動程式。**

#### **解決方法**

請確定您使用的印表機驅動程式適用於此印表機。請在印表機驅動程式視窗的最上方檢查印表機 名稱。

# <span id="page-206-0"></span>**列印的影像上下顛倒**

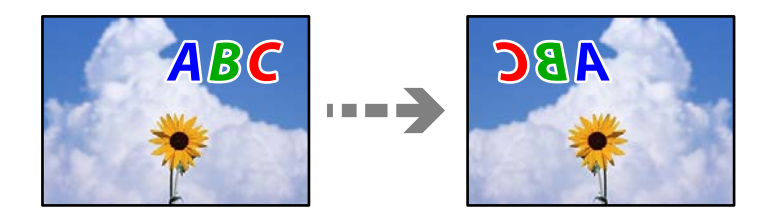

# **影像在列印設定中被設定為水平倒置。**

# **解決方法**

清除印表機驅動程式或應用程式中的任何鏡像設定。

- O Windows 清除印表機驅動程式 [更多選項] 索引標籤上的 [水平反轉]。
- O Mac OS 從列印對話方塊 [列印設定] 功能表清除 [水平反轉]。

# **列印稿中出現馬賽克狀圖案**

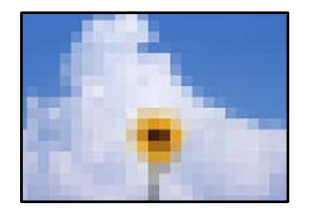

# **列印的影像或相片解析度低。**

# **解決方法**

列印影像或相片時,請使用高解析度資料來列印。網站上的影像通常解析度低,雖可在顯示器上 漂亮呈現,其列印品質有可能較差。

**複印品質不佳**

# **副本中出現顏色缺失、條紋或意外色彩**

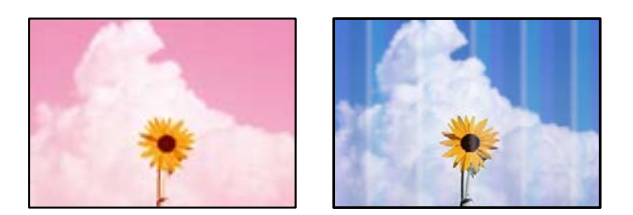

#### **印字頭噴嘴可能已經堵塞。**

#### **解決方法**

請使用 [列印品質調整] 功能。如果長時間沒有使用印表機,印字頭噴嘴可能阻塞,而導致墨滴無 法排出。

◆ 第125[頁"調整列印品質"](#page-124-0)

# **出現約 1.1 cm 或 3.3 cm 間隔的彩色條紋**

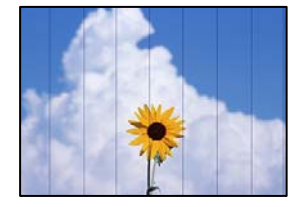

可考慮下列原因。

#### **■ 紙張類型設定與裝入的紙張不相符。**

#### **解決方法**

針對印表機中放入的紙張種類,選取適合的紙張種類設定。

◆ 第30[頁"紙張種類清單"](#page-29-0)

# **印字頭位置未對齊。**

# **解決方法**

使用 [列印品質調整] 功能校正印字頭。

◆ 第125[頁"調整列印品質"](#page-124-0)

# **副本模糊、垂直條紋或偏斜**

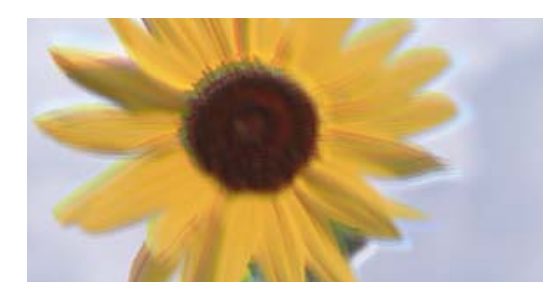

ı Aufdruck. W  $\sqrt{5008}$  "Regel

entnatten ane

可考慮下列原因。

**印字頭位置未對齊。**

# **解決方法**

使用 [列印品質調整] 功能校正印字頭。

#### **■ 雙向列印設定已啟用。**

## **解決方法**

如果列印品質在對齊印字頭後仍未改善,則停用雙向設定。

在雙向 (或高速) 列印期間, 印字頭雙向來回移動時列印,因此垂直線可能會偏斜。停用此設定可 能減慢列印速度,但可改善列印品質。

選取 [設定] > [一般設定] > [印表機設定],然後在控制面板上停用 [雙向列印]。

# **出現條紋圖案**

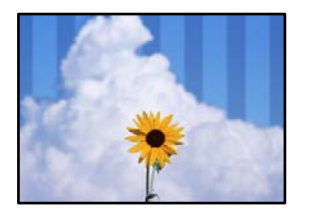

#### **雙向列印設定已啟用。**

#### **解決方法**

在普通紙上列印時,停用雙向設定。

在雙向 (或高速) 列印期間, 印字頭雙向來回移動時列印, 因此垂直線可能會偏斜。停用此設定可 能減慢列印速度,但可改善列印品質。

選取 [設定] > [一般設定] > [印表機設定],然後在控制面板上停用 [雙向列印]。

#### ■ 印字頭噴嘴可能已經堵塞。

#### **解決方法**

請使用 [列印品質調整] 功能。如果長時間沒有使用印表機,印字頭噴嘴可能阻塞,而導致墨滴無 法排出。

◆ 第125[頁"調整列印品質"](#page-124-0)

# **列印成品輸出為空白頁**

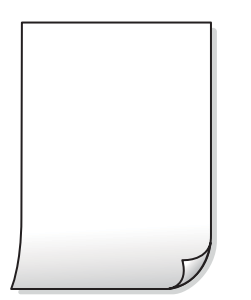

#### **印字頭噴嘴可能已經堵塞。**

#### **解決方法**

請使用 [列印品質調整] 功能。如果長時間沒有使用印表機,印字頭噴嘴可能阻塞,而導致墨滴無 法排出。

◆ 第125[頁"調整列印品質"](#page-124-0)

#### ■ 列印設定與裝入印表機的紙張大小不同**。**

#### **解決方法**

依據裝入進紙匣的紙張大小變更列印設定。將紙張裝入與列印設定匹配的進紙匣。

#### ■ 多張紙同時裝入印表機。

#### **解決方法**

查看下列內容以防止多張紙同時裝入印表機。

◆ 第143[頁"一次送入多張紙"](#page-142-0)

# **紙張髒汙或磨損**

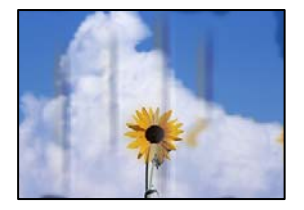

可考慮下列原因。

#### **紙張裝入不當。**

#### **解決方法**

當出現水平條紋(與列印方向垂直)或紙張頂部或底部出現髒汗時,請以正確方向裝紙,並將紙 張邊緣定位器滑到紙張的邊緣。

 $\rightarrow$  第31[頁"裝入紙張"](#page-30-0)

#### **進紙路徑有髒汙。**

#### **解決方法**

當出現垂直條紋(與列印方向平行)或紙張出現髒汗時,請清潔送紙路徑。

◆ 第128頁"清潔紙張路徑中的墨水髒汗"

#### **紙張捲曲。**

#### **解決方法**

將紙張放置在平整桌面上,檢查是否捲曲。如果捲曲,請壓平。

#### **印字頭摩擦紙張表面。**

#### **解決方法**

當在厚紙上複印時,印字頭會接近列印表面,紙張可能會磨損。在此情況下,請啟用減緩磨損設 定。

選取 [設定] > [一般設定] > [印表機設定],然後啟用控制面板上的 [厚紙]。若啟用此設定,複印品 質可能會下降或複印速度有可能減慢。

# **複印的相片有黏性**

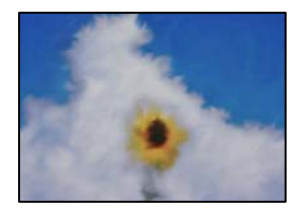

# ■ 可能在相片紙的錯誤一面複印。

**解決方法**

請確定您在可列印面複印。如果意外複印在相紙的錯誤一面,必須清潔送紙路徑。

- ◆ 第31[頁"裝入紙張"](#page-30-0)
- ◆ 第128[頁"清潔紙張路徑中的墨水髒汙"](#page-127-0)

# **副本的位置、大小或邊界不正確**

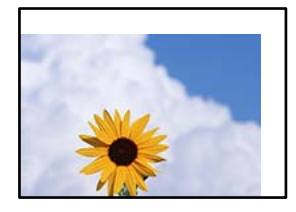

可考慮下列原因。

# **紙張裝入不正確。**

**解決方法**

依正確方向裝入紙張,然後使紙張邊緣定位器靠著紙緣。

◆ 第31[頁"裝入紙張"](#page-30-0)

#### **紙張大小設定不正確。**

#### **解決方法**

選擇適當的紙張大小設定。

#### **原稿未正確放置。**

#### **解決方法**

O 確定原稿正確緊靠對齊記號。

□ 若掃描影像的邊緣消失,請從工作平台的邊角稍微移開原稿。您無法掃描距離工作平台邊緣內 側約 1.5 mm (0.06 英吋) 的區域。

◆ 第34[頁"放置原稿"](#page-33-0)

#### **工作平台上有灰塵或污物。**

#### **解決方法**

放置原稿於工作平台上時,清除堆積在原稿上的任何灰塵或污物,並清潔工作平台。若玻璃上出 現灰塵或髒汗,複印區域可能會延伸至涵蓋灰塵或髒汗之處,而造成複印位置錯誤,或影像可能 變小。

 $\rightarrow$  第128頁 "清潔 [工作平台"](#page-127-0)

#### **文件大小 在複印設定中有誤。**

**解決方法**

在複印設定中選取適當的 [文件大小]。

& 第85[頁"複印的進階功能表選項"](#page-84-0)

# **複印的影像出現色彩不均、髒汙、圓點或直線**

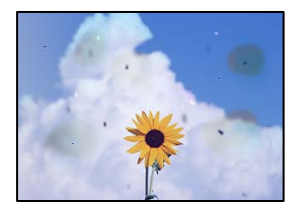

可考慮下列原因。

#### **進紙路徑有污物。**

#### **解決方法**

裝入並退出未列印的紙張,以清潔進紙路徑。

◆ 第128頁"清潔紙張路徑中的墨水髒汗"

#### **原稿或工作平台上有灰塵或污物。**

#### **解決方法**

清除任何附著於原稿上的灰塵或污物,並清潔工作平台。

**→ 第128頁"清潔 [工作平台"](#page-127-0)** 

#### **ADF 或原稿上有灰塵或污物。**

#### **解決方法**

清潔 ADF,並清除附著於原稿上的任何灰塵或污物。

**→ 第129頁 "清潔 ADF"** 

#### **原稿被大力按壓。**

#### **解決方法**

如果大力按壓,可能會造成模糊、污痕與污點。 請勿大力按壓原稿或文件上蓋。

◆ 第34[頁"放置原稿"](#page-33-0)

#### **複印密度設定太高。**

## **解決方法**

較低的複印密度設定。

◆ 第84[頁"複印的基本功能表選項"](#page-83-0)

# **複印影像中出現錯網 (交叉影線) 圖案**

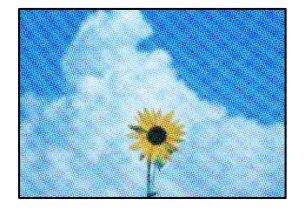

#### **■ 如果原稿是雜誌或目錄等印刷文件,出現錯網圖案。**

#### **解決方法**

更改縮小和放大設定。若仍出現錯網圖案,請稍微改變原稿的擺放角度。

◆ 第84[頁"複印的基本功能表選項"](#page-83-0)

# **複印影像中出現原稿背面的影像**

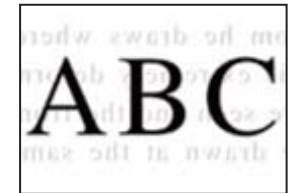

可考慮下列原因。

<span id="page-213-0"></span>**■ 掃描薄的原稿時,背面的影像可能會被同時掃描。** 

#### **解決方法**

將原稿放置在工作平台上,然後在其上放置一頁黑色紙。

◆ 第34[頁"放置原稿"](#page-33-0)

#### **複印密度設定太高。**

# **解決方法**

較低的複印密度設定。

& 第84[頁"複印的基本功能表選項"](#page-83-0)

# **掃描的影像問題**

# **從工作平台掃描時出現不均色彩、污物、斑點等**

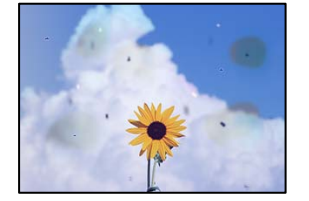

#### **原稿或工作平台上有灰塵或污物。**

#### **解決方法**

清除任何附著於原稿上的灰塵或污物,並清潔工作平台。

 $\rightarrow$ 第128頁"清潔 [工作平台"](#page-127-0)

#### **原稿被大力按壓。**

#### **解決方法**

如果大力按壓,可能會造成模糊、污痕與污點。 請勿大力按壓原稿或文件上蓋。

◆ 第34[頁"放置原稿"](#page-33-0)

# **從 ADF 掃描時出現直線**

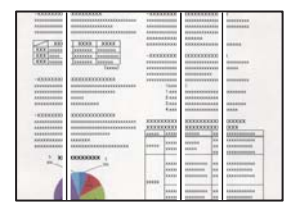

#### **ADF 或原稿上有灰塵或污物。**

#### **解決方法**

清潔 ADF,並清除附著於原稿上的任何灰塵或污物。

**→ 第129頁 "清潔 ADF"** 

# **掃描影像背景中出現偏移**

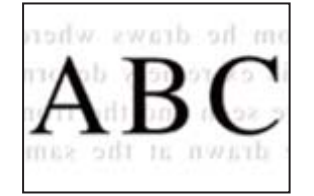

#### **■ 掃描薄的原稿時,背面的影像可能會被同時掃描。**

#### **解決方法**

從工作平台掃描時,在原稿上放一張黑色紙或桌墊。

◆ 第34[頁"放置原稿"](#page-33-0)

# **無法在工作平台上掃描正確區域**

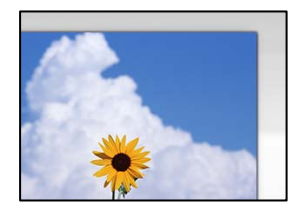

#### **原稿未正確放置。**

#### **解決方法**

- O 確定原稿正確緊靠對齊記號。
- □ 若掃描影像的邊緣消失,請從工作平台的邊角稍微移開原稿。您無法掃描距離工作平台邊緣內 側約 1.5 mm (0.06 英吋) 的區域。

#### ◆ 第34[頁"放置原稿"](#page-33-0)

#### **工作平台或文件稿墊上有灰塵或污物。**

#### **解決方法**

從控制面板進行掃描並選取自動掃描範圍裁切功能時,請清除工作平台及文件稿墊上蓋的任何垃 圾或髒汙。如果原稿周圍出現任何垃圾或髒汙,掃描範圍會延伸並納入這些異物。

# **無法解決掃描影像中的問題**

如果您已嘗試所有解決方案且未解決問題,請查看下列內容。

#### **掃描軟體設定存在問題。**

#### **解決方法**

使用 Epson Scan 2 Utility 初始化掃描器軟體的設定。

**附註:**

Epson Scan 2 Utility 是掃描器軟體隨附提供的應用程式。

- 1. 啟動 Epson Scan 2 Utility。
	- O Windows 10 按下開始鍵,然後選取 [EPSON] > [Epson Scan 2 Utility]。
	- O Windows 8.1/Windows 8 請在搜尋快速鍵中輸入應用程式名稱,然後選取顯示的圖示。
	- □ Windows 7/Windows Vista/Windows XP 按下開始按鍵,然後選取 [所有程式] 或 [程式集] > [EPSON] > [Epson Scan 2] > [Epson Scan 2 Utility]。
	- O Mac OS 選取 [前往] > [應用程式] > [Epson Software] > [Epson Scan 2 Utility]。
- 2. 選取 [其他] 索引標籤。
- 3. 按下 [重置]。

若初始化未能解決問題,請解除安裝並重新安裝掃描器軟體。

◆ 第133[頁"單獨安裝應用程式"](#page-132-0)

# **傳送傳真品質不佳**

# **傳送傳真品質不佳**

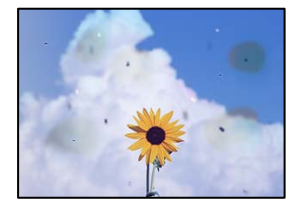

可考慮下列原因。

## **原稿或工作平台上有灰塵或污物。**

#### **解決方法**

清除任何附著於原稿上的灰塵或污物,並清潔工作平台。

◆ 第128頁"清潔 [工作平台"](#page-127-0)
### **原稿被大力按壓。**

## **解決方法**

如果大力按壓,可能會造成模糊、污痕與污點。 請勿大力按壓原稿或文件上蓋。

◆ 第34[頁"放置原稿"](#page-33-0)

## **從 ADF 傳送傳真時出現直線**

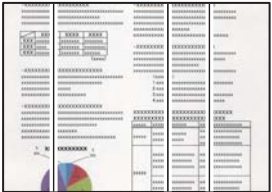

可考慮下列原因。

## **ADF 或原稿上有灰塵或污物。**

## **解決方法**

清潔 ADF,並清除附著於原稿上的任何灰塵或污物。

**→ 第129頁 "清潔 ADF"** 

## **傳送傳真的影像品質不佳**

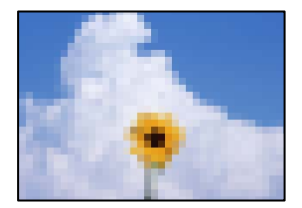

可考慮下列原因。

## **解析度設定為低。**

### **解決方法**

如果您不知道傳送者傳真機的效能,可在傳送傳真前進行下列設定。

□ 選取 [傳真] > [傳真設定],然後進行 [解析度] 設定以設定最高品質影像。

□ 選取 [傳真] > [傳真設定],然後啟用 [直接傳送]。

請注意,如果您設定 [解析度] 為 [相片], 但您需要在不啟用 [直接傳送] 時傳送傳真,傳真可能 以較低解析度傳送。

**ECM 設定已停用。**

## **解決方法**

選取 [設定] > [一般設定] > [傳真設定] > [基本設定] 並在控制面板上啟用 [ECM] 設定。這可能清除 由於連線問題發生的錯誤。請注意,傳真傳送和接收速度可能比 [ECM] 停用時變慢。

## **傳送傳真中出現原稿背面的影像**

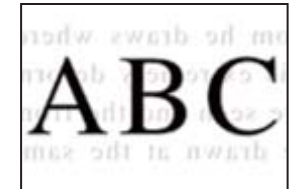

可考慮下列原因。

#### **■ 掃描薄的原稿時,背面的影像可能會被同時掃描。**

**解決方法**

將原稿放置在工作平台上,然後在其上放置一頁黑色紙。

◆ 第34[頁"放置原稿"](#page-33-0)

## **傳送傳真時的密度設定高。**

## **解決方法**

選取 [傳真] > [傳真設定] > [掃描設定] > [濃淡度],然後調低設定。

## **接收傳真品質不佳**

## **接收傳真的影像品質不佳**

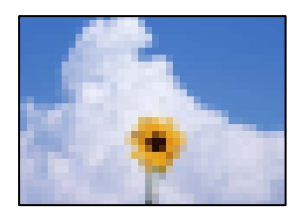

可考慮下列原因。

### **ECM 設定已停用。**

### **解決方法**

選取 [設定] > [一般設定] > [傳真設定] > [基本設定] 並在控制面板上啟用 [ECM] 設定。這可能清除 由於連線問題發生的錯誤。請注意,傳真傳送和接收速度可能比 [ECM] 停用時變慢。

### <span id="page-218-0"></span>**傳送者傳真機上的影像品質設定低。**

#### **解決方法**

要求傳送者以更高的品質模式傳送傳真。

## **無法解決問題**

若您試過所有解決方案,但無法解決問題,請聯絡 Epson 授權服務中心。 如果您無法解決列印或複印問題,請參閱下面的相關資訊。

#### **相關資訊**

◆ 第219頁"無法解決列印或複印問題"

## **無法解決列印或複印問題**

從頂部開始按順序嘗試下列問題,直到解決問題。

- □ 確定裝入印表機的紙張類型及印表機上的紙張類型設定,與印表機驅動程式內的紙張類型設定匹配<mark>。</mark> 第30[頁"紙張大小和類型設定"](#page-29-0)
- O 使用控制面板上或印表機驅動程式中的更高品質設定。
- O 重新安裝已安裝於印表機內的墨水匣。 重新安裝墨水匣可能清除印字頭內的堵塞,允許墨水順暢流動。 然而,由於重新安裝墨水匣時會消耗墨水,視乎剩餘墨水量,會顯示一條要求您更換墨水匣的訊息。 第191[頁"是時間該更換墨水匣了"](#page-190-0)
- O 校正印字頭。

第128[頁"校正印字頭"](#page-127-0)

- □ 執行噴嘴檢查,查看印字頭噴嘴是否堵塞<mark>。</mark> 如果噴嘴檢查圖案中有缺失的片段,則噴嘴可能已堵塞。交替 3 次重複印字頭清潔和噴嘴檢查,查看 堵塞是否清除。 注意,印字頭清潔會使用一些墨水。 第126[頁"檢查並清潔印字頭"](#page-125-0)
- □ 關閉印表機,等待至少 12 小時,然後檢查堵塞是否已清除。 如果是堵塞問題,使印表機不進行列印而閒置片刻也許可解決此問題。 您可在印表機關閉時檢查下列內容。
- □ 檢查是否在使用原廠 Epson 墨水匣。 請使用 Epson 原廠墨水匣。本產品的色彩調整是根據使用 Epson 原廠墨水卡匣。使用非原廠墨水匣可 能導致列印品質降低。

第251[頁"墨水匣代碼"](#page-250-0)

O 確保沒有紙張碎片留在印表機內。 取出紙張時,請勿用手或紙張觸碰透明膠片。 O 檢查紙張。

檢查是否存在紙張捲曲或以可列印面朝上裝入。

第29[頁"紙張處理注意事項"](#page-28-0)

第248[頁"可用紙張和容量"](#page-247-0)

第251[頁"不可用紙張類型"](#page-250-0)

O 確保未使用舊墨水匣。

為取得最佳結果,Epson 建議在包裝上印刷的保質日期之前或在打開包裝後六個月內用盡墨水匣,以 先到日期為準。

如果透過查看以上解決方案無法解決問題,則可能需要申請維修。請聯絡 Epson 支援服務。

**相關資訊**

- **→ 第361頁 "聯絡 Epson 之前"**
- **→ 第361頁 "聯絡 Epson [支援服務"](#page-360-0)**

# <span id="page-220-0"></span>新增或更換電腦或裝置

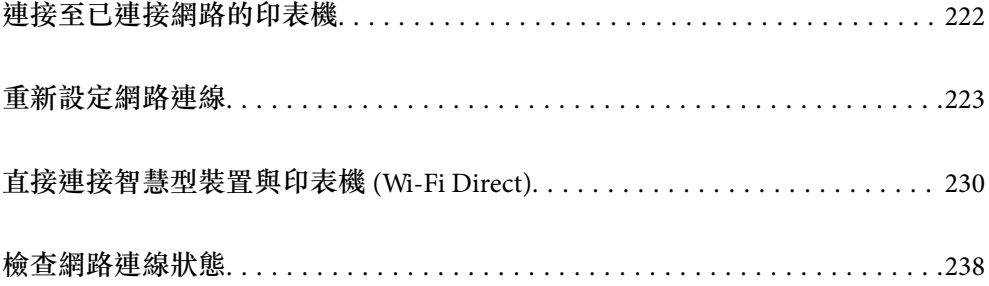

## <span id="page-221-0"></span>**連接至已連接網路的印表機**

當印表機已連接至網路時,您可透過網路將電腦或智慧型裝置連接至印表機。

## **從第二台電腦使用網路印表機**

我們建議使用安裝程式將印表機連線至電腦。您可以透過下列方法之一,執行安裝程式。

- O 從網站設定 存取以下網站,然後輸入產品名稱。前往 [設定],然後開始設定。 [https://epson.sn](https://epson.sn/?q=2)
- □ 使用軟體光碟片執行設定 (僅限配有軟體光碟片的型號,以及配有光碟機的 Windows 電腦使用者) 。 將隨印表機提供的軟體光碟片插入電腦,然後依照畫面上的指示操作。

#### **選取印表機**

遵循畫面上的指示直到顯示下一畫面,選取您要連接的印表機名稱,然後點選 [下一步]。

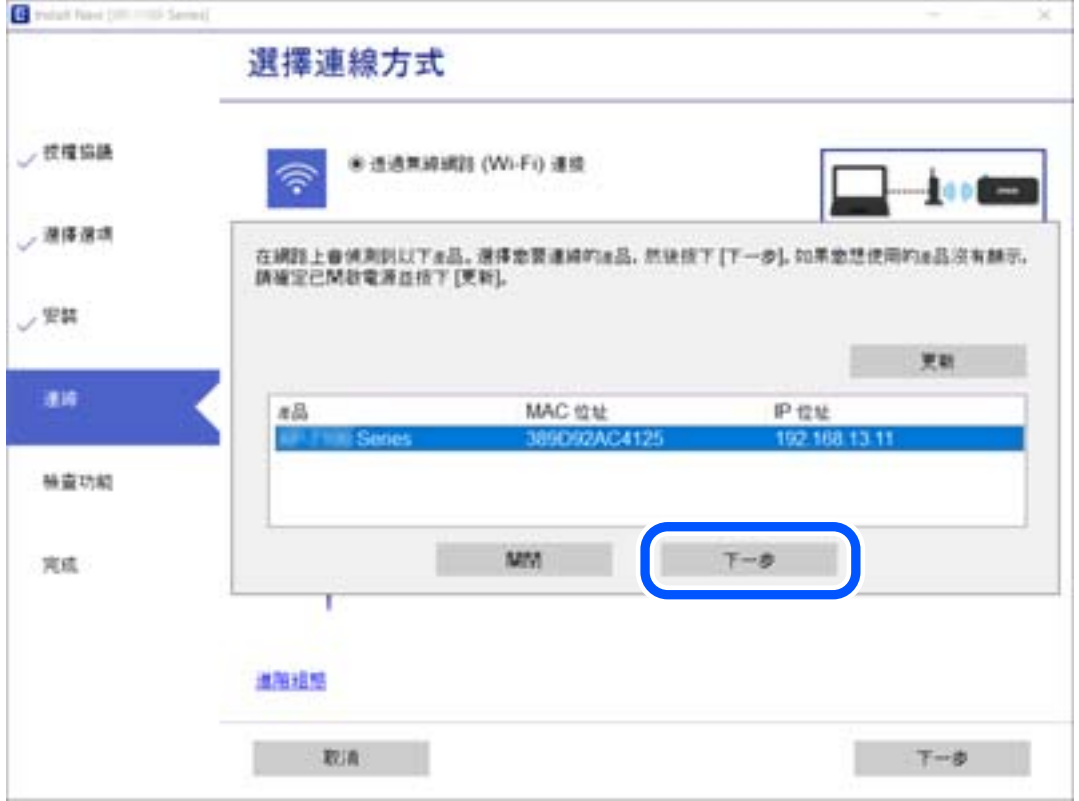

依照畫面上的指示操作。

## **從智慧型裝置使用網路印表機**

您可以使用下列其中一種方法將印表機連接到智慧型裝置。

<span id="page-222-0"></span>**透過無線路由器連接** 將智慧型裝置連接到與印表機相同的 Wi-Fi 網路 (SSID)。 如需更多詳細資料,請參閱以下說明。 第224[頁"進行智慧型裝置連接設定"](#page-223-0)

**透過** Wi-Fi Direct **連接** 將智慧型裝置無需無線路由器而直接連接至印表機。 如需更多詳細資料,請參閱以下說明。 第230[頁"直接連接智慧型裝置與印表機](#page-229-0) (Wi-Fi Direct)"

## **重新設定網路連線**

本節説明在更換無線路由器或電腦時,如何設定網路連線及變更連線方式。

## **更換無線路由器時**

更換無線路由器時,進行電腦或其他智慧型裝置與印表機之間的連線設定。 如果您要變更您的網際網路服務提供商等,您需要進行這些設定。

## **進行電腦連接設定**

我們建議使用安裝程式將印表機連線至電腦。您可以透過下列方法之一,執行安裝程式。

O 從網站設定

存取以下網站,然後輸入產品名稱。前往 [設定],然後開始設定。 [http://epson.sn](http://epson.sn/?q=2)

□ 使用軟體光碟片執行設定 (僅限配有軟體光碟片的型號,以及配有光碟機的 Windows 電腦使用者) 。 將隨印表機提供的軟體光碟片插入電腦,然後依照畫面上的指示操作。

**選取連線方法**

依照畫面上的指示操作,直至顯示以下畫面內容。

<span id="page-223-0"></span>在 [變更 印表機 的連線方式(適用於新的網路路由器或將 USB 變更為網路等情況)] 畫面選取 選擇操作,然 後按下 [下一步]。

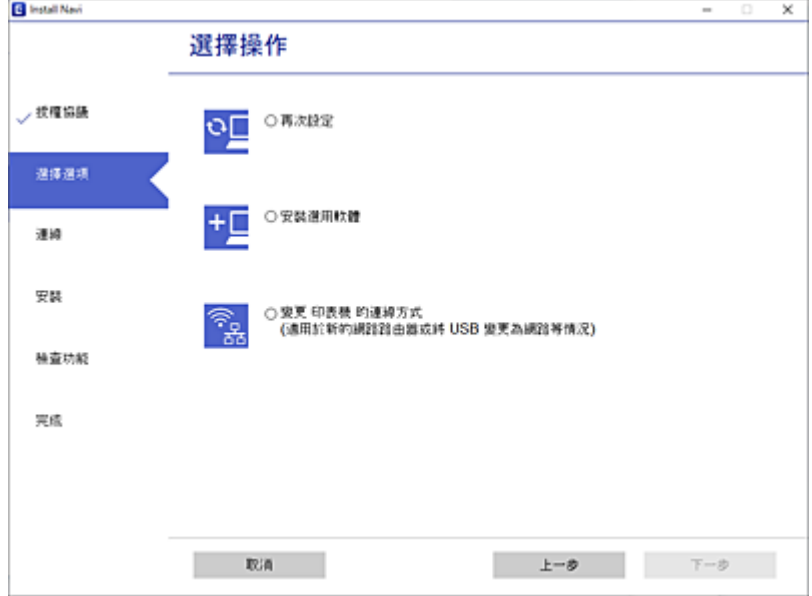

依照畫面上的指示操作。

如果無法連接,請查看下列內容以嘗試解決該問題。

- O Windows:第146[頁"無法連接至網路"](#page-145-0)
- O Mac OS:第153[頁"無法連接至網路"](#page-152-0)

## **進行智慧型裝置連接設定**

當您將印表機和智慧型裝置連接到同一個 Wi-Fi 網路 (SSID) 時, 可從智慧型裝置使用印表機。若要從智慧 型裝置使用印表機,請從以下網站進行設定。使用您想連線至印表機的智慧型裝置訪問以下網站。 [http://epson.sn](http://epson.sn/?q=2) > [設定]

## **變更電腦時**

變更電腦時,進行電腦與印表機之間的連線設定。

## **進行電腦連接設定**

我們建議使用安裝程式將印表機連線至電腦。您可以透過下列方法之一,執行安裝程式。

O 從網站設定

存取以下網站,然後輸入產品名稱。前往 [設定],然後開始設定。 [https://epson.sn](https://epson.sn/?q=2)

□ 使用軟體光碟片執行設定 (僅限配有軟體光碟片的型號,以及配有光碟機的 Windows 電腦使用者) 。 將隨印表機提供的軟體光碟片插入電腦,然後依照畫面上的指示操作。

依照畫面上的指示操作。

## <span id="page-224-0"></span>**變更與電腦的連線方法**

本節說明在電腦與印表機已連接時,如何變更連線方法。

## **將網路連線從乙太網變更為** Wi-Fi

從印表機控制面板將乙太網連線變更為 Wi-Fi。變更連線的方法基本與 Wi-Fi 連線設定相同。

#### **相關資訊**

**◆ 第227頁 "從控制面板設定 Wi-Fi"** 

## **將網路連線從** Wi-Fi **變更為乙太網**

遵循下列步驟從 Wi-Fi 連線變更為乙太網連線。

- 1. 從主畫面選取 [設定]。
- 2. 選取 [一般設定] > [網路設定] > [有線區域網路設定]。
- 3. 依照畫面上的指示操作。

## **從** USB **變更為網路連線**

透過不同的連線方法使用安裝程式和重新設定。

- O 從網站設定 存取以下網站,然後輸入產品名稱。前往 [設定],然後開始設定。 [http://epson.sn](http://epson.sn/?q=2)
- □ 使用軟體光碟片執行設定 (僅限配有軟體光碟片的型號,以及配有光碟機的 Windows 電腦使用者) 。 將隨印表機提供的軟體光碟片插入電腦,然後依照畫面上的指示操作。

**選取變更連線方法**

依照畫面上的指示操作,直至顯示以下畫面內容。

在 [變更 印表機 的連線方式(適用於新的網路路由器或將 USB 變更為網路等情況)] 畫面選取 選擇操作, 然 後按下 [下一步]。

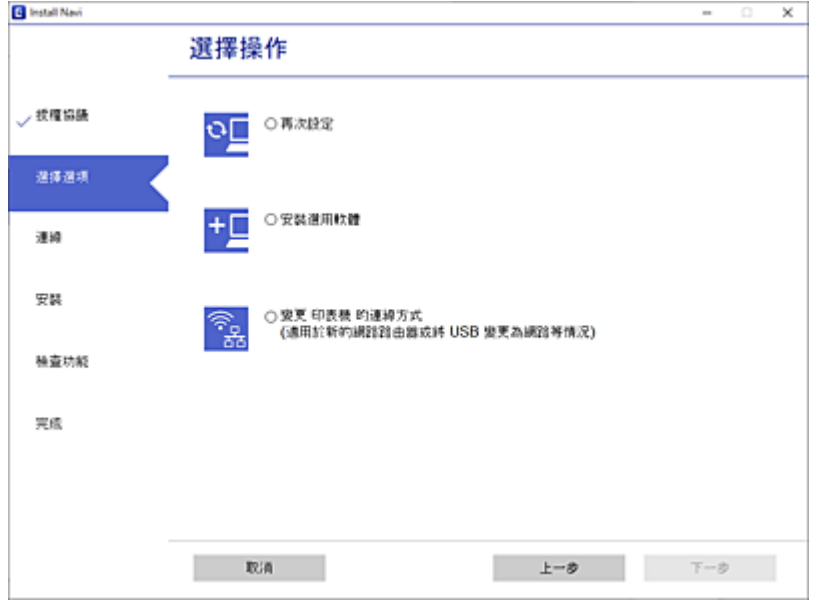

選取您要使用的網路連線,[透過無線網路 (Wi-Fi) 連接] 或 [透過有線區域網路 (乙太網路) 連線], 然後點選 [下一步]。

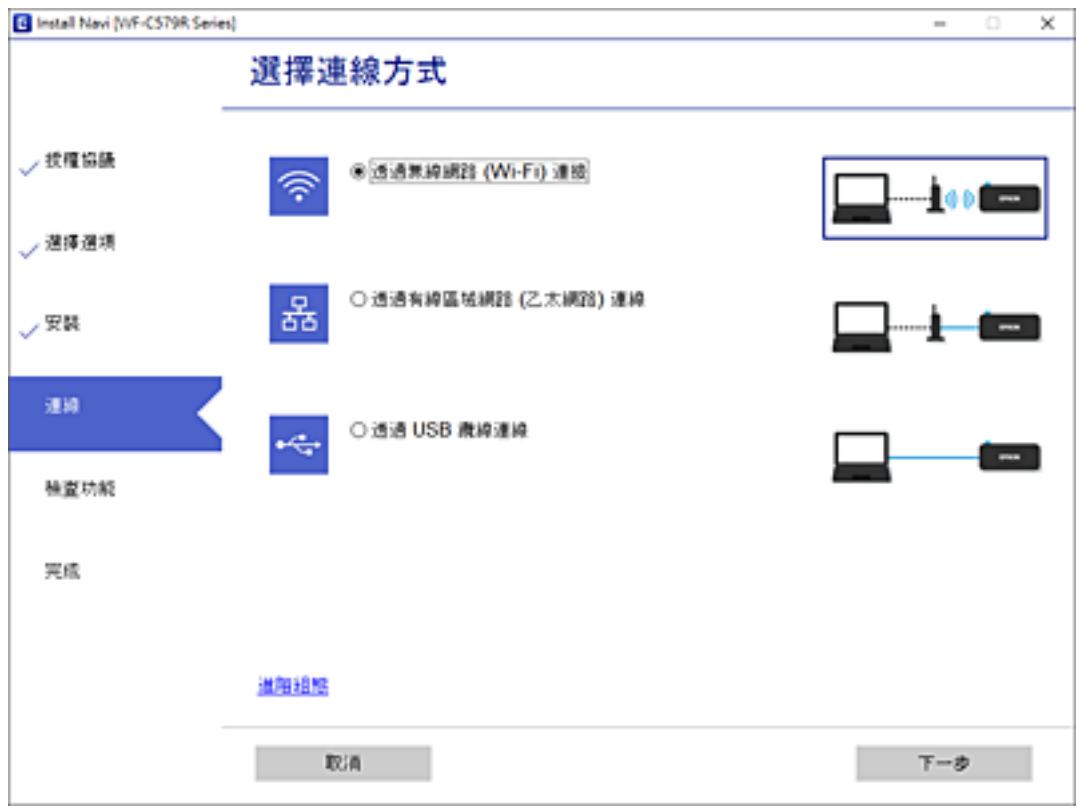

依照畫面上的指示操作。

## <span id="page-226-0"></span>**從控制面板設定** Wi-Fi

您可以透過幾種方式從印表機控制面板執行網路設定。選擇與您所使用環境及條件相符的連線方式。 如果您知道無線路由器的資訊,如 SSID 與密碼,可以手動設定。 如果無線路由器支援 WPS,您也可以透過按鍵設定進行設定。 將印表機連線至網路後,連接您希望使用的裝置 (電腦、智慧型裝置、平板電腦等) 至印表機。

#### **相關資訊**

- $\Rightarrow$  第227頁 "透過輸入 SSID 和密碼進行 Wi-Fi 設定"
- ◆ 第228頁 "透過按鍵設定 (WPS) 進行 Wi-Fi 設定"
- ◆ 第229[頁"透過](#page-228-0) PIN 碼設置 (WPS) 進行 Wi-Fi 設定"

## **透過輸入** SSID **和密碼進行** Wi-Fi **設定**

您可以從印表機控制面板輸入連接至無線路由器所需的必要資訊而設定 Wi-Fi 網路。若要使用此方法設 定,需要無線路由器的 SSID 和密碼。

**附註:**

如果在默認設置下使用無線路由器,則 SSID 和密碼在標籤上。如果您不知道 SSID 和密碼,請參閲無線路由器 附帶的文件。

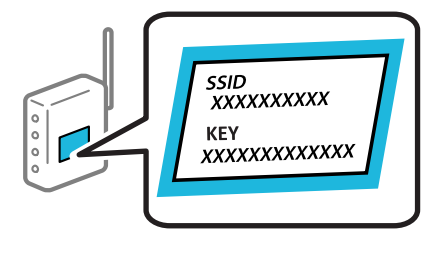

- 1. 在主畫面點選 9 5
- 2. 選取 [Wi-Fi (建議)]。 如果印表機已經透過乙太網路連線,請選取 [路由器]。
- 3. 點選 [開始設定]。

若已設定網路連線,會顯示連線詳細資訊。點選 [變更設定] 以變更設定。 如果印表機已經透過乙太網路連線,請點選 [變更至 Wi-Fi 連線。],然後在檢查訊息之後選取 [是]。

- 4. 選取 [Wi-Fi 設定精靈]。
- 5. 為無線路由器選取 SSID。

**附註:**

- <mark>❑ 如果您想要連接的 SSID 在印表機的控制面板上沒有顯示,請點選 [重新搜尋],以更新清單。如果仍不顯</mark> 示,請點選 [手動輸入],然後直接輸入 SSID。
- <mark>❑ 如果您不知道網路名稱 (SSID),請檢查該資訊是否寫在無線路由器的標籤上。如果在預設值下使用無線</mark> 路由器,則使用標籤上的 SSID。如果找不到任何資訊,請參閲無線路由器附帶的文件。

<span id="page-227-0"></span>6. 點選 [輸入密碼],然後輸入密碼。

**附註:**

- O 密碼區分大小寫。
- □ 如果您不知道密碼,請檢查該資訊是否寫在無線路由器的標籤上。在標籤上,密碼可能書寫<mark>為</mark> 「Network Key」、「Wireless Password」等。如果在預設值下使用無線路由器,則使用寫在標籤上的密 碼。
- 7. 完成後,點選 [確定]。
- 8. 檢查設定,然後點選 [開始設定]。
- 9. 點選 [確定] 結束設定。

**附註:** 如果您無法連線,請放入 A4 大小的普通紙,然後選取 [列印檢查報告] 來列印連線報告。

10. 關閉 [網路連線設定] 畫面。

#### **相關資訊**

- & 第26[頁"輸入字元"](#page-25-0)
- ◆ 第238[頁"檢查網路連線狀態"](#page-237-0)

## **透過按鍵設定** (WPS) **進行** Wi-Fi **設定**

您可以藉由按下無線路由器上的按鈕自動建立 Wi-Fi 網路。如果滿足以下條件,您就能使用這套方法設 定。

O 無線路由器與 WPS (Wi-Fi 保護設定) 相容。

O 目前的 Wi-Fi 連接是藉由按下無線路由器上的按鈕建立。

- 1. 在主畫面點選 9 5
- 2. 選取 [Wi-Fi (建議)]。 如果印表機已經透過乙太網路連線,請選取 [路由器]。
- 3. 點選 [開始設定]。

若已設定網路連線,會顯示連線詳細資訊。點選 [變更設定] 以變更設定。 如果印表機已經透過乙太網路連線,請點選 [變更至 Wi-Fi 連線。],然後在檢查訊息之後選取 [是]。

4. 選取 [按鍵模式設定 (WPS)]。

<span id="page-228-0"></span>5. 按住無線路由器上的 [WPS] 鍵,直到安全指示燈閃爍為止。

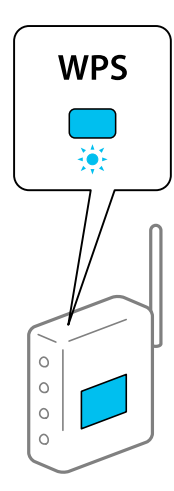

如果您不知道 [WPS] 按鈕的位置, 或存取點上沒有任何按鈕,詳情請參見無線路由器提供的文件。

- 6. 在印表機上點選 [開始設定]。
- 7. 關閉畫面。

經過特定時間長度後,螢幕會自動關閉。

**附註:**

如果連線失敗,重新啟動無線路由器,將其移動到更靠近印表機的位置,然後再次嘗試。如果問題仍未解 決,列印一份網路連線報告,並查看解決方案。

8. 關閉 [網路連線設定] 畫面。

#### **相關資訊**

◆ 第238[頁"檢查網路連線狀態"](#page-237-0)

## **透過** PIN **碼設置** (WPS) **進行** Wi-Fi **設定**

您可以透過使用 PIN 碼自動連接至無線路由器。如果無線路由器具有 WPS (Wi-Fi Protected Setup) 功能, 您可以使用此方法進行設定。使用電腦輸入 PIN 代碼到無線路由器。

- 1. 在主畫面點選 9 6
- 2. 選取 [Wi-Fi (建議)]。

如果印表機已經透過乙太網路連線,請選取 [路由器]。

3. 點選 [開始設定]。

若已設定網路連線,會顯示連線詳細資訊。點選 [變更設定] 以變更設定。 如果印表機已經透過乙太網路連線,請點選 [變更至 Wi-Fi 連線。],然後在檢查訊息之後選取 [是]。

4. 選取 [其他] > [PIN 碼設定 (WPS)]。

- <span id="page-229-0"></span>5. 在兩分鐘內,使用您的電腦將印表機控制面板顯示的 PIN 碼 (8 位數字) 輸入無線路由器。 **附註:** 有關輸入 PIN 碼的詳情,請參見無線路由器隨附的説明文件。
- 6. 點選印表機控制面板上的 [開始設定]。
- 7. 關閉畫面。

經過特定時間長度後,螢幕會自動關閉。

**附註:**

如果連線失敗,重新啟動無線路由器,將其移動到更靠近印表機的位置,然後再次嘗試。如果問題仍未解 決,列印一份連線報告,並查看解決方案。

8. 關閉 [網路連線設定] 畫面。

#### **相關資訊**

◆ 第238[頁"檢查網路連線狀態"](#page-237-0)

## **直接連接智慧型裝置與印表機** (Wi-Fi Direct)

Wi-Fi Direct (Simple AP) 允許您將智慧型裝置直接連接至印表機,無需無線路由器,並可從智慧型裝置進 行列印。

## **關於** Wi-Fi Direct

在不使用 Wi-Fi,或需要直接連接印表機和電腦或智慧型裝置的情況下,無論在家裡還是在辦公室裡,都 可以使用這種連接方法。在此模式下,可以在不使用標準無線路由器的情況下,用印表機作為無線路由 器連接多達四台裝置。不過,直接連接到印表機上的裝置無法透過印表機彼此通信。

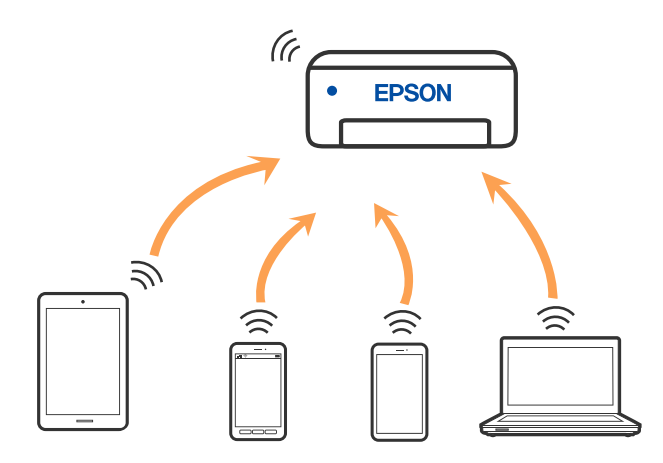

印表機可同時透過 Wi-Fi 或乙太網,以及 Wi-Fi Direct (Simple AP) 連接方式連接。不過,如果您在 Wi-Fi 連 接方式下啟動 Wi-Fi Direct (Simple AP) 方式的連接, Wi-Fi 會暫時斷開。

## <span id="page-230-0"></span>**使用** Wi-Fi Direct **連接到** iPhone**、**iPad **或** iPod touch

此方法可不透過無線路由器,將印表機直接連接到 iPhone、iPad 或 iPod touch。使用此功能需要下列條 件。如果環境不符合這些條件,可選取 [其他作業系統裝置] 進行連接。有關連接的詳細説明,請參考以 下相關資訊連結。

- $\square$  iOS 11 或更新版本
- O 使用標準相機應用程式掃描 QR 碼
- O iOS 版 Epson 列印應用程式。 Epson 列印應用程式範例

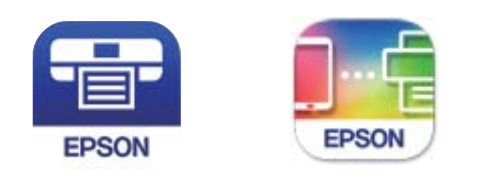

Epson iPrint

**Epson Smart** Panel

預先在智慧型裝置上安裝 Epson 列印應用程式。

**附註:**

僅需對印表機及要連接的智慧型裝置進行一次這些設定。除非已停用 Wi-Fi Direct 或恢復網路設定為預設值, 否則無需再次進行這些設定。

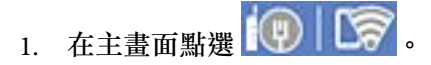

- 2. 點選 [Wi-Fi Direct]。
- 3. 點選 [開始設定]。
- 4. 點選 [iOS]。

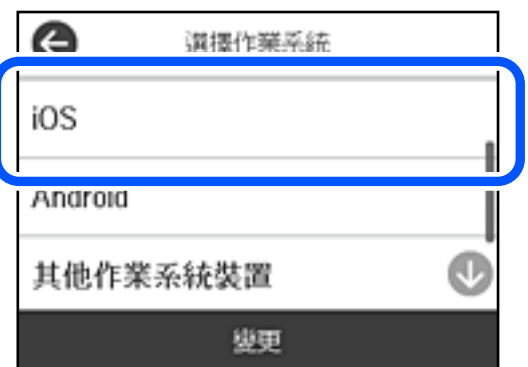

輸入顯示在印表機控制面板上的 QR 碼。

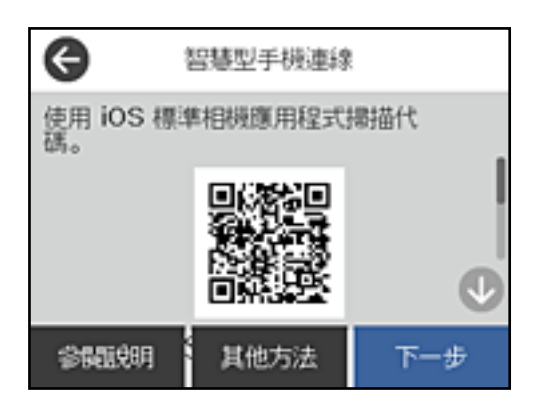

5. 在 iPhone、iPad 或 iPod touch 上,開啟標準相機應用,然後在 PHOTO 模式中掃描顯示於印表機控制 面板上的 QR 碼。

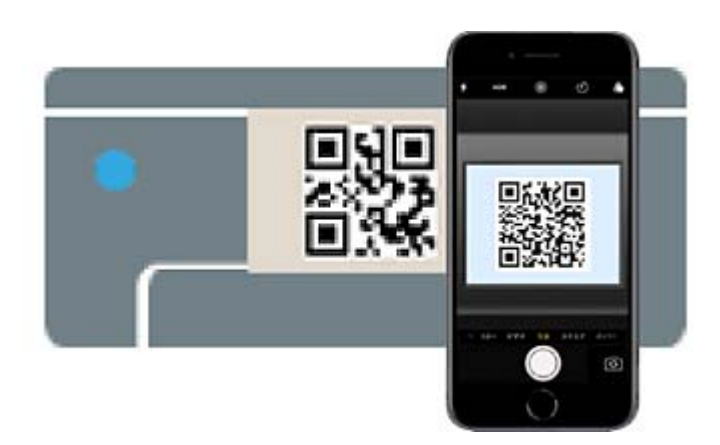

使用 iOS 11 或更新版本上的相機應用。使用 iOS 10 或更新版本上的相機應用無法連接至印表機。此 外,使用掃描 QR 碼的應用也無法連接。如果您無法連接,請從印表機控制面板上選取 [其他方法]。 有關連接的詳細說明,請參考以下相關資訊連結。

6. 點選顯示在 iPhone、iPad 或 iPod touch 畫面上的通知。

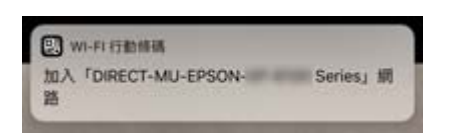

7. 點選 [加入]。

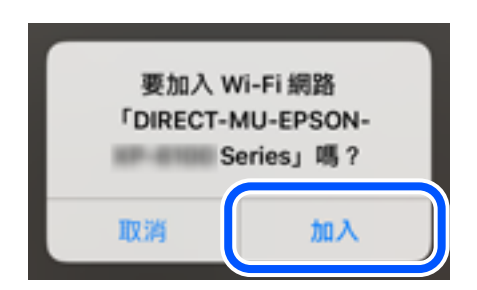

8. 在印表機的控制面板上,選取 [下一步]。

- <span id="page-232-0"></span>9. 在 iPhone、iPad 或 iPod touch 上,啟動 Epson 列印應用程式。
- 10. 在 Epson 列印應用程式畫面上,點選 [未選擇印表機。]。 在 Epson Smart Panel 上, 智慧型裝置會在印表機啟動時自動連接。
- 11. 選取您想連接的印表機。

請查看顯示於印表機控制面板上的資訊以選取印表機。

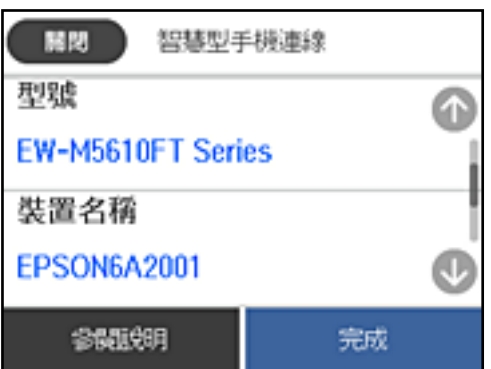

12. 在印表機的控制面板上,選取 [完成]。

對於以前已連接至印表機的智慧型裝置,請在智慧型裝置 Wi-Fi 畫面上選取網路名稱 (SSID) 以再次連接它 們。

#### **相關資訊**

◆ 第235頁 "使用 Wi-Fi Direct 連接至除 iOS 和 Android [以外的裝置"](#page-234-0)

## **使用** Wi-Fi Direct **連接至** Android **裝置**

此方法可不透過無線路由器,將印表機直接連接到 Android 裝置。使用此功能需要下列條件。

- O Android 4.4 或更新版本
- O Android 版 Epson 列印應用程式。

Epson 列印應用程式範例

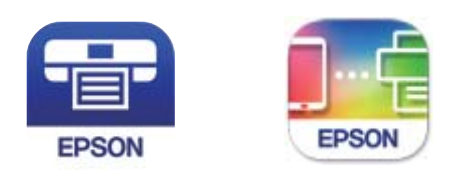

Epson iPrint

**Epson Smart** Panel

預先在智慧型裝置上安裝 Epson 列印應用程式。

**附註:**

僅需對印表機及要連接的智慧型裝置進行一次這些設定。除非已停用 Wi-Fi Direct 或恢復網路設定為預設值, 否則無需再次進行這些設定。

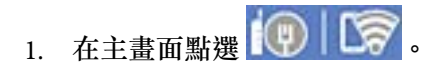

- 2. 點選 [Wi-Fi Direct]。
- 3. 點選 [開始設定]。
- 4. 點選 [Android]。

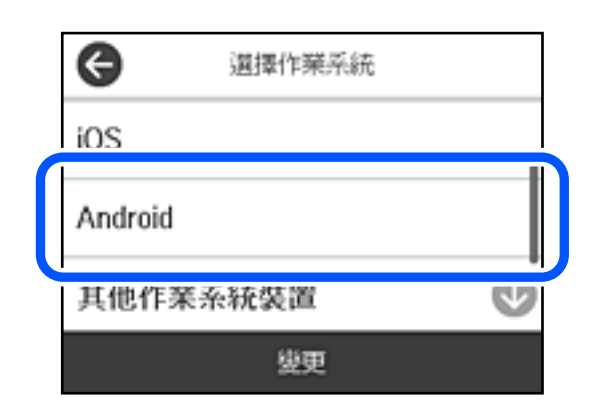

- 5. 在智慧型裝置上,啟動 Epson 列印應用程式。
- 6. 在 Epson 列印應用程式畫面上,點選 [未選擇印表機。]。  $\overline{c}$  Epson Smart Panel 上, 智慧型裝置會在印表機啟動時自動連接。
- 7. 選取您想連接的印表機。

請查看顯示於印表機控制面板上的資訊以選取印表機。

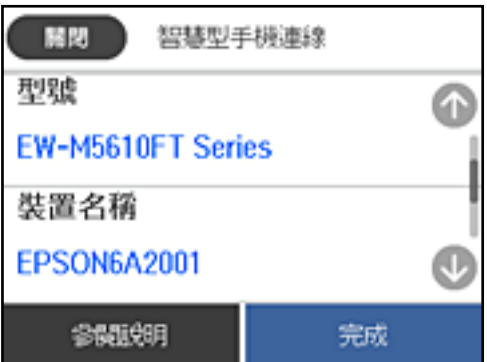

**附註:**

視乎 Android 裝置,印表機可能不顯示。如果印表機未顯示,請選取 [其他作業系統裝置] 進行連接。請參 考以下相關資訊連結暸解如何連接。

- 8. 當顯示裝置連接批准畫面時,選取 [核准]。
- 9. 在印表機的控制面板上,選取 [完成]。

對於以前已連接至印表機的智慧型裝置,請在智慧型裝置 Wi-Fi 畫面上選取網路名稱 (SSID) 以再次連接它 們。

#### <span id="page-234-0"></span>**相關資訊**

◆ 第235頁 "使用 Wi-Fi Direct 連接至除 iOS 和 Android 以外的裝置"

## **使用** Wi-Fi Direct **連接至除** iOS **和** Android **以外的裝置**

此方法可不透過無線路由器,將印表機直接連接到智慧型裝置。

**附註:**

僅需對印表機及要連接的智慧型裝置進行一次這些設定。除非已停用 Wi-Fi Direct 或恢復網路設定為預設值, 否則無需再次進行這些設定。

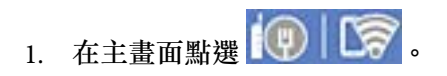

- 2. 點選 [Wi-Fi Direct]。
- 3. 點選 [開始設定]。
- 4. 點選 [其他作業系統裝置]。

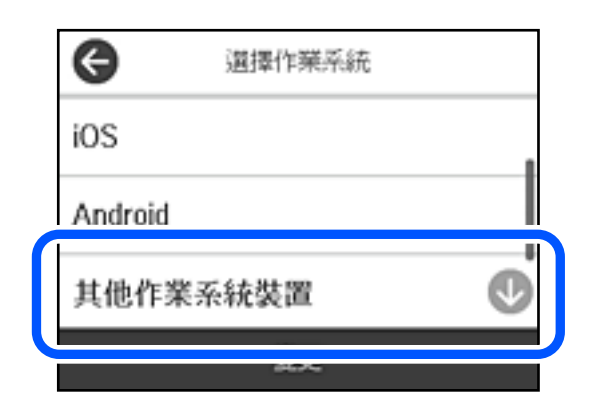

印表機 Wi-Fi Direct 的 網路名稱 (SSID) 和 密碼 隨即顯示。

5. 在智慧型裝置的 Wi-Fi 畫面上,選取印表機控制面板上顯示的 SSID,然後輸入密碼。

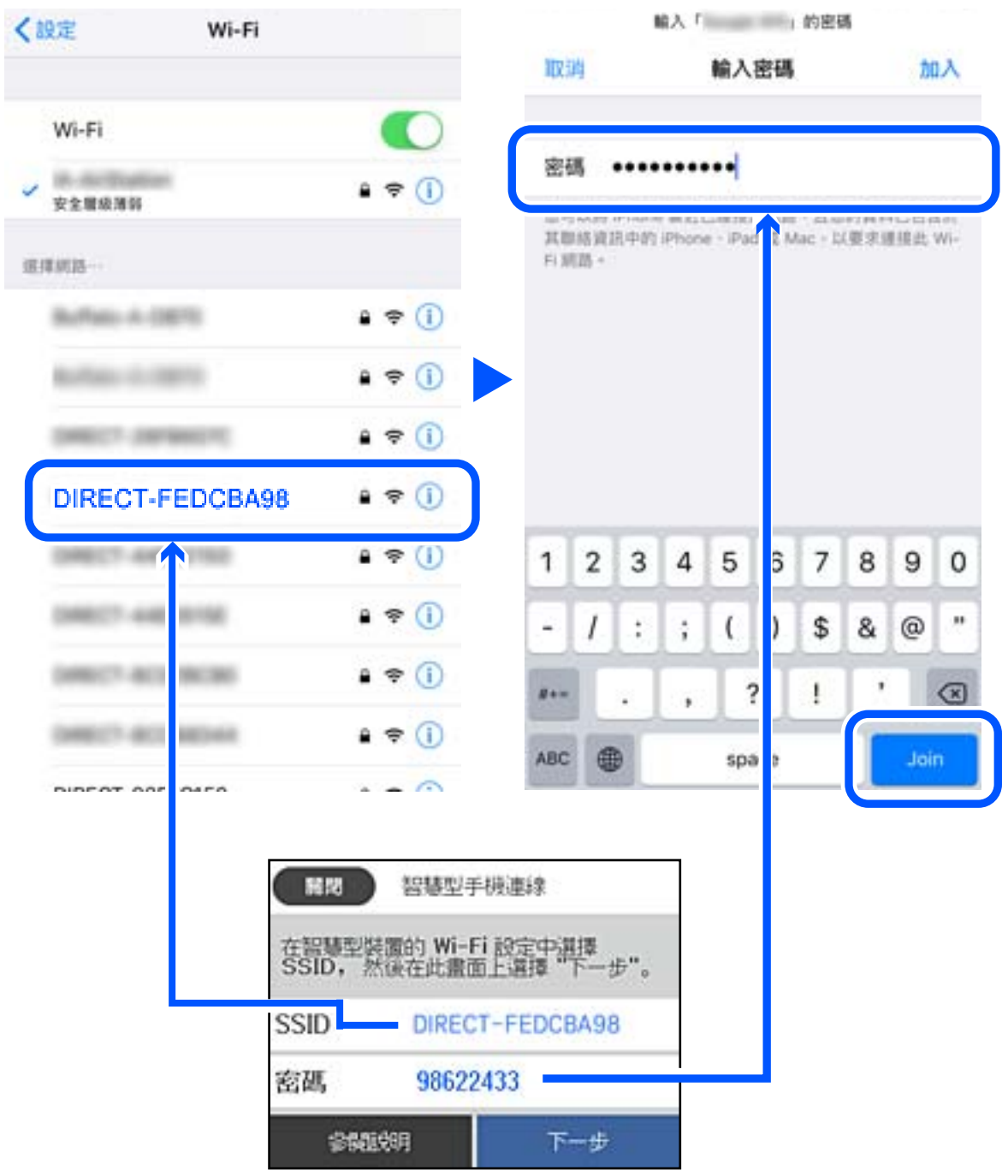

6. 在印表機的控制面板上,選取 [下一步]。

7. 在智慧型裝置的列印應用程式畫面上,選取要連接的印表機。 請查看顯示於印表機控制面板上的資訊以選取印表機。

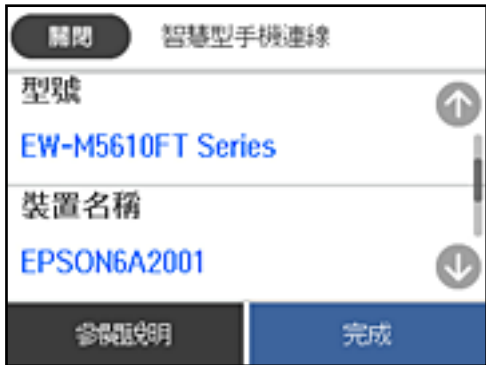

8. 在印表機的控制面板上,選取 [完成]。

對於以前已連接至印表機的智慧型裝置,請在智慧型裝置 Wi-Fi 畫面上選取網路名稱 (SSID) 以再次連接它 們。

## **斷開** Wi-Fi Direct (Simple AP) **連線**

有兩種方法可用於停用 Wi-Fi Direct (Simple AP) 連線;您可使用印表機控制面板停用所有連線;或從電腦 或智慧型裝置停用每個連線。當您想停用所有連線時,請參閱下面的相關資訊連結以了解詳細說面。

#### c **重要事項:**

在 Wi-Fi Direct (Simple AP) 連線被禁用後,所有以 Wi-Fi Direct (Simple AP) 連線方式連線到印表機的電腦 和智慧型裝置將斷開連線。

**附註:**

如果您想斷開特定裝置的連線,請從裝置而非印表機斷開連線。使用下述方法之一從裝置斷開 Wi-Fi Direct (Simple AP) 連線。

- O 斷開至印表機網路名稱 (SSID) 的 Wi-Fi 連線。
- O 連接至另一網路名稱 (SSID)。

#### **相關資訊**

◆ 第237頁"變更 SSID 等 Wi-Fi Direct (Simple AP) 設定"

## **變更** SSID **等** Wi-Fi Direct (Simple AP) **設定**

在啟用 Wi-Fi Direct (Simple AP) 連線後,您可從 <mark>[ 令 | [ 令</mark> <sub>> [</sub>Wi-Fi Direct] > [開始設定] > [變更] 變更設 定,然後下列功能表項目隨即顯示。

#### **變更網路名稱**

變更用於連接至印表機的 Wi-Fi Direct (Simple AP) 網路名稱 (SSID) 為您的任意名稱。您可用顯示在控制面 板軟體鍵盤上的 ASCII 字元設定網路名稱 (SSID)。可輸入最多 22 個字元。

<span id="page-237-0"></span>在變更網路名稱 (SSID) 時,所有連接的裝置將斷開連接。如果您要重新連接裝置,請使用新網路名稱 (SSID)。

#### **變更密碼**

變更用於連接至印表機的 Wi-Fi Direct (Simple AP) 密碼為您的任意值。您可用顯示在控制面板軟體鍵盤上 的 ASCII 字元設定密碼。可輸入 8 至 22 個字元。

在變更密碼時,所有連接的裝置將斷開連接。如果您要重新連接裝置,請使用新密碼。

#### **變更頻率範圍**

變更用於連接至印表機的 Wi-Fi Direct 頻率範圍。您可選取 2.4GHz 或 5GHz。 在變更頻率範圍時,所有連接的裝置將斷開連接。重新連接裝置。 請注意,當變更為 5GHz 時,您無法從不支援 5GHz 的裝置重新連接。 視您所在地區的不同,可能無法顯示此設定。

#### **刪除** Wi-Fi Direct

停用印表機的 Wi-Fi Direct (Simple AP) 設定。將其停用後, 以 Wi-Fi Direct (Simple AP) 連線連接至印表機的 所有裝置將斷開連接。

#### **回復至出廠預設值**

將所有 Wi-Fi Direct (Simple AP) 設定恢復為其預設值。

儲存至印表機的智慧型裝置的 Wi-Fi Direct (Simple AP) 連線資訊被刪除。

**附註:**

您也可從 Web Config 上的 [網路] 索引標籤 > [Wi-Fi Direct] 進行下列設定。

O 啟用或停用 Wi-Fi Direct (Simple AP)

- □ 變更網路名稱 (SSID)
- O 變更密碼
- O 變更頻率範圍 視您所在地區的不同,可能無法顯示此設定。
- O 恢復 Wi-Fi Direct (Simple AP) 設定

## **檢查網路連線狀態**

您可透過下列方式檢查網路連線狀態。

#### **相關資訊**

- ◆ 第238頁"從控制台查看網路連線狀態"
- ◆ 第239[頁"列印網路連線報告"](#page-238-0)

## **從控制台查看網路連線狀態**

您可以使用印表機控制面板上的網路圖示或網路資訊檢查網路連接狀態。

## <span id="page-238-0"></span>**使用網路圖示檢查網路連線狀態**

您可使用印表機主畫面的網路圖示檢查網路連線狀態以及無線電波的強度。

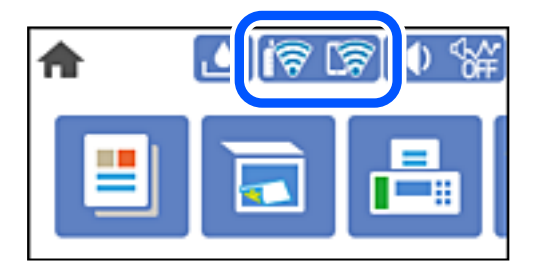

#### **相關資訊**

◆ 第24頁"網路圖示的使用説明"

## **從控制面板顯示詳細網路資訊**

當印表機連接至網路後,您也可以選取您想要查看的網路功能表,以查看其他與網路相關的資訊。

- 1. 從主畫面選取 [設定]。
- 2. 選取 [一般設定] > [網路設定] > [網路狀態]。
- 3. 若要查看資訊,請選取您希望查看的功能表。
	- O 有線區域網路/Wi-Fi狀態 顯示乙太網路或 Wi-Fi 連線的網路資訊(裝置名稱、連線、訊號強度等)。
	- O Wi-Fi Direct 狀態 顯示 Wi-Fi Direct 是啟用還是停用,以及 SSID 連線的 Wi-Fi Direct、密碼等資訊。
	- O 電子郵件伺服器狀態 顯示電子郵件伺服器的網路資訊。
	- O 狀態表 列印網路狀態表。乙太網路、Wi-Fi、Wi-Fi Direct 等項目的資訊會列印在二頁或多頁紙上。

## **列印網路連線報告**

您可以列印網路連線報告,以檢查印表機和無線路由器之間的連線狀態。

- 1. 從主畫面選取 [設定]。
- 2. 選取 [一般設定] > [網路設定] > [網路連線檢查]。 將開始連線檢查。
- 3. 選取 [列印檢查報告]。
- 4. 列印網路連接報告。 如果出錯,檢查網路連線報告,然後按照列印出的解決方案操作。

#### **相關資訊**

◆ 第240頁"網路連線報告上的訊息和解決方案"

## **網路連線報告上的訊息和解決方案**

查看網路連線報告上的訊息和錯誤碼,然後按照解決方案來操作。

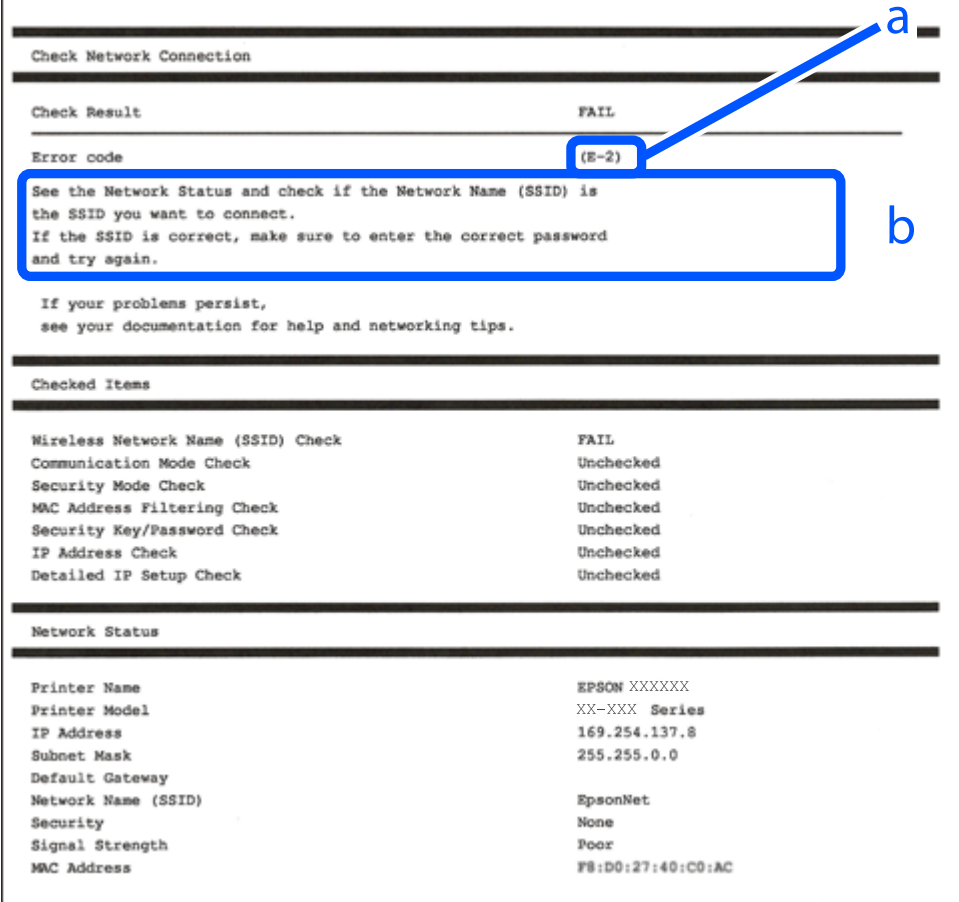

a. 錯誤碼

b. 在網路環境下的訊息

**相關資訊**

- **→ 第241頁 "E-1"**
- **→第241[頁"](#page-240-0)E-2、E-3、E-7"**
- **→ 第241頁 "E-5"**
- **→ 第242頁 "E-6"**
- **→ 第242頁 "E-8"**
- **→ 第242頁 "E-9"**
- **→ 第243頁 "E-10"**
- **→ 第243頁 "E-11"**
- **→ 第243頁 "E-12"**
- **→ 第244頁 "E-13"**

#### <span id="page-240-0"></span>◆ 第244[頁"在網路環境下的訊息"](#page-243-0)

#### E-1

**解決方案:**

O 確定乙太網路連接線已牢牢連接至您的印表機、集線器或其他網路裝置。

□ 確定您的集線器或其他網路裝置已打開。

□ 如果您要透過 Wi-Fi 連線印表機,請再次為印表機進行 Wi-Fi 設定,因為該設定已遭停用<mark>。</mark>

#### E-2**、**E-3**、**E-7

#### **解決方案:**

- O 請確定已開啟無線路由器。
- O 請確認電腦或裝置已正確連線到無線路由器。
- O 關閉無線路由器。大約 10 秒後再重新開啟無線路由器。
- □ 將印表機放在更靠近無線路由器的位置,並移除兩者之間的任何障礙物。
- □ 若您已手動輸入 SSID,請檢查 SSID 是否正確。透過網路連線報告的 [Network Status] 部分查看 SSID。
- □ 如果無線路由器有多個 SSID,請選取顯示的 SSID。如果 SSID 使用不相符的頻率,印表機便不會顯示。
- <mark>❑ 如果使用按鍵模式設定建立網路連線,請確定無線路由器支援 WPS。如果無線路由器不支援 WPS</mark>,就 無法使用按鍵模式設定。
- □ 請確定 SSID 只使用 ASCII 字元 (英數字元和符號)。印表機無法顯示包含非 ASCII 字元的 SSID。
- <mark>❑ 連線到無線路由器之前,請先確定您知道 SSID 和密碼。如果使用的無線路由器採用預設設定,無線路</mark> 由器上的標籤會顯示 SSID 及密碼。如果您不知道 SSID 及密碼,請聯絡設定無線路由器的人員,或參閲 無線路由器隨附的說明文件。
- □ 如果您連線到網際網路共用智慧裝置產生的 SSID,請查看智慧裝置隨附説明文件中的 SSID 和密碼。
- <mark>❑ 如果 Wi-Fi 連線突然中斷,請查看是否發生下列情況。如果發生下列任一情況,請從下列網站下載軟體</mark> 並執行,以便重設網路。

[http://epson.sn](http://epson.sn/?q=2) > [設定]

- O 使用按鍵模式設定將另一台智慧裝置新增至網路。
- O Wi-Fi 網路已使用按鍵模式設定以外的任何方法進行設定。

#### **相關資訊**

- ◆ 第224[頁"進行電腦連接設定"](#page-223-0)
- **◆ 第227頁 "從控制面板設定 Wi-Fi"**

## E-5

**解決方案:**

確保無線路由器的安全類型設置為以下任何一種。如果不是這樣,改變無線路由器的安全類型,然後重 設印表機的網路設定。

- <span id="page-241-0"></span>O WEP-64位 (40位)
- O WEP-128位 (104位)
- $\Box$  WPA PSK (TKIP/AES)\*
- $\Box$  WPA2 PSK (TKIP/AES)\*
- O WPA (TKIP/AES)
- O WPA2 (TKIP/AES)
- O WPA3-SAE (AES)
- WPA PSK 也稱為 WPA 個人。WPA2 PSK 也稱為 WPA2 個人。

## E-6

**解決方案:**

- □ 檢查是否已停用 MAC 位址篩選。若已啟用,請登錄印表機的 MAC 位址,以免被篩除。如需詳細資 訊,請參閱無線路由器隨附的説明文件。您可從網路連線報告上的 [Network Status] 部分查看印表機的 MAC 位址。
- □ 如果無線路由器使用含 WEP 安全性的共用驗證,請確定驗證金鑰和索引正確無誤<mark>。</mark>
- <mark>❑ 如果無線路由器的可連線裝置數量比您想連線的網路裝置數量還少,請更改無線路由器設定,以增加</mark> 可連線裝置的數量。請參閱無線路由器隨附的說明文件更改設定。

#### **相關資訊**

◆ 第224[頁"進行電腦連接設定"](#page-223-0)

E-8

**解決方案:**

- □ 如果印表機被設為自動獲得 IP 位址設定,應啟用無線路由器的 DHCP。
- <mark>❑ 如果印表機被設為「手動」獲得 IP 位址設定,則您手動設定的 IP 位址因超出範圍 (例如:0.0.0.0) 而無</mark> 效。從印表機控制面板設定有效的 IP 位址。

#### **相關資訊**

#### ◆ 第265[頁"網路設定"](#page-264-0)

E-9

**解決方案:**

檢查以下事項。

O 裝置已開啟。

O 您可從要連線到印表機的裝置存取網際網路及相同網路上的其他電腦或網路裝置。

<span id="page-242-0"></span>如果確認上述事項後仍無法連線印表機和網路裝置,請關閉無線路由器。大約 10 秒後再重新開啟無線路 由器。接著前往下列網站下載安裝程式並執行,以便重設網路設定。

[http://epson.sn](http://epson.sn/?q=2) > [設定]

#### **相關資訊**

◆ 第224[頁"進行電腦連接設定"](#page-223-0)

E-10

**解決方案:**

檢查下列內容。

- O 網路上的其他設備已打開。
- □ 如果您已將印表機設為手動獲得 IP 位址,檢查網路位址 (IP 位址、子網路遮罩和預設閘道器) 是否正 確。

如果網路位址不正確,進行重新設定。您可以從網路連線報告的 IP 部分檢查 [Network Status] 位址、子網 路遮罩和預設閘道器。

如果啟用了 DHCP,將印表機設為自動獲得 IP 位址。若要將 IP 位址設為手動,從網路連線報告的 [Network Status] 部分檢查印表機的 IP 位址,然後在網路設定畫面上選取手動。將子網路遮罩設為 [255.255.255.0]。

如果仍未將您的印表機與網路裝置連接,請關閉無線路由器電源。等候約 10 秒鐘,然後開啟電源。

#### **相關資訊**

◆ 第265[頁"網路設定"](#page-264-0)

E-11

**解決方案:**

檢查以下事項。

 $\Box$  如果將印表機的 TCP/IP 設定設為 [手動],則預設閘道位址便正確無誤。

O 設為預設閘道的裝置已開啟。

設定正確的預設閘道位址。您可從網路連線報告上的 [Network Status] 部分查看預設閘道位址。

#### **相關資訊**

◆ 第265[頁"網路設定"](#page-264-0)

E-12

**解決方案:** 檢查以下事項。 □ 網路上的其他裝置已開啟。

## <span id="page-243-0"></span>[新增或更換電腦或裝置](#page-220-0) > [檢查網路連線狀態](#page-237-0) > [列印網路連線報告](#page-238-0)

- □ 若為手動輸入網路位址,確認網路位址 (IP 位址、子網路遮罩及預設閘道) 正確無誤<mark>。</mark>
- O 其他裝置的網路位址 (子網路遮罩與預設閘道) 均相同。
- O IP 位址未與其他裝置衝突。
- 如果確認上述事項後仍無法連線印表機和網路裝置,請嘗試下列方法。
- O 關閉無線路由器。大約 10 秒後再重新開啟無線路由器。
- O 使用安裝程式再次設定網路。您可以透過下列網站執行。 [http://epson.sn](http://epson.sn/?q=2) > [設定]
- □ 您可在使用 WEP 安全性類型的無線路由器上登錄數組密碼。若登錄數組密碼,請檢查印表機上是否設 定第一組登錄的密碼。

#### **相關資訊**

- ◆ 第265[頁"網路設定"](#page-264-0)
- ◆ 第224[頁"進行電腦連接設定"](#page-223-0)

## E-13

#### **解決方案:**

檢查以下事項。

- O 如無線路由器、集線器及路由器等網路裝置皆已開啟。
- <mark>❑ 網路裝置的 TCP/IP 設定並未手動進行設定。(如果印表機的 TCP/IP 設定設為自動,同時手動執行其他網</mark> 路裝置的 TCP/IP 設定,則印表機網路可能與其他裝置網路不同。)

若在檢查上述事項後仍無效,請嘗試以下步驟。

- O 關閉無線路由器。大約 10 秒後再重新開啟無線路由器。
- □ 使用安裝程式,對印表機同一網路上的電腦進行網路設定。您可以透過下列網站執行。

[http://epson.sn](http://epson.sn/?q=2) > [設定]

□ 您可在使用 WEP 安全性類型的無線路由器上登錄數組密碼。若登錄數組密碼,請檢查印表機上是否設 定第一組登錄的密碼。

#### **相關資訊**

- ◆ 第265[頁"網路設定"](#page-264-0)
- ◆ 第224[頁"進行電腦連接設定"](#page-223-0)

## **在網路環境下的訊息**

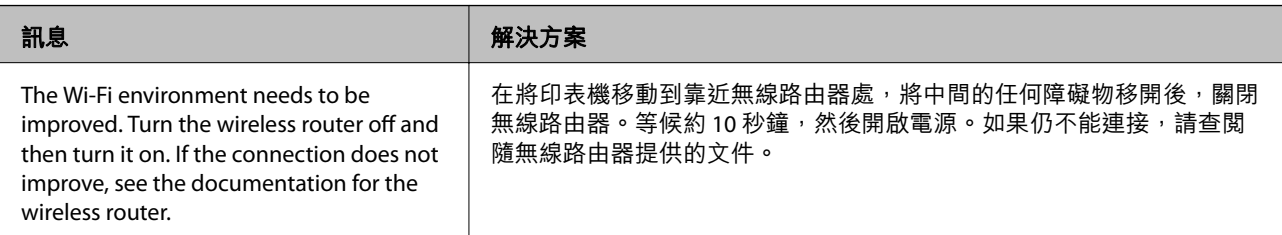

<span id="page-244-0"></span>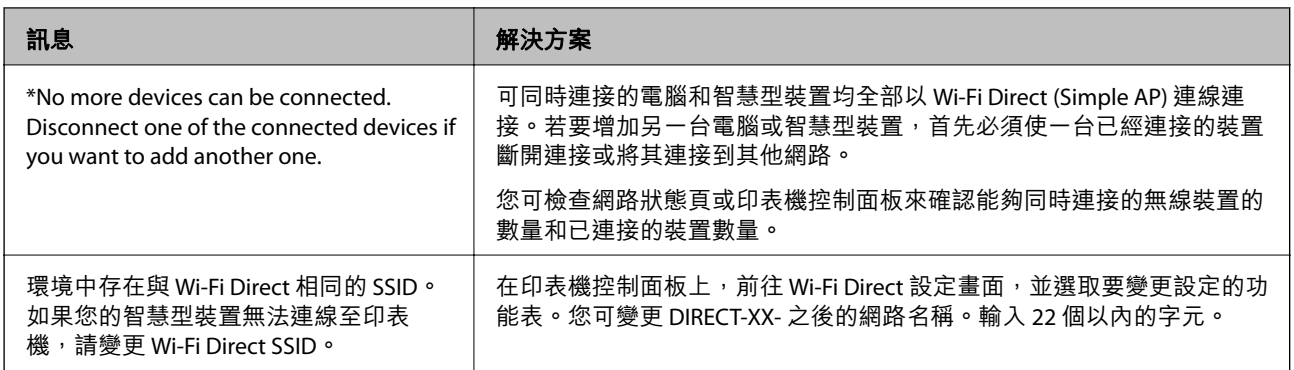

## **列印網路狀態表**

您可以透過列印來檢查詳細的網路資訊。

- 1. 從主畫面選取 [設定]。
- 2. 選取 [一般設定] > [網路設定] > [網路狀態]。
- 3. 選取 [狀態表]。
- 4. 檢查訊息,然後列印網路狀態表。

## **檢查電腦網路(僅限** Windows**)**

透過使用指令提示,檢查電腦連線狀態,以及至印表機的連線路徑。這可讓您解決問題。

## O ipconfig 指令

顯示電腦目前所用網路介面的連線狀態。

透過對比設定資訊與實際通訊,您可檢查連線是否正確。如果同一網路上存在多個 DHCP 伺服器,您 可查找指派給電腦的實際位址、引用的 DNS 伺服器等。

O 格式:ipconfig /all

O 範例:

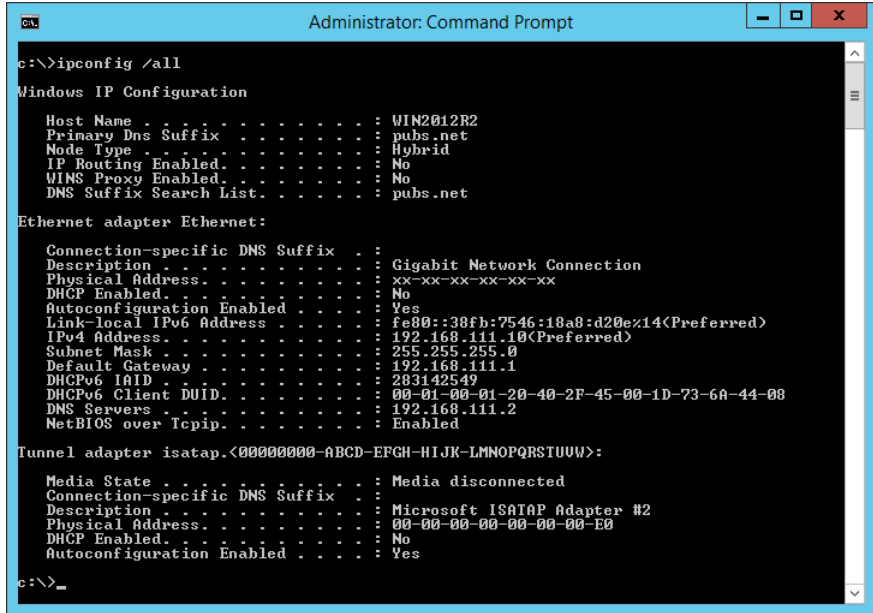

O pathping 指令

您可確認經過目的地主機的路由器清單和通訊路由。

O 格式:pathping xxx.xxx.xxx.xxx

O 範例:pathping 192.0.2.222

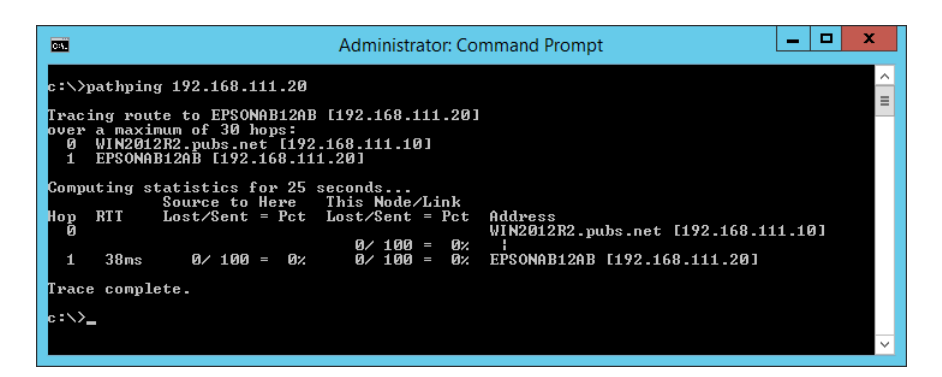

<span id="page-246-0"></span>產品資訊

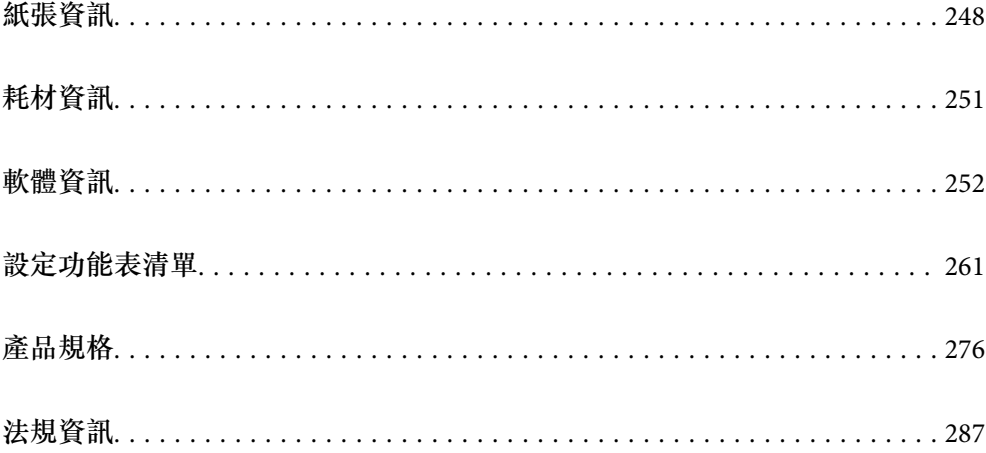

## <span id="page-247-0"></span>**紙張資訊**

## **可用紙張和容量**

## **原廠** Epson **紙張**

Epson 建議使用原廠 Epson 紙張,以確保高品質的輸出。

**附註:**

□ 紙張可用性隨地區而不同。如需當地可用紙張的最新資訊,請洽詢 Epson 支援服務。

O 查看下列內容以瞭解可用於無邊界和雙面列印紙張類型的資訊。

第250[頁"無邊列印紙張"](#page-249-0)

第250[頁"雙面列印紙張"](#page-249-0)

## **適合列印文件的紙張**

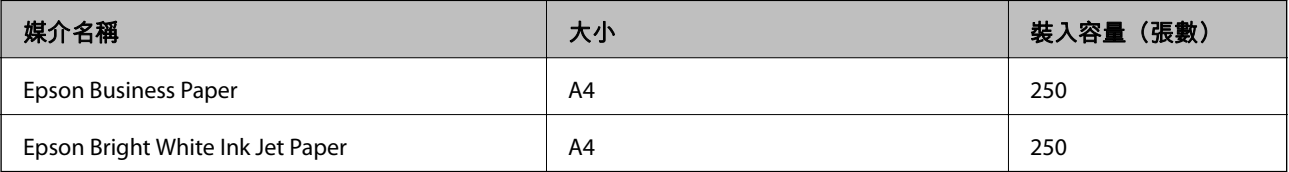

## **適合列印文件的紙張和相片**目圖

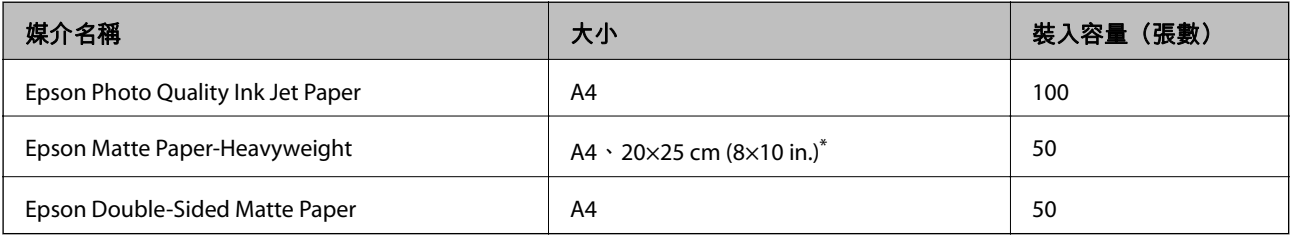

\* 只能從電腦列印。

## **適合列印相片的紙張■**

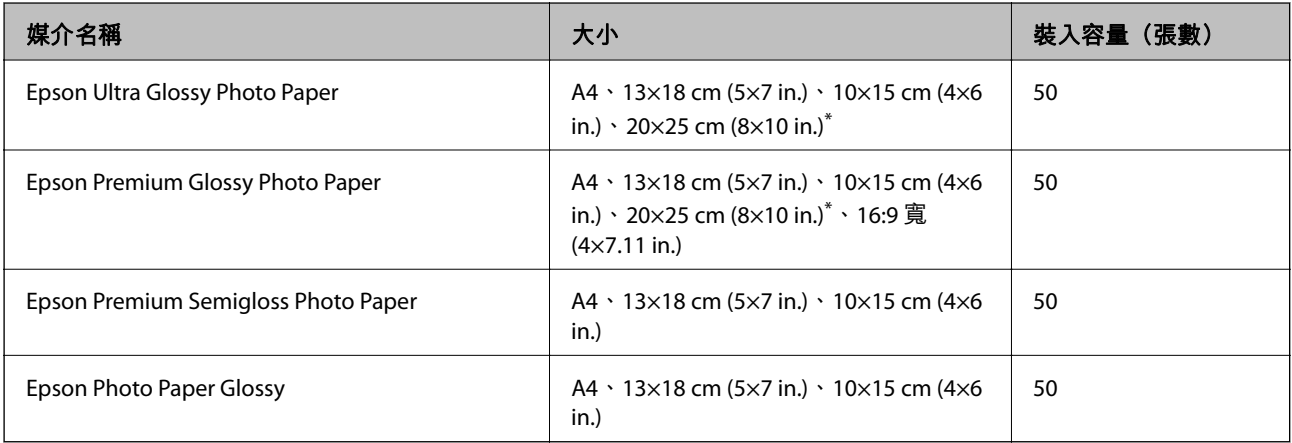

\* 只能從電腦列印。

### **相關資訊**

◆ 第29[頁"相片紙注意事項"](#page-28-0)

## **市售紙張**

**附註:** 查看下列內容以瞭解可用於無邊界和雙面列印紙張類型的資訊。 第250[頁"無邊列印紙張"](#page-249-0) 第250[頁"雙面列印紙張"](#page-249-0)

## **普通紙**

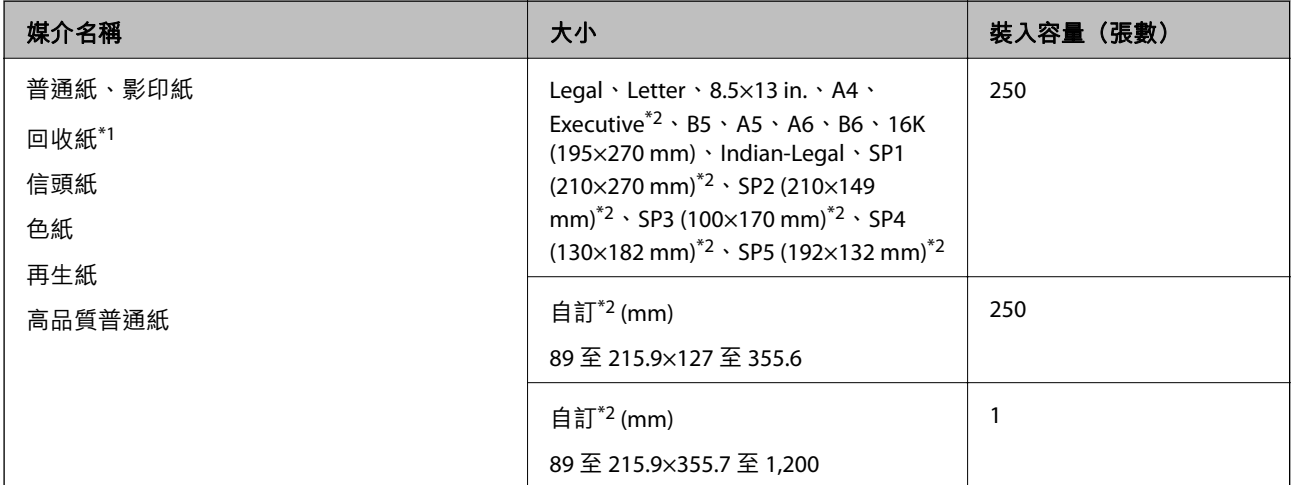

\*1 上面已預先印刷各種表格的紙張,例如單據或證券。

\*2 只能從電腦列印。

#### **厚紙**

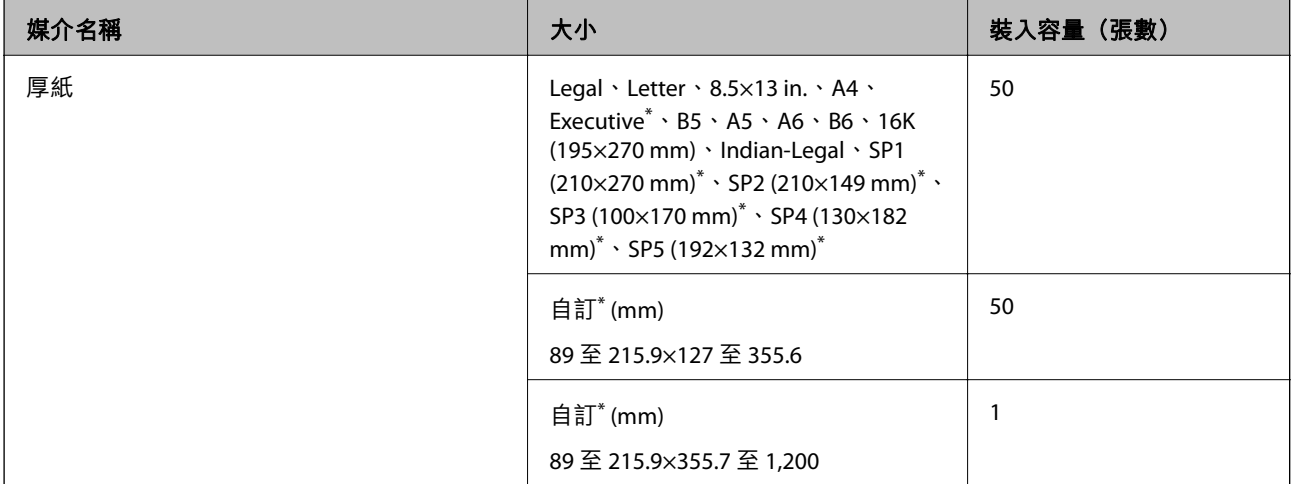

\* 只能從電腦列印。

<span id="page-249-0"></span>**信封**

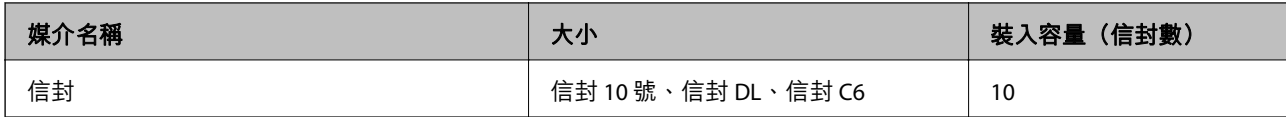

## **無邊列印紙張**

#### **原廠** Epson **紙張**

- $\square$  Epson Business Paper\*
- $\square$  Epson Bright White Ink Jet Paper<sup>\*</sup>
- $\square$  Epson Photo Quality Ink Jet Paper<sup>\*</sup>
- O Epson Matte Paper-Heavyweight
- □ Epson Double-Sided Matte Paper
- □ Epson Ultra Glossy Photo Paper
- **D** Epson Premium Glossy Photo Paper
- □ Epson Premium Semigloss Photo Paper
- □ Epson Photo Paper Glossy
- \* 它們可能磨損印字頭,導致列印成品帶有油污。

#### **相關資訊**

◆ 第248[頁"可用紙張和容量"](#page-247-0)

### **市售紙張**

- □ 普通紙、影印紙、預列印紙、信頭紙、彩色紙、再生紙、高品質普通紙 (Letter、A4) $^{\ast}$
- O 厚紙 (Letter、A4)\*
- 它們可能磨損印字頭,導致列印成品帶有油污。

#### **相關資訊**

◆ 第248[頁"可用紙張和容量"](#page-247-0)

## **雙面列印紙張**

### **原廠** Epson **紙張**

- **D** Epson Business Paper
- □ Epson Bright White Ink Jet Paper

#### <span id="page-250-0"></span>**相關資訊**

◆ 第248[頁"可用紙張和容量"](#page-247-0)

### **市售紙張**

□ 普通紙、影印紙、預列印紙、信頭紙、彩色<mark>紙、再生紙、高品質普通紙</mark>\*

O 厚紙\*

A5、A6、B6、Indian-Legal、8.5×13 in.、Legal、SP2、SP3、SP4、SP5 大小紙張不支援自動雙面列印。 對於使用使用者定義紙張大小的自動雙面列印,您可以使用 182 至 215.9×257 至 297 mm 紙張大小。

#### **相關資訊**

◆ 第248[頁"可用紙張和容量"](#page-247-0)

## **不可用紙張類型**

請勿使用下列紙張。若使用有前述情況的紙張,將會造成夾紙,並在輸出成品上出現皺摺。

- O 浪形紙張
- □ 撕破或裁切的紙張
- O 折疊的紙張
- O 潮濕的紙張
- O 太厚或太薄的紙張
- O 貼有貼紙的紙張

請勿使用下列信封。若使用有前述情況的信封,將會造成夾紙,並在輸出成品上出現皺摺。

- O 捲曲或摺疊的信封
- O 封口為黏性表面的信封或開窗信封
- O 太薄的信封 它們可能在列印時可能捲曲。

## **耗材資訊**

## **墨水匣代碼**

以下為 Epson 原廠墨水匣的代碼。

**附註:**

□ 不同地方的墨水匣代碼可能會有差異。如需您所在地區的正確代碼,請洽詢 Epson 支援部門。

□ 雖然墨水匣可能含有可回收材質,但並不影響印表機的功能或效能。

□ 墨水匣的規格與外觀如有因改良而變更,恕不事先通知<mark>。</mark>

<span id="page-251-0"></span>**歐洲**

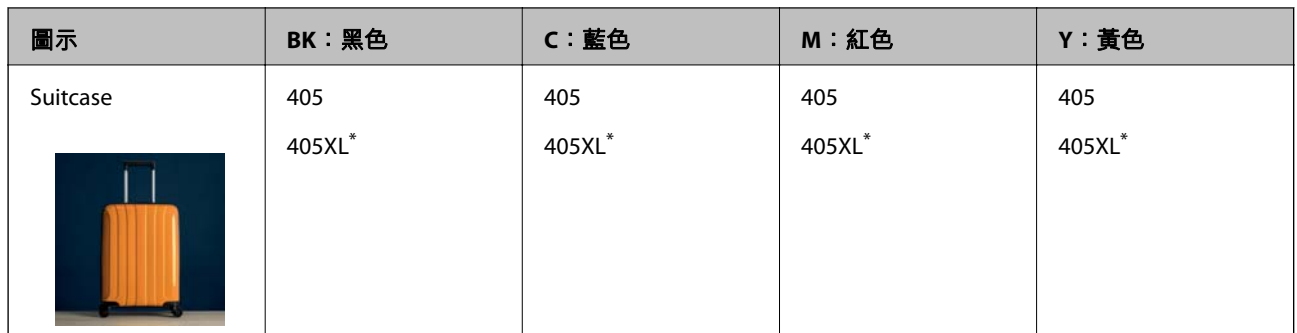

\* 「XL」表示大容量墨水匣。

#### **附註:**

歐洲使用者可造訪以下網站取得 Epson 墨水匣列印量的資訊。

<http://www.epson.eu/pageyield>

For Australia and New Zealand

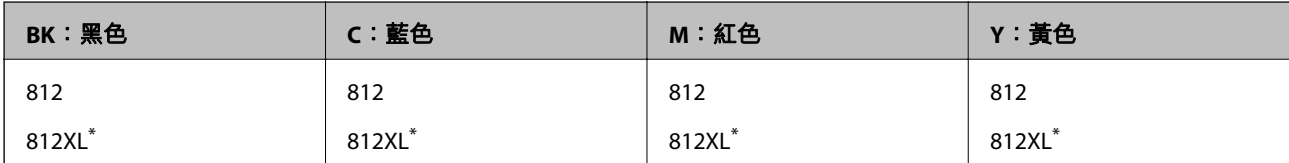

\* 「XL」表示大容量墨水匣。

**亞洲**

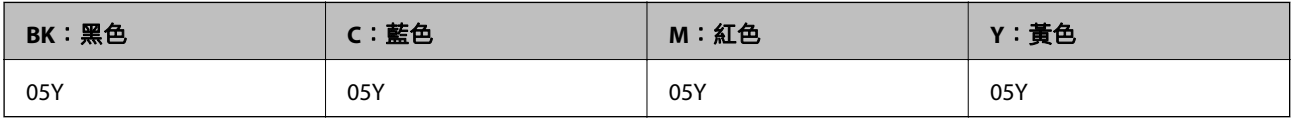

Epson 建議您,使用 Epson 原廠墨水匣。Epson 無法保證非原廠墨水的品質與可靠度。若因使用非 Epson 原廠墨水而導致印表機損壞,將無法享有 Epson 的免費保固,且在某些狀況下可能會造成不穩定的印表 機運作情況。可能無法顯示有關非原廠墨水存量的資訊。

## **廢棄墨水收集盒代碼**

Epson 建議您, 使用 Epson 原廠廢棄墨水收集盒。

廢棄墨水收集盒代碼:T6715

## c **重要事項:**

將廢棄墨水收集盒安裝到印表機上之後,它無法用於其他印表機。

## **軟體資訊**

本節說明 Epson 網站或隨附軟體光碟片為您的印表機提供的網路服務與軟體產品。
## <span id="page-252-0"></span>**列印軟體**

### **用於從電腦進行掃描的應用程式** (Windows **印表機驅動程式**)

印表機驅動程式會根據應用程式的命令來控制印表機。設定印表機驅動程式,可提供最佳的列印結果。 您也可檢查印表機的狀態,或使用印表機驅動程式的公用程式,使印表機維持在最佳的列印狀況。 **附註:** 

您可變更印表機驅動程式的語言。從 [語言/Language] 索引標籤上的 [維護] 設定選取要使用的語言。

#### **從應用程式存取印表機驅動程式**

若要進行僅適用於您所用應用程式的設定,從該應用程式進行存取。

從[檔案]功能表選取[列印]或[列印設定]。選取印表機,然後按下[喜好設定]或[內容]。

**附註:**

操作會隨應用程式而有不同。請參考應用程式的說明以瞭解詳細資訊。

#### **從控制面板存取印表機驅動程式**

若要對所有應用程式進行設定,請從控制面板存取。

O Windows 10/Windows Server 2019/Windows Server 2016

按下開始鍵,然後選取 [Windows 系統] > [控制台] > [硬體和音效]中的[檢視裝置和印表機]。在印表機上 按右鍵,或按住印表機,然後選取[列印喜好設定]。

O Windows 8.1/Windows 8/Windows Server 2012 R2/Windows Server 2012

撰取[桌面] > [設定] > [控制台] > [硬體和音效]中的[檢視裝置和印表機]。在印表機上按右鍵,或按住印 表機,然後選取[列印喜好設定]。

O Windows 7/Windows Server 2008 R2

按下開始鍵,選取[控制台] > [硬體和音效]中的[檢視裝置和印表機]。在印表機上按右鍵,然後選取[列 印喜好設定]。

O Windows Vista/Windows Server 2008

按下開始鍵,選取[控制台] > [硬體和音效]中的[印表機]。在印表機上按右鍵,然後選取[列印喜好設 定]。

O Windows XP/Windows Server 2003 R2/Windows Server 2003

按下開始鍵,選取[控制台] > [印表機和其他硬體] > [印表機和傳真]。在印表機上按右鍵,然後選取[列 印喜好設定]。

**從工作列上的印表機圖示存取印表機驅動程式**

桌面工作列上的印表機圖示是快捷方式圖示,按一下後可存取印表機驅動程式。

按一下印表機圖示並選取 [印表機設定],可進入與控制台中所顯示的相同的印表機設定視窗。按兩下此圖 示可以檢查印表機的狀態。

**附註:**

如果工作列上不顯示印表機圖示,推入印表機驅動程式視窗,按一下 [維護] 索引標籤上的 [監控設定], 然後選 取 [將捷徑圖示註冊到工作列]。

#### **啟動公用程式**

存取印表機驅動程式視窗。按下 [維護] 索引標籤。

#### **相關資訊**

### ◆ 第41[頁"印表機驅動程式的功能表選項"](#page-40-0)

### **用於從電腦進行掃描的應用程式** (Mac OS **印表機驅動程式**)

印表機驅動程式會根據應用程式的命令來控制印表機。設定印表機驅動程式,可提供最佳的列印結果。 您也可檢查印表機的狀態,或使用印表機驅動程式的公用程式,使印表機維持在最佳的列印狀況。

#### **從應用程式存取印表機驅動程式**

在應用程式的[檔案]功能表上,按下[頁面設定]或[列印]。必要時,按下[顯示詳細資料] (或▼) 展開列印視 窗。

**附註:**

根據使用的應用程式,「頁面設定]可能不會顯示在[檔案]功能表中,顯示列印畫面的操作也可能不同。請參閱應 用程式說明以了解詳細資訊。

### **啟動公用程式**

從 Apple 功能表選取[系統偏好設定] > [印表機和掃描器] (或[列印和掃描]、[列印與傳真]), 然後選取印表 機。按下[選項與耗材] > [公用程式] > [開啟印表機公用程式]。

#### **相關資訊**

◆ 第64[頁"印表機驅動程式的功能表選項"](#page-63-0)

Mac OS **印表機驅動程式的使用說明**

Epson Printer Utility

您可執行噴嘴檢查、印字頭清潔等維護功能,並可啟動 [EPSON印表機監控程式] 以查看印表機狀態及錯誤 資訊。

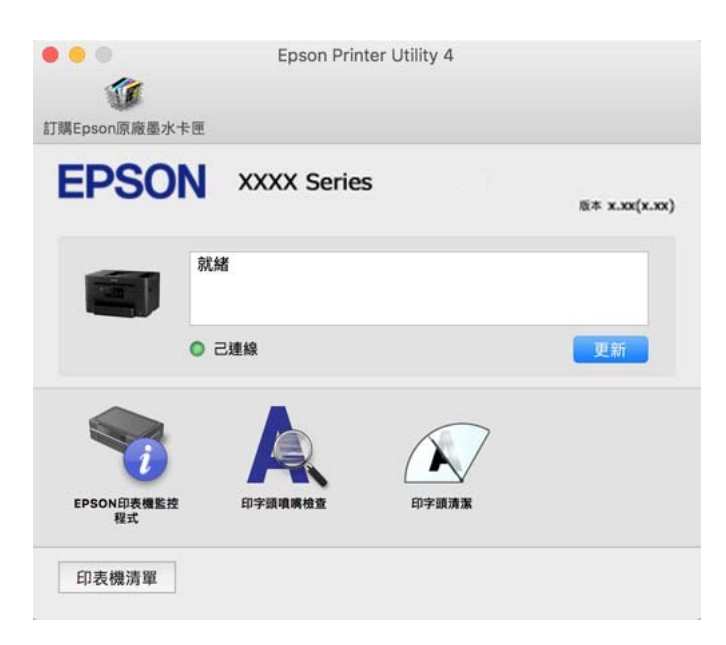

## <span id="page-254-0"></span>**用於從電腦進行快速和有趣列印的應用程式** (Epson Photo+)

Epson Photo+ 是一種應用程式,可讓您輕鬆列印各種不同版面配置的照片。您還可執行照片校正和調整 位置,同時檢視文件預覽。您還可依據個人喜好新增文字和印戳來美化您的照片。在原廠 Epson 相紙上 列印時,使用卓越的色彩創建精美的表面效果來最大化墨水的性能。

請參考應用程式的說明以瞭解詳細資訊。

**附註:**

**□ 不支援 Windows Server 作業系統。** 

□ 要使用此應用程式,需要安裝此印表機的印表機驅動程式<mark>。</mark>

**在** Windows **中啟動**

- O Windows 10 點選開始按鍵,然後選取 [Epson Software] > [Epson Photo+]。
- O Windows 8.1/Windows 8 請在搜尋快速鍵中輸入應用程式名稱,然後選取顯示的圖示。
- O Windows 7/Windows Vista/Windows XP 按下開始鍵,然後[所有程式]或[程式集] > [Epson Software] > [Epson Photo+]。

**在** Mac OS **中啟動**

選取[前往] > [應用程式] > [Epson Software] > [Epson Photo+]。

#### **相關資訊**

#### ◆ 第133[頁"單獨安裝應用程式"](#page-132-0)

### **從智慧型裝置輕鬆操作印表機的應用程式** (Epson Smart Panel)

您可使用 Epson Smart Panel 應用程式,從智慧型手機或平板電腦等智慧型裝置輕鬆執行列印、複印或掃 描等印表機操作。您可透過無線網路連接印表機和智慧型裝置、檢查墨水存量和印表機狀態,並在發生 錯誤時查看解決方法。您也可以登錄喜愛的複印設定,輕鬆執行複印。

從 App Store 或 Google Play 搜尋並安裝 Epson Smart Panel。

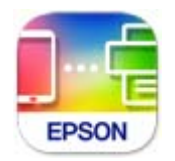

## **從智慧型裝置進行輕鬆列印的應用程式** (Epson iPrint)

您可使用 Epson iPrint 應用程式,從智慧型手機或平板電腦等智慧型裝置來列印相片、文件及網頁。您可 使用本機列印,從連線至與印表機相同無線網路的智慧型裝置進行列印;也可以使用遠端列印,從網際 網路上的遠端位置進行列印。若要使用遠端列印,請在 Epson Connect 服務中心登錄您的印表機。

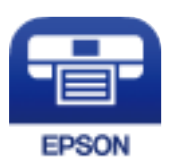

**安裝** Epson iPrint

您可使用智慧型裝置從下列網址或 QR 碼安裝 Epson iPrint。

<http://ipr.to/c>

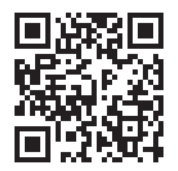

## **用於從** Android **裝置進行輕鬆列印的應用程式** (Epson Print Enabler)

Epson Print Enabler 是一種應用程式,允許您直接從 Android 電話或平板電腦 (Android v4.4 或更新版本) 無線列印文件、電子郵件、照片和網頁。只需點選幾下,您的 Android 裝置便可發現連線至相同無線網路 的 Epson 印表機。

從 Google Play 搜尋和安裝 Epson Print Enabler。

## **掃描軟體**

## **用於從電腦進行掃描的應用程式** (Epson ScanSmart)

該應用程式允許您輕鬆掃描文件,然後透過簡單步驟儲存掃描影像。 更多功能使用細節,請參閱 Epson ScanSmart。

**在** Windows **中啟動**

- O Windows 10 按下開始鍵,然後選取 [Epson Software] > [Epson ScanSmart]。
- O Windows 8.1/Windows 8 請在搜尋快速鍵中輸入應用程式名稱,然後選取顯示的圖示。
- O Windows 7 按下開始鍵,然後選取[所有程式] > [Epson Software] > [Epson ScanSmart]。

#### **在** Mac OS **中啟動**

選取[前往] > [應用程式] > [Epson Software] > [Epson ScanSmart]。

## **用於傳送傳真的軟體**

### **用於配置傳真操作及傳送傳真的應用程式** (FAX Utility)

FAX Utility 應用程式可讓您從電腦進行各種傳真傳送設定。您可建立或編輯傳送傳真時使用的聯絡人清 單、配置在電腦中以 PDF 格式儲存已接收傳真等。請參考應用程式的說明以瞭解詳細資訊。

**附註:**

- O 不支援 Windows Server 作業系統。
- □ 在安裝 FAX Utility 前,請確定您已安裝印表機驅動程式<mark>。</mark>
- O 確定已安裝 FAX Utility。請參考下文的「在 Windows 上啟動」或「在 Mac OS 上啟動」,以檢查是否已安裝 應用程式。

#### **在** Windows **中啟動**

- O Windows 10 按下開始鍵,然後選取 [Epson Software] > [FAX Utility]。
- O Windows 8.1/Windows 8 請在搜尋快速鍵中輸入應用程式名稱,然後選取顯示的圖示。
- O Windows 7/Windows Vista/Windows XP 按下開始鍵,然後選取[所有程式](或[程式集])>[Epson Software]>[FAX Utility]。

**在** Mac OS **中啟動**

從 Apple 功能表選取[系統偏好設定] > [印表機和掃描器] (或[列印和掃描]、[列印與傳真]),,然後選取印 表機(傳真機)。按下[選項與耗材] > [公用程式] > [開啟印表機公用程式]。

### **相關資訊**

- ◆ 第117[頁"從電腦傳送傳真"](#page-116-0)
- ◆ 第121[頁"在電腦中接收傳真"](#page-120-0)

### **用於傳送傳真的應用程式(**PC-FAX **驅動程式)**

PC-FAX 驅動程式係一應用程式,可讓您將使用個別應用程式建立的文件當作是直接來自於電腦的傳真進 行傳送。PC-FAX 驅動程式會與 FAX Utility 一併安裝。請參考應用程式的說明以瞭解詳細資訊。

#### **附註:**

O 不支援 Windows Server 作業系統。

O 檢查 PC-FAX 驅動程式是否已安裝。參考下面的「從 Windows 存取」或「從 Mac OS 存取」。

□ 根據您用來建立文件的應用程式,操作可能有所不同。請參考應用程式的説明以瞭解詳細資訊。

#### **從** Windows **存取**

在應用程式中,從 [檔案] 功能表選取 [列印] 或 [列印設定]。選取印表機 (FAX),然後按下 [喜好設定] 或 [內 容]。

<span id="page-257-0"></span>**從** Mac OS **存取**

在應用程式中,從 [檔案] 功能表選取 [列印]。在 [印表機] 設定中選取您的印表機 (FAX) 設定,然後從快顯 功能表選取 [傳真設定] 或 [收件人設定]。

**相關資訊**

◆ 第117[頁"從電腦傳送傳真"](#page-116-0)

## **內容包建立軟體**

Application for Creating Driver Packages (EpsonNet SetupManager)

EpsonNet SetupManager 是一款為簡易印表機安裝建立安裝包的軟體,例如安裝印表機驅動程式、安裝 EPSON Status Monitor 及建立印表機連接埠。本軟體允許管理員建立獨有軟體包,並將它們在群體間分 發。

若需更多資訊,請瀏覽您的區域 Epson 網站。

[http://www.epson.com](http://www.epson.com/)

## **用於進行設定或管理裝置的軟體**

## **印表機運作配置應用程式** (Web Config)

Web Config 是可在電腦或智慧型裝置上的 Microsoft Edge、Safari 等網頁瀏覽器中執行的應用程式。您可 確認印表機狀態,或變更網路服務與印表機設定。若要使用 Web Config,請將印表機及裝置連接至相同 的網路。

支援以下瀏覽器。使用最新版本。

Microsoft Edge、Internet Explorer、Firefox、Chrome、Safari

**附註:**

操作 Web Config 時,系統可能會要求您輸入管理員密碼。如需詳細説明,請參閲以下相關資訊。

#### **相關資訊**

◆ 第15[頁"管理員密碼的預設值"](#page-14-0)

#### **在網頁瀏覽器上執行** Web Config

1. 檢查印表機的 IP 位址。

選取印表機主畫面中的網路圖示,然後選取使用中連線方式,確認印表機的 IP 位址。

**附註:** 您也可以列印網路連線報告,來查看 IP 位址。

2. 從電腦或智慧型裝置啟動網頁瀏覽器,然後輸入印表機的 IP 位址。

格式:

IPv4:http://印表機的 IP 位址/

IPv6:http://[印表機的 IP 位址]/

範例:

IPv4:http://192.168.100.201/

IPv6:http://[2001:db8::1000:1]/

**附註:**

您也可以使用智慧型裝置,從 Epson Smart Panel 的產品資訊畫面執行 Web Config。

由於印表機在存取 HTTPS 時使用自我簽名證書,當您啟動 Web Config 時,瀏覽器上會顯示一條警 告;這並不表示發生了問題,可安全地忽略。

**相關資訊**

- ◆ 第255[頁"從智慧型裝置輕鬆操作印表機的應用程式](#page-254-0) (Epson Smart Panel)"
- ◆ 第239[頁"列印網路連線報告"](#page-238-0)

#### **在** Web Config **上執行** Windows

當使用 WSD 將電腦連線至印表機時,請遵循下列步驟以執行 Web Config。

- 1. 開啟電腦上的印表機清單。
	- O Windows 10 按下開始鍵,然後選取 [Windows 系統] > [控制台] > [硬體和音效]中的[檢視裝置和印表機]。
	- O Windows 8.1/Windows 8 選取[桌面] > [設定] > [控制台] > [硬體和音效] (或[硬體]) 中的[檢視裝置和印表機]。
	- O Windows 7 按下開始鍵,選取[控制台] > [硬體和音效]中的[檢視裝置和印表機]。
	- O Windows Vista 按下開始鍵,選取[控制台] > [硬體和音效]中的[印表機]。
- 2. 在印表機上按右鍵,然後選取[內容]。
- 3. 選取 [Web 服務]索引標籤並按一下 URL。 由於印表機在存取 HTTPS 時使用自我簽名證書,當您啟動 Web Config 時,瀏覽器上會顯示一條警 告;這並不表示發生了問題,可安全地忽略。

#### **在** Web Config **上執行** Mac OS

- 1. 從 Apple 功能表選取[系統偏好設定] > [印表機和掃描器] (或[列印和掃描]、[列印與傳真]),然後選取 印表機。
- 2. 按下[選項與耗材] > [顯示印表機網頁]。 由於印表機在存取 HTTPS 時使用自我簽名證書,當您啟動 Web Config 時,瀏覽器上會顯示一條警 告;這並不表示發生了問題,可安全地忽略。

## **網路上裝置的配置應用程式** (EpsonNet Config)

EpsonNet Config 應用程式可讓您設定網路界面位址及通訊協定。如需詳細資訊,請參閱 EpsonNet Config 的操作指南或應用程式的說明。

**在** Windows **中啟動**

- O Windows 10/Windows Server 2019/Windows Server 2016 按下開始鍵,然後選取 [EpsonNet] > [EpsonNet Config]。
- O Windows 8.1/Windows 8/Windows Server 2012 R2/Windows Server 2012 請在搜尋快速鍵中輸入應用程式名稱,然後選取顯示的圖示。
- O Windows 7/Windows Vista/Windows XP/Windows Server 2008 R2/Windows Server 2008/Windows Server 2003 R2/Windows Server 2003

按下開始鍵,選取[所有程式]或[程式集] > [EpsonNet] > [EpsonNet Config SE] > [EpsonNet Config]。

#### **在** Mac OS **中啟動**

[前往] > [應用程式] > [Epson Software] > [EpsonNet] > [EpsonNet Config SE] > [EpsonNet Config]。

#### **相關資訊**

#### ◆ 第133[頁"單獨安裝應用程式"](#page-132-0)

## **網路上裝置的管理軟體** (Epson Device Admin)

Epson Device Admin 是一款管理網路上裝置的多功能應用程式軟體。

提供下列功能。

- O 監控或管理區段上最多 2000 台印表機或掃描器
- $\Box$  製作詳細的報告,例如關於耗材或產品狀態
- O 更新產品韌體
- O 將裝置引入網路
- O 套用統一的設定至多個裝置。

您可從 Epson 支援網站下載 Epson Device Admin。若需更多資訊,請參閲文件或 Epson Device Admin 説 明。

## **更新軟體**

## **用於更新軟體和韌體的應用程式** (Epson Software Updater)

Epson Software Updater 是一款透過網際網路安裝新軟體及更新韌體的應用程式。如果您要定期檢查更新 資訊,您可在 Epson Software Updater 的自動更新設定中設定檢查更新的間隔。

**附註:**

不支援 Windows Server 作業系統。

<span id="page-260-0"></span>**在** Windows **中啟動**

- O Windows 10 按下開始鍵,然後選取 [EPSON Software] > [Epson Software Updater]。
- O Windows 8.1/Windows 8 請在搜尋快速鍵中輸入應用程式名稱,然後選取顯示的圖示。
- O Windows 7/Windows Vista/Windows XP 按下開始鍵,然後選取[所有程式] (或[程式集]) > [EPSON Software] > [Epson Software Updater]。

按下桌面工作列上的印表機圖示,然後選取 [軟體更新],也可以啟動 Epson Software Updater。

**在** Mac OS **中啟動**

選取[前往] > [應用程式] > [Epson Software] > [Epson Software Updater]。

**相關資訊**

**附註:**

◆ 第133[頁"單獨安裝應用程式"](#page-132-0)

## **設定功能表清單**

在印表機主畫面上選取 [設定] 以進行各種設定。

## **一般設定**

如下所述選取控制面板上的功能表。 [設定] > [一般設定]

### **基本設定**

如下所述選取控制面板上的功能表。 [設定] > [一般設定] > [基本設定]

LCD 亮度:

調整 LCD 螢幕的亮度。

音效設定:

調整音量。

O 靜音

選取 [開啟] 全部靜音。

O 一般模式

選取音量,例如 [按鍵音]。

O 靜音模式 選取音量,例如 [靜音模式] 中的 [按鍵音]。 睡眠模式定時器:

調整印表機在未執行任何操作多久時間之後進入睡眠模式 (省電模式)。經過設定時間後,LCD 螢幕會變黑。

從睡眠狀態喚醒:

使用 LCD 螢幕觸控功能喚醒:

選取 [開啟]後,即可透過點選觸控面板的方式,從睡眠模式 (省電模式) 中恢復運作。關 閉此功能時,必須按下控制面板上的按鍵才能喚醒印表機。關閉此功能可避免因異物 觸碰螢幕所導致的意外操作。您也可以設定開啟此功能的時段。

電源關閉計時器:

視購買地區而定,您的產品可能具有此功能或 [電源關閉設定] 功能。

選取此設定可在指定的時間之內未使用印表機時自動關閉印表機。您可以在套用電源管理功 能前,先調整時間。提高任何數值都會影響印表機的能源效率。進行任何變更前,請先考慮 環境問題。

電源關閉設定:

視購買地區而定,您的產品可能具有此功能或 [電源關閉計時器] 功能。

O 閒置時關閉電源

選取此設定可在指定的時間之內未使用印表機時自動關閉印表機。提高任何數值都會影響 印表機的能源效率。進行任何變更前,請先考慮環境問題。

O 中斷連線時關閉電源

選擇此設定可在所有連接埠(包括 LINE 連接埠)中斷連接經過指定時間後關閉印表機。根 據您的區域而定,此功能可能無法使用。

關於指定時間,請參閱以下網站。

<https://www.epson.eu/energy-consumption>

日期/時間設定:

O 日期/時間

輸入目前日期及時間。

O 日光節約時間

選取所在地區的夏季時間設定。

O 時差

輸入本地時間與 UTC (國際標準時間) 之間的時差。

國家/地區:

選取使用印表機所在的國家或地區。如果您變更國家或地區,傳真設定會恢復為其預設設 定,您必須重新選取。

語言設定/Language:

選取 LCD 螢幕的使用語言。

背景圖案:

變更 LCD 螢幕的背景色彩。

操作逾時:

選取 [開啟] 可在指定的時間之內未執行操作時, 回到初始畫面。

鍵盤:

變更 LCD 螢幕上鍵盤的版面配置。

**相關資訊**

◆ 第132[頁"節省電源"](#page-131-0)

**◆ 第26[頁"輸入字元"](#page-25-0)** 

### **印表機設定**

如下所述選取控制面板上的功能表。

[設定] > [一般設定] > [印表機設定]

紙張來源設定:

紙張設定:

選取您在紙張來源中放入的紙張大小及紙張種類。

A4/Letter 自動切換:

若選取 [開啟],可在無設為 Letter 的紙張來源時,從設為 A4 大小的紙張來源進紙;或 無設為 A4 大小的紙張來源時,從設為 Letter 大小的紙張來源進紙。

錯誤通知:

選取 [開啟] 可在所選紙張大小或種類與放入紙張不符時顯示錯誤訊息。

紙張設定自動顯示:

選取 [開啟] 可在裝入紙張到進紙匣中時顯示 [紙張設定] 畫面。 如果停用了此功能,則 您將無法使用 AirPrint 從 iPhone、iPad 或 iPod touch 進行列印。

通用列印設定:

當您在沒有使用印表機驅動程式的情況下,透過外部裝置進行列印時,即會套用這些設定。 偏移設定將在您使用印表機驅動程式進行列印時被套用。

上緣偏移:

調整頁面的上邊界。

左側偏移:

調整頁面的左邊界。

反面上緣偏移:

執行雙面列印時,調整背面的上邊界。

反面左側偏移:

執行雙面列印時,調整背面的左邊界。

檢查紙張寬度:

選取 [開啟] 可在列印之前檢查紙張寬度。這可避免紙張大小設定錯誤時列印超過紙張 邊緣,但可能會降低列印速度。

略過空白頁:

自動略過列印資料中的空白頁。

自動錯誤修正:

選取發生雙面列印錯誤或記憶體已滿錯誤時要執行的操作。

O 開啟

當發生雙面列印錯誤時顯示警告並以單面模式列印,或者在發生記憶體已滿錯誤時僅列印 印表機能夠處理的內容。

O 關閉

顯示錯誤訊息並取消列印。

記憶體裝置界面:

O 記憶體裝置:

選取 [啟用] 可讓印表機存取插入的記憶體裝置。如果選取 [停用],您無法使用印表機將資 料儲存至記憶體裝置。這可防止機密文件被非法掃描和儲存至記憶體裝置。

O 檔案共享:

選取是否給予從 USB 連接或網路連接的電腦寫入記憶體裝置的存取權限。

厚紙:

選取 [開啟] 可防止墨水弄髒列印成品,但這也會降低列印速度。

靜音模式:

選取 [開啟] 可減少列印期間產生的噪音, 但這也會降低列印速度。根據您選取的紙張種類和 列印品質設定,印表機的噪音水準可能沒有差異。

等待墨水乾燥時間:

選取執行雙面列印時您要使用的墨水乾燥時間。印表機會在列印完一面之後列印另一面。如 果列印成品出現髒汙,請增加此時間設定。

雙向列印:

選取 [開啟] 可變更列印方向;印字頭向左或向右移動時列印。如果列印成品上的垂直或水平 直線看起來模糊或不直,停用此功能也許可以解決問題,不過這麼做可能會降低列印速度。

透過 USB 的 PC 連線:

選取 [啟用] 可讓電腦在透過 USB 連接的情況下存取印表機。若選取 [停用],並非透過網路連 線傳送的列印及掃描會受到限制。

**相關資訊**

 $\rightarrow$  第31[頁"裝入紙張"](#page-30-0)

## **網路設定**

如下所述選取控制面板上的功能表。

### [設定] > [一般設定] > [網路設定]

Wi-Fi 設定:

設定或變更無線網路設定。從下列連線方式中選擇,然後依照控制面板上的指示執行。

Wi-Fi (建議):

- O Wi-Fi 設定精靈
- O 按鍵模式設定 (WPS)
- O 其他
	- O PIN 碼設定 (WPS)
	- O Wi-Fi 自動連線
	- O 停用 Wi-Fi

停用 Wi-Fi 設定或重新進行 Wi-Fi 設定, 也許可以解決網路問題。點選 > [Wi-Fi (建議)] > [變更設定] > [其他] > [停用 Wi-Fi] > [開始設定]。

Wi-Fi Direct:

O iOS

- O Android
- O 其他作業系統裝置
- O 變更
	- O 變更網路名稱
	- O 變更密碼
	- O 變更頻率範圍
		- 視乎區域,此設定可能不會顯示。
	- O 刪除 Wi-Fi Direct
	- O 回復至出廠預設值

有線區域網路設定:

設定或變更使用 LAN 連接線與路由器的網路連線。若使用此功能, Wi-Fi 連線將會停用。

網路狀態:

顯示或列印目前的網路設定。

- □ 有線區域網路/Wi-Fi<mark>狀態</mark>
- O Wi-Fi Direct 狀態
- O 電子郵件伺服器狀態
- O 狀態表

網路連線檢查:

檢查目前網路連線並列印報告。若發生任何連線問題,請參考報告以解決問題。

進階:

進行下列詳細設定。

O 裝置名稱

O TCP/IP

- O Proxy 伺服器
- O 電子郵件伺服器
- O IPv6 位址
- O MS 網路共享
- O 連結速度和雙工

**相關資訊**

- ◆ 第227頁 "透過輸入 SSID 和密碼進行 Wi-Fi 設定"
- **◆ 第228頁 "透過按鍵設定 (WPS) 進行 Wi-Fi 設定"**
- ◆ 第229[頁"透過](#page-228-0) PIN 碼設置 (WPS) 進行 Wi-Fi 設定"
- ◆ 第230[頁"直接連接智慧型裝置與印表機](#page-229-0) (Wi-Fi Direct)"
- ◆ 第239[頁"列印網路連線報告"](#page-238-0)
- ◆ 第238[頁"檢查網路連線狀態"](#page-237-0)

## **網路服務設定**

如下所述選取控制面板上的功能表。 [設定] > [一般設定] > [網路服務設定]

Epson Connect 服務:

顯示印表機是否已登錄並連線至 Epson Connect。 您可以選取 [登錄] 並遵循指示來登錄至服務。

若您已登錄,可變更下列設定。

O 暫停/繼續

O 取消登錄

如需詳細資訊,請參閱下列網站。

<https://www.epsonconnect.com/>

[http://www.epsonconnect.eu](http://www.epsonconnect.eu/) (僅適用於歐洲)

#### **相關資訊**

◆ 第77[頁"使用雲端服務列印"](#page-76-0)

### **傳真設定**

如下所述選取控制面板上的功能表。 [設定] > [一般設定] > [傳真設定]

**附註:**

□ 您還可從 Web Config 存取 傳真設定。按下 Web Config 畫面上的 [傳真] 索引標籤。

□ 使用 Web Config 顯示 [傳真設定] 功能表時,使用者介面和位置相較於印表機控制面板可能略有不同。

#### **相關資訊**

- ◆ 第267頁"檢查傳真連線"
- ◆ 第267頁"傳真設定精靈"
- **◆ 第267頁"基本設定"**
- ◆ 第269[頁"傳送設定"](#page-268-0)
- **◆ 第270[頁"接收設定"](#page-269-0)**
- **◆ 第272[頁"報告設定"](#page-271-0)**
- ◆ 第272[頁"安全性設定"](#page-271-0)

#### **檢查傳真連線**

您可在下面的印表機控制面板上找到該功能表。 [設定] > [一般設定] > [傳真設定] > [檢查傳真連線]

**附註:**

您無法在 Web Config 畫面上顯示此功能表。

選取 [檢查傳真連線] 以檢查印表機是否已連接到電話線及是否已準備好進行傳真傳送。您可將檢查結果 列印在 A4 普通紙張上。

#### **傳真設定精靈**

您可在下面的印表機控制面板上找到該功能表: [設定] > [一般設定] > [傳真設定] > [傳真設定精靈] **附註:** 您無法在 Web Config 畫面上顯示此功能表。

選取 [傳真設定精靈] 進行基本傳真設定。依照畫面上的指示操作。

#### **相關資訊**

- **◆ 第267頁"基本設定"**
- ◆ 第332[頁"使印表機準備好傳送與接收傳真"](#page-331-0)

### **基本設定**

您可在下面的印表機控制面板上找到該功能表。 [設定] > [一般設定] > [傳真設定] > [基本設定] **附註:**

 $\overline{\text{t}}$  Web Config 畫面上,您可找到以下功能表:

[傳真] 索引標籤 > [基本設定]

傳真速度:

選取傳真傳輸速度。若經常發生連線錯誤、或從國外傳送/接收傳真、或使用 IP (VoIP) 電話服 務時,建議您選取 [慢 (9,600bps)]。

ECM:

自動修正傳真傳送發生的錯誤 (錯誤修正模式),大部分是由電話線路雜音所引起。若停用此 功能,您會無法傳送或接收彩色文件。

撥號音偵測:

開始撥號前偵測撥號音。若印表機連接至 PBX (專用交換機) 或數位電話線路,印表機可能無 法開始撥號。發生此情形時,請將 [線路類型] 設定變更為 [PBX]。如果沒有效,請停用此功 能。不過,停用此功能可能會遺漏傳真號碼的第一個數字,而將傳真傳送到錯誤號碼。

撥號模式:

選取您連接至印表機的電話系統類型。當設為 [脈衝] 時, 在傳真最上層畫面上輸入號碼時按 下 \* (「T」會輸入),可暫時將撥號模式從脈衝切換至複頻。根據您的區域或國家,此功能可 能不顯示。

#### 線路類型:

選取您連接至印表機的線路類型。

在使用分機且需要外線存取碼 (如 0 至 9) 才能撥打外線的環境中使用印表機時,請選取 [PBX]。對於使用 DSL 數據機或終端機配接器的環境,我們也建議設定為 [PBX]。

存取碼

撰取 [使用],然後登錄外部存取碼,例如 0 或 9。然後,將傳真傳送到外線傳真號碼 時,請輸入 # (井字號) 取代實際代碼。# (井字號)還必須在 [聯絡人] 中用作外線存取 碼。如果 0 或 9 等外線存取碼已在聯絡人中設定,您無法向此聯絡人傳送傳真。此時, 將 [存取碼] 設定為 [不使用],否則您必須將 [聯絡人] 中的代碼變更為 #。

標題:

輸入傳送者名稱及傳真號碼。這些資料會列印在發出傳真的標題上。

- <mark>❑ 您的電話號碼:可使用 0—9 + 或空白輸入最多 20 個字元</mark>。對於 Web Config,最多可輸入 30 個字元。
- O 傳真標題:可登錄最多 21 個必要傳送者的姓名。可為每個傳送者姓名輸入最多 40 個字 元。對於 Web Config,用 Unicode (UTF-8) 輸入標題。

接收模式:

選取接收模式。若需詳情,請參考下面的相關資訊。

DRD:

如果您已經向電話公司訂購特色鈴聲服務,請選取要用於傳入傳真的鈴聲類型。許多電話公 司都有提供特色鈴聲服務 (服務名稱視公司而定), 可讓您在一條電話線上使用多個電話號 碼。此服務會為每個電話號碼指派不同的鈴聲類型。您可將一個號碼用於語音電話,另一個 號碼用於傳真電話。視您所在地區的不同,此選項可能設為 [開啟] 或 [關閉]。

<span id="page-268-0"></span>應答鈴聲:

選取印表機自動接收傳真前必須響起的鈴聲次數。

遠端接收:

遠端接收

當從連接至印表機的電話接聽傳入傳真電話時,只要使用電話輸入代碼,便可開始接 收傳真。

開始代碼

設定 [遠端接收] 的起始碼。使用 0–9、\*、# 輸入兩個字元。

拒絕傳真:

拒絕傳真

選取拒絕接收垃圾傳真的選項。

- <mark>❑ 拒絕號碼清單:如果對方的電話號碼處於拒接號碼清單中,設定是否拒接其傳送的</mark> 傳真。
- □ 傳真標題空白已封鎖:如果對方的電話號碼被阻止,設定是否拒接接收其傳真。
- □ 未登錄聯絡人:如果對方的電話號碼未處於連絡人中,設定是否拒接接收其傳真<mark>。</mark>

編輯拒絕號碼清單

可登錄最多 30 個傳真號碼來拒絕其傳真和童話。使用 0–9、\*、# 或空白輸入最多 20 個字元。

**相關資訊**

- ◆ 第332[頁"使印表機準備好傳送與接收傳真"](#page-331-0)
- $\rightarrow$  第334頁 "進行 PBX [電話系統設定"](#page-333-0)
- ◆ 第109[頁"接收傳入的傳真"](#page-108-0)
- ◆ 第337[頁"設定以封鎖垃圾傳真"](#page-336-0)

**傳送設定**

您可在下面的印表機控制面板上找到該功能表。 [設定] > [一般設定] > [傳真設定] > [傳送設定]

**附註:**

在 Web Config 畫面上,您可找到以下功能表: [傳真] 索引標籤 > [傳真傳送設定]

下一份原稿的等候時間:

設定等待下一原稿的時間。印表機在該時間結束後開始傳送傳真。

傳真預覽顯示時間:

您可在傳送前先在設定時段內預覽掃描文件。印表機在該時間結束後開始傳送傳真。

<span id="page-269-0"></span>PC 至 傳真功能:

此項目只會顯示在 Web Config 畫面中。啟用使用客戶端電腦傳送傳真。

**接收設定**

**相關資訊**

➡ 第270頁"傳真輸出"

**◆ 第271[頁"列印設定"](#page-270-0)** 

#### **傳真輸出**

您可在下面的印表機控制面板上找到該功能表。 [設定] > [一般設定] > [傳真設定] > [接收設定] > [傳真輸出] **附註:**  $\overline{f}$  Web Config 畫面上,您可找到以下功能表: [傳真] 索引標籤 > [傳真輸出]。

儲存至收件匣:

儲存至收件匣:

將已接收傳真儲存至印表機的 收件匣。最多可儲存 100 份文件。注意,儲存 100 份文 件的能力因使用狀況而異,如儲存文件的檔案大小,以及同時使用多個傳真儲存功 能。

儘管接收的傳真不會自動列印,您可在印表機畫面上檢視它們,並僅列印需要的傳 真。

當記憶體滿了時的選項:

可選取在 收件匣 記憶體已滿時列印接收的傳真或拒絕接收傳真的操作。

收件匣密碼設定:

使用密碼保護 收件匣,限制使用者檢視已接收的傳真。選取 [變更] 可變更密碼,選取 [重設] 可取消密碼保護。變更或重設密碼時,您必須輸入目前密碼。

在 [當記憶體滿了時的選項] 已被設定為 [接收並列印傳真] 時, 您無法設定密碼。

儲存至電腦:

將接收的傳真作為 PDF 檔案儲存在連接至印表機的電腦上。您僅可使用 FAX Utility(應用程 式)將此設定為 [是]。您無法從印表機控制面板啟用它。請事先在電腦上安裝 FAX Utility。將 它設定為 [是] 後,您可從印表機控制面板將它變更為 [是並列印]。

儲存至記憶裝置:

將接收的傳真作為 PDF 檔案儲存在連接至印表機的外部記憶體裝置上。選取 [是並列印] 可列 印接收的傳真,同時將它們儲存至記憶體裝置。

已接收文件會暫時儲存在印表機的記憶體中,接著文件會儲存至連線至印表機的記憶體裝 置。由於記憶體裝置已滿錯誤會停用傳送及接收傳真,因此,記憶體裝置需與印表機保持連 線。

#### <span id="page-270-0"></span>**相關資訊**

- ◆ 第336[頁"進行儲存接收傳真至收件匣的設定"](#page-335-0)
- ◆ 第337[頁"進行儲存接收傳真至外部記憶體裝置的設定"](#page-336-0)
- **→** 第104頁 "功能: PC-FAX 傳送/接收 [\(Windows/Mac OS\)](#page-103-0)"

#### **列印設定**

您可在下面的印表機控制面板上找到該功能表。

[設定] > [一般設定] > [傳真設定] > [接收設定] > [列印設定]

#### **附註:**

 $\overline{a}$  Web Config 畫面上,您可找到以下功能表:

[傳真] 索引標籤 > [列印設定]

自動縮小:

使用被縮小至適合紙張來源中之紙張的大尺寸文件列印接收的傳真。根據已接收資料而定, 有時可能無法執行縮小操作。若關閉此功能,會以原始大小將大型文件列印在多張紙上,或 者退出空白的第二頁。

分割頁面設定:

當已接收文件的大小大於印表機中所裝入紙張的大小時,分頁列印接收的傳真。

自動旋轉:

旋轉接收到的橫向 A5 大小傳真文件,以使用 A5 大小的紙張列印。當用於列印傳真的至少一 個紙張來源的紙張大小設定為 A5 時, 即會套用此設定。

透過選取 [關閉],傳真以橫向方位 A5 大小紙張接收,這與 A4 縱向文件的寬度相同,均被認 定為 A4 大小的傳真,並據此列印。

請在下列功能表中檢查列印傳真的紙張來源設定,及紙張來源的紙張大小 [設定] > [一般設定] > [印表機設定] > [紙張來源設定]。

O [自動選擇設定]

O [紙張設定] > [紙張大小]

新增接收資訊:

列印已接收傳真的接收資訊,即使傳送者未設定標題資訊也列印。接收資訊包括接收日期與 時間、傳送者的 ID 以及頁碼 (如「P1」)。若啟用 [分割頁面設定],也會包括分頁頁碼。

雙面:

將已接收傳真的多頁列印在紙張兩面。

列印開始時間:

選取選項以開始列印接收的傳真。

- O 所有頁面已接收:在接收所有頁面後開始列印。從首頁或尾頁開始列印取決於 [分頁堆疊] 功能的設定。請參閱 [分頁堆疊] 的說明。
- <mark>❑ 第 1 頁已接收:收到第一頁時就開始列印,然後隨著頁面的接收依序列印。如果印表機無</mark> 法開始列印,如正在列印其他工作,印表機會在可以列印時按批次列印已接收的頁面。

<span id="page-271-0"></span>分頁堆疊:

由於首頁最後列印(輸出在頂部),列印文件按照正確頁面順序堆放。當印表機的記憶體不 足時,此功能可能無法使用。

列印暫停時間:

列印暫停時間

在指定時間期間,印表機將接收的文件儲存在印表機記憶體內而不列印它們。此功能 可用以在夜間避免發出噪音,或避免在離開時機密文件外洩。使用此功能前,請確定 有足夠的可用記憶體。

停止時間

停止列印文件。

輸入重新啟動時間

自動重新開始列印文件。

靜音模式:

可以降低印表機在列印傳真時發出的噪音,然而,這也會降低列印速度。

**報告設定**

您可在下面的印表機控制面板上找到該功能表。

[設定] > [一般設定] > [傳真設定] > [報告設定]

**附註:**

 $\overline{f}$  Web Config 畫面上,您可找到以下功能表:

[傳真] 索引標籤 > [報告設定]

傳真紀錄自動列印:

自動列印傳真記錄。選取 [開啟(每30份)] 可在每完成 30 個傳真工作後列印記錄。選取 [開啟 (時間)] 可在指定時間列印記錄。然而, 如果傳真工作的數量超過 30 個, 則會在指定時間前列 印記錄。

將影像附加至報告:

列印含有已傳送文件的第一頁影像的 [傳送報告]。選取 [開啟 (大影像)] 可在不縮小的情況下, 列印頁面的上半部。選取 [開啟 (小影像)] 可將整頁資料縮小並列印至報告中。

報告格式:

從 [傳真] > [更多] 索引標籤 > [傳真報告] 而非 [通訊協定紀錄] 中選取傳真報告的格式。選取 [詳細資料] 會連同錯誤碼一起列印。

### **安全性設定**

您可在下面的印表機控制面板上找到該功能表。 [設定] > [一般設定] > [傳真設定] > [安全性設定] **附註:**

 $\overline{c}$  Web Config 畫面上,您可找到以下功能表:

[傳真] 索引標籤 > [安全性設定]

直接撥號限制:

選取 [開啟] 可停用手動輸入接收者的傳真號碼, 可允許操作人員從聯絡人清單或已傳送歷史 紀錄中選取接收者。

選取 [輸入兩次] 可要求操作人員在手動輸入傳真號碼時再一次輸入號碼。

選取 [關閉] 可啟用手動輸入接收者的傳真號碼。

廣播傳輸限制:

選取 [開啟] 允許僅輸入一個傳真號碼作為接收者。

確認位址清單:

選取 [開啟] 可在開始傳輸前顯示收件者確認畫面。

您可從 [全部] 或 [僅適用於廣播傳輸] 選擇接收者。

備份資料自動清除:

已傳送和已接收文件的備份副本通常暫時儲存於印表機記憶體中,以為電力故障或不正確操 作導致意外關機做好準備。

選取 [開啟] 可啟用此選項可在成功傳送或接收文件且不需要備份後自動清除備份。

清除備份資料:

清除暫時儲存在印表機記憶體內的所有備份副本。將印表機交給別人或棄置印表機前,請先 執行此操作。

此功能表不顯示在 Web Config 畫面上。

## **掃描設定**

確認收件人

掃描前檢查目的地。

電子郵件伺服器

為掃描 [電子郵件] 設定電子郵件伺服器設定。

O 伺服器設定

指定印表機存取郵件伺服器的驗證方式。 第302[頁"郵件伺服器設定項目"](#page-301-0)

O 連線檢查 檢查郵件伺服器的連線。

## **耗材狀態**

如下所述選取控制面板上的功能表。 [設定] > [耗材狀態]

顯示墨水的大約存量及廢棄墨水收集盒的使用壽命。

**顯示 ♥️ 時,表示墨水不足或廢棄墨水收集盒快滿。顯示 ❤️ 記號時,表示您需要更換項目,因為墨水用** 盡或廢棄墨水收集盒已滿。

#### **相關資訊**

 $\Rightarrow$  第193[頁"更換墨水匣"](#page-192-0)

## **維護**

如下所述選取控制面板上的功能表。

[設定] > [維護]

#### 列印品質調整:

如果列印成品存在任何問題,請選取此功能。您可檢查噴嘴是否阳塞,如果必要請清潔印字 頭,然後調整部份參數,以改善列印品質。

印字頭噴嘴檢查:

選取此功能可檢查印字頭噴嘴是否阻塞。印表機會列印噴嘴檢查圖案。

印字頭清潔:

選取此功能可清潔印字頭中的阻塞噴嘴。

印字頭直線性校正:

選取此功能可調整印字頭以改善列印品質。

O 格線直線性校正

選取此功能可校正直線。

O 水平直線性校正 如果列印成品在固定間隔出現水平條紋,請選取此功能。

墨水匣更換:

在墨水用完之前,使用此功能更換墨水匣。

紙張導引器清潔:

如果內部滾輪出現墨水髒污,請選取此功能。印表機會進紙,以清潔內部滾輪。

移除紙張:

移除夾紙後,如果印表機內仍有一些撕裂的碎紙,請選取此功能。印表機增加了印字頭與紙 張表面之間的空間,以方便移除撕裂的碎紙。

**相關資訊**

- ◆ 第126[頁"檢查並清潔印字頭"](#page-125-0)
- ◆ 第193[頁"更換墨水匣"](#page-192-0)
- ◆ 第128頁"清潔紙張路徑中的墨水髒汗"

## **列印狀態表**

如下所述選取控制面板上的功能表。 [設定] > [列印狀態表]

設定狀態表:

列印顯示目前印表機狀態及設定的資訊表。

供應量狀態表:

列印顯示耗材狀態的資訊表。

使用量歷史資料表:

列印顯示印表機使用記錄的資訊表。

## **列印計數器**

如下所述選取控制面板上的功能表。 [設定] > [列印計數器]

顯示自您購買印表機以來的列印、黑白列印以及彩色列印總數,包括從購買印表機之時起的狀態表等項 目。

## **使用者設定**

如下所述選取控制面板上的功能表。 [設定] > [使用者設定]

您可以變更常用掃描、複印及傳真設定的預設設定。詳細資訊,請參考相關資訊。

- □ 掃描至網路資料夾/FTP
- O 掃描至電腦 (電子郵件)
- O 掃描至電腦
- O 掃描至記憶裝置
- O 掃描至雲端
- O 複印設定
- O 傳真

## **顧客調查:**

選取 [允許] 以提供產品使用資訊 (例如列印次數) 給 Seiko Epson Corporation。

## <span id="page-275-0"></span>**回復至出廠預設值**

如下所述選取控制面板上的功能表。 [設定] > [回復至出廠預設值]

將以下功能表重設為預設值。

- O 網路設定
- O 複印設定
- O 掃描設定
- O 傳真設定
- O 清除所有資料與設定

## **韌體更新**

如下所述選取控制面板上的功能表。 [設定] > [韌體更新]

顯示您的印表機韌體的當前版本。

## **產品規格**

## **印表機規格**

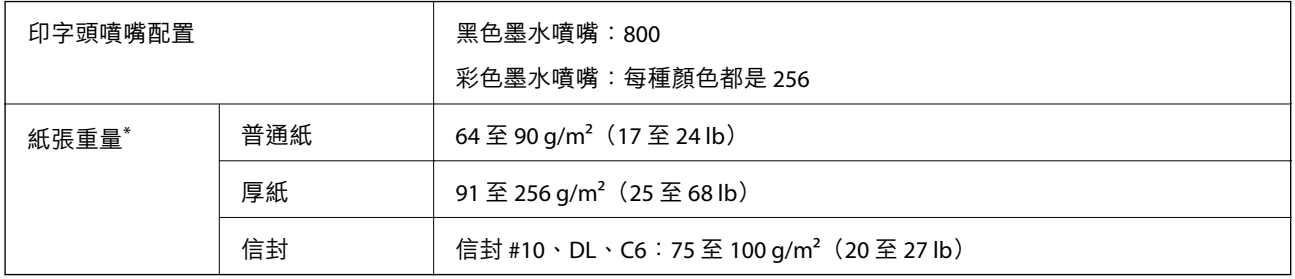

\* 即使紙張厚度在此範圍內,也可能會因紙張的屬性或品質而無法饋入印表機或是降低了列印品質。

## **可列印區域**

### **單張紙的可列印區域**

陰影區域的列印品質可能會因印表機的機構而下降。

#### **邊界列印**

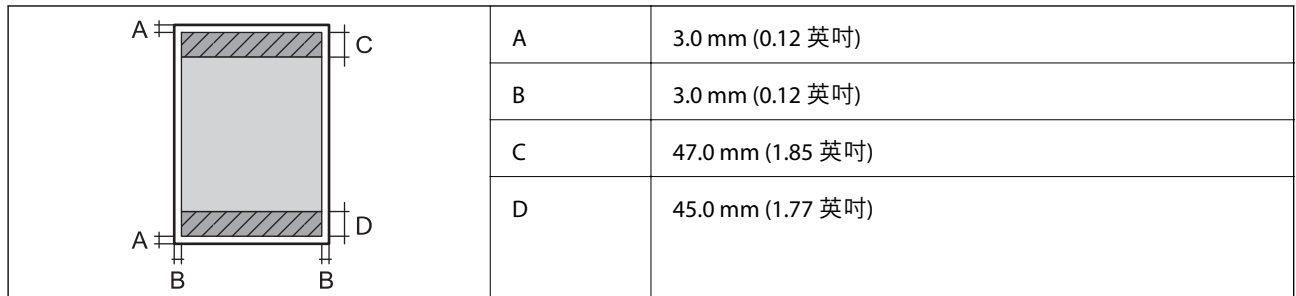

**無邊列印**

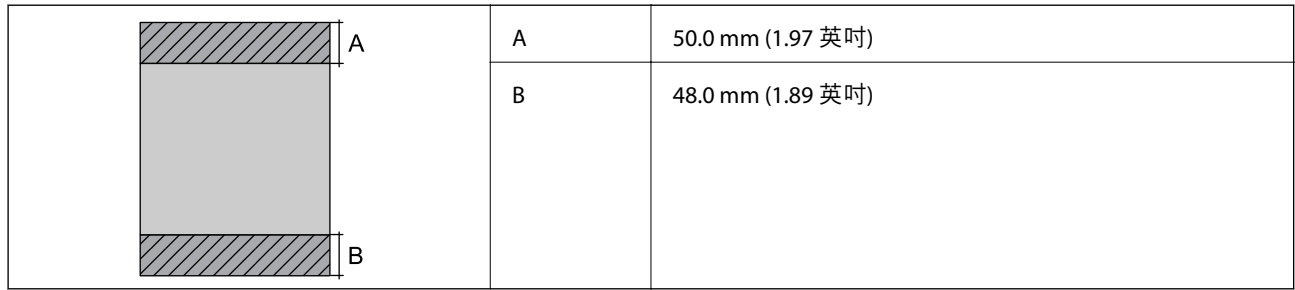

## **信封的可列印區域**

陰影區域的列印品質可能會因印表機的機構而下降。

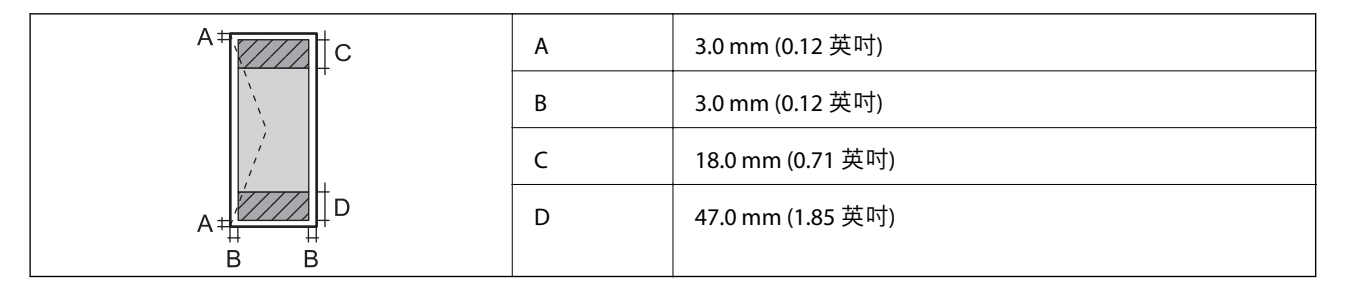

## **掃描器規格**

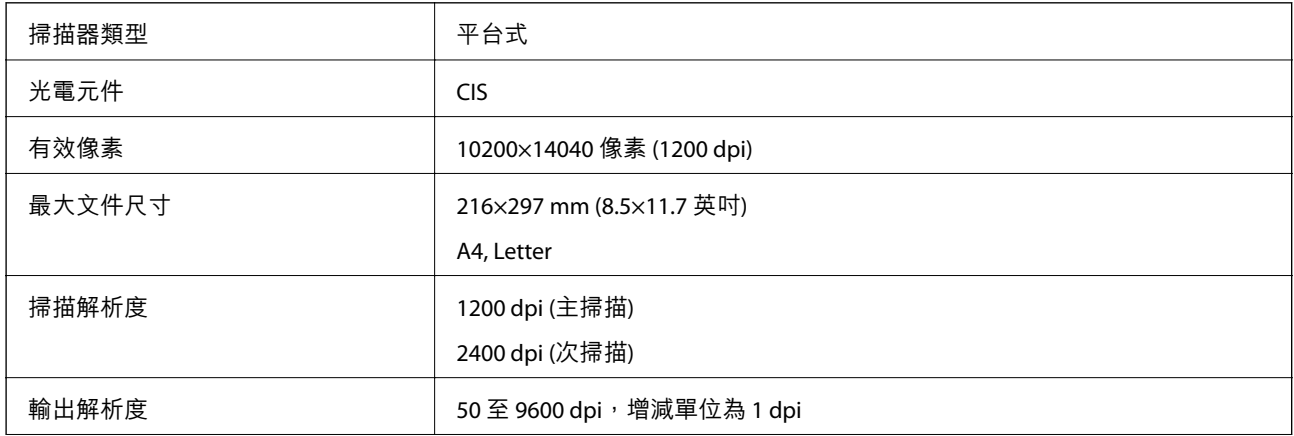

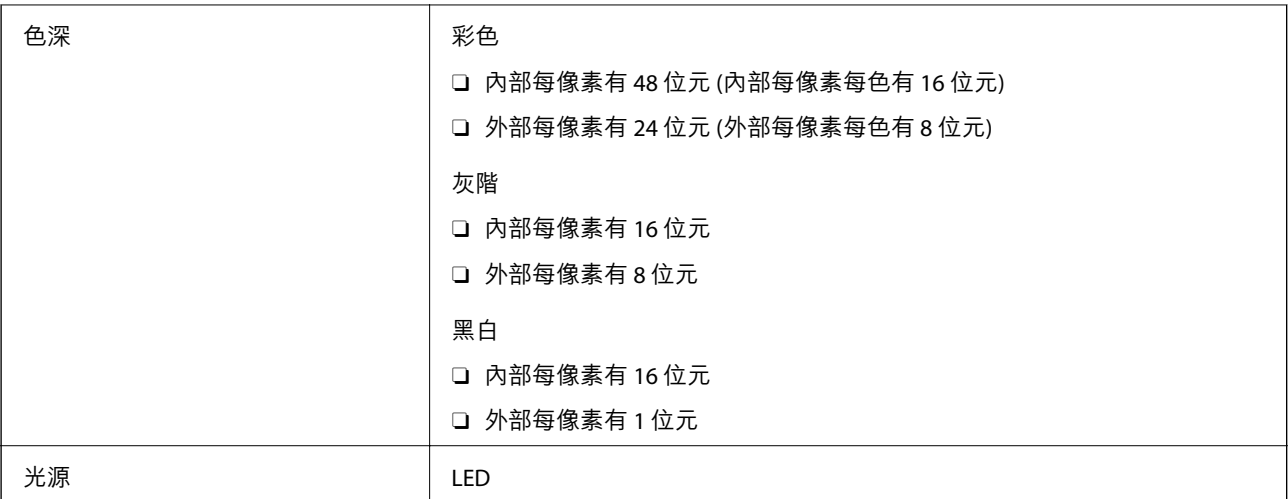

## ADF **規格**

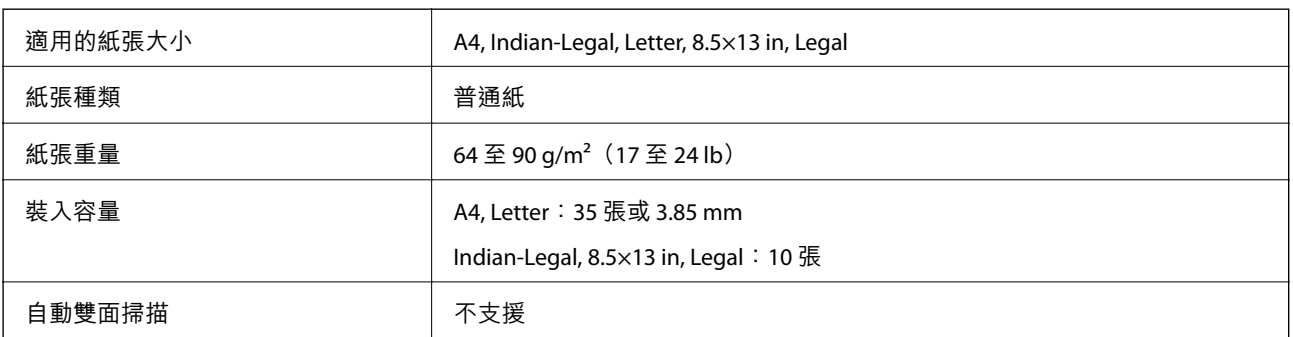

即使原稿符合可放置於 ADF 的原稿規格,也可能會因紙張的屬性或品質而無法從 ADF 饋入或是降低了掃 描品質。

## **傳真機規格**

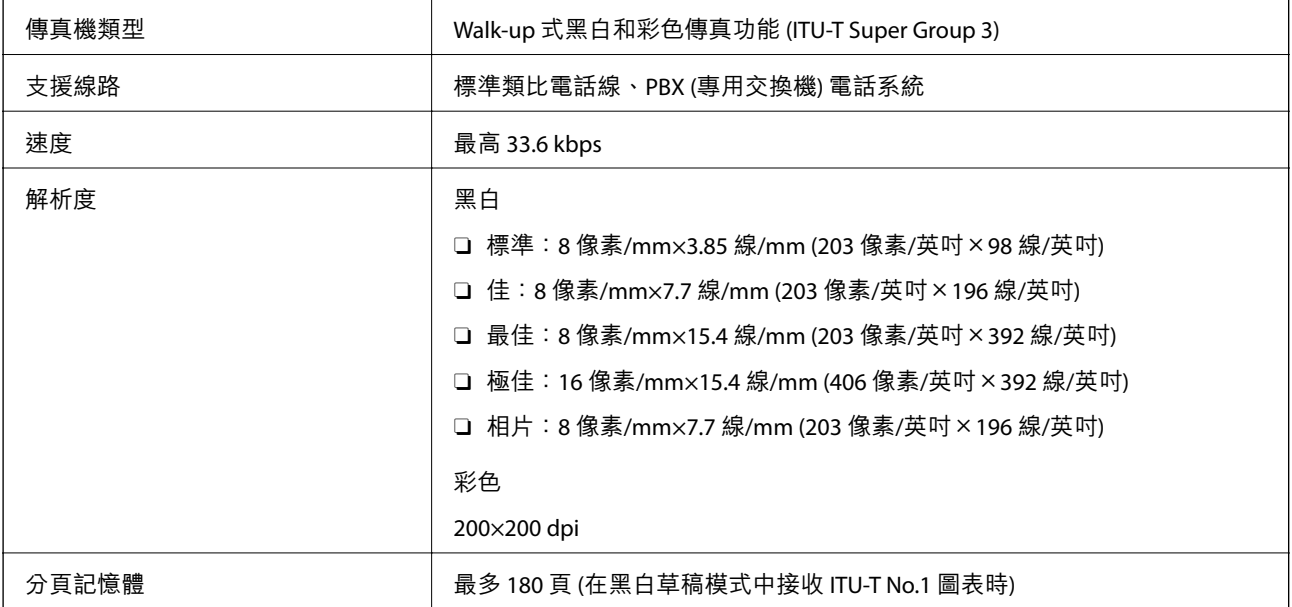

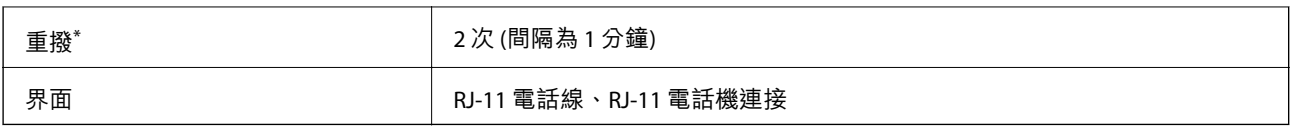

\* 規格可能根據國家或地區而有不同。

## **印表機使用連接埠**

此印表機使用下列連接埠。這些連接埠應被允許由網路管理員在必要時設定為可用。

#### **當傳送者(客戶端)是印表機時**

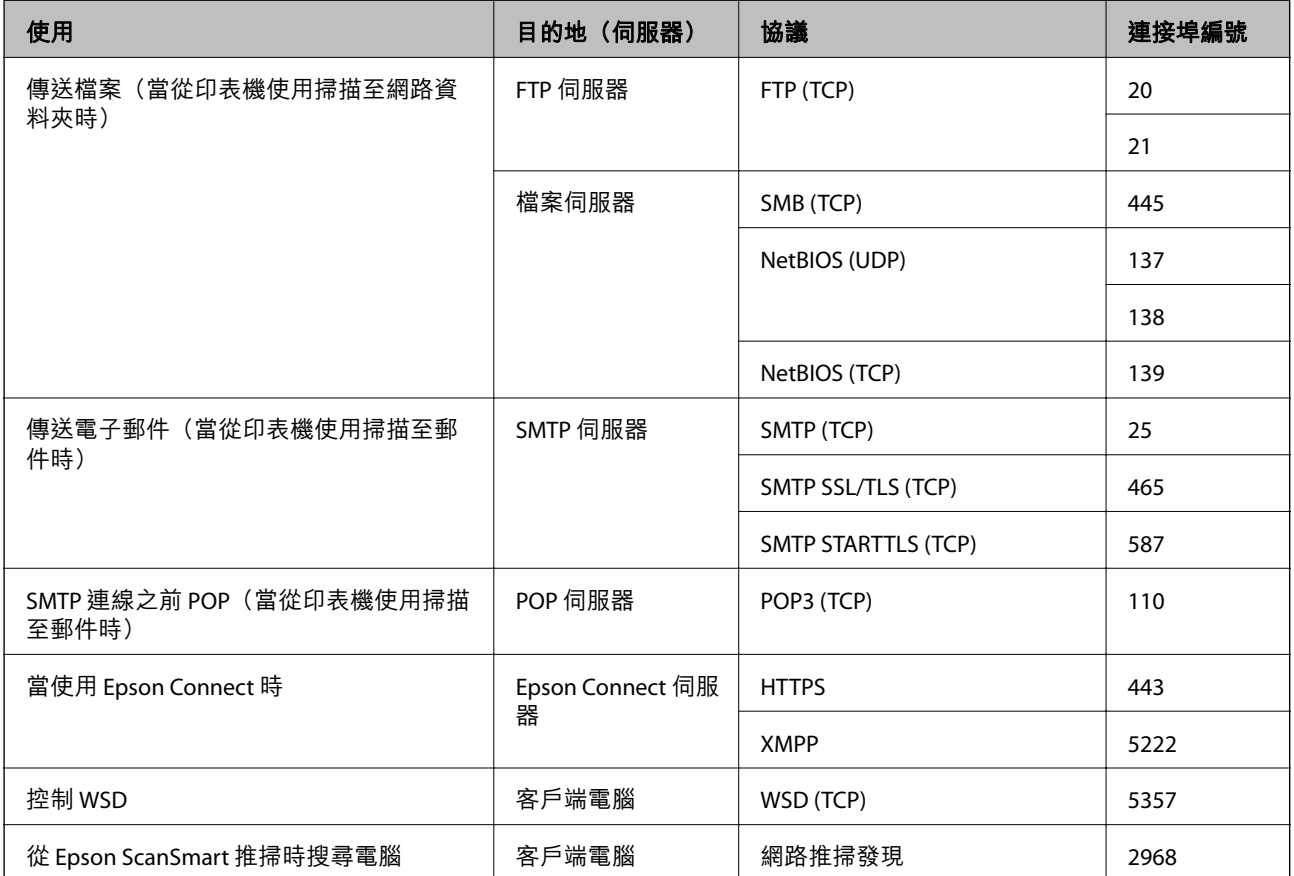

### **當傳送者(客戶端)是客戶端電腦時**

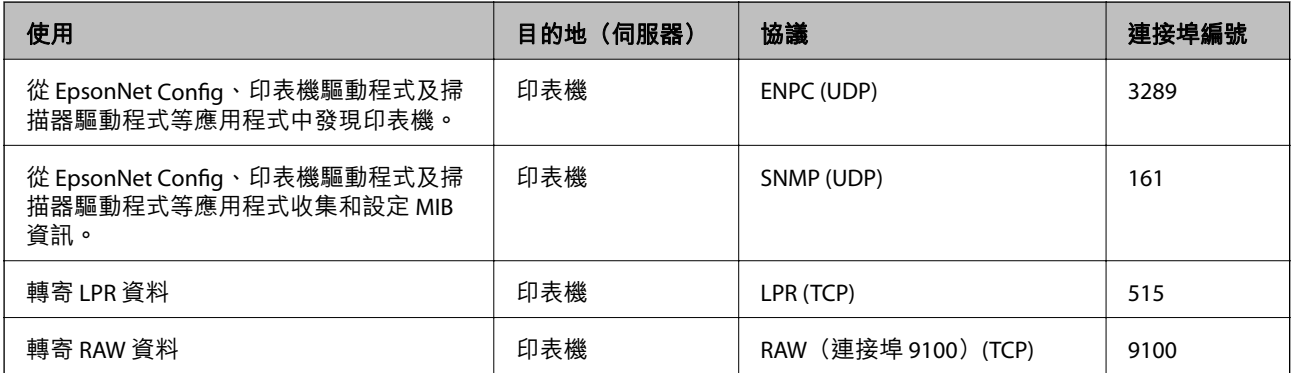

<span id="page-279-0"></span>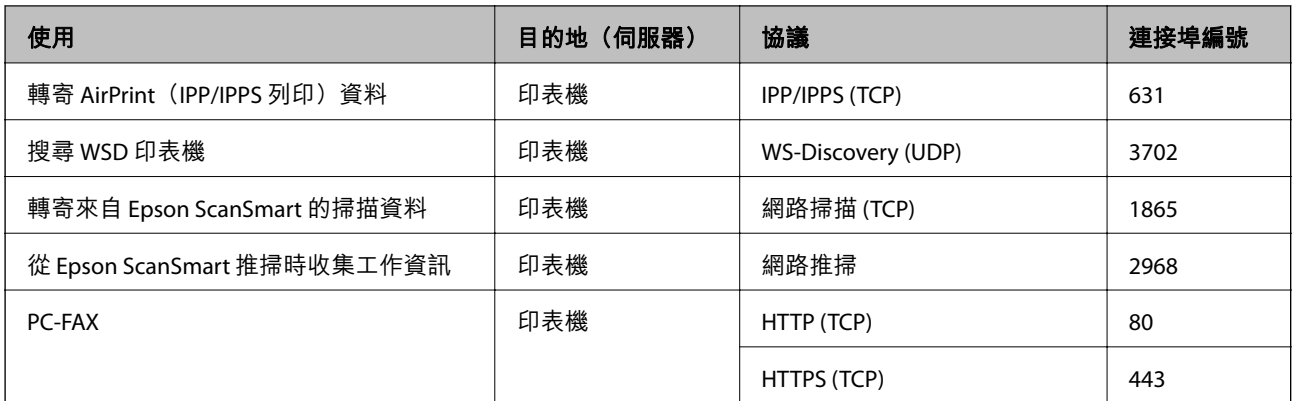

## **界面規格**

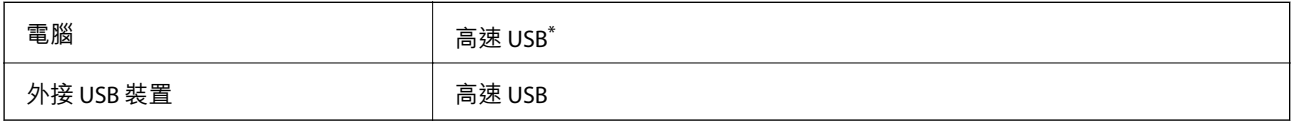

\* USB 3.0 線纜不受支援。

## **網路規格**

## Wi-Fi **規格**

請參閱下表以了解 Wi-Fi 規格。

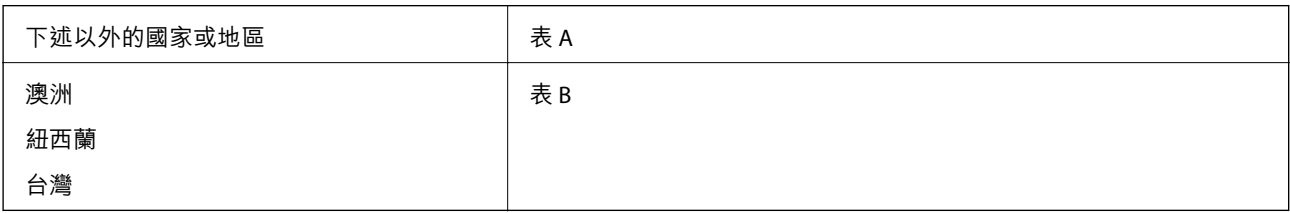

### 表 A

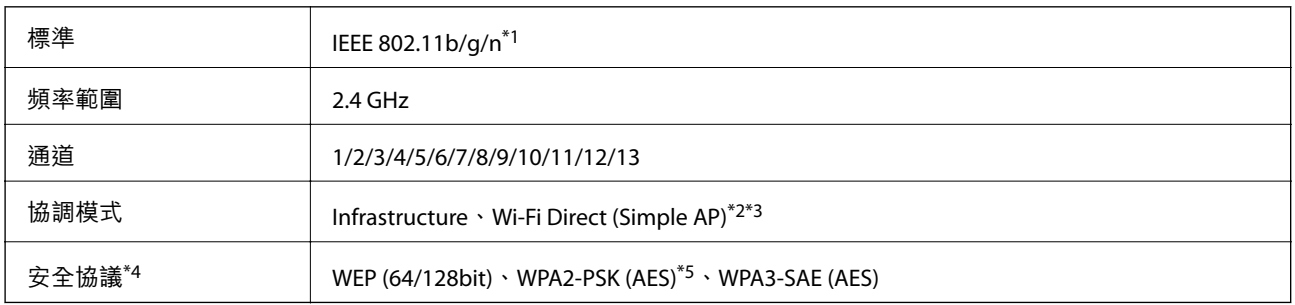

\*1 僅適用於 HT20。

\*2 不支援 IEEE 802.11b。

\*3 Infrastructure 和 Wi-Fi Direct 模式或乙太網連線可同時使用。

\*4 Wi-Fi Direct 僅支援 WPA2-PSK (AES)。

#### \*5 與 WPA2 標準相容並支援 WPA/WPA2 個人版。

表 B

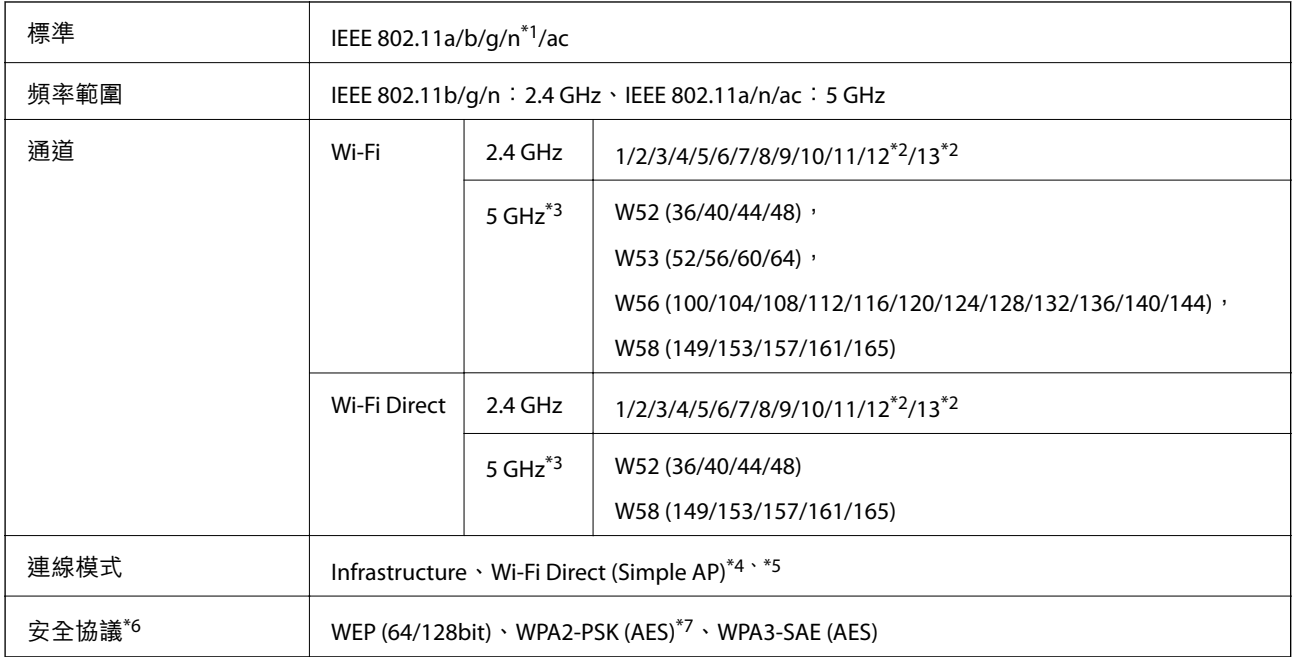

- \*1 僅適用於 HT20。
- \*2 不適用於台灣。

\*3 這些通道的可用性及透過這些通道在戶外使用產品的情況隨地點而不同。若需更多資訊,請參考下列網站。 <http://support.epson.net/wifi5ghz/>

- \*4 不支援 IEEE 802.11b。
- \*5 Infrastructure 和 Wi-Fi Direct 模式或乙太網連線可同時使用。
- \*6 Wi-Fi Direct 僅支援 WPA2-PSK (AES)。
- \*7 與 WPA2 標準相容並支援 WPA/WPA2 個人版。

## **乙太網路規格**

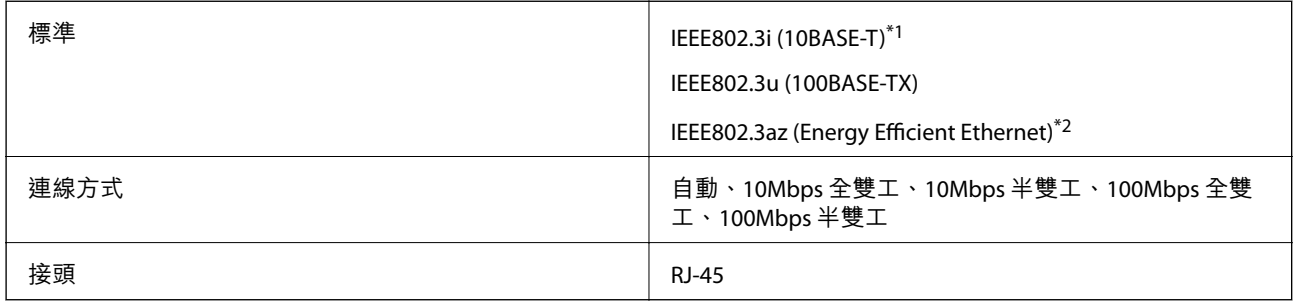

\*1 為防止無線電干擾的危險,請使用 Category 5e 或更高等級的 STP (屏蔽雙絞線) 連接線。

\*2 連接的裝置應符合 IEEE802.3az 標準。

## **網路功能和** IPv4/IPv6

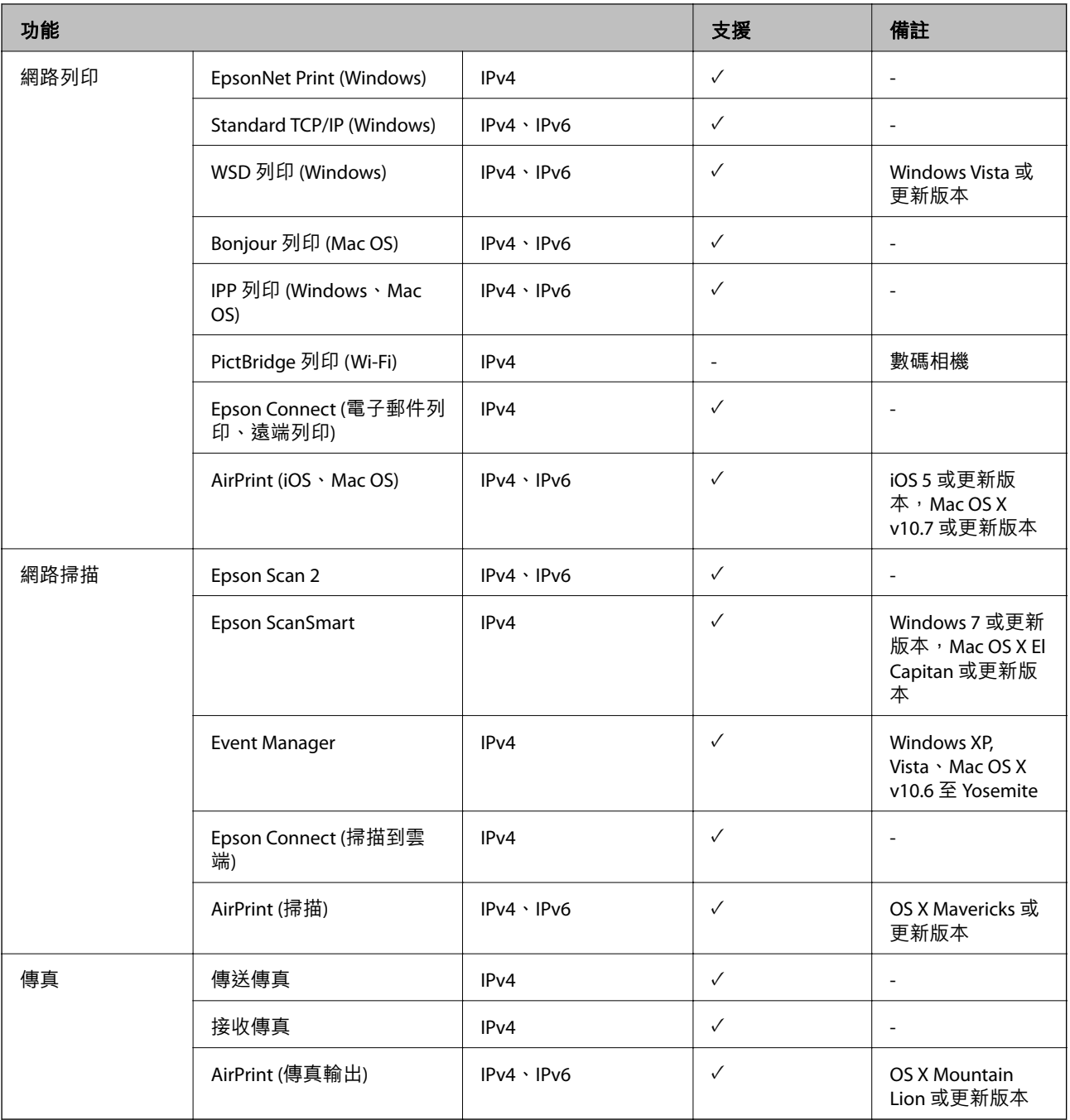

## **安全性通訊協定**

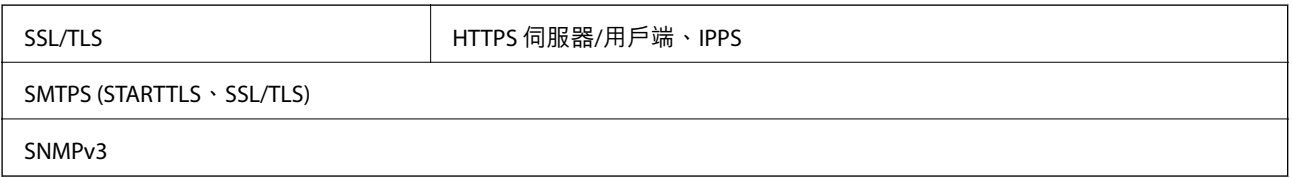

## **支援的第三方服務**

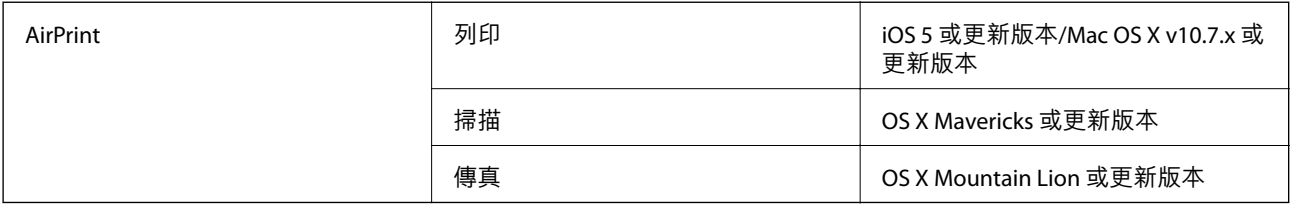

## **記憶體裝置規格**

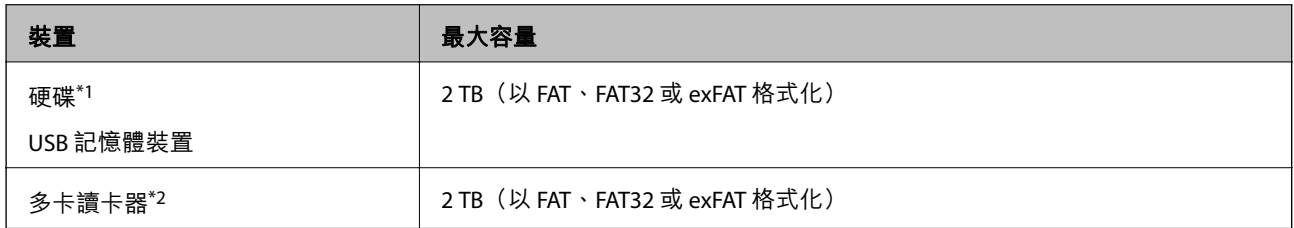

\*1: 我們不建議使用以 USB 供電的外接 USB 裝置。請僅使用配備獨立 AC 電源的外接 USB 裝置。

\*2: 僅將一張記憶體卡插入多卡讀卡器。不支援插入多於兩張記憶體卡的多卡讀卡器。

您無法使用以下裝置:

- O 需要專屬驅動程式的裝置
- O 具有安全性設定的裝置(密碼、加密等)
- O 內建 USB 集線器的裝置

Epson 無法保證外接式裝置的所有操作。

## **受支援的資料規格**

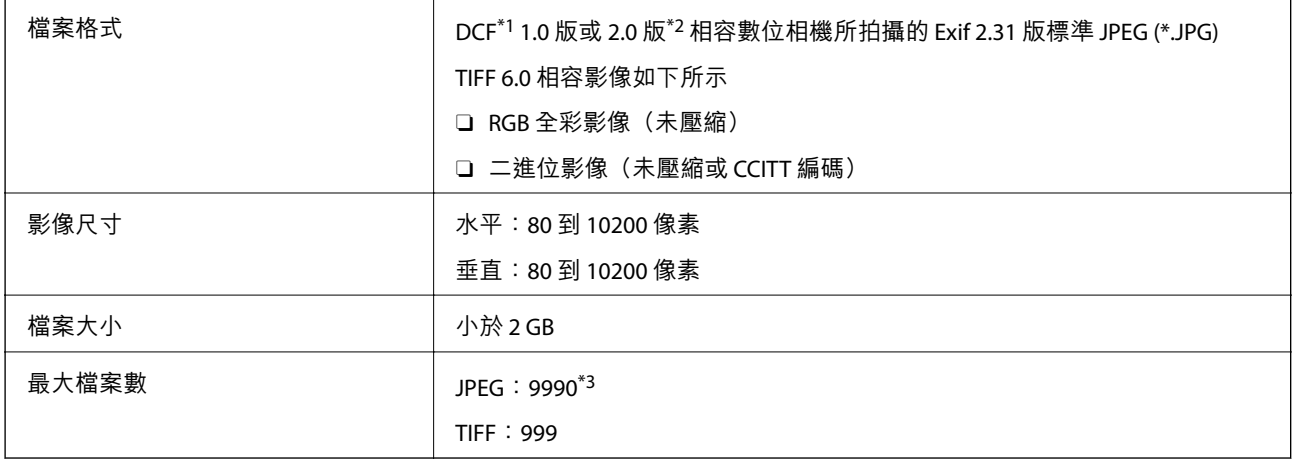

\*1 相機檔案系統的設計規則。

\*2 不支援儲存於內建記憶體之數位相機的相片資料。

\*3 一次最多可顯示 999 個檔案。(若檔案數超過 999,則以群組顯示檔案)

**附註:**

....<br>印表機無法辨識影像檔案時,LCD 螢幕上會顯示「!」。在此情況下,若選取多影像版面配置,將會列印空白部 分。

## **尺寸**

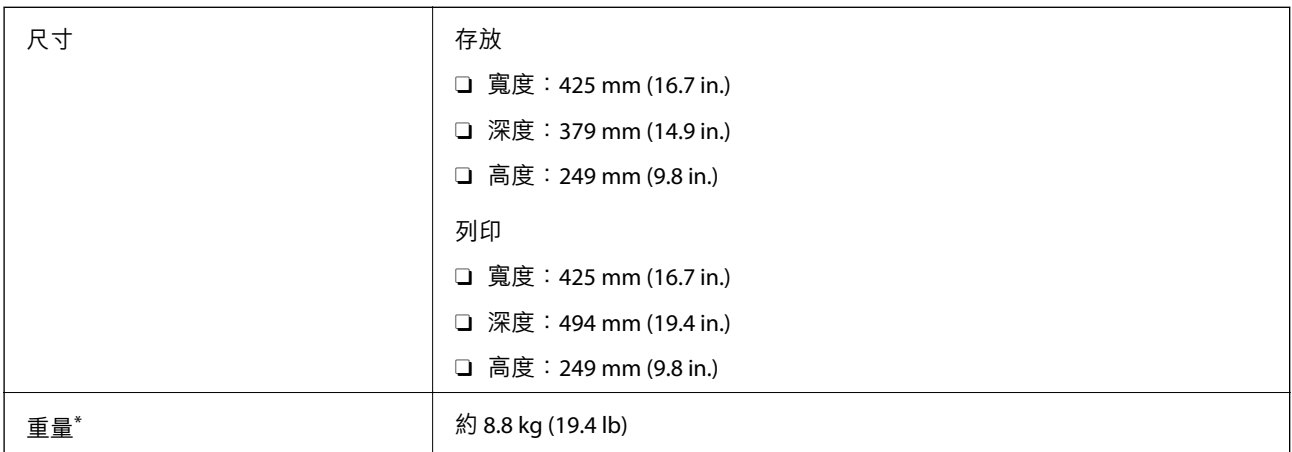

\* 不含墨水匣與電源線。

## **電氣規格**

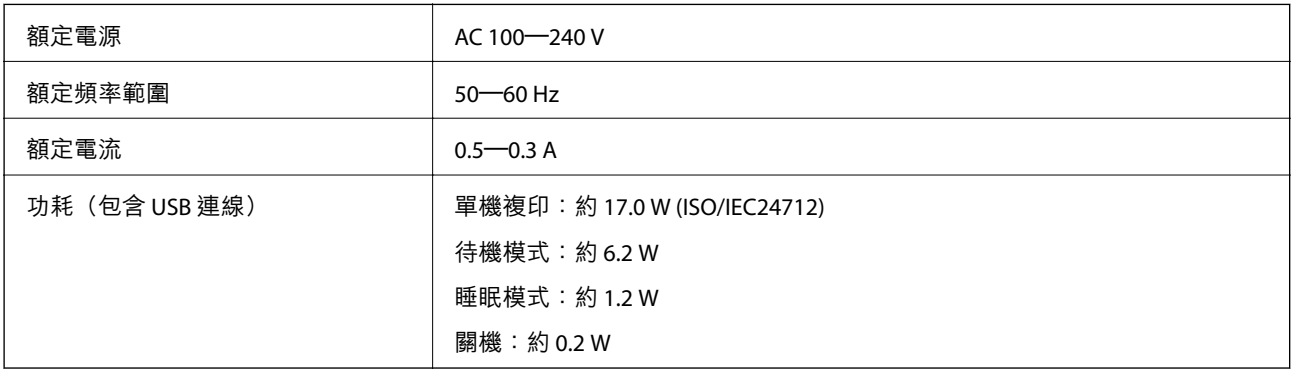

**附註:**

□ 如需電壓資訊,請參閲印表機上的標籤。

□ 歐洲的使用者如需耗電量的詳細資料,請參考以下網站。 <http://www.epson.eu/energy-consumption>

## **環境規格**

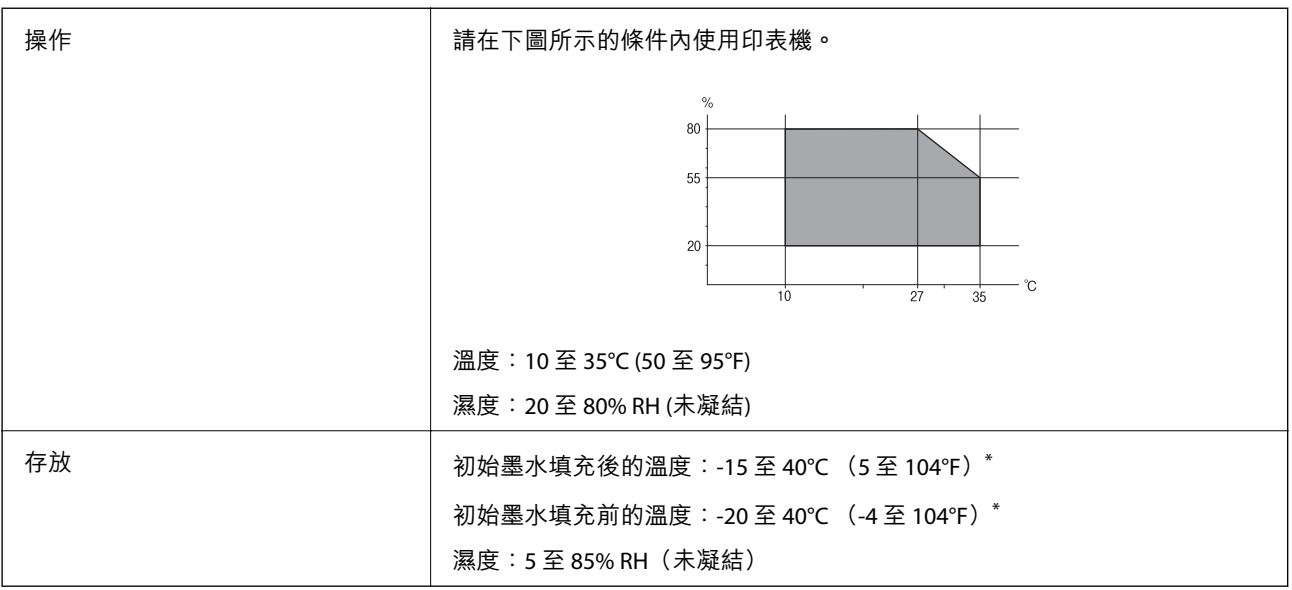

\* 您可在 40°C (104°F) 下存放一個月。

## **墨水匣的環境規格**

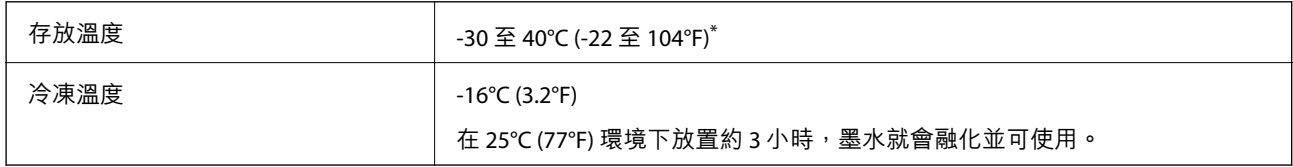

\* 您可在 40°C (104°F) 下存放一個月。

## **安裝位置和空間**

確保有足夠空間可用於正確安裝和操作印表機。

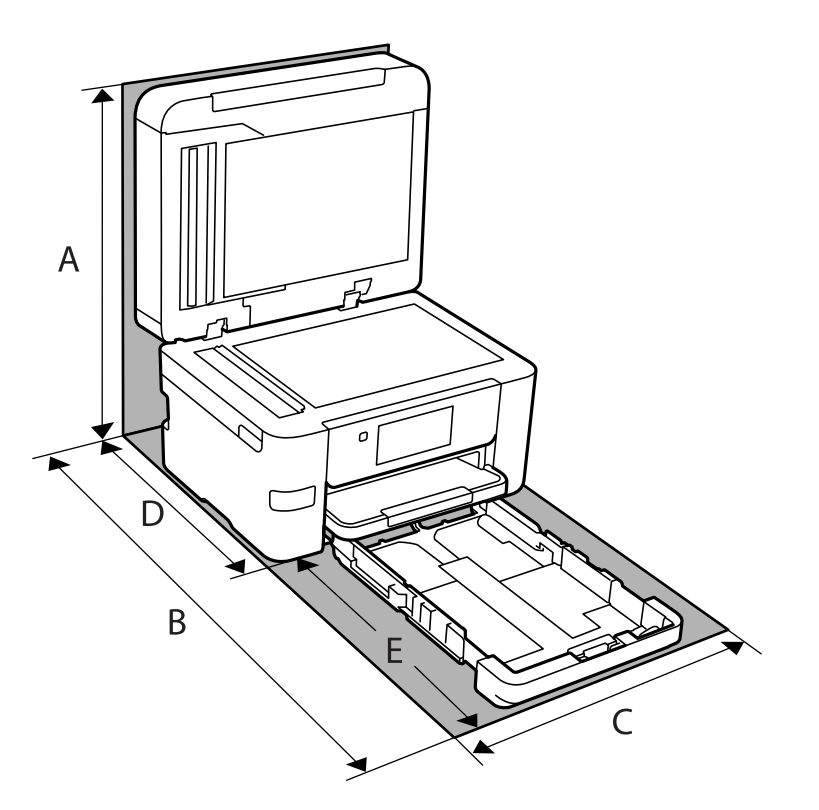

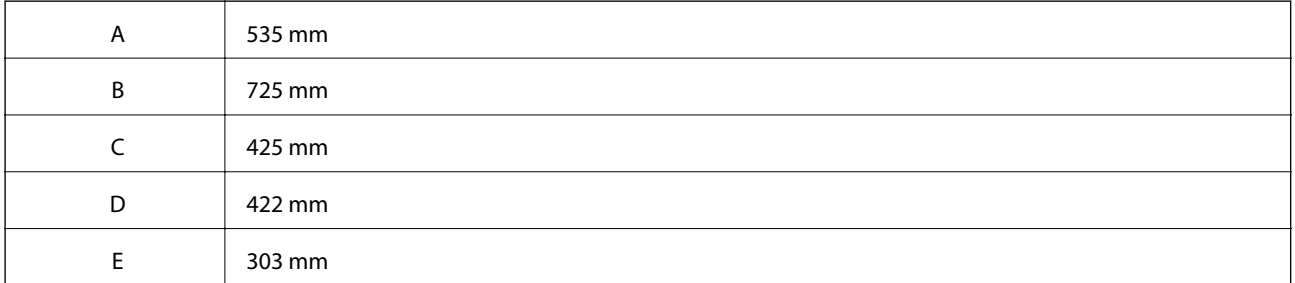

請參閱本手冊內的「安全說明」以確認環境條件。

### **相關資訊**

◆ 第14[頁"印表機設定的建議及警告"](#page-13-0)

## **系統需求**

O Windows

Windows Vista, Windows 7, Windows 8/8.1, Windows 10 或更新版本 (32 位元、64 位元) Windows XP SP3 (32位元)

Windows XP Professional x64 Edition SP2

Windows Server 2003 (SP2) 或更新版本

<span id="page-286-0"></span>O Mac OS

Mac OS X v10.6.8 或更新版本

**附註:**

O Mac OS 可能不支援某些應用程式及功能。

O 不支援適用於 (UFS) 的 UNIX 檔案系統 Mac OS。

## **法規資訊**

## **標準與認證**

### **美國型號的標準與認證**

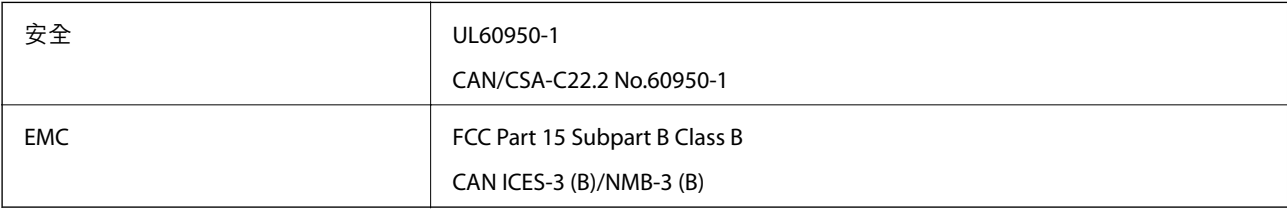

本設備包含以下無線模組。

製造商:Seiko Epson Corporation

類型:J26H005

本產品符合FCC規定第15篇以及IC Rules的RSS-210規範。對於客戶因進行 Epson 不建議之產品改裝而導致 與保護規定不符之情況, Epson 概不負責。操作必須符合以下兩種情況: (1) 本裝置不得造成有害干擾, 且(2)本裝置必須能接受任何已接收之干擾,包括可能導致意外裝置運作的干擾。

為避免對授權服務造成無線電干擾,本裝置係專為室內用途而設計,請將之遠離窗戶以提供最佳保護。 安裝於室外的設備(或其發射天線)必須取得授權許可。

本設備符合針對非管制環境所制訂的 FCC/IC 輻射暴露限制, 並符合 IC 射頻 (RF) 暴露規定之補充 C 至 OET65 和 RSS-102 的 FCC 射頻 (RF) 暴露規範。本設備安裝及操作時,應確保散熱器與人體至少保持 7.9 英 寸 (20 公分) 以上的距離 (不包括四肢:手、手腕、腳及膝蓋)。

### **歐洲型號的標準與認證**

適用於歐洲使用者

Seiko Epson Corporation 在此聲明, 下列設備型號符合 Directive 2014/53/EU。歐盟符合性聲明的全文可從 下列網站獲得。

<http://www.epson.eu/conformity>

C772B

僅限於愛爾蘭、英國、奧地利、德國、列支敦斯登、瑞士、法國比利時、盧森堡、荷蘭、義大利、葡萄 牙、西班牙、丹麥、芬蘭、挪威、瑞典、冰島、克羅埃西亞、賽普勒斯、希臘、斯洛維尼亞、馬爾他、 保加利亞、捷克、愛沙尼亞、匈牙利、拉脫維亞、立陶宛、波蘭、羅馬尼亞以及斯洛伐克使用。

對於客戶因進行 Epson 不建議之產品改裝,而導致與保護規定不符之情況,Epson 概不負責。

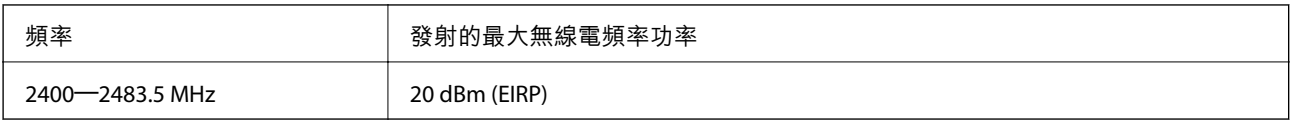

# $C \in$

## **澳洲型號的標準與認證**

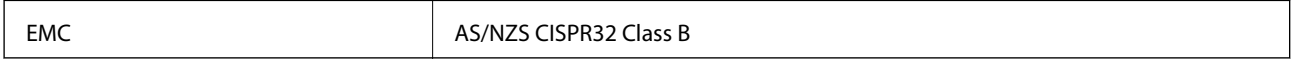

Epson 在此聲明,以下設備型號 符合 AS/NZS4268 之必要規定以及其他相關規範要求:

C772A

對於客戶因進行 Epson 不建議之產品改裝,而導致與保護規定不符之情況,Epson 概不負責。

## **紐西蘭型號的標準與認證**

### General Warning

The grant of a Telepermit for any item of terminal equipment indicates only that Telecom has accepted that the item complies with minimum conditions for connection to its network. It indicates no endorsement of the product by Telecom, nor does it provide any sort of warranty. Above all, it provides no assurance that any item will work correctly in all respects with another item of Telepermitted equipment of a different make or model, nor does it imply that any product is compatible with all of Telecom's network services.

Telepermitted equipment only may be connected to the EXT telephone port. This port is not specifically designed for 3-wire-connected equipment. 3-wire-connected equipment might not respond to incoming ringing when attached to this port.

#### Important Notice

Under power failure conditions, this telephone may not operate. Please ensure that a separate telephone, not dependent on local power, is available for emergency use.

This equipment is not capable, under all operating conditions, of correct operation at the higher speeds for which it is designed. Telecom will accept no responsibility should difficulties arise in such circumstances.

This equipment shall not be set up to make automatic calls to the Telecom '111' Emergency Service.

## **複印限制**

請遵循以下限制,以確保符合法律規定且負責任地使用印表機。

法律禁止複印以下項目:

O 紙幣、硬幣、政府發行的有價證券、政府債券以及市政債券

□ 未使用的郵票、預銷戳明信片,以及其他貼附有效郵資的正式郵政品目

□ 政府發行的印花税票<sup>,</sup>以及透過合法程序發行的債券

複印下列各項物品時請特別小心:

O 私人發行的有價證券(股票、可轉讓本票和支票等)、月票、折價票券等。
O 護照、駕駛執照、健康證明、道路通行證、餐券及票券等。

**附註:**

法律也可能禁止複印以下項目:

負責地使用有著作權的資料:

印表機可能會遭誤用於複印有著作權保護的資料,除非係在律師建議下進行此類操作,否則複印已出版 的資料之前,應尊重並自行取得著作權所有人之許可。

<span id="page-289-0"></span>管理員資訊

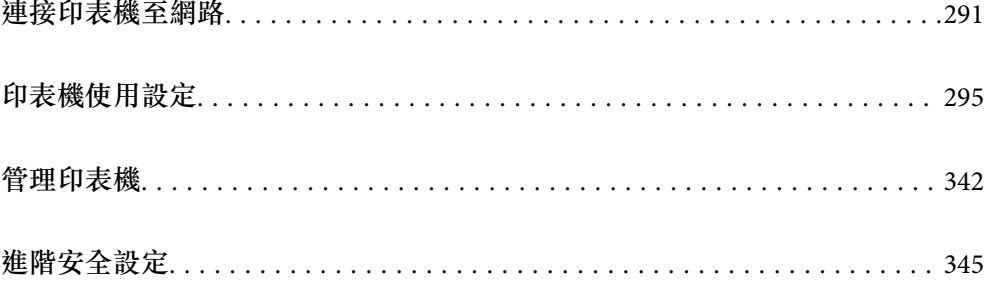

# <span id="page-290-0"></span>**連接印表機至網路**

您可以多種方式將印表機連接至網路。

O 使用控制面板內的進階設定進行連接。

O 使用網站或軟體光碟上的安裝程式進行連接。

本節說明使用印表機控制面板連接印表機至網路的步驟。

# **在進行網路連線之前**

若要連接至網路,請先檢查連線方法和連線設定資訊。

# **收集關於連線設定的資訊**

準備必要的設定資訊進行連接。預先檢查下列資訊。

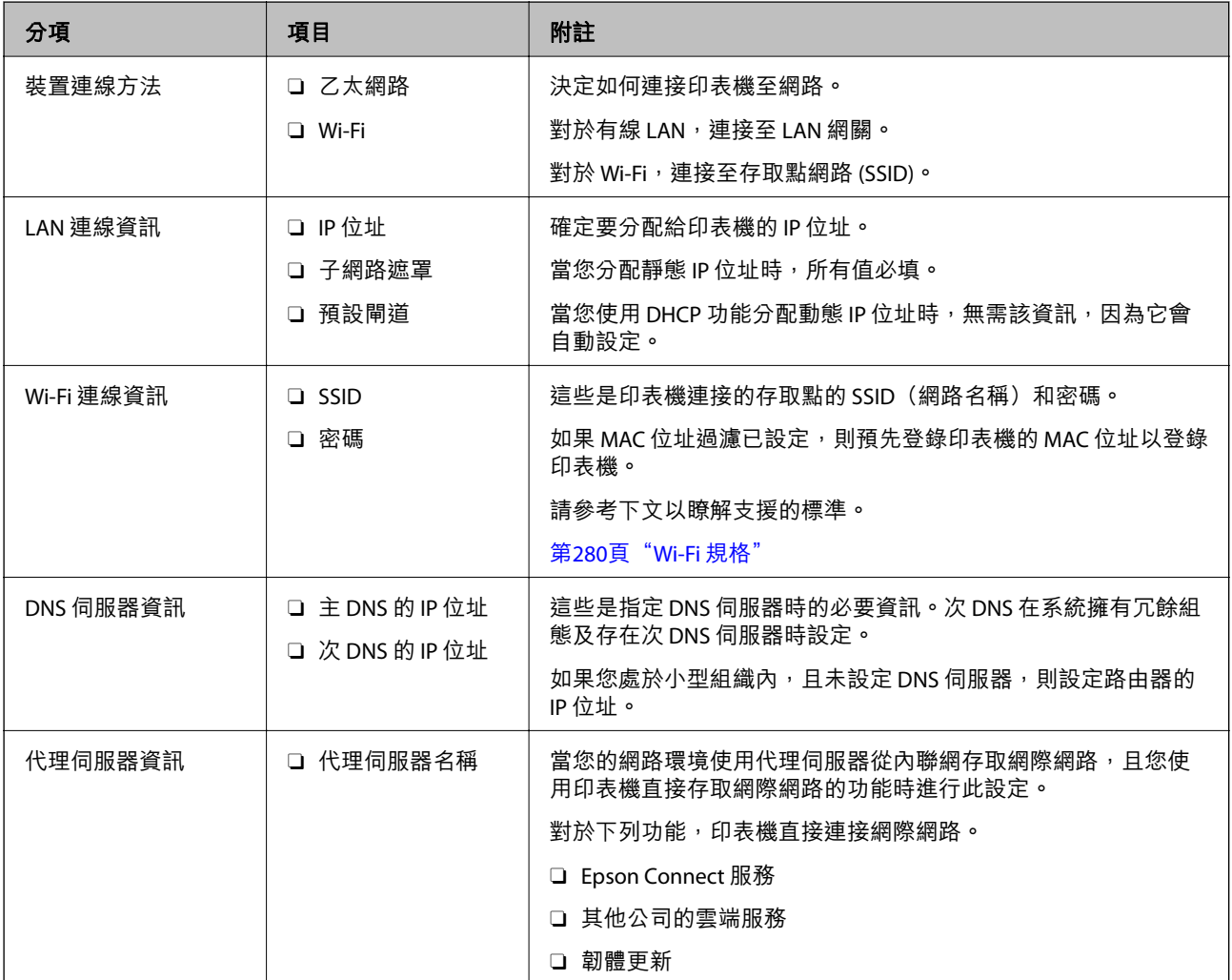

<span id="page-291-0"></span>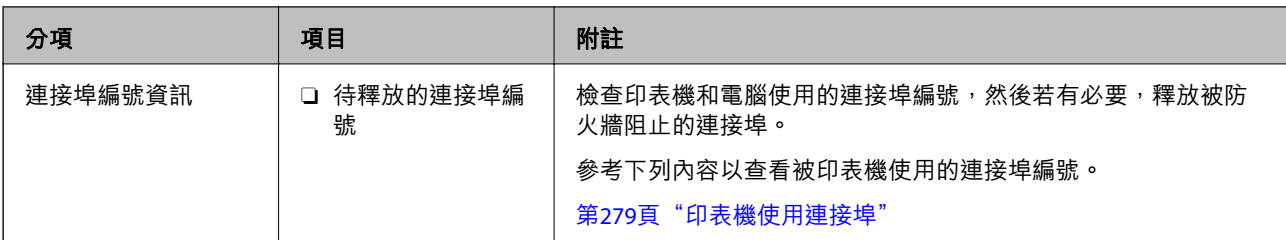

#### IP **位址指派**

這些是下列 IP 位址指派類型。

**靜態** IP **位址:**

手動指派預定 IP 位址給印表機(主機)。

連接網路的資訊(子網路遮罩、預設閘道、DNS 伺服器等等)需要手動設定。

IP 位址即使在裝置關閉後也不會變更,因此當您要在您無法變更 IP 位址的環境中管理裝置,或您要使用 IP 位址管理裝置時,這會很有用。我們推薦向許多電腦會存取的印表機、伺服器等進行設定。

**使用** DHCP **功能自動指派(動態** IP **位址):**

使用 DHCP 伺服器或路由器的 DHCP 功能自動指派 IP 位址給印表機(主機)。

連接網路(子網路遮罩、預設閘道、DNS 伺服器等等)資訊自動設定,因此您可輕鬆連接裝置到網路。

如果裝置或路由器已關閉,或視平 DHCP 伺服器設定,IP 位址在重新連接時可能會變更。

我們推薦管理裝置而非 IP 位址,以及與可導從 IP 位址的協議進行涌訊。

**附註:**

當您使用 DHCP 的 IP 位址預訂功能時,您可隨時指派同一 IP 位址給裝置。

#### DNS **伺服器與** Proxy **伺服器**

DNS 伺服器具有與 IP 位址資訊相關聯的主機名稱、電子郵件地址的網域名稱等。

當電腦或印表機執行 IP 通訊時,若另一方採用主機名稱、網域名稱等方式描述,則無法進行通訊。

查詢 DNS 伺服器以取得相關資訊,並獲取另一方的 IP 位址。此程序稱為名稱解析。

因此,電腦和印表機等裝置可以使用 IP 位址進行通訊。

印表機使用電子郵件功能或網際網路連線功能進行通訊時,必須執行名稱解析程序。

當您使用這些功能時,請進行 DNS 伺服器設定。

當您使用 DHCP 伺服器或路由器的 DHCP 功能指派印表機的 IP 位址時,系統即會自動設定。

Proxy 伺服器放置在網路與網際網路之間的閘道處,且其可與電腦、印表機及代表它們的網際網路 (對方 伺服器) 通訊。對方伺服器只會與 Proxy 伺服器通訊。因此,IP 位址與連接埠號碼等印表機資訊將無法被 讀取,進而期望能提升安全性。

當您透過 Proxy 伺服器連接至網際網路時,請在印表機上配置 Proxy 伺服器。

## **從控制面板連接至網路**

使用印表機的控制面板連接印表機至網路。

### **指派** IP **位址**

設定基本項目,例如主機位址、子網路遮罩、預設閘道。 本節說明設定靜態 IP 位址的步驟。

- 1. 開啟印表機。
- 2. 在印表機控制面板的主畫面選取 [設定]。
- 3. 選取 [一般設定] > [網路設定] > [進階] > [TCP/IP]。
- 4. 選取 [手動] 以 [取得 IP 位址]。

當您使用路由器的 DHCP 的功能自動設定 IP 位址時,選取 [自動取得]。此時,步驟 5 至 6 中的 [IP 位 址]、[子網路遮罩] 和 [預設閘道] 也會自動設定,因此前往步驟 7。

5. 輸入 IP 位址。

如果您選擇 ◀ 和 ▶, 焦點移至由一段時期分隔的下一區段或上一區段。

確認上一畫面顯示的值。

6. 設定 [子網路遮罩] 和 [預設閘道]。

確認上一畫面顯示的值。

#### c **重要事項:**

如果 IP 位址、子網路遮罩 和 預設閘道 組合不准確,[開始設定] 將不活躍且不可繼續進行設定。確 認輸入項中沒有錯誤。

7. 輸入主 DNS 伺服器的 IP 位址。

確認上一畫面顯示的值。

**附註:**

當您選取 [自動取得] 作為 IP 位址指派設定時,可從 [手動] 或 [自動取得] 選取 DNS 伺服器設定。如果您 無法自動取得 DNS 伺服器位址,請選取 [手動] 並手動輸入 DNS 伺服器位址。然後,直接輸入次 DNS 伺服 器位址。如果您選取 [自動取得],請前往步驟 9。

8. 輸入次 DNS 伺服器的 IP 位址。

確認上一畫面顯示的值。

9. 點選 [開始設定]。

#### **設定代理伺服器**

如果下列兩項均為真實,設定代理伺服器。

- O 代理伺服器設定用於網際網路連線。
- □ 當使用印表機藉以直接連接至網際網路的功能時,例如 Epson Connect 服務或另一公司的雲端服務。
- 1. 從主畫面選取 [設定]。 在設定 IP 位址後進行設定時,會顯示 [進階] 畫面。前往步驟 3。
- 2. 選取 [一般設定] > [網路設定] > [進階]。
- 3. 選取 [Proxy 伺服器]。
- 4. 選取 [使用] 以 [Proxy 伺服器設定]。
- 5. 依照 IPv4 或 FQDN 格式輸入代理伺服器的位址。 確認上一畫面顯示的值。
- 6. 為代理伺服器輸入連接埠編號。 確認上一畫面顯示的值。
- 7. 點選 [開始設定]。

### **連線至** LAN

透過乙太網路或 Wi-Fi 將印表機連線至網路。

#### **連接至乙太網路**

使用乙太網線纜連接印表機至網路,並檢查連線。

- 1. 使用乙太網線纜連接印表機和集線器(LAN 網關)。
- 2. 從主畫面選取 [設定]。
- 3. 選取 [一般設定] > [網路設定] > [網路連線檢查]。 顯示連線診斷結果。確認連線正確。
- 4. 點選 [確定] 結束設定。 當您點選 [列印檢查報告] 時,您可列印診斷結果。請依照螢幕上的指示將其列印。

#### **相關資訊**

◆ 第225[頁"將網路連線從](#page-224-0) Wi-Fi 變更為乙太網"

#### **連接至無線** LAN (Wi-Fi)

您可以多種方式將印表機連接至無線 LAN (Wi-Fi)。選擇與您所使用環境及條件相符的連線方式。 如果您知道無線路由器的資訊,如 SSID 與密碼,可以手動設定。 如果無線路由器支援 WPS,您也可以透過按鍵設定進行設定。 將印表機連線至網路後,連接您希望使用的裝置 (電腦、智慧型裝置、平板電腦等) 至印表機。

#### **相關資訊**

- $\Rightarrow$  第227頁 "透過輸入 SSID 和密碼進行 Wi-Fi 設定"
- ◆ 第228頁 "透過按鍵設定 (WPS) 進行 Wi-Fi 設定"
- ◆ 第229[頁"透過](#page-228-0) PIN 碼設置 (WPS) 進行 Wi-Fi 設定"

# <span id="page-294-0"></span>**印表機使用設定**

# **使用列印功能**

啟用以透過網路使用列印功能。

若要使用網路上的印表機,您需要在電腦上設定網路連線,以及印表機的網路連線。

### **印表機連線類型**

下列兩種方式可用於印表機網路連線。

O 對等連線(直接列印)

□ 伺服器/客戶端連線(印表機共用 Windows 伺服器)

#### **對等連線設定**

這是用於直接連接網路上的印表機與電腦的連線。僅可連接具有網路功能的型號。

#### **連線方式:**

透過集線器或存取點直接連接印表機至網路。

#### **印表機驅動程式:**

在每台客戶端電腦上安裝印表機驅動程式。 當使用 EpsonNet SetupManager 時,您可以提供包含印表機設定的驅動程式包。

#### **特徵:**

□ 因為列印工作已直接傳送至印表機,所以列印工作立即開始<mark>。</mark>

□ 只要印表機能運行,您就可列印<mark>。</mark>

#### **伺服器**/**客戶端連線設定**

這是伺服器電腦與印表機共用的連線。若要禁止不經過伺服器電腦的連線,您可提高安全級別。 當使用 USB 時,沒有網路功能的印表機也可共用。

### **連線方式:**

透過 LAN 網關或存取點連接印表機至網路。 您也可直接透過 USB 線纜連接印表機至伺服器。

#### **印表機驅動程式:**

依據客戶端電腦的作業系統,將印表機驅動程式安裝在 Windows 伺服器上。 透過存取 Windows 伺服器和連接印表機,印表機驅動程式安裝在客戶端電腦上,並可以使用。 **特徵:**

O 分批管理印表機和印表機驅動程式。

<mark>□ 依據伺服器規格,啟動列印工作可能需要一些時間,因為所有列印工作均需要經過列印伺服器。</mark>

O 當 Windows 伺服器關閉時無法列印。

### **對等連線的列印設定**

對於對等連線(直接列印),印表機與客戶端電腦擁有一對一關係。 印表機驅動程式必須安裝在每台客戶端電腦上。

### **伺服器**/**用戶端連線的列印設定**

啟用從連接為伺服器/用戶端連線的印表機進行列印。 若為伺服器/用戶端連線,請先設定列印伺服器,然後在網路上共用印表機。 使用 USB 連接線連接伺服器時,亦請先設定列印伺服器,然後在網路上共用印表機。

#### **設定網路連接埠**

使用標準 TCP/IP 在列印伺服器上針對網路列印建立列印佇列,然後設定網絡連接埠。 此範例僅適用於使用 Windows 2012 R2 的情況。

- 1. 開啟裝置和印表機畫面。 [桌面] > [設定] > [控制台] > [硬體和音效] 或 [硬體] > [裝置和印表機]。
- 2. 新增印表機。 按下[新增印表機],然後選取[未列出我想要的印表機]。
- 3. 新增本機印表機。

選取[以手動設定新增本機印表機或網路印表機],然後按下[下一步]。

4. 選取[建立新的連接埠],選取[標準 TCP/IP 連接埠]為連接埠類型,然後按下[下一步]。

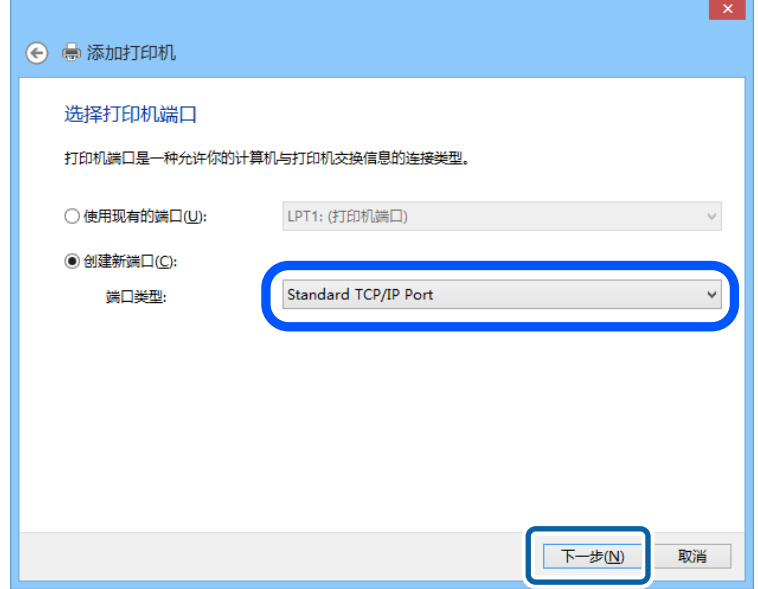

5. 在[主機名稱或 IP 位址]或[印表機名稱或 IP 位址]輸入印表機的 IP 位址或印表機名稱,然後按下[下一 步]。

範例:

□ 印表機名稱:EPSONA1A2B3C

O IP 位址:192.0.2.111

請勿變更[連接埠名稱]。

當顯示[使用者帳戶控制]畫面時,按下[繼續]。

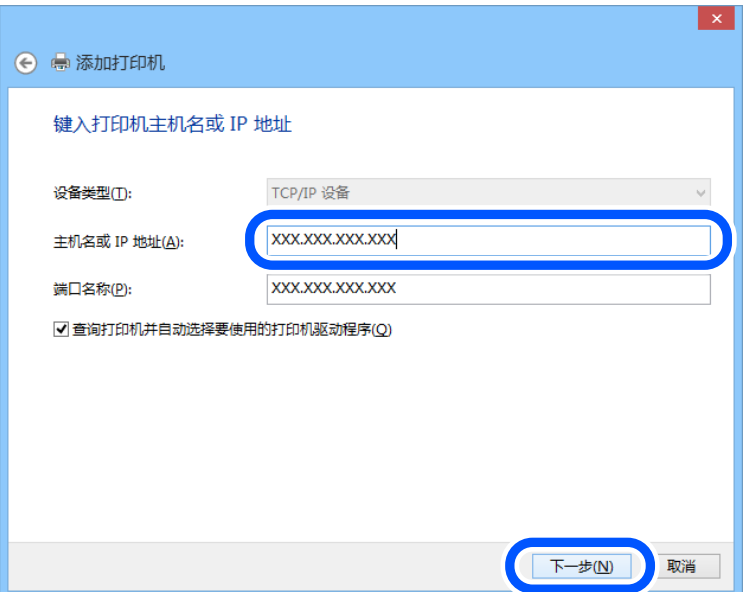

**附註:**

如果您在可以進行名稱解析的網路上指定印表機名稱,即使印表機的 IP 位址已由 DHCP 變更,也會追蹤 IP 位址。您可以從印表機控制面板上的網路狀態畫面或從網路狀態表中確認印表機名稱。

- 6. 設定印表機驅動程式。
	- □ 如果已經安裝印表機驅動程式 : 選取[製造商]和[印表機]。按下[下一步]。
- 7. 依照畫面上的指示進行操作。

在伺服器/用戶端連線的情況下使用印表機 (使用 Windows 伺服器共用印表機) 時,請在之後進行共用設 定。

#### **檢查連接埠配置 —** Windows

檢查是否已針對列印佇列設定正確的連接埠。

- 1. 打開裝置和印表機畫面。 [桌面] > [設定] > [控制台] > [硬體和音效] 或 [硬體] > [裝置和印表機]。
- 2. 開啟印表機內容畫面。 在印表機圖示上按下滑鼠右鍵,然後按下[印表機內容]。
- 3. 按下[連接埠]索引標籤,選取[標準 TCP/IP 連接埠],然後按下[設定連接埠]。
- 4. 檢查連接埠的配置。
	- O 對於 RAW

檢查是否已選取[通訊協定]中的 [Raw],然後按下[確定]。

O 對於 LPR 檢查是否已選取 [通訊協定] 中的 [LPR]。從 [LPR 設定]的[佇列名稱]輸入「PASSTHRU」。選取[啟用 LPR 位元組計數1,然後按下[確定]。

#### **共用印表機** (**僅適用於** Windows)

當在伺服器/用戶端連線的情況下使用印表機 (使用 Windows 伺服器共用印表機) 時,請設定從列印伺服器 共用印表機。

- 1. 在列印伺服器上選取[控制面板] > [檢視裝置和印表機]。
- 2. 以滑鼠右鍵按一下您要共用的印表機圖示 (列印佇列),然後選取[印表機內容] > [共用]索引標籤。
- 3. 選取[共用這個印表機],然後輸入[共用名稱]。

對於 Windows Server 2012,請按下[變更共用選項],然後進行設定。

#### **安裝其他驅動程式** (**僅適用於** Windows)

如果伺服器與用戶端的 Windows 版本不同,建議您將其他驅動程式安裝至列印伺服器。

- 1. 在列印伺服器上選取[控制面板] > [檢視裝置和印表機]。
- 2. 以滑鼠右鍵按一下您要與用戶端共用的印表機圖示,然後按下[印表機內容] > [共用]索引標籤。
- 3. 按下[其他驅動程式]。 針對 Windows Server 2012,請按下Change Sharing Options,然後配置設定。
- 4. 選取用戶端的 Windows 版本,然後按下「確定」。
- 5. 選取印表機驅動程式的資訊檔案 (\*.inf),然後安裝驅動程式。

#### **使用共用印表機 –** Windows

系統管理員必須告知用戶端已指派給列印伺服器的電腦名稱,以及將該名稱新增至電腦的方式。若尚未 設定其他驅動程式,請告知用戶端如何使用[裝置和印表機]新增共用印表機。

若在列印伺服器上已設定其他驅動程式,請執行下列步驟:

- 1. 在 [Windows 檔案總管]中選取已指派給列印伺服器的名稱。
- 2. 按兩下您要使用的印表機。

### **基本列印設定**

設定列印設定,如紙張尺寸或列印錯誤。

#### **設定紙張來源**

設定要放入每個紙張來源的紙張大小與種類。

- 1. 存取 Web Config,然後選取 [列印] 索引標籤 > [紙張來源設定]。
- 2. 設定每個項目。

顯示的項目可能隨情況而不同。

O 紙張來源名稱

顯示目標紙張來源名稱,例如 [進紙槽]、[進紙匣 1]。

O [紙張大小]

從下拉式選單中選取您想要設定的紙張大小。

O [單位]

選取使用者定義大小的單元。您可在 [紙張大小] 上選取 [自訂] 後選取它。

O [寬度]

設定使用者定義大小的水平長度。 您可在此輸入的範圍取決於紙張來源,已在 [寬度] 側指明。 當您在 [單位] 中選取 [mm] 時,您可以輸入最多一個小數位。 當您在 [單位] 中選取 [英吋] 時,您可以輸入最多兩個小數位。

O [高度]

設定使用者定義大小的垂直長度。 您可在此輸入的範圍取決於紙張來源,已在 [高度] 側指明。 當您在 [單位] 中選取 [mm] 時, 您可以輸入最多一個小數位。 當您在 [單位] 中選取 [英吋] 時, 您可以輸入最多兩個小數位。

O [紙張種類] 從下拉式選單中選取您想要設定的紙張種類。 3. 檢查設定,然後按下 [確定]。

#### **設定錯誤**

設定裝置的顯示錯誤。

- 1. 存取 Web Config 並選取 [列印] 索引標籤 > [錯誤設定]。
- 2. 設定每個項目。

O 紙張大小通知

設定當指定紙張來源的紙張大小與列印資料的紙張大小不同時,是否在控制面板上顯示錯誤。

O 紙張種類通知

設定當指定紙張來源的紙張種類與列印資料的紙張種類不同時,是否在控制面板上顯示錯誤。

- O 自動錯誤修正 設定當控制面板在顯示錯誤後 5 秒內無操作時,是否自動取消該錯誤。
- 3. 檢查設定,然後按下 [確定]。

#### **設定通用列印**

設定您何時不使用印表機驅動程式而從外部裝置進行列印。 視乎您印表機的列印語言,一些項目不會顯示。

- 1. 存取 Web Config 並選取 [列印] 索引標籤 > [通用列印設定]。
- 2. 設定每個項目。
- 3. 檢查設定,然後按下 [確定]。

#### **基本**

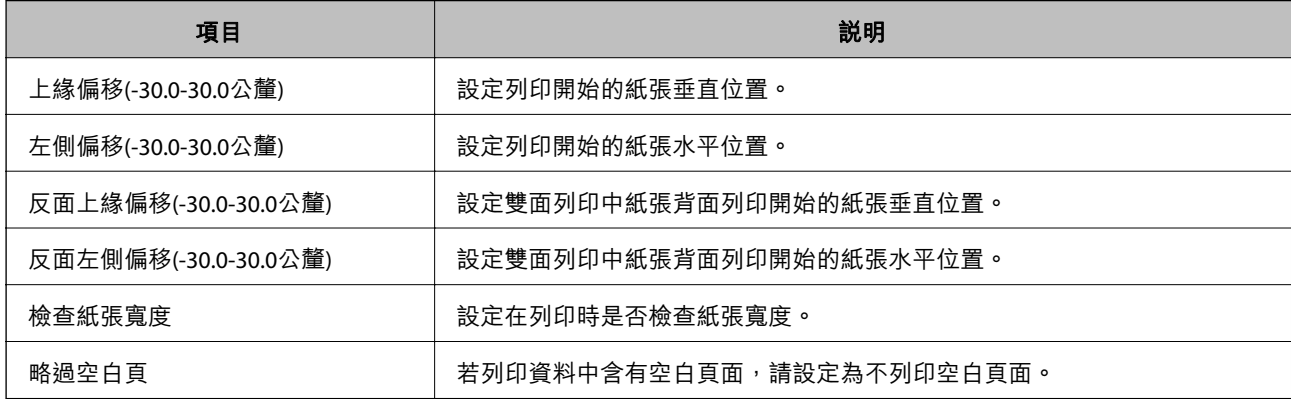

# **設定** AirPrint

設定何時使用 AirPrint 列印和掃描。 存取 Web Config,然後選取 [網路] 索引標籤 > [AirPrint設定]。

<span id="page-300-0"></span>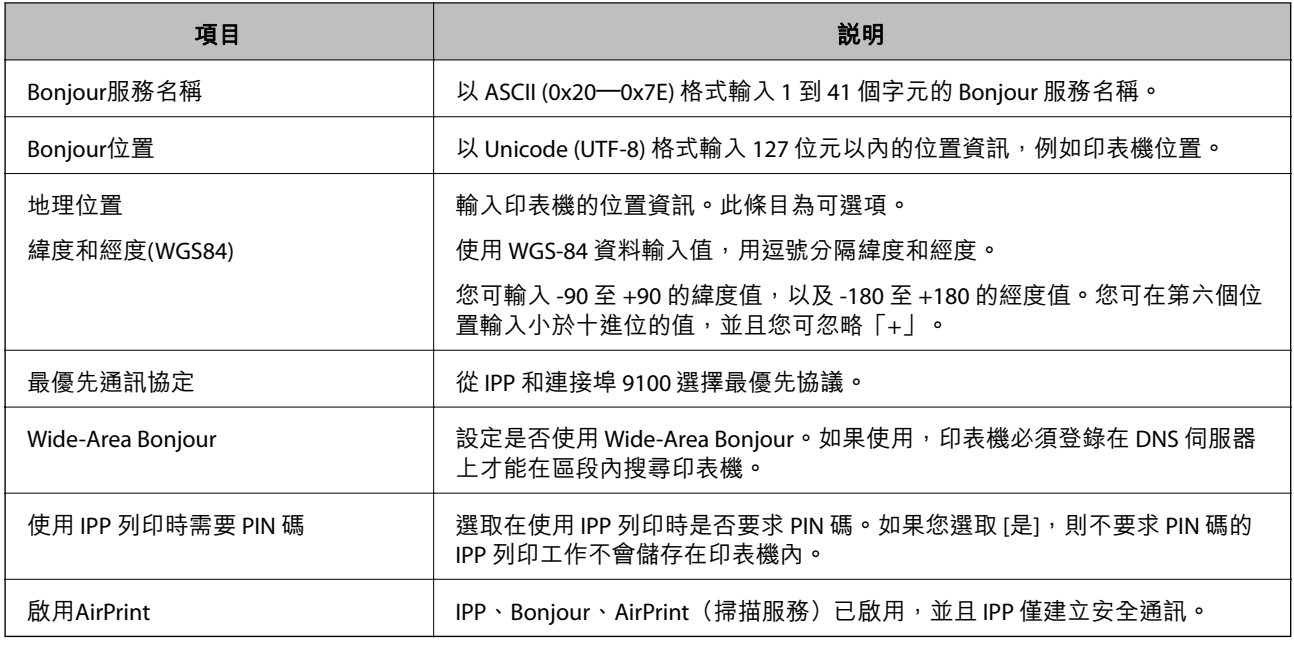

# **設定郵件伺服器**

從 Web Config 設定郵件伺服器。

設定前檢查下列內容。

□ 印表機已連接至可存取郵件伺服器的網路。

O 與印表機使用同一郵件伺服器之電腦的電子郵件設定資訊。

**附註:**

- □ 當您使用網際網路上的郵件伺服器時,確認來自提供商或網站的設定資訊。
- O 您也可以從印表機控制面板設定郵件伺服器。依下述方式存取。 [設定] > [一般設定] > [網路設定] > [進階] > [電子郵件伺服器] > [伺服器設定]
- 1. 存取 Web Config, 並選取 [網路] 索引標籤 > [電子郵件伺服器] > [基本]。
- 2. 在各項目輸入數值。
- 3. 選取 [確定]。

您所選取的設定會顯示。 當設定完成時,執行連線檢查。

**相關資訊**

◆ 第258[頁"在網頁瀏覽器上執行](#page-257-0) Web Config"

# **郵件伺服器設定項目**

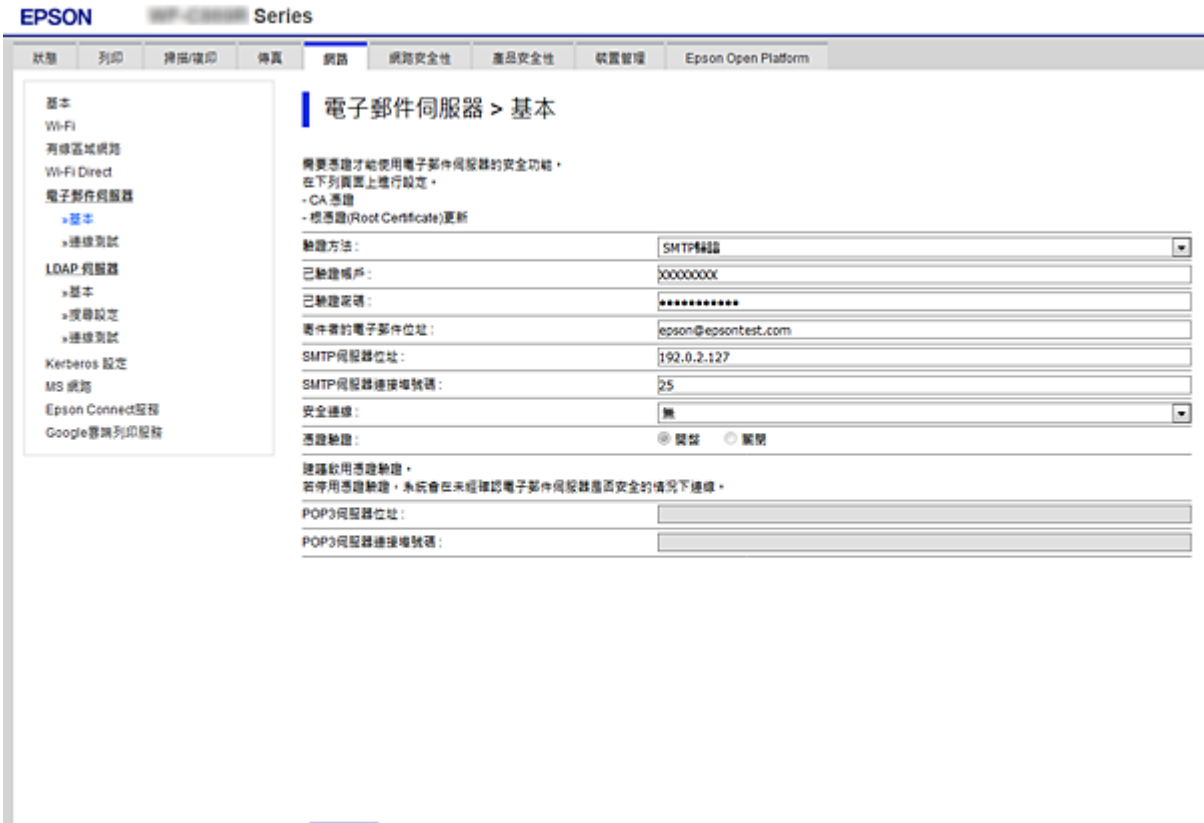

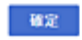

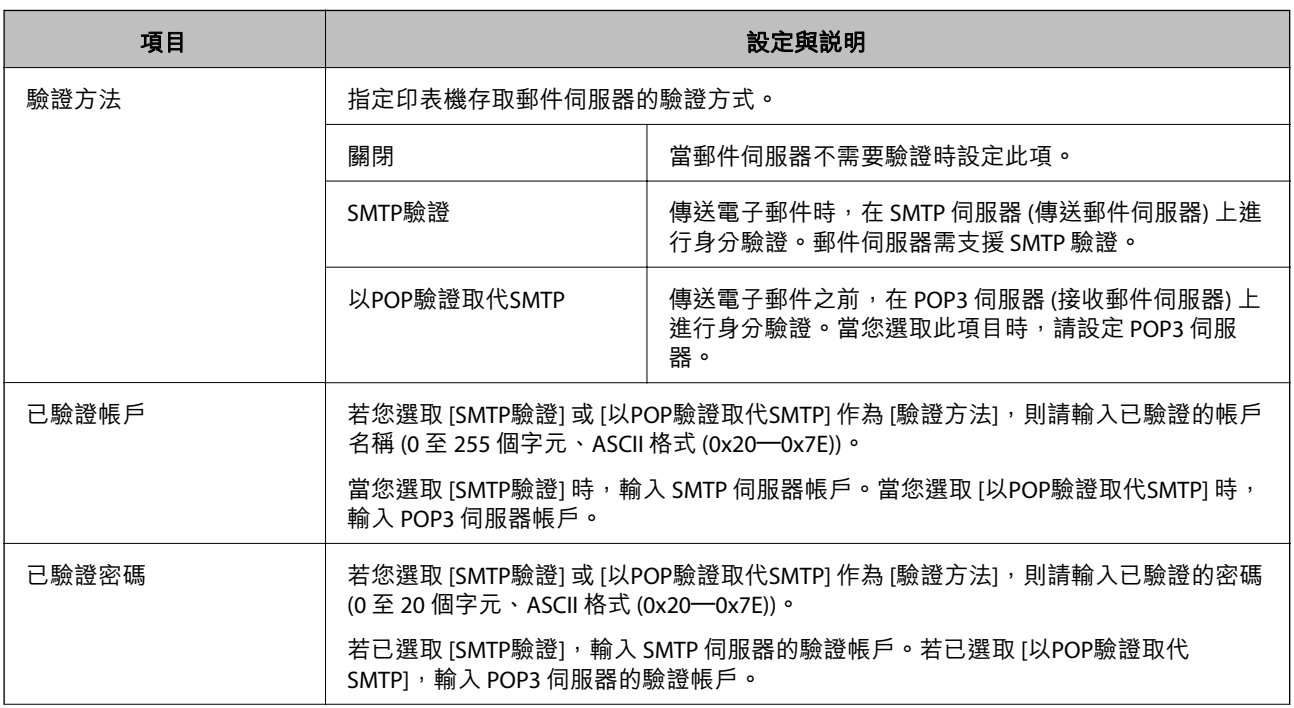

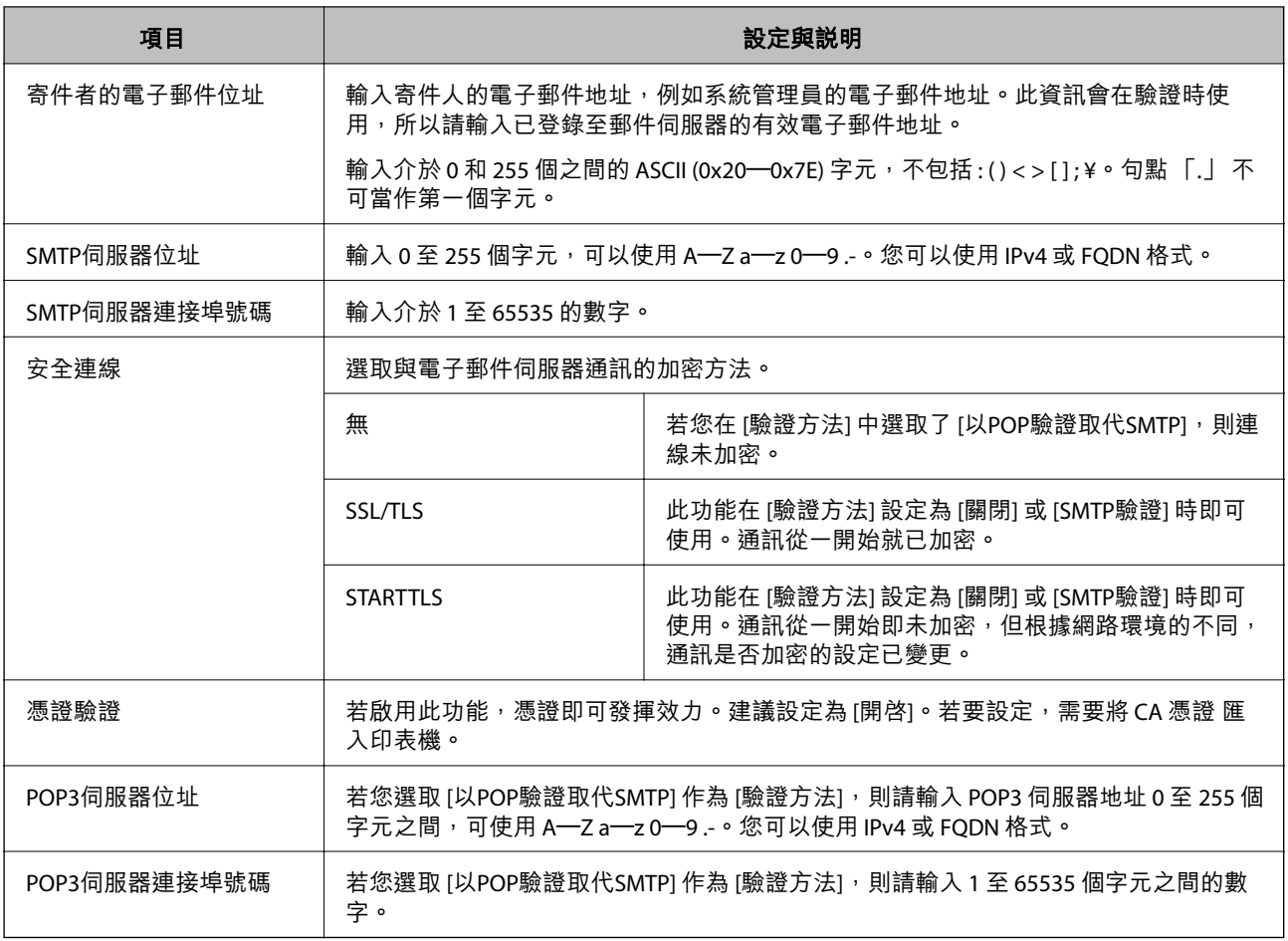

## **檢查郵件伺服器連線**

您可執行連線檢查來檢查與郵件伺服器的連線。

- 1. 存取 Web Config 並選取 [網路] 索引標籤 > [電子郵件伺服器] > [連線測試]。
- 2. 選取 [開始]。

即開始電子郵件伺服器的連線測試。完成測試後,會顯示檢查報告。 **附註:** 您也可從印表機的控制面板檢查與郵件伺服器的連線。存取方式如下。

[設定] > [一般設定] > [網路設定] > [進階] > [電子郵件伺服器] > [連線檢查]

### **郵件伺服器連線測試參考**

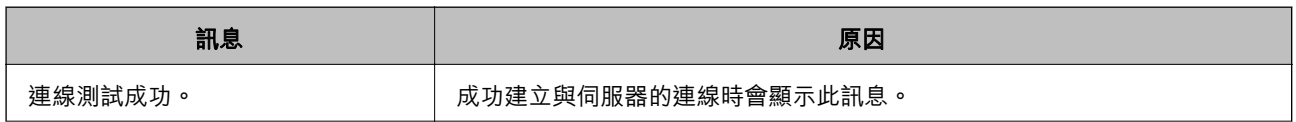

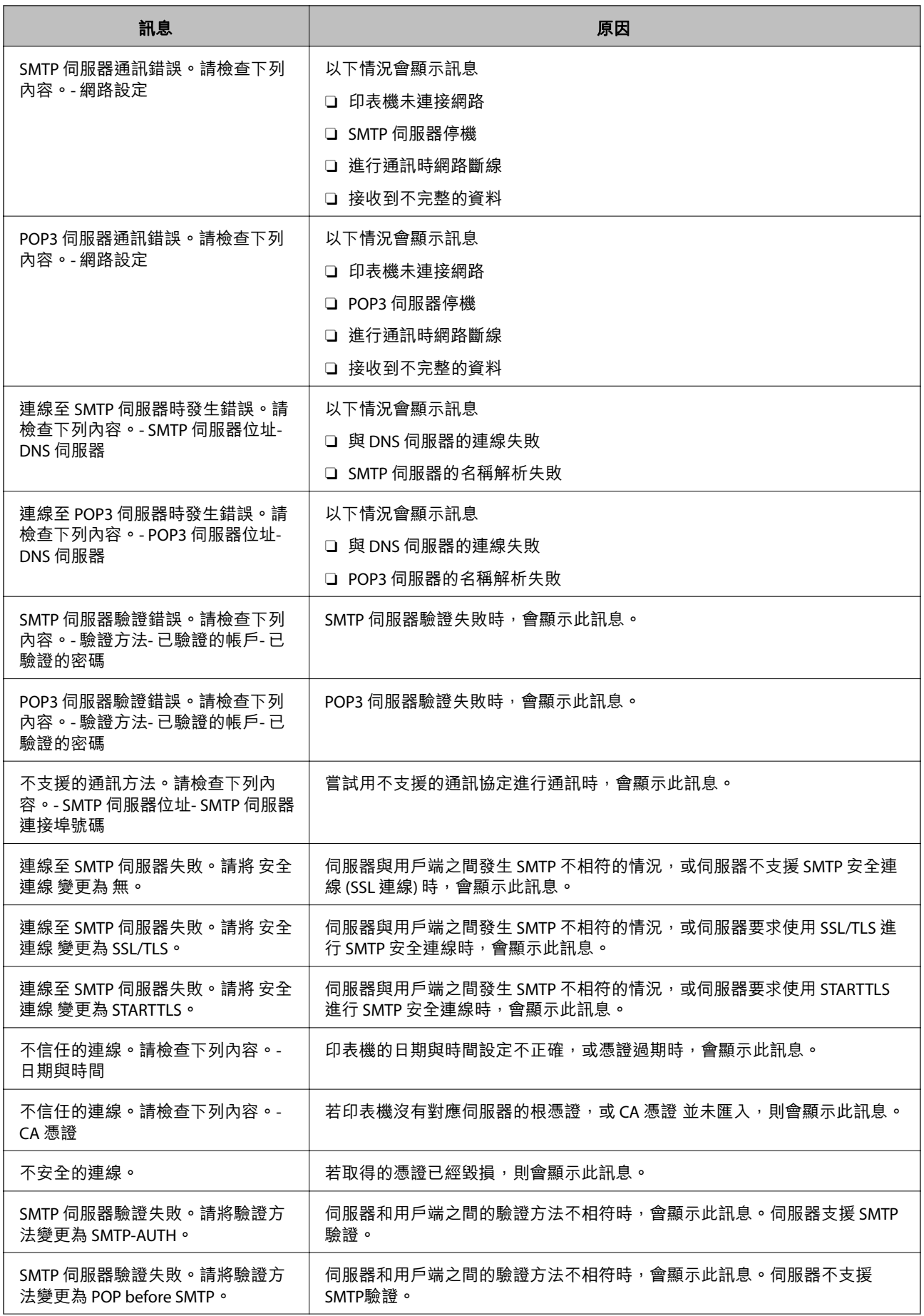

<span id="page-304-0"></span>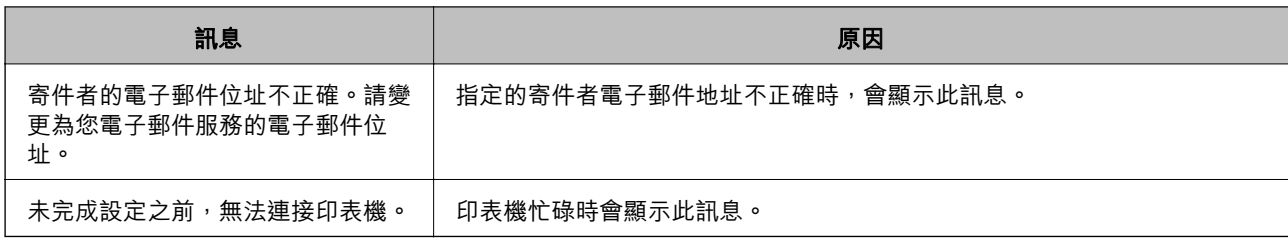

# **設定共用網路資料夾**

設定共用網路資料夾以儲存掃描影像。

儲存檔案至資料夾時,印表機作為該資料夾在其上建立之電腦使用者登入。

此外,確保您建立共用網路資料夾時設定 MS Network。

### **建立共用資料夾**

#### **在建立共用資料夾之前**

在建立共用資料夾之前,請檢查以下內容。

O 印表機連接至可存取將要建立共用資料夾之電腦的網路。

O 將要建立共用資料夾的電腦名稱中不包括多位元組字元。

# **Ω** 重要事項:

當電腦名稱中包含多位元組字元時,將檔案儲存至共用資料夾的作業可能會失敗。 在這種情況下,請變更為名稱中不包含多位元組字元的電腦,或變更電腦名稱。 變更電腦名稱時,請務必事先與管理員確認,因為這可能會影響到某些設定,如電腦管理、資源存取 等。

#### **檢查網路設定檔**

在要建立共用資料夾的電腦上,檢查是否可使用資料夾共用功能。

- 1. 以具有管理員權限的使用者帳戶登入將要建立共用資料夾的電腦。
- 2. 選取[控制台] > [網路和網際網路] > [網路和共用中心]。
- 3. 按下[進階共用設定],然後針對顯示的網路設定檔中具有 [(目前的設定檔)] 的設定檔按下
- 4. 檢查[檔案及印表機共用]上是否選取 [開啟檔案及印表機共用]。 若已選取,按下[取消]並關閉視窗。 變更設定時,請按下[儲存變更]並關閉視窗。

#### **相關資訊**

◆ 第306[頁"共用資料夾的建立位置和安全範例"](#page-305-0)

#### <span id="page-305-0"></span>**共用資料夾的建立位置和安全範例**

視乎共用資料夾的建立位置,其安全性和便利性會有所不同。

若要從印表機或其他電腦上操作共用資料夾,您需具備下列讀取和變更資料夾的權限。

- O [共用]索引標籤 > [進階共用] > [權限] 此標籤控制共用資料夾的網路存取權限。
- O [安全]索引標籤的存取權限

此標籤控制共用資料夾的網路存取權限與本機存取權限。

針對建立在桌面上的共用資料夾,當您將其權限設為[所有人]時,作為建立共用資料夾的範例,所有可存 取電腦的使用者均被允許存取該資料夾。

但桌面 (資料夾) 處於使用者資料夾的控制下,未獲授權的使用者將無法存取,因此使用者資料夾的安全 設定將會傳遞給該資料夾。允許存取[安全]索引標籤的使用者 (本案例中為登入的使用者和管理員) 可以操 作資料夾。

請參閱下文以建立適當的位置。

本範例説明建立「掃描 資料夾| 資料夾的情況。

#### **相關資訊**

- ◆ 第306頁"檔案伺服器的配置範例"
- ◆ 第312[頁"個人電腦的配置範例"](#page-311-0)

#### **檔案伺服器的配置範例**

此説明是在共用電腦上的磁碟根目錄下建立共用資料夾的範例,如下列情況下的檔案伺服器。 存取可控制的使用者 (如,擁有相同電腦網域並要建立共用資料夾的使用者) 可以存取共用資料夾。 若允許任何使用者讀寫電腦上的共用資料夾 (如檔案伺服器和共用電腦), 請設定此配置。

- O 建立共用資料夾的地方:磁碟根目錄
- □ 資料夾路徑: C:\掃描\_資料夾
- O 透過網路存取權限 (共用權限):所有人
- O 檔案系統的存取權限 (安全):已驗證的使用者
- 1. 以具有管理員權限的使用者帳戶登入將要建立共用資料夾的電腦。
- 2. 啟動瀏覽器。
- 3. 在磁碟根目錄上建立資料夾,然後將其命名為「掃描 資料夾」。 針對資料夾名稱,輸入1至 12 個字母數字字元。若超過資料夾名稱的字元限制,則可能無法在各種 環境中正常存取。

### 4. 在資料夾上按下滑鼠右鍵,然後選取[內容]。

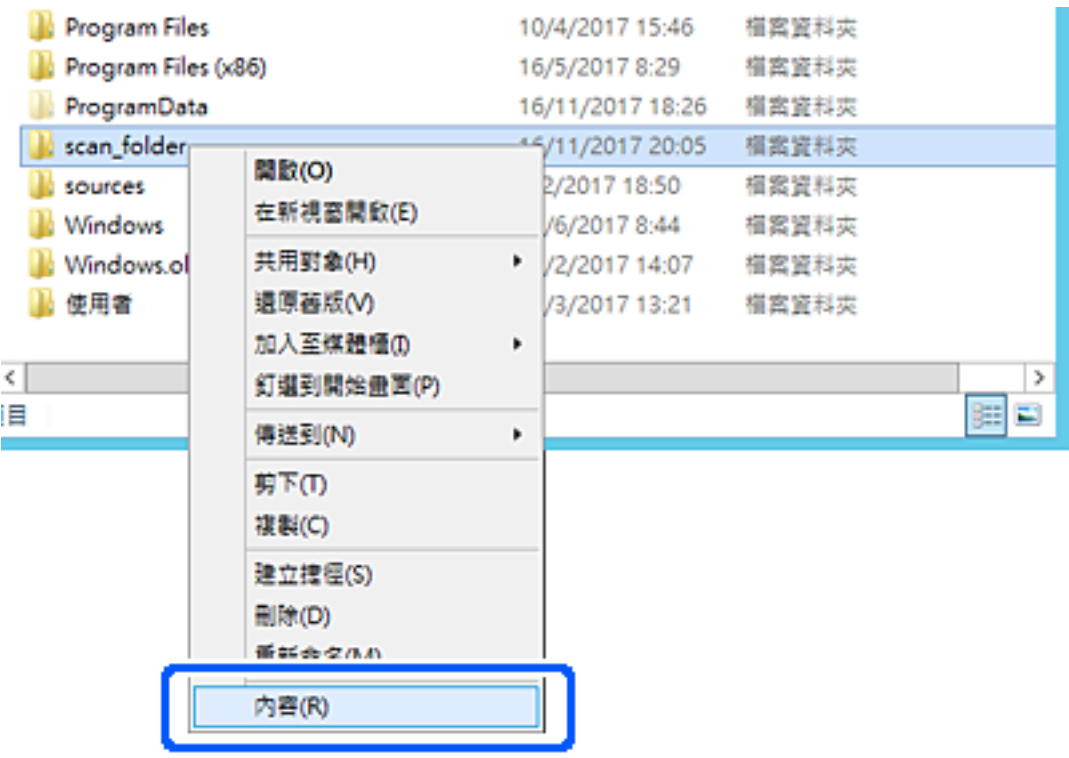

5. 按下[共用]索引標籤上的[進階共用]。

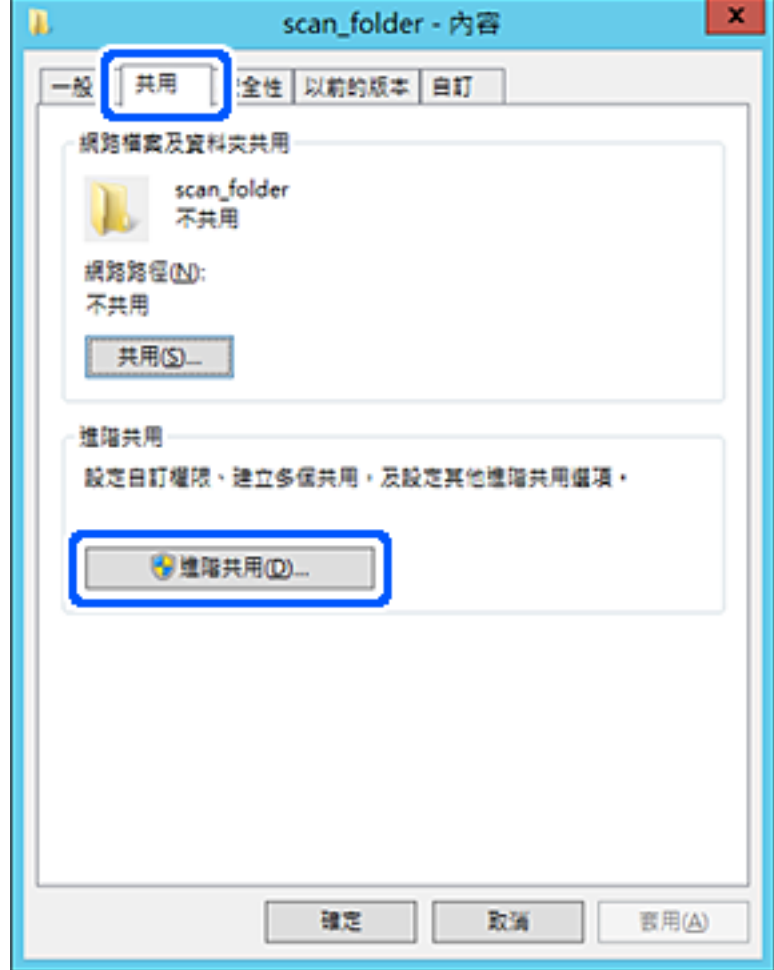

6. 選取[共用此資料夾],然後按下[權限]。

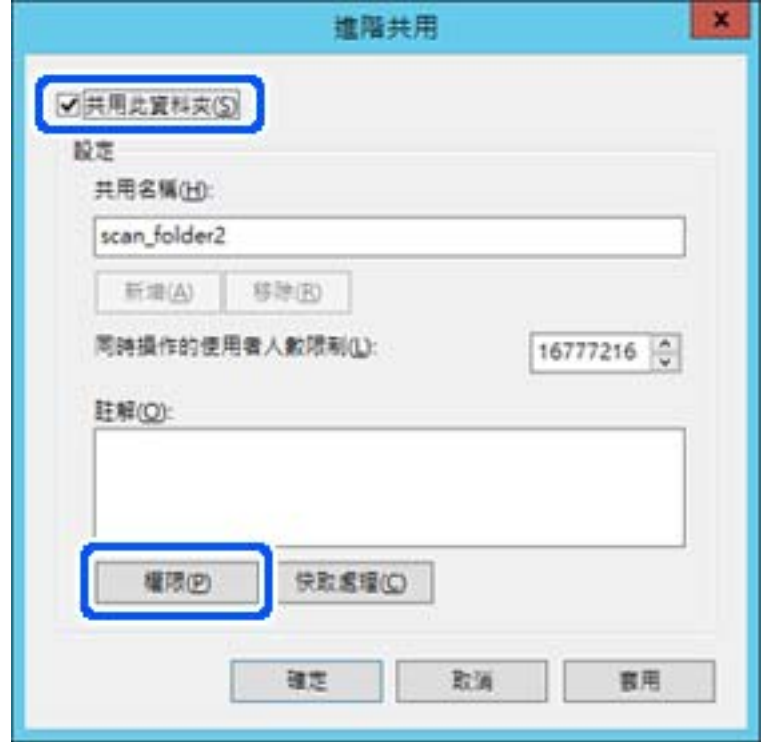

7. 選取[群組或使用者名稱]的[所有人]群組,選取[變更]上的[允許],然後按下[確定]。

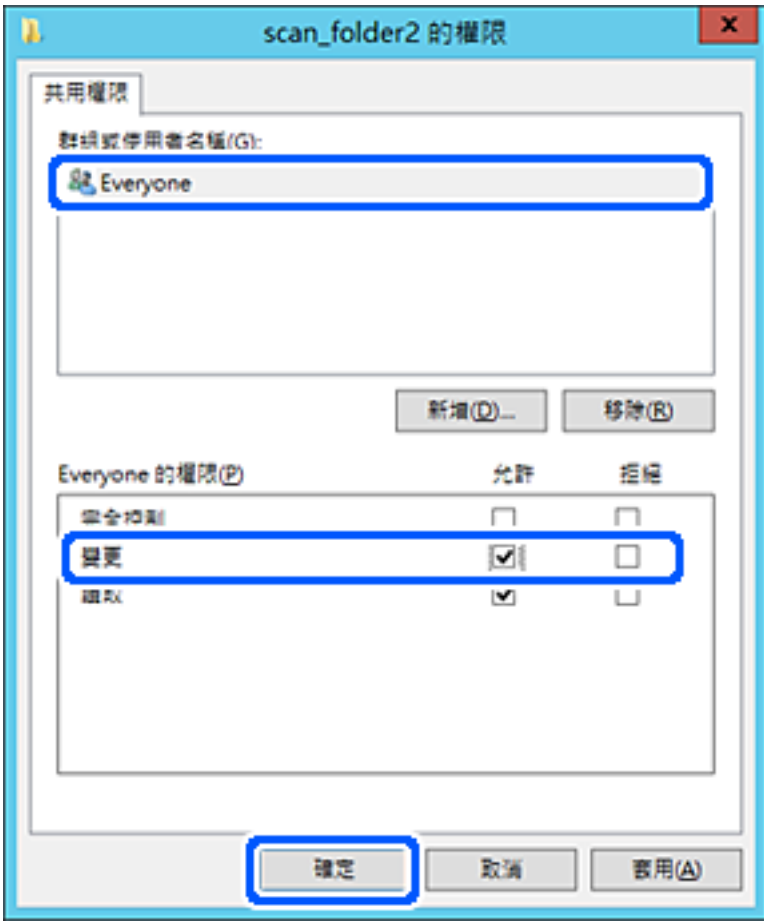

- 8. 按下[確定]。
- 9. 選取[安全]索引標籤,然後在[群組或使用者名稱]上選取[已驗證的使用者]。

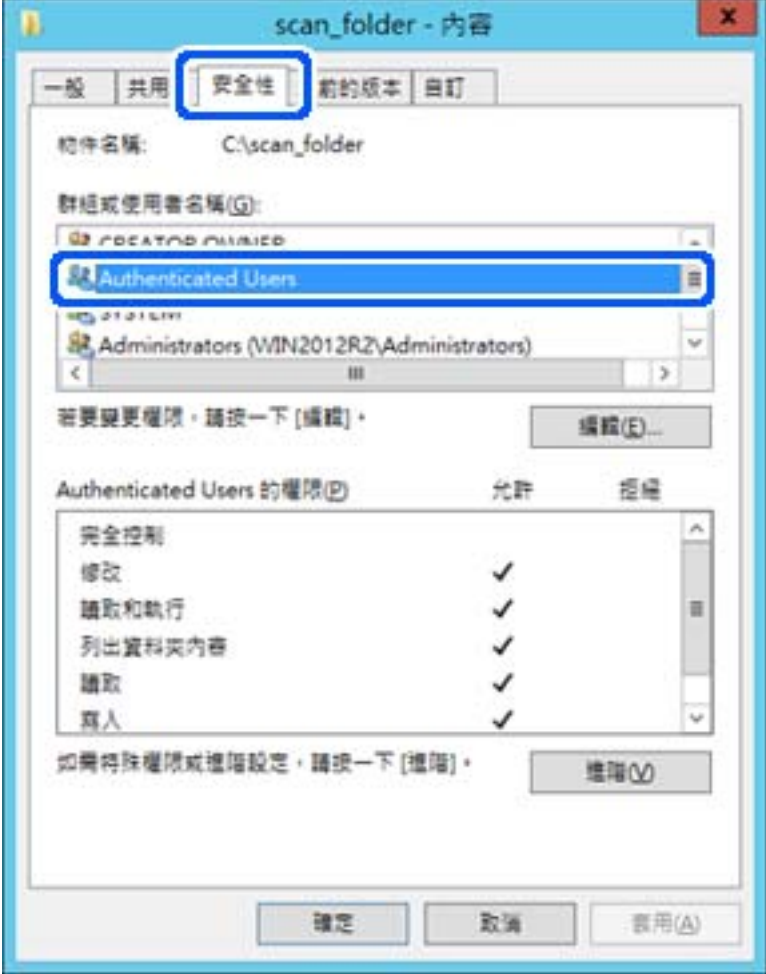

「已驗證的使用者」是包含所有可登入網域或電腦之使用者的特殊群組。僅在根資料夾下方建立資料 夾時才會顯示此群組。

若未顯示,您可以按下[編輯]來新增權限。詳細資料,請參考「相關資訊」。

10. 檢查是否在[已驗證的使用者權限]中選取了[修改]上的[允許]。

若未選取,請選取[已驗證的使用者],按下[編輯],在[已驗證的使用者權限]中選取[修改]上的[允許], 然後再按下[確定]。

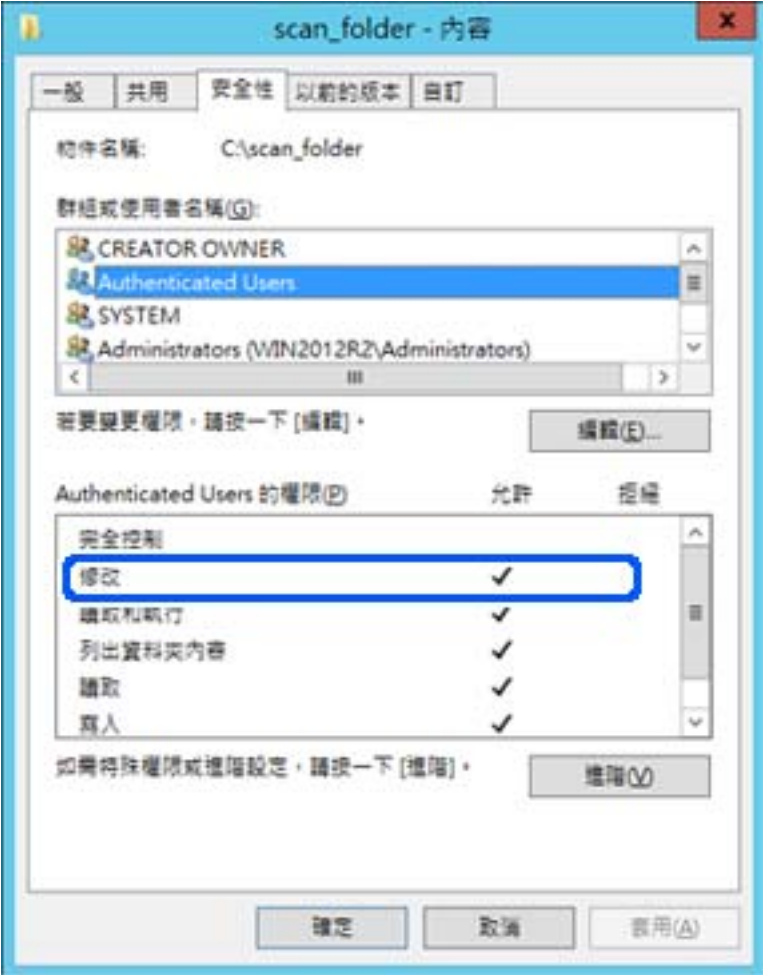

<span id="page-311-0"></span>11. 選取[共用]索引標籤。

會顯示共用資料夾的網路路徑。在登錄至印表機的聯絡人時會使用此資訊。請將此資訊寫下來。

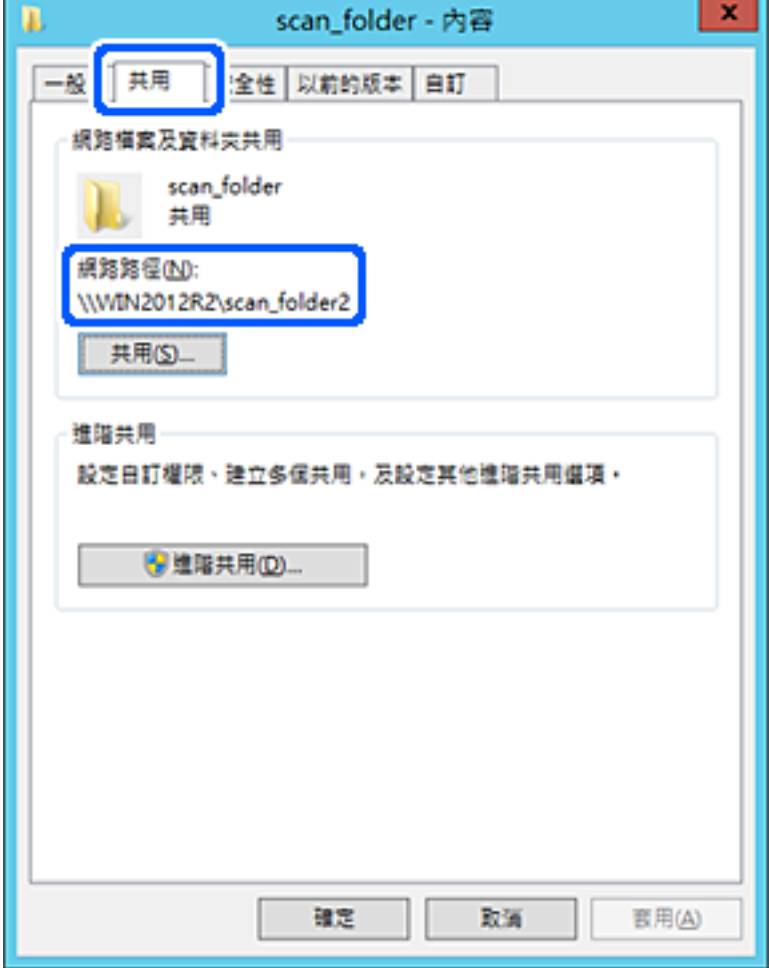

12. 按下[確定]或[關閉]關閉畫面。

檢查是否可透過同一個網域中的電腦寫入或讀取共用資料夾上的檔案。

**相關資訊**

◆ 第317[頁"新增允許存取的群組或使用者"](#page-316-0)

#### **個人電腦的配置範例**

此説明是在目前已登入電腦之使用者的桌面上,建立共用資料夾的範例。

登入電腦並具有管理員權限的使用者,可以存取使用者資料夾下的桌面資料夾和文件資料夾。

- 若您不允許讀取和寫入其他使用者到個人電腦上的共用資料夾,請設定此配置。
- O 用於建立共用資料夾的位置:桌面
- O 資料夾路徑:C:\Users\xxxx\Desktop\掃描\_資料夾
- O 透過網路存取權限 (共用權限):所有人
- <mark>❑ 檔案系統存取權限 (</mark>安全性):請勿新增,或新增使用者/群組名稱以允許存取
- 1. 以具有管理員權限的使用者帳戶登入將要建立共用資料夾的電腦。
- 2. 啟動瀏覽器。
- 3. 在桌面上建立資料夾,然後將其命名為「掃描\_資料夾」。 針對資料夾名稱,輸入1至12個字母數字字元。若超過資料夾名稱的字元限制,則可能無法在各種 環境中正常存取。
- 4. 在資料夾上按下滑鼠右鍵,然後選取[內容]。

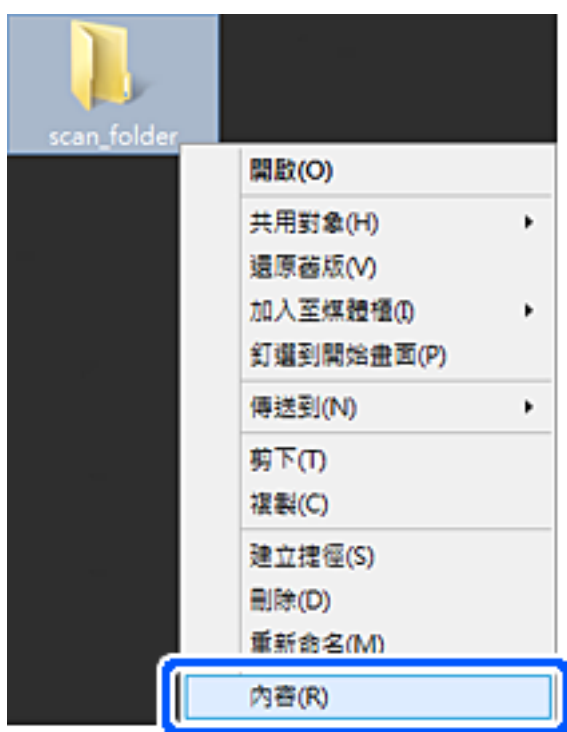

5. 按下[共用]索引標籤上的[進階共用]。

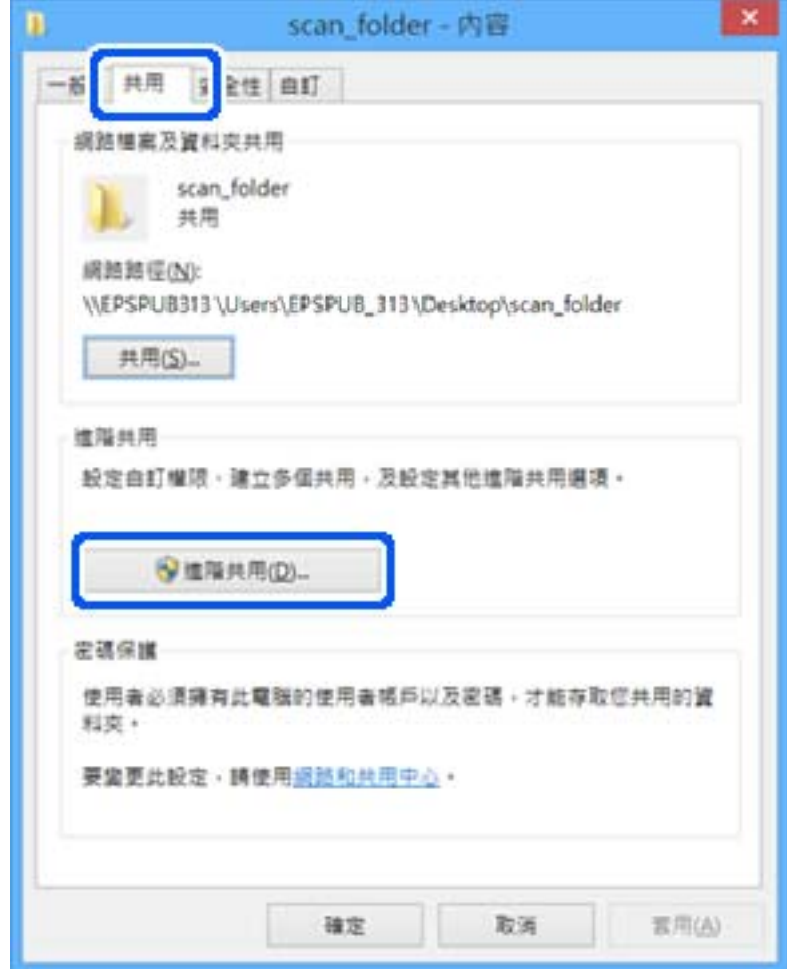

6. 選取[共用此資料夾],然後按下[權限]。

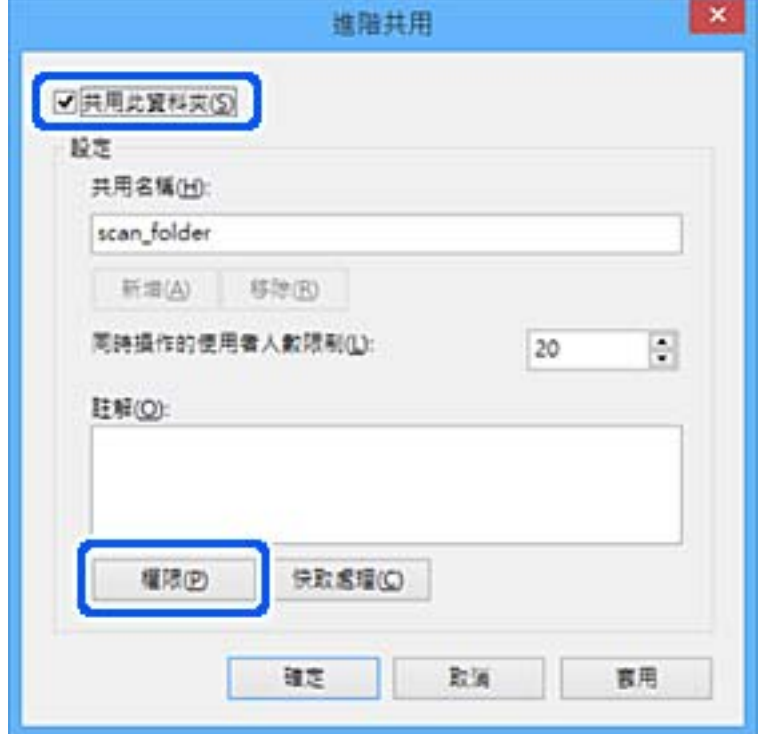

7. 選取[群組或使用者名稱]的[所有人]群組,選取[變更]上的[允許],然後按下[確定]。

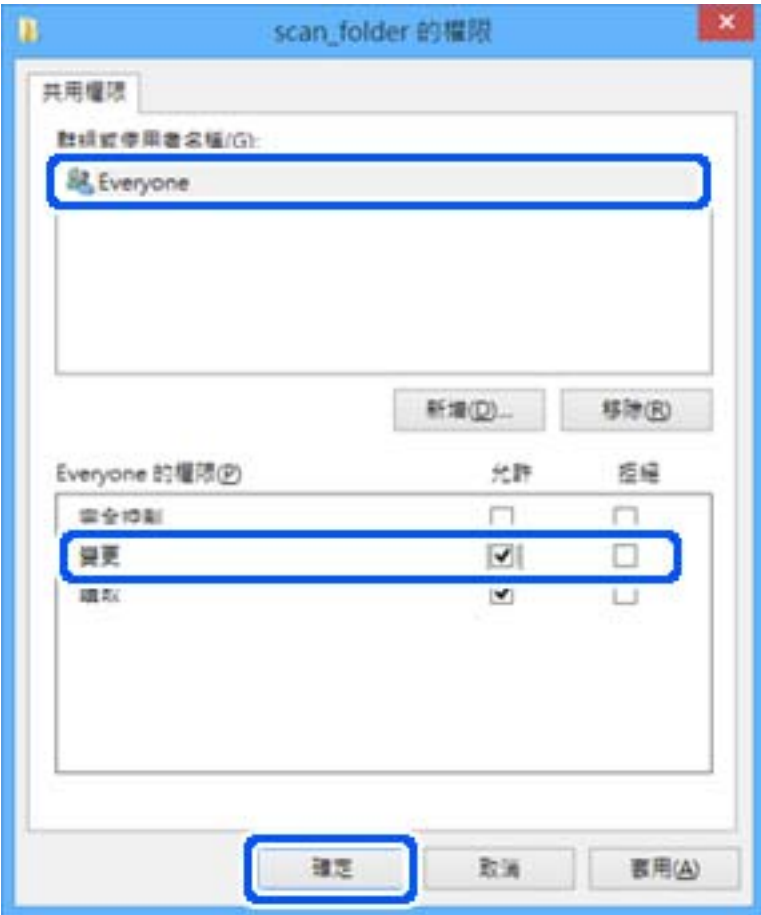

- 8. 按下[確定]。
- 9. 選取[安全]索引標籤。
- 10. 檢查[群組或使用者名稱]中的群組或使用者。 此處顯示的群組或使用者可以存取共用資料夾。 在這種情況下,登入此電腦的使用者和管理員可以存取共用資料夾。 如有必要,請新增存取權限。您可以按下[編輯]來新增權限。詳細資料,請參考「相關資訊」。

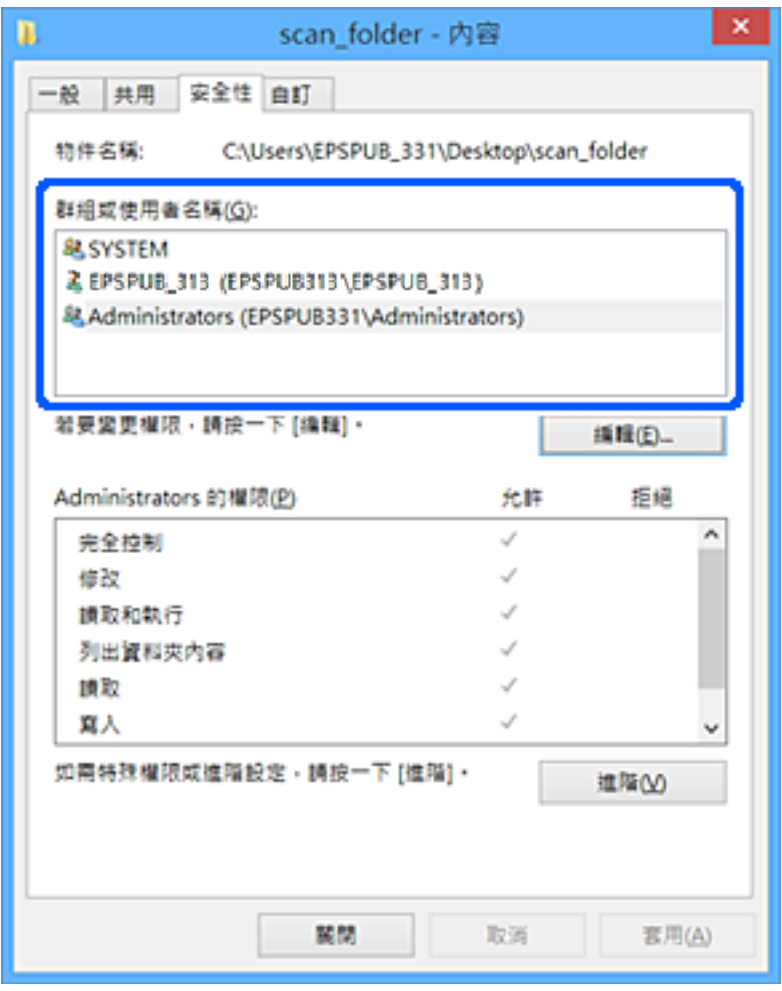

<span id="page-316-0"></span>11. 選取[共用]索引標籤。

會顯示共用資料夾的網路路徑。在登錄至印表機的聯絡人時會使用此資訊。請將此資訊寫下來。

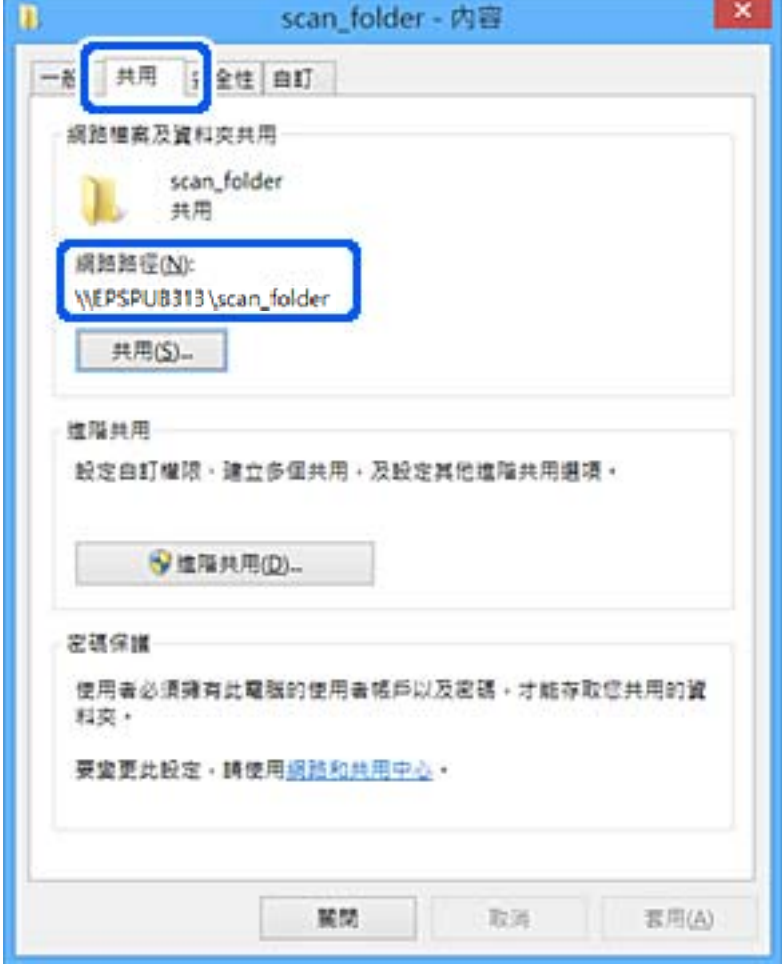

12. 按下[確定]或[關閉]關閉畫面。

從使用者或群組具有存取權限的電腦上檢查是否可在共用資料夾上寫入或讀取檔案。

#### **相關資訊**

◆ 第317頁"新增允許存取的群組或使用者"

#### **新增允許存取的群組或使用者**

您可以新增允許存取的群組或使用者。

- 1. 在資料夾上按下滑鼠右鍵並選取[屬性]。
- 2. 選取[安全]索引標籤。

3. 按下[編輯]。

 $\mathbf{r}$ 

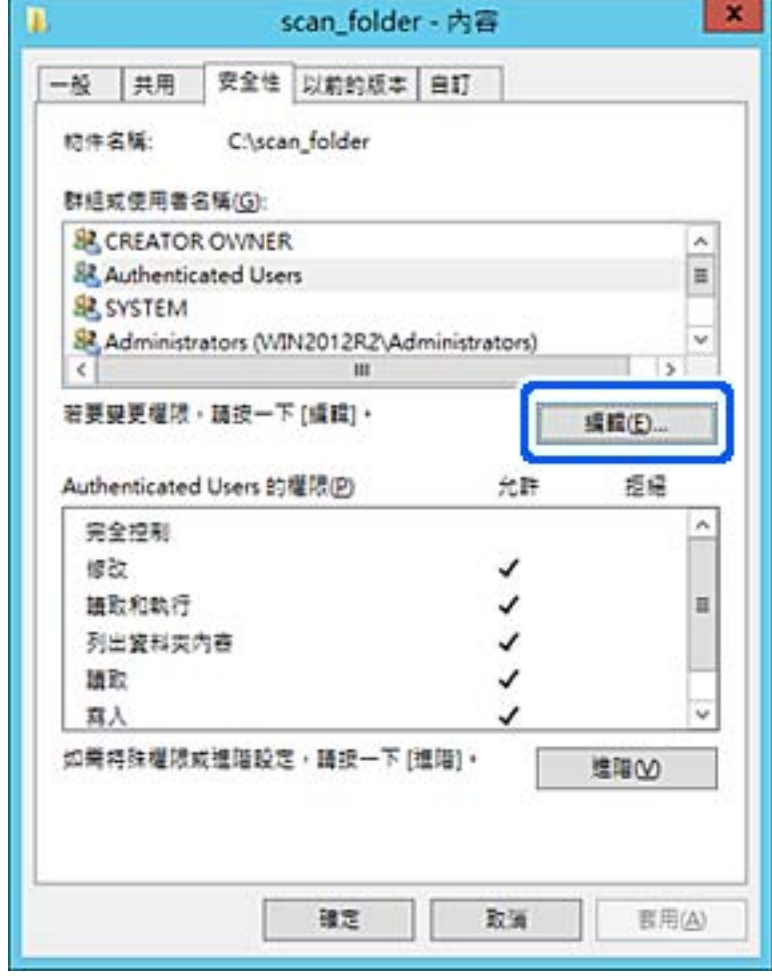

4. 按下[群組或使用者名稱]下方的[新增]。

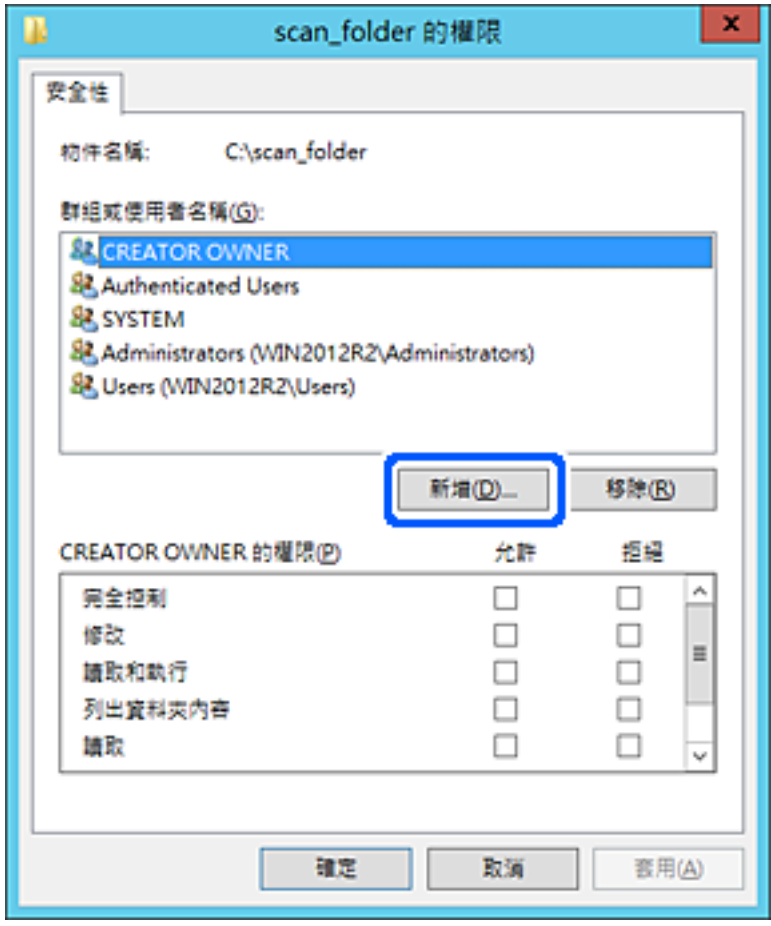

5. 輸入您要允許存取的群組或使用者名稱,然後按下[檢查名稱]。

該名稱上會加上底線。

**附註:**

如果您不知道群組或使用者的完整名稱,請輸入部分名稱,然後按下[檢查名稱]。系統會列出與部分名稱 相符的群組名稱或使用者名稱,然後即可從清單中選取完整名稱。

若只有一個名稱符合,則[輸入要選取的對象名稱]中即會顯示含有底線的完整名稱。

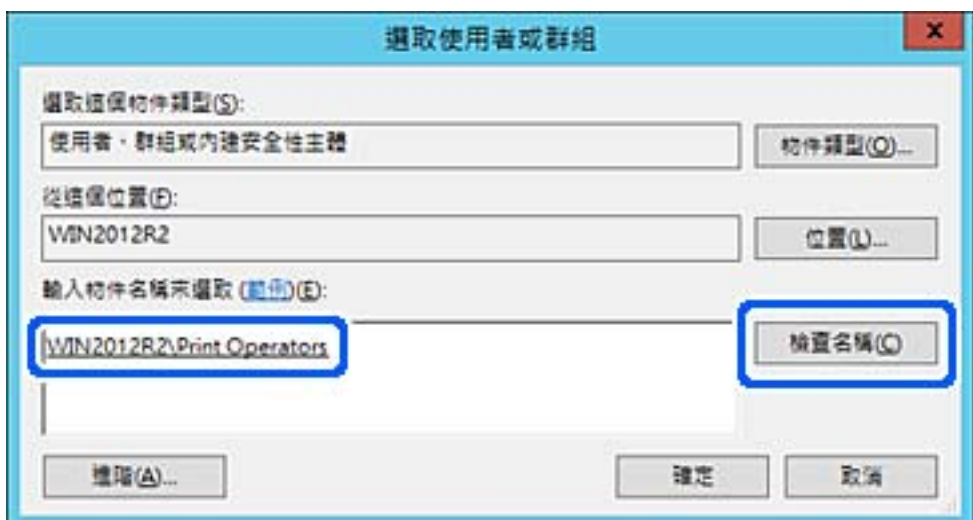

- 6. 按下[確定]。
- 7. 在「權限」畫面中,選取已輸入[群組或使用者名稱]的使用者名稱,允許[修改],然後按下[確定]。

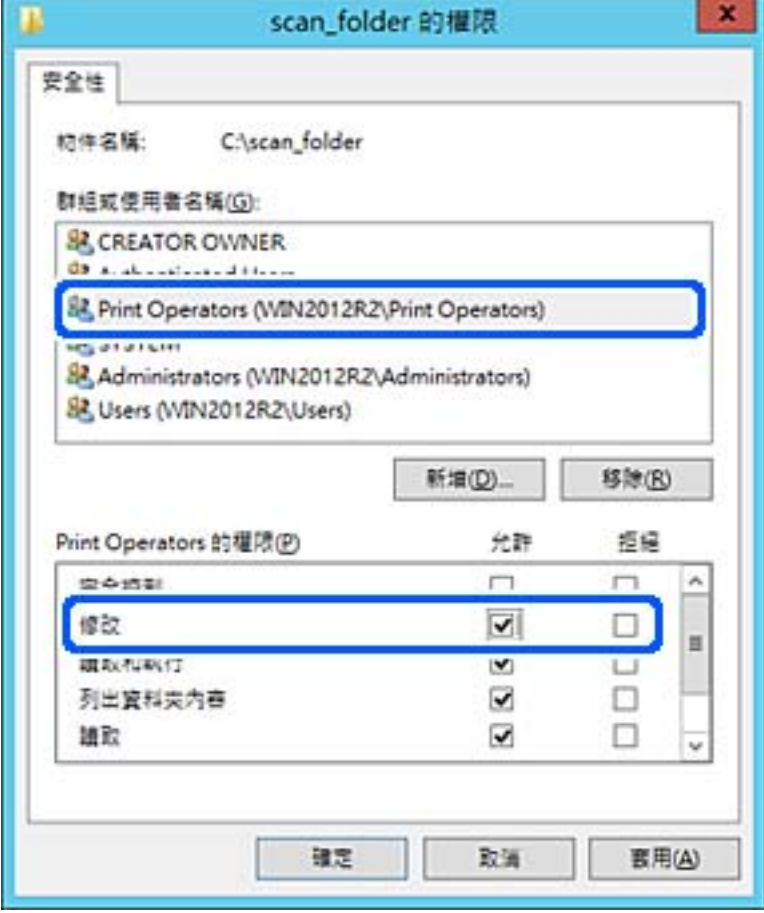

8. 按下[確定]或[關閉]關閉畫面。 從使用者或群組具有存取權限的電腦上檢查是否可在共用資料夾上寫入或讀取檔案。

# **使用** Microsoft Network Sharing

將其啟用後,將可以使用下列功能。

- □ 在連接至印表機的網路上共用 USB 儲存。
- O 轉寄掃描結果至電腦上的共用資料夾。
- 1. 存取 Web Config,然後選取 [網路] 索引標籤 > [MS 網路]。
- 2. 選取 [使用 Microsoft 網路共用]。
- 3. 設定每個項目。
- 4. 按下 [下一步]。
- 5. 確認設定,然後按下 [確定]。

<span id="page-320-0"></span>6. 在電腦資源管理器中輸入下列內容,然後按下 Enter 鍵。 檢查是否存在網路資料夾及您是否可存取它。 \\印表機的 IP 位址 範例: \\192.0.2.111

#### **相關資訊**

◆ 第258[頁"在網頁瀏覽器上執行](#page-257-0) Web Config"

#### MS **網路設定項目**

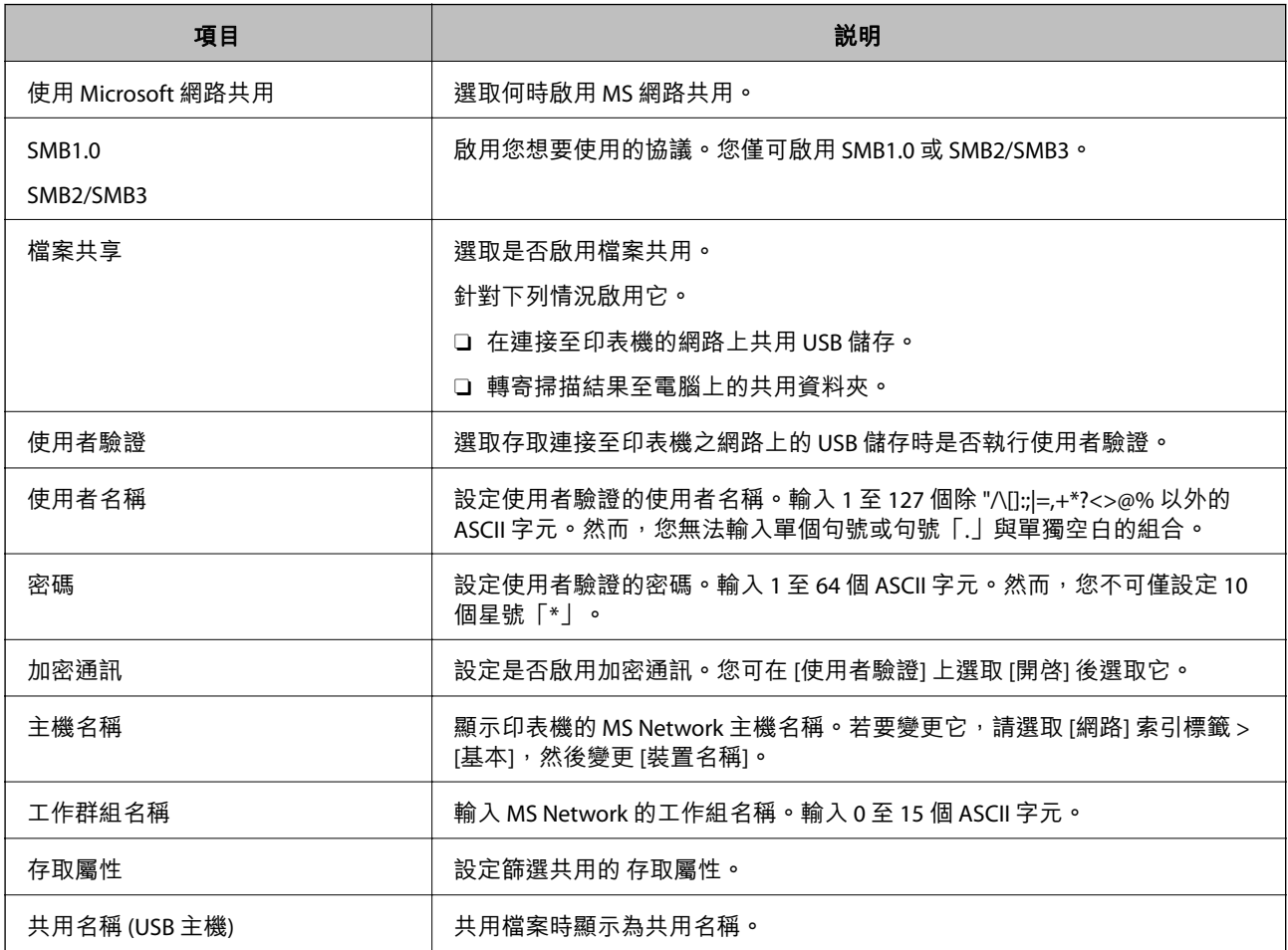

# **使聯絡人可用**

在印表機聯絡人清單中登錄目的地,可讓您在掃描或傳送傳真時輕鬆輸入目的地。

**附註:**

您可在聯絡人清單中登錄下列類型的目的地。您總共可登錄最多 100 個條目。

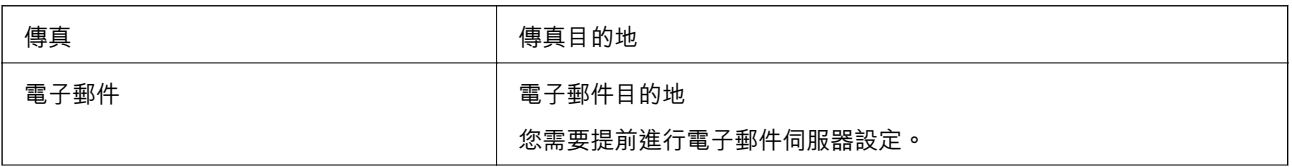

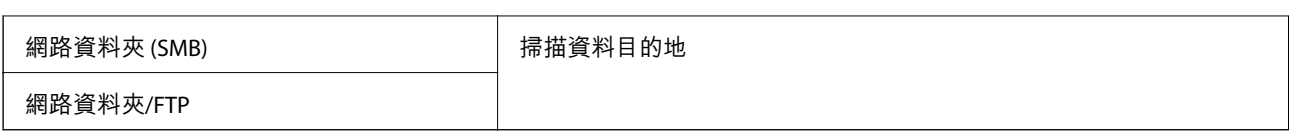

## **聯絡人配置比較**

有三款工具可用於配置印表機的聯絡人:Web Config、Epson Device Admin 及印表機的控制面板。此三款 工具之間的差異列示於下方表格中。

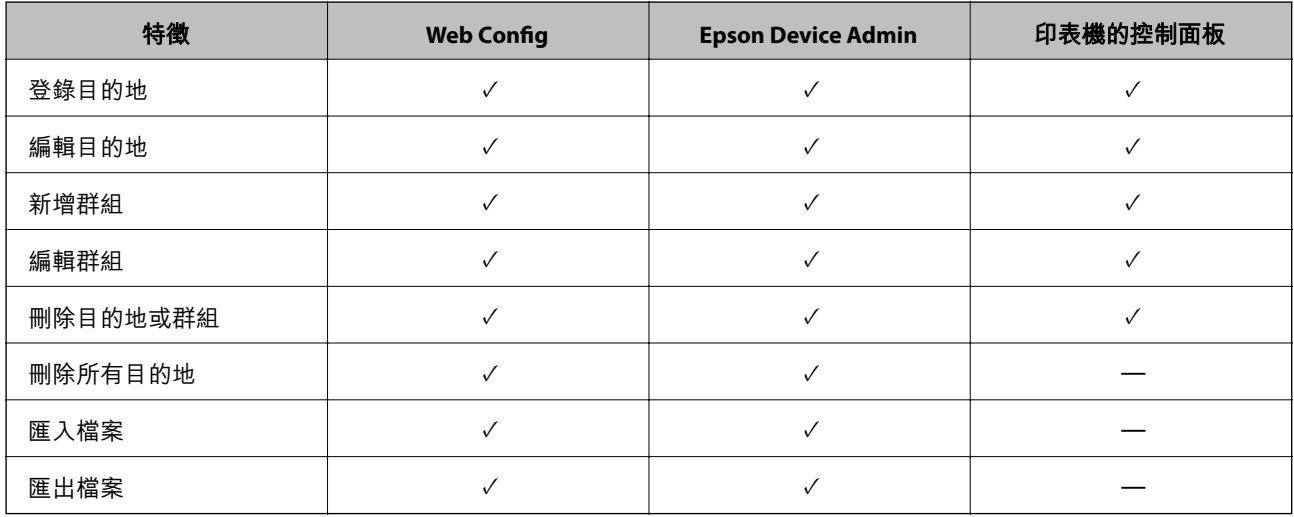

**附註:**

您也可以使用 FAX Utility 配置傳真目的地。

# **使用** Web Config **將目的地登錄至聯絡人**

**附註:**

您也可從印表機的控制面板登錄聯絡人。

- 1. 存取 Web Config,然後選取 [掃描/複印] 或 [傳真] 索引標籤 > [聯絡人]。
- 2. 選取您想要註冊的號碼,然後按下 [編輯]。
- 3. 輸入 [名稱] 和 [索引字]。
- 4. 在 [類型] 選項選取目的地類型。 **附註:** 完成註冊後,您無法變更 [類型] 選項。若想變更類型,請刪除目的地並重新註冊。
- 5. 在各項目輸入數值,然後按下 [套用]。

#### **相關資訊**

◆ 第258[頁"在網頁瀏覽器上執行](#page-257-0) Web Config"

### **目的地設定項目**

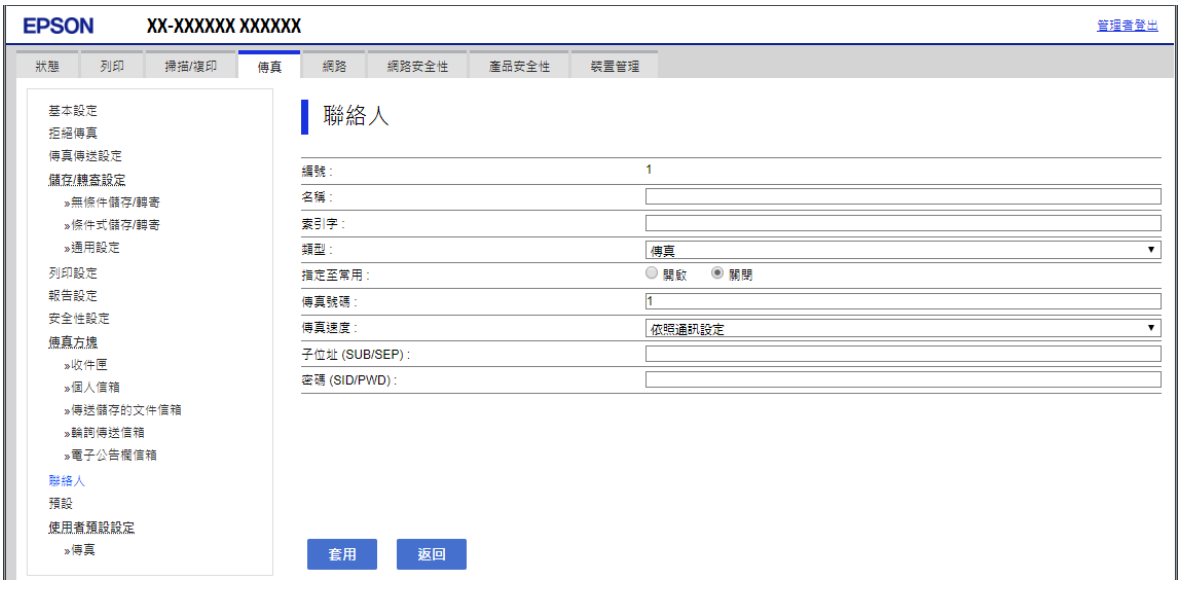

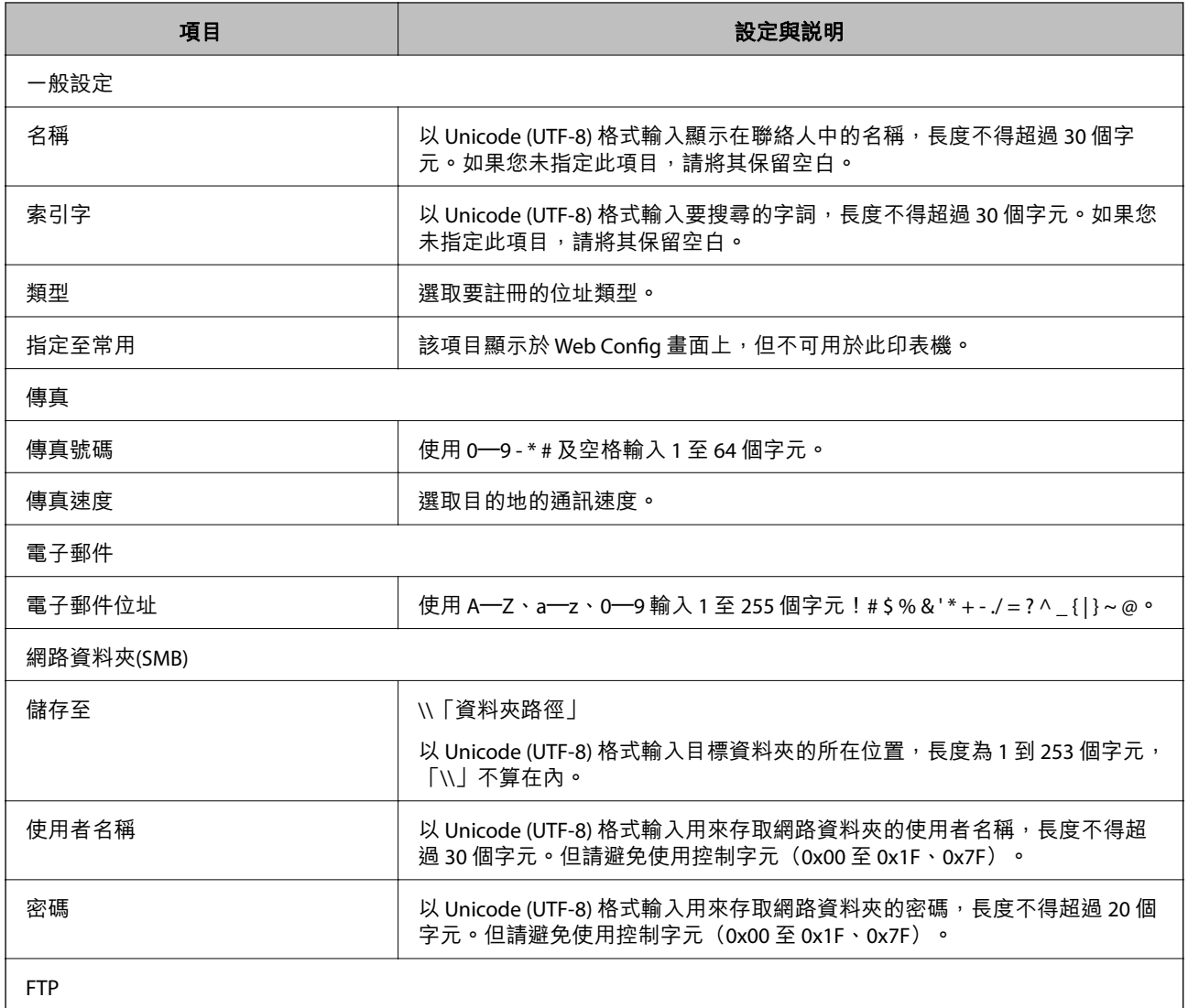

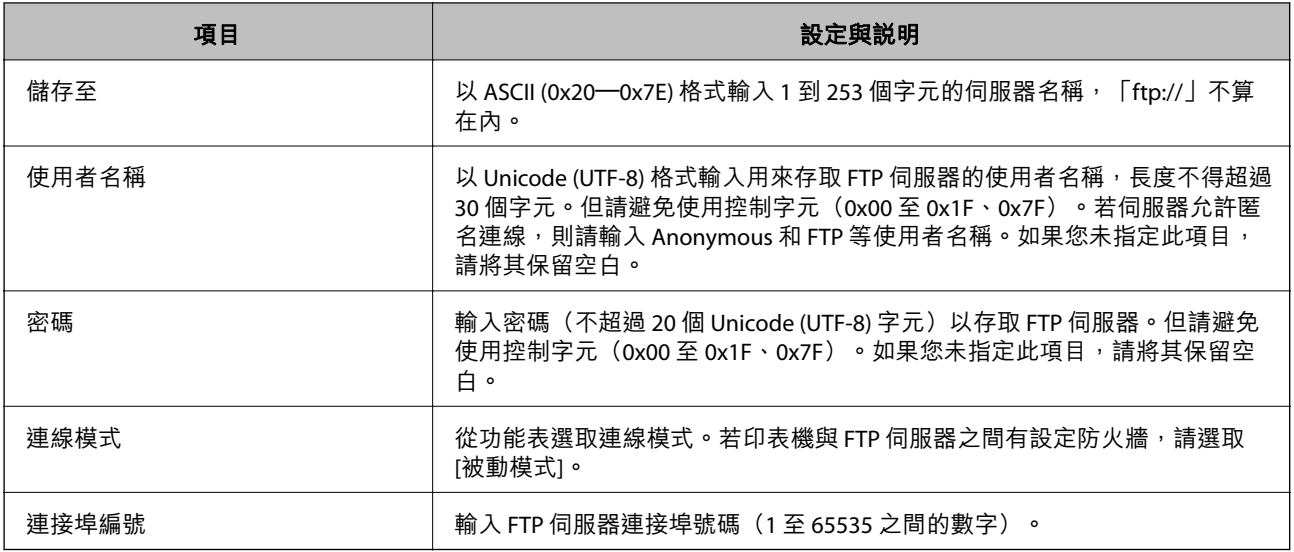

# **使用** Web Config **將目的地註冊為群組**

若目的地類型設為 [傳真] 或 [電子郵件], 您可將目的地註冊為群組。

- 1. 存取 Web Config,然後選取 [掃描/複印] 或 [傳真] 索引標籤 > [聯絡人]。
- 2. 選取您想要註冊的號碼,然後按下 [編輯]。
- 3. 從 [類型] 選取群組。
- 4. 按下 [群組的聯絡人] 的 [選擇]。 可用的目的地會隨即顯示。
- 5. 選取您要註冊至群組的目的地,然後按下 [選擇]。

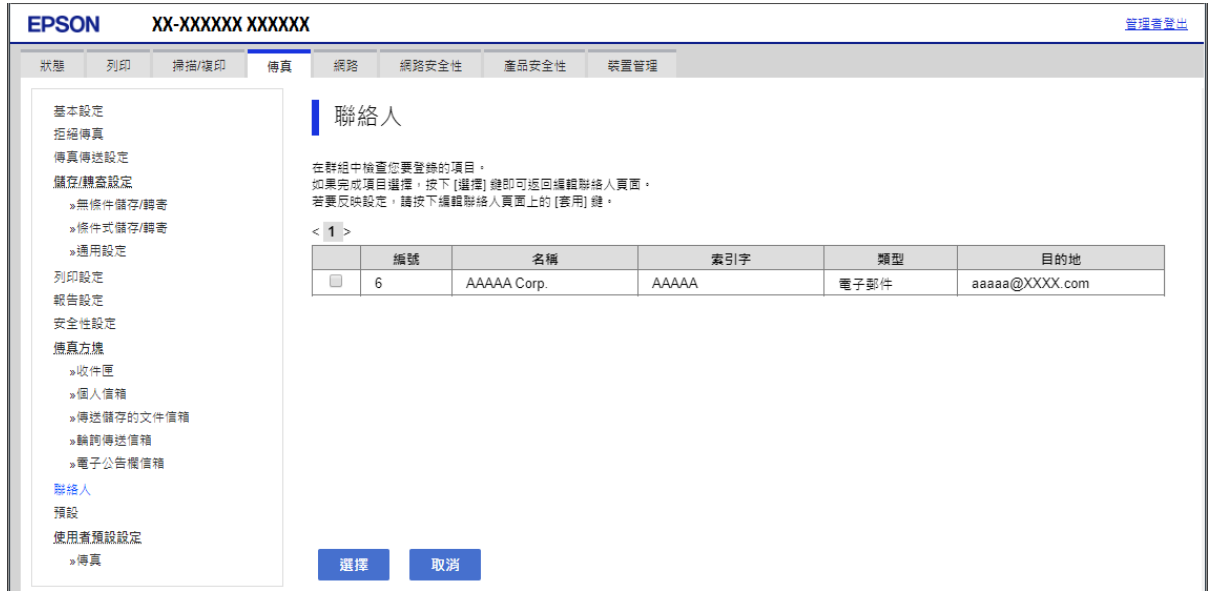

6. 輸入 [名稱] 和 [索引字]。
- 7. 選取是否將註冊的群組指派給常用群組。 **附註:** 目的地可以註冊至多個群組。
- 8. 按下 [套用]。

◆ 第258[頁"在網頁瀏覽器上執行](#page-257-0) Web Config"

## **備份和匯入聯絡人**

您可以使用 Web Config 或其他工具來備份和匯入聯絡人。

若使用 Web Config,您可以匯出包含聯絡人的印表機設定來備份聯絡人。由於匯出為二進位檔案,所以 匯出的檔案無法進行編輯。

將印表機設定匯入印表機時,系統將會覆寫聯絡人資訊。

若為 Epson Device Admin,您僅可從裝置的屬性畫面上匯出聯絡人。另外,若您不匯出有關安全的項目, 您可以編輯匯出的聯絡人並將其匯入,這樣可儲存為 SYLK 檔案或 CSV 檔案。

### **使用** Web Config **匯入聯絡人**

如果您有一台可備份連絡人且與此印表機相容的印表機,您可匯入備份檔案而輕鬆登錄連絡人。

**附註:**

若需有關如何備份印表機連絡人的指南,請參閱印表機附帶的手冊。

請依照下列步驟匯入連絡人至此印表機。

- 1. 存取 Web Config,選取 [裝置管理] > [匯出與匯入設定值] > [匯入]。
- 2. 選取您在 [檔案] 中建立的備份檔案、輸入密碼,然後點按 [下一步]。
- 3. 選取 [聯絡人] 核取方塊,然後點按 [下一步]。

### **相關資訊**

◆ 第258[頁"在網頁瀏覽器上執行](#page-257-0) Web Config"

### **使用** Web Config **將聯絡人備份**

聯絡人資料可能因印表機故障而遺失。每次更新資料時,建議您做好備份工作。Epson 對於任何資料遺 失、備份或復原資料及/或設定概不負責,即使是在保固期內。

您可以使用 Web Config 將儲存在印表機中的聯絡人資料備份至電腦。

- 1. 存取 Web Config,然後選取 [裝置管理] 索引標籤 > [匯出與匯入設定值] > [匯出]。
- 2. 選取其中一個 [聯絡人] 核取方塊。

例如,如果您選取 [掃描/複印] 類別下的 [聯絡人],傳真 類別下的同一個核取方塊也將被選取。

- 3. 輸入密碼以加密匯出檔案。 您需要密碼才可匯出檔案。若您不想要加密檔案,則請留白。
- 4. 按下 [匯出]。

◆ 第258[頁"在網頁瀏覽器上執行](#page-257-0) Web Config"

## **使用工具匯出和批量登錄聯絡人**

如果您使用 Epson Device Admin,則只需備份聯絡人並編輯匯出檔案,然後立即進行登錄。 如果您只想備份聯絡人,或在更換印表機時,想要從舊聯絡人轉移到新聯絡人,則此功能十分實用。

### **匯出聯絡人**

將聯絡人資訊儲存至檔案。

您可以使用試算表應用程式或文字編輯器來編輯以 SYLK 格式或 csv 格式儲存的檔案。您可以在刪除或新 增資訊後立即登錄。

您可以使用密碼以二進位格式儲存安全項目資訊,包括密碼和個人資訊等。您無法編輯檔案。這可以用 作安全項目等資訊的備份檔案。

- 1. 啟動 Epson Device Admin。
- 2. 在側欄工作功能表中選取 [裝置]。
- 3. 從裝置清單中選取要配置的裝置。
- 4. 按下功能區功能表 [首頁] 索引標籤上的 [裝置設定]。 若已設定管理員密碼,請輸入密碼並按下 [確定]。
- 5. 按下 [常用] > [聯絡人]。
- 6. 從 [匯出] > [匯出項目] 中選取匯出格式。
	- O 所有項目

匯出加密的二進位檔案。若要包括密碼和個人資訊等安全項目,請選取此功能。您無法編輯檔案。 如果您選取,您必須設定密碼。按下 [設定] 並設定 8 至 63 個 ASCII 字元的密碼。匯入二進位檔案 時,您需要輸入密碼。

- O 安全資訊以外的項目 匯出 SYLK 格式或 csv 格式檔案。若要編輯匯出檔案的資訊,請選取此功能。
- 7. 按下 [匯出]。
- 8. 指定儲存檔案的位置,選取檔案類型,然後按下 [儲存]。 完成訊息會隨即顯示。
- 9. 按下 [確定]。 檢查檔案是否已儲存在指定位置。

### **匯入聯絡人**

從檔案匯入聯絡人資訊。

您可以匯入以 SYLK 格式或 csv 格式儲存的檔案,或包含安全項目的備份二進位檔案。

- 1. 啟動 Epson Device Admin。
- 2. 在側欄工作功能表中選取 [裝置]。
- 3. 從裝置清單中選取要配置的裝置。
- 4. 按下功能區功能表 [首頁] 索引標籤上的 [裝置設定]。 若已設定管理員密碼,請輸入密碼並按下 [確定]。
- 5. 按下 [常用] > [聯絡人]。
- 6. 在 [匯入] 上按下 [瀏覽]。
- 7. 選取您想要匯入的檔案,然後按下 [開啟]。 當您選取二進位檔案時,請在 [密碼] 中輸入您在匯出檔案時設定的密碼。
- 8. 按下 [匯入]。 隨即顯示確認畫面。
- 9. 按下 [確定]。

顯示驗證結果。

- O 編輯載入的資訊 當您想單獨編輯資訊時按下。
- O 載入更多檔案 當您想匯入多個檔案時按下。
- 10. 按下 [匯入],然後在匯入完成畫面上按下 [確定]。 返回裝置的屬性畫面。
- 11. 按下 [傳輸]。
- 12. 在確認訊息上按下 [確定]。 設定即會傳送到印表機。
- 13. 在傳送完成畫面上,按下 [確定]。 印表機的資訊已更新。 從 Web Config 或印表機控制面板開啟聯絡人,然後檢查聯絡人是否已更新。

## **準備掃描**

## **使用控制面板掃描**

可透過電腦執行作業用印表機控制面板執行掃描至網路資料夾功能及掃描至郵件功能,以及傳送掃描結 果至郵件、資料夾等。

## **伺服器與資料夾的設定**

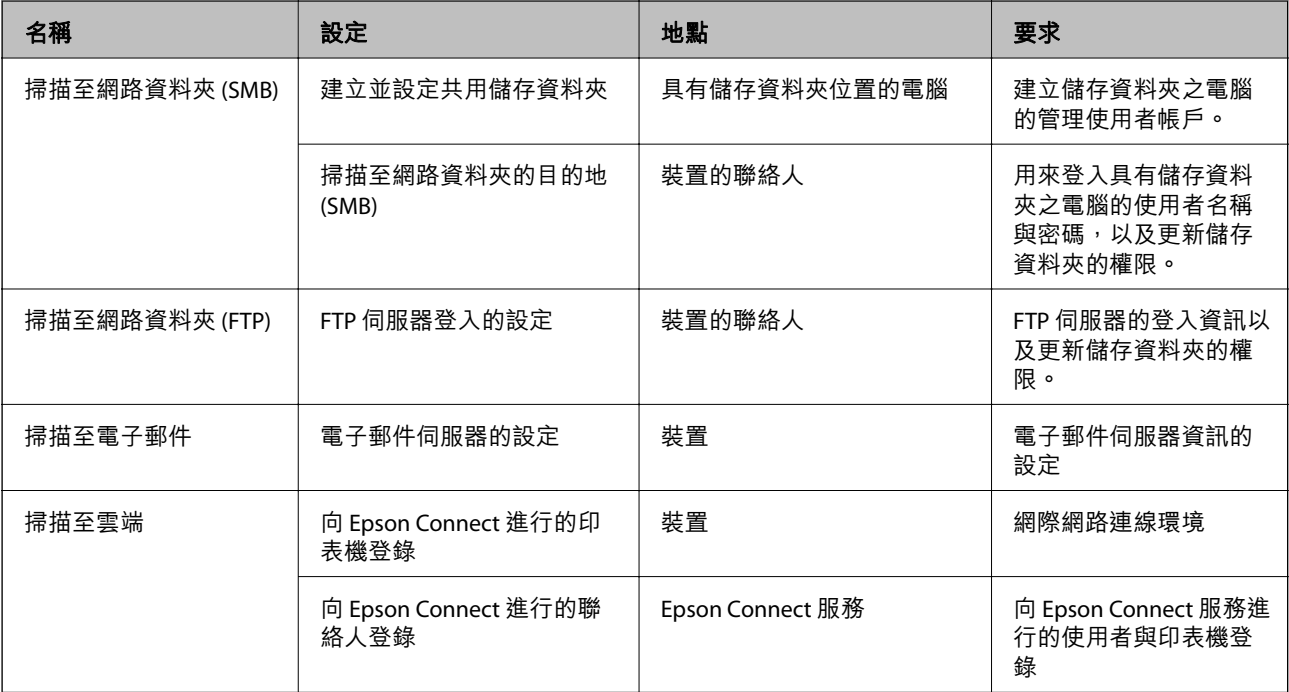

## **相關資訊**

- ◆ 第305[頁"設定共用網路資料夾"](#page-304-0)
- ◆ 第301[頁"設定郵件伺服器"](#page-300-0)

## **從電腦掃描**

安裝軟體,並檢查啟用網路掃描服務,來透過網路從電腦掃描。

## **需要安裝的軟體**

- **D** Epson ScanSmart
- O Epson Scan 2 (使用掃描器功能所需的應用程式)

## **確認網路掃描已啟用**

當诱過網路從用戶端電腦掃描時,您可以設定網路掃描服務。會啟用預設設定。

- <span id="page-328-0"></span>1. 存取 Web Config 並選取 [掃描/複印] 索引標籤 > [網路掃描]。
- 2. 確保已選取 [EPSON Scan] 的 [啟用掃描]。 若其已選取,則表示此工作已完成。闔上 Web Config。 若其已清除,請予以選取並前往下一步。
- 3. 按下 [下一步]。
- 4. 按下 [確定]。 網路會重新連線,然後會啟用設定。

◆ 第258[頁"在網頁瀏覽器上執行](#page-257-0) Web Config"

## **使傳真功能可用**

## **使用傳真功能之前**

進行下列設定以使用傳真功能。

- □ 使用電話線正確連接印表機,若有必要,使用電話
- □ 完成 [傳真設定精靈],這是進行基本設定的必要步驟。

根據需要進行下列設定。

- □ 輸出目的地和相關設定,例如網路設定。
- O [聯絡人] 登錄
- O [使用者設定] 定義 [傳真] 功能表項目的預設值
- O [報告設定] 在傳送或接收傳真時列印報告

### **相關資訊**

- ◆ 第329頁"將印表機連接至電話線"
- ◆ 第332[頁"使印表機準備好傳送與接收傳真"](#page-331-0)
- ◆ 第334[頁"依據使用情況進行印表機的傳真功能設定"](#page-333-0)
- ◆ 第267[頁"傳真設定"](#page-266-0)
- ◆ 第321[頁"使聯絡人可用"](#page-320-0)
- **→ 第275[頁"使用者設定"](#page-274-0)**
- ◆ 第272[頁"報告設定"](#page-271-0)

## **將印表機連接至電話線**

## **相容電話線**

本印表機可用於標準類比電話線 (PSTN = 公眾式交換電話網路) 及 PBX (專用交換機) 電話系統。

使用下列電話線或系統時,您可能無法使用印表機。

O DSL 等 VoIP 電話線或光纖數位服務

- O 數位電話線 (ISDN)
- O 特定 PBX 電話系統

O 在電話壁式插孔與印表機之間連接終端機配接器、VoIP 轉接器、分離器或 DSL 路由器等轉接器時。

### **將印表機連接至電話線**

使用 RJ-11 (6P2C) 電話線將印表機連接至電話壁式插孔。將電話連接至印表機時,請使用第二條 RJ-11 (6P2C) 電話線。

視所在地區的不同,本印表機可能附有電話線。如有隨附,請使用提供的電話線。

您可能需要將電話線連接至為所在國家或地區提供的轉接器。

**附註:**

只有將電話連接至印表機時,才可從印表機的 EXT. 連接埠移除護蓋。若沒有連接電話,請勿移除護蓋。

在經常出現閃電的地區,建議您使用突波保護器。

## **連接至標準電話線** (PSTN) **或** PBX

將電話線從電話壁式插孔或 PBX 連接埠連接至印表機背面的 LINE 連接埠。

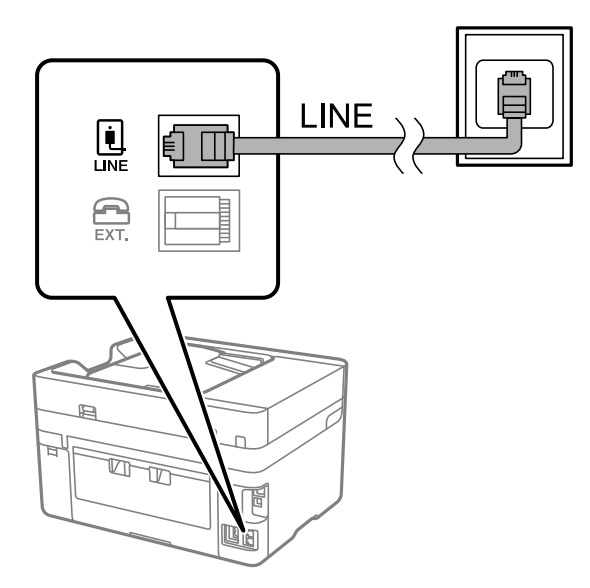

**連接至** DSL **或** ISDN

將電話線從 DSL 數據機或 ISDN 終端機配接器連接至印表機背面的 LINE 連接埠。如需詳細資訊,請參閱數 據機或終端機配接器隨附的說明文件。

### **附註:**

若 DSL 數據機沒有內建 DSL 濾波器,請連接獨立的 DSL 濾波器。

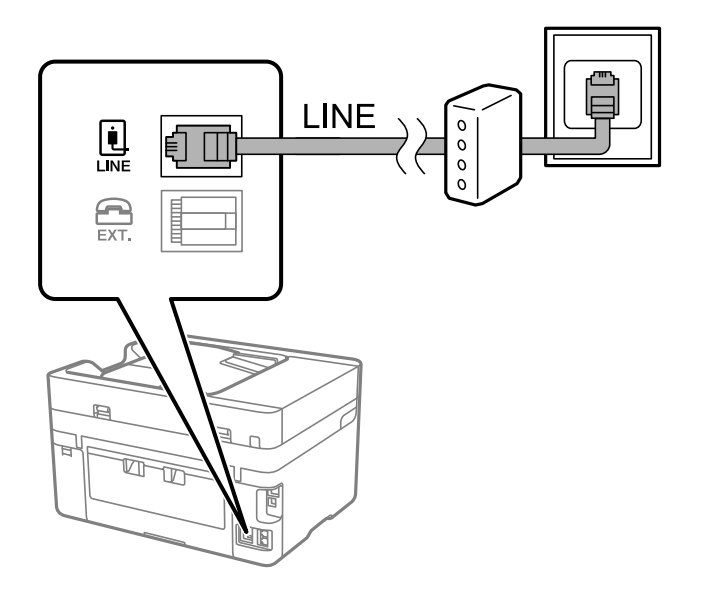

## **將電話裝置連接至印表機**

在單一電話線上使用印表機與電話時,請將電話連接至印表機。

**附註:**

- □ 若電話裝置具有傳真功能,請先停用傳真功能,再進行連接。如需詳細資訊,請參閲電話裝置隨附的<mark>手</mark> 冊。視乎電話裝置型號,傳真功能可能無法完全停用,因此您可能無法將其用作外部電話。
- □ 如果您連接答錄機,請確定印表機的 [應答鈴聲] 設定已設定為高於您答錄機設定來接聽電話的響鈴次數。

1. 從印表機背面的 EXT. 連接埠移除護蓋。

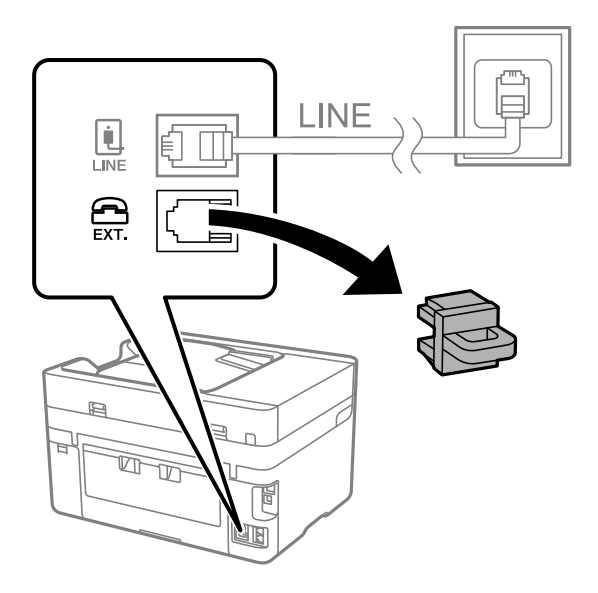

<span id="page-331-0"></span>2. 使用電話線連接電話裝置與 EXT. 連接埠。

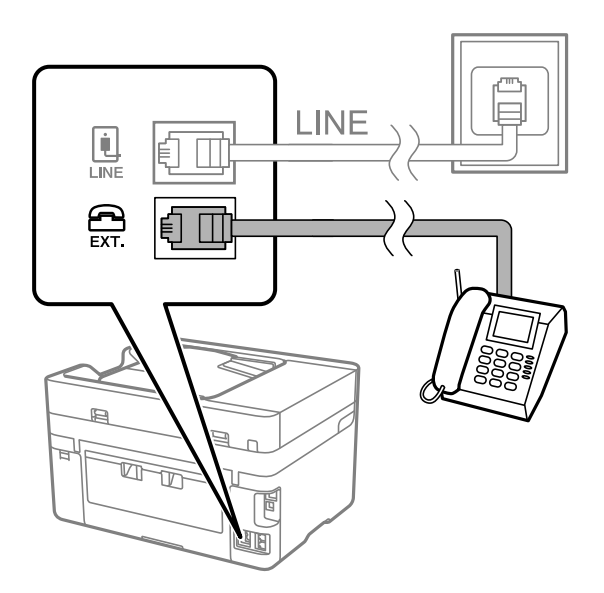

**附註:**

共用一條電話線時,請確定將電話裝置連接至印表機的 EXT. 連接埠。若將線路分接至電話裝置與印表機, 則電話與印表機無法正常使用。

- 3. 選取印表機控制面板上的 [傳真]。
- 4. 拿起話筒。

如果顯示如下方畫面所示的開始傳送或接收傳真的訊息,表明已建立連線。

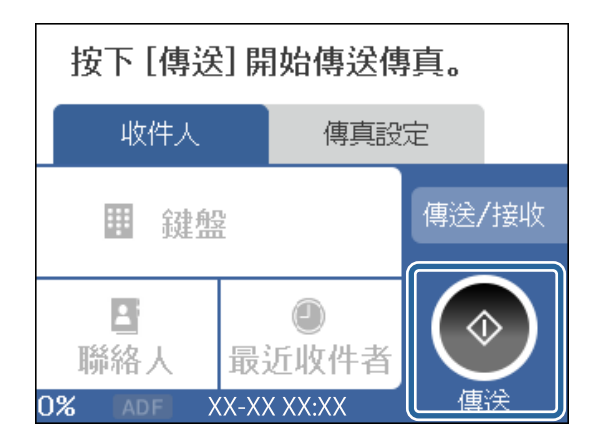

**相關資訊**

- ◆ 第332頁"使印表機準備好傳送與接收傳真"
- ◆ 第335[頁"進行使用答錄機的設定"](#page-334-0)
- ◆ 第335[頁"進行設定以僅操作連接的電話接收傳真"](#page-334-0)
- **◆ 第268[頁"接收模式:"](#page-267-0)**

## **使印表機準備好傳送與接收傳真**

[傳真設定精靈] 設定基本的傳真功能, 以使印表機準備好傳送與接收傳真。

第一次開啟印表機電源時,精靈會自動顯示。您也可以從印表機控制面板手動顯示精靈。第一次開啟印 表機電源,或連線環境有變動時,如果略過精靈,您需要再次執行設定精靈。

- O 以下項目是您可以透過設定精靈設定的項目。
	- O [標題] ([您的電話號碼] 與 [傳真標題])
	- O [接收模式] ([自動] 或 [手動])
	- O [Distinctive Ring Detection (DRD) 設定]
- O 以下項目自動根據連線環境設定。
	- O [撥號模式] (如 [複頻] 或 [脈衝]) 台灣地區不適用此功能
- O 在 [基本設定] 中的其他項目仍保持原樣。

### **相關資訊**

**◆ 第267[頁"基本設定"](#page-266-0)** 

### **使印表機準備好使用 傳真設定精靈 傳送與接收傳真**

- 1. 請在印表機控制面板的主畫面中選取 [設定],然後選取 [一般設定] > [傳真設定] > [傳真設定精靈]。
- 2. 依照畫面上的指示,輸入傳送者的名稱,例如您的公司名稱、您的傳真號碼。 **附註:** 您的傳送者名稱及傳真號碼會顯示為傳出傳真的標題。
- 3. 進行區別鈴聲偵測 (DRD) 設定。
	- □ 若您已經向電話公司訂購特色鈴聲服務:

前往下一畫面並選取要用於傳入傳真的鈴聲模式。

當您點按除 [全部] 以外的任何項目時, [接收模式] 被設定為 [自動], 您繼續前往下一畫面以在其中 檢查您進行的設定。

<mark>❑ 如果您未向您的電話公司訂閲區別鈴聲服務,或您無需設定此選項:</mark> 略過此設定並前往下一畫面,以在其中檢查您進行的設定。

**附註:**

- □ 許多電話公司都有提供特色鈴聲服務 (服務名稱視公司而定),可讓您在一條電話線上使用多個電話號 碼。此服務會為每個電話號碼指派不同的鈴聲類型。您可將一個號碼用於語音電話,另一個號碼用於傳 真電話。在 [DRD] 中選取要指派給傳真電話的鈴聲類型。
- □ 根據所在地區而定,[開啟] 及 [關閉] 會顯示為 [DRD] 選項。選取 [開啟] 可使用特色鈴聲功能。
- 4. 進行 接收模式 設定。
	- O 如果您無需連接電話裝置至印表機:

選取 [否]。

[接收模式] 會設為 [自動]。

O 如果您需要連接電話裝置至印表機:

選取 [是],然後選取是否自動接收傳真。

<span id="page-333-0"></span>5. 在顯示的畫面上檢查您做出的設定,然後前往下一畫面。

若要更正或變更設定,請點選<。

6. 選取 [開始檢查] 以檢查傳真連線,然後選取 [列印] 以列印顯示連線狀態的報告。

**附註:**

□ 若出現任何錯誤回報,請依照報告上的指示解決問題<mark>。</mark>

 $\square$  若顯示 [選擇線路類型] 畫面,請選取線路類型。

- 當您將印表機連接至 PBX 電話系統或終端機配接器時,請選取 [PBX]。

- 當您將印表機連接至標準電話線時,請選取 [PSTN],然後在所顯示的 [確認] 畫面選取 [停用]。不過, 將此功能設定為 [停用] 可能導致印表機遺漏傳真號碼的第一個數字,而將傳真傳送到錯誤號碼。

**相關資訊**

- ◆ 第329[頁"將印表機連接至電話線"](#page-328-0)
- ◆ 第335[頁"進行使用答錄機的設定"](#page-334-0)
- ◆ 第268[頁"接收模式:"](#page-267-0)
- ◆ 第335[頁"進行設定以僅操作連接的電話接收傳真"](#page-334-0)
- ◆ 第267[頁"基本設定"](#page-266-0)

## **依據使用情況進行印表機的傳真功能設定**

您可依據使用情況,使用印表機的控制面板單獨設定印表機的傳真功能。您也可以變更使用 [傳真設定精 靈] 所做的設定。若需更多詳細資訊,請參考 [傳真設定] 功能表說明。

**附註:**

□ 使用 Web Config,您可配置印表機的傳真功能。

□ 使用 Web Config 顯示 [傳真設定] 功能表時,使用者介面和位置相較於印表機控制面板可能略有不同。

### **相關資訊**

- ◆ 第267[頁"傳真設定"](#page-266-0)
- $\rightarrow$  第334頁 "進行 PBX 電話系統設定"
- ◆ 第335[頁"連接至電話裝置時進行設定"](#page-334-0)
- ◆ 第109[頁"接收傳入的傳真"](#page-108-0)
- ◆ 第336[頁"進行已接收傳真的儲存設定"](#page-335-0)
- ◆ 第337[頁"設定以封鎖垃圾傳真"](#page-336-0)
- ◆ 第337[頁"進行設定以在電腦上傳送和接收傳真"](#page-336-0)

### **進行** PBX **電話系統設定**

在使用分機且需要外線存取碼 (如 0 至 9) 才能撥打外線的辦公室中使用印表機時,請進行下列設定。

- 1. 選取印表機控制面板上的 [設定]。
- 2. 選取 [一般設定] > [傳真設定] > [基本設定]。
- 3. 選取 [線路類型],然後選取 [PBX]。

<span id="page-334-0"></span>4. 使用 # (井字號) 取代實際外線存取碼來將傳真傳送到外線傳真號碼時,請選取 [存取碼] 方塊將此項變 更為 [使用]。

撥號時,會將輸入以取代實際存取碼的 # 取代為儲存的存取碼。使用 # 可避免連線至外線時發生連線 問題。

**附註:**

您無法將傳真傳送至擁有外線存取碼 (例如 0 至 9) 之 [聯絡人] 中的接收者。

如果您在使用外線存取碼 (例如 0 至 9) 的 [聯絡人] 中擁有已註冊的接收者,請將 [存取碼] 設定為 [不使 用]。否則,您必須在 [聯絡人] 中將代碼變更為 #。

- 5. 點選 [存取碼] 輸入方塊,輸入用於您電話系統的外線存取碼,然後點選 [確定]。
- 6. 選取 [確定] 以套用設定。

存取碼會儲存至印表機。

## **連接至電話裝置時進行設定**

### **進行使用答錄機的設定**

您必須完成設定,才能使用答錄機。

- 1. 在印表機控制面板的主畫面選取 [設定]。
- 2. 選取 [一般設定] > [傳真設定] > [基本設定]。
- 3. 將 [接收模式] 設為 [自動]。
- 4. 請將印表機的 [應答鈴聲] 設定設為高於答錄機的響鈴次數。

如果 [應答鈴聲] 設定為低於答錄機的鈴聲次數,則答錄機不會收到語音通話以錄製語音消息。如需設 定的相關資訊,請參閱答錄機隨附的手冊。

根據所在地區而定,可能不會顯示印表機的 [應答鈴聲] 設定。

### **相關資訊**

◆ 第267[頁"基本設定"](#page-266-0)

### **進行設定以僅操作連接的電話接收傳真**

您僅可拿起聽筒並操作電話來接收傳真,無需操作印表機。 [遠端接收] 功能適用於支援複頻撥號的電話。

- 1. 在印表機控制面板的主畫面選取 [設定]。
- 2. 選取 [一般設定] > [傳真設定] > [基本設定] > [遠端接收]。
- 3. 點選 [遠端接收] 以將此設定為 [開啟]。
- 4. 選取 [開始代碼],輸入兩位數代碼(您可輸入 0 至 9、\* 和 #),然後點選 [確定]。
- 5. 選取 [確定] 以套用設定。

<span id="page-335-0"></span>**◆ 第267[頁"基本設定"](#page-266-0)** 

## **進行已接收傳真的儲存設定**

印表機預設設定為列印接收傳真。除列印外,您可將印表機設定為儲存接收傳真。

O 印表機內的 收件匣

您可將收到的傳真存入 收件匣。您可在印表機的控制面板上檢視它們,從而您可僅列印您要列印的傳 真或刪除多餘的傳真。

O 外部記憶體裝置

您可設定將接收的文件轉換成 PDF 格式,並存入印表機連接的外部記憶體裝置。

□ 電腦(PC-傳真接收)

可同時使用以上功能。若要同時使用它們,收到的文件將存入收件匣、外部記憶體裝置及電腦。若要在 電腦上接收傳真,使用 FAX Utility 進行設定。

#### **相關資訊**

- ◆ 第336頁"進行儲存接收傳真至收件匣的設定"
- ◆ 第337[頁"進行儲存接收傳真至外部記憶體裝置的設定"](#page-336-0)
- ◆ 第337[頁"進行設定以在電腦上傳送和接收傳真"](#page-336-0)

### **進行儲存接收傳真至收件匣的設定**

您可設定儲存接收傳真至 收件匣。您可在印表機的控制面板上檢視它們,從而您可僅列印您要列印的傳 真或刪除多餘的傳真。

1. 選取印表機控制面板上的 [設定]。

若要選取項目,請使用▲▼◀▶鍵,然後按下 OK 鍵。

- 2. 選取 [一般設定] > [傳真設定] > [接收設定] > [傳真輸出]。
- 3. 如果顯示確認訊息,請確認其內容,然後點選 [確定]。
- 4. 選取 [儲存至收件匣]。
- 5. 選取 [儲存至收件匣] 以將此設定為 [開啟]
- 6. 選取 [當記憶體滿了時的選項],選取收件匣已滿時使用的選項。 O [接收並列印傳真]:印表機列印所有無法存入收件匣的已接收文件。 O [拒絕接收傳真]:印表機不接聽傳真來電。
- 7. 您可為收件匣設定密碼。選取 [收件匣密碼設定],然後設定密碼。 **附註:** 當 [當記憶體滿了時的選項] 被設定為 [接收並列印傳真] 時,您不可設定密碼。

**相關資訊**

◆ 第111頁"在 LCD [螢幕上檢視儲存於印表機中的已收到傳真"](#page-110-0)

### <span id="page-336-0"></span>**進行儲存接收傳真至外部記憶體裝置的設定**

您可設定將接收的文件轉換成 PDF 格式,並存入印表機連接的外部記憶體裝置。

## c **重要事項:** 已接收文件會暫時儲存在印表機的記憶體中,接著文件會儲存至連線至印表機的記憶體裝置。由於記 憶體裝置已滿錯誤會停用傳送及接收傳真,因此,記憶體裝置需與印表機保持連線。暫存在印表機記 憶體內的文件數量會顯示在印表機控制面板的 ミノト。

1. 選取印表機控制面板上的 [設定]。

若要選取項目,請使用▲▼◀▶鍵,然後按下 OK 鍵。

- 2. 選取 [一般設定] > [傳真設定] > [接收設定] > [傳真輸出]。
- 3. 如果顯示確認訊息,請確認其內容,然後點選 [確定]。
- 4. 選取 [儲存至記憶裝置]。
- 5. 選取 [是]。若想在文件儲存至記憶體裝置時自動列印文件,請選取 [是並列印]。
- 6. 檢查畫面訊息,然後選取 [建立]。 記憶體裝置即建立用來儲存已接收文件的資料夾。

### **設定以封鎖垃圾傳真**

您可以封鎖垃圾傳真。

- 1. 在印表機控制面板的主畫面選取 [設定]。
- 2. 選取 [一般設定] > [傳真設定] > [基本設定] > [拒絕傳真]。
- 3. 將條件設定為攔截垃圾傳真。 選取 [拒絕傳真],然後啟用下列選項。 O 拒絕號碼清單:拒絕來自「拒絕號碼清單」的傳真。 O 傳真標題空白已封鎖:拒絕沒有標題資訊的傳真。 O 未登錄聯絡人:拒絕未新增至聯絡人清單的傳真。
- 4. 點選 → 以回到 [拒絕傳真] 畫面。
- 5. 如果您使用 [拒絕號碼清單],選取 [編輯拒絕號碼清單],然後編輯清單。

## **進行設定以在電腦上傳送和接收傳真**

若要在電腦上傳送和接收傳真,必須在透過網路或 USB 線纜連接的電腦上安裝 FAX Utility。

啟用從電腦傳送傳真

使用 Web Config 設定下列內容。

1. 存取 Web Config,按下 [傳真] 索引標籤,然後按下 [傳真傳送設定]。

- <span id="page-337-0"></span>2. 為 [PC 至 傳真功能] 選取 [使用]。 [PC 至 傳真功能] 的預設設定值是 [使用]。若要停用從任何電腦傳送傳真,請選取 [不使 用]。
- 3. 按下 [確定]。
- 進行 儲存至電腦 設定以接收傳真

您可以使用 FAX Utility 在電腦上接收傳真。在電腦上安裝 FAX Utility 並進行設定。詳細說明, 請參考 FAX Utility 說明中的 基本操作 (顯示在主視窗中)。

下方印表機控制面板上的設定項目設定為 [是], 接收傳真可儲存至電腦。

[設定] > [一般設定] > [傳真設定] > [接收設定] > [傳真輸出] > [儲存至電腦]

進行 儲存至電腦 設定同時在印表機上列印接收傳真

您可進行設定以在印表機上列印接收傳真及將它們儲存至電腦。

- 1. 在印表機控制面板的主畫面選取 [設定]。
- 2. 選取 [一般設定] > [傳真設定] > [接收設定]。
- 3. 選取 [傳真輸出] > [儲存至電腦] > [是並列印]。

進行 儲存至電腦 設定不接收傳真

若要設定印表機不儲存傳真至電腦,請變更印表機設定。

**附註:**

您也可以使用 FAX Utility 變更設定。但如果存在任何尚未儲存至電腦的傳真,該功能將不起作 用。

- 1. 在印表機控制面板的主畫面選取 [設定]。
- 2. 選取 [一般設定] > [傳真設定] > [接收設定]。
- 3. 選取 [傳真輸出] > [儲存至電腦] > [否]。

### **相關資訊**

◆ 第258[頁"在網頁瀏覽器上執行](#page-257-0) Web Config"

## **進行印表機的基本操作設定**

## **設定控制面板**

設定印表機的控制面板。您可遵循以下方式設定。

- 1. 存取 Web Config,並選取 [裝置管理] 索引標籤 > [控制面板]。
- 2. 視需要設定下列項目。
	- O 語言設定 選取控制面板上顯示的語言。

O 操作逾時

如果您選取 [開啟],若在特定時段內無活動,您將進入初始畫面。 您可以秒為單位設定為 10 秒至 240 分鐘。

**附註:**

您也可以從印表機控制面板進行設定。

- O 語言設定:[設定] > [一般設定] > [基本設定] > [語言設定/Language]
- □ 操作逾時:[設定] > [一般設定] > [基本設定] > [操作逾時](您可指定開啟或關閉)。
- 3. 按下 [確定]。

## **無活動期間的省電設定**

您可以設定當印表機控制面板於特定時間期間無操作時,會轉換至省電模式或開啟關閉電源功能的時 間。依據您的使用環境設定時間。

- 1. 存取 Web Config,然後選取 [裝置管理] 索引標籤 > [省電模式]。
- 2. 視需要設定下列項目。
	- O 進入睡眠模式計時器 輸入處於無活動狀態時切換至省電模式的時間。
	- **附註:**

您也可以從印表機控制面板進行設定。

[設定] > [一般設定] > [基本設定] > [睡眠模式定時器]

O 關閉電源計時器 或 閒置時關閉電源

選取印表機經過特定時段的不活躍狀態後自動關機的時間。當您使用傳真功能時,選取 [無] 或 [關 閉]。

#### **附註:**

您也可以從印表機控制面板進行設定。

[設定] > [一般設定] > [基本設定] > [電源關閉計時器] 或 [電源關閉設定]

O 中斷連線時關閉電源

選擇此設定可在所有連接埠(包括 LINE 連接埠)中斷連接經過指定時間後關閉印表機。根據您的 區域而定,此功能可能無法使用。

關於指定時間,請參閱以下網站。

<https://www.epson.eu/energy-consumption>

### **附註:**

您也可以從印表機控制面板進行設定。

[設定] > [一般設定] > [基本設定] > [電源關閉設定] > [中斷連線時關閉電源]

3. 按下 [確定]。

## **設定聲音**

進行操作控制面板、列印、傳真等時的聲音設定。

**附註:**

您也可以從印表機控制面板進行設定。 [設定] > [一般設定] > [基本設定] > [音效設定]

- 1. 存取 Web Config,然後選取 [裝置管理] 索引標籤 > [音效設定]。
- 2. 視需要設定下列項目。
	- O 一般模式

設定當印表機被設定為 [一般模式] 時的聲音。

O 靜音模式

設定當印表機被設定為 [靜音模式] 時的聲音。 這將在啟用下列其中一個項目時啟用。

O 印表機的控制面板:

[設定] > [一般設定] > [印表機設定] > [靜音模式]

[設定] > [一般設定] > [傳真設定] > [接收設定] > [列印設定] > [靜音模式]

- O Web Config: [傳真] 索引標籤 > [列印設定] > [靜音模式]
- 3. 按下 [確定]。

## **與時間伺服器同步日期和時間**

與實踐伺服器(NTP 伺服器)進行同步時,您可以同步網路上印表機和電腦的時間。時間伺服器可能在 組織內操作或發佈在網際網路上。

使用 CA 證書或 Kerberos 驗證時,與時間伺服器同步可防止有關時間的問題。

- 1. 存取 Web Config, 並選取 [裝置管理] 索引標籤 > [日期與時間] > [時間伺服器]。
- 2. 選取 [使用] 以 [使用時間伺服器]。
- 3. 為 [時間伺服器位址] 輸入時間伺服器地址。 您可使用 IPv4、IPv6 或 FODN 格式。輸入 252 個字元或更少。如果您未指定此項目,請將其保留空 白。
- 4. 輸入 [更新間隔時間 (分)]。 您可以分鐘為單位設定最多 10,080 分鐘。
- 5. 按下 [確定]。
	- **附註:** 您可使用 [時間伺服器狀態] 上的時間伺服器確認連線狀態。

## **設定掃描、複印和傳送傳真的預設值。(使用者預設設定)**

您可以設定功能的預設值。

您可以設定下列功能。

□ 掃描至網路資料夾/FTP

- O 掃描至電子郵件
- O 掃描至記憶裝置
- O 掃描至雲端
- O 複印
- O 傳真
- 1. 存取 Web Config 並選取您想要為之設定 [掃描/複印] 索引標籤 > [使用者預設設定] 預設值的功能。 選取 [傳真] 索引標籤 > [使用者預設設定] 以為傳真設定預設值。
- 2. 設定每個項目。
- 3. 按下 [確定]。 如果值的組合無效,會自動修改,然後設定有效的值。

## **進行設定時出現的問題**

## **解決問題的提示**

O 檢查錯誤訊息

發生故障時,首先檢查印表機控制面板或驅動程式畫面上是否有任何訊息。若您已設定在發生事件時 寄送通知電子郵件,即可及時瞭解相關狀態。

O 網路連線報告

診斷網路和印表機狀態,然後列印結果。 您可以從印表機端找到診斷的錯誤。

O 檢查通訊狀態

使用 ping 和 ipconfig 等命令,檢查伺服器電腦或用戶端電腦的通訊狀態。

O 連線測試

若要檢查印表機和郵件伺服器之間的連線,請使用印表機的連線測試功能。此外,請檢查從用戶端電 腦到伺服器的連線以檢查通訊狀態。

O 初始化設定

若設定和通訊狀態沒有問題,則也許可停用或初始化印表機的網路設定,然後重新設定來解決問題。

## **無法存取** Web Config

IP 位址未登錄至印表機。

尚未登錄有效的 IP 位址至印表機。使用印表機的控制面板組態 IP 位址。您可使用網路狀態頁 或從印表機控制面板確認當前設定資訊。

### 網路瀏覽器不支援 SSL/TLS 的加密強度。

SSL/TLS 擁有 加密長度。您可使用職員批量加密的網路瀏覽器開啟 Web Config, 如下所示。 檢查您是否在使用受支援的瀏覽器。

O 80 bit:AES256/AES128/3DES

- <span id="page-341-0"></span>O 112 bit:AES256/AES128/3DES
- O 128 bit:AES256/AES128
- O 192 bit:AES256
- $\Box$  256 bit: AES256

CA 簽署憑證 已過期。

如果證書的過期日期存在問題,當使用 SSL/TLS 通訊 (https) 連接至 Web Config 時顯示「正式 已過期」。如果該訊息在其過期日期之前顯示,請確定印表機的日期已正確組態。

證書常用名與印表機不相符。

如果證書的常用名與印表機不相符,當使用 SSL/TLS 通訊 (https) 存取 Web Config 時,會顯示 訊息「安全證書的常用名不相符···」。這是由於下列 IP 位址不相符所致。

- O 為建立 自我簽署憑證 或 CSR 而輸入常用名的印表機的 IP 位址
- O 執行 Web Config 時輸入網路瀏覽器的 IP 位址
- 對於 自我簽署憑證,更新證書。

對於 CA 簽署憑證,再次為印表機採用該證書。

本機位址的代理伺服器設定未設定至網路瀏覽器。

當印表機設定為使用代理伺服器時,組態網路瀏覽器不透過代理伺服器連接至本機位址。

O Windows:

選取 [控制台] > [網路和網際網路] > [網際網路選項] > [連線] > [LAN 設定] > [代理伺服器], 然後組態為不對 LAN(本機位址)使用代理伺服器。

□ Mac OS:

選取 [系統偏好] > [網路] > [進階] > [代理],然後為 [這些主機和域名的繞過代理設定]登錄本 機位址。

範例:

192.168.1.\*:本機位址 192.168.1.XXX、子網路遮罩 255.255.255.0 192.168.\*.\*:本機位址 192.168.XXX.XXX、子網路遮罩 255.255.0.0

## **管理印表機**

## **停用外部介面**

您可停用連接裝置至印表機的介面。進行限制設定以限制透過網路以外的列印和掃描。

**附註:**

您還可在印表機控制面板上進行限制設定。

- O 記憶體裝置: [設定] > [一般設定] > [印表機設定] > [記憶體裝置界面] > [記憶體裝置]
- O 透過 USB 的 PC 連線: [設定] > [一般設定] > [印表機設定] > [透過 USB 的 PC 連線]

1. 存取 Web Config 並選取 [產品安全性] 索引標籤 > [外部介面]。

2. 在要設定的功能上選取 [關閉]。

在要取消控制時選取 [開啓]。

O 記憶體裝置

禁止透過用於外部裝置連線的 USB 儲存資料至外部記憶體。

- O 透過 USB 的 PC 連線 您可限制透過電腦使用 USB 連線。如果您想限制它,請選取 [關閉]。
- 3. 按下 [確定]。
- 4. 檢查已停用的連接埠是否不可用。
	- O 記憶體裝置

確認連接 USB 記憶體等儲存裝置至外部介面 USB 連接埠時無回應。

O 透過 USB 的 PC 連線

如果驅動程式已安裝在電腦上

使用 USB 纜線將印表機連接至電腦,然後確認印表機不會列印和掃描。

如果驅動程式尚未安裝在電腦上

Windows:

開啟裝置管理器並保持開啟,使用 USB 線纜連接印表機至電腦,然後確認裝置管理器顯示的內容 保持未變。

Mac OS:

使用 USB 纜線將印表機連接至電腦,然後確認在您要從 [印表機和掃描器] 新增印表機時不會列示 印表機。

### **相關資訊**

## ◆ 第258[頁"印表機運作配置應用程式](#page-257-0) (Web Config)"

## **監控遠端印表機**

## **檢查遠端印表機的資訊**

您可使用 Web Config.從 [狀態] 檢查運行中的印表機的下列資訊。

O 產品狀態

檢查狀態、雲服務、產品編號、MAC 位址等。

O 網路狀態

檢查網路連線狀態、IP 位址、DNS 伺服器等資訊。

- O 使用狀態 檢查列印首日、列印頁數、每種語言的列印計數、掃描計數等。
- O 硬體狀態 檢查印表機每項功能的狀態。

### **相關資訊**

◆ 第258[頁"印表機運作配置應用程式](#page-257-0) (Web Config)"

## **備份設定**

您可以將從 Web Config 設定的設定值匯出至檔案。您可以將其用於備份聯絡人、設定值、更換印表機 等。

由於匯出為二進位檔案,所以匯出的檔案無法進行編輯。

## **匯出設定**

匯出印表機的設定。

- 1. 存取 Web Config,然後選取 [裝置管理] 索引標籤 > [匯出與匯入設定值] > [匯出]。
- 2. 選取您要匯出的設定值。

選取您要匯出的設定值。若您選取父系類別,子類別也會選取。但是,無法選取在相同網路中重複 (如 IP 位址等) 而導致錯誤的子類別。

3. 輸入密碼以加密匯出檔案。

您需要密碼才可匯出檔案。若您不想要加密檔案,則請留白。

4. 按下 [匯出]。

## c **重要事項:**

若您要匯出印表機的網路設定,如裝置名稱和 IPv6 位址,請選取 [啟用以選取裝置的個別設定],然 後選取更多項目。選取的數值僅限用於替換印表機。

### **相關資訊**

◆ 第258[頁"印表機運作配置應用程式](#page-257-0) (Web Config)"

## **匯入匯入設定**

將匯出的 Web Config 檔案匯入到印表機。

## c **重要事項:**

當匯入包含印表機名稱或 IP 位址等單獨資訊的值時,確保同一網路上不存在同一名稱的 IP 位址。

- 1. 存取 Web Config,然後選取 [裝置管理] 索引標籤 > [匯出與匯入設定值] > [匯入]。
- 2. 選取匯出檔,然後輸入加密密碼。
- 3. 按下 [下一步]。
- 4. 選取您想要匯入的設定,然後按下 [下一步]。
- 5. 按下 [確定]。

設定將套用至印表機。

<span id="page-344-0"></span>◆ 第258[頁"印表機運作配置應用程式](#page-257-0) (Web Config)"

## **進階安全設定**

本節說明進階安全功能。

## **安全設定和危險預防**

當印表機連接至網路後,您可從遠端位置存取它。此外,可多人共用印表機,這有助於提高運作效率和 便利性。然而,卻會提高非法存取、非法使用和篡改資料的風險。如果您要在可以存取網際網路的環境 中使用印表機,風險會更高。

對於沒有外部存取保護的印表機,可從網際網路讀取儲存於印表機內的列印工作日誌。

為避免此風險,Epson 印表機擁有眾多安全技術。

視需要依據已考慮顧客環境資訊而建造的環境條件設定印表機。

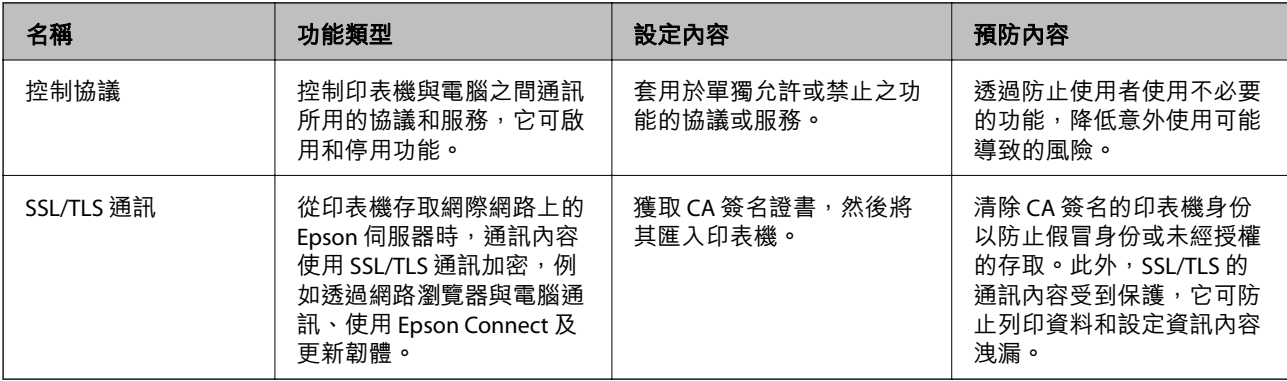

### **相關資訊**

- ◆ 第345頁"使用通訊協定控制"
- ◆ 第354[頁"與印表機之間的](#page-353-0) SSL/TLS 通訊"

## **使用通訊協定控制**

您可透過多種途徑和通訊協定進行列印。

若您使用的是多功能印表機,則可透過連網電腦 (未指定數量) 進行網路掃描和電腦傳真。 您可限制由指定途徑所進行的列印作業,或者控制可用的功能,藉此降低意外安全風險。

## **通訊協定的控制**

配置通訊協定配置。

- 1. 存取 Web Config,然後選取 [網路安全性] 索引標籤 > [通訊協定]。
- 2. 配置各個項目。
- <span id="page-345-0"></span>3. 按下 [下一步]。
- 4. 按下 [確定]。 設定即會套用到印表機。

- ◆ 第258[頁"印表機運作配置應用程式](#page-257-0) (Web Config)"
- ◆ 第346頁"您可以啟用或停用的協議"
- ◆ 第346頁"協議設定項目"

## **您可以啟用或停用的協議**

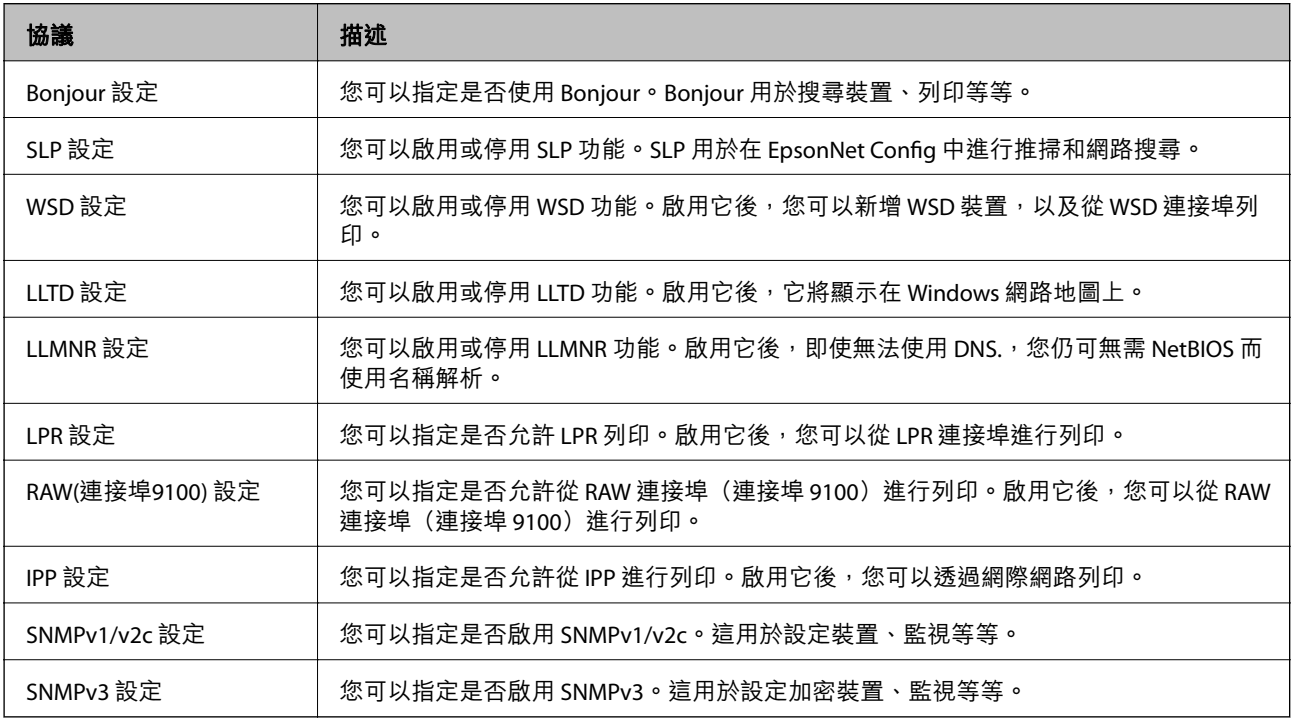

## **相關資訊**

◆ 第345[頁"通訊協定的控制"](#page-344-0)

◆ 第346頁"協議設定項目"

## **協議設定項目**

Bonjour 設定

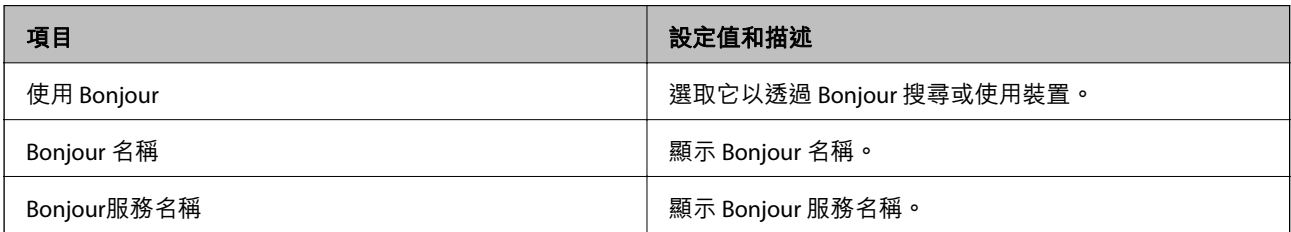

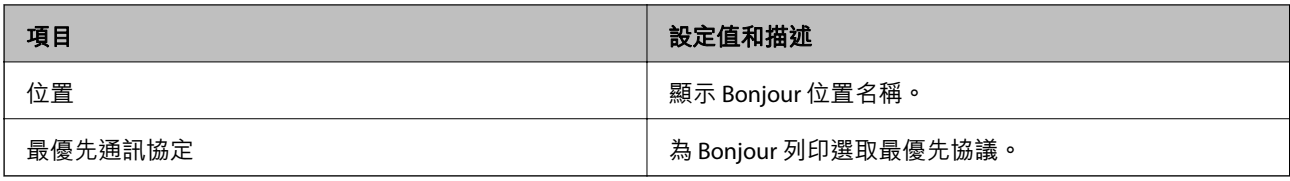

## SLP 設定

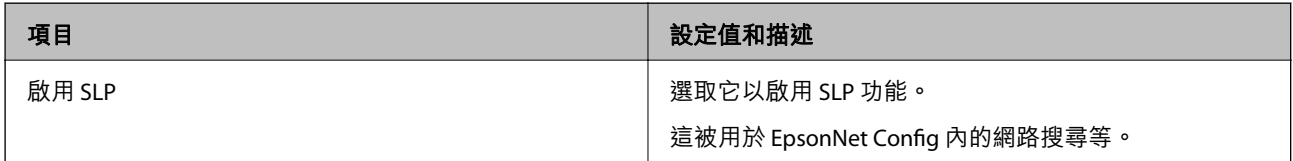

## WSD 設定

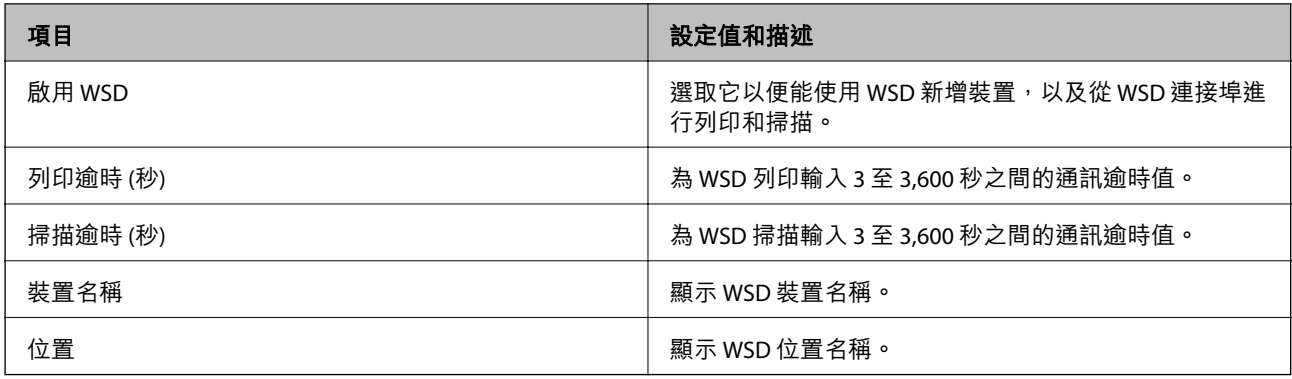

## LLTD 設定

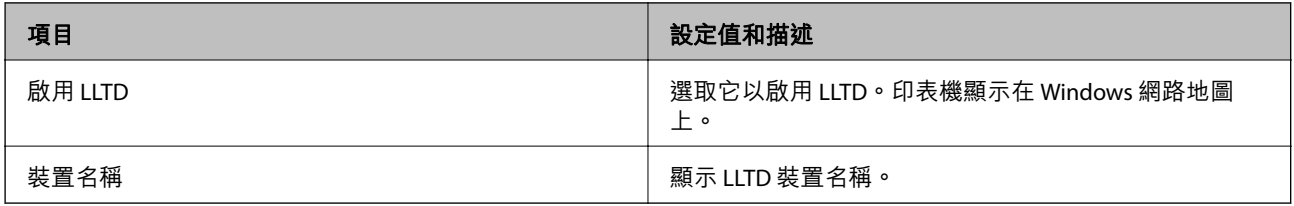

## LLMNR 設定

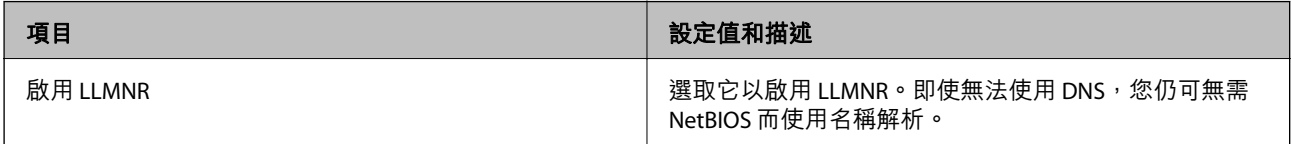

## LPR 設定

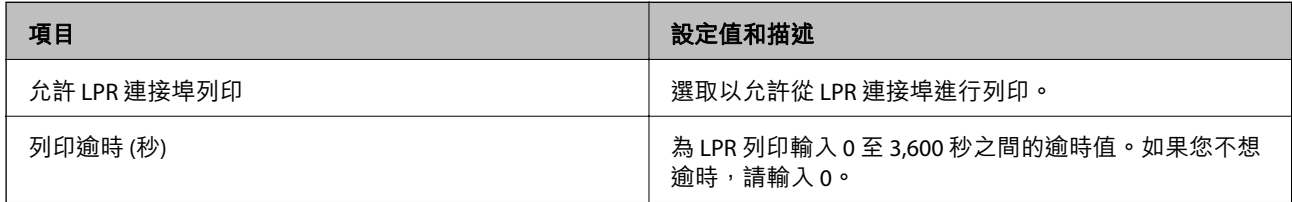

## RAW(連接埠9100) 設定

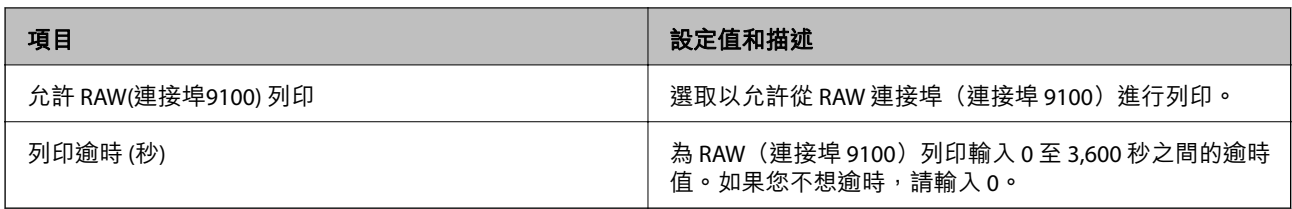

IPP 設定

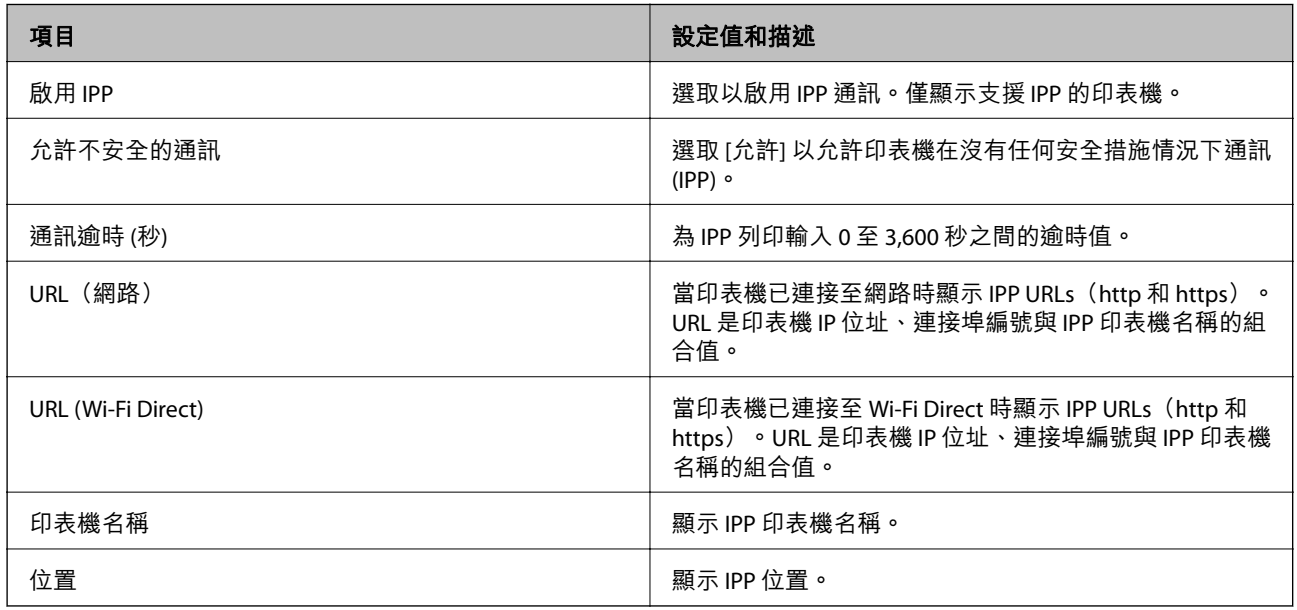

## SNMPv1/v2c 設定

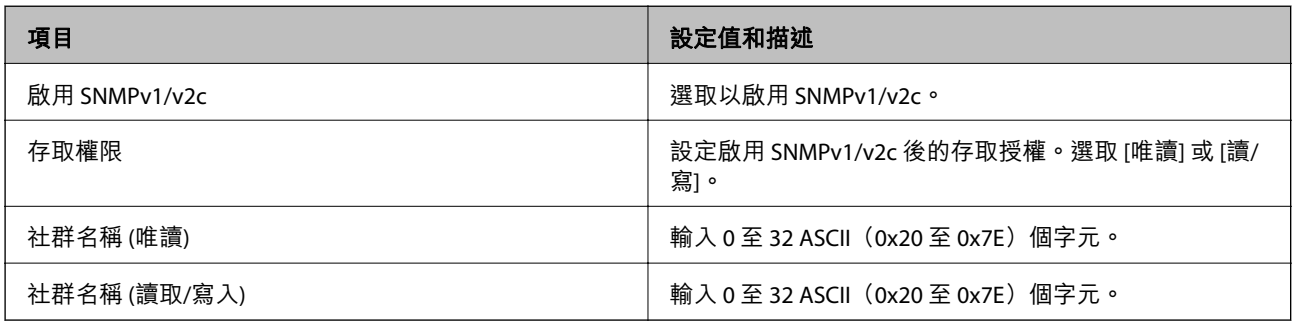

## SNMPv3 設定

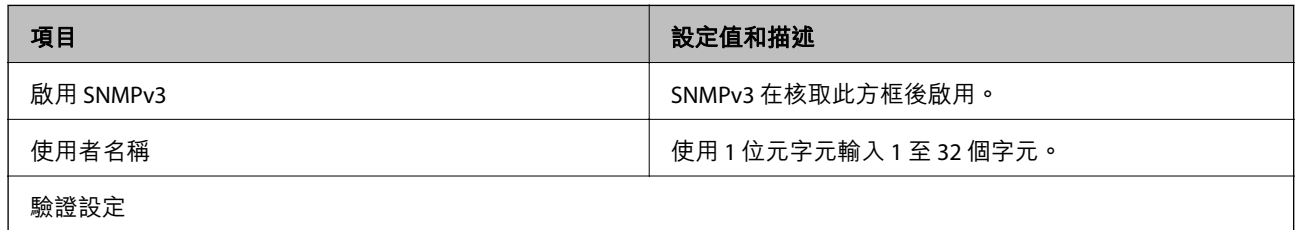

<span id="page-348-0"></span>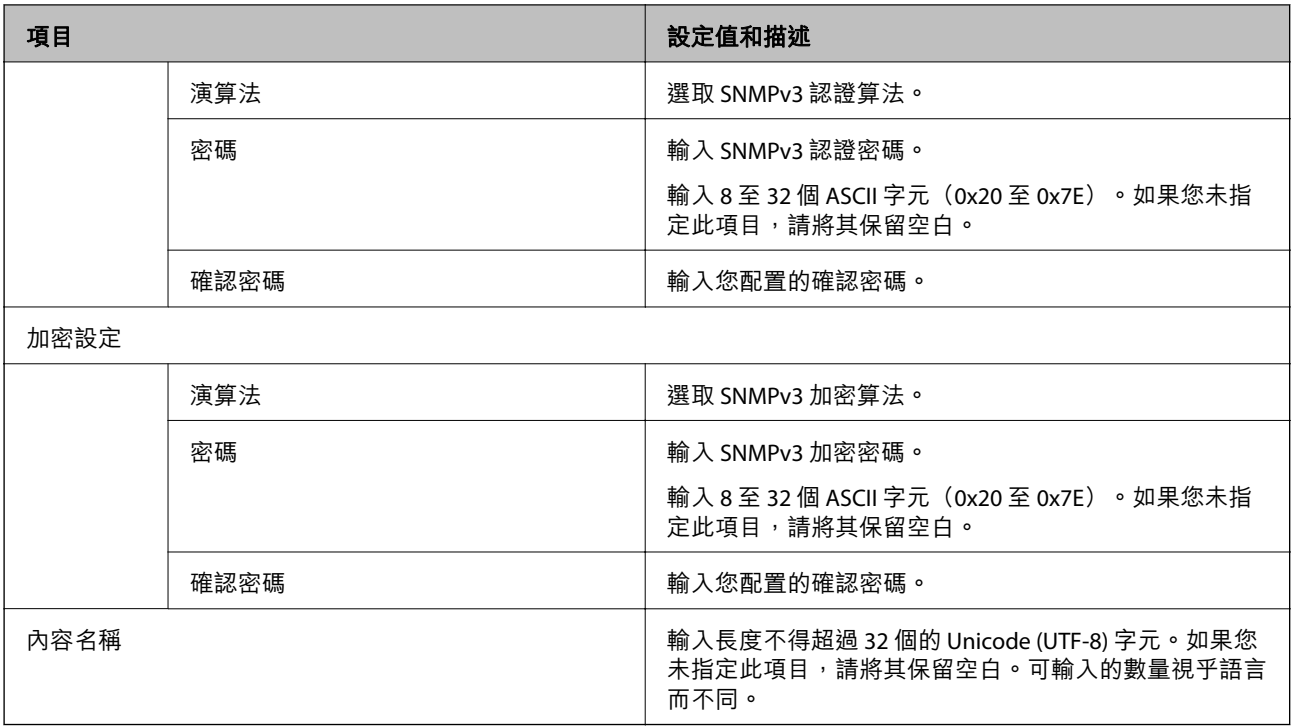

- ◆ 第345[頁"通訊協定的控制"](#page-344-0)
- ◆ 第346[頁"您可以啟用或停用的協議"](#page-345-0)

## **使用數位憑證**

## **關於數位證書**

O CA 簽署憑證

這是由 CA (證書頒發機構)簽名的證書。您可以獲取它以套用至證書頒發機構。該證書證明印表機的 存在是為了及用於 SSL/TLS 通訊,從而您可以確保資料通訊的安全性。

O CA 證書

這是 CA 簽署憑證 鏈中的一份證書,還被稱為中間 CA 證書。網路瀏覽器用它在存取其他方或 Web Config 的伺服器時驗證印表機證書的路徑。

對於 CA 證書,設定何時在從印表機存取時驗證伺服器證書的路徑。對於印表機,設定驗證 SSL/TLS 連 線的 CA 簽署憑證 路徑。

您可以從簽發 CA 證書的驗證機構獲取印表機的 CA 證書。

此外,您可以從簽發其他伺服器 CA 簽署憑證 的驗證機構獲取用於驗證其他方伺服器的 CA 證書。

O 自我簽署憑證

這是印表機自身簽名和簽發的證書。它還被稱為根證書。因為簽發者證明自己,因此它不可靠,也無 法防止假冒身份。

進行安全設定及在沒有 CA 簽署憑證 的情況下執行簡單 SSL/TLS 通訊時使用它。

如果您將此證書用於 SSL/TLS 通訊,由於該證書未在網路瀏覽器上登錄,網路瀏覽器上可能會顯示安全 警示。您可將 自我簽署憑證 僅用於 SSL/TLS 通訊。

- <span id="page-349-0"></span>**→ 第350頁 "組態 CA 簽署憑證"**
- & 第353[頁"更新自我簽署憑證"](#page-352-0)
- **→ 第353頁 "組態 CA 憑證"**

## **組態** CA **簽署憑證**

**取得** CA **簽署憑證**

若要取得 CA 簽署憑證,請建立 CSR (憑證簽署要求) 並套用至憑證授權單位。您可使用 Web Config 及電腦 建立 CSR。

請依照下列步驟使用 Web Config 建立 CSR 並取得 CA 簽署憑證。使用 Web Config 建立 CSR 時,憑證為 PEM/DER 格式。

- 1. 存取 Web Config,然後選取 [網路安全性] 索引標籤 > [SSL/TLS] > [憑證]。
- 2. 按下 [CSR] 的 [產生]。

CSR 建立頁面會隨即開啟。

3. 在各項目輸入數值。

**附註:** 可用的金鑰長度及縮寫視憑證授權單位而定。根據各憑證授權單位的規定建立要求。

- 4. 按下 [確定]。 完成訊息會隨即顯示。
- 5. 選取 [網路安全性] 索引標籤 > [SSL/TLS] > [憑證]。
- 6. 根據各憑證授權單位的指定格式,按下 [CSR] 的其中一個下載鍵,將 CSR 下載至電腦。

## c **重要事項:** 請勿再次產生 CSR。否則可能無法匯入已核發的 CA 簽署憑證。

- 7. 將 CSR 傳送至憑證授權單位,並取得 CA 簽署憑證。 請遵守各憑證授權單位的傳送方式及表單規定。
- 8. 將已核發的 CA 簽署憑證 儲存至與印表機相連接的電腦。 將憑證儲存至目的地的同時, CA 簽署憑證 的取得程序隨即完成。

### **相關資訊**

◆ 第258[頁"印表機運作配置應用程式](#page-257-0) (Web Config)"

### <span id="page-350-0"></span>CSR **設定項目**

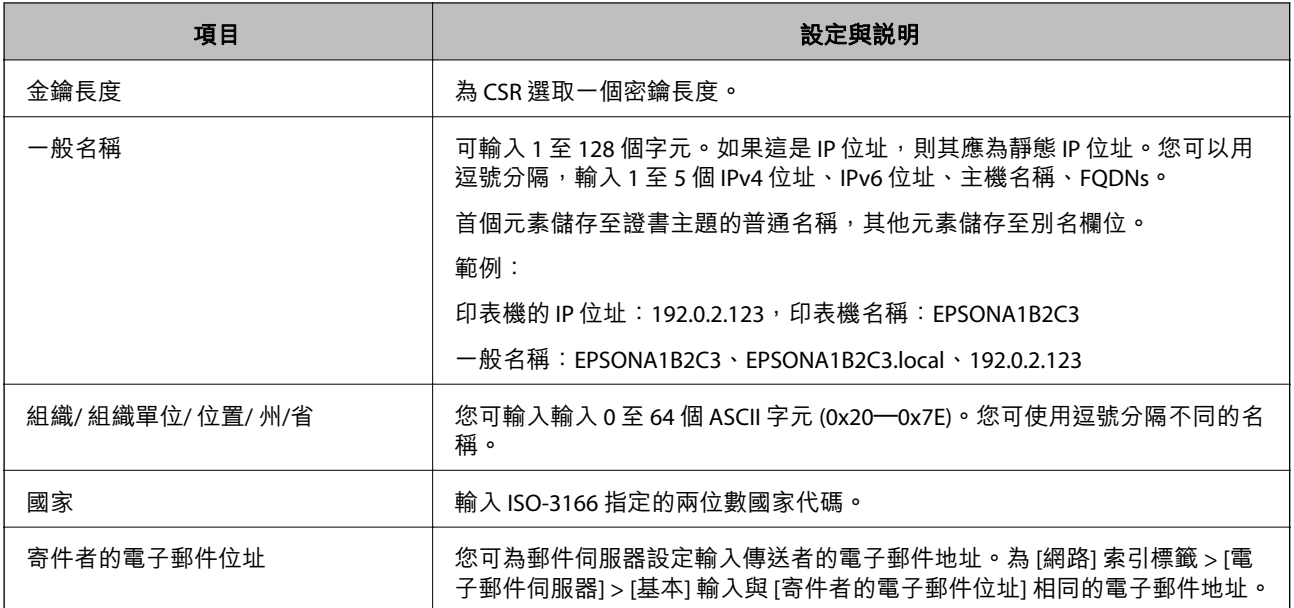

### **相關資訊**

**→ 第350頁 "取得 CA [簽署憑證"](#page-349-0)** 

## **匯入** CA **簽署憑證**

## c **重要事項:**

O 確保已正確設定印表機的日期與時間。

□ 若取得的憑證使用從 Web Config 建立的 CSR,您可匯入憑證一次。

- 1. 存取 Web Config,然後選取 [網路安全性] 索引標籤 > [SSL/TLS] > [憑證]。
- 2. 按下 [匯入]

憑證匯入頁面會隨即開啟。

3. 在各項目輸入數值。

根據 CSR 的建立位置及憑證的檔案格式,必要的設定可能會有所不同。根據下列説明輸入必要項目的 值。

- □ 從 Web Config 取得的 PEM/DER 格式憑證
	- □ [私密金鑰]:由於印表機含有私密金鑰,因此請勿進行配置。
	- O [密碼]:請勿配置。
	- O [CA 憑證 1]/[CA 憑證 2]:選擇性
- □ 從電腦取得的 PEM/DER 格式憑證
	- O [私密金鑰]:您必須進行設定。
	- O [密碼]:請勿配置。
	- O [CA 憑證 1]/[CA 憑證 2]:選擇性
- <span id="page-351-0"></span>□ 從電腦取得的 PKCS#12 格式憑證
	- O [私密金鑰]:請勿配置。
	- O [密碼]:選擇性
	- O [CA 憑證 1]/[CA 憑證 2]:請勿配置。
- 4. 按下 [確定]。

完成訊息會隨即顯示。

**附註:**

按下 [確認] 確認憑證資訊。

## **相關資訊**

◆ 第258[頁"印表機運作配置應用程式](#page-257-0) (Web Config)"

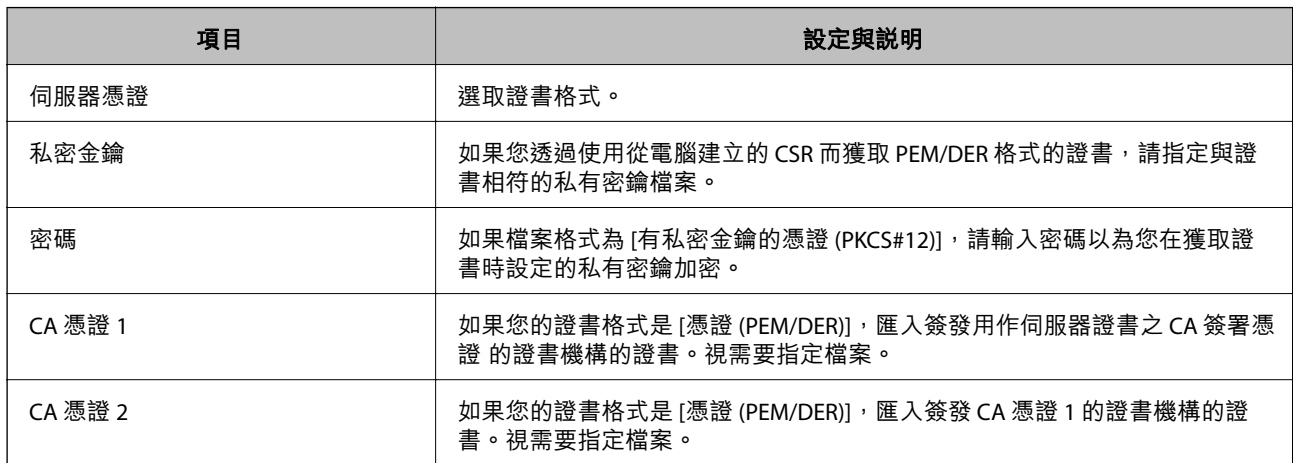

### CA **簽名證書匯入設定項目**

#### **相關資訊**

**→ 第351頁 "匯入 CA [簽署憑證"](#page-350-0)** 

## **刪除** CA **簽署憑證**

當憑證過期或不再需要使用加密連線時,您可刪除已匯入的憑證。

## c **重要事項:**

若取得的憑證使用從 Web Config 建立的 CSR, 您無法重新匯入已刪除的憑證。在此情況下,請建立 CSR 並重新取得憑證。

- 1. 存取 Web Config,然後選取 [網路安全性] 索引標籤 > [SSL/TLS] > [憑證]。
- 2. 按下 [刪除]。
- 3. 在顯示的訊息中,確認您是否要刪除憑證。

<span id="page-352-0"></span>◆ 第258[頁"印表機運作配置應用程式](#page-257-0) (Web Config)"

## **更新自我簽署憑證**

由於 自我簽署憑證 是由印表機核發,因此您可在其過期或所述內容變更時進行更新。

- 1. 存取 Web Config 並選取 [網路安全性] tab > [SSL/TLS] > [憑證]。
- 2. 按下 [更新]。
- 3. 輸入 [一般名稱]。

您最多可以輸入 5 個 IPv4 位址、IPv6 位址、主機名稱、1 至 128 個字元的 FQDN 並使用逗號分隔。第 一個參數會儲存至通用名稱,其他參數則會儲存在憑證主旨的別名欄位。

範例:

印表機的 IP 位址: 192.0.2.123, 印表機名稱: EPSONA1B2C3

一般名稱:EPSONA1B2C3、EPSONA1B2C3.local、192.0.2.123

- 4. 指定憑證的有效期間。
- 5. 按下 [下一步]。 確認訊息會隨即顯示。
- 6. 按下 [確定]。

印表機會隨即更新。

**附註:**

您可以從 [網路安全性] 索引標籤 > [SSL/TLS] > [憑證] > [自我簽署憑證] 檢查憑證資訊,並按下 [確認]。

### **相關資訊**

◆ 第258[頁"印表機運作配置應用程式](#page-257-0) (Web Config)"

## **組態** CA **憑證**

當您設定 CA 憑證 時,您可以驗證通向印表機存取的伺服器 CA 證書的路徑。這可防止冒用身份。 您可以從簽發 CA 簽署憑證 的認證機構獲取 CA 憑證。

## **匯入** CA **憑證**

將 CA 憑證 匯入印表機。

- 1. 存取 Web Config,然後選取 [網路安全性] 索引標籤 > [CA 憑證]。
- 2. 按下 [匯入]。
- 3. 指定您要匯入的 CA 憑證。
- 4. 按下 [確定]。

<span id="page-353-0"></span>當匯入完成後,您將回到 [CA 憑證] 畫面,並會顯示匯入的 CA 憑證。

### **相關資訊**

◆ 第258[頁"印表機運作配置應用程式](#page-257-0) (Web Config)"

## **刪除** CA **憑證**

您可以刪除匯入的 CA 憑證。

- 1. 存取 Web Config,然後選取 [網路安全性] 索引標籤 > [CA 憑證]。
- 2. 按下您想要刪除的 CA 憑證 旁的 [刪除]。
- 3. 在顯示的訊息中確認您想要刪除的證書。
- 4. 按下 [按下 [重新啟動網路] 以套用設定。],然後檢查已刪除的 CA 證書是否未列示在已更新的畫面 上。

### **相關資訊**

◆ 第258[頁"印表機運作配置應用程式](#page-257-0) (Web Config)"

## **與印表機之間的** SSL/TLS **通訊**

若伺服器憑證使用與印表機之間的 SSL/TLS (安全通訊端階層/傳輸層安全性) 通訊進行設定,您可以加密電 腦之間的通訊路徑。如果您要防止遠端存取及未經授權的存取,請執行此操作。

## **進行基本** SSL/TLS **設定**

如果印表機支援 HTTPS 伺服器功能,您可以使用 SSL/TLS 通訊來加密通訊。您可以使用 Web Config 設定 和管理印表機,同時確保安全性。

設定加密強度和重定向功能。

- 1. 存取 Web Config, 並選取 [網路安全性] 索引標籤 > [SSL/TLS] > [基本]。
- 2. 為每個項目選取一個值。
	- O 加密長度

選取加密強度級別。

- O 將 HTTP 重新導向至 HTTPS 當 HTTP 被存取時重定向至 HTTPS。
- 3. 按下 [下一步]。 確認訊息隨即顯示。
- 4. 按下 [確定]。 印表機被更新。

<span id="page-354-0"></span>◆ 第258[頁"印表機運作配置應用程式](#page-257-0) (Web Config)"

## **設定印表機的伺服器證書**

- 1. 存取 Web Config, 並選取 [網路安全性] 索引標籤 > [SSL/TLS] > [憑證]。
- 2. 指定要在 [伺服器憑證] 上使用的證書。
	- O 自我簽署憑證 印表機已生成自簽名證書。如果您未取得 CA 簽名證書,請選擇該選項。
	- O CA 簽署憑證 如果您提前取得和匯入 CA 簽名證書,您可以指定該選項。
- 3. 按下 [下一步]。 確認訊息隨即顯示。
- 4. 按下 [確定]。 印表機被更新。

## **相關資訊**

- ◆ 第258[頁"印表機運作配置應用程式](#page-257-0) (Web Config)"
- **→ 第350頁 "組態 CA [簽署憑證"](#page-349-0)**
- ◆ 第353[頁"更新自我簽署憑證"](#page-352-0)

## **解決進階安全性的問題**

## **使用網路安全性功能的問題**

**無法建立** Secure IPP **列印連接埠**

**未將正確的憑證指定為** SSL/TLS **通訊的伺服器憑證。** 若指定的憑證不正確,則可能無法建立連接埠。確定您使用正確的憑證。

**未將** CA **憑證匯入至正在存取印表機的電腦。**

若 CA 憑證沒有匯入至電腦,則可能無法建立連接埠。確定已匯入 CA 憑證。

## **相關資訊**

◆ 第355頁"設定印表機的伺服器證書"

## **使用數位憑證的問題**

### **無法匯入** CA **簽署憑證**

CA **簽署憑證 和** CSR **上的資訊不相符。**

若 CA 簽署憑證 與 CSR 沒有相同的資訊,則無法匯入 CSR。檢查以下項目:

- □ 是否嘗試將憑證匯入至不具有相同資訊的裝置中? 檢查 CSR 的資訊,然後將憑證匯入至具有相同資訊的裝置中。
- □ 是否在將 CSR 傳送至憑證授權單位後,覆寫了已儲存至印表機的 CSR ? 請使用 CSR 重新取得 CA 簽署憑證。

CA **簽署憑證 超過** 5 KB**。**

您無法匯入超過 5KB 的 CA 簽署憑證。

**憑證匯入密碼不正確。**

輸入正確的密碼。若忘記密碼,您無法匯入憑證。重新取得 CA 簽署憑證。

### **相關資訊**

**→ 第351頁 "匯入 CA [簽署憑證"](#page-350-0)** 

## **無法更新自我簽署憑證**

**尚未輸入 一般名稱。** 您必須輸入 [一般名稱]。

**在 一般名稱 中輸入了不支援的字元。** 在 IPv4、IPv6、主機名稱或 FQDN 格式輸入 1 至 128 個 ASCII (0x20–0x7E) 字元。

**在通用名稱中包括逗號或空格。**

若輸入逗號, [一般名稱] 會從該處分成一半。若只有在逗號之前或之後輸入一個空格,則會發生錯誤。

### **相關資訊**

◆ 第353[頁"更新自我簽署憑證"](#page-352-0)

**無法建立** CSR

**尚未輸入 一般名稱。** 您必須輸入 [一般名稱]。

**在 一般名稱、組織、組織單位、位置 和 州**/**省 中輸入了不支援的字元。** 在 IPv4、IPv6、主機名稱或 FQDN 格式輸入 ASCII (0x20–0x7E) 字元。

**在 一般名稱 中包括逗號或空格。**

若輸入逗號, [一般名稱] 會從該處分成一半。若只有在逗號之前或之後輸入一個空格,則會發生錯誤。

## **相關資訊**

**→ 第350頁 "取得 CA [簽署憑證"](#page-349-0)** 

## **顯示電子憑證相關警告**

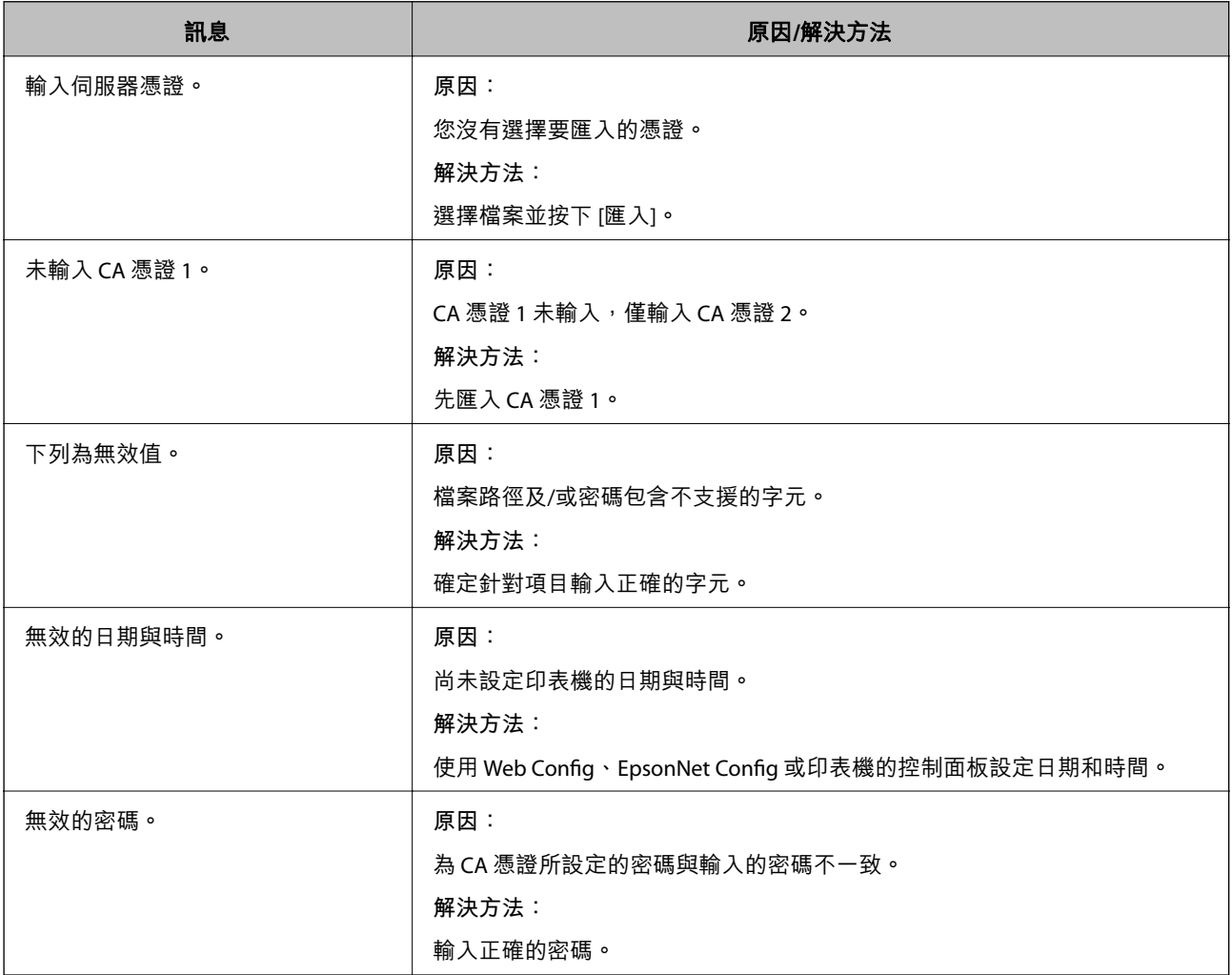

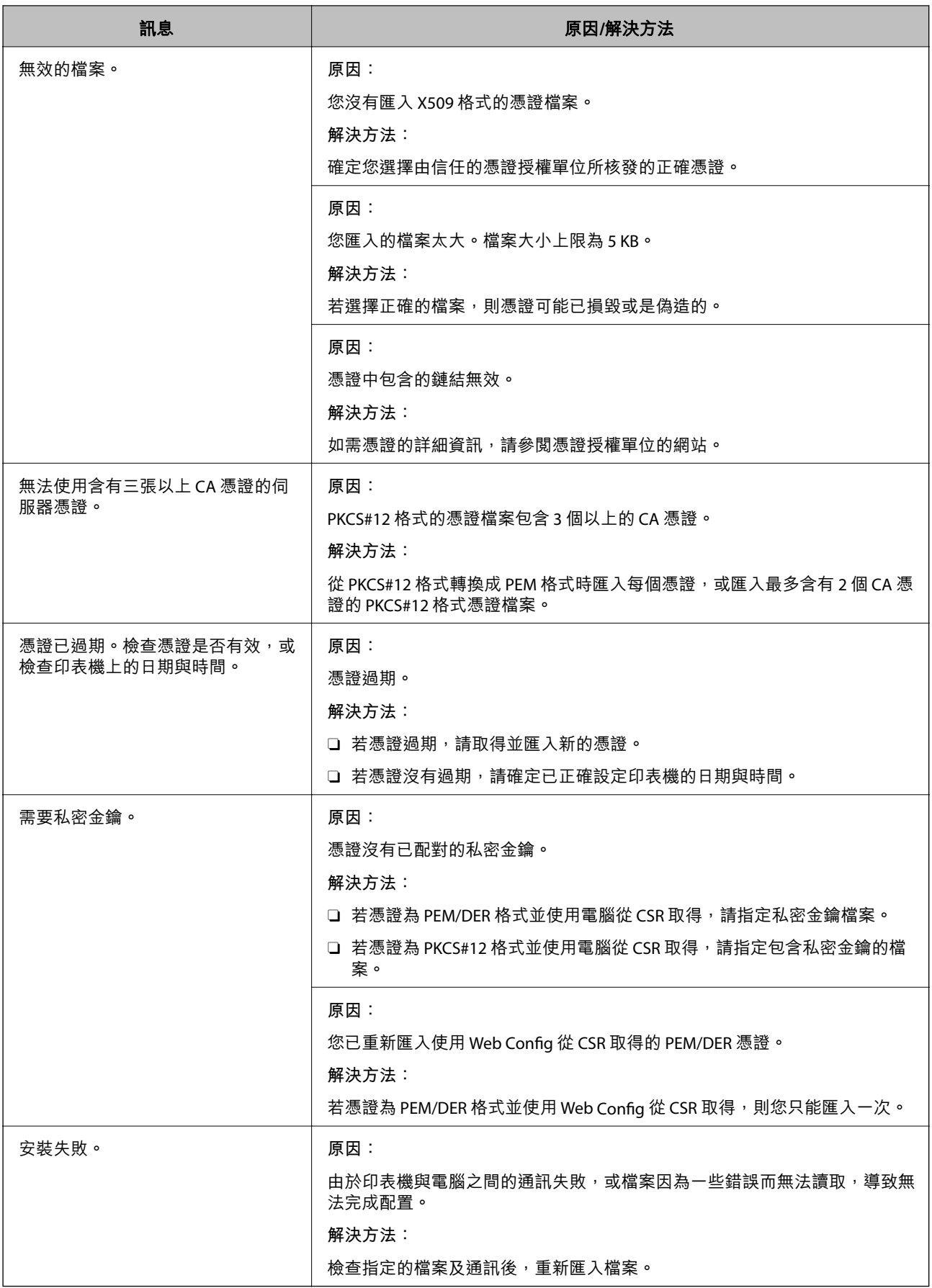

◆ 第349[頁"關於數位證書"](#page-348-0)

**意外刪除** CA **簽署憑證**

## **沒有** CA **簽署憑證的備份檔案。**

若有保留備份檔案,請重新匯入憑證。

若使用從 Web Config 建立的 CSR 取得憑證,您無法重新匯入已刪除的憑證。建立 CSR 並取得新憑證。

## **相關資訊**

- **→** 第351頁"匯入 CA [簽署憑證"](#page-350-0)
- **→** 第352頁"刪除 CA [簽署憑證"](#page-351-0)

# 何處取得協助

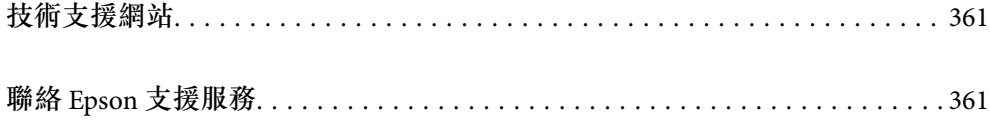
# <span id="page-360-0"></span>**技術支援網站**

如需進一步的協助,請造訪下列 Epson 支援網站。請選取國家或地區,然後前往當地 Epson 網站的支援 部分。網站也有提供最新的驅動程式、常見問題集、手冊或其他可下載的資料。

<http://support.epson.net/>

<http://www.epson.eu/support> (歐洲)

若 Epson 產品未正常運作且您無法解決問題,請洽 Epson 支援服務,以尋求協助。

# **聯絡** Epson **支援服務**

# **聯絡** Epson **之前**

若 Epson 產品未正常運作且您無法透過產品手冊內的疑難排解資訊解決問題,請洽 Epson 支援服務,以 尋求協助。若以下未列出您所在地區的 Epson 支援,請洽詢購買產品的經銷商。

請提供下列資訊給 Epson 支援人員,以便更迅速地為您提供服務:

O 產品序號

(序號標籤通常位於產品的背後。)

- O 產品型號
- O 產品軟體版本 (按下產品軟體中的 [關於]、[版本資訊] 或類似的按鍵。)
- O 電腦的品牌和型號
- O 電腦作業系統名稱和版本
- O 您通常用來搭配這項產品的軟體應用程式的名稱及版本

#### **附註:**

視產品而定,傳真的撥號清單資料及/或網路設定可能已儲存於產品的記憶體內。資料及/或設定可能會因產品 故障或維修而遺失。Epson 對於任何資料遺失、備份或復原資料及/或設定概不負責,即使是在保固期內。我們 建議您自行備份資料或作筆記。

## **歐洲使用者的輔助說明**

請檢查您的泛歐保固文件,查看如何聯絡 Epson 支援。

## **台灣使用者的輔助說明**

提供資訊、支援與服務的Epson網站:

#### **全球資訊網**

[http://www.epson.com.tw](http://www.epson.com.tw/)

您可在Epson網站上獲得有關產品規格的資訊、驅動程式下載以及詢問產品問題。

<span id="page-361-0"></span>Epson**諮詢服務**

電話:+886-2-2165-3138

我們的諮詢服務團隊會透過電話協助您解決下列問題:

O 銷售點查詢及產品資訊

- O 產品使用上的問題
- □ 關於維修服務與保固的詢問

**維修服務中心:**

<http://www.tekcare.com.tw/branchMap.page>

捷修網股份有限公司為Epson原廠授權的維修服務中心。

## **澳洲使用者的輔助說明**

澳洲 Epson 公司致力提供您高品質的客戶服務,除了您的產品説明文件外,我們並提供下列取得資訊的 方式:

#### **網址**

#### [http://www.epson.com.au](http://www.epson.com.au/)

歡迎進入 Epson 澳洲全球資訊網,這裡有值得您造訪的精彩內容!網站上提供驅動程式下載區、Epson 聯 絡窗口、新產品資訊及技術支援 (電子郵件)。

#### Epson **諮詢服務**

電話:1300-361-054

Epson 諮詢服務是確保我們客戶能獲得必要資訊的最後備援,諮詢服務的接線人員會協助您安裝、設定及 操作您的 Epson 產品。我們的售前諮詢服務人員也會提供新的 Epson 產品的印刷品資料,並告知客戶距 離最近的經銷商或服務中心地點,各種問題都可在此獲得解答。

我們建議您在撥打電話前先準備好所有相關資訊,您準備的資訊越充足,我們就能越快協助您解決問 題。這裡所指的資訊包括您的 Epson 產品説明文件、電腦類型、作業系統、應用程式,以及任何您覺得 有必要的資訊。

#### **產品搬運**

Epson 建議保留產品包裝, 以便未來搬運之用。

# **紐西蘭使用者的輔助說明**

紐西蘭 Epson 公司致力提供您高品質的客戶服務,除了您的產品説明文件外,我們還提供您下列取得資 訊的方式:

#### **網址**

#### [http://www.epson.co.nz](http://www.epson.co.nz/)

歡迎進入 Foson 紐西蘭全球資訊網,狺裡有值得您浩訪的精彩內容!網站上提供驅動程式下載區、Foson 聯絡窗口、新產品資訊及技術支援(電子郵件)。

Epson**諮詢服務**

電話:0800 237 766

Epson諮詢服務是確保我們客戶能獲得必要資訊的最後備援,諮詢服務的接線人員會協助您安裝、設定及 操作您的Epson產品。我們的售前諮詢服務人員也會提供新的Epson產品的印刷品資料,並告知客戶距離 最近的經銷商或服務中心地點,各種問題都可在此獲得解答。

我們建議您在撥打電話前先準備好所有相關資訊,您準備的資訊越充足,我們就能越快協助您解決問 題。這裡所指的資訊包括您的 Epson 產品説明文件、電腦類型、作業系統、應用程式,以及任何您覺得 有必要的資訊。

#### **產品搬運**

Epson 建議保留產品包裝, 以便未來搬運之用。